# Oracle Public Sector Permitting and Licensing

**Using Community Development Planning and Zoning**

**22D**

22D

F61280-02

Copyright © 2022, Oracle and/or its affiliates.

Author: Oracle Permitting and Licensing User Assistance

This software and related documentation are provided under a license agreement containing restrictions on use and disclosure and are protected by intellectual property laws. Except as expressly permitted in your license agreement or allowed by law, you may not use, copy, reproduce, translate, broadcast, modify, license, transmit, distribute, exhibit, perform, publish, or display any part, in any form, or by any means. Reverse engineering, disassembly, or decompilation of this software, unless required by law for interoperability, is prohibited.

The information contained herein is subject to change without notice and is not warranted to be error-free. If you find any errors, please report them to us in writing.

If this is software, software documentation, data (as defined in the Federal Acquisition Regulation), or related documentation that is delivered to the U.S. Government or anyone licensing it on behalf of the U.S. Government, then the following notice is applicable:

U.S. GOVERNMENT END USERS: Oracle programs (including any operating system, integrated software, any programs embedded, installed, or activated on delivered hardware, and modifications of such programs) and Oracle computer documentation or other Oracle data delivered to or accessed by U.S. Government end users are "commercial computer software," "commercial computer software documentation," or "limited rights data" pursuant to the applicable Federal Acquisition Regulation and agency-specific supplemental regulations. As such, the use, reproduction, duplication, release, display, disclosure, modification, preparation of derivative works, and/or adaptation of i) Oracle programs (including any operating system, integrated software, any programs embedded, installed, or activated on delivered hardware, and modifications of such programs), ii) Oracle computer documentation and/or iii) other Oracle data, is subject to the rights and limitations specified in the license contained in the applicable contract. The terms governing the U.S. Government's use of Oracle cloud services are defined by the applicable contract for such services. No other rights are granted to the U.S. Government.

This software or hardware is developed for general use in a variety of information management applications. It is not developed or intended for use in any inherently dangerous applications, including applications that may create a risk of personal injury. If you use this software or hardware in dangerous applications, then you shall be responsible to take all appropriate fail-safe, backup, redundancy, and other measures to ensure its safe use. Oracle Corporation and its affiliates disclaim any liability for any damages caused by use of this software or hardware in dangerous applications.

Oracle®, Java, and MySQL are registered trademarks of Oracle and/or its affiliates. Other names may be trademarks of their respective owners.

Intel and Intel Inside are trademarks or registered trademarks of Intel Corporation. All SPARC trademarks are used under license and are trademarks or registered trademarks of SPARC International, Inc. AMD, Epyc, and the AMD logo are trademarks or registered trademarks of Advanced Micro Devices. UNIX is a registered trademark of The Open Group.

This software or hardware and documentation may provide access to or information about content, products, and services from third parties. Oracle Corporation and its affiliates are not responsible for and expressly disclaim all warranties of any kind with respect to third-party content, products, and services unless otherwise set forth in an applicable agreement between you and Oracle. Oracle Corporation and its affiliates will not be responsible for any loss, costs, or damages incurred due to your access to or use of third-party content, products, or services, except as set forth in an applicable agreement between you and Oracle.

## **Contents**

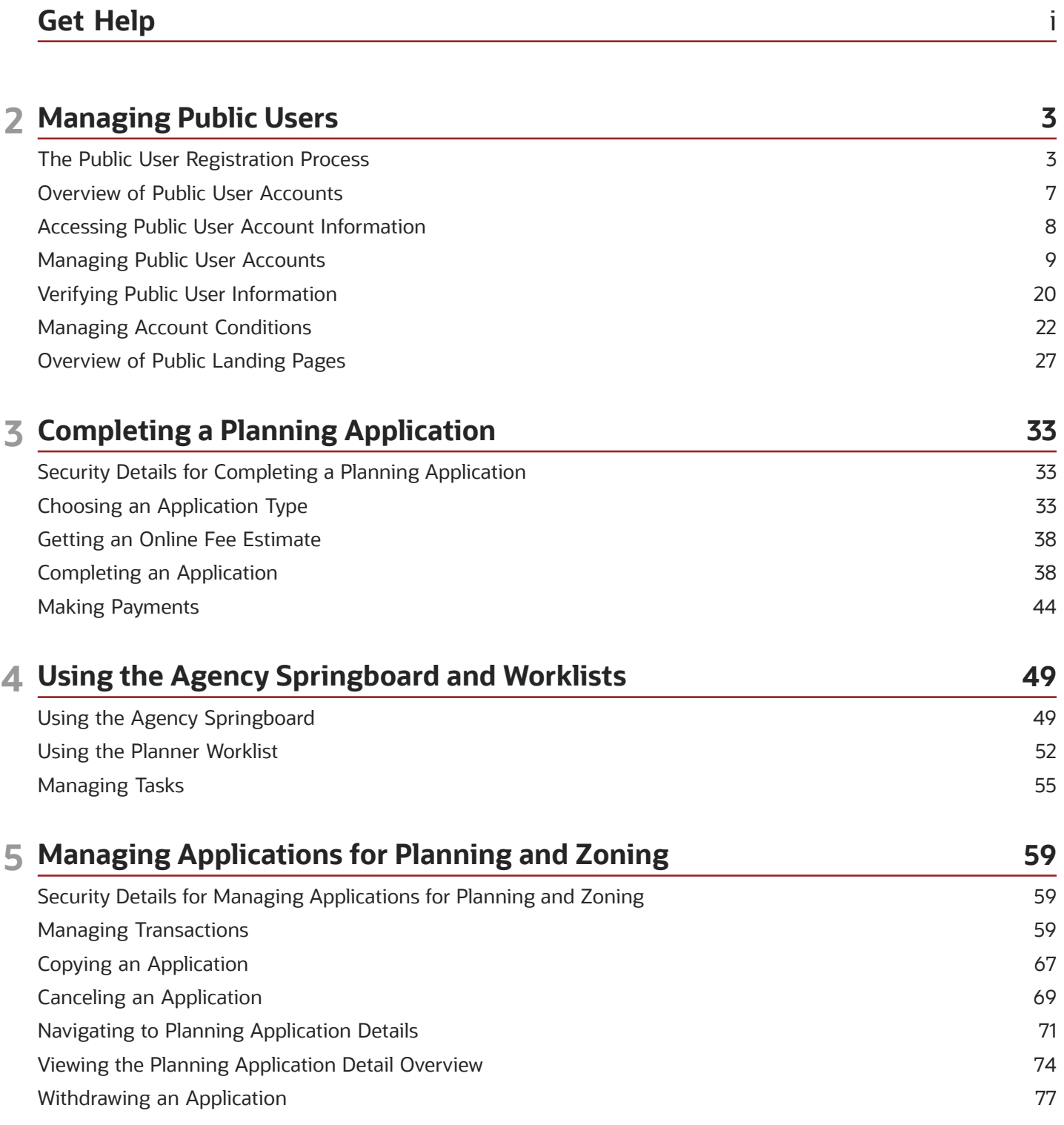

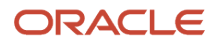

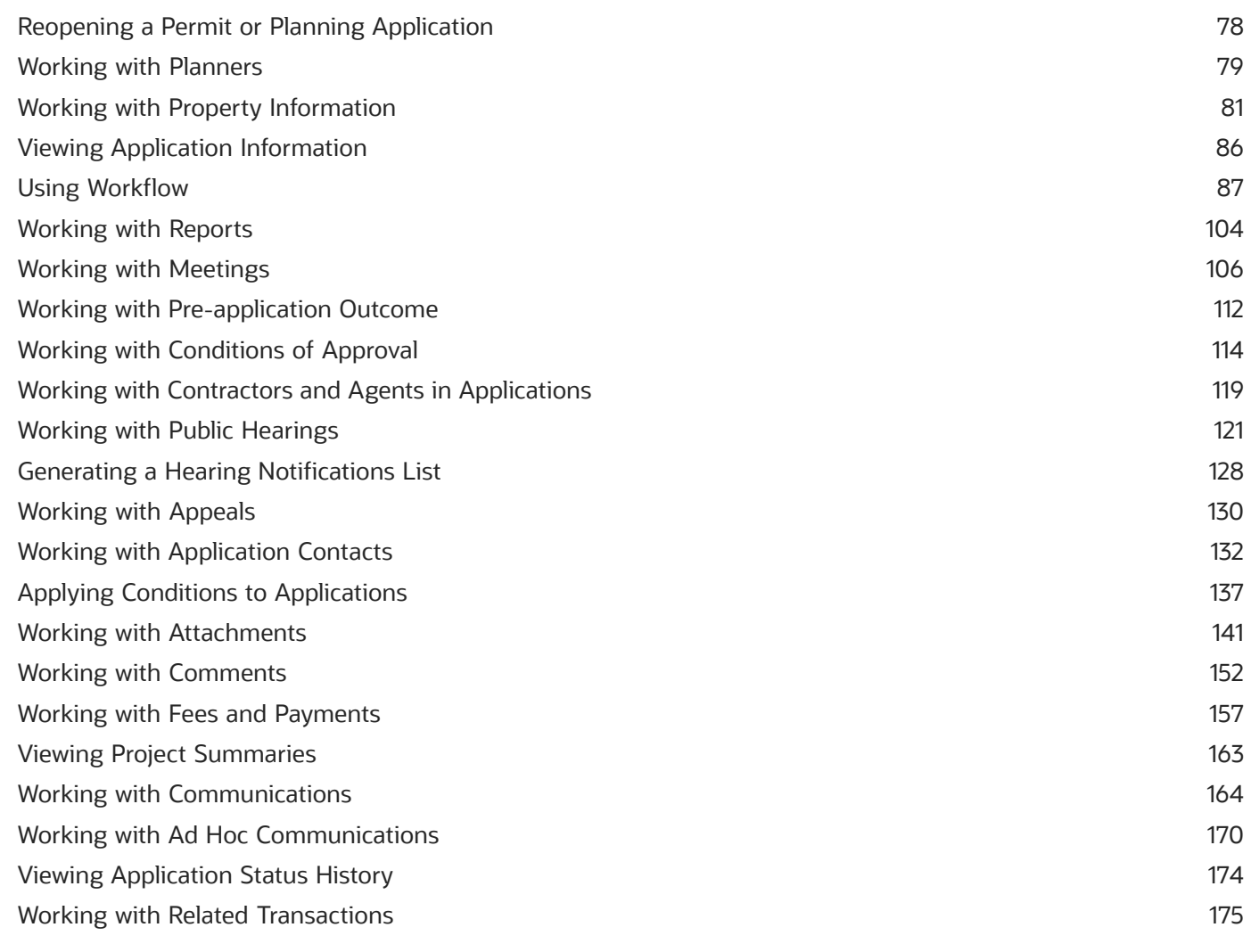

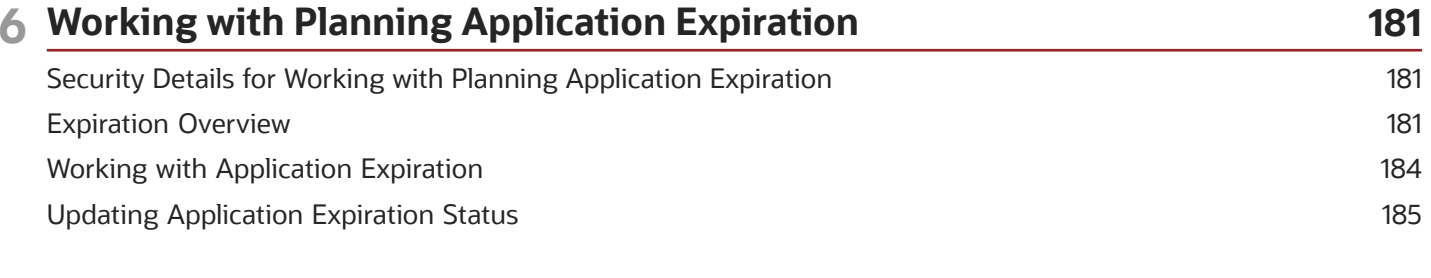

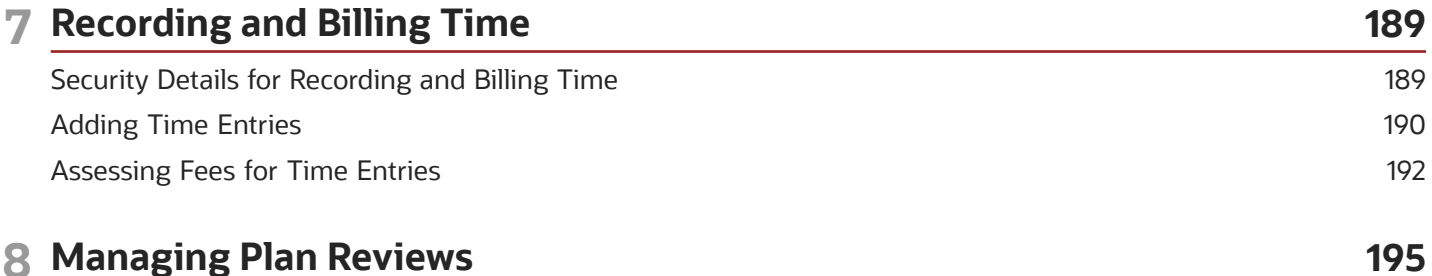

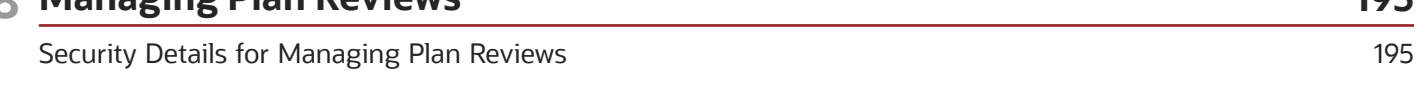

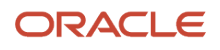

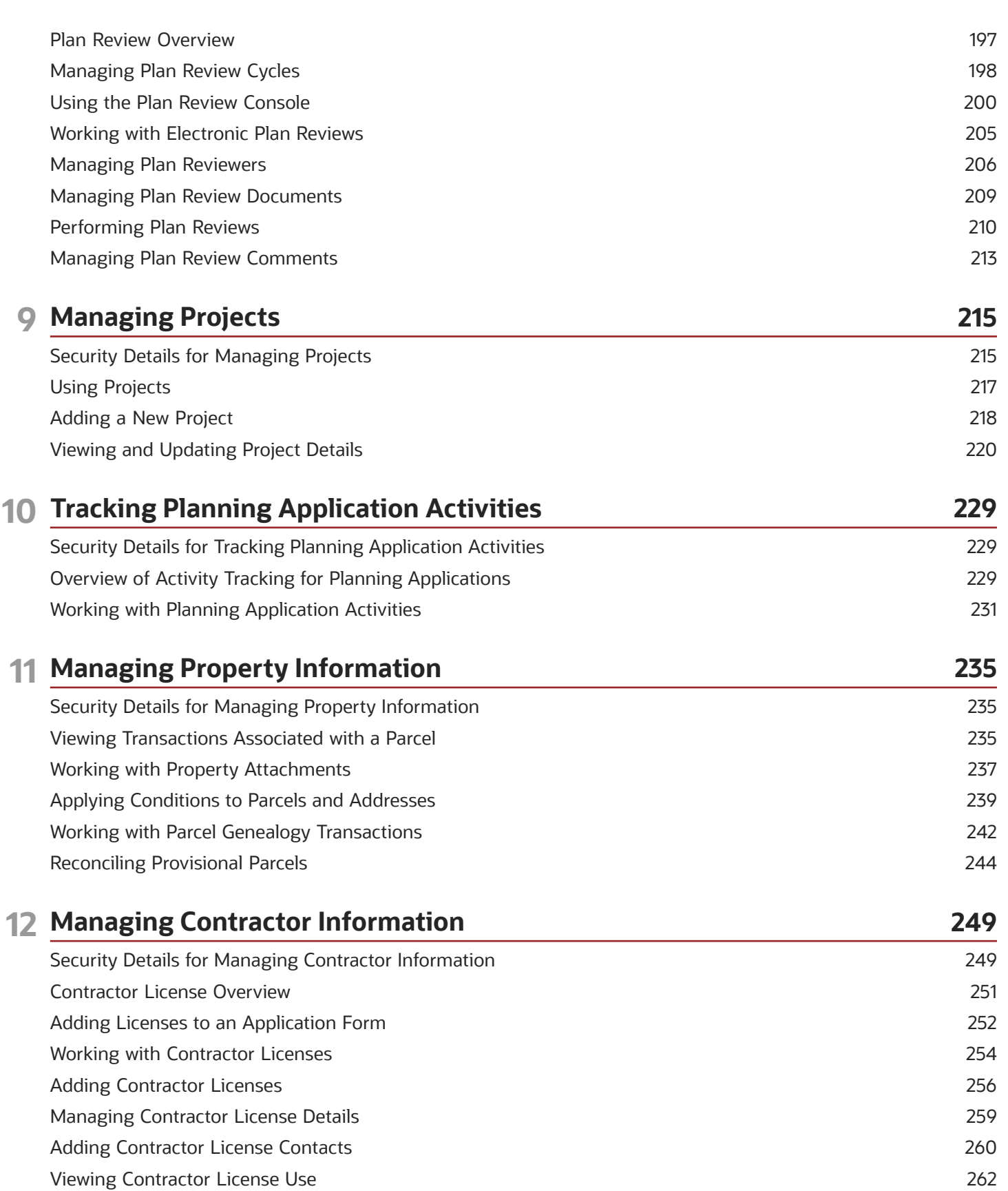

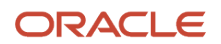

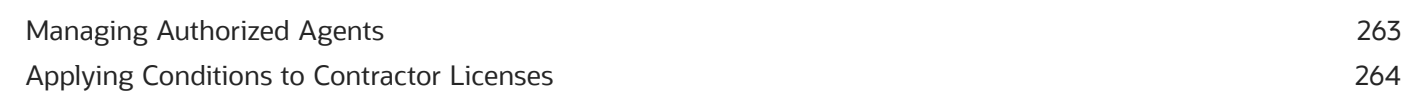

269

287

#### 13 Working with Maps

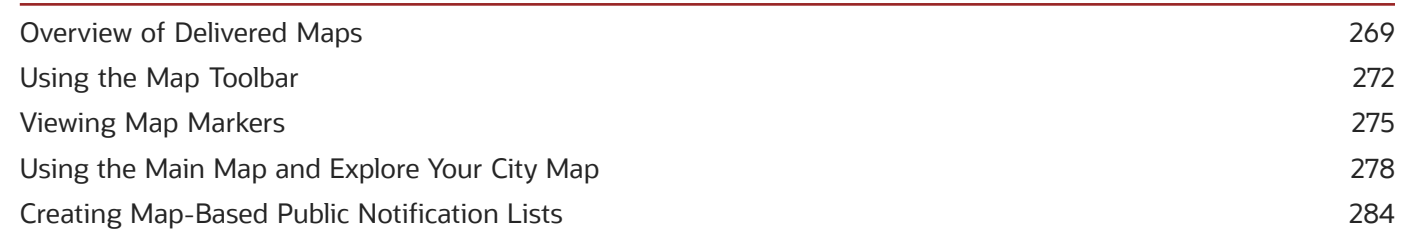

#### 14 Working with Payments

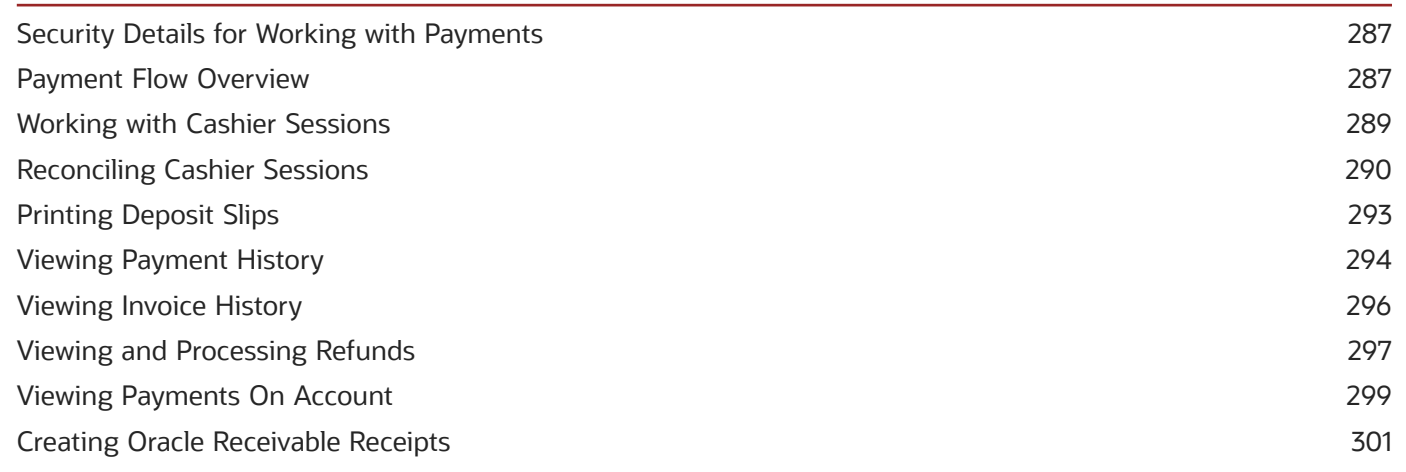

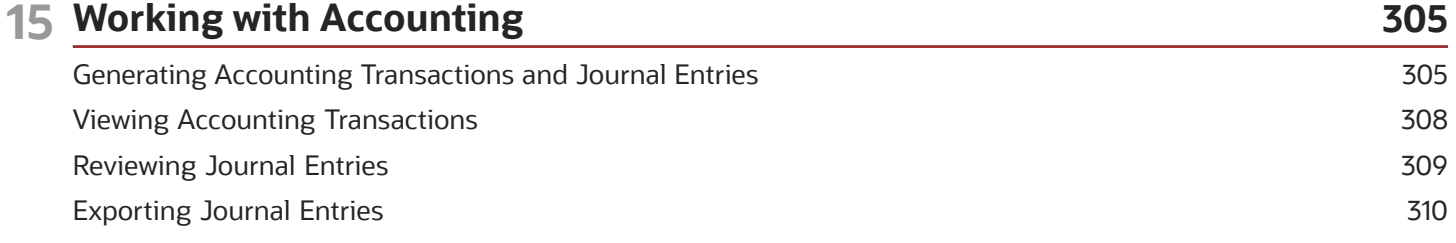

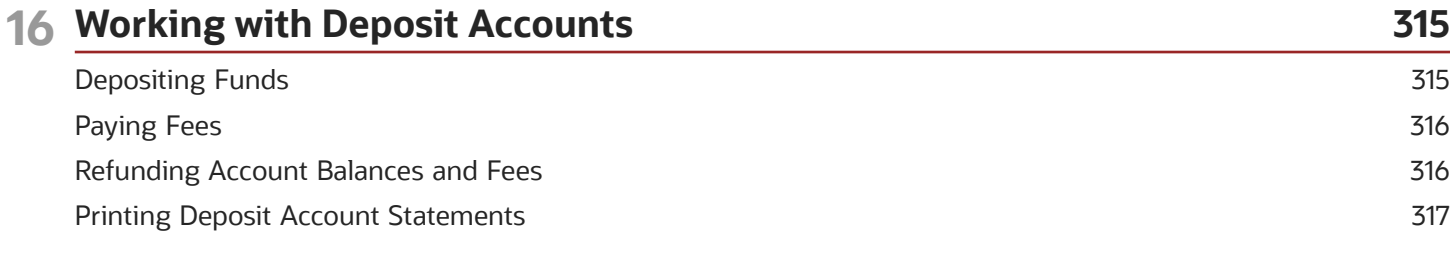

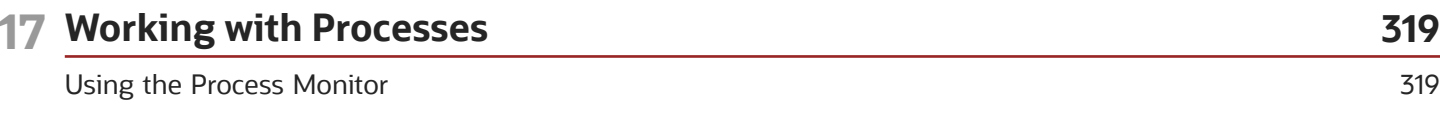

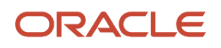

Using General Keyboard Shortcuts

Using the Keyboard with Data Collections

Using the Keyboard to Work with Page Controls

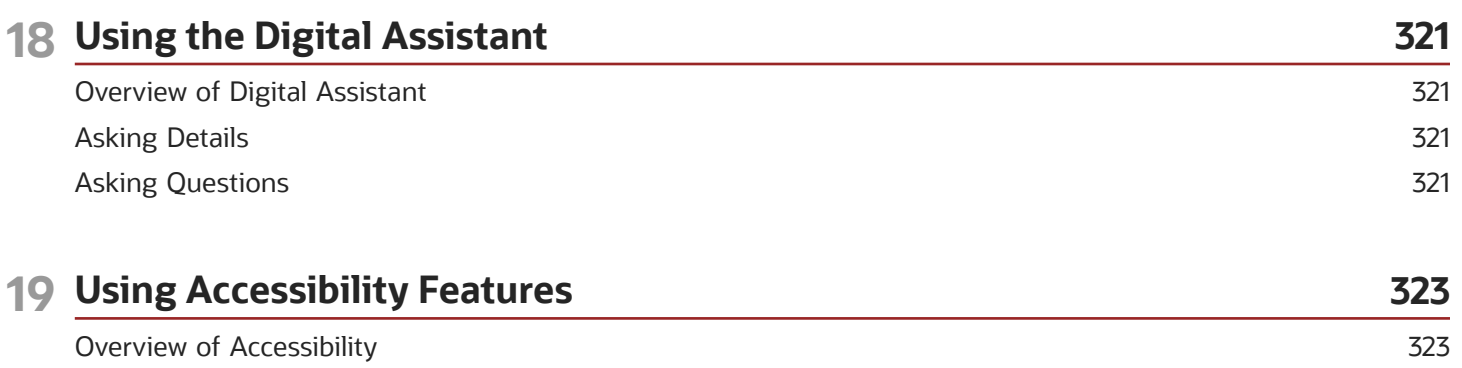

323

324

328

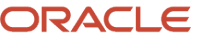

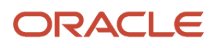

## <span id="page-8-0"></span>Get Help

There are a number of ways to learn more about your product and interact with Oracle and other users.

#### Get Help in the Applications

Use help icons  $\odot$  to access help in the application. If you don't see any help icons on your page, click your user image or name in the global header and select Show Help Icons.

#### Get Support

You can get support at *[My Oracle Support](https://support.oracle.com/portal/)*. For accessible support, visit *[Oracle Accessiblity Learning and Support](https://www.oracle.com/corporate/accessibility/learning-support.html#support-tab)*.

#### Get Training

Increase your knowledge of Oracle Cloud by taking courses at *[Oracle University](https://www.oracle.com/education/)*.

#### Join Our Community

Use *[Cloud Customer Connect](https://cloudcustomerconnect.oracle.com/pages/home)* to get information from industry experts at Oracle and in the partner community. You can join forums to connect with other customers, post questions, and watch events.

#### Learn About Accessibility

For information about Oracle's commitment to accessibility, visit the *[Oracle Accessibility Program](https://www.oracle.com/corporate/accessibility/)*. (if videos) Videos included in this guide are provided as a media alternative for text-based topics also available in this guide.

#### Share Your Feedback

We welcome your feedback about Oracle Applications user assistance. If you need clarification, find an error, or just want to tell us what you found helpful, we'd like to hear from you.

You can email your feedback to *[oracle\\_fusion\\_applications\\_help\\_ww\\_grp@oracle.com](mailto:oracle_fusion_applications_help_ww_grp@oracle.com)*.

Thanks for helping us improve our user assistance!

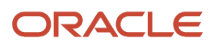

## **2 Managing Public Users**

## <span id="page-10-0"></span>The Public User Registration Process

Although anonymous users can access information that is available to the general public, they must register before starting applications or performing most application-related activities.

When a public user is not signed in, the account menu on the anonymous user landing page includes options for registering and signing in.

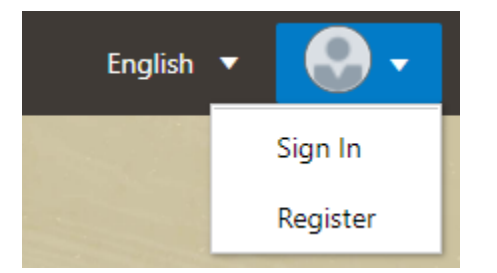

Here is a summary of the registration process:

- **1.** On the landing page for anonymous users, the public user clicks the account icon and then clicks the **Register** menu item.
- **2.** The user enters information on the Register page.
- **3.** The user accepts the registration terms of use, if required.
- **4.** The user submits registration information.
- **5.** A confirmation page directs the user to complete the registration process by following instructions in an email that the system sends.
- **6.** The user clicks the link in the email to set up the account password.
- **7.** The user submits the password to complete the registration process.
- **8.** The system takes the user to the registered public user landing page.

To sign in again in the future, the public user clicks the account icon in the landing page header and then clicks the **Sign In** menu item.

**Note:** Agency staff members who complete an application on behalf of a public user can submit registration information for them. A confirmation email is sent to the account email address, and the public user must still complete the registration process by clicking the provided link and setting an account password. Staff members don't accept terms of use on behalf of users that they register. Instead, users are prompted to accept the terms when they first sign in.

This example illustrates the Register page and is described in the following table.

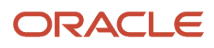

#### Register

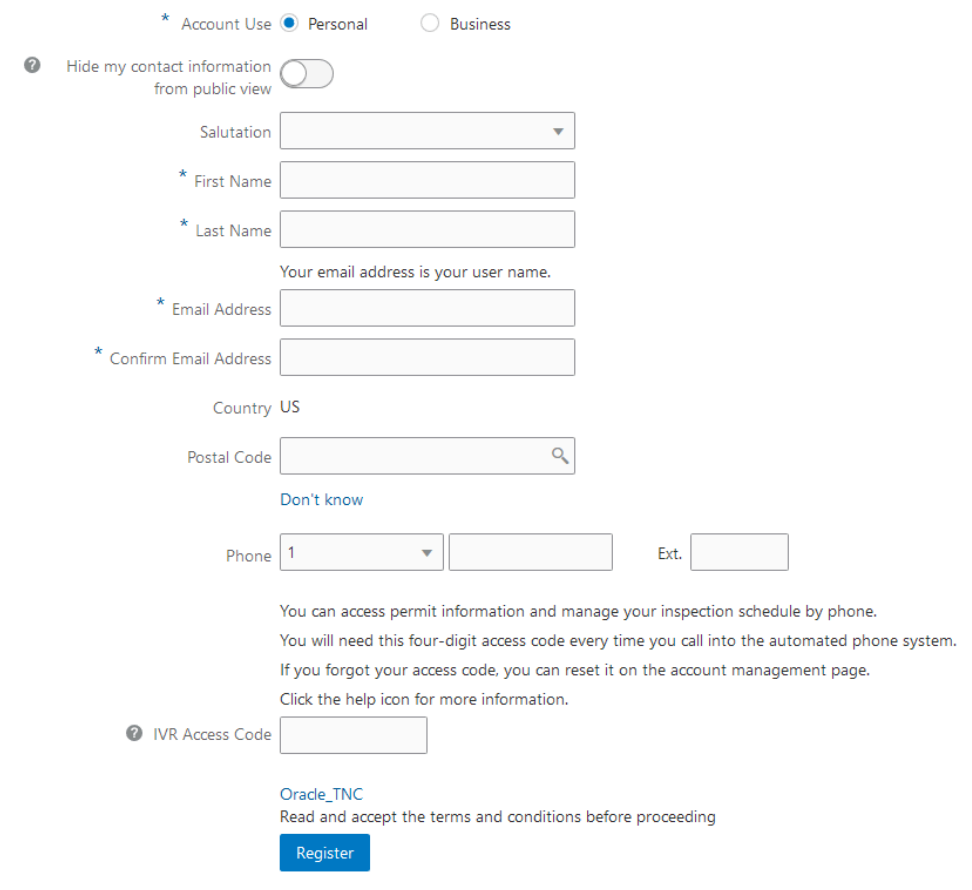

#### Entering Registration Information

Users enter the following registration information.

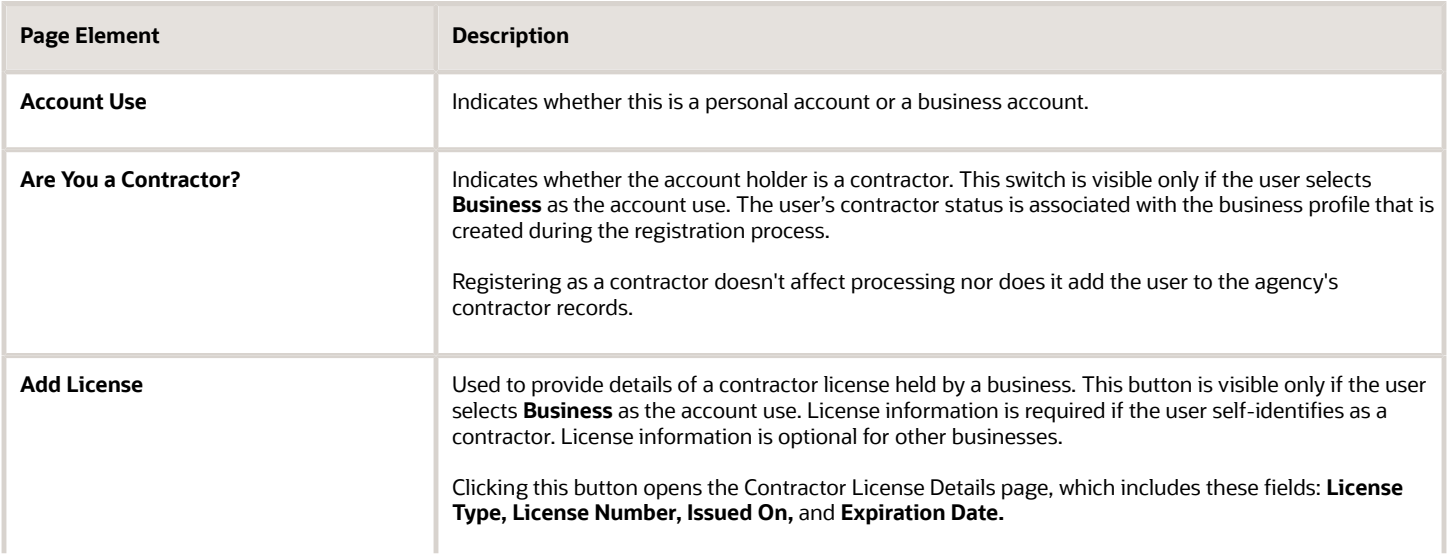

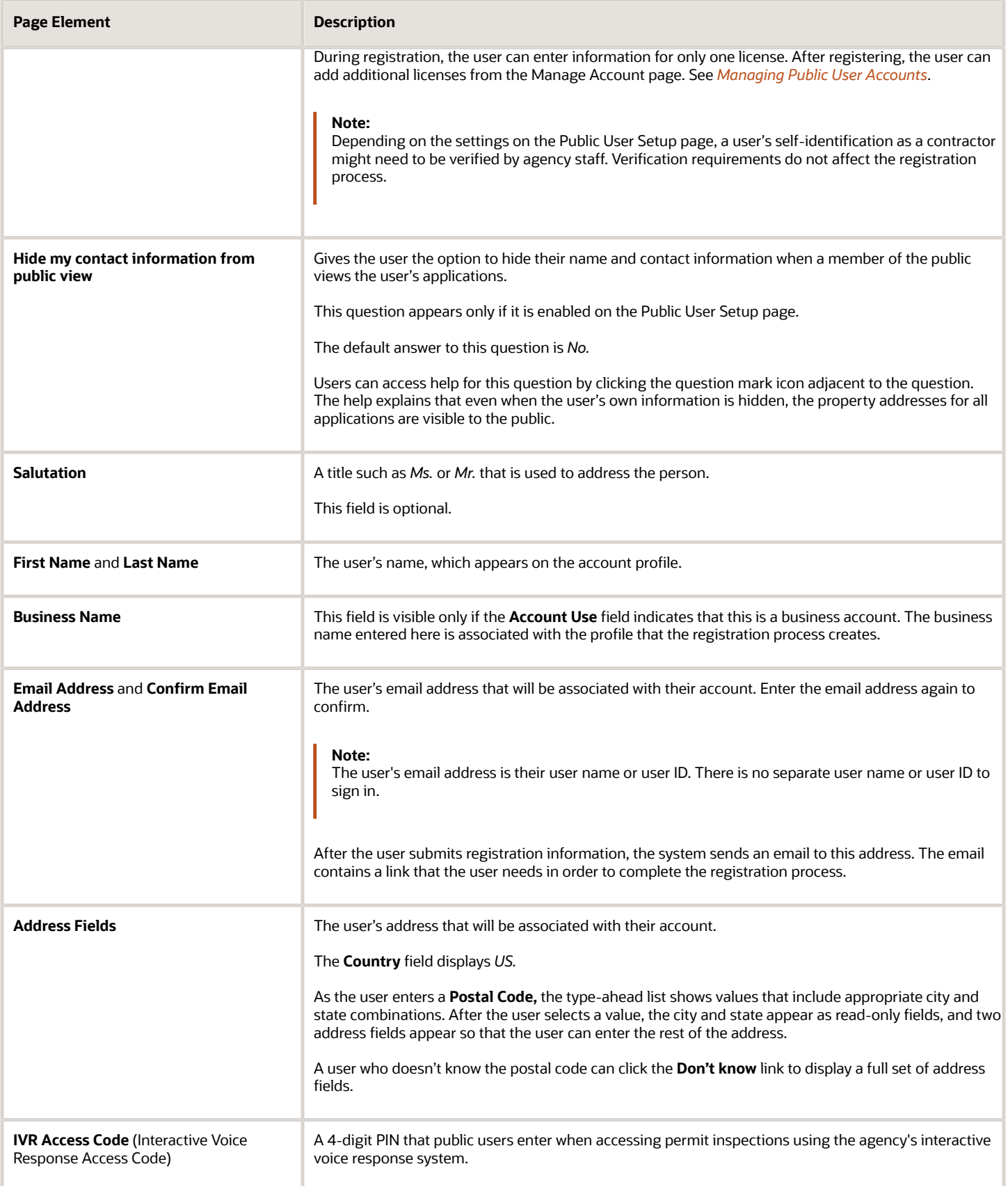

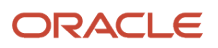

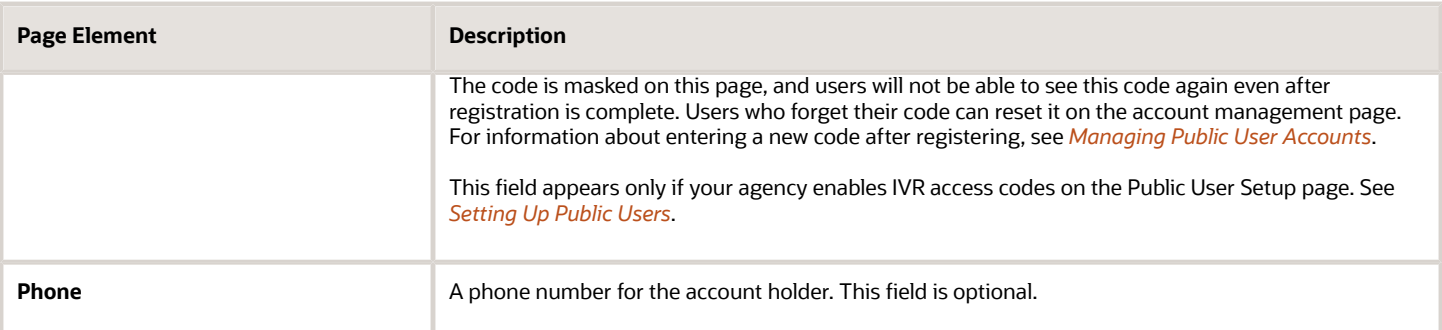

#### Agreeing to Terms and Conditions

The Public User Setup page specifies whether public users must agree to terms and conditions. If users must agree, the setup page also specifies the Terms of Use definition to use during registration, and public users must accept the terms and conditions during the registration process.

If users must agree to the terms of use, the description from the Terms of Use definition appears as a link on the Register page. Instructional text directs the user to read and accept the terms before proceeding.

To view and accept the terms, the user clicks the link to open a new window. The window displays the complete text of the terms followed by a check box labeled **I have read and accepted the terms and conditions.** The user must select the check box to continue. A user who does not want to accept the terms can cancel.

After the user accepts the terms and continues, the main Register page displays a selected agreement check box instead of instructions. The check box is not editable. The link to the detail window is till available, and the user can return to the window to re-read the terms or rescind agreement.

**Note:** If the terms of use change, users who have already registered are required to accept the new terms. When a user attempts to sign in after terms have changed, a window with the new terms opens, and the user must select the agreement check box in order to continue. This occurs if a new effective-dated Terms of Use definition goes into effect, either because you change the terms of use definition on the Public User Setup page, or because the definition in use has a new effective date that is after the date when the user most recently signed in.

#### Completing Registration by Resetting the Password

When the public user clicks the Register button, a confirmation page provides instructions for completing the registration process. The instructions direct the user to an email with the necessary information.

The confirmation page also provides a registration ID number for reference in case the user needs to contact the agency for help. The registration number is the user's party ID.

These are the system actions and user steps that finalize the registration:

- **1.** The system creates user account information in the Oracle Permitting and Licensing system and in the Fusion Applications system.
- **2.** The system emails the user a link for completing the registration process.
- **3.** The link takes the user to the Reset Password page in the Oracle Applications Cloud. Although the page name suggests that the user is resetting a password, the user is actually creating a password for the first time.
- **4.** The user enters a password and confirms it, then clicks the Submit button.
- **5.** The system creates the password, completing the registration process.

**6.** The system transfers the user to the Oracle Permitting and Licensing landing page for registered public users.

<span id="page-14-0"></span>The emailed link that the user clicked to access the Reset Password page includes the parameter that redirects the user to the appropriate page.

#### Overview of Public User Accounts

The public user registration process in Oracle Permitting and Licensing creates an account that contains general information about the account and profile information related to the user.

Agency staff with appropriate permissions such as system administrators can view and manage account- and profilerelated information on the Manage Accounts page and registered public users can manage their own information.

#### Account and Profile Data

Account information includes the following:

- Name: the name of the person who owns the account.
- Access: the email address that is entered during the registration process. This email address is used to log into the service. The user's interactive voice response (IVR) PIN for accessing inspection schedules is available if the agency requires an access code.
- Additional Information: whether the user's contact information is hidden from public view.

Your agency configures whether to give users these options:

• Attachments: documents that have been uploaded to the account.

Attachments can be added to either the account or the applicant's profile. The list of attachments for the account displays both account attachments and profile attachments.

- Terms of Use: the terms of use to which the user agreed.
- Conditions: restrictions that prevent certain actions or issue warnings when the actions are attempted.

Conditions can be applied to either the account or the applicant's profile. The list of conditions for the account displays only the account-level conditions.

The account profile contains additional information related to the applicant, including the following:

- Profile Basics: the profile name, type, active/inactive status, and its designation as the profile for the account.
- Profile Information: the business name and business type if the profile includes business information.
- Contact Information: addresses, email addresses, and phone numbers.
- Contacts: people who might be added as contacts for applications that are associated with this person or business.

When adding contacts to an application, users can quickly pick contacts who are already associated with this person or business rather than having to manually add a new contact.

- Licenses: a list of licenses such as contractor licenses, the contractor status, and any related verification statuses.
- Attachments: documents that have been uploaded to the account.

Attachments can be added to either the account or the account profile. The list of attachments for the account displays both account attachments and profile attachments.

• Conditions: restrictions that prevent certain actions or issue warnings when the actions are attempted.

<span id="page-15-0"></span>Conditions can be applied to either the account or the account profile. The list of conditions for the account displays only the account-level conditions.

## Accessing Public User Account Information

Registered public users have self-service access to manage their accounts. Agency staff with appropriate permissions such as system administrators can also update account and profile information for public users.

#### Account Management Navigation for Agency Staff

Agency staff accesses the Manage Account page using these steps:

#### **1.** Select **Public User** > **Public User Access.**

The Public User Access page displays summary information about public user accounts. The list includes information such as the person's name, email address, and the number of pending verification requests.

An icon before the user's name indicates that the account or profile is subject to one or more conditions. Conditions relate to permits and to planning applications. They prevent certain actions or issue warnings when the actions are attempted. To see condition details, access the detail page for the user account. For more information, see *[Managing Account Conditions](https://docs.oracle.com/pls/topic/lookup?ctx=pscr22d&id=ManagingAccountConditions)*.

- **2.** Search for the desired user account.
- **3.** Click the **>** icon for the row with the desired user account.

#### Account Management Navigation for Registered Public Users

To access self-service account management functionality, a public user who has signed in follows these steps:

**1.** Sign in to access the registered public user landing page.

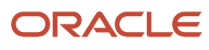

**2.** Click the account menu that appears with the user's initials in the page header.

A drop-down menu appears.

This example illustrates the account menu under the user's initials.

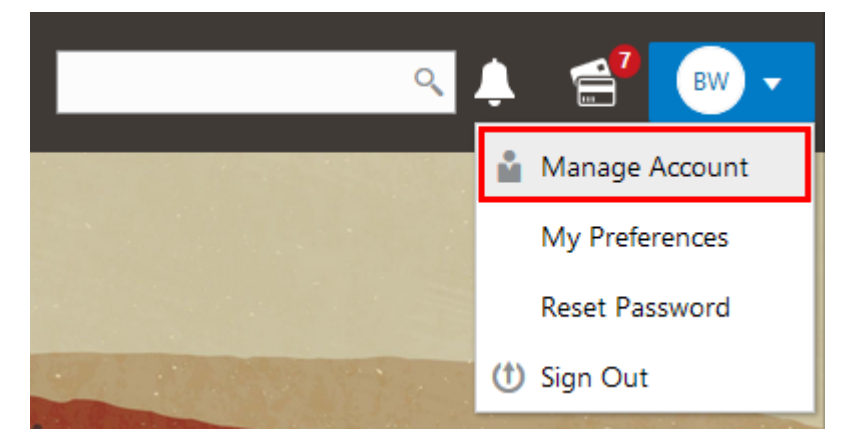

<span id="page-16-0"></span>**3.** Select **Manage Account.**

## Managing Public User Accounts

This topic describes the account and profile information that can be updated using account management functionality. The Manage Account page is available to both public users, who can manage their own accounts, and agency staff, who can manage information for any public user.

Registered public users access the Manage Account page from the account menu in the page header. Agency staff accesses the Manage Account page from the Public User Access page. For detailed navigation instructions, see *[Accessing Public User Account Information](https://docs.oracle.com/pls/topic/lookup?ctx=pscr22d&id=AccessingPublicUserAccountInformation)*.

#### Security Details for Managing Public User Accounts

This section describes important security roles, requirements, or considerations specific to managing public user accounts.

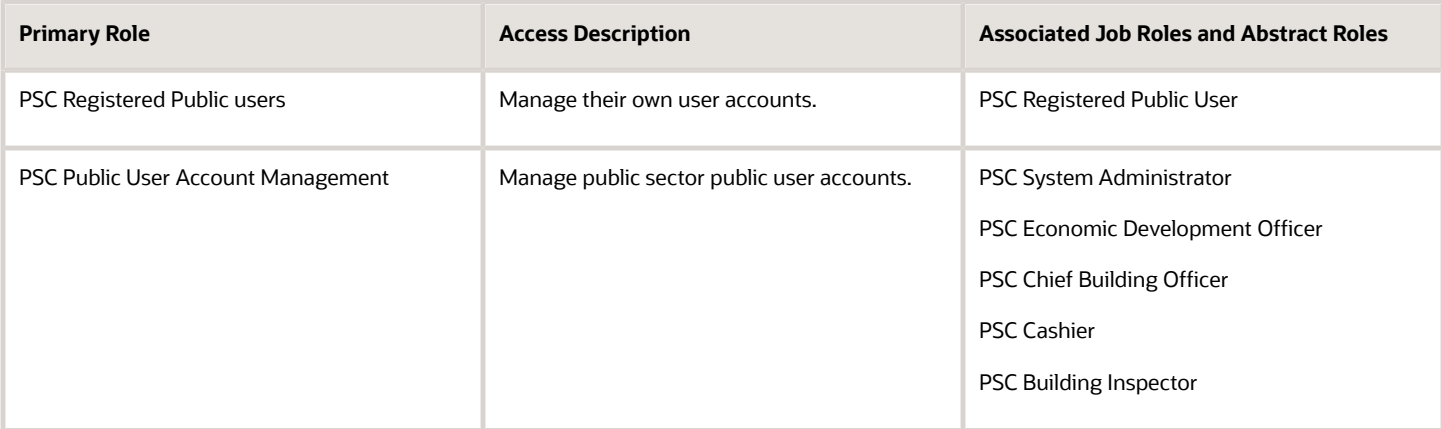

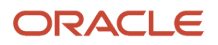

For more information on creating roles for Oracle Permitting and Licensing, see *[Creating Custom Roles for Oracle](https://docs.oracle.com/pls/topic/lookup?ctx=pscr22d&id=CreatingCustomRolesForPublicSectorComplianceAndRegulation) [Permitting and Licensing](https://docs.oracle.com/pls/topic/lookup?ctx=pscr22d&id=CreatingCustomRolesForPublicSectorComplianceAndRegulation)*.

For more information on all the predefined security data such as abstract roles, job roles, privileges and so on, see the *Security Reference for Oracle Permitting and Licensing.*

#### Public User Access Versus Agency Staff Access

For the most part, public users and agency staff have access to the same account management options. These are the exceptions:

- Public users can see the verification status for any data that requires agency verification, but only agency staff can update the verification status.
- If account attachments are enabled, public users can't delete attachments unless you configure the Public User Setup page to allow this action. Agency staff can always delete attachments.
- Only agency staff can apply and manage account and profile conditions. Conditions are account restrictions. Both public users and agency staff can see active conditions that have been applied to the account or profile.

For more information about conditions, see *[Managing Account Conditions](https://docs.oracle.com/pls/topic/lookup?ctx=pscr22d&id=ManagingAccountConditions)*.

**Note:** Agency staff do not have access to user passwords, which are not part of account management.

#### Managing General Account Information

General account information is initially provided during the user registration process.

To manage account information:

**1.** Access the Manage Account page.

This page has two frames. Use the left frame to select either the overall account or the profile. Use the right frame to view and update details for the selected item.

If the account has active conditions, the left frame displays a warning icon next to the Account link. Similarly, if the profile has active conditions, an icon appears next to the profile link. Conditions relate to permits and planning applications. Active conditions can prevent certain actions or issue warnings when the actions are attempted. For detailed information about managing conditions, see *[Managing Account Conditions](https://docs.oracle.com/pls/topic/lookup?ctx=pscr22d&id=ManagingAccountConditions)*.

**2.** Select **Account Information** in the left frame.

This is selected by default when you first access the Manage Account page. When it is selected, the right frame list the different types of account information. The row for each type of information includes the section name and instructional text. The **Name** row additionally displays the user's full name.

- **3.** To view or update name information:
	- **a.** Click the **Name** row in the right frame.

The Name page appears.

- **b.** Review or update information in the following fields: **First Name, Middle Name, Last Name, Display Name** (a read-only value that concatenates the user's first, middle, and last names), **Initials, Suffix,** and **Title.**
- **c.** Click **Save** to save changes and close the page.
- **4.** To view account access information:

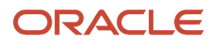

#### **a.** Click the **Access** item in the right frame.

The Access page appears.

**b.** Review the following information:

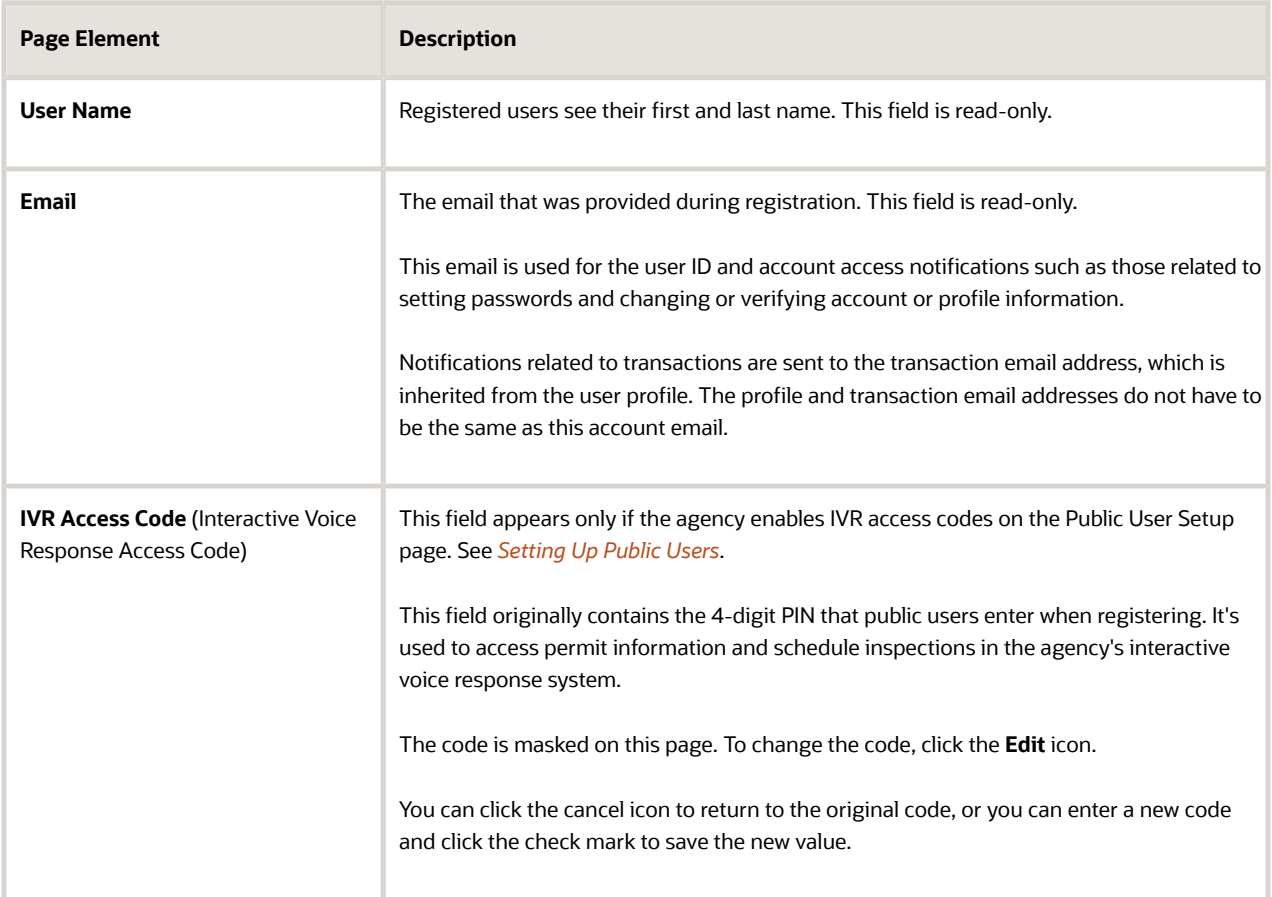

- **c.** Click **Cancel** to close the page.
- **5.** To view or update additional information:
	- **a.** Click the **Additional Information** item in the right frame.

The Additional Information page appears.

- **b.** Review or update the setting to **Hide my contact information from public view**.
- **c.** Click **Save** to save any changes and close the page.
- **6.** To review the most recently accepted terms of use:
	- **a.** Click the **Terms of Use** item in the right frame.

A window with the full text of the terms of use appears.

When a public user views this information, the terms are always current as of the time the user signed into the current session. This is because users must agree to any changes in the terms of use when signing in.

When agency staff views this information, they see the terms that the user last accepted, even if the agency has changed the terms since then.

- **b.** Click the **Close** icon in the top right corner of the window to close it.
- **7.** To view conditions that have been applied to the account:
	- **a.** Click the **Conditions** item in the right frame.

A window that lists account-level conditions appears. Active conditions are first, followed by resolved conditions.

**b.** Review the conditions, and optionally access condition details or resolve conditions.

For detailed information about adding and managing conditions, see *[Managing Account Conditions](https://docs.oracle.com/pls/topic/lookup?ctx=pscr22d&id=ManagingAccountConditions)*.

**c.** Click the **Close** icon in the top right corner of the window to close it.

#### Managing Account Attachments

Your agency controls whether attachments can be added to accounts. Set this option on the Public User Setup page. Attachments can be associated with either the account or the profile.

This procedure describes how to manage attachments that are associated with the overall account.

To manage account attachments:

**1.** Access the Manage Account page.

This page has two frames. Use the left frame to select either the overall account or the profile. Use the right frame to view and update details for the selected item.

**2.** Select **Account Information** in the left frame.

This is selected by default when you first access the Manage Account page. When it is selected, the right frame list the different types of account information, including attachments. The row for attachments includes information stating how many attachments (if any) have been added. Both account attachments and profilespecific attachments are included in the count.

**3.** Click the **Attachments** item in the right frame.

The Attachments window opens. It lists all attachments for the account, including both account attachments and profile attachments. The following information appears:

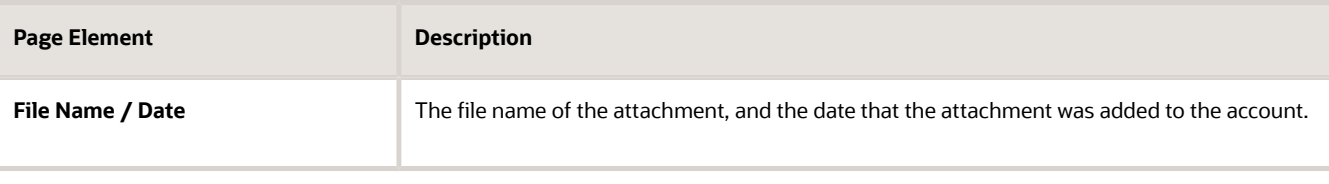

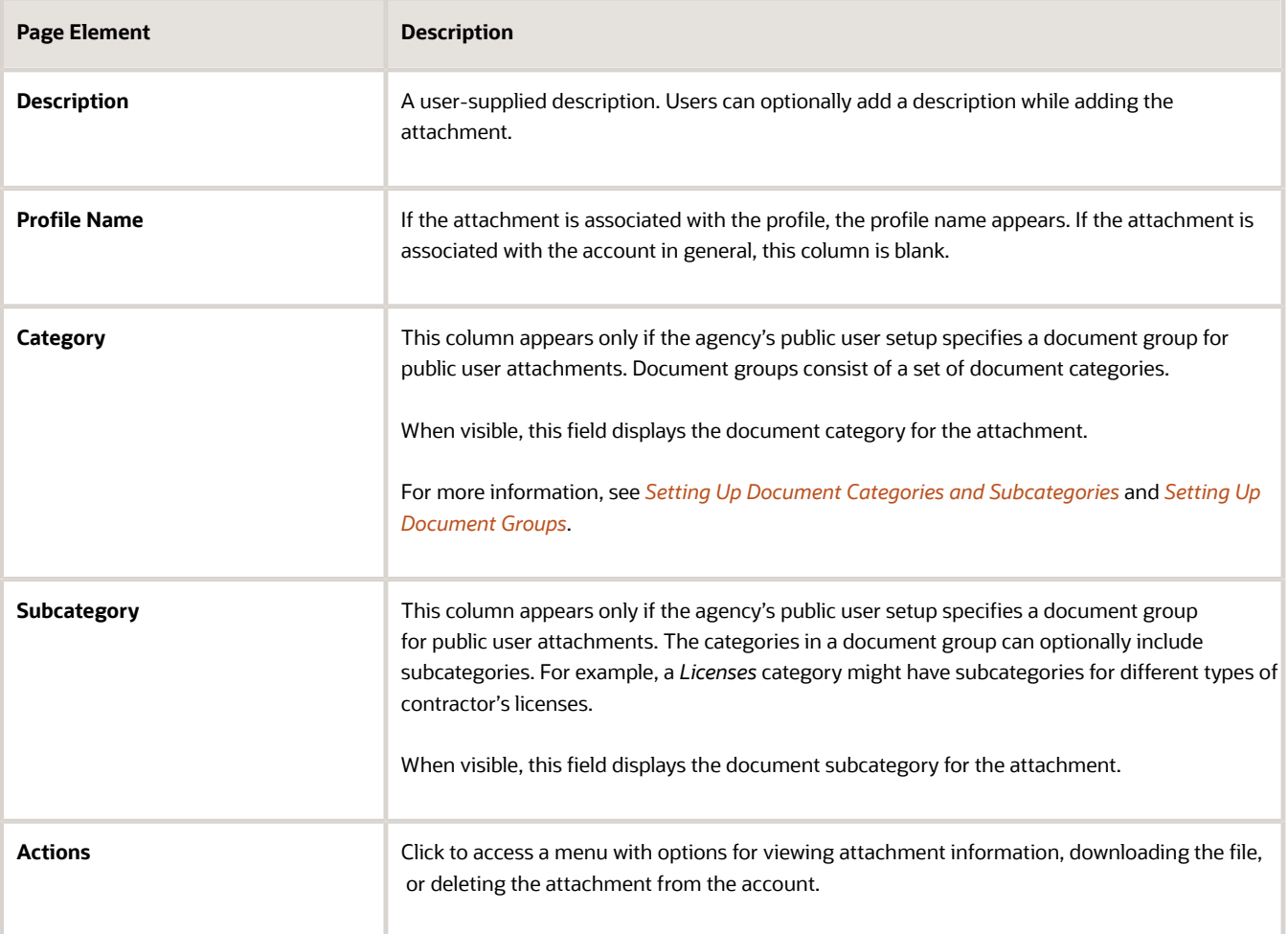

#### **4.** To add a new attachment:

- **a.** Click **Add.**
- **b.** Select a file using your browser's file selection window.
- **c.** On the Add Attachments page, verify the **File Name** and optionally enter a **Description.**
- **d.** If document groups are enabled for public users, optionally select the appropriate **Category** and **Subcategory** values.

#### **e.** Click **Upload.**

When the upload is complete, the new attachment appears in the list on the Attachments page.

- **5.** To view or modify attachment information:
	- **a.** Click the **Actions** icon and select **View Details.**
	- **b.** On the Attachment page, review the **File Name,** the **File Size,** and the **Last Updated By** and **Uploaded By** user names.
	- **c.** Optionally update the **Description.**
	- **d.** If document groups are enabled for public users, optionally update the **Category** and **Subcategory.**
	- **e.** To change which profile, if any, is associated with the attachment, use the **Profile Name** field.

If this field does not have a value, the attachment is associated with the overall account rather than a specific profile.

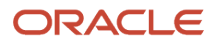

- **f.** Click **Save** or **Cancel** to return to the Attachments page.
- **6.** To download a file, click the **Actions** icon and select **Download.**
- **7.** To delete a file, click the **Actions** icon and select **Delete.**

You are prompted to confirm the deletion.

**Note:** Agency staff can always delete attachments. Public users can't delete attachments unless the Public User Setup page is configured to allow this action.

**8.** To close the Attachments window, click **Cancel.**

#### Viewing the Account Profile

On the Manage Account page, the left frame displays the profile associated with the account.

Selecting the profile name in the left frame causes the right frame to display summary information about the profile. This information is broken into sections. Clicking a section opens a detail page with complete information.

To view the summary information for the profile:

- **1.** Access the Manage Account page.
- **2.** Select the profile name in the left frame.
- **3.** Review the following summary information:

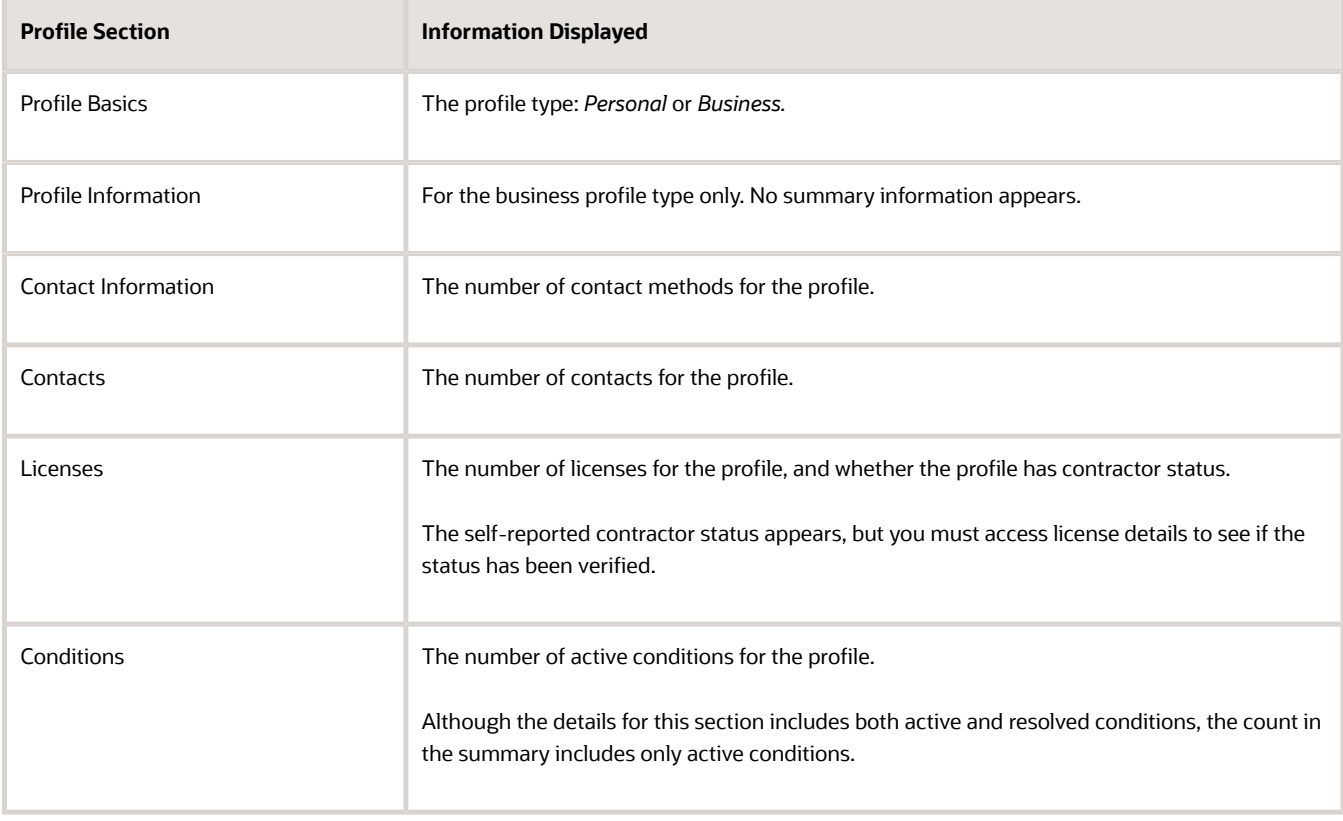

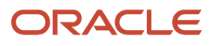

#### Updating Profile Basics

To update profile basics:

- **1.** Access the Manage Account page.
- **2.** Select the profile name in the left frame.
- **3.** Click the **Profile Basics** section to open the Profile Basics page.
- **4.** Review and update the following fields:

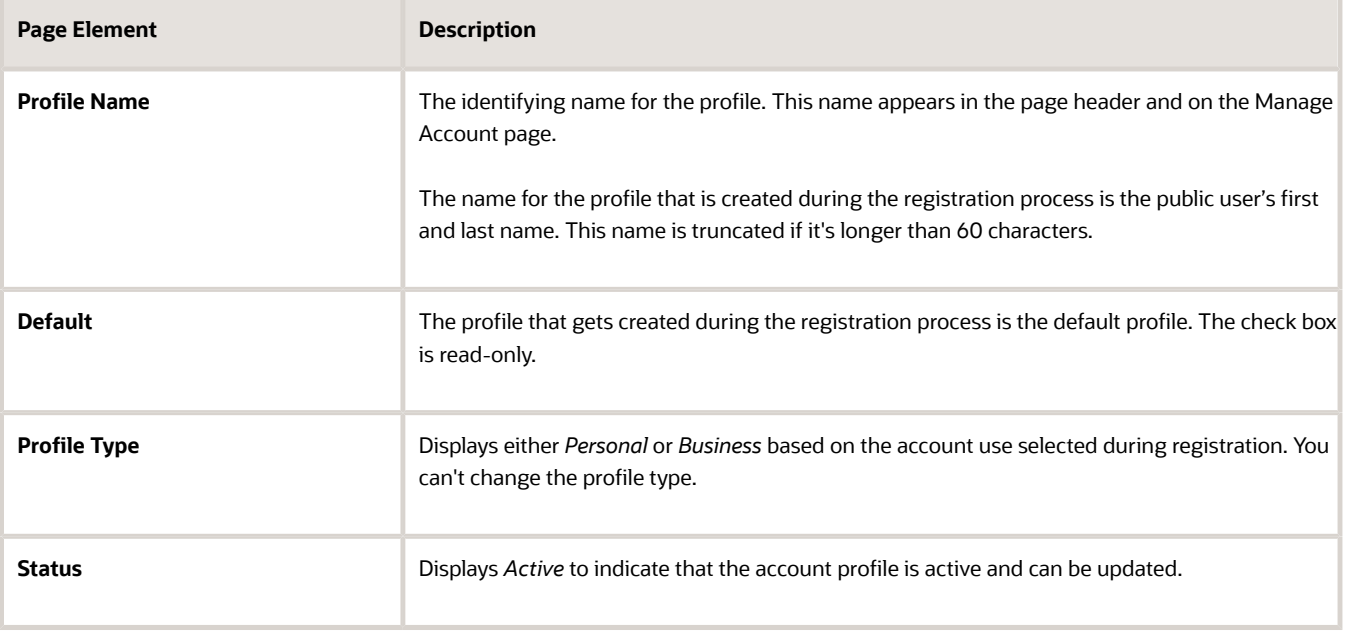

**5.** Click **Save** or **Cancel** to return to the Manage Account page.

#### Managing Contact Information

Contact information consists of the user's addresses, phone numbers, and emails. Only US addresses are supported.

The primary contact information in the profile is used as the default contact information in the user's applications.

To update contact information:

- **1.** Access the Manage Account page.
- **2.** Select the profile name in the left frame.
- **3.** Click the **Contact Information** section to open the Contact Information page.
- **4.** To add or modify a contact method:
	- **a.** If you are adding a contact method, click **Add** in the appropriate section (Address, Phone, or Email) to open the Details page.
	- **b.** If you are updating a contact method, click the **View More Details** button at the end of an existing row to open the Details page.
	- **c.** Select the **Type.**

The Details page displays different fields depending on the type of contact method, but all contact methods include the **Type** field. Address types are *Home* and *Work.* Email and Phone types are *Home* and *Business.*

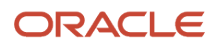

**d.** If you're adding a new address, either enter the **Postal Code** or click the **Don't know** link.

As you enter a **Postal Code,** the type-ahead list shows values that include appropriate city and state combinations. After you select a value, the city and state appear as read-only fields, and two address fields appear so that you can enter the rest of the address. If you don't know the postal code, clicking the **Don't know** link displays a full set of address fields.

If you accessed an existing address, the additional address fields are already visible.

- **e.** Enter the complete contact information: either an address, a **Phone** and **Ext** (extension), or an **Email.**
- **f.** If this will be the primary address, phone number, or email, select the **Primary** check box.

Only one contact method of each type can be primary, so if you select the check box, the previous primary address, phone number, or email (if any) is updated to no longer be primary. When there is only one contact method of each type, it is automatically primary.

- **g.** Click **Save** or **Cancel** to close the Details page and return to the Contact Information page.
- **5.** To delete a contact method, click **Delete** for the appropriate row.
- **6.** Click **Cancel** to return to the Manage Account page.

#### Managing Contacts

Contacts are people who can interact with the agency regarding business related to the associated account.

To manage contacts:

- **1.** Access the Manage Account page.
- **2.** Select the profile name in the left frame.
- **3.** Click the **Contacts** section to open the Contacts page.
- **4.** If you are adding a contact, click **Add** to open the Contact Details page.
- **5.** If you are updating a contact, click the **View More Details** button at the end of the row to open the Contact Details page.
- **6.** On the Contact Details page, enter the contact's **First Name, Middle Name, Last Name,** and **Business.**
- **7.** To enter an address, enter the **Postal Code** or click the **Don't know** link to reveal additional address fields, then enter information in those address fields.
- **8.** Enter a **Phone** and **Ext** (extension).
- **9.** Enter an **Email.**
- **10.** Click **Save** or **Cancel** to close the Contact Details page.

Any information you save immediately appears on the Contacts page.

**11.** Click **Cancel** on the Contact page to return to the Manage Account page.

**Note:** When applicants enter contact information in an application, they can create new contacts or choose existing profile contacts. When creating a new application contact, the user can indicate whether the new contact should also be added to the account profile. When choosing an existing profile contact, the applicant can modify contact details and indicate whether the original profile contact record should be updated as well.

#### Updating Licenses

The licenses section of the Manage Account page includes both a list of professional licenses and a statement of whether the profile is for a contractor.

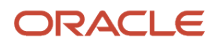

If your agency requires staff to verify contractor status and professional licenses, staff members who access the information can update the verification statuses for both types of information. Public users can see but not update the verification statuses.

To update license information:

- **1.** Access the Manage Account page.
- **2.** Select the profile name in the left frame.
- **3.** Click the **Licenses** section to open the Licenses page.
- **4.** Review or update these fields related to the user's contractor status:

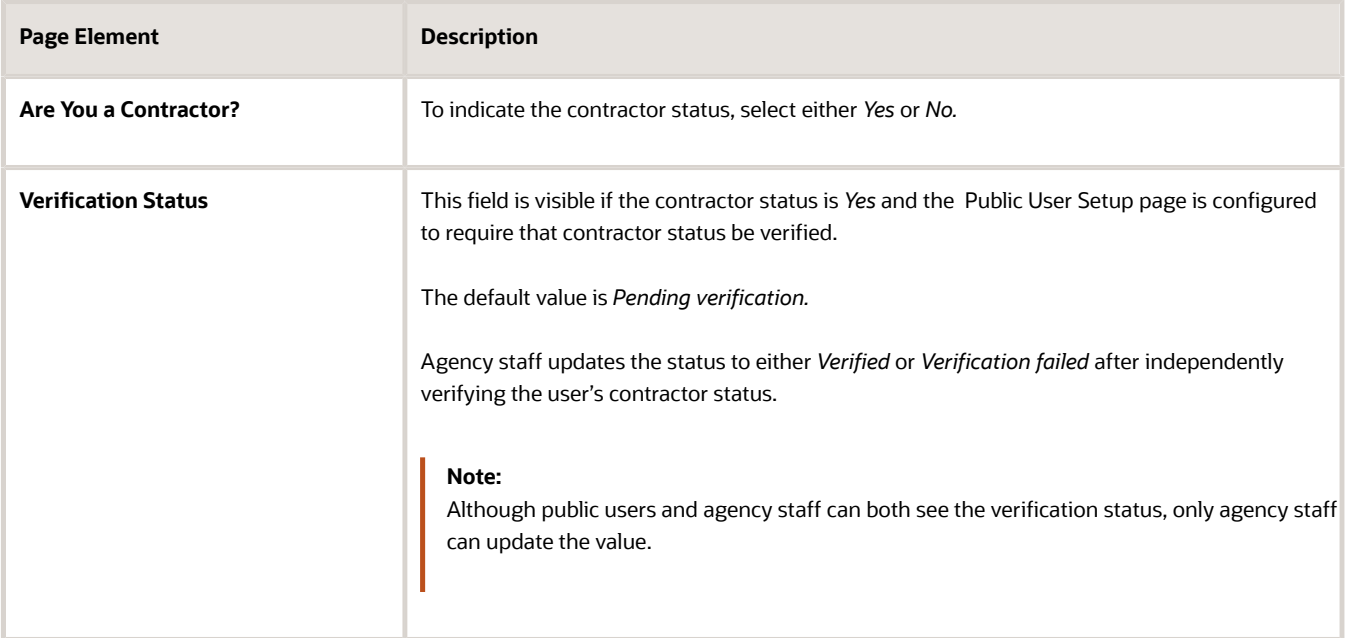

**5.** To add a new license, click **Add,** or to view an existing license, click the row for the license you want to view.

The License Details page opens.

**6.** Review and update the following fields on the Licenses page:

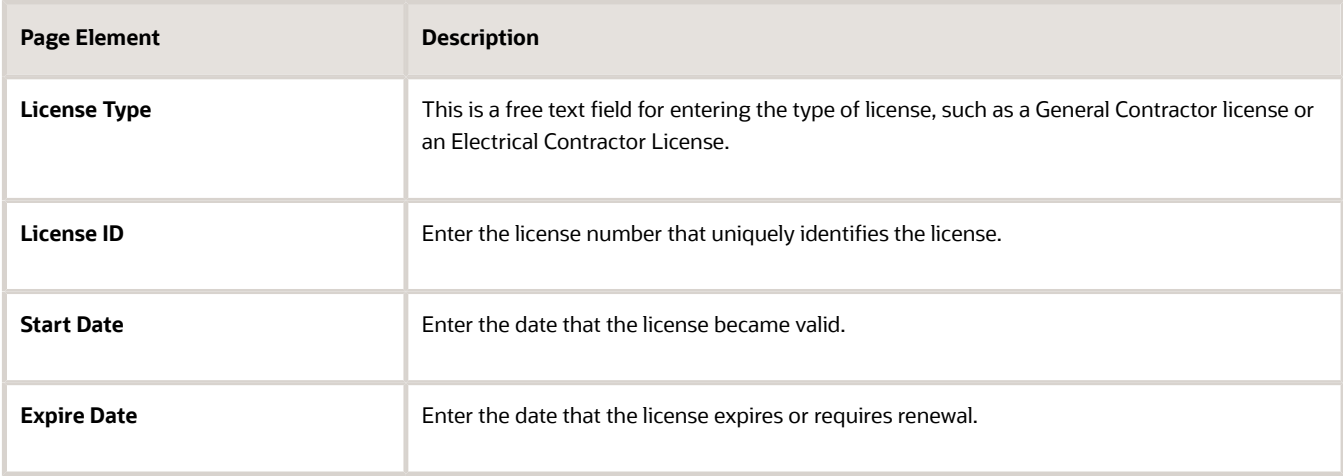

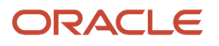

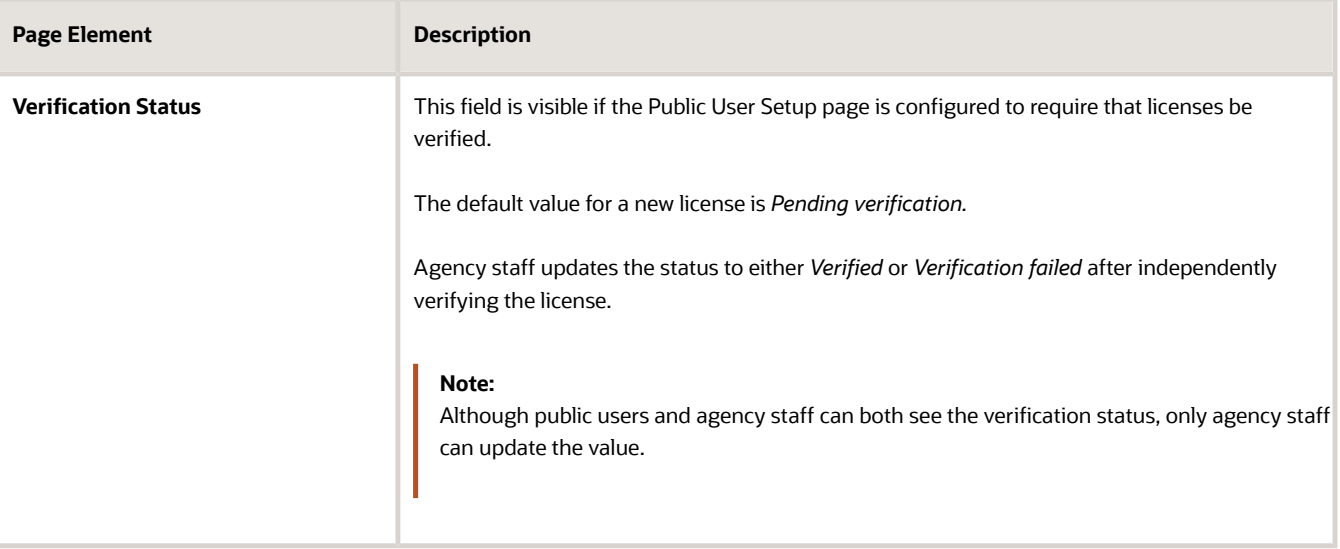

- **7.** Click **Save** or **Cancel** to return to the Licenses page.
- **8.** Click **Save** or **Cancel** to return to the Manage Account page. Saving on the Licenses page saves changes to the **Are You a Contractor?** and **Verification Status** fields. Changes to licenses are saved from the License Details page.

#### Managing Account Profile Attachments

Your agency controls whether attachments can be added to user accounts. Set this option on the Public User Setup page.

Attachments can be associated with either the account or with the account profile. The account-level list includes all attachments.

To manage account profile attachments:

- **1.** Access the Manage Account page. This page has two frames. Use the left frame to select either the general account or the account profile. Use the right frame to view and update details for the selected item.
- **2.** In the left frame of the page, select the profile name. When the profile is selected, the right frame displays information for the profile. The row for attachments includes information stating how many attachments (if any) are associated with the profile.
- **3.** Click the **Attachments** item in the right frame. The Attachments window opens. It lists the attachments that are associated with the profile.

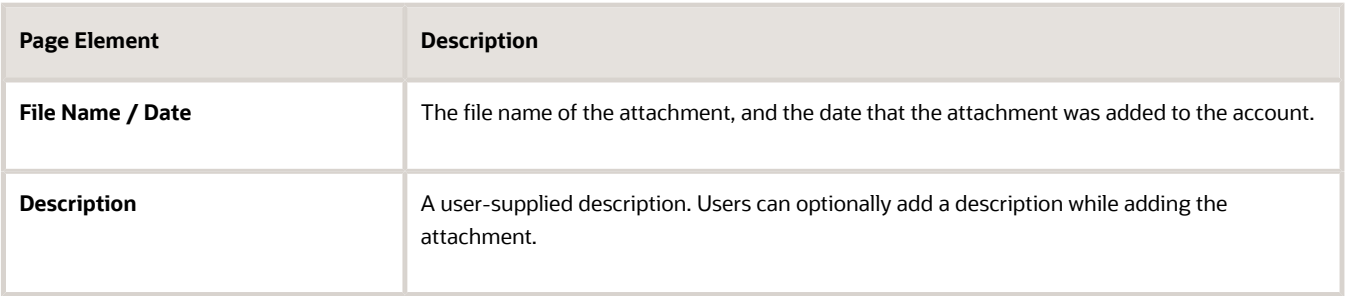

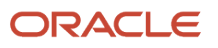

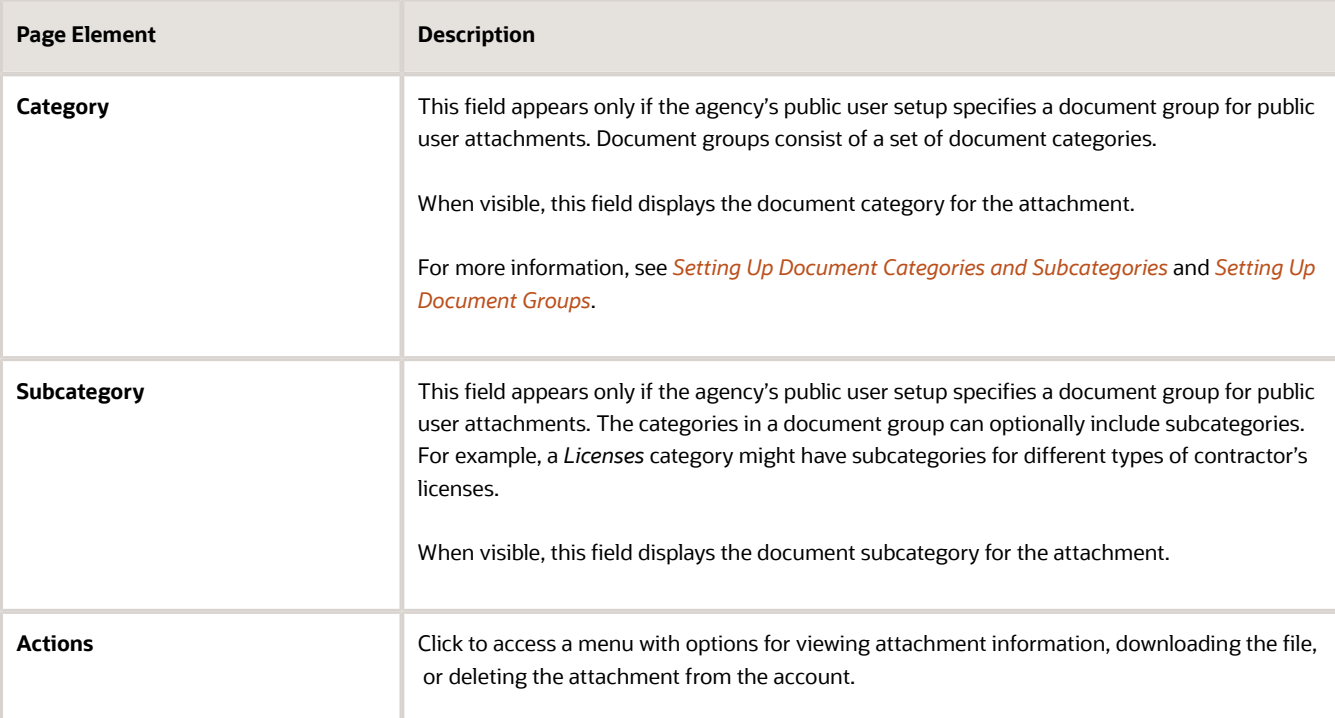

#### **4.** To add a new attachment:

- **a.** Click **Add.**
- **b.** Select a file using your browser's file selection window.
- **c.** On the Add Attachments page, verify the **File Name** and optionally enter a **Description.**
- **d.** If document groups are enabled for public users, optionally select the appropriate **Category** and **Subcategory** values.
- **e.** Click **Upload.**

When the upload is complete, the new attachment appears in the list on the Attachments page.

**5.** To view or modify attachment information:

- **a.** Click the **Actions** icon and select **View Details.**
- **b.** On the Attachment Details page, review the **File Name,** the **File Size,** and the **Last Updated By** and **Uploaded By** user names.
- **c.** Optionally update the **Description.**
- **d.** If document groups are enabled for public users, optionally update the **Category** and **Subcategory.**
- **e.** Click **Save** or **Cancel** to return to the Attachments page.
- **6.** To download a file, click the **Actions** icon and select **Download.**
- **7.** To delete a file, click the **Actions** icon and select **Delete.**

You are prompted to confirm the deletion.

**Note:** Agency staff can always delete attachments. Public users can't delete attachments unless the Public User Setup page is configured to allow this action.

**8.** To close the Attachments window, click **Cancel.**

#### Managing Account Profile Conditions

You can access conditions applied to the account profile from the profile summary page. For detailed information about adding and managing conditions, see *[Managing Account Conditions](https://docs.oracle.com/pls/topic/lookup?ctx=pscr22d&id=ManagingAccountConditions)*.

To manage account profile conditions:

**1.** Access the Manage Account page.

This page has two frames. Use the left frame to select either the general account or the account profile. Use the right frame to view and update details for the selected item.

**2.** In the left frame of the page, select the profile name.

If the account profile has conditions, an icon representing the condition severity appears next to the profile name.

**3.** Click the **Conditions** item in the right frame.

<span id="page-27-0"></span>A window that lists the conditions for the selected profile appears. Active conditions are first, followed by resolved conditions.

- **4.** Review the conditions, and optionally access condition details or resolve conditions.
- **5.** Click the **Close** icon in the top right corner of the window.

## Verifying Public User Information

You can configure the system to require verification of various types of public user account and profile data. The actual verification occurs outside of the system, but after the information is verified, agency staff updates verification statuses to indicate whether the information passed or failed the verification process.

Use the Public User Setup page to configure which types of information require verification:

- Whether the user is a contractor.
- The user's licenses.

One option for verifying information is to use the Manage Account page. With this option, agency staff can navigate to the various pages that display each type of information, and they can update the verification status on those pages. For more information, see *[Managing Public User Accounts](https://docs.oracle.com/pls/topic/lookup?ctx=pscr22d&id=ManagingPublicUserAccounts)*.

Alternatively, the Public User Access page provides a convenient way to see and manage pending verification requests. This page displays the number of pending verification requests for each user, and it provides a link to the Pending Verification Requests page. Update the verification status for individual requests on the Pending Verification Requests page:

This example illustrates the Pending Verification Requests page.

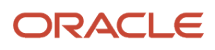

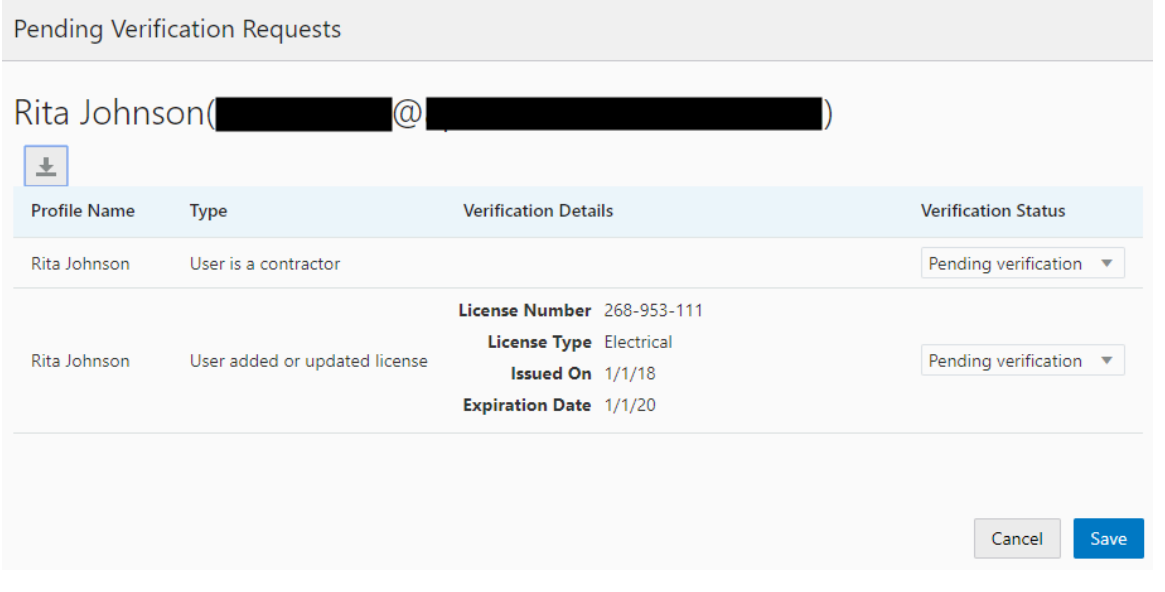

#### Managing Verification Requests

To find and manage pending verification requests:

- **1.** Select **Public User** > **Public User Access.**
- **2.** Locate accounts with a value in the **Pending Verification Requests** column.

This column displays the number of pending requests for the user. It's blank for users with no pending requests.

The surest way to locate accounts with pending verifications is to sort accounts based on the number of pending requests. To sort by a specific column, click the triangle icon in the column header. Click again to reverse the sort order.

**3.** Click a value in the **Pending Verification Requests** column to access the Pending Verification Requests page.

The page lists the pending verification requests for the selected user. Requests that have already been verified (or failed verification) do not appear.

**4.** Review the following information for the requests to be verified:

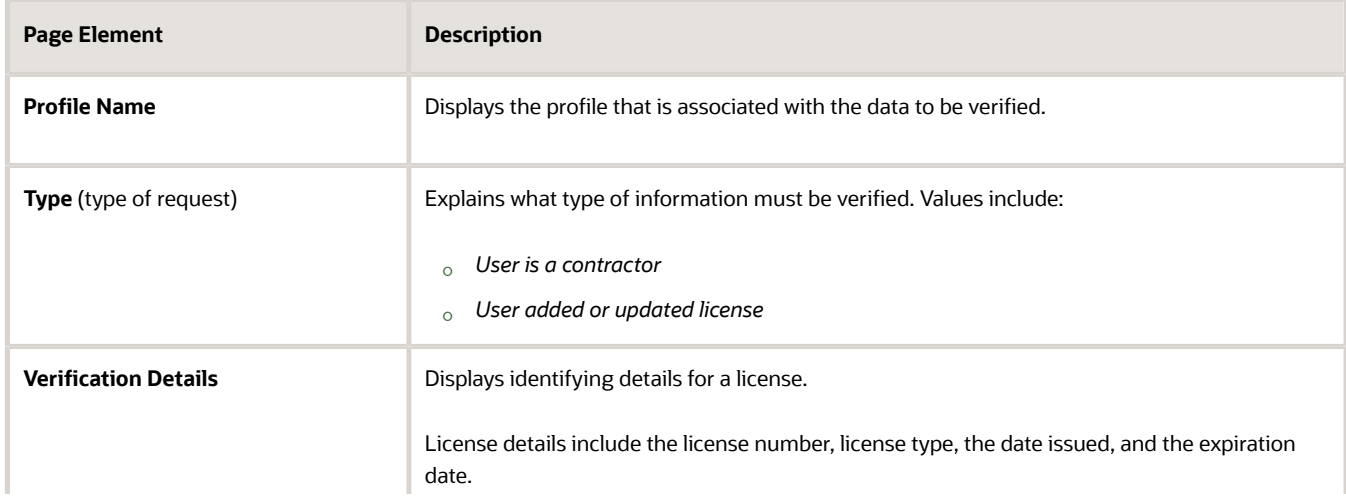

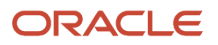

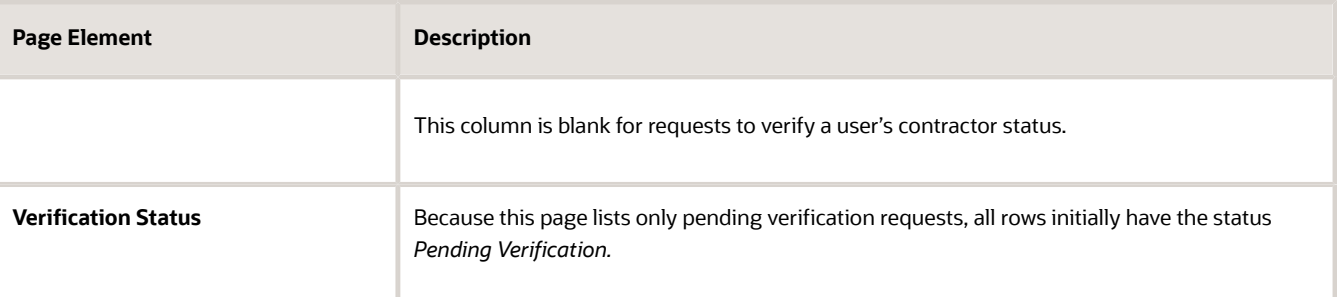

**5.** Update the **Verification Status** for any requests where the verification process is complete.

<span id="page-29-0"></span>Select either *Verified* or *Verification failed,* depending on whether you were able to verify the information.

**6.** Click the **Save** button.

## Managing Account Conditions

Conditions can be applied to a public user's account or account profile to limit the user's ability to submit applications or perform other activities. When the condition is marked as resolved, the restrictions are removed.

Agencies define the conditions that their staff can apply to accounts or account profiles. A condition's rules control which activities are limited by the condition. These rules relate to objects such as addresses, parcels, transactions, and contractor licenses in addition to accounts. For information about these rules, see *[Setting Up Conditions](https://docs.oracle.com/pls/topic/lookup?ctx=pscr22d&id=SettingUpConditions)*.

A condition's severity determines how the condition affects activities. This table describes each severity level.

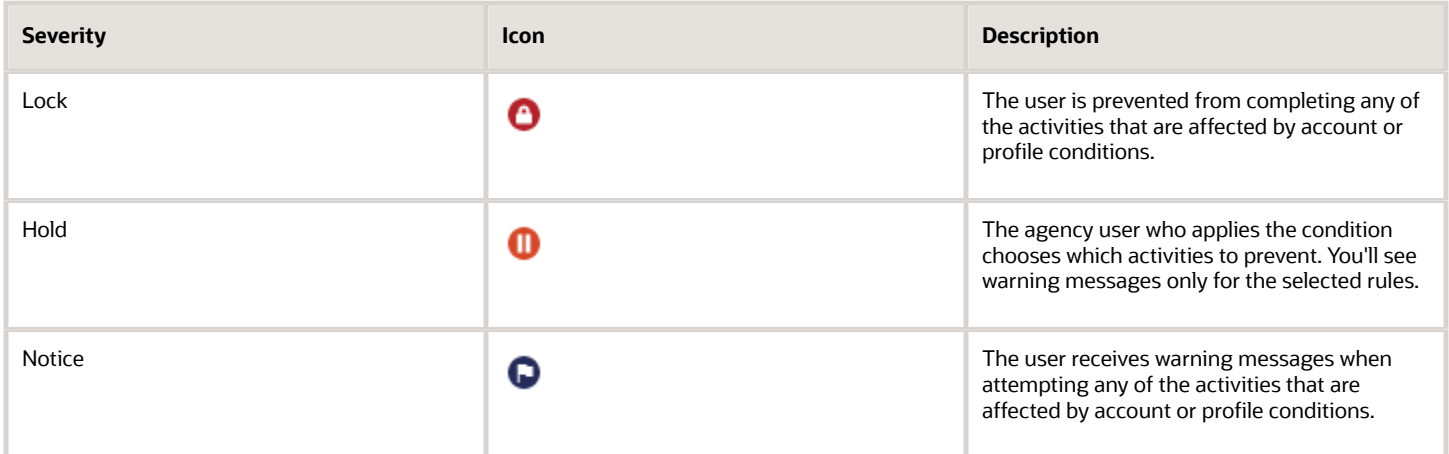

#### Viewing Conditions and Condition Indicators

This example shows condition indicators on the Manage Account page.

Manage Account

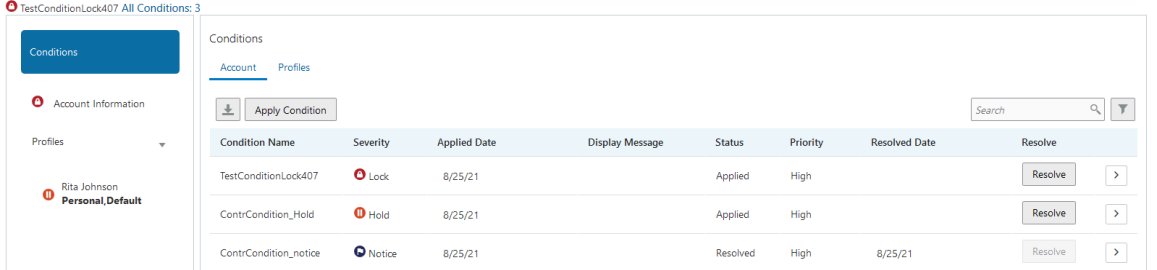

To view active conditions for a public user account:

**1.** Select **Public User** > **Public User Access.**

The Public User Access page displays lists summary information about public user accounts. If an account or the account profile has active conditions, the icon for the most severe condition appears before the user's name.

- **2.** Search for the desired user account and click the **View More Details** icon to view account details.
- **3.** At the top of the page (just below the page title), review the severity icon and the name for the account's most severe active condition, and see the total number of active conditions.
- **4.** Click the *All Conditions* link to open a window with additional details.

In addition to the condition name, severity, and applied date, the window includes the following information:

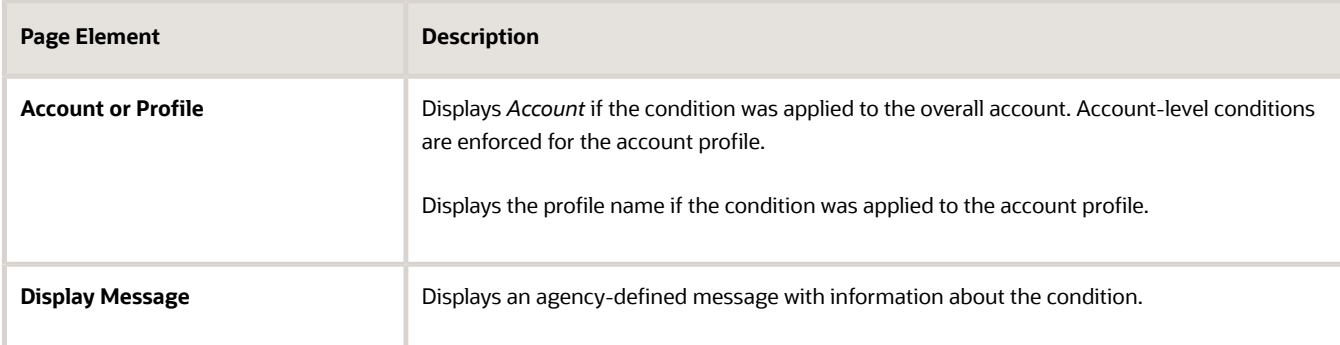

**5.** Review any icons next to the account or profile name in the left frame.

The icons indicate the highest level of severity of the active conditions for the account or profile.

**6.** (Agency staff only) Click the Conditions tab in the left frame.

This tab is not visible to public users.

**7.** In the right frame, click the **Account** and **Profiles** links to toggle between a list of account-level conditions and profile-level conditions.

These lists include resolved conditions as well as active conditions.

The following procedures provide instructions for adding conditions, resolving conditions, and reviewing.

#### Adding Conditions

To add account and profile conditions:

**1.** Access the Manage Account page.

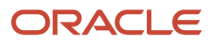

- **2.** Click **Conditions** in the left frame.
- **3.** In the right frame, click either **Account** or **Profiles** depending on whether you want to add the condition to the overall account or to the profile.
- **4.** Click **Apply Condition.**
- **5.** If this condition applies to the profile or person:
	- **a.** Expand the **Select One or More Profiles** section.
	- **b.** Select the **Apply Condition** check box for the profile that will be subject to the condition.
- **6.** Enter the following condition information:

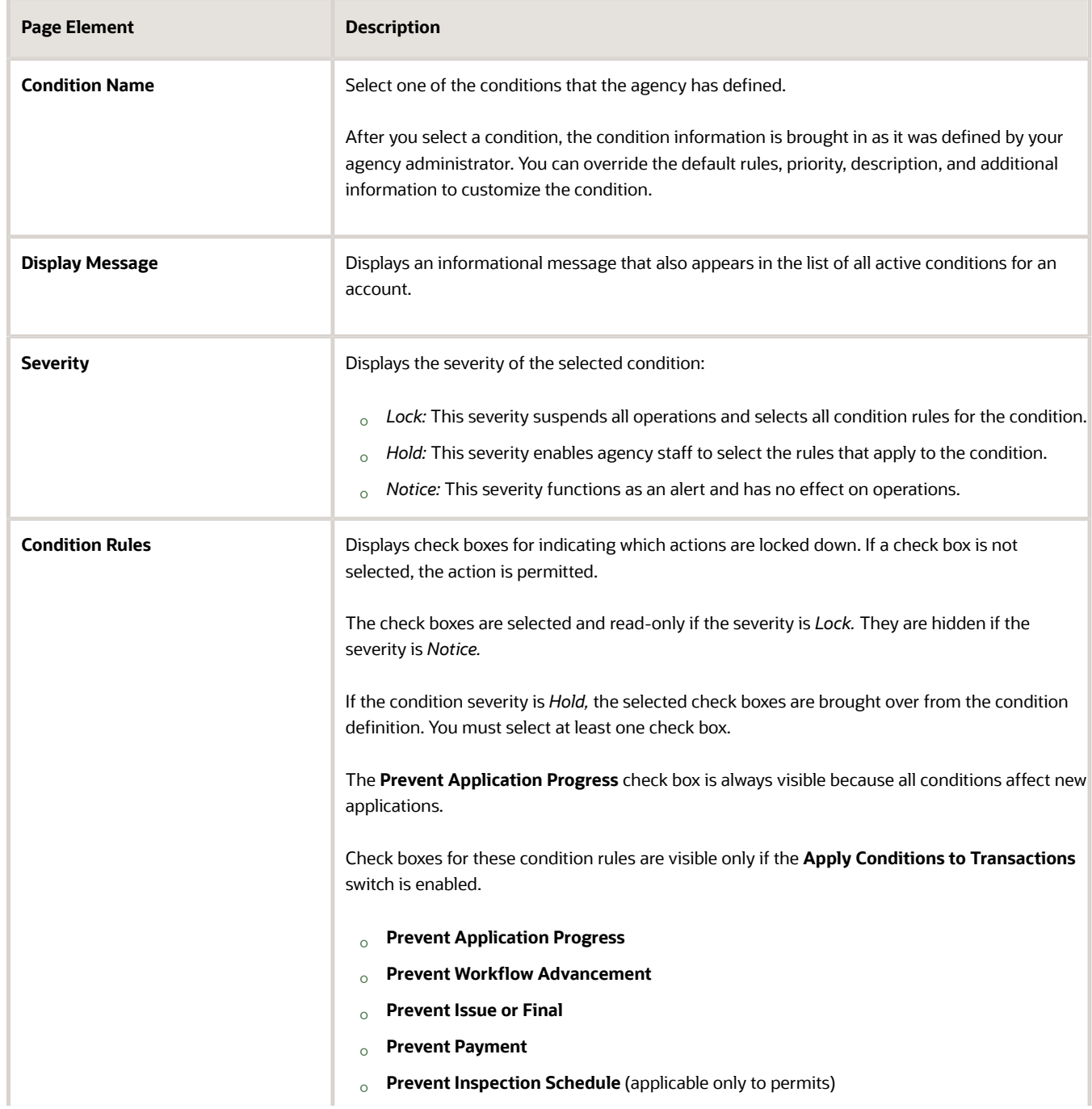

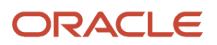

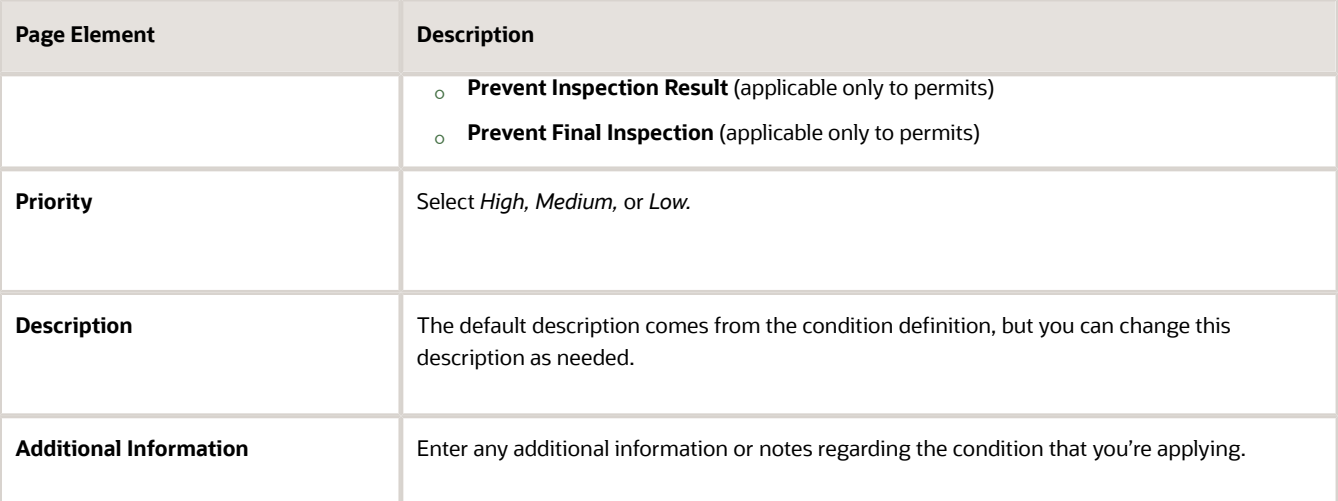

**7.** Use these fields to control the impact of the condition on transactions:

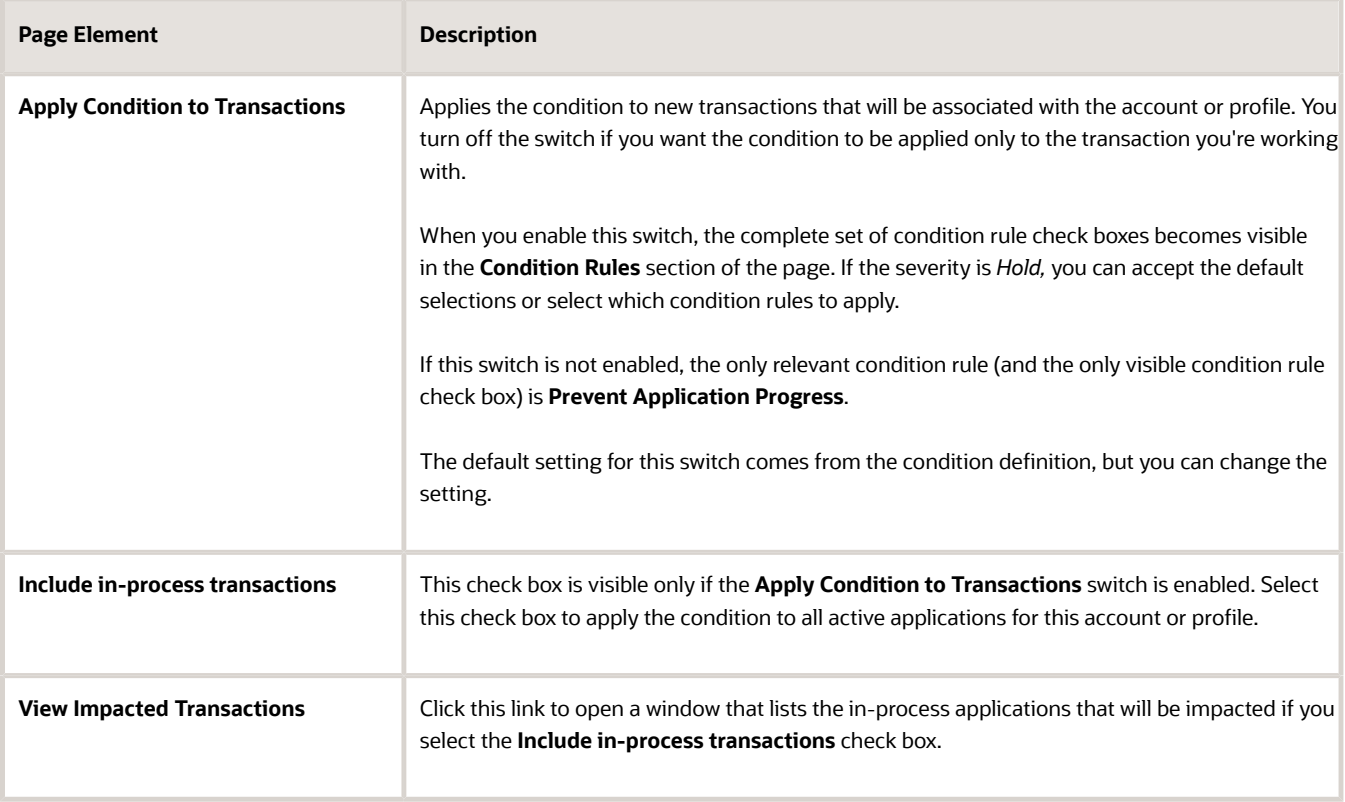

**8.** Click **Save.**

#### Resolving Conditions

To resolve a condition:

- **1.** Access the Manage Account page.
- **2.** Click **Conditions** in the left frame, then use the **Account** and **Profiles** links in the right frame to see lists of conditions.

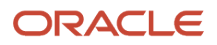

You need to expand the profile section to see the conditions. The title of the profile section includes the number of active conditions as well as the profile name.

**Note:** You can also access condition lists by using the left frame to access the account or profile that has the condition, then clicking **Conditions** in the right frame.

**3.** Locate the condition to be resolved.

The condition lists include both active and resolved conditions. Active conditions appear at the beginning of the list and have a status of *Applied.*

- **4.** Click the **Resolve** button.
- **5.** On the Resolve Condition page, enter a description of how the condition was resolved in the **Resolution Action** field. The **Resolve conditions applied to transactions** switch is turned on by default, which resolves the condition that was initially applied automatically to the transactions when this condition was created.

You turn off the switch if you want to resolve this condition alone, without affecting the transactions associated with the parcel or address.

- **6.** Use the **View Impacted Transactions** link to access a page that lists all impacted transactions within the selected parcel or associated with the selected address.
- **7.** Click **Save** to apply the resolution and close the window. The resolved condition moves to the end of the condition list.

#### Viewing or Updating Condition Details

- **1.** Access the Manage Account page.
- **2.** Click **Conditions** in the left frame, then use the **Account** and **Profiles** links in the right frame to see lists of conditions.

You need to expand the profile section to see the conditions. The title of the profile section includes the number of active conditions as well as the profile name.

**Note:** You can also access condition lists by using the left frame to access the account or profile that has the condition, then clicking **Conditions** in the right frame.

**3.** Review summary information for conditions.

Active conditions are listed before resolved conditions.

In addition to the condition name, the severity, and the display message, the following information appears:

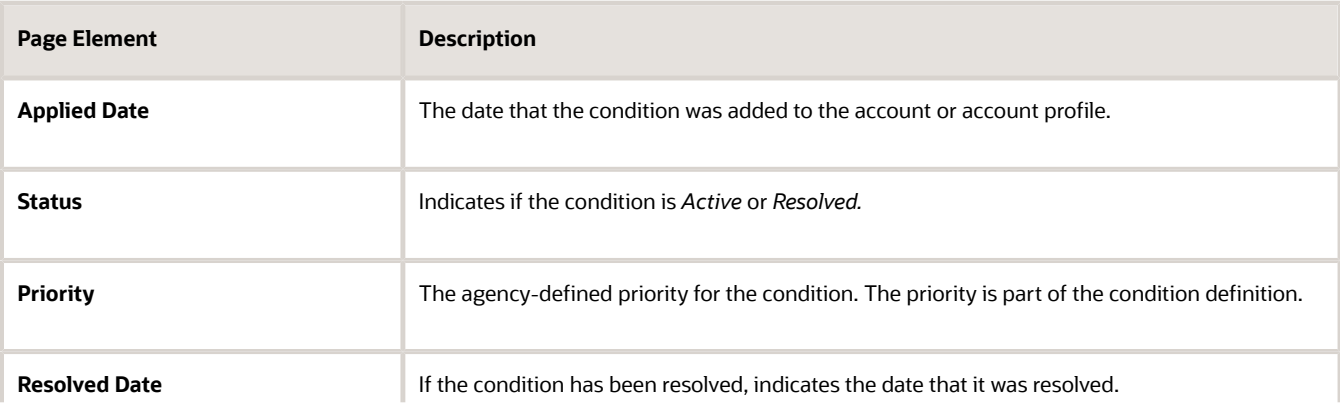

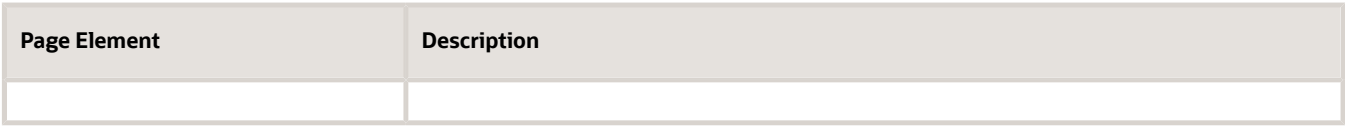

**4.** Click the **View More Details** icon to open the Condition Details page.

In addition to the fields that have already been described, this page also shows an **Applied By** field.

If the condition has been resolved, the page also displays the these additional fields: **Resolution Action, Resolved By,** and **Resolved Date.**

<span id="page-34-0"></span>All fields are read-only except that if an active condition has a severity of *Hold,* the condition rule check boxes are editable.

**5.** Click **Cancel** to return to the Conditions page.

## Overview of Public Landing Pages

The public landing pages give members of the public access to agency services. There are two separate public landing pages, one for anonymous users (guests), and one for registered users who have signed in.

Public user landing pages have many of the same elements as the agency springboard (a global header, tiles, and so forth), but the content of the page is tailored to a different audience. For information about the agency springboard, see *[Using the Agency Springboard](https://docs.oracle.com/pls/topic/lookup?ctx=pscr22d&id=UsingTheAgencySpringboard)*.

This example illustrates the landing page as it appears to a user who is signed in. This is known as the registered user landing page.

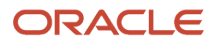

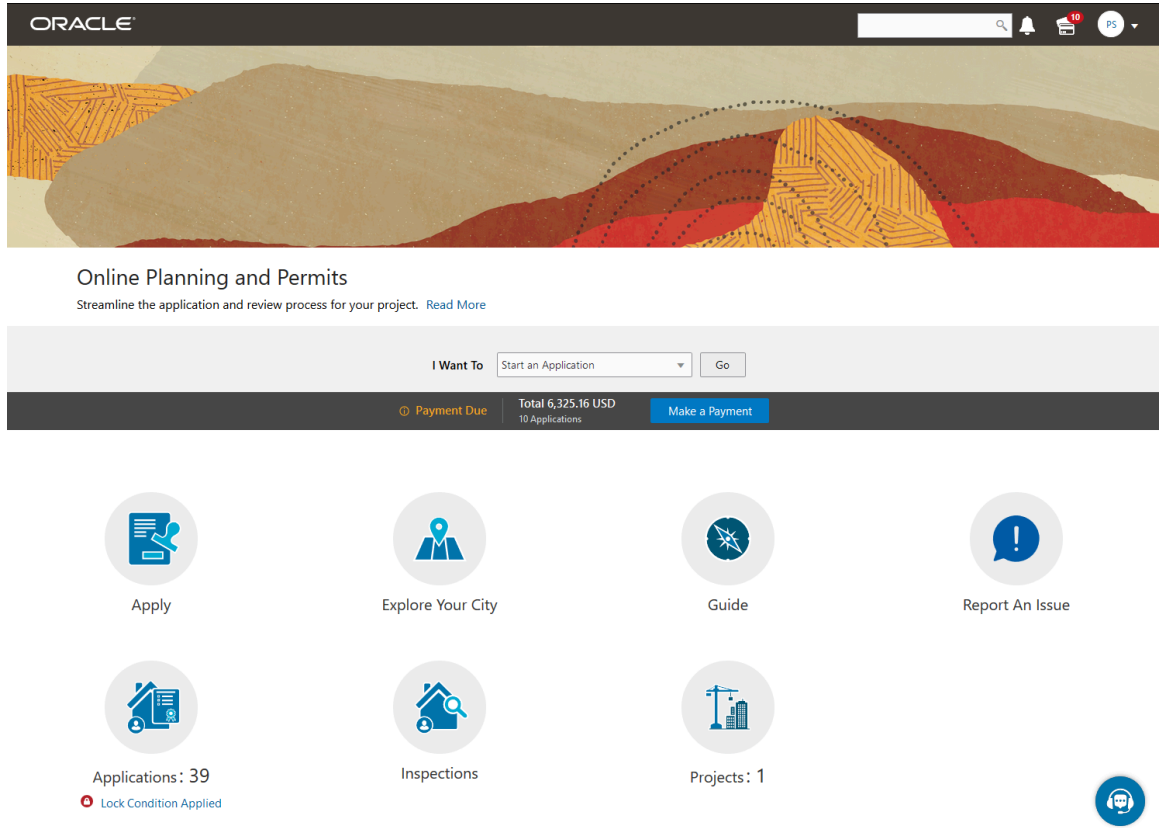

#### Landing Page Configuration

The elements on landing pages vary depending on how you configure the pages.

For information on configuring landing pages, see *[Setting Up the Landing Page for Anonymous Users](https://docs.oracle.com/pls/topic/lookup?ctx=pscr22d&id=SettingUpTheLandingPageForAnonymousUsers)* and *[Setting Up](https://docs.oracle.com/pls/topic/lookup?ctx=pscr22d&id=SettingUpTheLandingPageForRegisteredUsers) [the Landing Page for Registered Users](https://docs.oracle.com/pls/topic/lookup?ctx=pscr22d&id=SettingUpTheLandingPageForRegisteredUsers)*.

For information on setting up alerts to appear on the landing pages, see *[Defining Alerts](https://docs.oracle.com/pls/topic/lookup?ctx=pscr22d&id=DefiningAlerts)* and *[Working with Ad Hoc](https://docs.oracle.com/pls/topic/lookup?ctx=pscr22d&id=WorkingWithAdHocCommunications) [Communications](https://docs.oracle.com/pls/topic/lookup?ctx=pscr22d&id=WorkingWithAdHocCommunications)*.

For information on setting up the digital assistant button, see *[Initializing the Digital Assistant](https://docs.oracle.com/pls/topic/lookup?ctx=pscr22d&id=InitializingTheDigitalAssistant)*.

#### Tiles on the Anonymous User Landing Page

Also known as guests, anonymous public users are residents, business owners, contractors, and so on, who have not signed in or are not registered. From the anonymous user landing page, they can perform common tasks such as starting an application, accessing an interactive guide that provides recommendations for application types, accessing an interactive map of the city, or starting a chat session using the digital assistant.

As delivered, the anonymous user landing page includes these tiles:

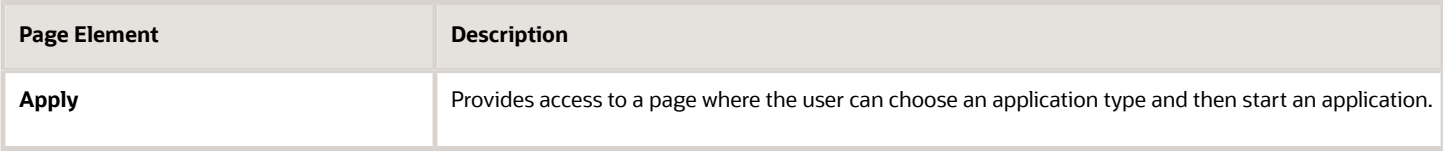

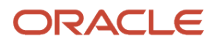
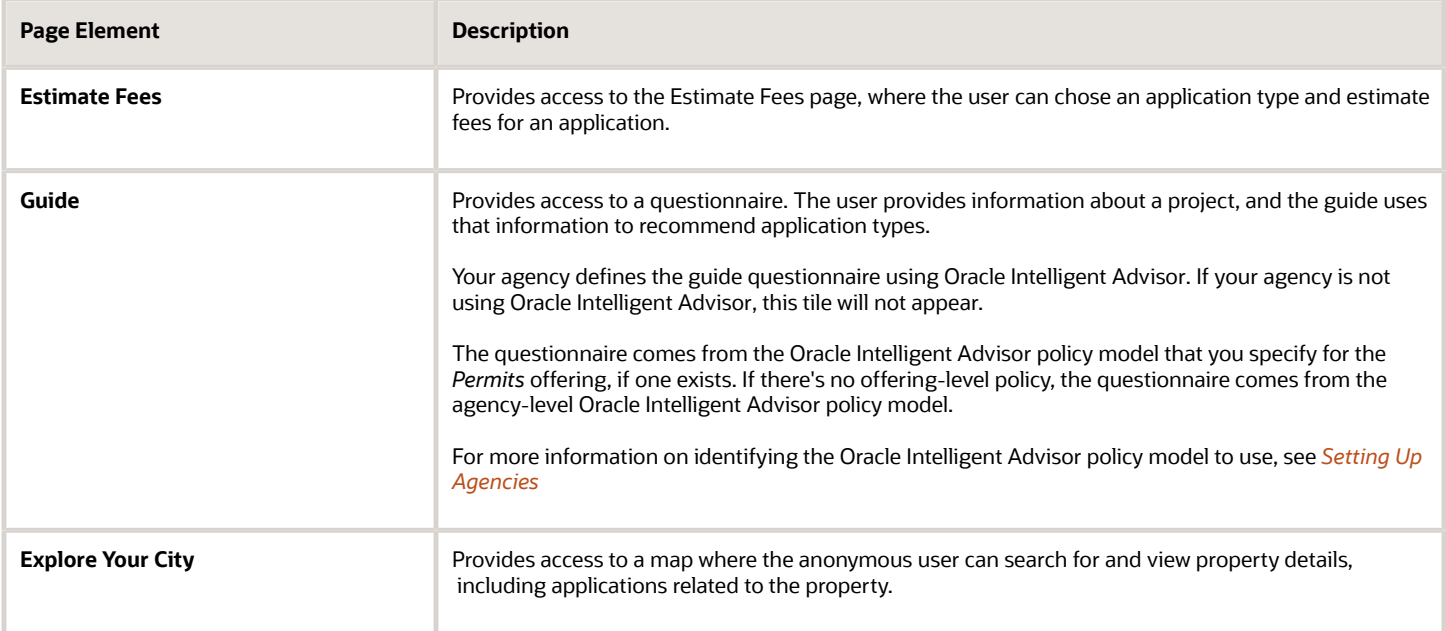

### Tiles on the Registered User Landing Page

Registered users are residents, business owners, contractors, and so on, who are registered in the system. When a registered user is signed on, the landing page can include additional options related to the registered user's interactions with your agency.

As delivered, the registered user landing page includes all of the tiles that are available to anonymous users and these additional tiles:

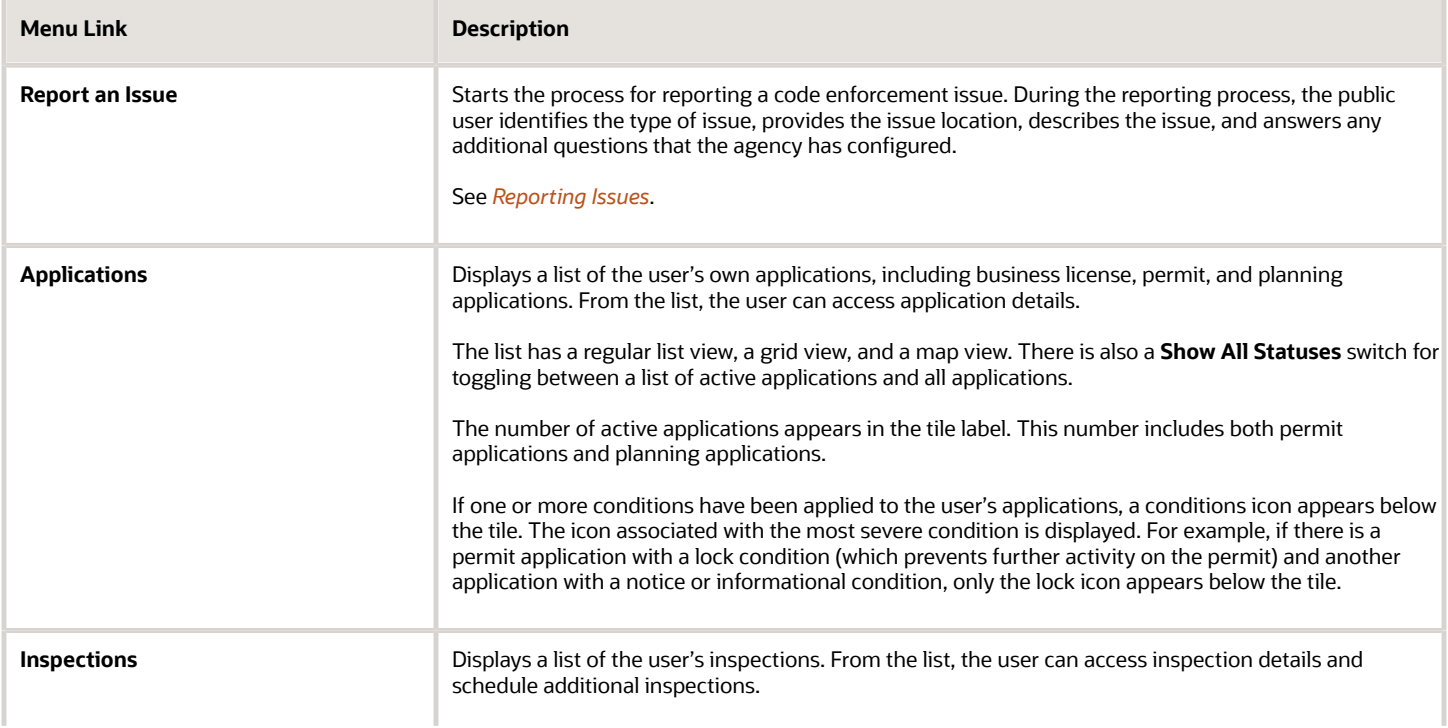

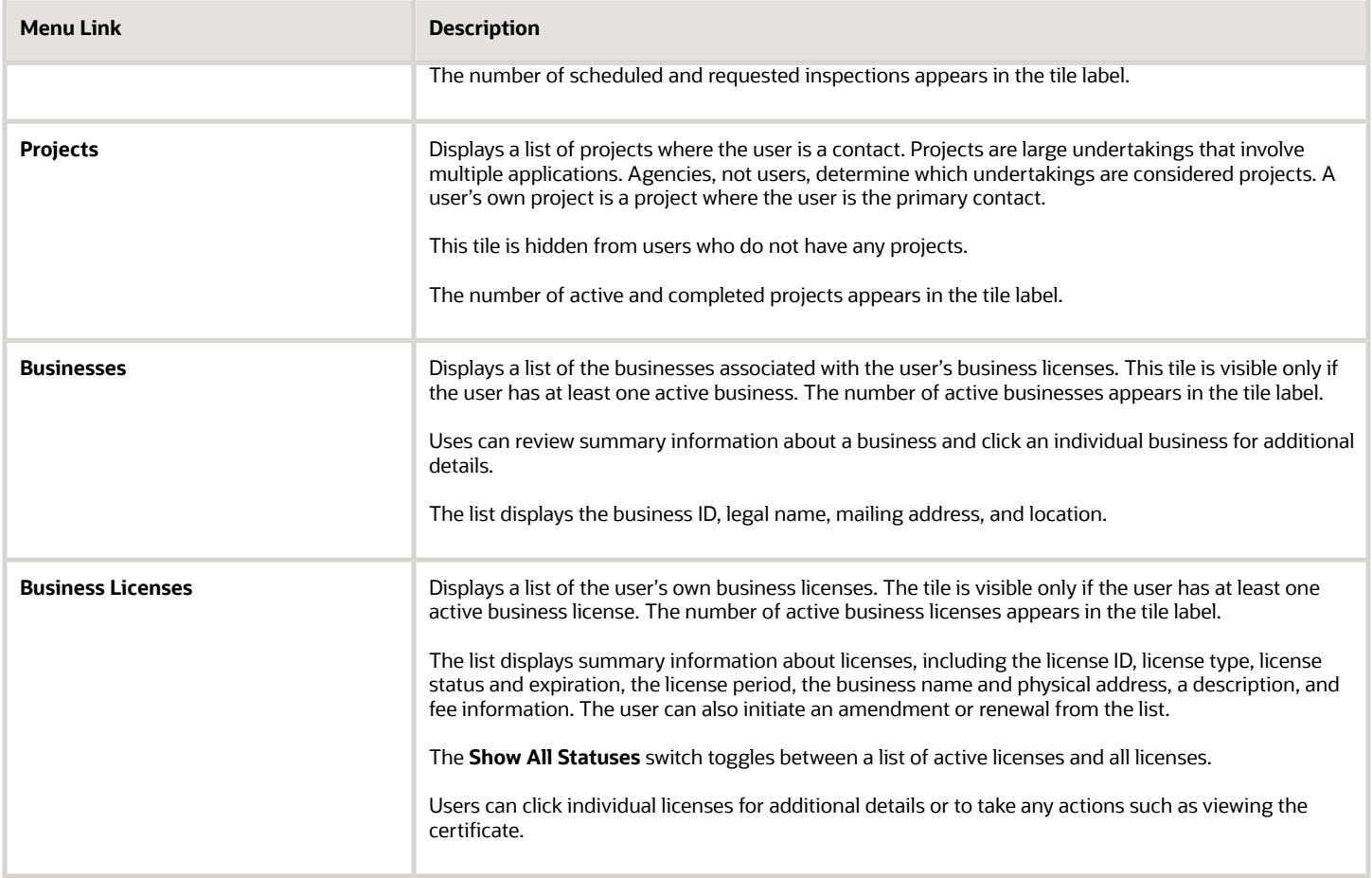

### The Make a Payment Banner

The Make a Payment banner provides fees information at a glance and a button to go directly to the payment page.

This example illustrates the Make a Payment banner.

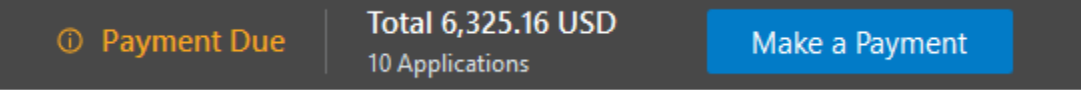

Applicants see the total amount due, number of applications with fees due, and a button to navigate to the Make a Payment page, where they can review and select application fees for payment. For more information, see *[Making](https://docs.oracle.com/pls/topic/lookup?ctx=pscr22d&id=MakingPayments) [Payments](https://docs.oracle.com/pls/topic/lookup?ctx=pscr22d&id=MakingPayments)*.

Only a registered user's own applications are reflected in the banner. Their Applications list page shows all of their applications, including the ones for which they are contacts. Agencies must enable full application access for contacts to see these applications in the list.

#### The Digital Assistant Button

If you implement the digital assistant, a button for invoking the assistant hovers over the public user landing pages.

This image shows the digital assistant button.

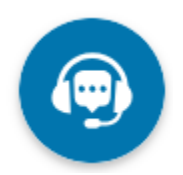

Clicking this button opens a chat window where the anonymous user can get help and search for transaction-related information.

For information on setting the digital assistant button, see *[Initializing the Digital Assistant](https://docs.oracle.com/pls/topic/lookup?ctx=pscr22d&id=InitializingTheDigitalAssistant)*.

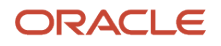

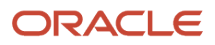

# **3 Completing a Planning Application**

### Security Details for Completing a Planning Application

This topic describes important security roles, requirements, or considerations specific to completing a planning application.

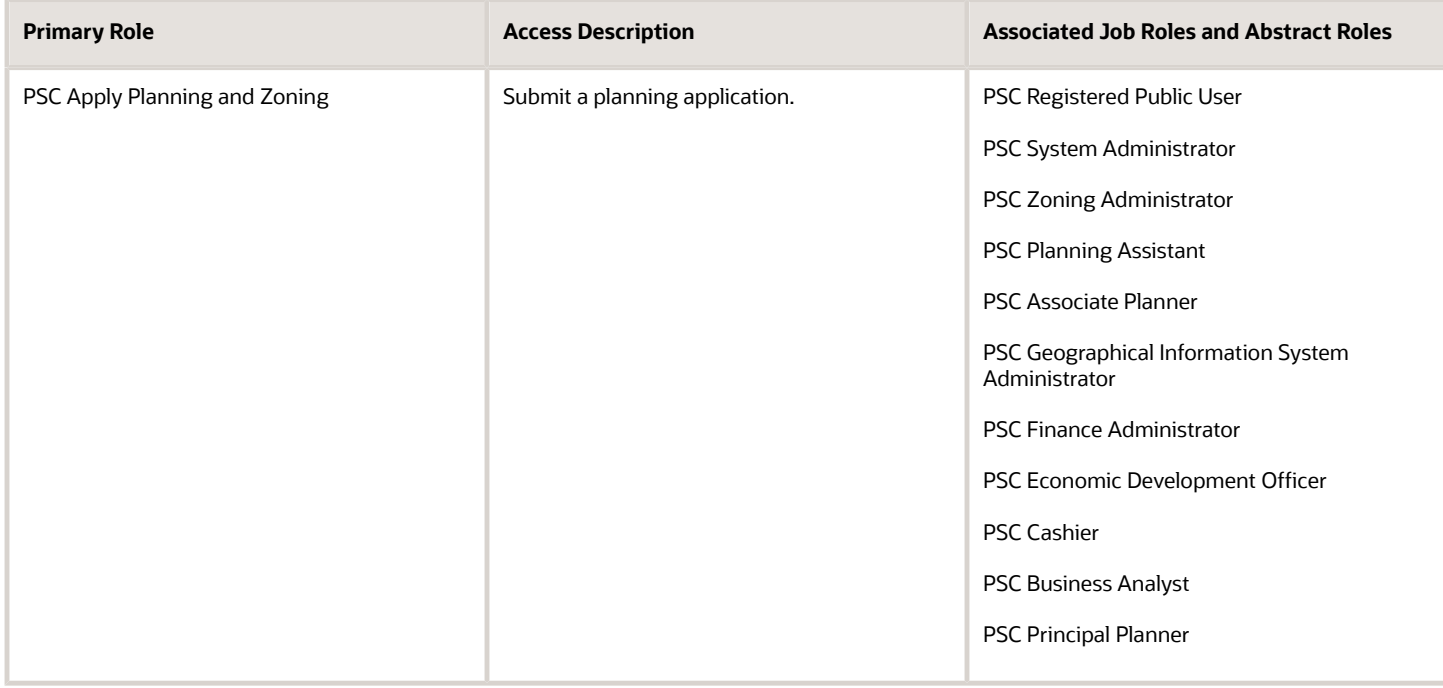

For more information on creating roles for Oracle Permitting and Licensing, see *[Creating Custom Roles for Oracle](https://docs.oracle.com/pls/topic/lookup?ctx=pscr22d&id=CreatingCustomRolesForPublicSectorComplianceAndRegulation) [Permitting and Licensing](https://docs.oracle.com/pls/topic/lookup?ctx=pscr22d&id=CreatingCustomRolesForPublicSectorComplianceAndRegulation)*.

For more information on all the predefined security data such as abstract roles, job roles, privileges and so on, see the *Security Reference for Oracle Permitting and Licensing.*

## Choosing an Application Type

Your agency sets up application types for permit applications, planning applications, and business license applications. Before starting an application, users must choose what type of application they need. The Apply page provides multiple tools to help users choose the appropriate application type.

### Working With the Apply Page

The Apply page offers these options for finding application types:

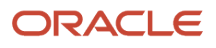

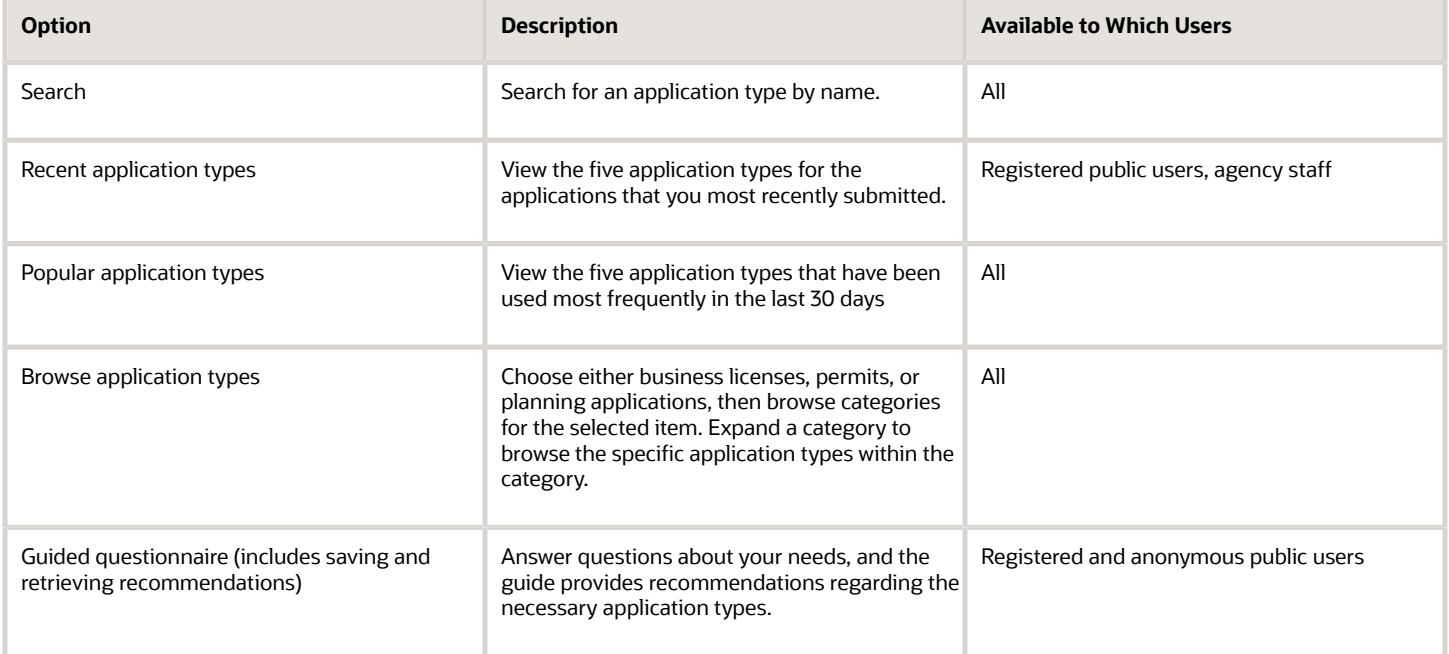

This example illustrates the Apply page for registered public users. The left side of the page has multiple options for finding application types. In this example, the user has not started looking for an application type, so the right side of the page does not have any information.

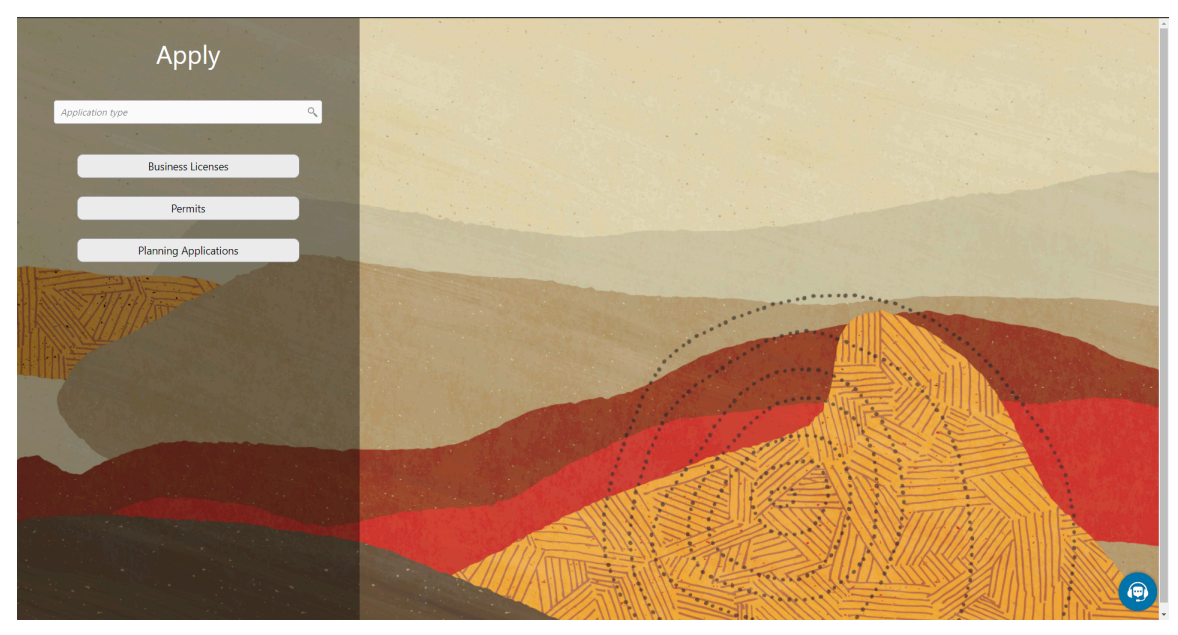

In this example, the user has started browsing for application types. As the user works with the tools on the left side of the Apply page, the related information appears on an overlay on the right side of the page. In this illustration, the user is browsing for permit types, so the overlay shows expandable categories for those applications.

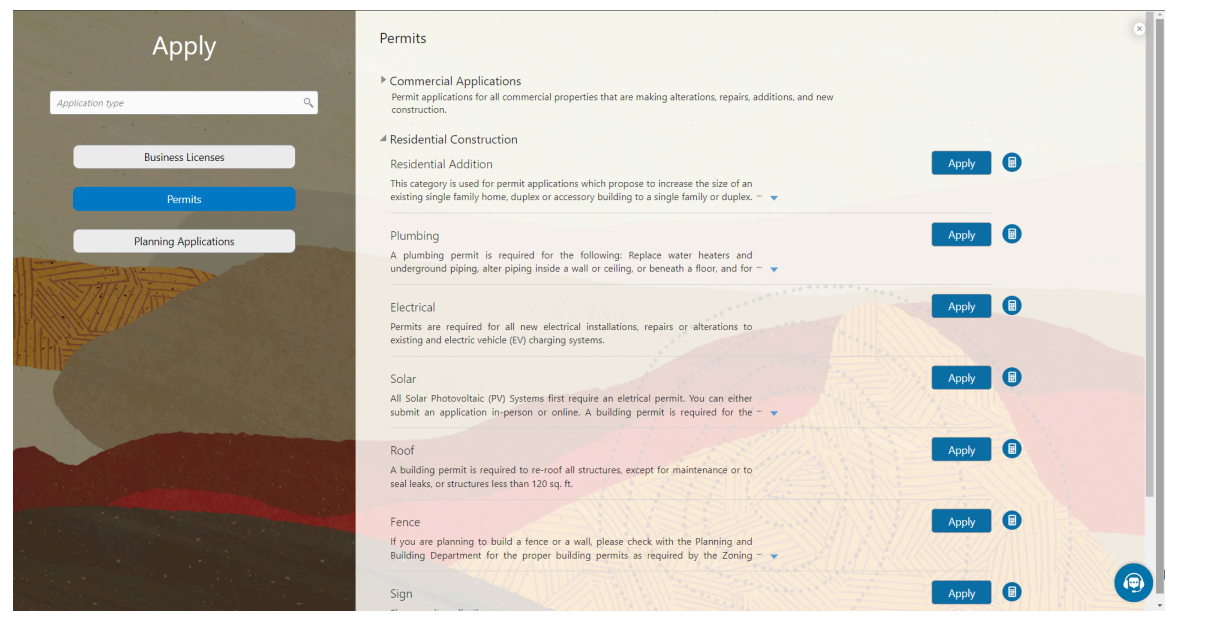

The descriptions of the categories and the application types come from the corresponding setup pages. Initially the overlay displays up to two lines of the description. If the description is longer, an icon at the end of the truncated description enables the user to expand it and see the full description.

If an application type has been configured with a URL for additional information, a **Learn More** link appears at the end of the description. The user clicks this link to open the specified URL.

For information about setting up the application type categories, see *[Setting Up Business License Display Groups](https://docs.oracle.com/pls/topic/lookup?ctx=pscr22d&id=SettingUpBusinessLicenseDisplayGroups)*, *[Setting Up Permit Display Groups](https://docs.oracle.com/pls/topic/lookup?ctx=pscr22d&id=SettingUpPermitDisplayGroups)*, or *[Setting Up Planning Application Display Groups](https://docs.oracle.com/pls/topic/lookup?ctx=pscr22d&id=SettingUpPlanningApplicationDisplayGroups)*.

### Accessing the Apply Page

Anonymous and registered public users can access the Apply page from the landing page by clicking the **Apply** tile. Anonymous users can explore application types, but they are prompted to sign in or register before actually starting an application.

Registered users and agency staff have these additional options

- On the landing page or agency springboard, select the *Start an Application* quick action in the **I Want To** field, then click the **Go** button.
- On the Applications page (registered users) or the Transactions page (agency staff), click the **Apply** button.
- On the Explore Your City map (registered users) or the Main Map (agency staff), click the **Apply** button after selecting a parcel.

### Searching for Application Types By Name

To search for an application type by name:

**1.** Click in the search field.

A drop-down list shows any matches.

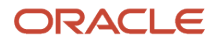

- **2.** If you don't see the desired application type in the initial drop-down list, begin typing the name of the application type.
	- As you type, the drop-down list changes to show only application types that match your search criteria.
- **3.** To start an application, click the desired application type in the drop-down list.

### Searching for Popular and Recent Application Types

To search for popular and recent application types:

- **1.** Click in the search field.
- **2.** Review these lists of popular and recently used application types.

The lists appear in the overlay on the right panel of the Apply page. They can include a mix of business license, permit, and planning application types.

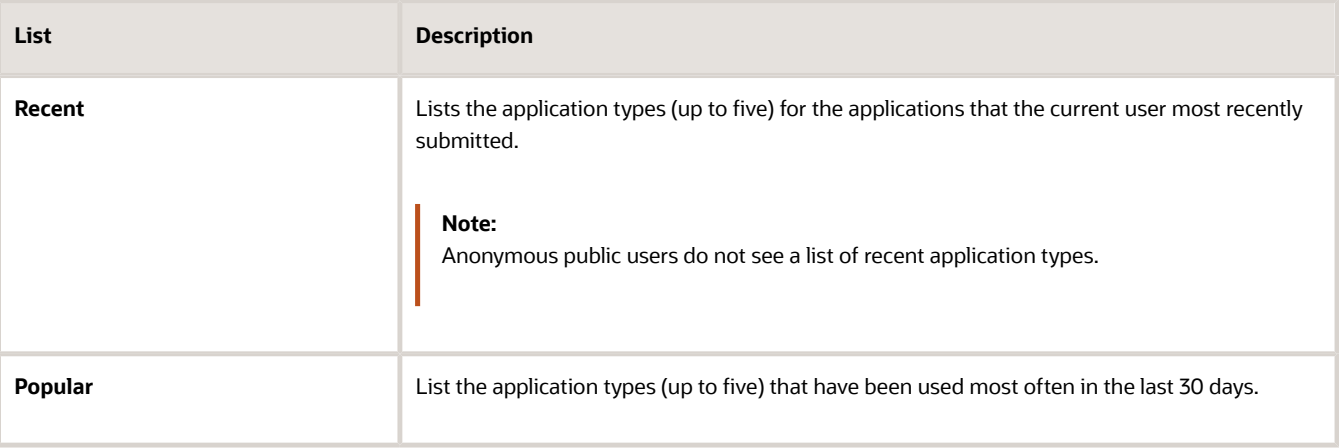

**3.** To start an application, click **Select** for the desired application type.

### Browsing for Application Types

To browse for application types:

- **1.** Click the button for **Business Licenses, Permits,** or **Planning Applications** on the left side of the Apply page. After you click a button, the overlay on the right side of the page lists categories for the specified type of transaction.
- **2.** Expand categories to browse the application types.
- **3.** To start an application, click **Select** for the desired application type.

### Using a Guided Questionnaire to get Application Type Recommendations

If your agency sets up a questionnaire using Oracle Intelligent Advisor, the questionnaire can guide users and make application type recommendations. The guide users the Oracle Intelligent Advisor policy model that you specify for the *Permits* offering, if one exists. If there's no offering-level policy, the questionnaire comes from the agency-level Oracle Intelligent Advisor policy model. For more information on identifying the Oracle Intelligent Advisor policy model to use, see *[Setting Up Agencies](https://docs.oracle.com/pls/topic/lookup?ctx=pscr22d&id=SettingUpAgencies)*.

To find application types using a guided questionnaire:

**1.** Click the **Guide** button to open the guided questionnaire.

This button appears only if the agency has configured an Oracle Intelligent Advisor policy for recommending application types.

**2.** Step through the questionnaire.

At the end of the questionnaire, the guide will recommend application types and provide an option to save the recommendations.

**3.** Optionally save the recommendations.

A registered user follows these steps to save the recommendations:

- **a.** Enter a nickname for the recommendations in the **Nickname** field.
- **b.** Click **Save.**

The recommendations are associated with the user account and can be retrieved from the Apply page.

An anonymous user follows these steps to save the recommendations:

- **a.** Enter an email address in the **Email ID** field.
- **b.** Enter a nickname for the recommendations in the **Nickname** field.
- **c.** Click **Save.**

The system sends the user an email with an acknowledgement number that can be used to retrieve the recommendations from the Apply page.

#### Viewing Saved Recommendations from the Guided Questionnaire

Public users can view guided questionnaire recommendations that they save.

To view the recommendation that are already associated with a registered public user's account, the user follows these steps:

- **1.** Sign in.
- **2.** Click the **Apply** button on the registered public user landing page.
- **3.** Click **View Recommendations.**

The recommendations appear in the right panel overlay under the heading **Recommended Permits.**

Both registered and anonymous public users can retrieve recommendations that were saved during an anonymous session. To retrieve these recommendations, the user follows these steps:

- **1.** Access the Apply page.
- **2.** Locate the **Search Saved Recommendations** link:
	- Anonymous users can find this link in the right frame of the Apply page.
	- Registered users who are signed in must click the **View Recommendations** link in the left panel. The resulting overlay on the right panel includes the **Search Saved Recommendations** link.
- **3.** Click **Search Saved Recommendations** to open a new window.
- **4.** Enter the **Acknowledgement Number** that was emailed to the user when the recommendations were saved.
- **5.** Enter the **Email**that the user provided when saving the recommendations.
- **6.** Click **Search.**

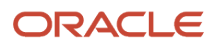

### Getting an Online Fee Estimate

Agency staff and registered public users can get fee estimates outside of the application process.

### Estimating Fees Using A Simplified Intake Form

There are three ways to access the simplified intake form for estimating fees:

• Agency staff and registered public users can select the Start an Application action from the **I Want To** quick actions drop-down.

On the Apply page, all applications that have fees associated with them displays an **Estimate Fees** icon next to them. You can also search for specific applications. Click the **Estimate Fees** icon to open a simplified intake form.

• Agency staff and registered public users can select the Estimate Fees action from the **I Want To** quick actions drop-down list.

On the Estimate Fees page, only those applications are listed that have a fee associated with it. You can also search for specific applications. Click the **Estimate** button to open a simplified intake form.

• Registered public users can use the **Estimate Fees** tile on their landing page.

On the Estimate Fees page, only those applications are listed that have a fee associated with it. You can also search for specific applications. Click the **Estimate** button to open a simplified intake form.

The simplified intake form lists only the questions necessary to estimate the fees associated with the application type you chose. Fill out and click **Next** to view the fee summary. The estimated fees are calculated and displayed for your review with fee line descriptions and amounts. You'll also see whether a fee is due when you submit the application or payable later when required. The fee estimate may include any tax amounts for the application selected.

You might want to simulate new scenarios simply by entering new values, or by selecting a different type of application. Once you have a fee estimate and decide to move forward, you can begin the application process, if desired.

**Note:** The fee estimate is only for planning purposes and the actual fees might differ based on the project details on the submitted application and the city fees active at the time of application.

### Completing an Application

Agencies configure the specific sections and fields for each type of application. Regardless of these specifics, the general interface for completing an application is consistent.

Applications for business license renewals and amendments also follow this process. For more information, see *[Applying for a Business License Renewal](https://docs.oracle.com/pls/topic/lookup?ctx=pscr22d&id=ApplyingForABusinessLicenseRenewal)* and *[Applying for a Business License Amendment](https://docs.oracle.com/pls/topic/lookup?ctx=pscr22d&id=ApplyingForABusinessLicenseAmendment)*.

This example illustrates an application.

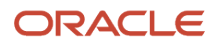

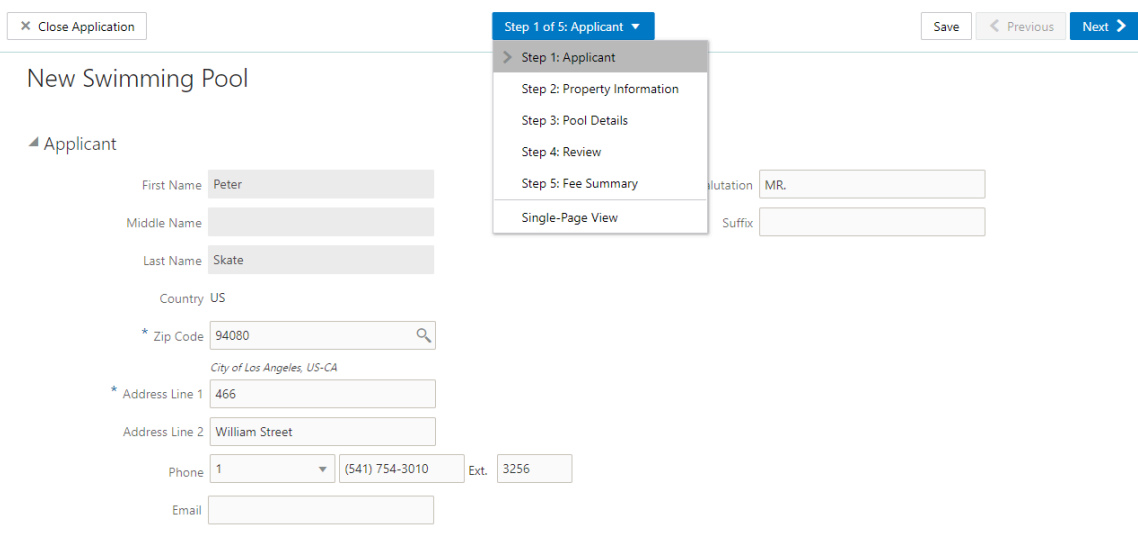

### Single Page View and Multi-Page View

A drop-down field at the top of the application page lists the steps, including data entry pages, the Review page, and the confirmation page. Selecting a step takes the user directly to that step.

The final item on the step list is an option to toggle between the *Single-Page View* and *Multi-Page View.*

In single-page view, all of the data entry steps are combined into a single step labeled *Step 1: Single-Page View.* The review and confirmation steps remain separate.

### General Navigation Controls

The banner above the application form includes these buttons for general navigation:

- **Previous** and **Next** buttons enable users to move through the steps.
- On the final step, a **Submit** button replaces the **Next** button.

Submitting an application initiates the workflow for the application. Registered public users can't make changes to submitted applications.

**Note:** After submitting a business license application, you can't make changes to the business information. Once the license is approved, you follow the amendment process for any changes. See *[Applying for a](https://docs.oracle.com/pls/topic/lookup?ctx=pscr22d&id=ApplyingForABusinessLicenseAmendment) [Business License Amendment](https://docs.oracle.com/pls/topic/lookup?ctx=pscr22d&id=ApplyingForABusinessLicenseAmendment)*.

• The **Save** button lets users save their progress without submitting the application.

You'll see warnings when you save an incomplete application, but you can still save the application and complete it later.

• The **Close Application** button closes the application and discards unsaved changes.

A warning message gives users a chance to return to the application instead of closing it.

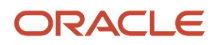

### Data Entry Pages

An anonymous public user who starts an application must sign in before the application pages appear. Users who have not previously registered must register before accessing, filling out, and submitting an application.

The application begins with data entry steps that the agency configures. There can be one or many data entry steps. Agencies configure the sections and fields for each data entry step. For more information, see *[Intake Form Designer](https://docs.oracle.com/pls/topic/lookup?ctx=pscr22d&id=IntakeFormDesignerTopics) [Topics](https://docs.oracle.com/pls/topic/lookup?ctx=pscr22d&id=IntakeFormDesignerTopics)*. See *[Using Predefined Field Groups](https://docs.oracle.com/pls/topic/lookup?ctx=pscr22d&id=UsingPredefinedFieldGroups)* for more information about the sections that might be used in an application form.

Data entry sections are generally self-explanatory, but the following information includes notes about certain common sections.

### Grids

Some intake forms contain one or more grids, which are page controls that enable you to collect and display data in a tabular fashion, using rows and columns.

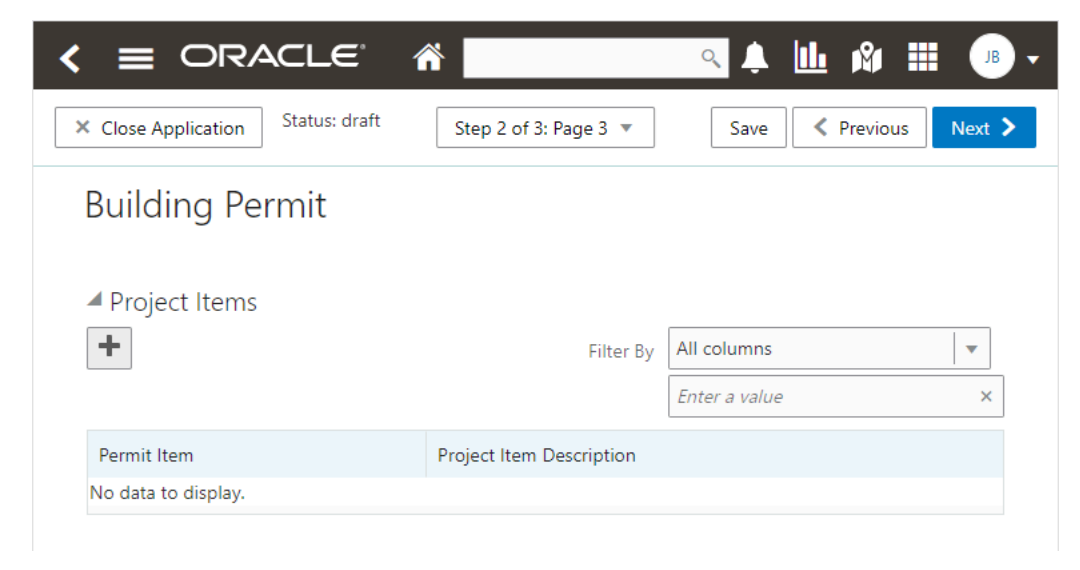

To add data to a grid:

**1.** Click **Add** (the plus sign).

A pop-up dialog box appears where you can enter your data.

**2.** Select or enter all the required data for the grid.

A grid can contain many fields (columns) to capture data of different types, such as dates, numbers, text, dropdown lists, check boxes, and so on. The number and types of fields depends upon the intake form designed by the agency.

**Note:** Some fields are configured to be read-only and can't be edited.

**3.** Select **Add another row** to continue to enter data when adding multiple rows.

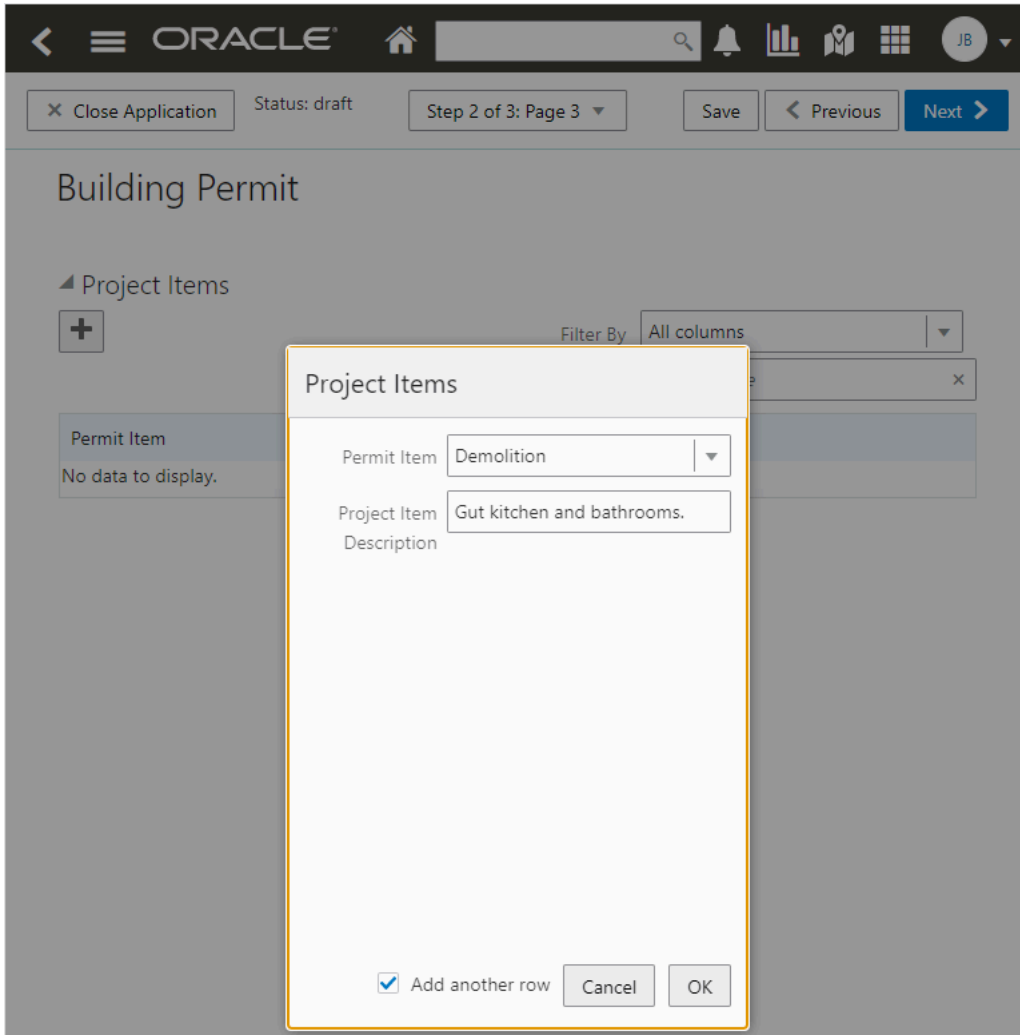

- **4.** Click **OK**, after you've added all the required information.
- **5.** Click **Save.**

**Note:** Each new row added to a grid is assigned a sequential row number automatically.

**Note:** For grids with many rows, you can use the filtering option. Select a column to sort by from the **Filter By** dropdown list, and add a column value, if needed in the filtering value field.

### Applicant

All applications include this section, which is used to identify the applicant. The applicant is also automatically added to the Contacts section.

When a registered public user starts an application, this section is prepopulated, and certain identifying fields are readonly. Updates made to the address, phone, or email when applying can be saved to the user's account profile.

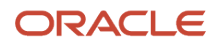

Agency staff members who complete an application on behalf of a member of the public must identify the applicant by selecting an active profile for an existing registered user or by registering a new user.

When registering a new user, the staff member can continue with the application after entering and submitting the required registration information. A confirmation email is sent to the account email address so the user can complete the registration process by clicking the provided link and setting an account password. The registration is valid even if the agent abandons the application.

Registered users and agency staff with appropriate permissions can update the applicant's address, phone, or email in subsequent applications and optionally save the changes to the user's account profile. System administrators can also update account information.

See *[The Public User Registration Process](https://docs.oracle.com/pls/topic/lookup?ctx=pscr22d&id=ThePublicUserRegistrationProcess)*.

### Application

The Application section includes the record ID and a field where applicants can enter a description. Agency staff also provide the date the application was received while entering data into the system. The received date field isn't available for applicants applying online.

#### **Attachments**

The Attachments section provides a grid where you can upload files, such as documents or images. Depending on the agency setup, the Attachments page may display the types of documents that are required for an application type and the stage in the application process at which they are required. Click **Upload** to attach the specified document in the Required Documents list. This list is informational only. The applicant selects the document properties such as category and subcategory during upload and the file appears in the Attachments grid in the application. After you submit the application, the files that you added appear in a list on the Attachments page in the application's detail pages.

### Terms and Conditions

If a data entry step includes the Terms and Conditions section, public users must agree to the terms before continuing past that step.

Agency staff can't accept terms on behalf of a public user, so this section is hidden from agency staff. Instead, users are prompted to accept the terms when they first sign in.

### **Contacts**

All applications:

- The Contacts section lists people who are contacts for this specific application. These people can be, but aren't required to be, the applicant's profile contacts. The contacts may include the contractor's contact person, if available.
- The applicant is automatically added as the primary contact in the Contacts section, but you can add or select a different primary contact. You can also change the contact type, but you can't remove the applicant contact. You can also change the primary contact in the application details after submission.

- •
- Select an existing contact from a list, or enter information for a new contact on the Contact Details page.

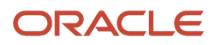

<sup>•</sup>

• All application contacts must have a contact type that describes the role of the person relative to the specific application.

Permits and planning applications:

- On the Contact Details page for new contacts, use the **Add to Profile** switch to replicate the new contact to the applicant's list of profile contacts.
- On the Contact Details page for already-added contacts, use the **Update Profile** switch to replicate any changes (such as an updated email or phone number) to the profile contact. This switch appears only if the contact is already a profile contact.
- Contact information for the contractor entered in the Contractor section in the application appears in both the Contractor and Contacts sections.
- If configured by your agency, the system sends an email notification to contacts on the intake form upon application submission as well as to new contacts when they are added to the application after submission.

Permit and planning application access:

- If the contact type is configured to allow permit or planning application access, and the contact email matches the account email for a registered user, then that registered user can access the permit or planning application after it's been submitted.
- When prompting for a contact type, the user can see which types allow permit or planning application access.
- The list of contacts for the application includes columns that display the contact type and whether permit or planning application access is enabled for that type.
- The page where you enter or edit contact details includes explanatory text to ensure that users are aware when the selected contact type confers permit or planning application access.
- For more details about a contact's access to a permit or planning application, see *[Setting Up Contact Types](https://docs.oracle.com/pls/topic/lookup?ctx=pscr22d&id=SettingUpContactTypes)*.

Business license applications:

- On the Contact Details page for new contacts, system administrators can use the **Add to Profile** switch to replicate the new contact to the applicant's list of profile contacts.
- On the Contact Details page for already-added contacts, system administrators can use the **Update Profile** switch to replicate any changes (such as an updated email or phone number) to the profile contact. This switch appears only if the contact is already a profile contact.

#### **Contractors**

Applicants who self-identify or are identified by agency staff as contractors (or their authorized agents) are required to select a contractor license. Applicants can search by license number, business, or owner to retrieve information about the license from the agency's main contractor records, if the information already exists there. If the agency integrates with an external licensing body, the information can be retrieved from the licensing body's records.

When applicants add the contractor license from the agency's contractor records, they select a contact person from a list of verified contractors associated with the license. Once the applicant selects **Done** for the license information, the selected contact person also appears in the **Contacts** section of the application.

Applicants who are not contractors or authorized agents, such as homeowners, can optionally add contractors to their applications. The same is true for agency staff who are applying on behalf of this type of applicant. Only system administrators can modify contractor information in an application.

Agencies sometimes add extra validations when you add contractors to make sure that contractor licenses meet permit requirements. The license requirements for a permit can include a specific license type, classifications, and insurance

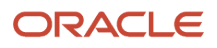

attributes. Validations can also check the license expiration date. Conditions applied to a contractor license may also apply restrictions to a transaction.

**CAUTION:** You may not be able to submit the application when contractor validations fail on the permit or a condition is applied to the license, depending on how the agency sets up the license validations and conditions, respectively.

For more information, see *[Adding Licenses to an Application Form](https://docs.oracle.com/pls/topic/lookup?ctx=pscr22d&id=AddingLicensesToAnApplicationForm)*.

#### Review

A *Review* step appears after the last data entry step for an application. The page for the Review step shows all of the data entry sections on a single long read-only page.

### Confirmation

If the application includes a confirmation page, it appears after the review page. This page can have any name.

A common scenario is to show a fee summary on the confirmation page. Displaying a read-only fee summary at the very end of the application, after all data entry is complete, ensures that the fee calculations are final.

### Making Payments

Registered users can pay fees online using a central payment page and checkout process. The Make a Payment page is used to list applications with fees where the registered users can review and select them before making a payment. Agency staff have the Make Payments page to process payments for multiple applications on behalf of registered users.

The Make a Payment page lists the applications associated with the logged in user and are due for fee payment. Registered users can review the details, select items, and make payment.

Registered users include applicants and contacts. Contacts can be primary and others. For more information, see *[Managing Transactions](https://docs.oracle.com/pls/topic/lookup?ctx=pscr22d&id=ManagingTransactions)*. For business license transactions, see *[Managing Business License Transactions](https://www.oracle.com/pls/topic/lookup?ctx=fa22d&id=u30206096)*.

Registered users can also make payments from an application's Fee and Payments page.

Agency staff can use the **Make Payments** tile on the Agency Springboard to access the Make Payments page. They can process payments for multiple applications from the Make Payments page. They can make payments on behalf of registered users from the agency's Transactions list page. In such cases, they see the applications on their Applications page, as well as on the Make Payment page.

For information about fees payment from the registered public user's Applications page or from the agency staff's Transactions page, see *[Managing Transactions](https://docs.oracle.com/pls/topic/lookup?ctx=pscr22d&id=ManagingTransactions)* and *[Managing Business License Transactions](https://www.oracle.com/pls/topic/lookup?ctx=fa22d&id=u30206096)*.

For information about fees payment from the application's Fees and Payments page, see *[Working with Fees and](#page-164-0) [Payments](#page-164-0)*.

### Viewing Fees from the Registered User Landing Page

The Make a Payment icon appears in the global header when a registered user logs in. The number of applications with fees for payment, if any, appears on the icon:

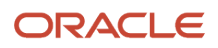

This example illustrates the Make a Payment icon showing 10 applications with fees for payment.

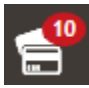

The number of applications as well as the amount due for the applications appears on the Make a Payment banner:

This example illustrates the Make a Payment banner.

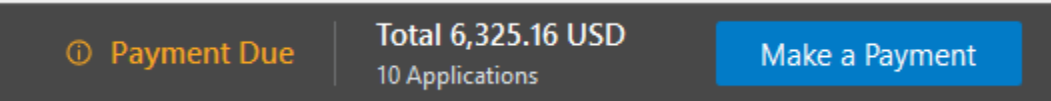

Clicking the icon or the **Make a Payment** button opens the Make a Payment page, which lists the applications with fees that are awaiting payment or payment is in process.

#### Registered Users - Making Payments

The system initially applies fees to the user's account when an application is submitted. Later fees may be adjusted or added. When fees for an application are due, the registered users can review and select the applications for payment on the Make a Payment page. Fees not selected for payment remain on the page.

Fee adjustments are automatically reflected on the page before checkout processing.

This example illustrates the Make a Payment page.

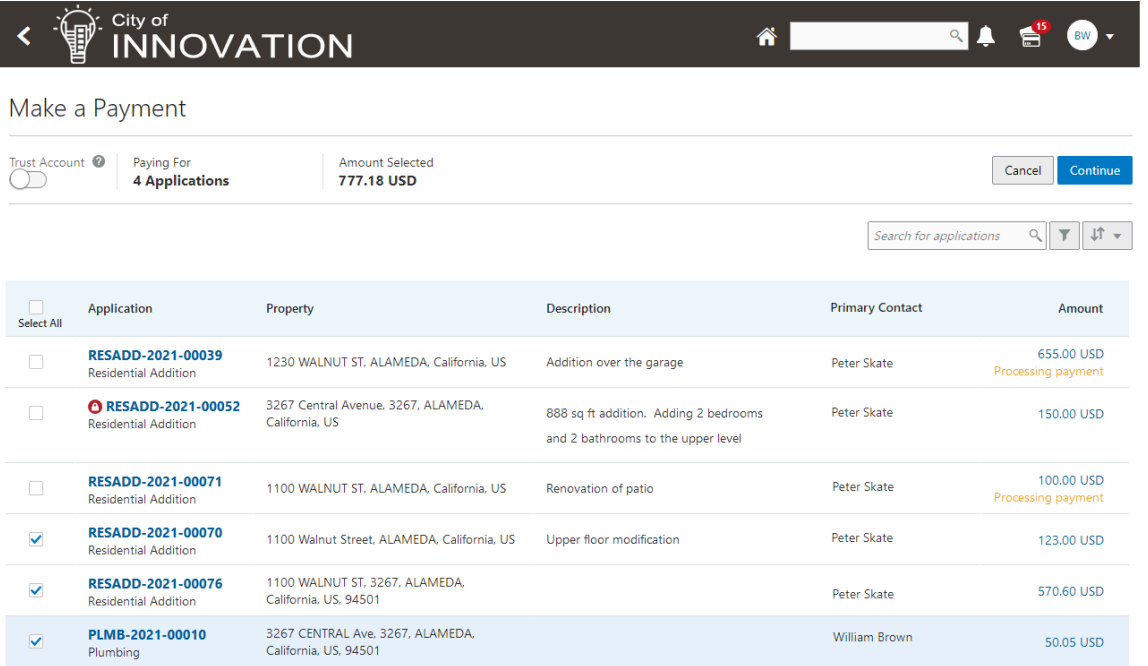

#### Here's how to use the Make a Payment page:

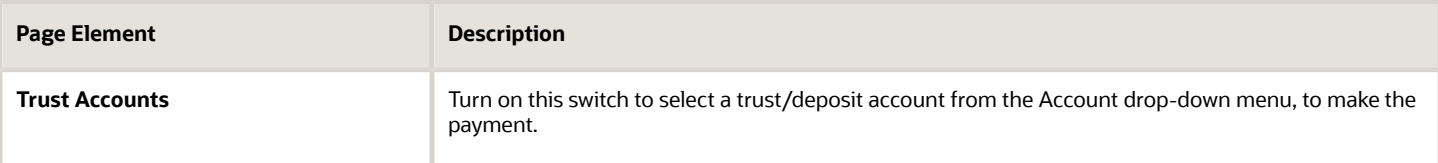

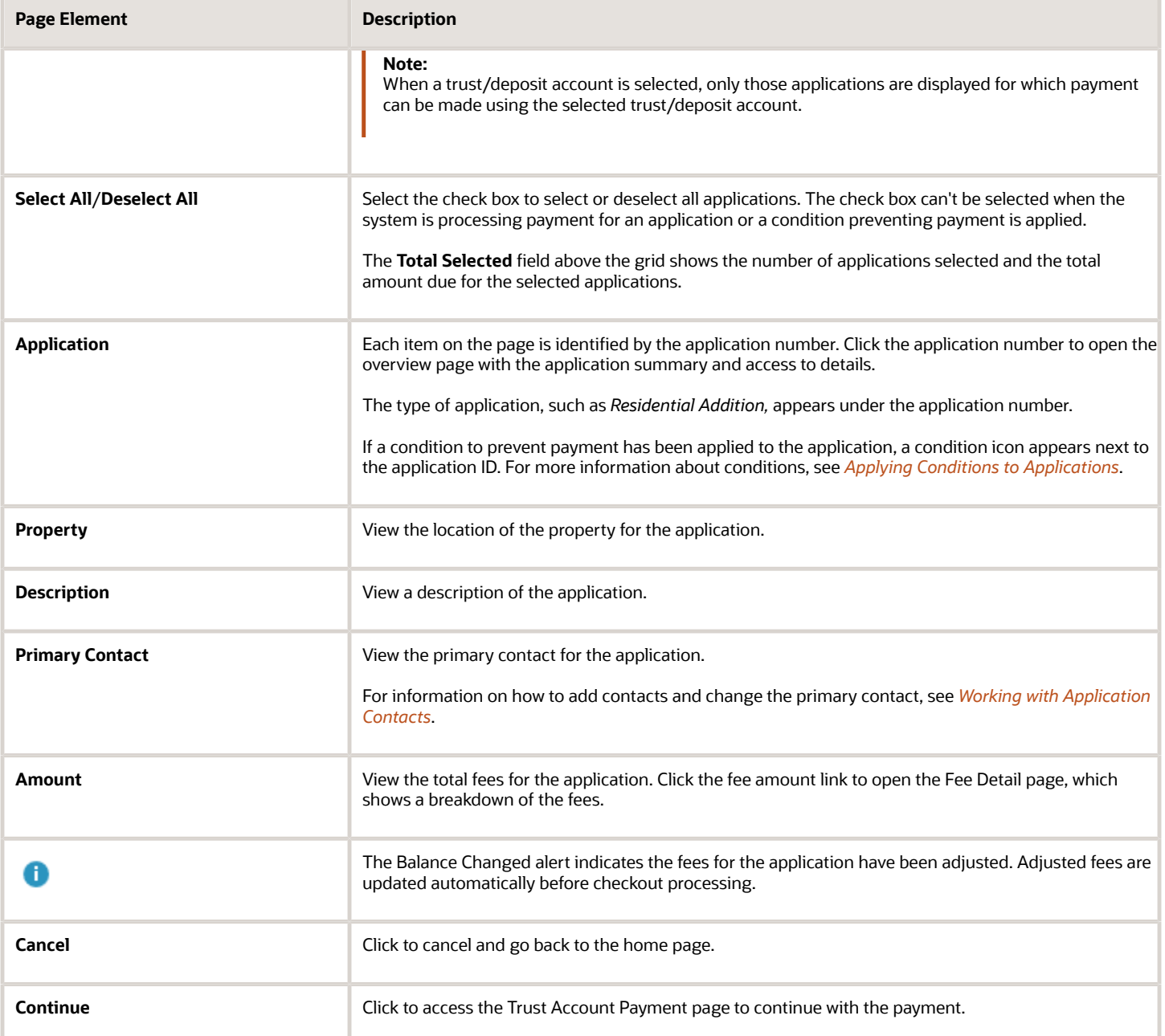

Registered users can't make any changes to the application and associated fees submitted for payment during processing. After the payment processing is complete, the applications are removed from the list, and the system directs the user back to the page where the payment was initiated. If there are no more fees left after a successful payment, the user is directed to their Applications page. If the payment fails, the applications remain on the Make a Payment page and can be updated or resubmitted for payment.

For information about incomplete payments, see *[Working with Fees and Payments](#page-164-0)*.

### Agency Staff - Making Payments

Agency users have a **Make Payments** tile on their Agency Springboard page. Using this tile they can access the Make Payments page to make payments for single or multiple applications on behalf of registered users.

For an agency user to make payments on behalf of registered users:

- **1.** From the Agency Springboard, select the **Make Payments** tile.
- **2.** On the Select Customer pop-up window, select a customer.

**Note:** When a customer is selected, the system loads the payment cart of the selected customer and displays all transactions that the customer can make as a registered public user.

- **3.** On the Make Payments page, select the checkboxes to choose the applications to make payments.
- **4.** Click Continue.
- **5.** Review the Checkout page, which lists the different payment methods available, such as cash or credit card.
- **6.** Select one of the payment methods for payment processing.

Depending on the payment service being used, the payment steps differ.

After successful payment, the agency user is returned to the page where the payment was initiated. The fee item records are now updated.

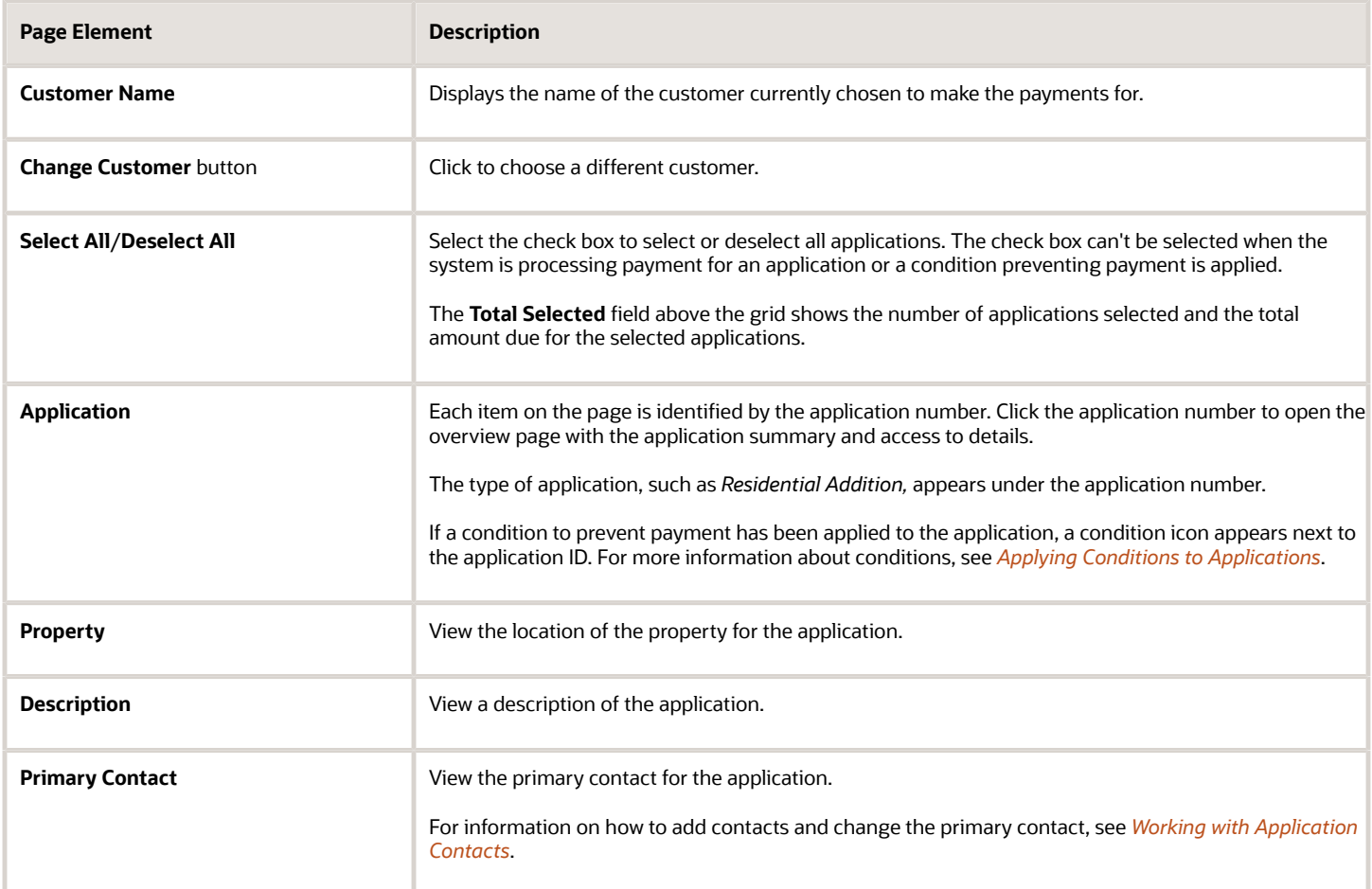

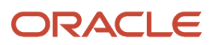

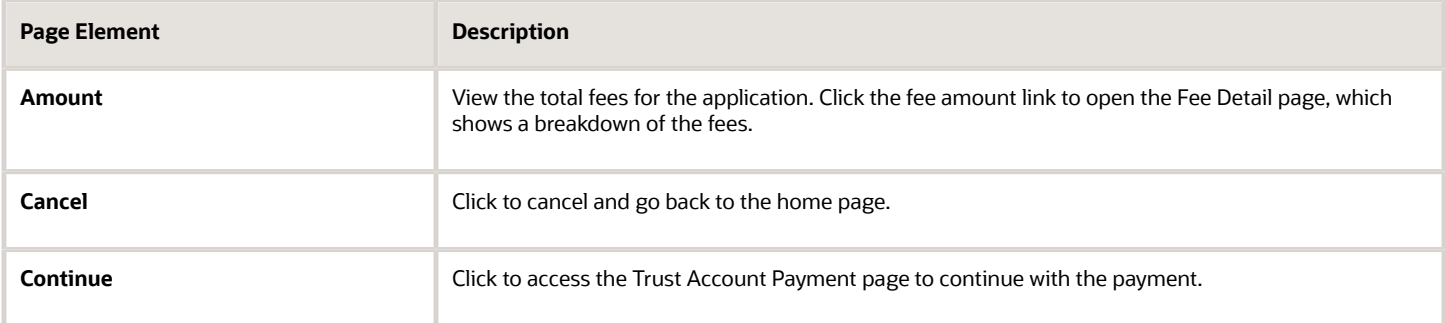

# **4 Using the Agency Springboard and Worklists**

### Using the Agency Springboard

The Agency Springboard provides a landing page for agency staff to manage their work.

The Agency Springboard provides agency staff with a central launching page for access to tasks and pages that are relevant to the staff member's role.

Some of the elements on the agency springboard are similar elements on the landing pages for public users, while others are specifically for agency staff.

This example illustrates the Agency Springboard. The springboard is configured to show the quick actions section ("I Want To" actions), the task list element (links to workflow tasks and to my plan reviews and my inspections), and a selection of springboard tiles. The alerts banner is not shown in the example.

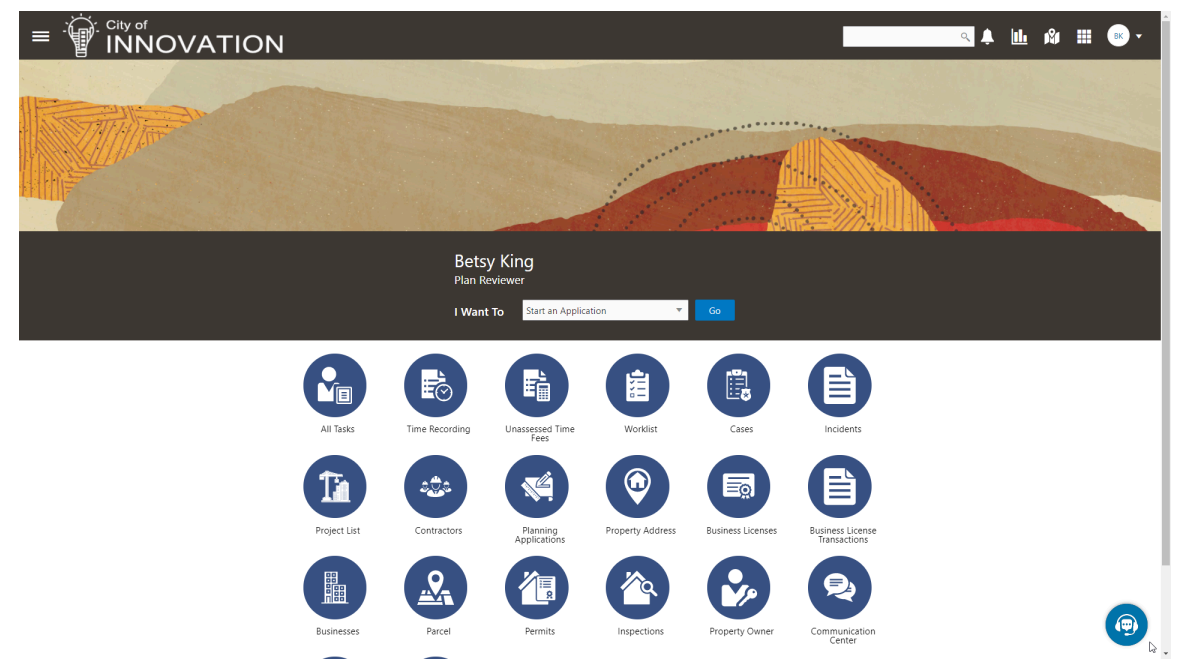

For information about setting up the elements on the Agency Springboard, see *[Setting Up the Agency Springboard](https://docs.oracle.com/pls/topic/lookup?ctx=pscr22d&id=SettingUpTheAgencySpringboard)*.

### Global Header

The global header appears:

- At the top of pages throughout the system.
- Differently for public users and agency users.

For public users, it does not include all of the elements that are available to agency staff. The header for agency staff includes these elements:

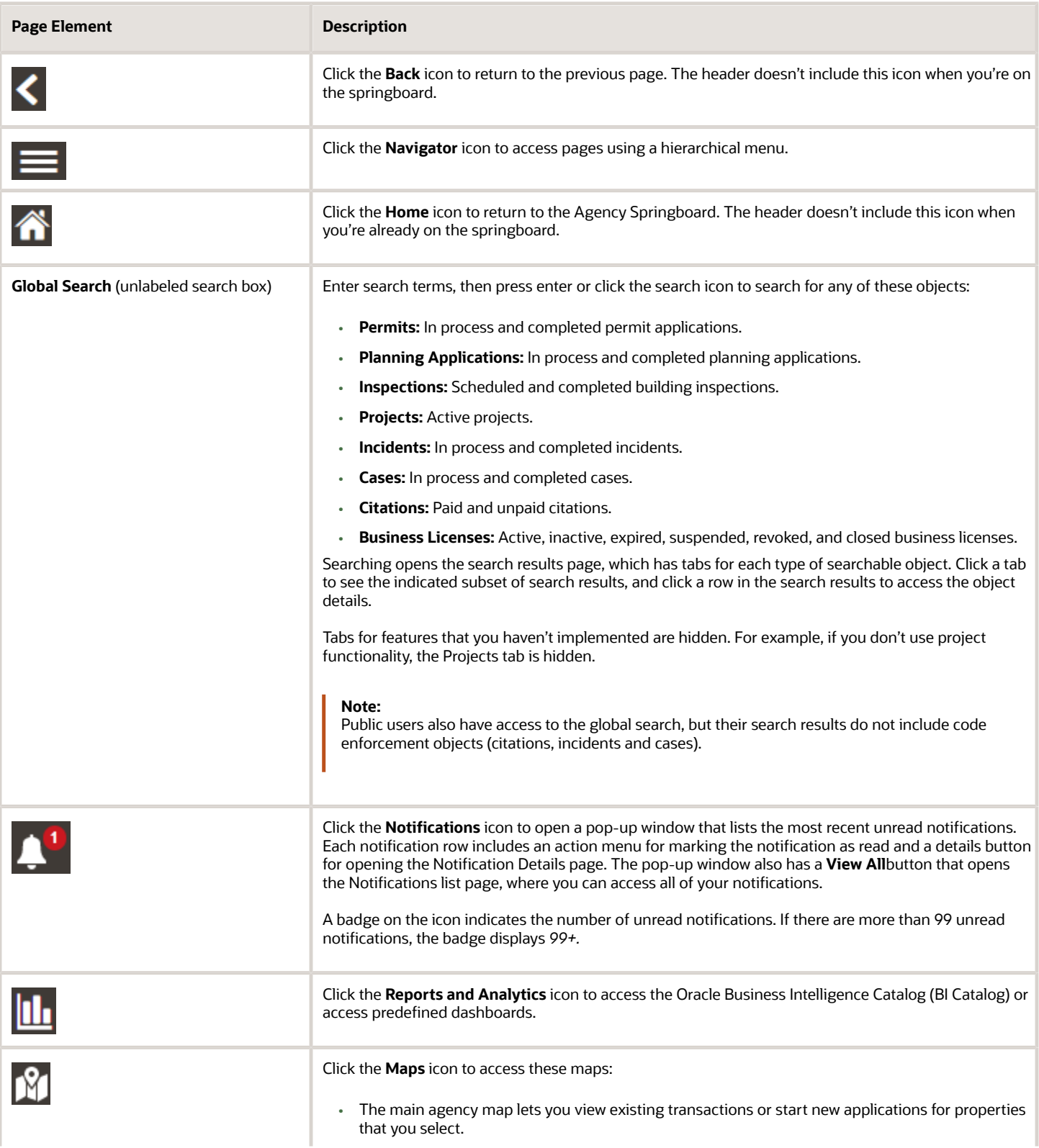

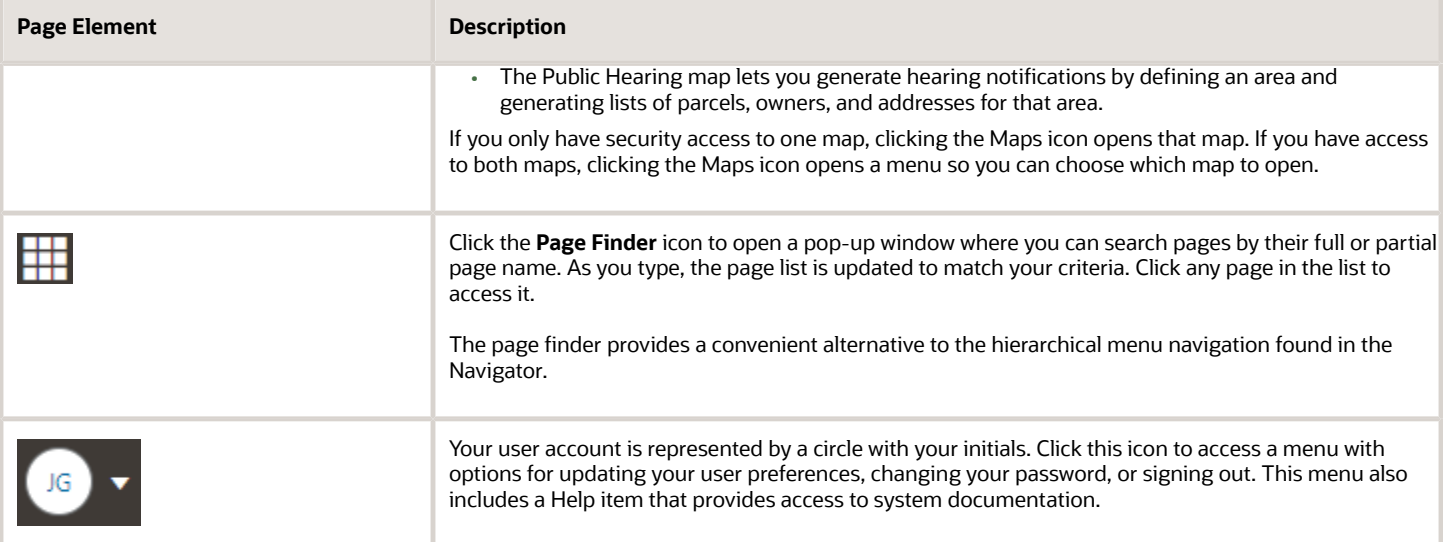

### Alerts

Alerts are displayed as a banner that broadcasts messages with important information. These alerts are configured by the agency administrators.

### Quick Actions (I Want To)

You can perform quick actions section using the **I Want To**drop-down list. Choose an action, such as starting an application or scheduling an inspection, then click **Go** to access the related page.

This table lists the actions in the **I Want To** list. You see only the actions to which you have security access.

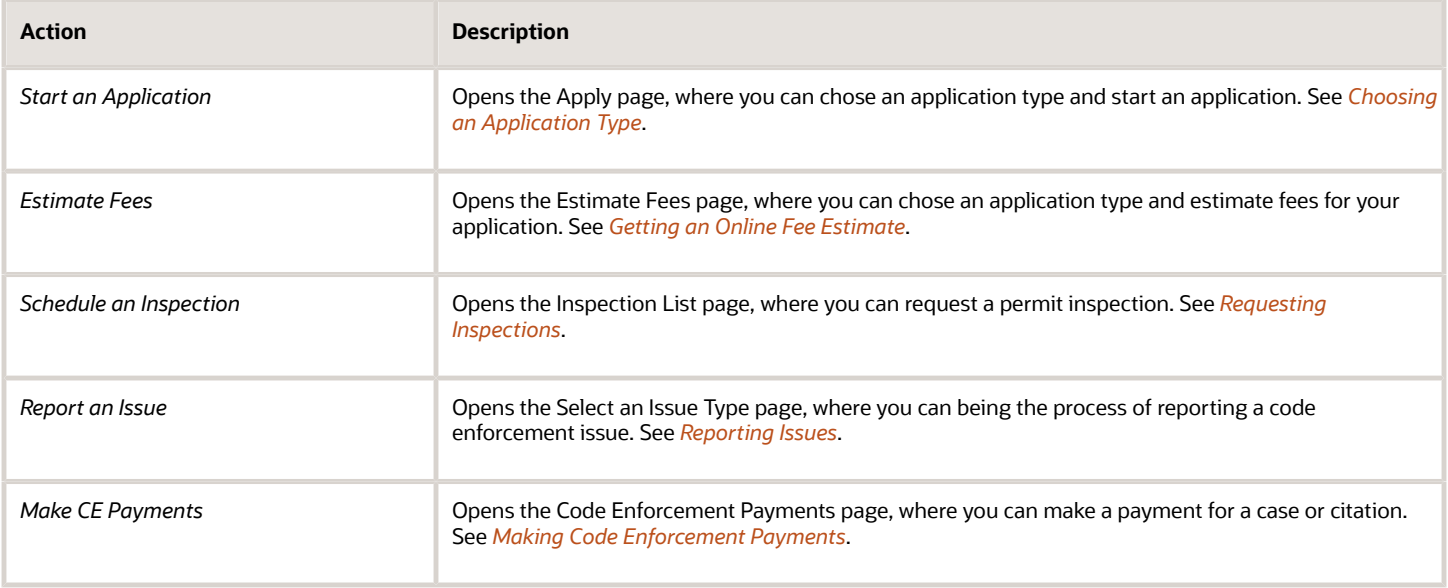

### Tiles

The lower area of the springboard displays tiles that you click to access specific transactions.

### Using the Planner Worklist

The planner worklist provides a central location for performing planning-related activities. Separate tabs list unassigned applications, applications that are assigned to the current user, and activities that are assigned to the current user.

Access the worklist by clicking the **Planner Worklist** tile on the agency springboard.

Initially, all tabs to which you have access appear. Click a tab to see the applications or activities that meet the tab filter criteria and to access the relevant actions. When you click a tab other than the one that is initially selected, only the newly selected tab (and its subtabs, if any) are visible. Similarly, when you select a subtab, only that subtab is visible. Click the Back icon next to the Search icon to return to the previous view.

Each tab provides access to relevant actions. Performing actions from the worklist is equivalent to performing the same tasks from the Activity Tracking page in the application details.

The planner worklist has the following tabs:

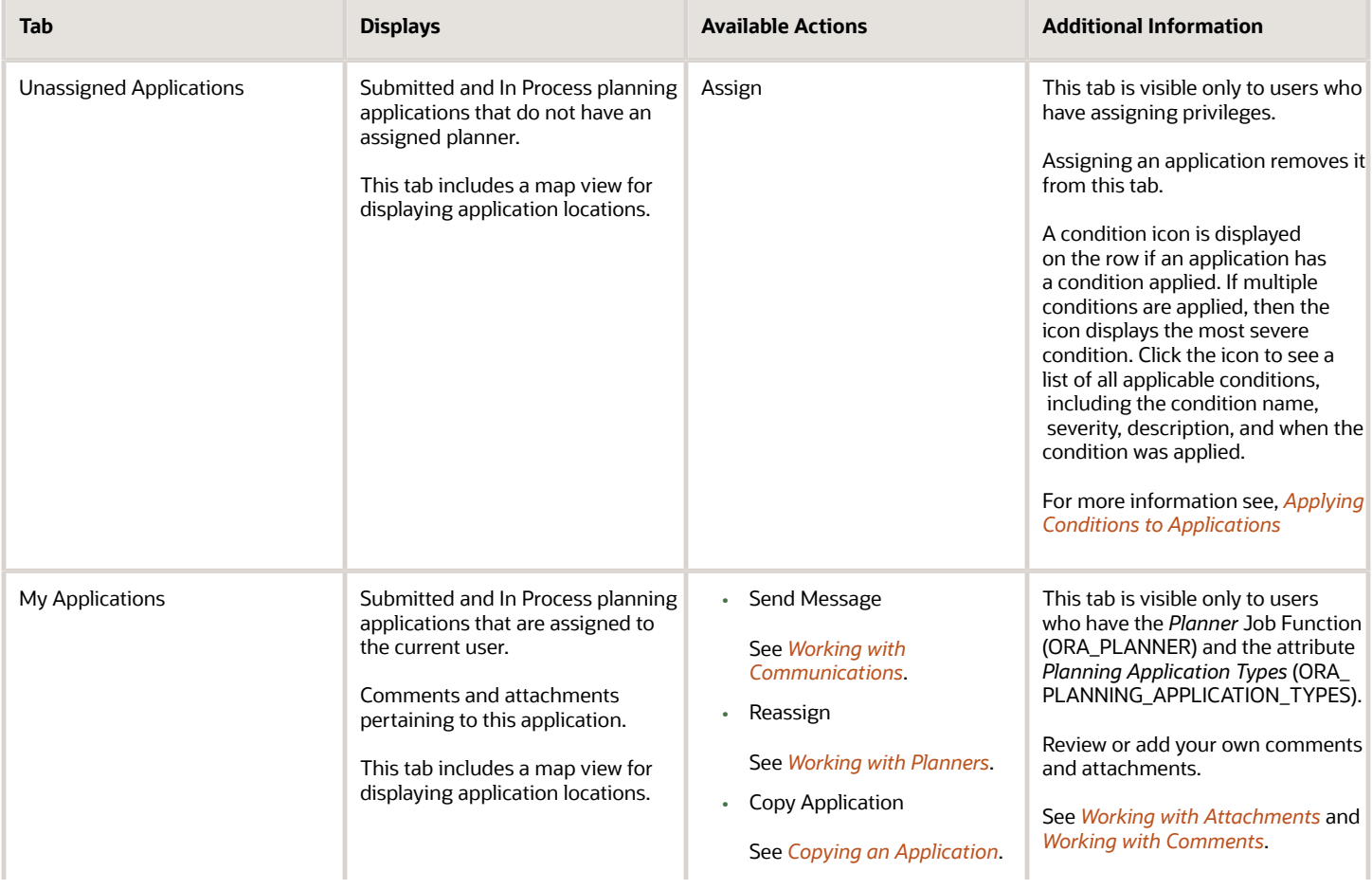

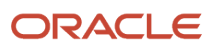

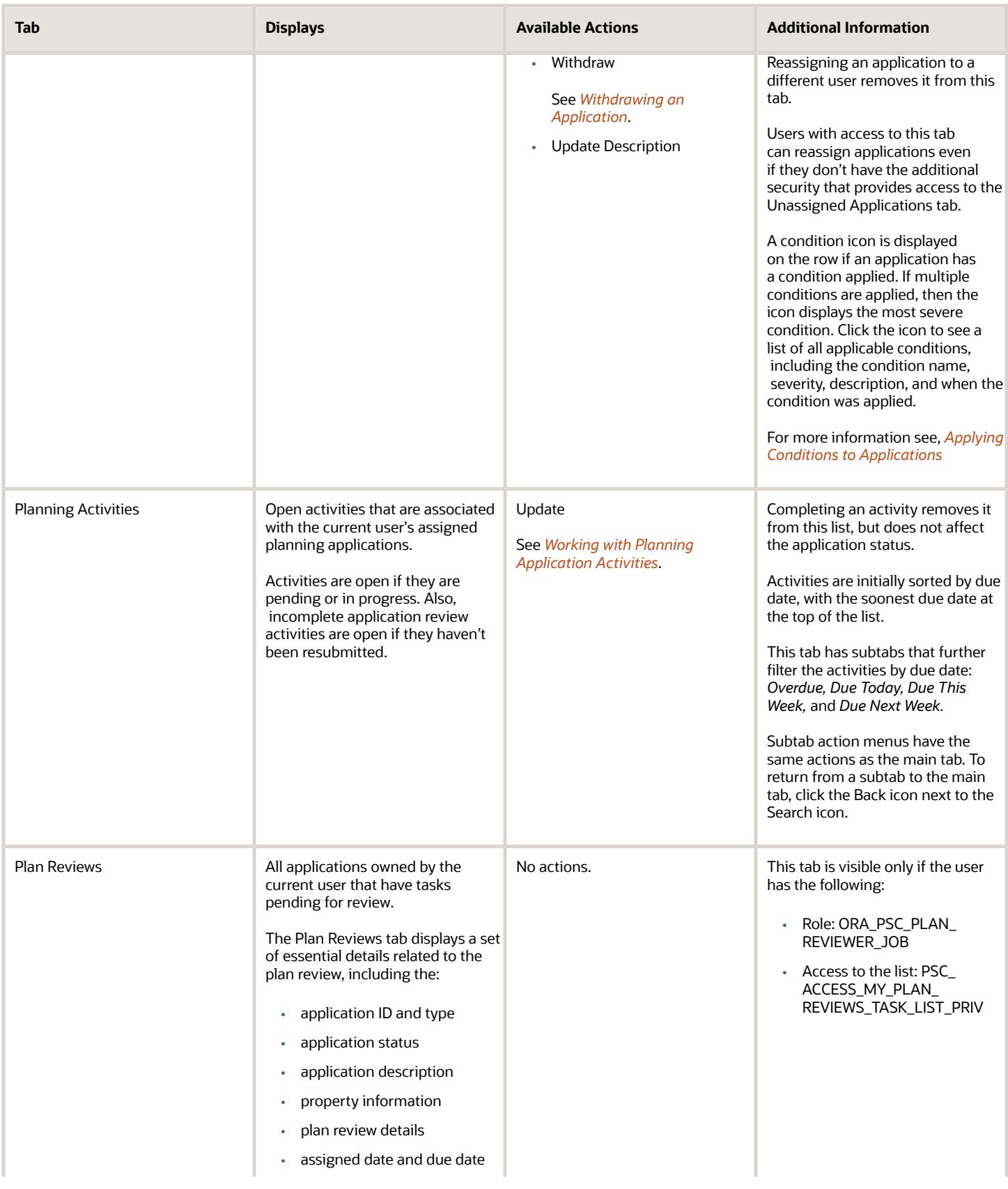

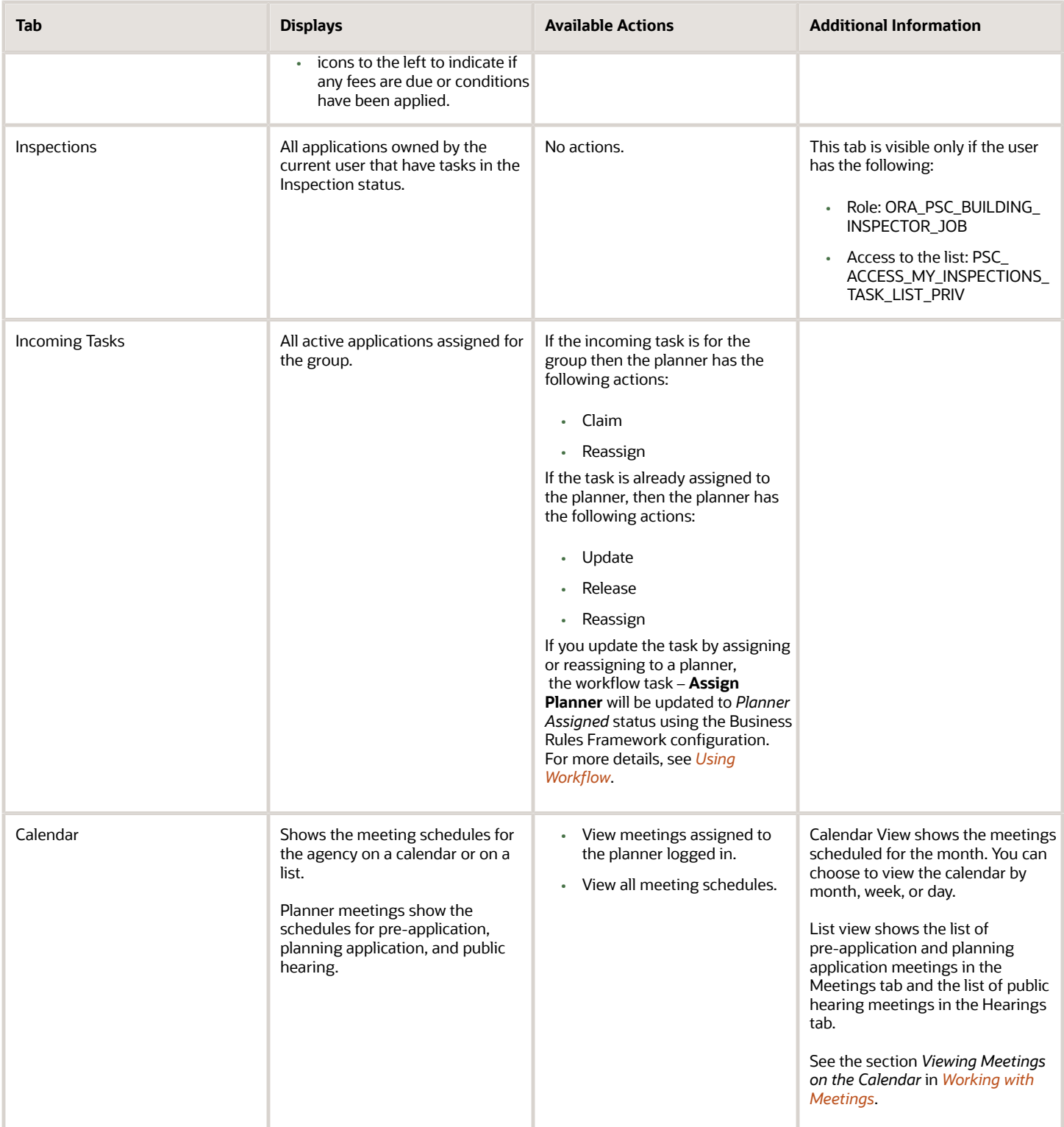

**Note:** Grids are rendered in either a condensed or expanded format based on the FSM option selection made by the agency during implementation. On the planner worklist, each agency staff member can now personalize expanded grids to display information in a manner that suits their own requirement. See *[Personalizing Grid Displays](https://docs.oracle.com/pls/topic/lookup?ctx=pscr22d&id=PersonalizingGridDisplays)*.

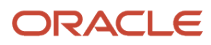

### Viewing Additional Application Information

Both the Task Management page and the worklists display icons in the left column to indicate additional information an agency user might need to view immediately regarding a transaction. For example, the icons can indicate whether conditions have been applied, if additional fees are required, and so on. Click the icon to view details.

If multiple conditions are applied, then the icon displays the most severe condition. Click the icon to see a list of all applicable conditions, including the condition name, severity, description, and when the condition was applied. Click a condition row to open the application's Conditions details page in a new window.

## Managing Tasks

The Task Management page enables you to review both workflow and non-workflow tasks and to reassign tasks (including claiming a task for yourself).

Application-related tasks include workflow tasks related to the transactions your agency is processing. For example, tasks can be associated with:

- The permit lifecycle
- Inspections
- Plan reviews
- The planning application lifecycle

### Security Details for Managing Tasks

This section describes important security roles, requirements, or considerations specific to managing tasks.

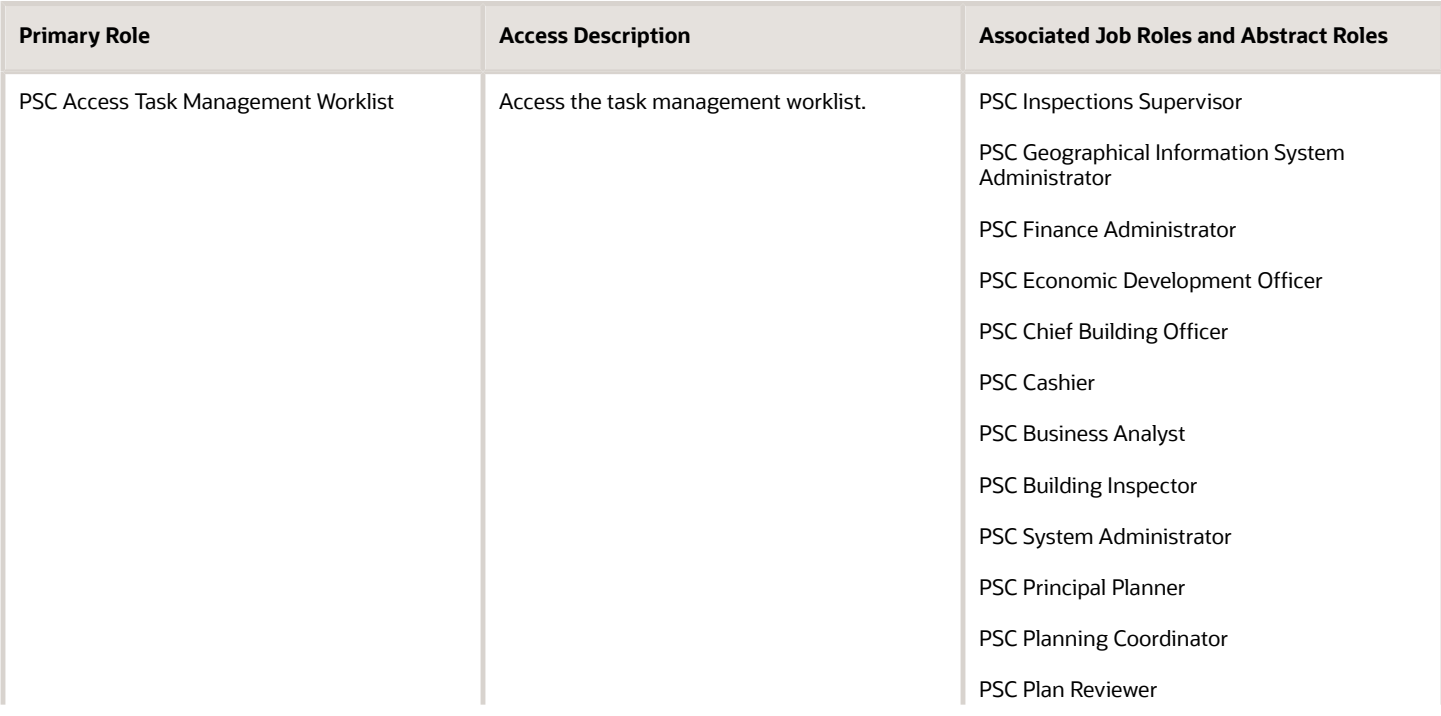

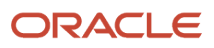

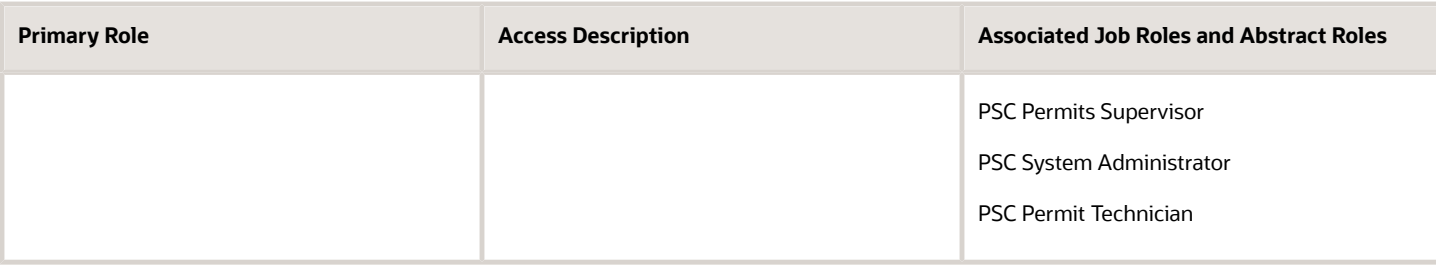

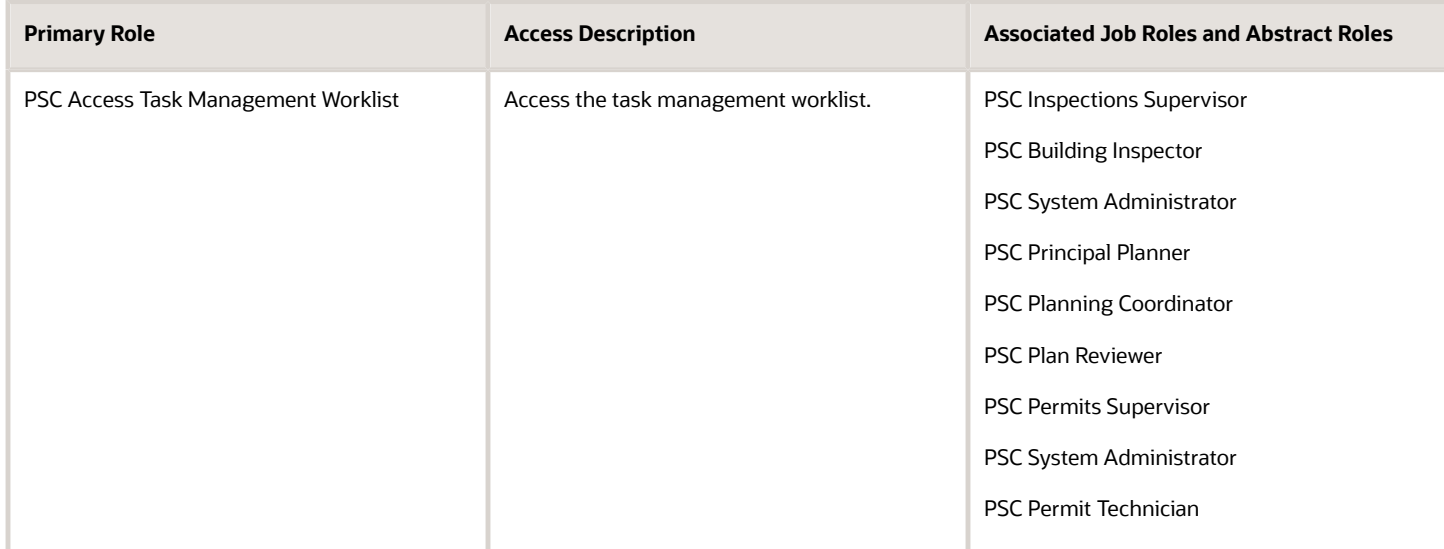

For more information on creating roles for Oracle Permitting and Licensing, see *[Creating Custom Roles for Oracle](https://docs.oracle.com/pls/topic/lookup?ctx=pscr22d&id=CreatingCustomRolesForPublicSectorComplianceAndRegulation) [Permitting and Licensing](https://docs.oracle.com/pls/topic/lookup?ctx=pscr22d&id=CreatingCustomRolesForPublicSectorComplianceAndRegulation)*.

For more information on all the predefined security data such as abstract roles, job roles, privileges and so on, see the *Security Reference for Oracle Permitting and Licensing.*

### Reviewing and Managing Tasks

The Task Management page enables agency users to view a list of all task types assigned to them.

- **1.** On the agency springboard, select the **All Tasks** tile.
- **2.** Use the search, filter, and sort options to refine the list of tasks as needed.
- **3.** Use these fields to review task information:

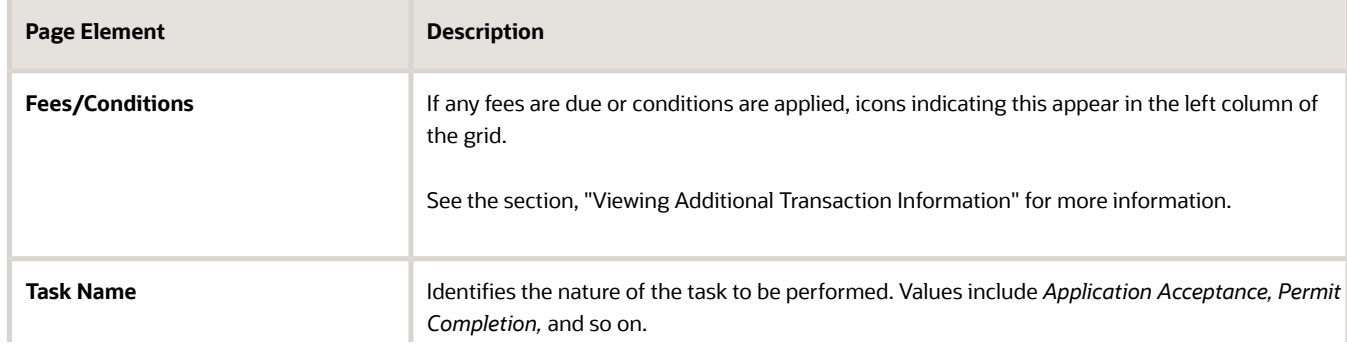

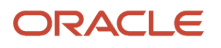

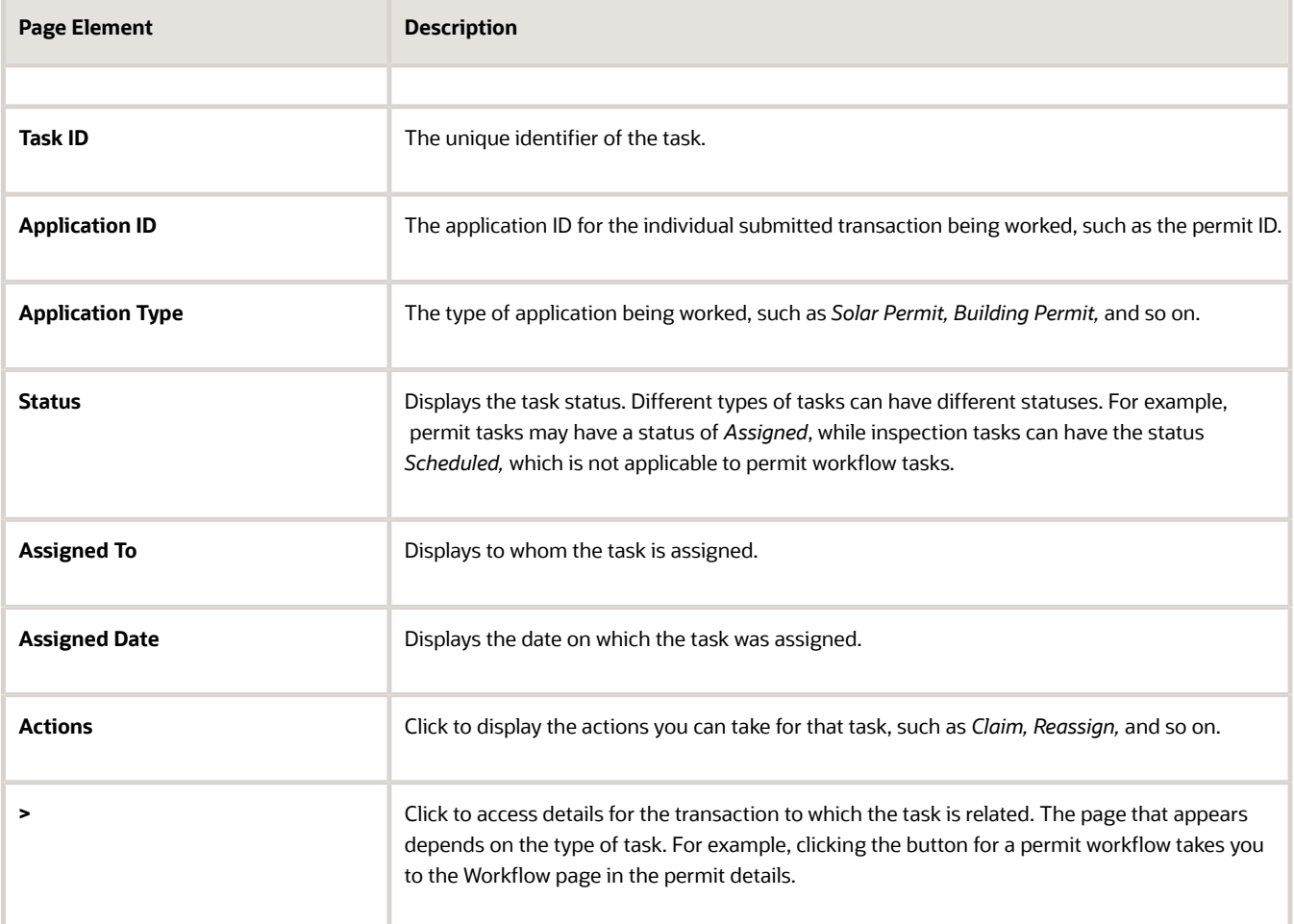

- **4.** To update the task assignment, select one of these options from the task's **Actions** menu:
	- **Claim** assigns the task to yourself. This action is available only for tasks that are currently assigned to a group. Once a task is claimed, it appears under the tab you find your tasks, such as My Workflow.
	- **Release** removes the assignment without assigning a new owner. The task will now appear on the Group Task list until it is claimed or reassigned.
	- **Reassign** opens the Reassign Task page, where you can select a new assignee.

### Viewing Additional Transaction Information

Both the Task Management page and the worklists display icons in the left column to indicate additional information an agency user might need to view immediately regarding a transaction. For example, the icons can indicate whether conditions have been applied, if additional fees are required, and so on. Click the icon to view the details.

If multiple conditions are applied, then the icon displays the most severe condition. Click the icon to see a list of all applicable conditions, including the condition name, severity, description, and when the condition was applied. Click a condition row to open the transaction's Conditions details page in a new window.

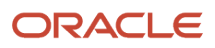

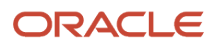

# **5 Managing Applications for Planning and Zoning**

### Security Details for Managing Applications for Planning and Zoning

This topic describes important security roles, requirements, or considerations specific to managing applications for Planning and Zoning.

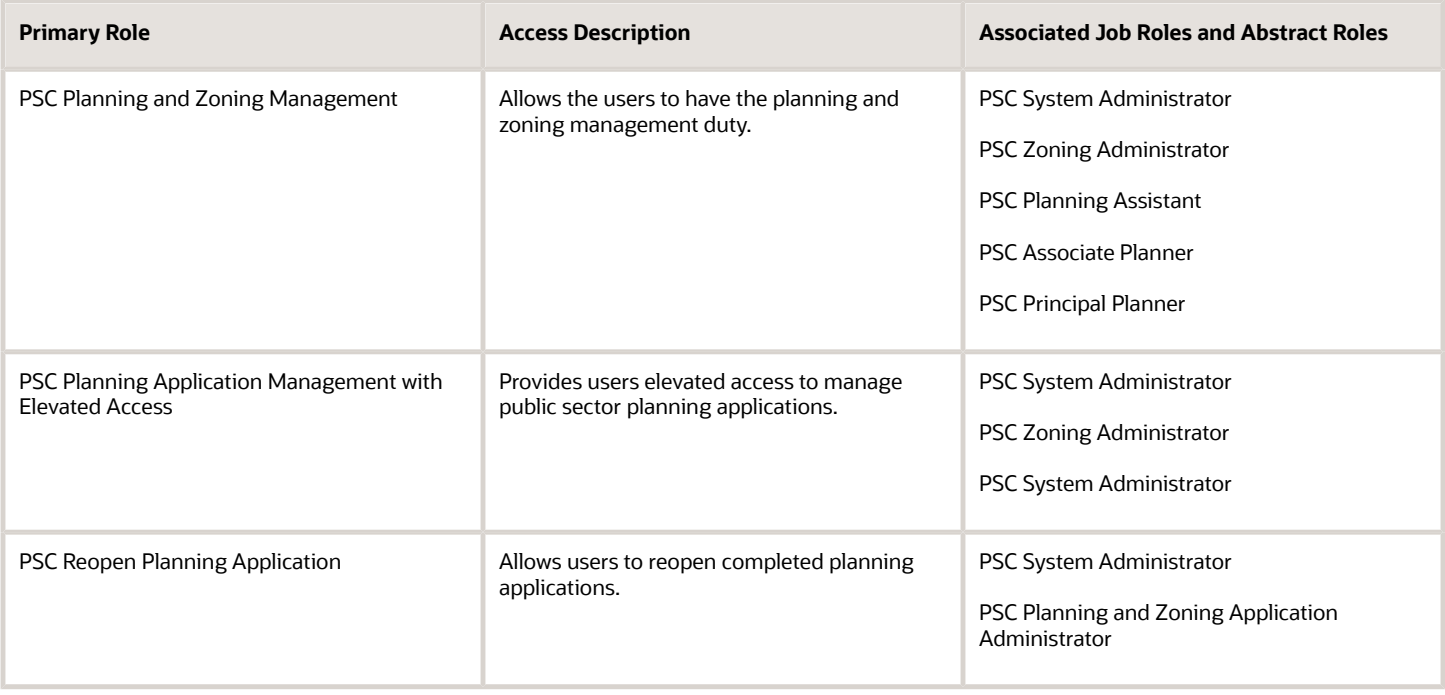

For more information on creating roles for Oracle Permitting and Licensing, see *[Creating Custom Roles for Oracle](https://docs.oracle.com/pls/topic/lookup?ctx=pscr22d&id=CreatingCustomRolesForPublicSectorComplianceAndRegulation) [Permitting and Licensing](https://docs.oracle.com/pls/topic/lookup?ctx=pscr22d&id=CreatingCustomRolesForPublicSectorComplianceAndRegulation)*.

For more information on all the predefined security data such as abstract roles, job roles, privileges and so on, see the *Security Reference for Oracle Permitting and Licensing.*

### Managing Transactions

View application data and statuses for permits and planning applications using the transactions list page. You can perform actions, such as paying fees and accessing detailed application information from here.

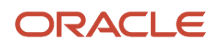

As agency staff, such as a permit technician or planning and zoning administrator, you can use the Transactions page to view a complete list of permit and planning applications submitted to your agency. Registered public users with application access view their list on the Applications page.

**Note:** This topic focuses on permits, cases, incidents and planning applications. The Transactions page can also display business license transactions. For information about viewing business license transactions, see *[Managing](https://docs.oracle.com/pls/topic/lookup?ctx=pscr22d&id=ManagingBusinessLicenseTransactions) [Business License Transactions](https://docs.oracle.com/pls/topic/lookup?ctx=pscr22d&id=ManagingBusinessLicenseTransactions)*.

The Transactions page provides a summary of permits and planning applications to agency staff only. Here are some of the things agency staff can do on the Transactions page:

- Manage application activity.
- Create or resubmit permit and planning applications on behalf of applicants.
- Cancel pending and payment pending applications on behalf of applicants.
- Manually enter fee payments on behalf of applicants.
- Copy an existing permit, planning application, or a pre-application into a new application.
- Access details about permit and planning application activity.

Agency staff can access the Transactions page by clicking the **Permits** or **Planning Applications** tile on the agency springboard. You can access the list page on a phone as well as on a laptop or desktop computer. The layout changes based on the device you are using.

#### Registered User View

From the registered user's landing page, registered users can access the applications list by selecting *Go to Applications* from the quick actions drop-down list or by clicking the **Applications** tile on the landing page for registered users.

Registered users who have applied for a permit or submitted a planning application for themselves or as a representative for someone else, see only the applications that they are associated with on the Applications page. A logged in user can access all the applications for which the user is:

- an applicant,
- a contact with application access, or
- the primary contact.

#### **Using the Applications Page**

Applicants can apply for a new permit or planning application and also view the details of their submitted applications on their Applications list page. Contacts with application access who were added to an application by the applicant or by the agency staff can access the application detail and pay the fees. Contacts also see the applications they applied for themselves.

For information about adding and removing contact users, see *[Working with Application Contacts](#page-139-0)*.

**Note:** If the applicant or the agency staff removes a contact from an application, then the application is no longer listed on the user's Applications page. Applications are not listed for those associated contacts who are neither the primary contact nor have application access.

The payments banner at the top of the page displays information if there is a payment due for the submitted permit or planning applications. The payment due details include the total amount payable, the number of applications the user is

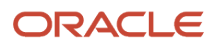

associated with, and a **Make a Payment** button to pay for all or selected applications. Applicants and contacts can pay for all or selected applications. For more information, see *[Making Payments](https://docs.oracle.com/pls/topic/lookup?ctx=pscr22d&id=MakingPayments)*.

Users can make a payment for individual applications by using the **Pay** button, which is displayed on the application record row when there is a payment due. The **Pay** button is also available in the application details on the Fees and Payments page. For more information, see *[Working with Fees and Payments](https://docs.oracle.com/pls/topic/lookup?ctx=pscr22d&id=WorkingWithFeesAndPayments)*.

Elements on the Applications page are part of the several options available on the Transactions page, which is detailed in the next section.

### Using the Transactions Page

- **1.** Select the **Permits**, **Parcel** or **Planning Applications** tile on the agency springboard.
- **2.** Click the link for the specific type of application you want to view:
	- **Business Licenses**: View a list of business license transactions.
	- **Permits**: View a list of permit applications.
	- **Planning Applications**: View a list of planning applications.
	- **All**: View a list showing all transaction types.
- **3.** You can use these actions to display permits or planning applications:

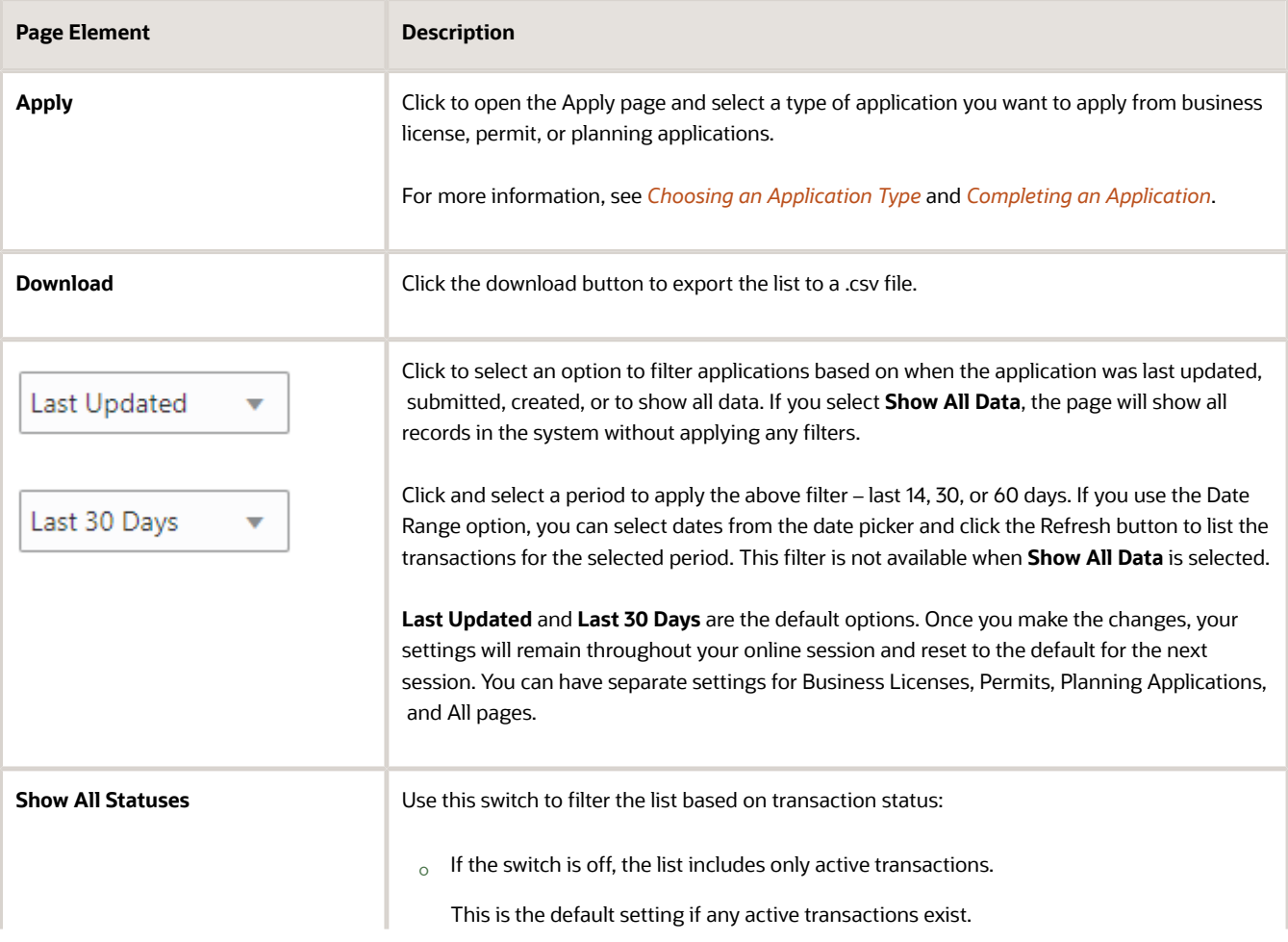

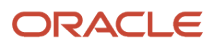

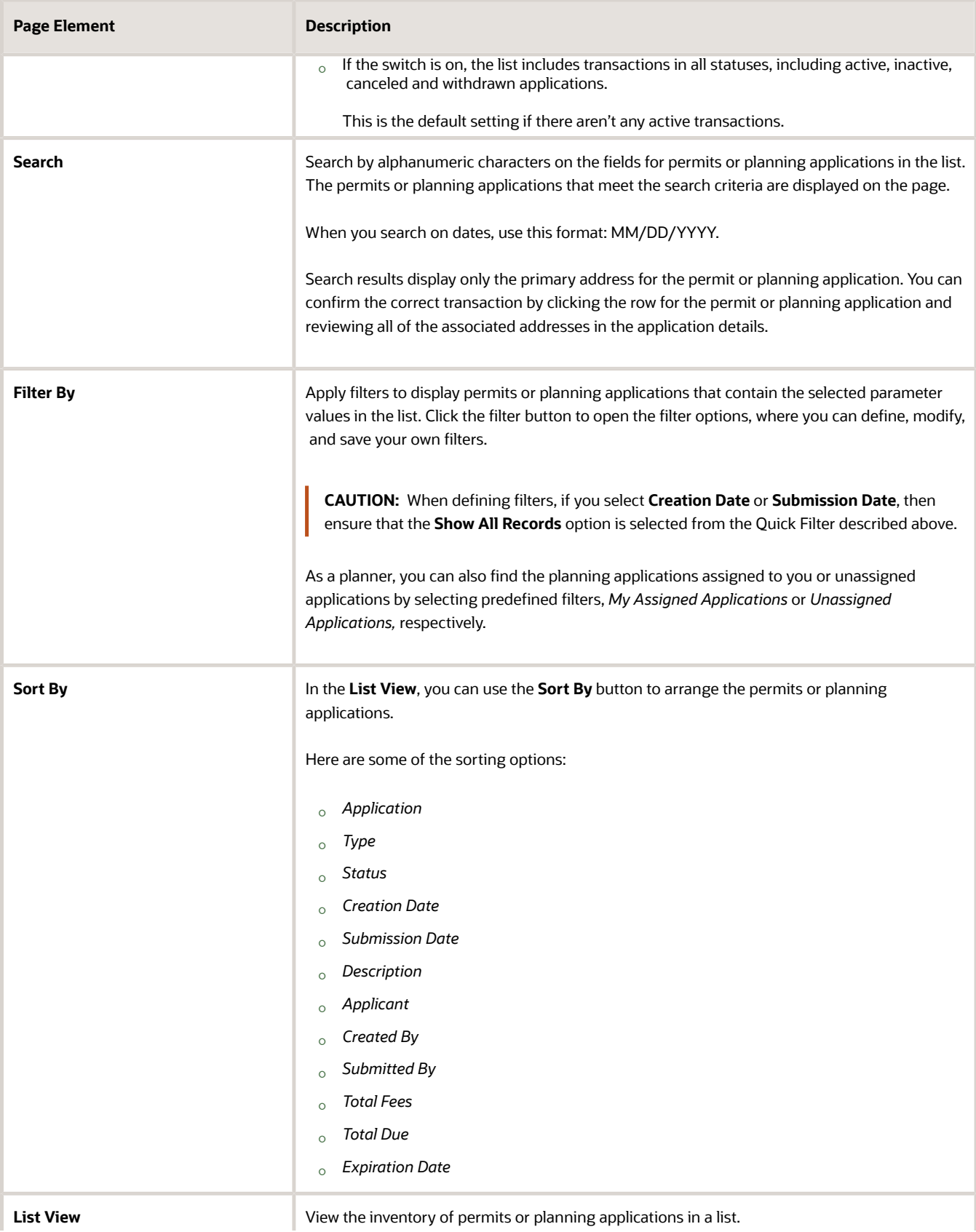

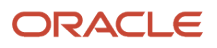

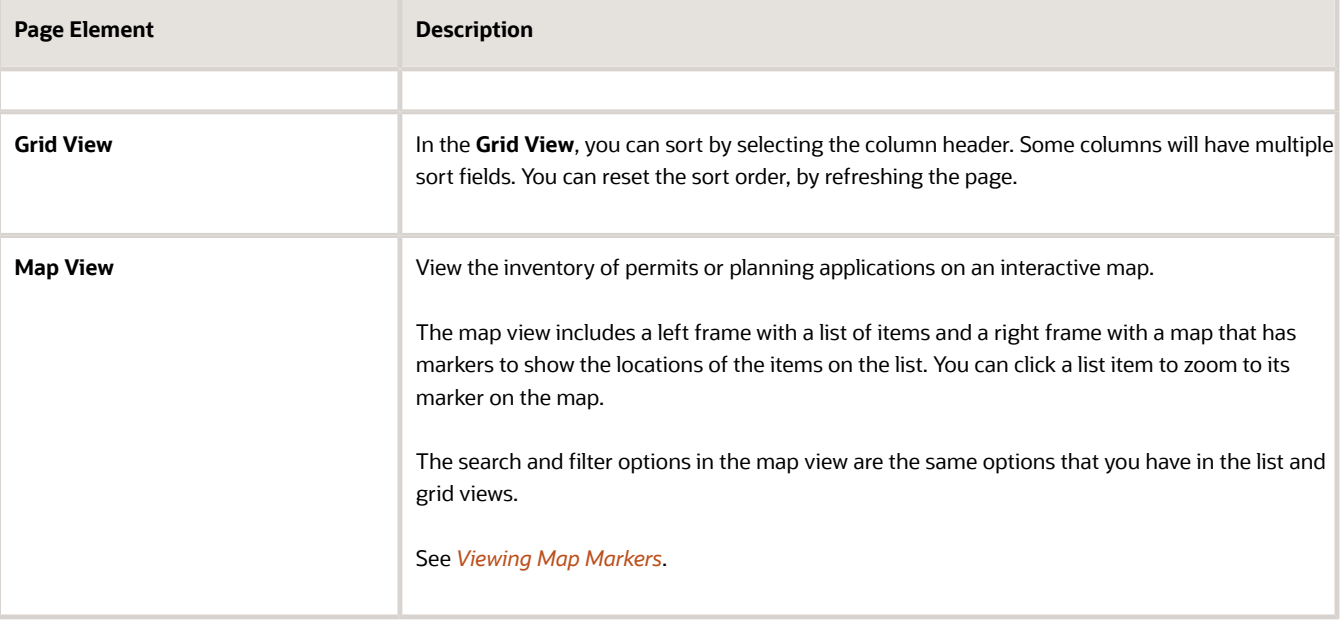

### Managing Application Activity

- **1.** Select the **Permits** or **Planning Applications** tile on the agency springboard.
- **2.** You can go to a specific type of application on the Transactions page:
	- **Business Licenses**: View a list of business license transactions.
	- **Permits**: View a list of permit applications.
	- **Planning Applications**: View a list of planning applications.
	- **All**: View a list showing all transaction types.
- **3.** Use the information on the Transactions page to manage applications created by public users.

Here are some of the information you can look at:

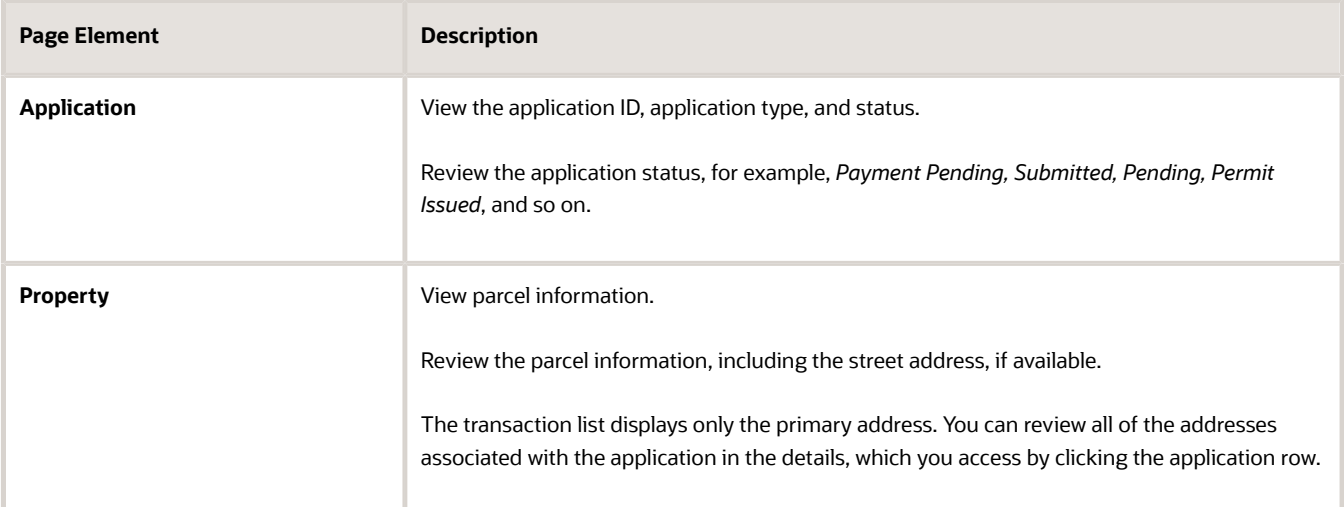

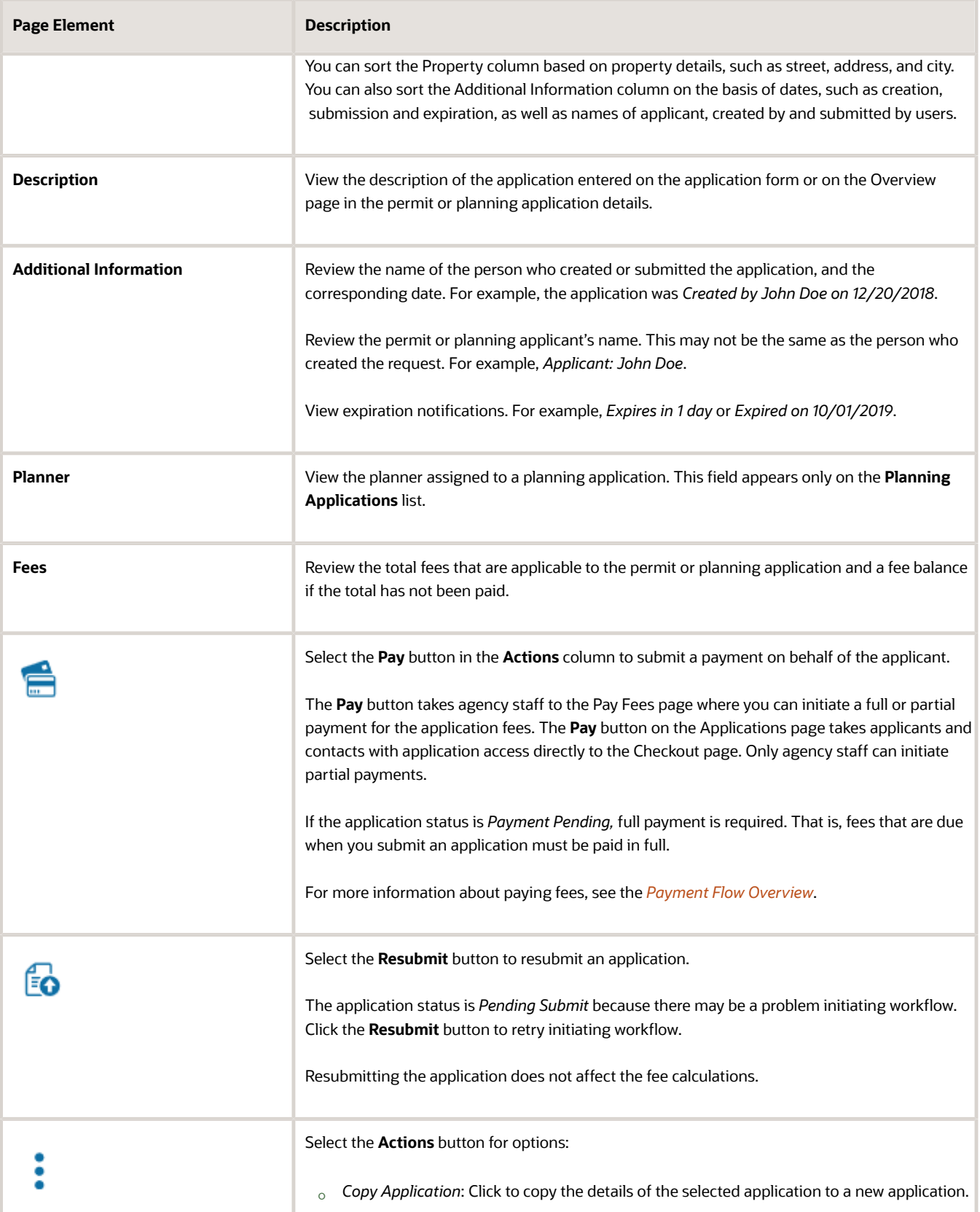
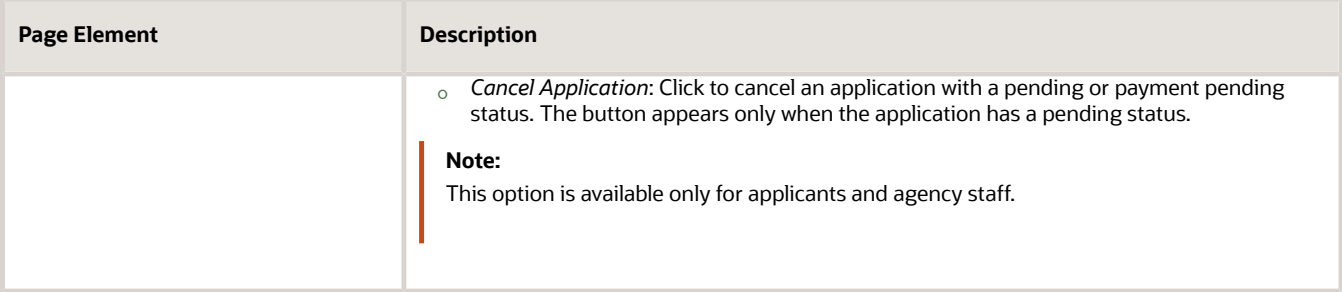

#### Identifying Transactions Page Icons

The icons on the Transactions page help you identify application activity. Let's look at the icons:

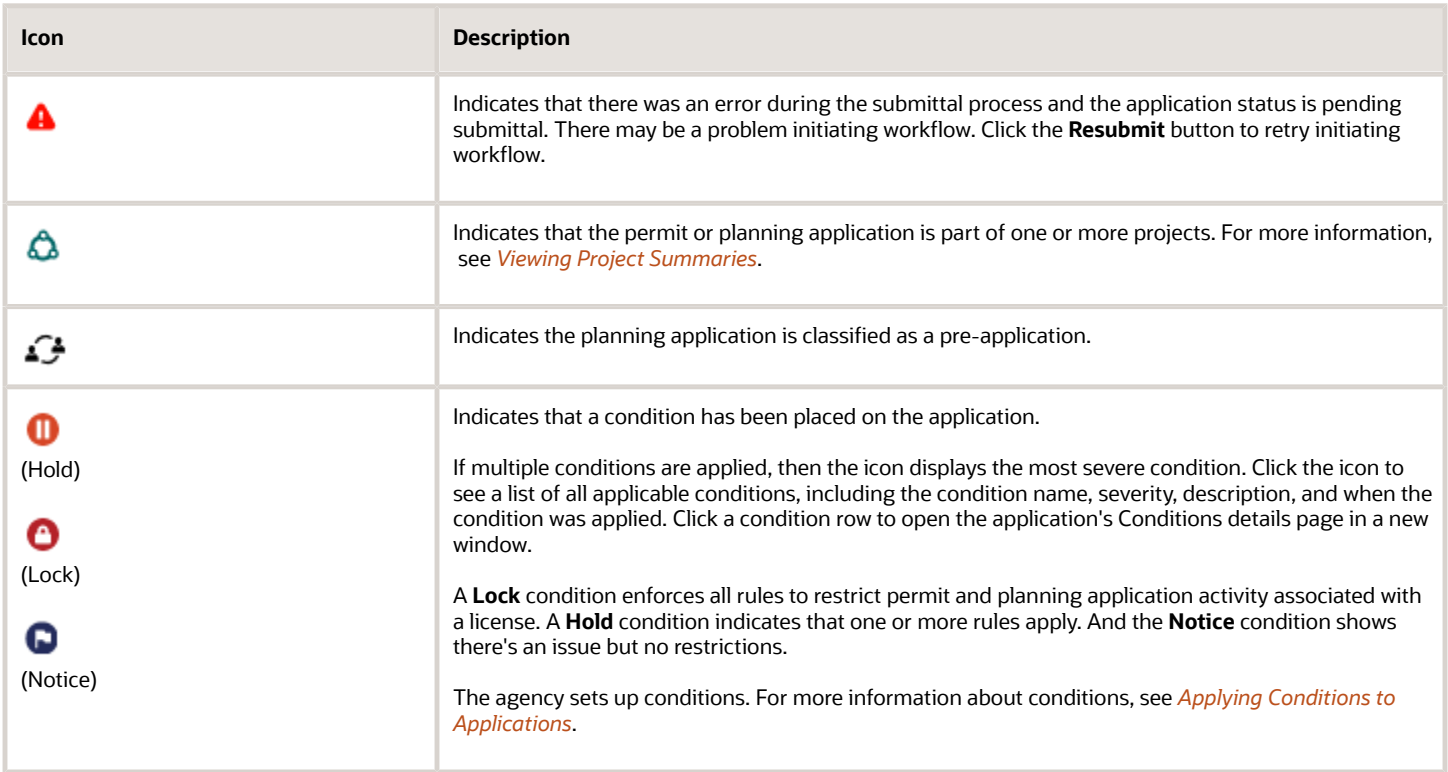

#### Starting an Application

Here are two ways that you can start new applications for applicants from the Agency Springboard. Both options take you to the Apply page, where you can choose an application type to begin the application.

- In the **I Want To** quick actions section, select *Start an Application*.
- Select the **Permits** or **Planning Applications** tile.

Click **Apply** on the Transactions page.

For more information, see *[Choosing an Application Type](https://docs.oracle.com/pls/topic/lookup?ctx=pscr22d&id=ChoosingAnApplicationType)*.

For more information about filling out an application, see *[Completing an Application](https://docs.oracle.com/pls/topic/lookup?ctx=pscr22d&id=CompletingAnApplication)*.

### Updating an Application

As agency staff, you can update existing applications. Only agency staff can update applications that have already been submitted.

If an application has a pending status, the applicant can make updates to the application. When the applicant selects a pending permit or planning application on their Applications list page, the service directs them back to the application form.

Here's how you update an existing application from the Agency Springboard:

- **1.** Select the **Permits** or **Planning Applications** tile.
- **2.** Click the row for the selected application to open the details.
- **3.** Go to the page for the information of the existing application that you would like to update, using the links in the left navigation panel. The actions vary by your role and the specific page.

For more information, see *[Working with Permit Details](https://docs.oracle.com/pls/topic/lookup?ctx=pscr22d&id=WorkingWithPermitDetails)*.

#### Canceling a Pending Application

Agency staff and registered public users can cancel an application with a *Pending* or *Payment Pending* status on the Transactions page using the **Cancel Application** action button.

For more information about canceling a pending application, see *[Canceling an Application](https://docs.oracle.com/pls/topic/lookup?ctx=pscr22d&id=CancelingAnApplication)*.

#### Entering Application Fee Payments

Applicants and contacts can pay their fees online by clicking the **Make a Payment** button on the registered user landing page or on their Applications page, which takes them to the Make a Payment page. They then select applications to pay and proceed to checkout. Applicants can also pay for an individual application from the Applications page or the application's Fees and Payments page.

Instead of going through the Make a Payment page, agency staff initiate a payment on behalf of the applicant using the **Pay** button for the application on the Transactions page as shown here:

- **1.** Select the **Permits** or **Planning Applications** tile on the Agency Springboard.
- **2.** Click the **Pay** button for the selected application with an outstanding fee balance.
- **3.** The **Pay** button takes you to the Pay Fees page where you can initiate a full or partial payment and proceed to checkout in payment services.

For information about paying fees for an individual application from the application's Fees and Payments page, see *[Working with Fees and Payments](https://docs.oracle.com/pls/topic/lookup?ctx=pscr22d&id=WorkingWithFeesAndPayments)*.

#### Copying an Application

Applicants and agency staff can copy an existing application into a new application using the **Copy Application** action button on the Transactions page.

For more information, see *[Copying an Application](https://docs.oracle.com/pls/topic/lookup?ctx=pscr22d&id=CopyingAnApplication)*.

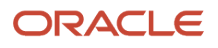

### Accessing Application Details

You can access application details from the Transactions page.

- **1.** Select the **Permits** or **Planning Applications** tile on the Agency Springboard.
- **2.** Click the row for the selected application on the Transactions page.

The Overview page for the application appears in the content pane of the details page.

For more information about the overview of permit details, see *[Viewing the Permit Summary](https://docs.oracle.com/pls/topic/lookup?ctx=pscr22d&id=ViewingThePermitSummary)*.

For more information about the overview of planning application details, see *[Viewing the Planning Application Detail](https://docs.oracle.com/pls/topic/lookup?ctx=pscr22d&id=ViewingThePlanningApplicationDetailOverview) [Overview](https://docs.oracle.com/pls/topic/lookup?ctx=pscr22d&id=ViewingThePlanningApplicationDetailOverview)*.

# Copying an Application

Agency staff and applicants can copy existing permit, planning applications, or business license applications into new ones using the Copy Application option. You select which attributes to copy from the source application.

Applicants can copy their own applications from the Applications page. Agency staff with the appropriate access can copy applications from the Transactions page.

To copy an application:

- **1.** Select the **Permits**, **Planning Applications** or **Business License Transactions** tile on the Agency Springboard.
- **2.** On the Transactions page, find the permit, planning application, pre-application, or business license application that you want to copy. To copy a consultation application, see *[Working with Consultation Outcome](https://www.oracle.com/pls/topic/lookup?ctx=fa22d&id=u30206101)*.
- **3.** Click the **Actions** icon in the row of the application you want to copy.
- **4.** Click the **Copy Application** action.
- **5.** On the Copy Application page, review the details and make any changes to the field values:

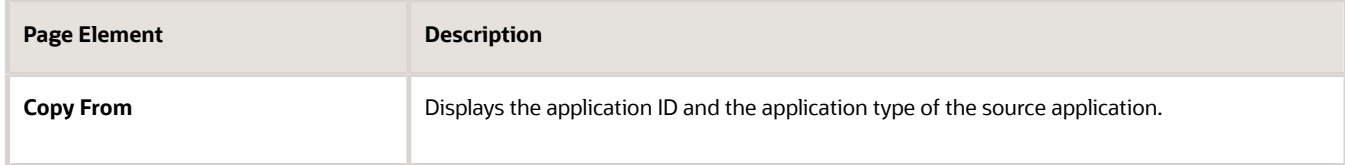

Use the **Copy To** section to enter values:

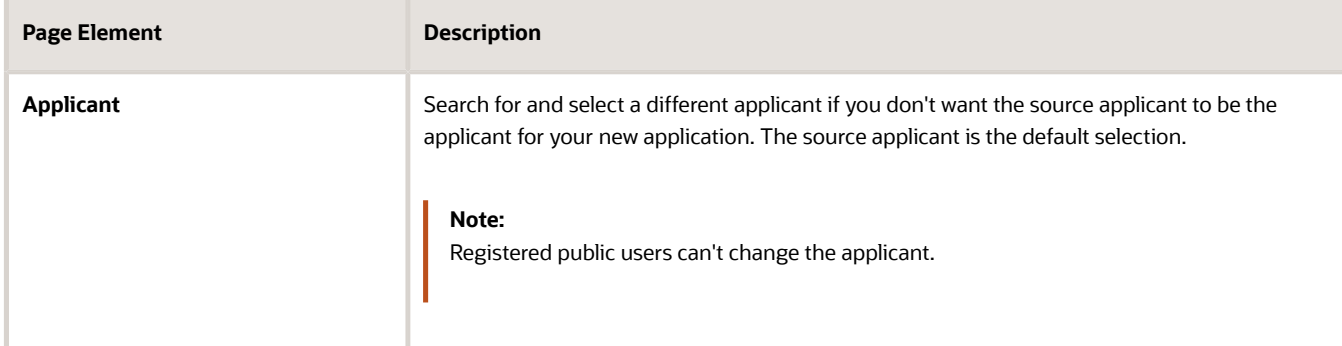

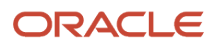

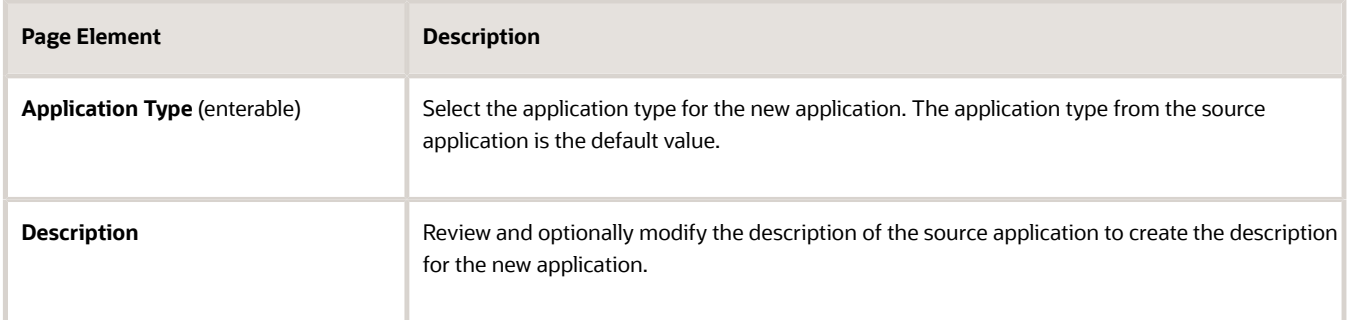

**6.** Use the **Copying** section to control which information gets copied to the new application.

The options displayed in this section are determined by the source application type and the new application type:

**Note:** Custom fields in the intake form are not controlled by these options. If the new application type is the same as the source application type, then data from custom fields is always copied. Custom data is not copied when the application types are different.

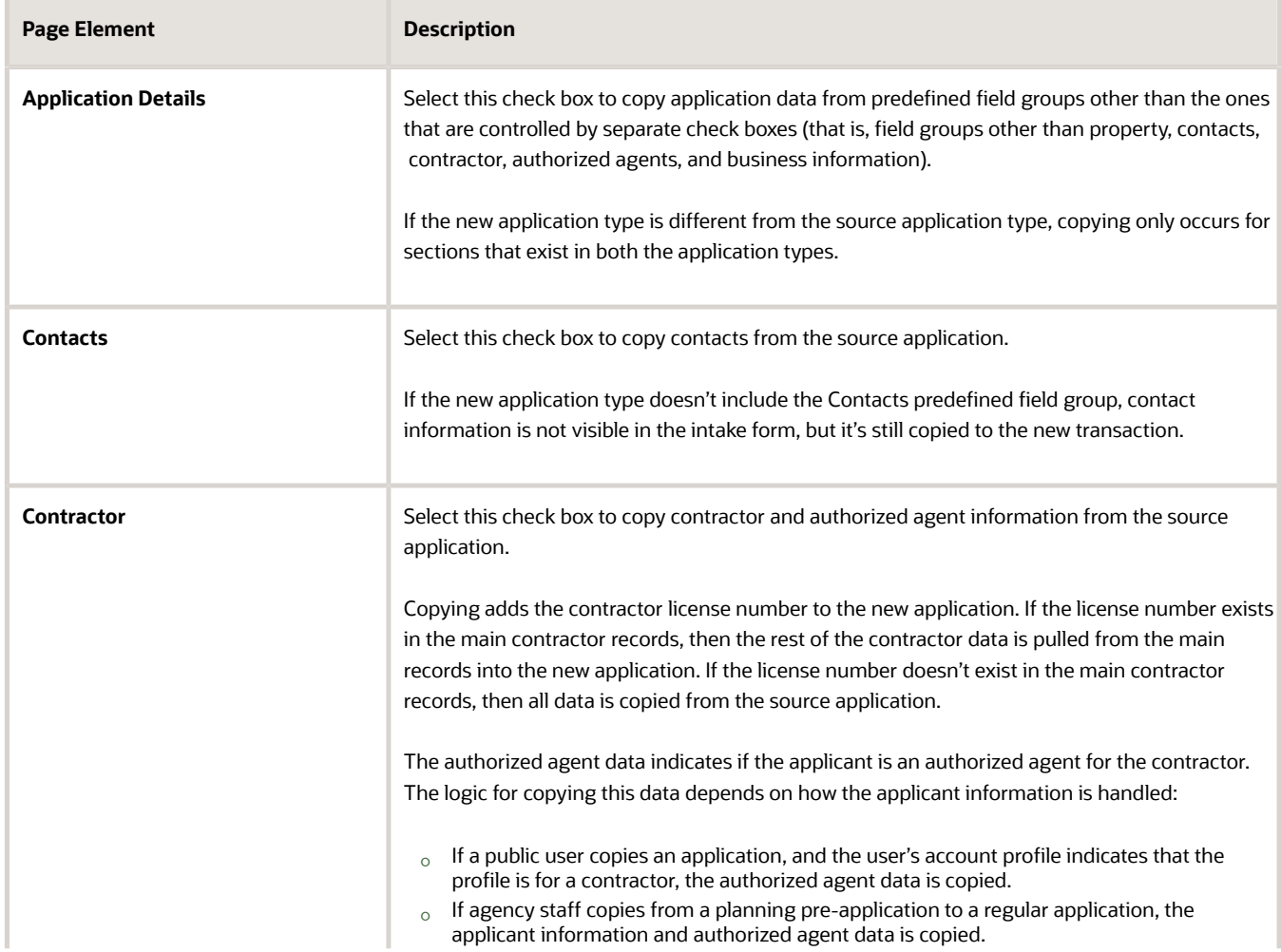

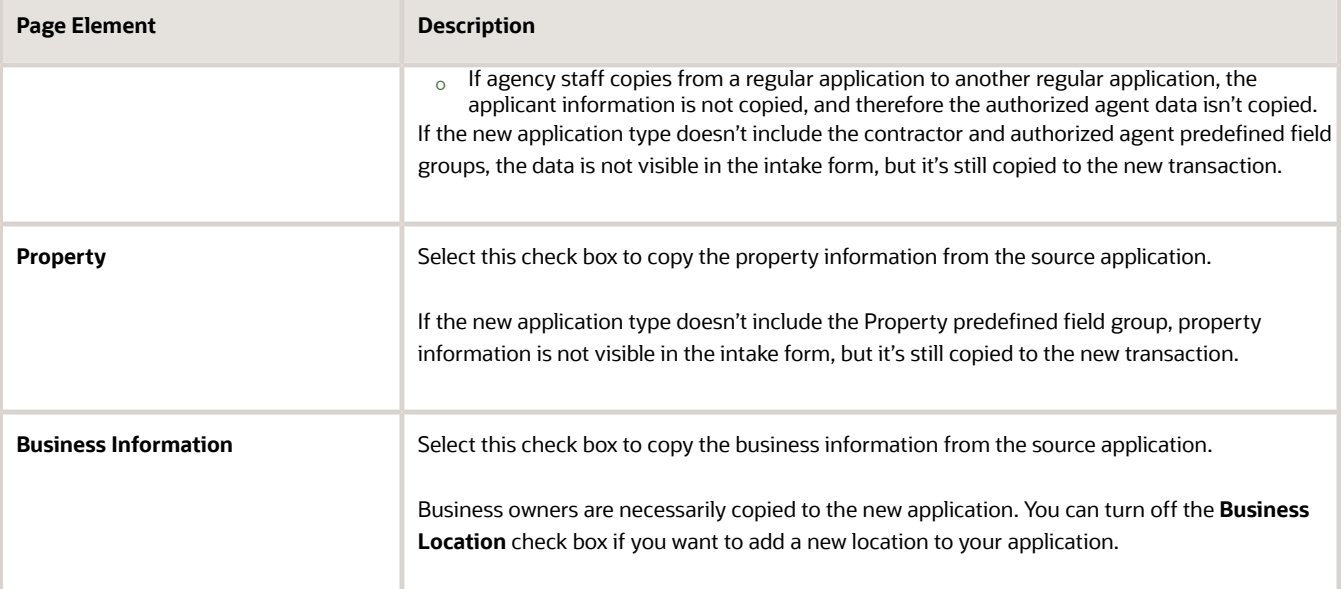

**7.** Click **Copy Application.** The new application intake form opens.

You can view this form in either a *Single-Page View* or *Multi-Page View* of the sections. In the new application intake form, you can see the information copied from the source application. You can also add further details to the new application. The intake form contains a **Fee Summary** section that displays the types of fees and the total fees associated with the new application.

The Contact Details section displays the contact information that is copied over from the source application. If you selected a new applicant in the *Copy To* section, then the contact list in the new application adds the new applicant as the primary contact. If you retained the source applicant, the contact list adds the source applicant as the primary contact. The primary contact has the same application access as the applicant regardless of the access defined for their contact type.

The copied business license application will be of activity type Origination regardless of the source business application activity type–Amendment or Renewal.

From the **Review** page, you can take a final look at the application before submitting. You can use the **Edit** button in each section to enter any missing information and submit the form.

### Canceling an Application

Agency staff and applicants can cancel applications in a pending or payment pending status that have not yet been submitted.

**CAUTION:** When you cancel a pending application, the action is permanent. There isn't any way to restore a canceled application.

The system status for the application changes from *Pending* or *Payment pending* to *Voided*.

For information about withdrawing an application that was submitted and is already in progress, see *[Withdrawing an](https://docs.oracle.com/pls/topic/lookup?ctx=pscr22d&id=WithdrawingAnApplication) [Application](https://docs.oracle.com/pls/topic/lookup?ctx=pscr22d&id=WithdrawingAnApplication)*.

This example illustrates the Transactions page, where agency staff can delete an application. The steps are described in the following text. The **Cancel Application** link is called out with a red box.

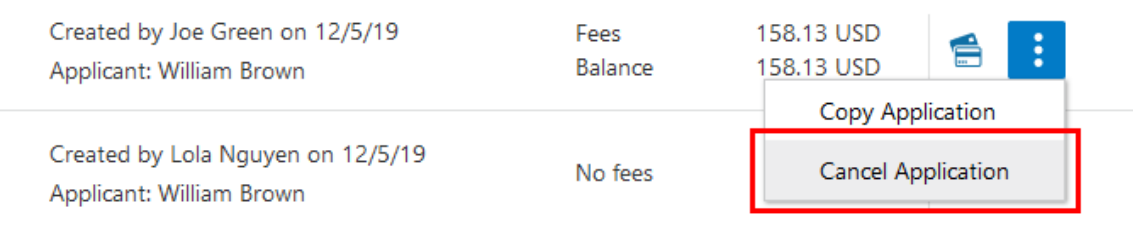

### Security Details for Canceling an Application

This section describes important security roles, requirements, or considerations specific to canceling an application.

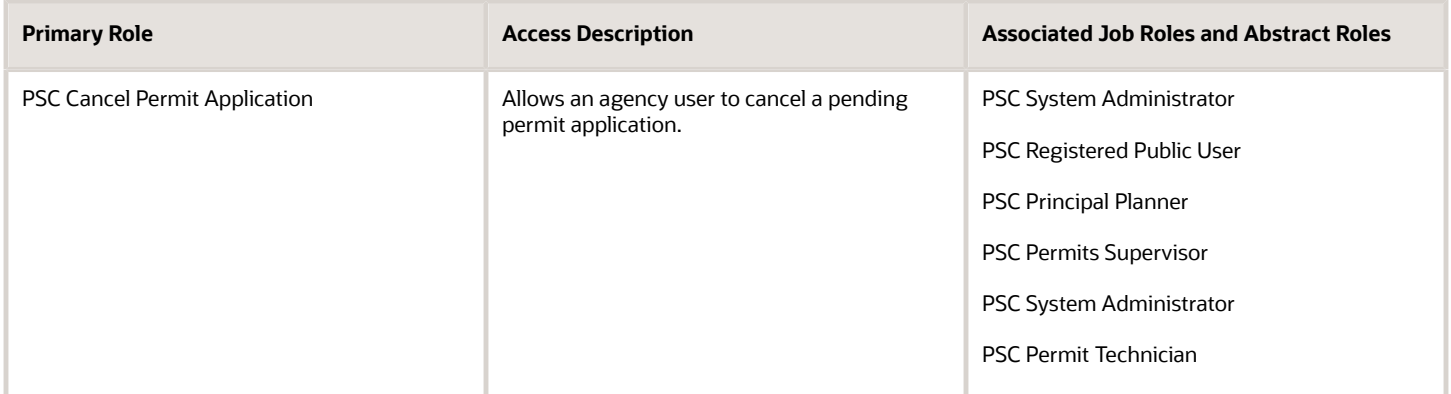

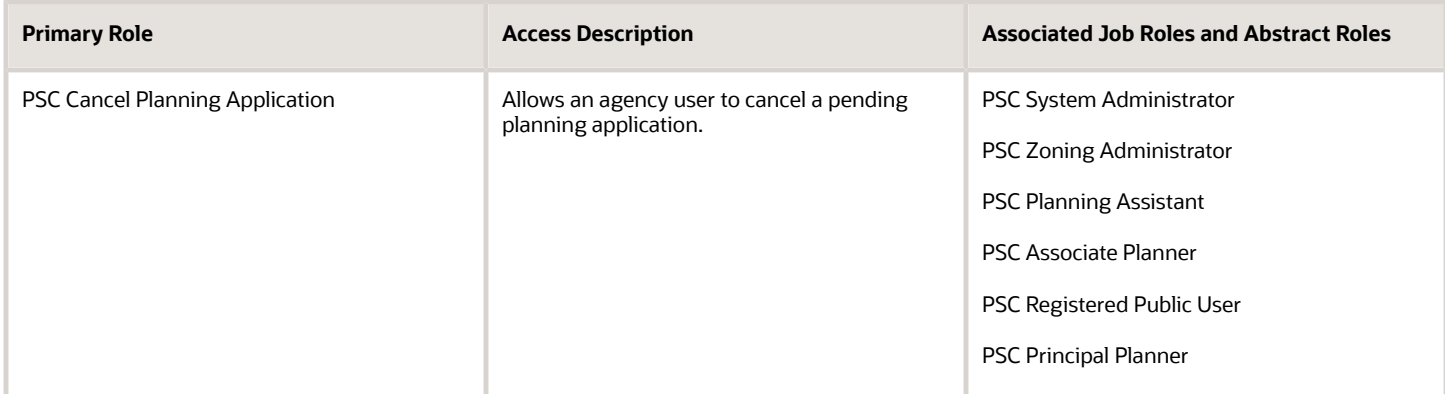

For more information on creating roles for Oracle Permitting and Licensing, see *[Creating Custom Roles for Oracle](https://docs.oracle.com/pls/topic/lookup?ctx=pscr22d&id=CreatingCustomRolesForPublicSectorComplianceAndRegulation) [Permitting and Licensing](https://docs.oracle.com/pls/topic/lookup?ctx=pscr22d&id=CreatingCustomRolesForPublicSectorComplianceAndRegulation)*.

For more information on all the predefined security data such as abstract roles, job roles, privileges and so on, see the *Security Reference for Oracle Permitting and Licensing.*

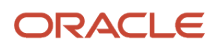

### Canceling Pending Applications

The agency or applicants can cancel or void a pending or payment pending permit on the Transactions page for agencies or on the Applications page for registered public users. Registered public users can only cancel one of their own applications, Agency staff must have the correct access to cancel applications.

Let's go through the steps to cancel an application:

- **1.** Select **Permits** or **Planning Applications** tile on the Agency Springboard.
- **2.** On the Transactions page, find the permit or planning application with a pending or payment pending status that you want to cancel.
- **3.** Click the **Actions** icon in the row of the application you want to cancel.
- **4.** Click **Cancel Application**.
- **5.** On the Cancel Application page, enter your reason for permanently canceling the application.
- **6.** Click **OK**.

**Note:** When you cancel an application, the system also cancels any plan reviews that are associated with the application.

## Navigating to Planning Application Details

You find detail pages in a collection that consolidates all aspects of a planning application, including contacts, communication, property information, fees and payments, workflow, and more.

The planning application detail pages include the functionality you need to manage a planning application throughout its lifecycle.

This example illustrates the navigation panel with links for accessing planning application detail pages. The links are described in the following table.

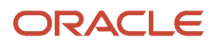

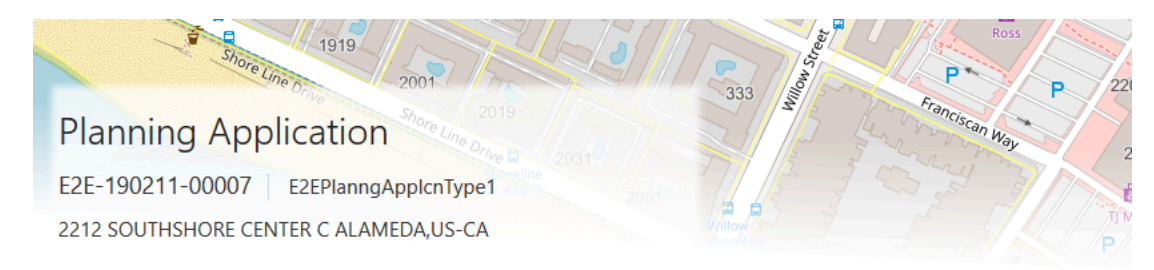

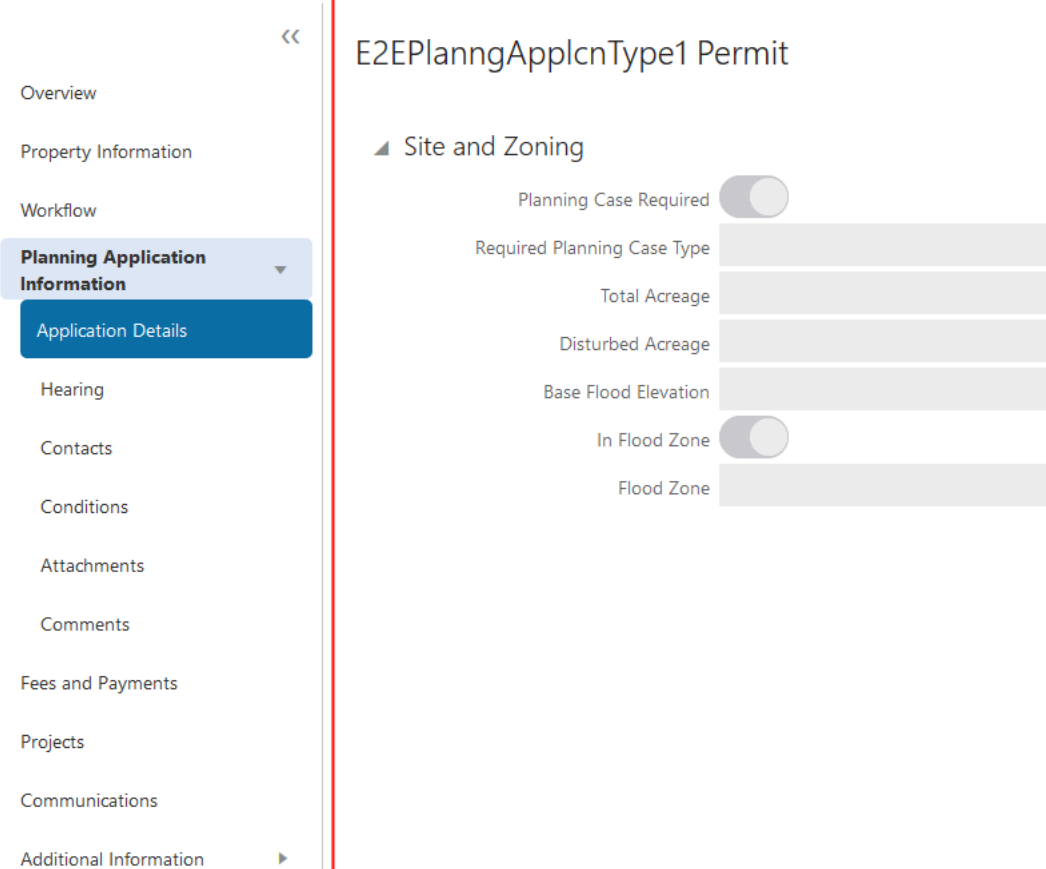

To access the planning application detail pages:

- **1.** Select **Planning Applications** on the Agency Springboard.
- **2.** Click the row for a planning application.
- **3.** Navigate to planning application information using the links in the left panel.

The information for a planning application comprises these pages:

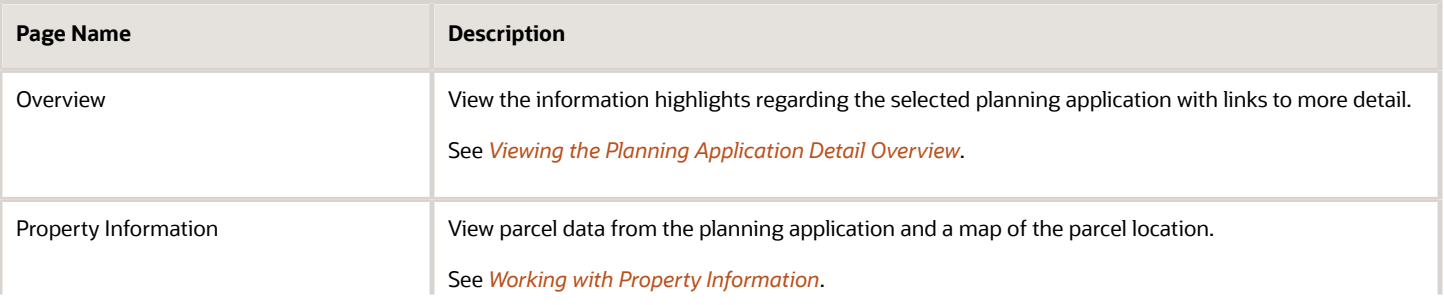

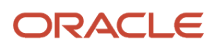

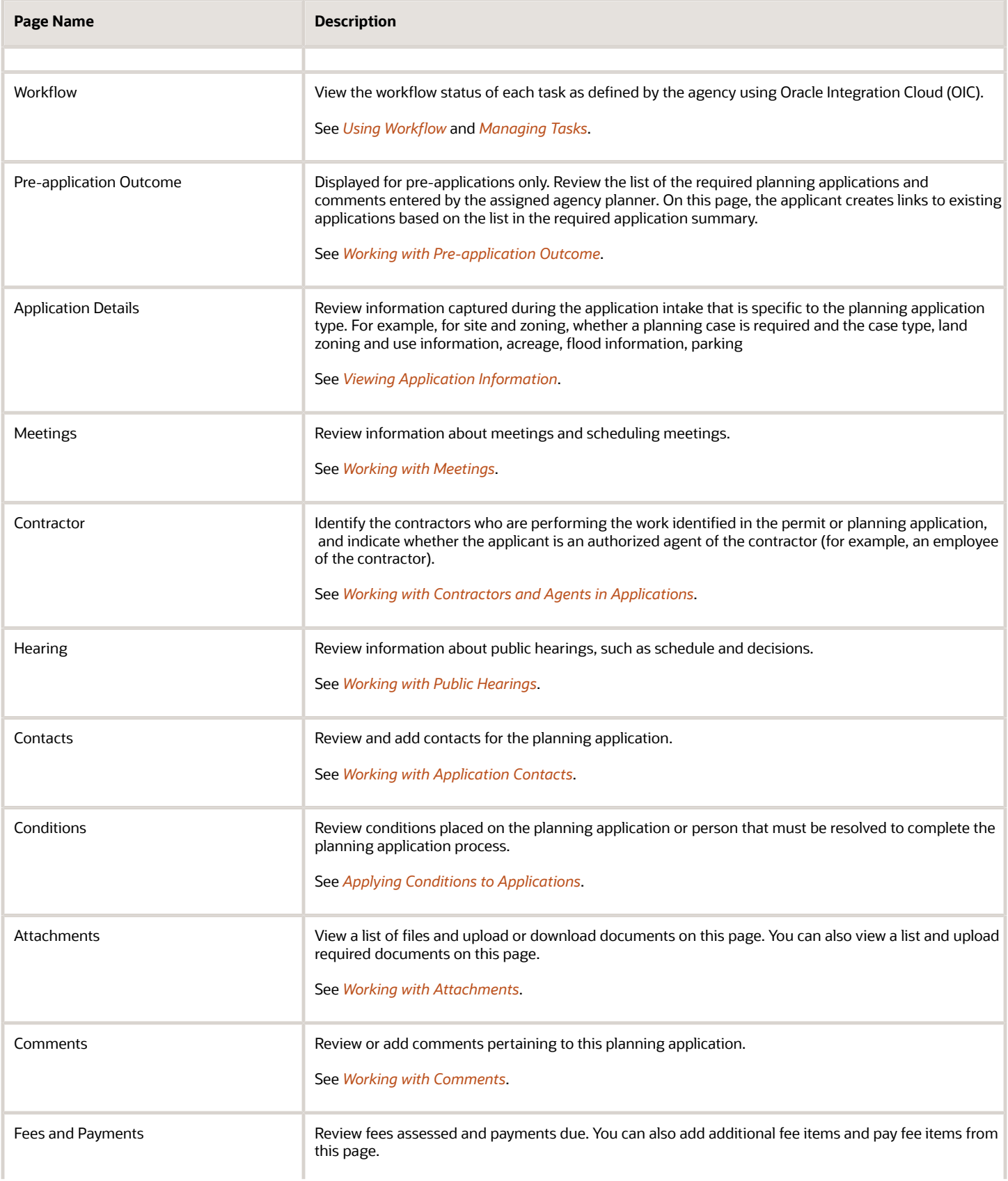

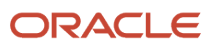

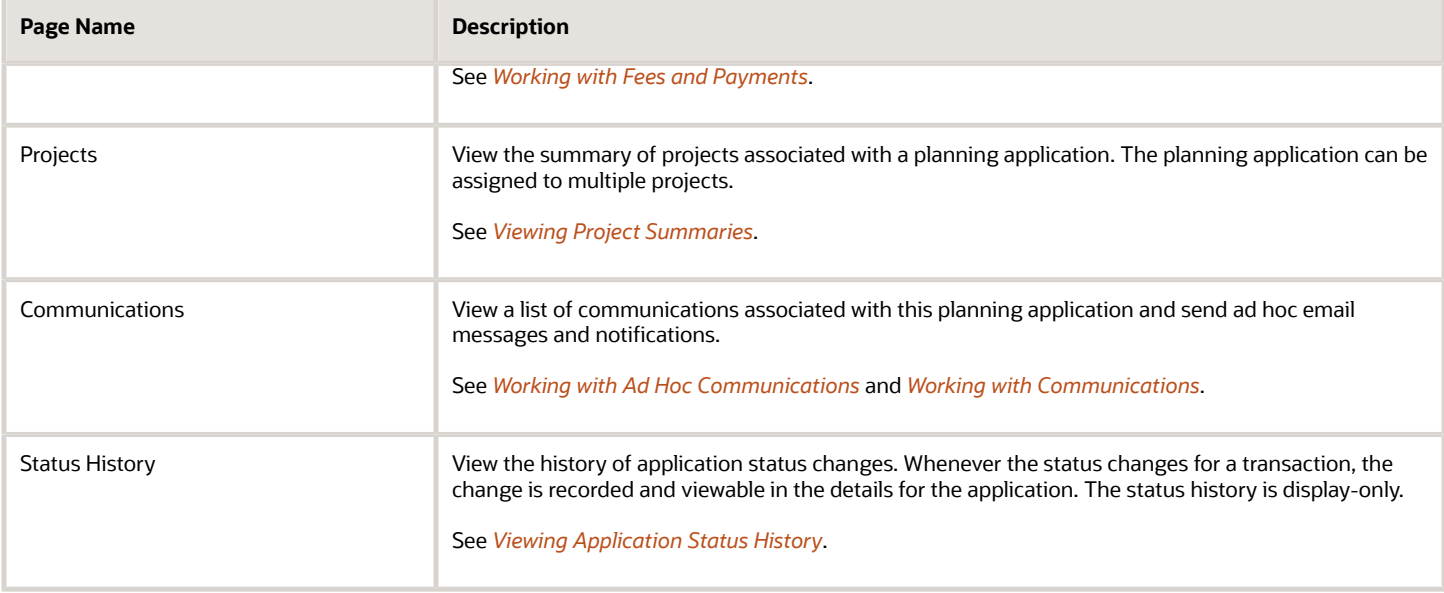

# <span id="page-81-0"></span>Viewing the Planning Application Detail Overview

You view a summary of the planning application on the Overview page, where you get a snapshot of the information regarding a planning application with links to more detail.

When you access the details for a planning application, you see a summary of the application activity. This information is updated to show the latest activity.

The header of the summary page displays the address of the primary parcel and its physical location on a map. This information is updated to show the latest activity. For example, when the primary parcel address detail is modified on the Property Information page, the same is automatically updated in the header and in the Overview page.

Only agency staff can update the date the application was received and the description, assign a planner, or withdraw an in-progress application on the Overview page.

#### Using the Overview Page

- **1.** Select the **Planning Applications** tile on the Agency Springboard.
- **2.** On the Transactions page, click the row for the selected application to open the Overview page.

**Note:** A condition icon is displayed on the row if a planning application has a condition applied to it. If multiple conditions are applied, then the icon displays the most severe condition. Click the icon to see a list of all applicable conditions, including the condition name, severity, description, and when the condition was applied.

**3.** On the Overview page, review details or enter the following information in the **Overview** section:

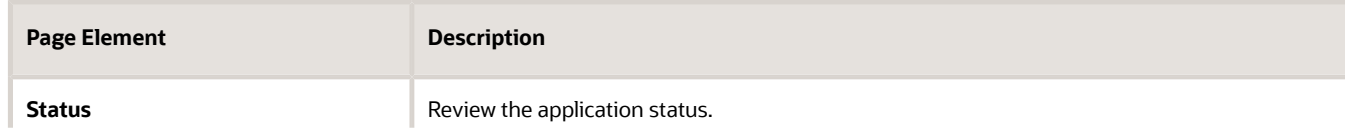

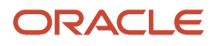

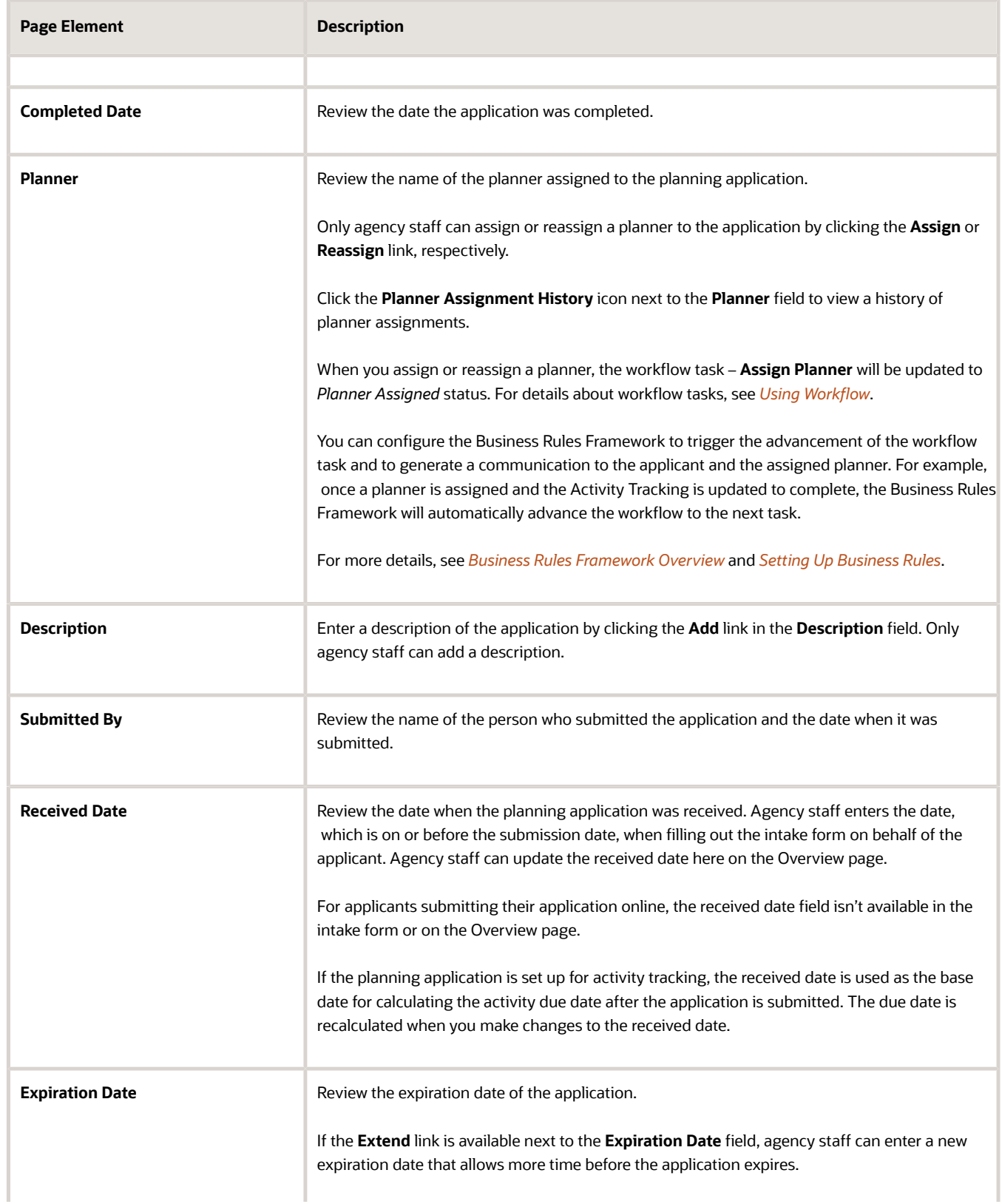

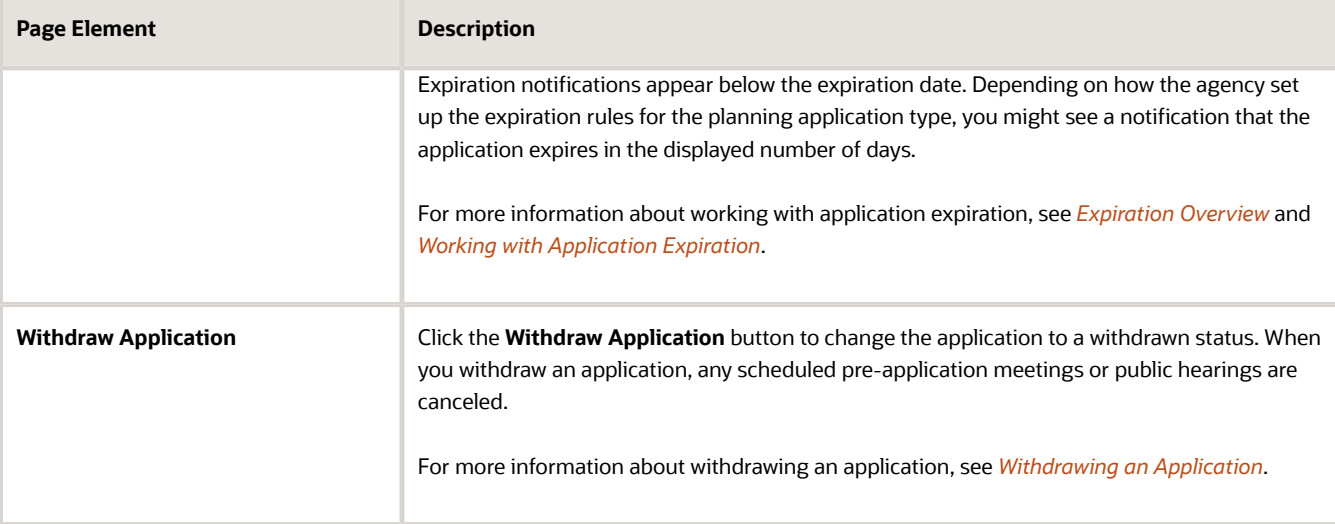

**4.** On the Overview page, review information about the selected application in the sections and navigate to more details.

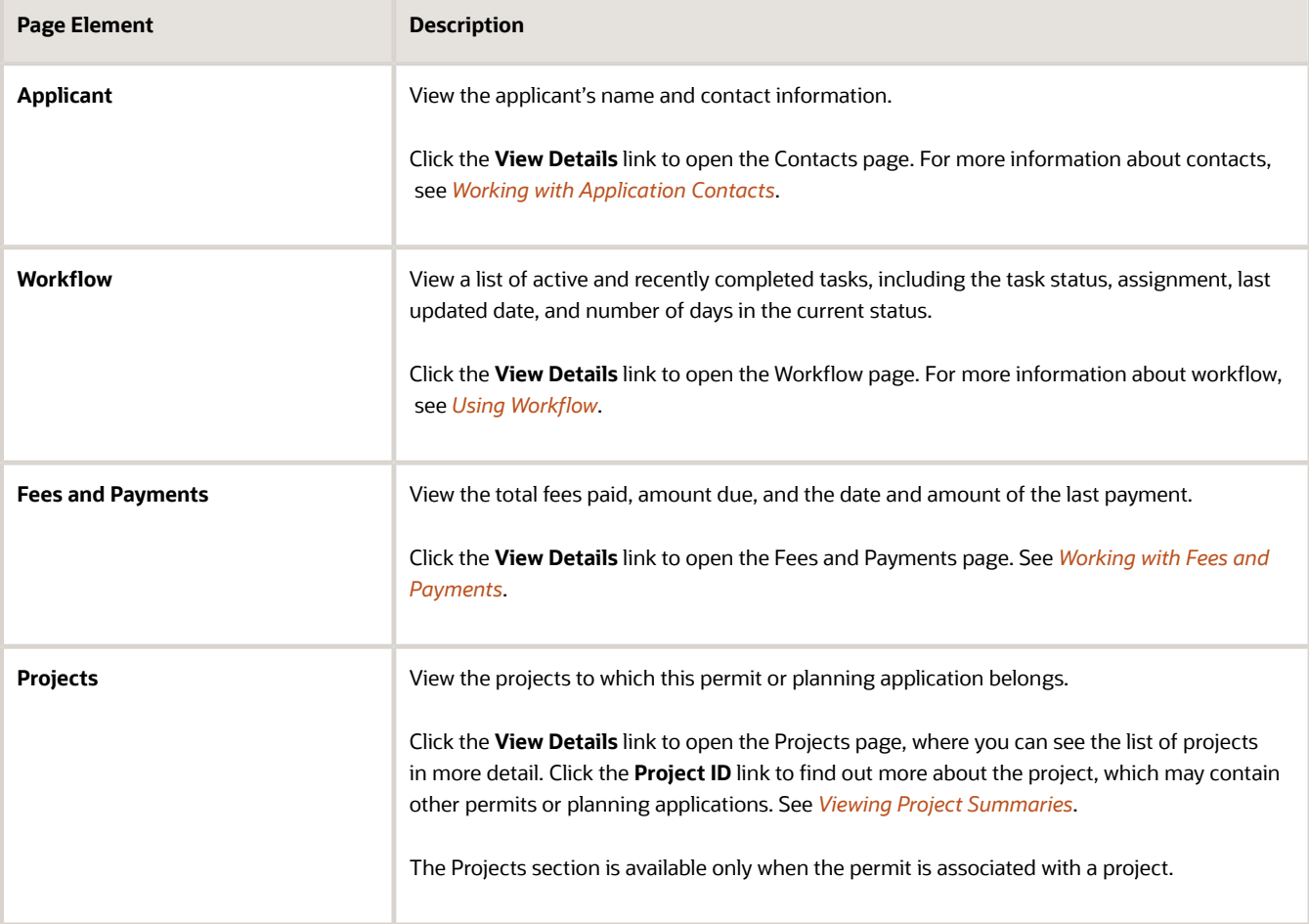

## Withdrawing an Application

Only agency staff can withdraw applications that have been submitted for processing and are in progress.

Agency staff can withdraw applications with a system status of *Submitted* or in-progress statuses on behalf of an applicant. An applicant can't initiate an application withdrawal in the system.

You can withdraw permit applications with one of these statuses:

- *Submitted*
- *In Progress*
- *Plan Review*
- *Permit Issued*
- *Inspection*

And you can withdraw planning applications with one of these statuses:

- *Submitted*
- *In Progress*
- *Hearing*

When you withdraw an application that is in progress, the system also cancels or withdraws any of the following that are associated with the application:

- Open permit inspections
- Open plan review cycles and reviewers
- Scheduled pre-application meetings
- Scheduled public hearings
- Tracked planning application activities

The system status of the application changes to *Withdrawn*.

For information about canceling an application that hasn't been submitted yet and is still in a pending status, see *[Canceling an Application](https://docs.oracle.com/pls/topic/lookup?ctx=pscr22d&id=CancelingAnApplication)*.

#### Security Details for Withdrawing an Application

This section describes important security roles, requirements, or considerations specific to withdrawing an application.

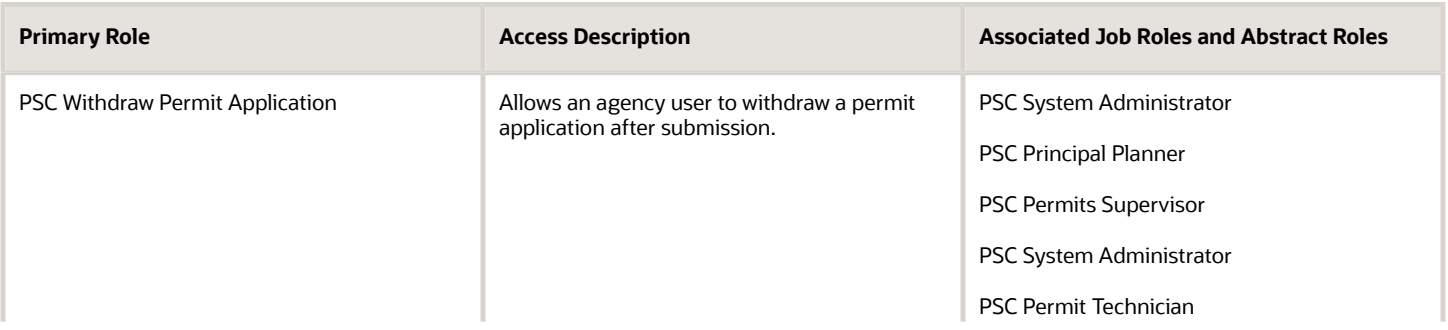

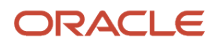

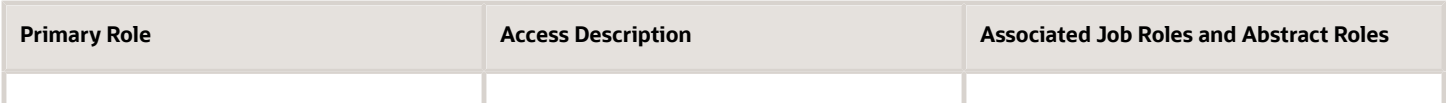

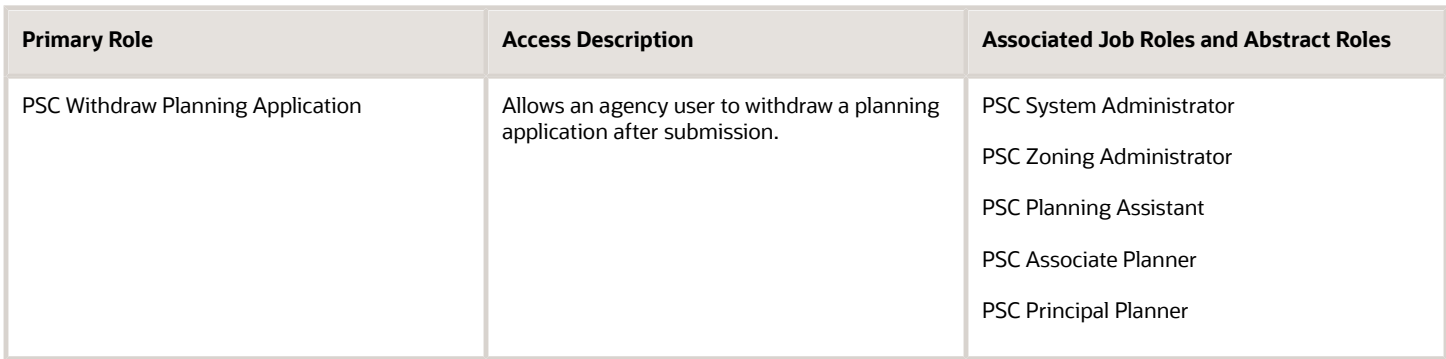

For more information on creating roles for Oracle Permitting and Licensing, see *[Creating Custom Roles for Oracle](https://docs.oracle.com/pls/topic/lookup?ctx=pscr22d&id=CreatingCustomRolesForPublicSectorComplianceAndRegulation) [Permitting and Licensing](https://docs.oracle.com/pls/topic/lookup?ctx=pscr22d&id=CreatingCustomRolesForPublicSectorComplianceAndRegulation)*.

For more information on all the predefined security data such as abstract roles, job roles, privileges and so on, see the *Security Reference for Oracle Permitting and Licensing.*

#### Withdrawing In-Progress Applications

You withdraw an application on the Overview page in the application details. Agency staff must have the correct permissions to withdraw an application.

To withdraw an application:

- **1.** Select **Permits** or **Planning Applications** tile on the Agency Springboard.
- **2.** On the Transactions page, click the row for the permit or planning application that you want to withdraw.
- **3.** On the Overview page, click the **Withdraw Application** button.
- **4.** On the Withdraw Application page, enter the reason for withdrawing the application.
- **5.** Click **OK**.

# Reopening a Permit or Planning Application

Agency administrators can reopen permits or planning applications to add a new inspection, plan review or perform other actions based on the transaction status.

Agency administrators with the appropriate access can reopen applications from the Transactions page or the overview page using the Reopen Permit or Reopen Application option. You can reopen permits which are in either expired, completed or closed status. You can reopen the planning applications in the completed status. Once reopened, the agency administrator can edit or update the permit or planning application to add a new inspection, plan review or perform other actions based on the transaction status.

To reopen a permit or planning application:

- **1.** Select the **Permits** or **Planning Applications** tile on the Agency Springboard.
- **2.** On the Transactions page, find the permit, planning application, or pre-application that you want to reopen.
- **3.** Click the Actions icon in the row of the application you want to reopen.

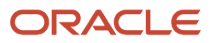

- **4.** Click the **Reopen Permit** or **Reopen Application** action.
- **5.** On the Reopen Application page, use the following fields to update the permit or application information:

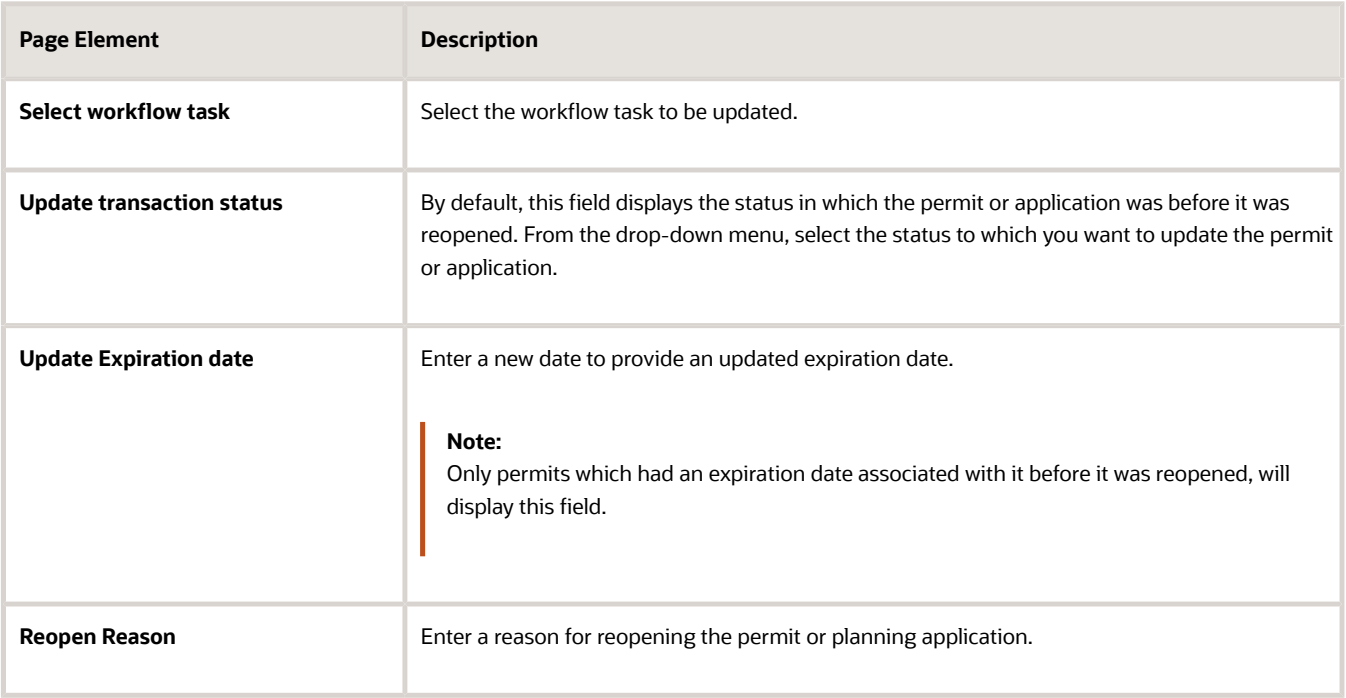

**6.** Click **Reopen**. You can now open the permit or planning application from the Transactions page.

**Note:** Permits and planning applications can have conditions applied to them. Once reopened, the permits and planning applications will not have any previously applied conditions associated with them. After reopening, if you want, you must manually apply the conditions to the permits and planning applications.

### Working with Planners

You assign and reassign planners to a planning application and access the planner assignment history on the Overview page of the planning application details.

This example illustrates the Assign Planner page, when the agency staff is assigning a planner from the available planners in the list. The steps are described in the following text.

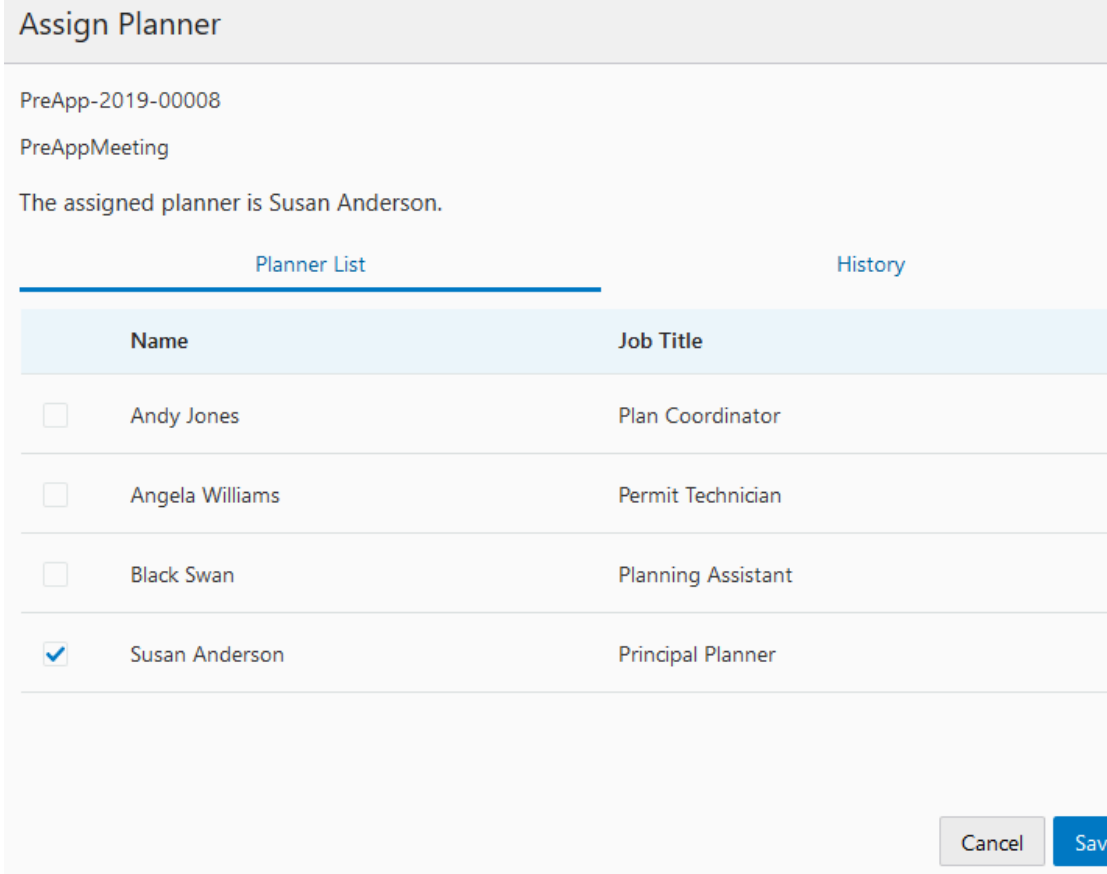

The list of available planners is limited to the agency staff that have the Planner job function, which is defined on the Agency Staff page. The planner must also be assigned to the planner Job Function Attribute for *Planning Application Types* within the Planner job function.

### Security Details for Working with Planners

This section describes important security roles, requirements, or considerations specific to working with planners.

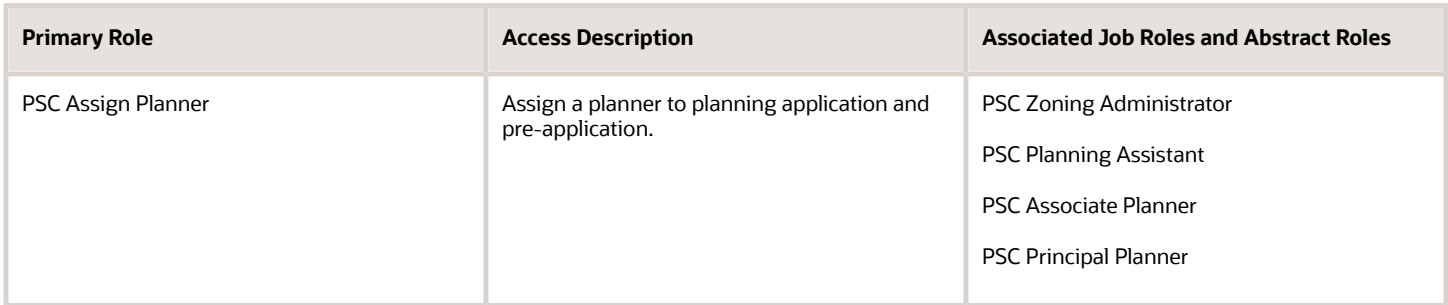

For more information on creating roles for Oracle Permitting and Licensing, see *[Creating Custom Roles for Oracle](https://docs.oracle.com/pls/topic/lookup?ctx=pscr22d&id=CreatingCustomRolesForPublicSectorComplianceAndRegulation) [Permitting and Licensing](https://docs.oracle.com/pls/topic/lookup?ctx=pscr22d&id=CreatingCustomRolesForPublicSectorComplianceAndRegulation)*.

For more information on all the predefined security data such as abstract roles, job roles, privileges and so on, see the *Security Reference for Oracle Permitting and Licensing.*

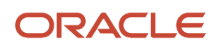

#### Assigning a Planner

- **1.** Select **Planning Applications** on the Agency Springboard.
- **2.** Click the row for a planning application on the Transactions page.
- **3.** On the Overview page, click the **Assign** link in the **Planner** field.

If a planner has already been assigned, you can click the **Reassign** link to select a different planner.

- **4.** Select the check box for the planner to assign them to the planning application.
- **5.** Click **Save** to save your selection.

When you update the task by assigning or reassigning to a planner, the workflow task can optionally be updated to an assigned status using the Business Rules Framework configuration. The business rules you set up for the *Planner Assigned* and *Planner Reassigned* events use the *Update Workflow* action. For more information, see *[Setting Up Update](https://docs.oracle.com/pls/topic/lookup?ctx=pscr22d&id=SettingUpUpdateWorkflowActions) [Workflow Actions](https://docs.oracle.com/pls/topic/lookup?ctx=pscr22d&id=SettingUpUpdateWorkflowActions)*. See also *[Using Workflow](https://docs.oracle.com/pls/topic/lookup?ctx=pscr22d&id=UsingWorkflow)*.

#### Viewing Planner Assignment History

You can view the planner assignment history on the Assign Planner page after one or more assignments have been made.

- **1.** Select **Planning Applications** on the Agency Springboard.
- **2.** Click the row for a planning application on the Transactions page.
- **3.** There are two ways to view the planner assignment history on the Overview page:

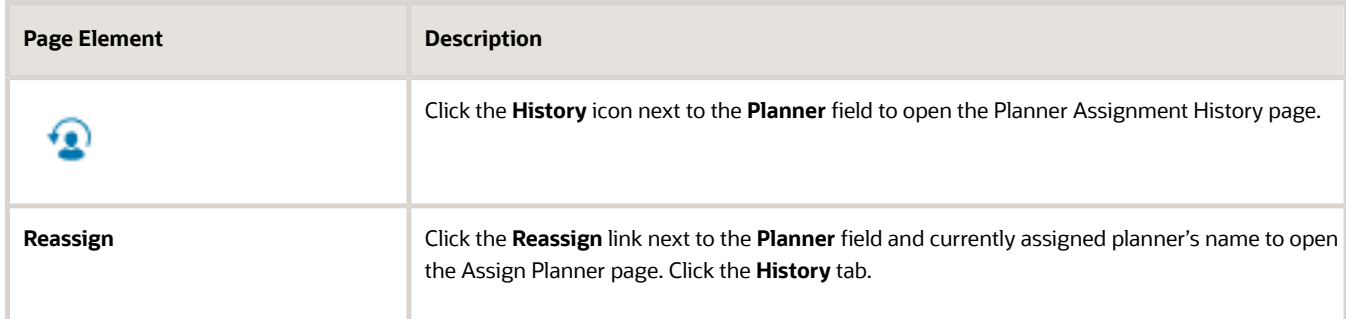

**4.** View a list that includes past planner assignments, the dates they were assigned, and the planner currently assigned to the planning application, if any.

### Working with Property Information

Property information displays the properties and other GIS objects associated with a transaction. Use this page to add or remove associated GIS objects and to view GIS information collected during the application process.

Property information is configured on the application forms by the agency during the design process. When filling out an application, the public user enters information, which is then displayed in the detail pages of the transaction.

Only agency staff can update information on the Property Information page after an application has been submitted.

### Security Details for Working with Property Information

This section describes important security roles, requirements, or considerations specific to working with property information in Permits and Planning and Zoning.

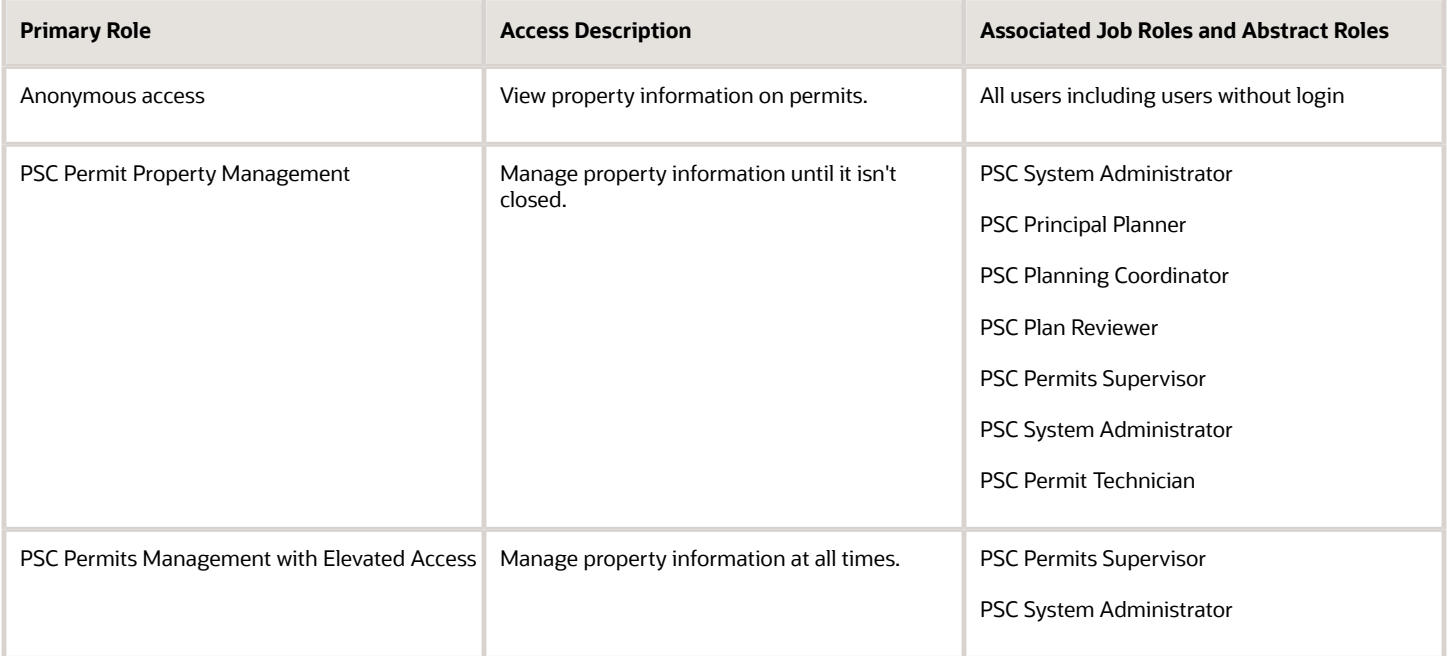

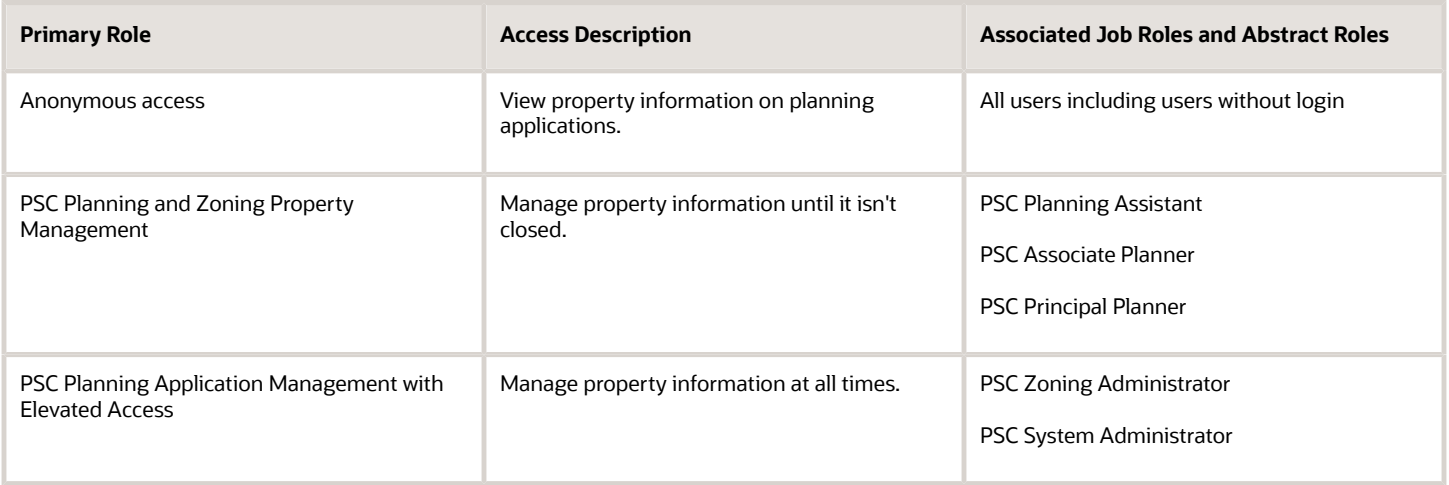

For more information on creating roles for Oracle Permitting and Licensing, see *[Creating Custom Roles for Oracle](https://docs.oracle.com/pls/topic/lookup?ctx=pscr22d&id=CreatingCustomRolesForPublicSectorComplianceAndRegulation) [Permitting and Licensing](https://docs.oracle.com/pls/topic/lookup?ctx=pscr22d&id=CreatingCustomRolesForPublicSectorComplianceAndRegulation)*.

For more information on all the predefined security data such as abstract roles, job roles, privileges and so on, see the *Security Reference for Oracle Permitting and Licensing.*

### Viewing Property Information

The Property Information page displays a list of properties associated with the application as well as GIS attributes and values from map layers collected during the application process.

- **1.** Select the **Permits** or **Planning Applications** tile on the Agency Springboard.
- **2.** On the Transactions page, click the row for the permit or planning application you are working with.
- **3.** Click **Property Information** in the left panel.
- **4.** Search for an existing property using the **Search Property** field. You can click the **Select from List** link to search for and select a property from the Search Property page.

The **Contains** and **Starts with** options allow you to refine your search results further using one of the check box options.

You can also use the Map icon to view a map and select the location.

**Note:** The primary parcel, address, and owner are identified by a green check mark. This address is also displayed in the header information of the summary page. Click the parcel number link to open the corresponding Parcel Details page in a new window.

- **5.** Click a row to view detailed parcel, address, and owner information for the property on the Property Information modal page.
- **6.** View the **Additional Property Reference** grid that contains GIS information for each property associated with the application.

The GIS attributes are retrieved from map layer content and saved in this grid in the application details after you select a property on the application. For each additional property that you select, the respective GIS attributes and values intersecting that property are also collected. The captured attributes may only be visible to agency staff, depending on the application design.

**Note:** The agency sets up the map services, map layers, and object attributes for collecting GIS information on the Map Layer Content tab of the GIS Attribute Mapping page. For more information, see *[Setting Up](https://docs.oracle.com/pls/topic/lookup?ctx=pscr22d&id=SettingUpGISAttributeMapping) [GIS Attribute Mapping](https://docs.oracle.com/pls/topic/lookup?ctx=pscr22d&id=SettingUpGISAttributeMapping)*. For information about selecting the attributes to collect on an application form, see "Working with Property Field Groups" in *[Using Predefined Field Groups](https://docs.oracle.com/pls/topic/lookup?ctx=pscr22d&id=UsingPredefinedFieldGroups)*.

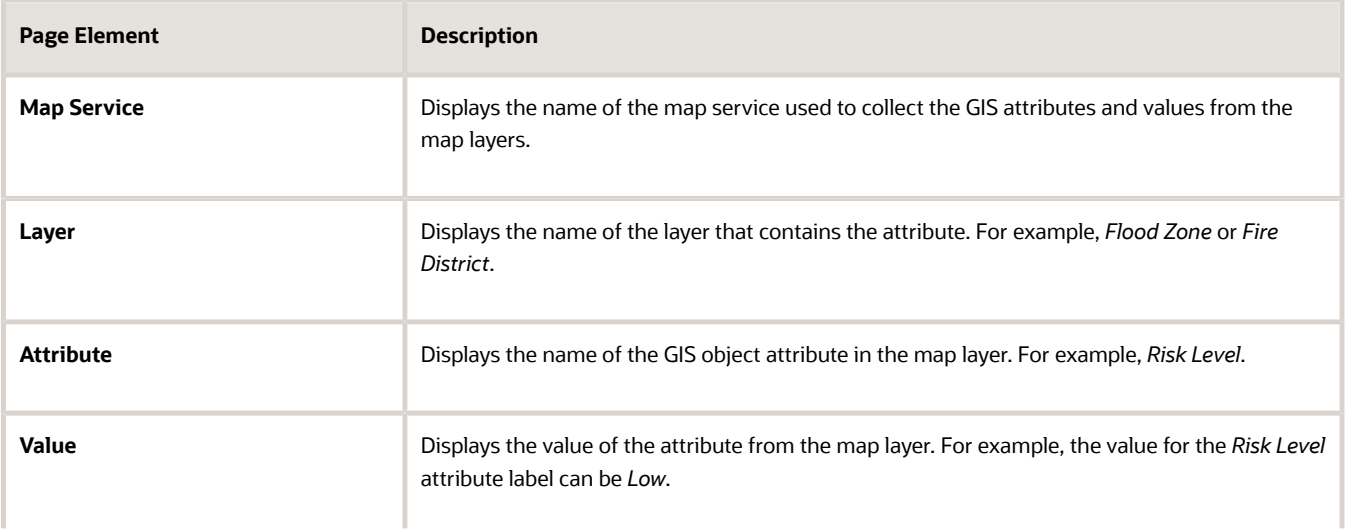

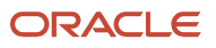

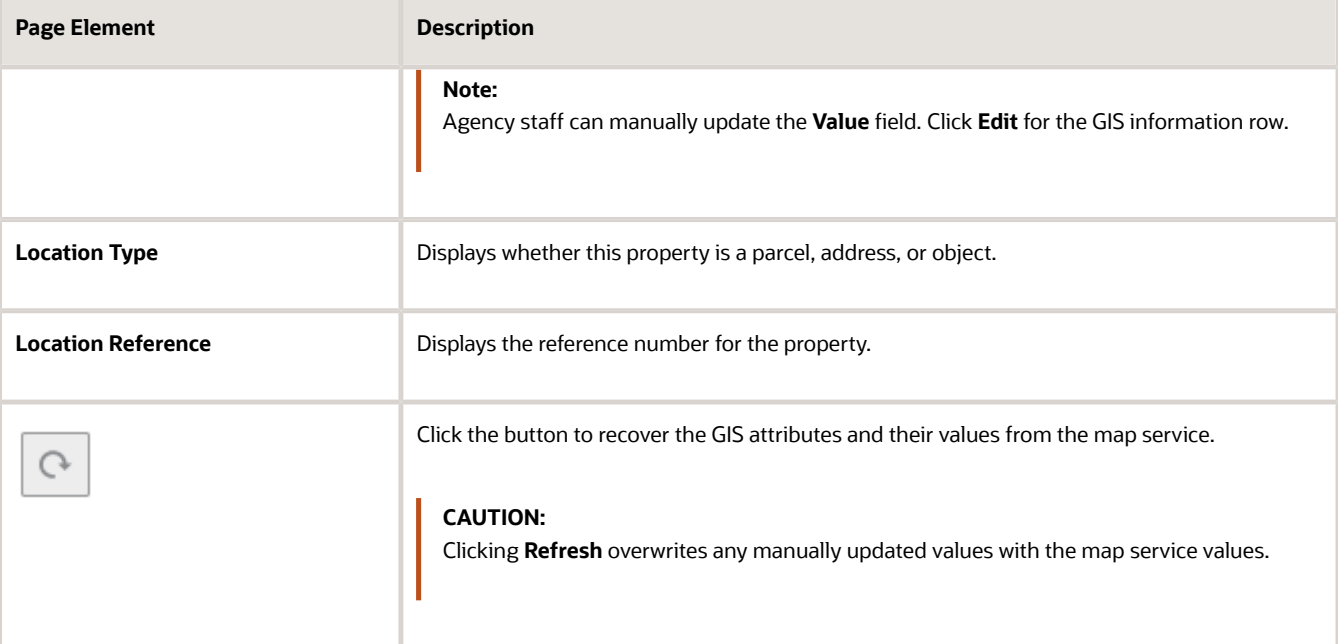

#### Adding New Properties

- **1.** Select the **Permits** or **Planning Applications** tile on the Agency Springboard.
- **2.** On the Transactions page, click the row for the permit or planning application you are working with.
- **3.** Click Property Information in the left panel.
- **4.** Click **Select from List** next to the **Search** field.
- **5.** On the Search Property page, click **Create New**.
- **6.** Enter parcel, address, and owner information on the Property Information modal page.

**Note:** You can enter only address information and leave the parcel and owner information blank. Likewise, you can enter only parcel information, or only parcel and owner information, and leave the address information blank. You cannot enter owner information without first selecting a parcel.

**Note:** By default, the first property that you add is designated as the primary parcel, address, and owner for the application.

#### Adding Existing Properties

- **1.** Select the **Permits** or **Planning Applications** tile on the Agency Springboard.
- **2.** On the Transactions page, click the row for the permit or planning application you are working with.
- **3.** Click Property Information in the left panel.
- **4.** To add a single property:
	- **a.** Use the **Search Property** field to find the property that you want to add. You can search by parcel address. Properties with a parcel status of *Retired* do not appear in the search results.
	- **b.** Click the property to add it to transaction. The selection appears in the grid on the Property Information page.

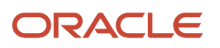

#### **5.** To add multiple properties:

- **a.** Click **Select from List** to access the Search Property modal page.
- **b.** Search for the properties that you want to add and select the check box next to them. You can search by parcel address. Properties with a parcel status of *Retired* do not appear in the search results.

You can view all of the selected properties in the Selections tab.

**c.** Click **Done**. All of the properties that you selected appear in the grid on the Property Information page.

**Note:** By default, the first property that you add is designated as the primary parcel, address, and owner for the application.

#### Adding Properties and Other GIS Objects from the Map View

- **1.** Select the **Permits** or **Planning Applications** tile on the Agency Springboard.
- **2.** On the Transactions page, click the row for the permit or planning application you are working with.
- **3.** Click Property Information in the left panel.
- **4.** Click the **Map View** icon.
- **5.** Use map tools such as searching or zooming to locate the GIS object on the map.
- **6.** Click the object.

The object is highlighted on the map and added to the list of objects associated with the transaction.

**Note:** By default, the first property that you add is designated as the primary parcel, address, and owner for the application.

#### Modifying Property Details

- **1.** Select the **Permits** or **Planning Applications** tile on the Agency Springboard.
- **2.** On the Transactions page, click the row for the permit or planning application you are working with.
- **3.** Click Property Information in the left panel.
- **4.** Click the **Edit** icon next to the property that you want to modify.

**Note:** This icon is not available for GIS objects that are not related to a property, so you can't edit them.

**5.** Update parcel, address, and owner information on the Property Information modal page.

**Note:** If the selected property has its parcel or address assigned as primary for the transaction, then you can't disable the **Primary** switch. You must first assign another parcel or address as primary, which automatically changes the selected property to non- primary.

**6.** Click **Save**. If you have modified the primary parcel address, the header of the summary page now shows the updated address.

#### Deleting a Property

- **1.** Select the **Permits** or **Planning Applications** tile on the Agency Springboard.
- **2.** On the Transactions page, click the row for the permit or planning application you are working with.
- **3.** Click Property Information in the left panel.

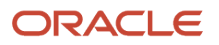

**4.** On the Property Information page, click the **Delete** icon next to the property that you want to remove from the application.

<span id="page-93-0"></span>**Note:** You can't delete a property that has its parcel or address assigned as primary for the transaction. You must first assign another parcel or address as primary and then delete the non-primary property.

**5.** Click **OK** to confirm the deletion.

**Note:** Deleting a property automatically deletes any associated property conditions that are applied to the permit or planning application that you are working with. You can't delete a property If that's the only property added to the application.

# Viewing Application Information

You review information captured during the application intake that is specific to the planning application type on the Application Details page. Agency staff with appropriate permissions can update the details captured from the application.

When an agency designs the intake form for a specific type of planning application, they use elements that capture the information necessary for evaluating adherence to planning and zoning requirements. For example, for a use permit, the application details might include site data, site use, existing setbacks, proposed setbacks, and parking. The application details might also include requirements for application submittal.

This example illustrates the Planning Application – Application Details page, which is described in the surrounding text.

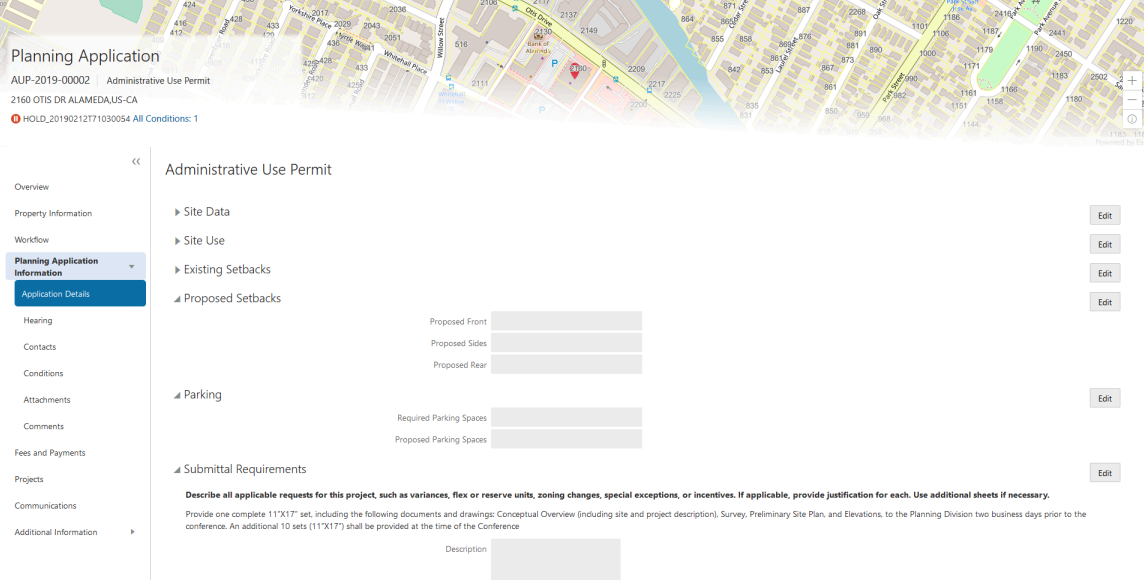

#### Updating Application Details

The fields available to update depend on the fields added when the intake form was designed.

- **1.** Select **Planning Applications** on the Agency Springboard.
- **2.** Click the row for a planning application on the Transactions page.
- **3.** On the Overview page, expand the **Planning Application Information** navigation menu item in the left pane.
- **4.** Click the **Application Details** link.
- **5.** On the application details page, click the **Edit** button for the section you would like to edit.
- **6.** Update available fields on the page.
- **7.** Click the **Done** button to save.

# Using Workflow

This topic describes how to manage the underlying workflow associated with permits, planning applications, business licenses, and code enforcement cases.

Workflow provides a defined structure for business licenses, permits, planning applications, and code enforcement life cycles. Each transaction is associated with a workflow process definition that guides the transaction automatically through the process of application submission to completion. The process definition is a collection of tasks completed by humans and tasks completed by the system. For example, humans perform manual steps such as approving a permit application, while the workflow engine performs automated steps such as updating inspection statuses or sending communications.

Managing workflow tasks consists of updating the assignment, status, and priority for a task that a human performs during the transaction cycle. You can also add comments to a task and edit workflow comments.

You don't use workflow functionality to perform the actual task. If workflow includes a task to review plans, you need to review the plans manually and record your plan review decision in the plan review pages and update the status of the workflow task to indicate the result, such as setting the status to *Complete.* As an inspector, when you approve the final inspection, the workflow engine automatically changes the inspection task in the workflow to complete.

### Security Details for Using Workflow

This section describes important security roles, requirements, or considerations specific to using workflow.

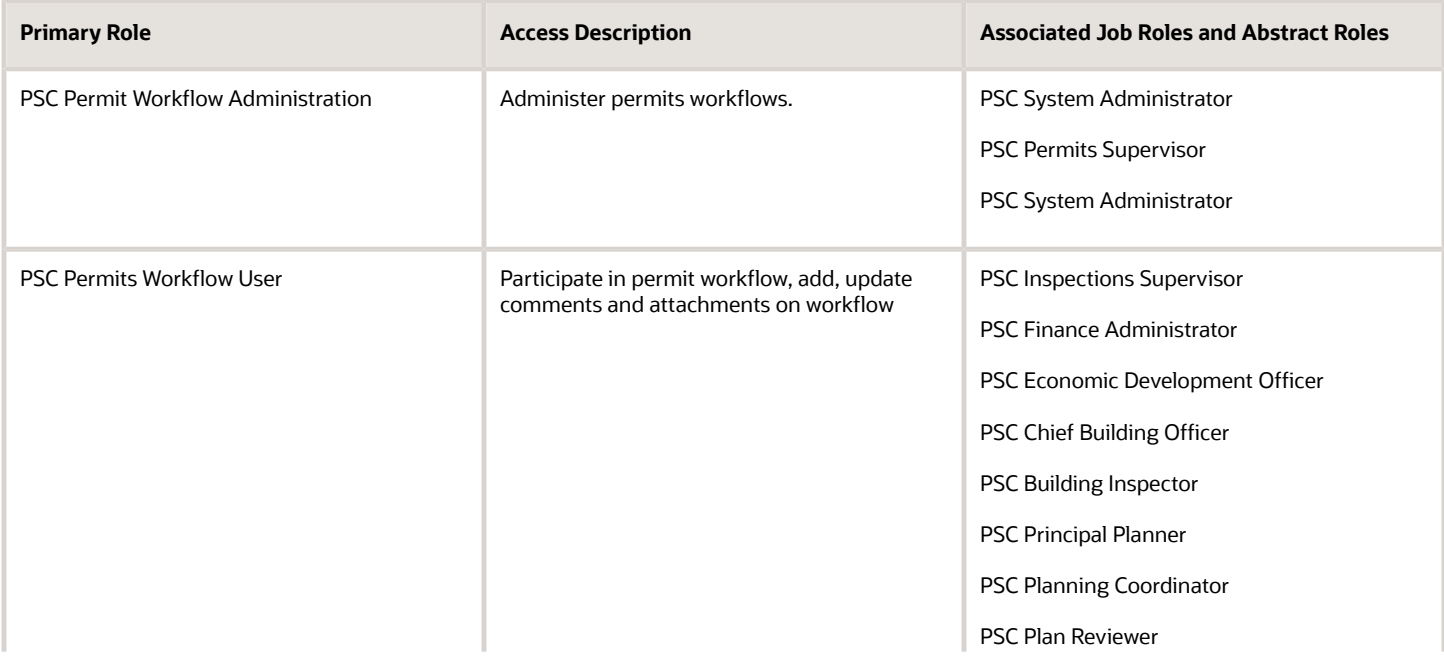

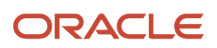

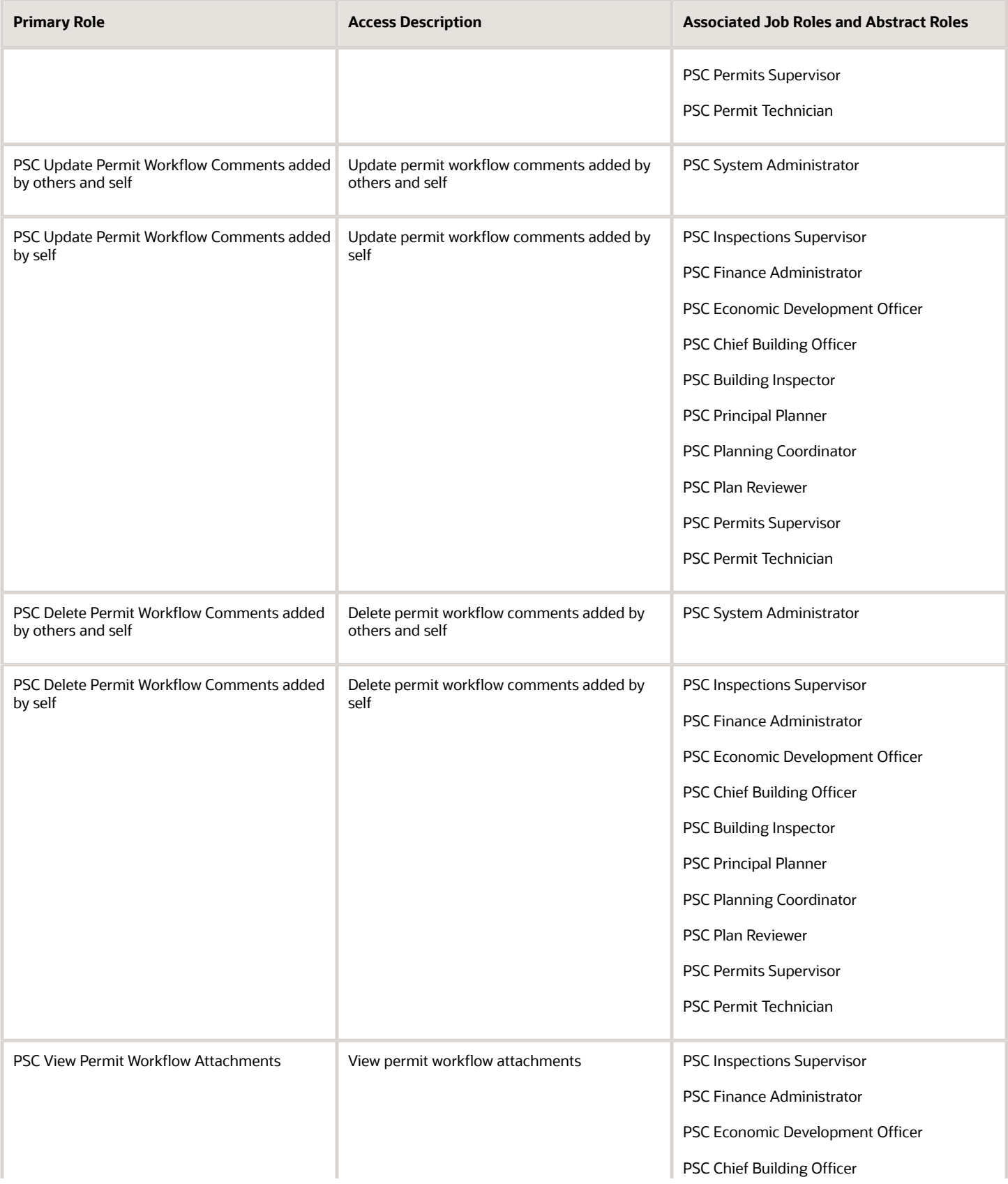

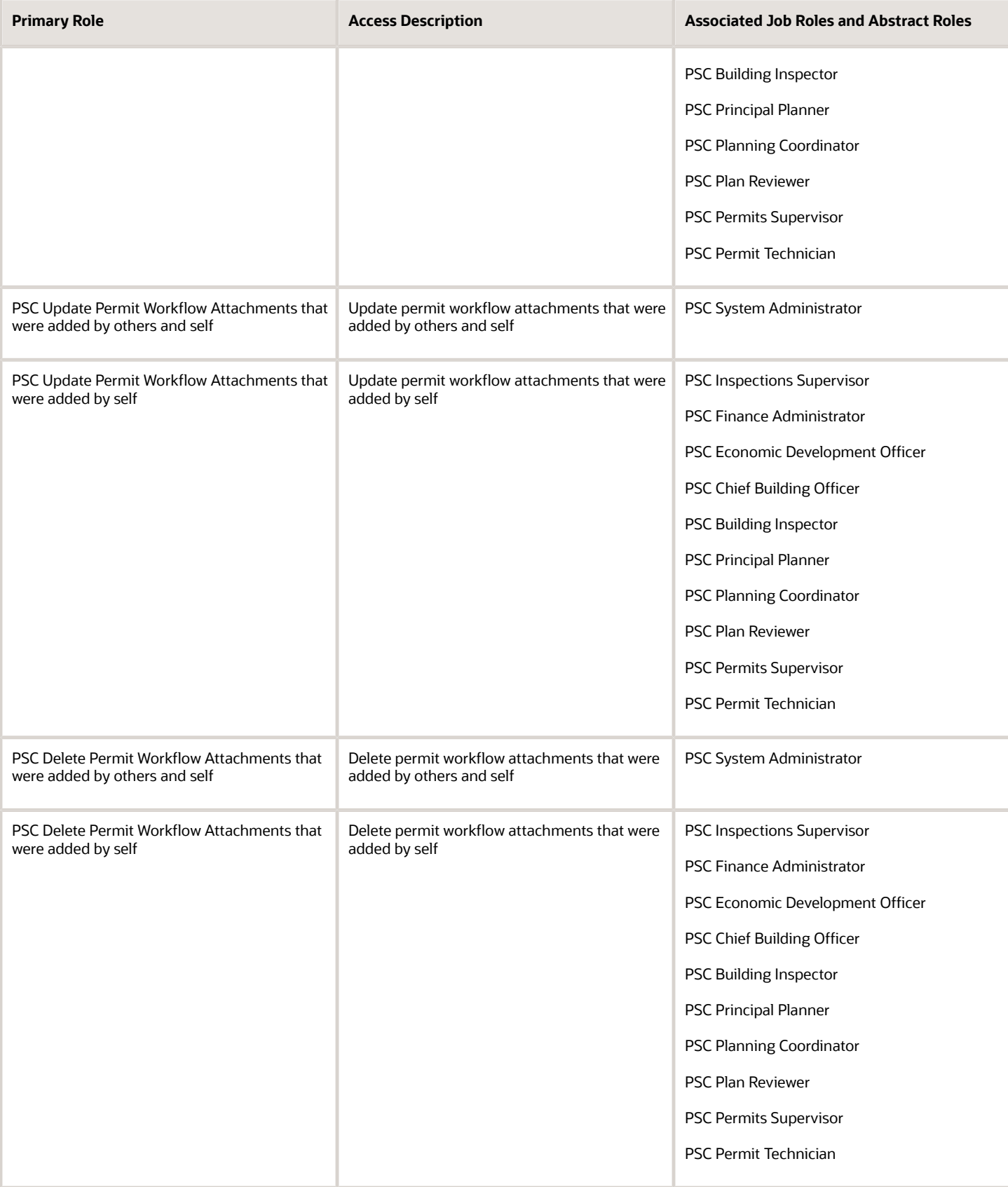

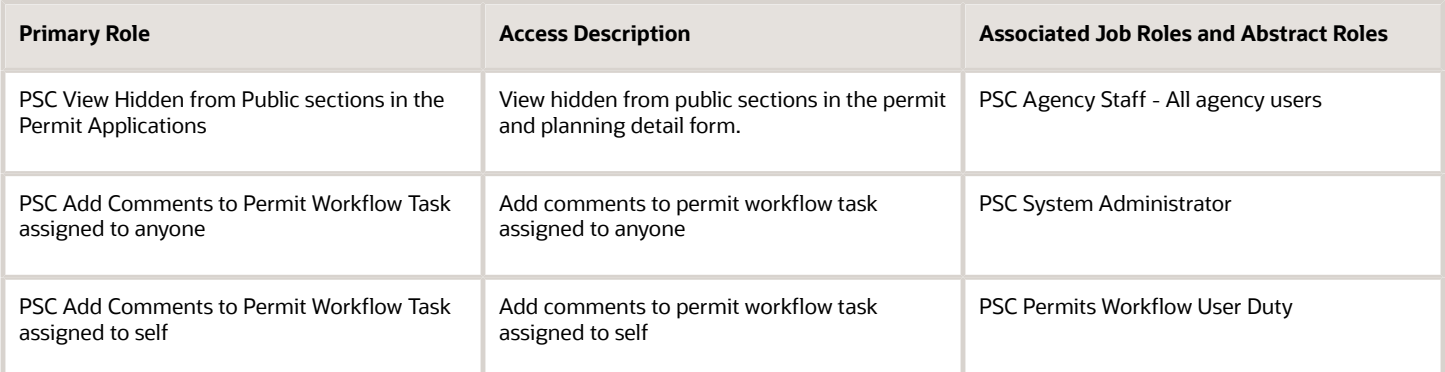

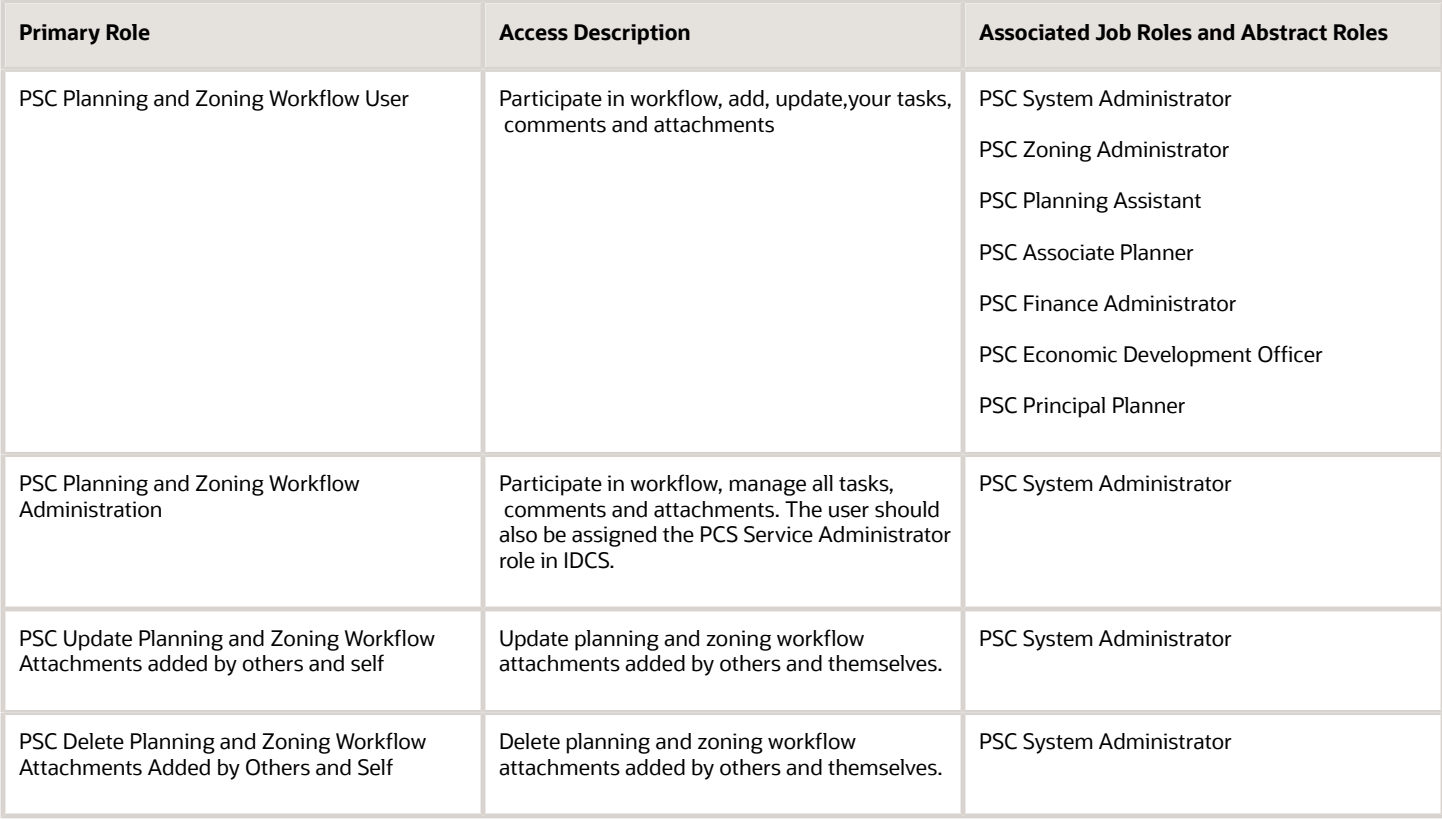

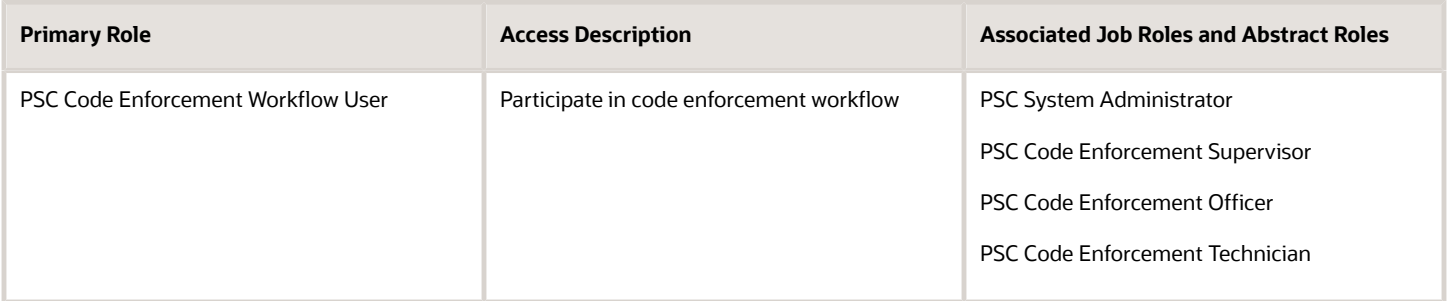

For more information on creating roles for Oracle Permitting and Licensing, see *[Creating Custom Roles for Oracle](https://docs.oracle.com/pls/topic/lookup?ctx=pscr22d&id=CreatingCustomRolesForPublicSectorComplianceAndRegulation) [Permitting and Licensing](https://docs.oracle.com/pls/topic/lookup?ctx=pscr22d&id=CreatingCustomRolesForPublicSectorComplianceAndRegulation)*.

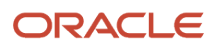

For more information on all the predefined security data such as abstract roles, job roles, privileges and so on, see the *Security Reference for Oracle Permitting and Licensing.*

#### Workflow and Non-Workflow Tasks

Workflow tasks are defined in workflow process definitions within Oracle Integration Cloud (OIC). Agency staff manages these tasks using the Workflow page in the transaction details of a business license, permit, planning application, and code enforcement – incident or case page.

Oracle provides an additional page that agency staff can use to review both workflow and non-workflow tasks. For information about this functionality, see *[Managing Tasks](https://docs.oracle.com/pls/topic/lookup?ctx=pscr22d&id=ManagingTasks)*.

**Note:** You can view the workflow information for applications currently being processed as well as completed applications, if needed.

#### Managing Workflow Tasks

Use the Workflow page to see past and current workflow tasks and to manage task assignments, status, priority, and comments.The Workflow page offers a two-panel view and a list view.

The list view is display-only and visible to both agency staff and registered public users. The two-panel view is for agency staff only.

#### Managing Workflow Tasks in Code Enforcement

For Code Enforcement – Incident and Case, the Workflow pages give a two-panel view which can further be toggled between a stage view and a milestone view.

When an incident or case is created, all related workflow tasks are assigned to a group or role by default. If required, the agency administrator must manually assign a staff member to each workflow task.

When an incident or case is reassigned to another staff member, then only those workflow tasks that were assigned to the previous assignee will be automatically assigned to the new assignee. The remaining task assignments won't change.

#### **Workflow Task Assignment Changes with Reassignments**

Consider an incident or case assigned to *Code Officer 1* and it has 3 workflow tasks, assigned to *Code Officer 1*, *Code Officer 2*, and *Code Officer 3* respectively.

When the incident or case is reassigned to *Code Officer New*, the workflow task that was assigned to *Code Officer 1* will be reassigned to *Code Officer New*, and the remaining tasks will remain assigned to *Code Officer 2* and *Code Officer 3* respectively.

### Using the Two-Panel View in Workflow for an Application

To manage workflow tasks in a two-panel view:

- **1.** Select the **Business Licenses**, **Permits**, **Planning Applications**, **Incidents**, or **Cases** tile on the Agency Springboard.
- **2.** Click the row for the business license, permit, planning application, incident or case you want to view.

**3.** Use the navigation links on the left side of the screen to select **Workflow**.

**Note:** By default, the Workflow page displays the two-panel view for agency users for Permits, Planning and Zoning, and Business Licenses.

**4.** Click the **Show Two-Panel View** button to display the two-panel view.

This example illustrates the Permits Workflow page in a two-panel view.

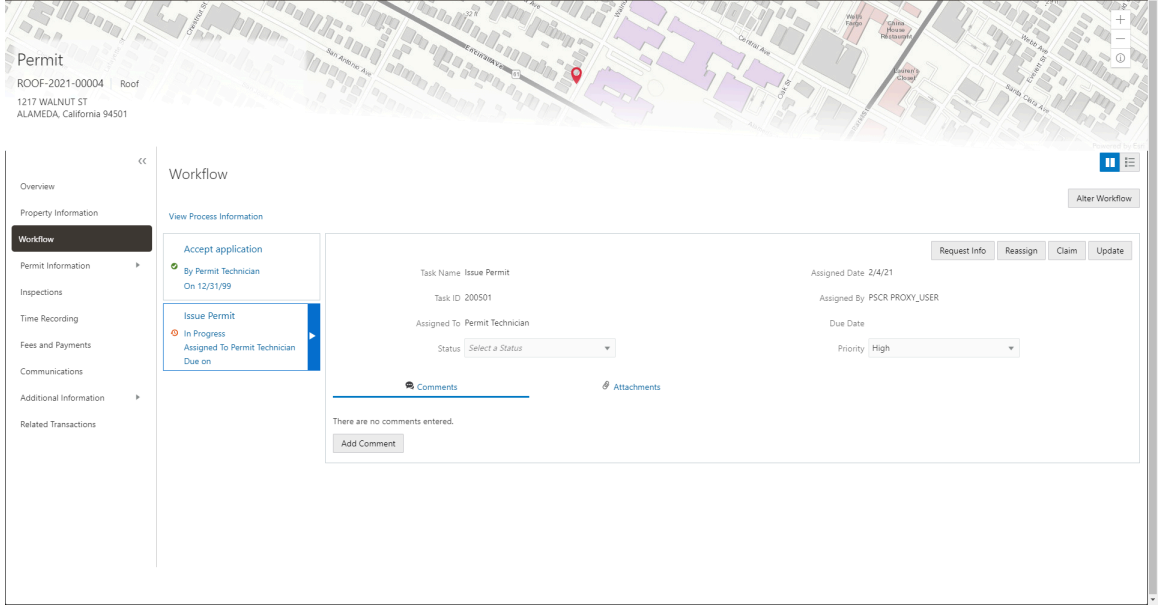

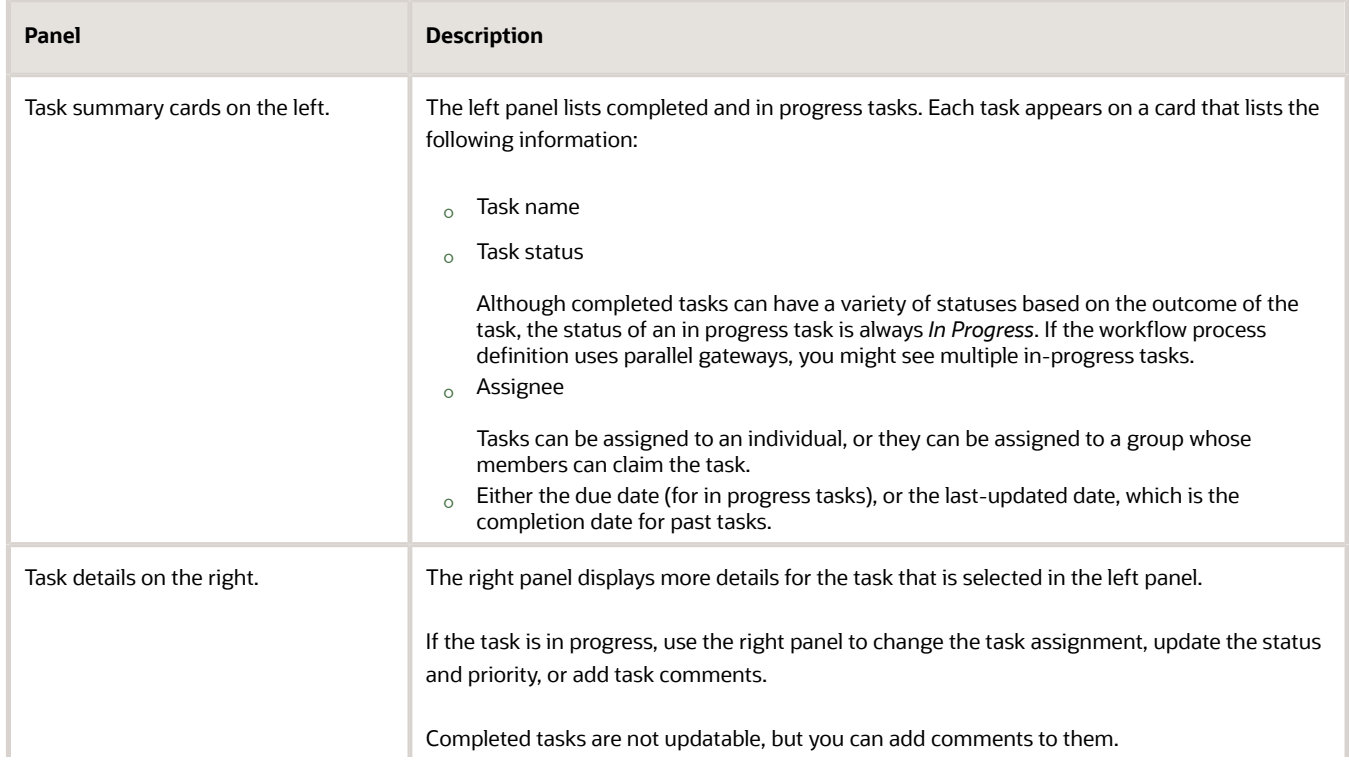

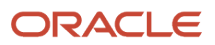

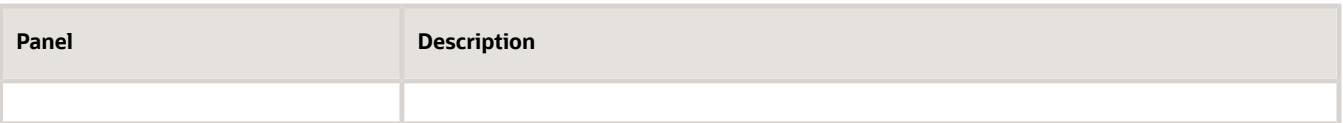

**Note:** You can update or assign a task only if it is in progress. You can add comments to tasks that are complete, but you cannot make other changes. You cannot make any changes to a task that is not started.

- **5.** Select a workflow task from the left frame to see details in the right frame.
- **6.** Review read-only task information.

These fields can't be updated regardless of the task status:

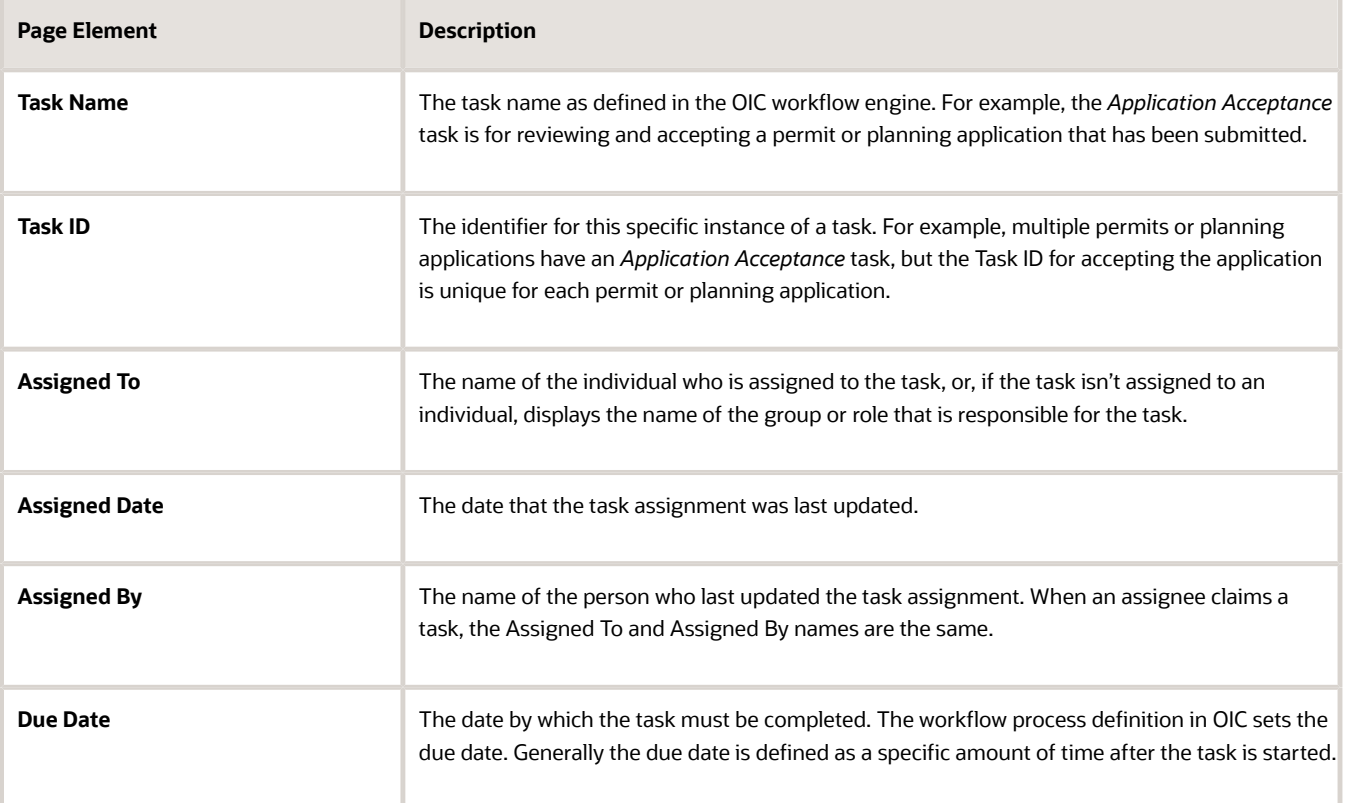

**7.** If the task is in progress, you can reassign it using these buttons:

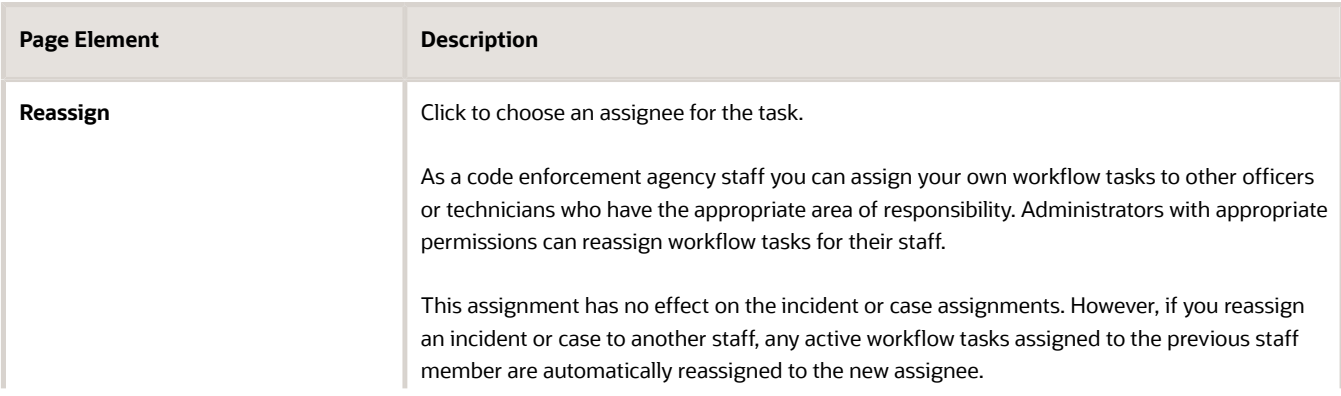

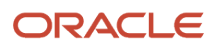

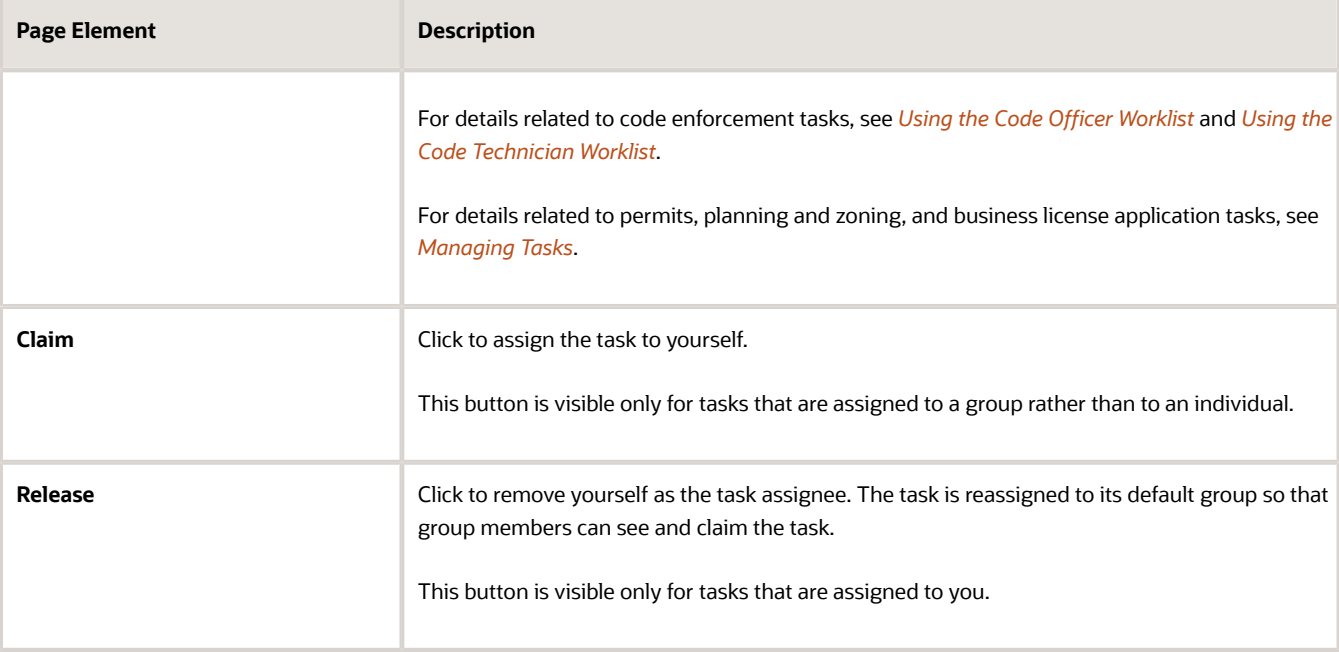

**8.** To update the status or priority of an in progress task, use these fields:

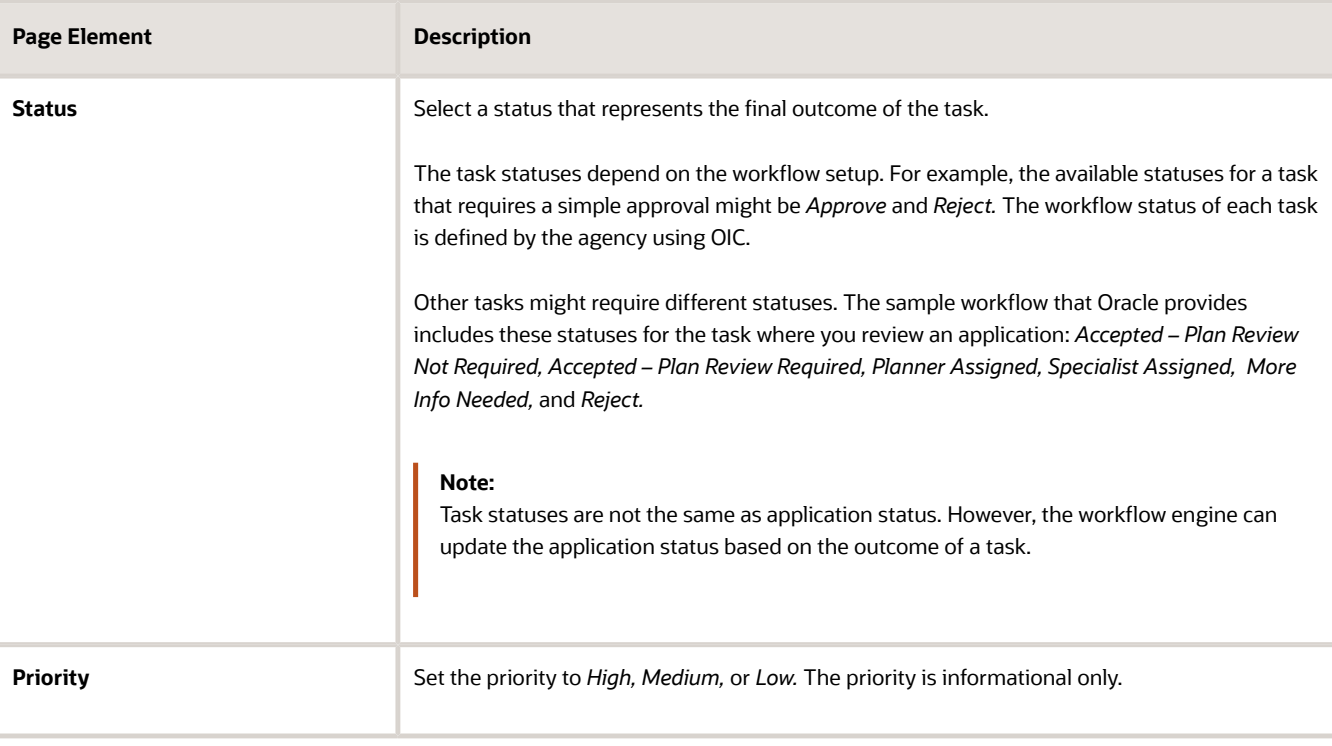

**9.** Click **Update** to save your changes.

When you save your changes, the system does the following:

◦ Sends an update to the workflow engine in OIC, triggering any subsequent tasks in the workflow.

For example, in a delivered sample workflow, approving a permit application triggers an update to the permit status, which triggers an email to the applicant. The workflow then reaches a decision point that checks whether a plan review is required. The next human step in the process is either completing a plan review or, if no review is required, issuing the permit.

◦ Refreshes the Workflow page, which becomes read-only if the task is complete. Processing time can vary.

#### Using the Stage View or Milestone View in Code Enforcement

The Code Enforcement – Incident and Case Workflow pages display in a two-panel view, with a Task panel and Task Details panel. With Code Enforcement, the underlying process definition differs from the type used for permits or planning applications. A process definition used for Code Enforcement is a *dynamic* process definition based on stages and milestones.

The two-panel view can further be toggled between a stage view and milestone view. In the stage view, the agency staff gets a quick indication of the number of stages in the workflow as buttons at the top of the page. You can click a stage to view details in the task panels below.

In the milestone view, the agency staff can see a time line of tasks and dates on which they were completed for the selected incident or case at the top of the page. Details are displayed in the task panels below. By default, the Code Enforcement – Incident and Case Workflow pages display a stage view.

To access Incident or Case Workflow page in the two-panel, stage view:

- **1.** Select the **Incidents** or **Cases** tile on the Agency Springboard.
- **2.** Click the row for the incident you want to view. Or click the **View Details** button for the case you want to view.

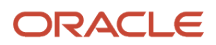

**3.** Use the navigation links in the left frame to select **Workflow**.

By default, the Workflow page for Code Enforcement displays stage view, showing the two-panel view below.

This example illustrates the Code Enforcement – Case Workflow page in a two-panel, stage view.

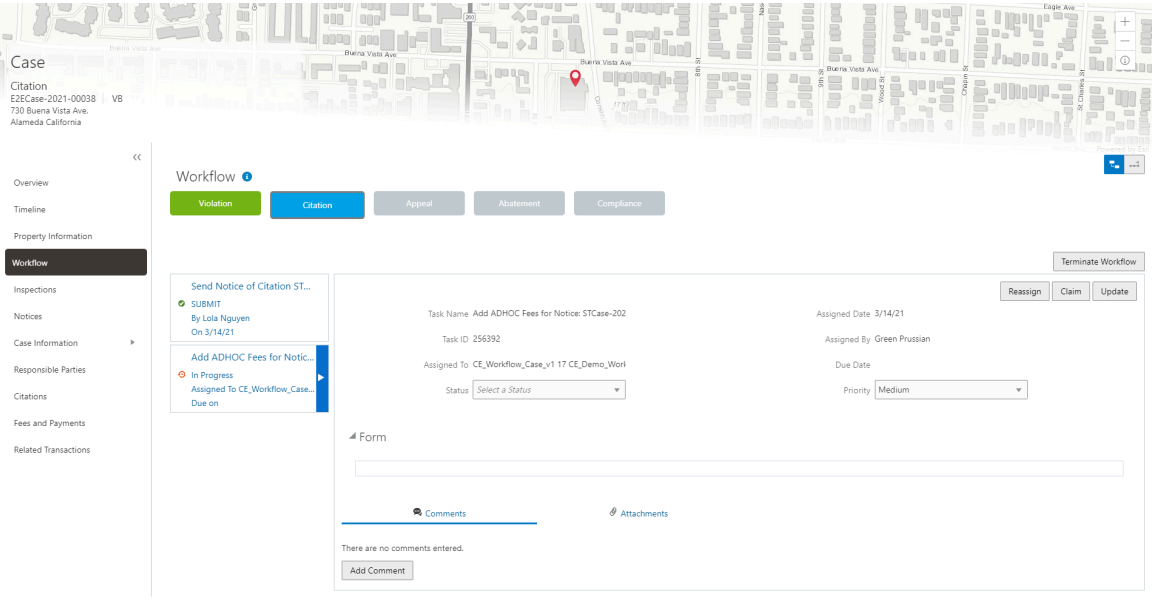

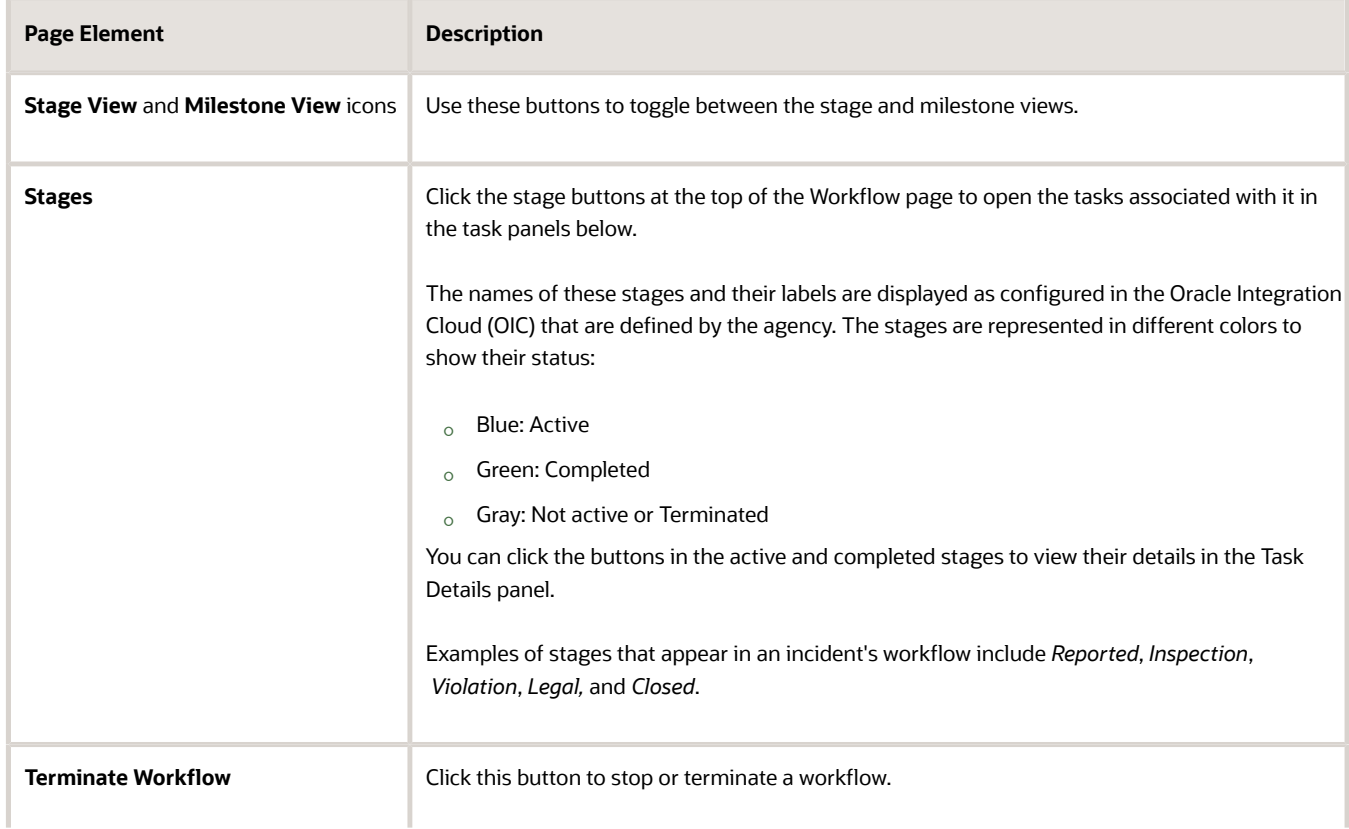

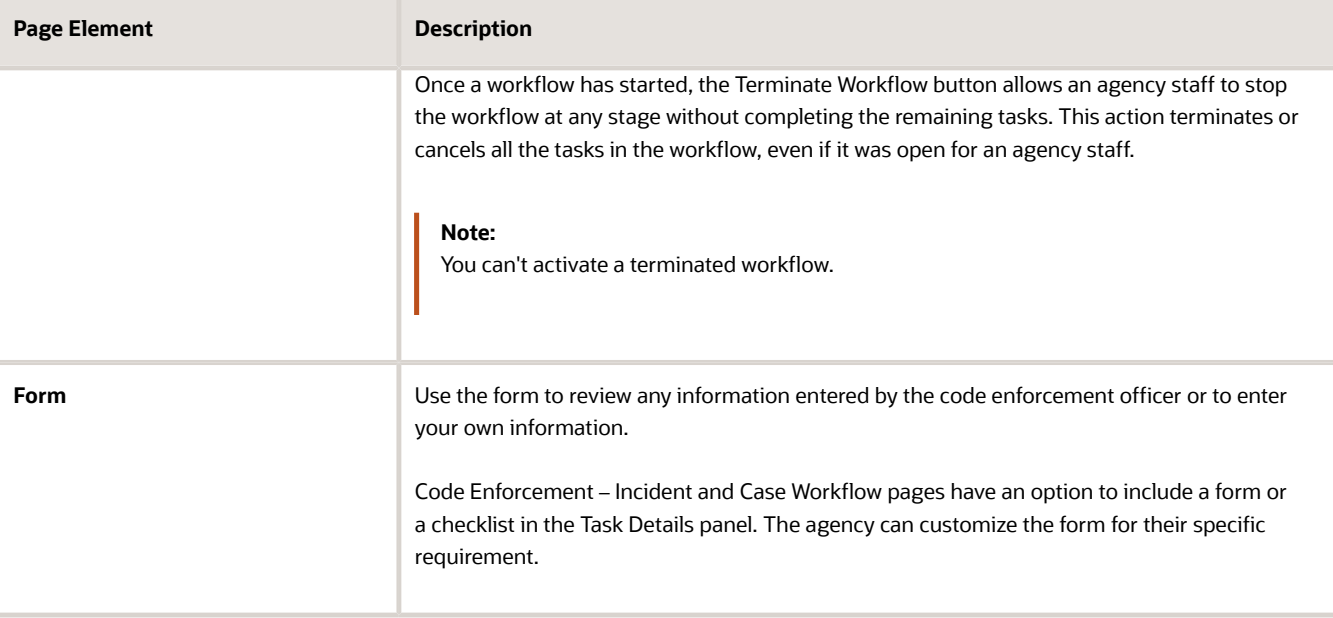

To access the Incident or Case Workflow page in the two-panel, milestone view:

- **1.** Select the **Incidents** or **Cases** tile on the Agency Springboard.
- **2.** Click the row for the incident or case you want to view.
- **3.** Use the navigation links in the left frame to select **Workflow**.

The Workflow page appears on the right side of the page.

**4.** By default, the stage view is displayed. Click the **Milestone View** icon to toggle the view.

This example illustrates the Code Enforcement – Case details workflow page in a two-panel, milestone view.

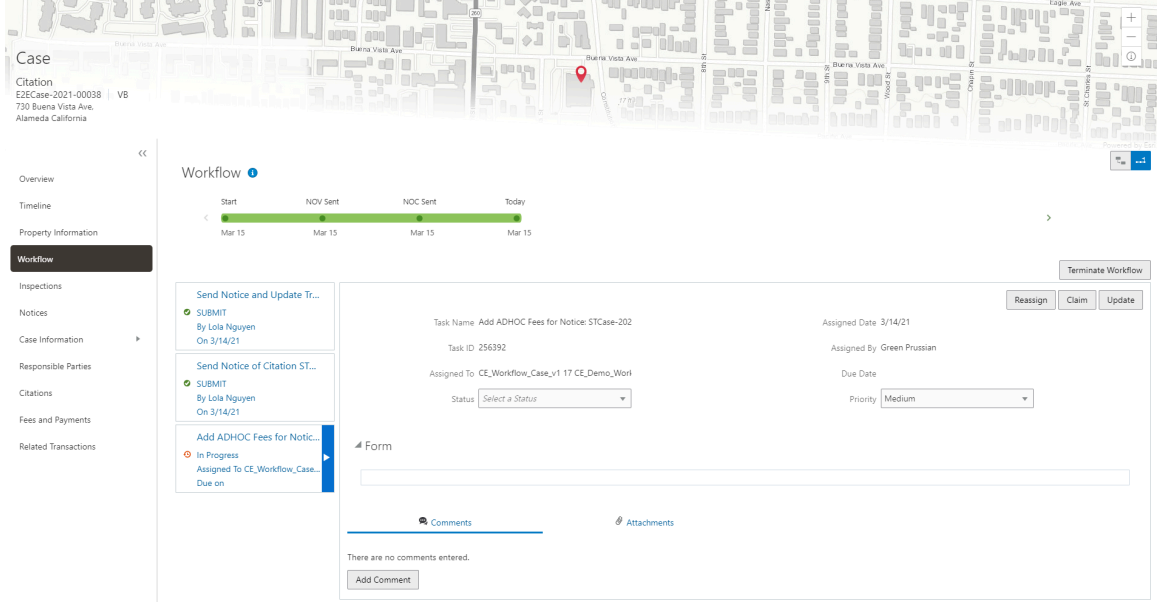

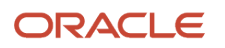

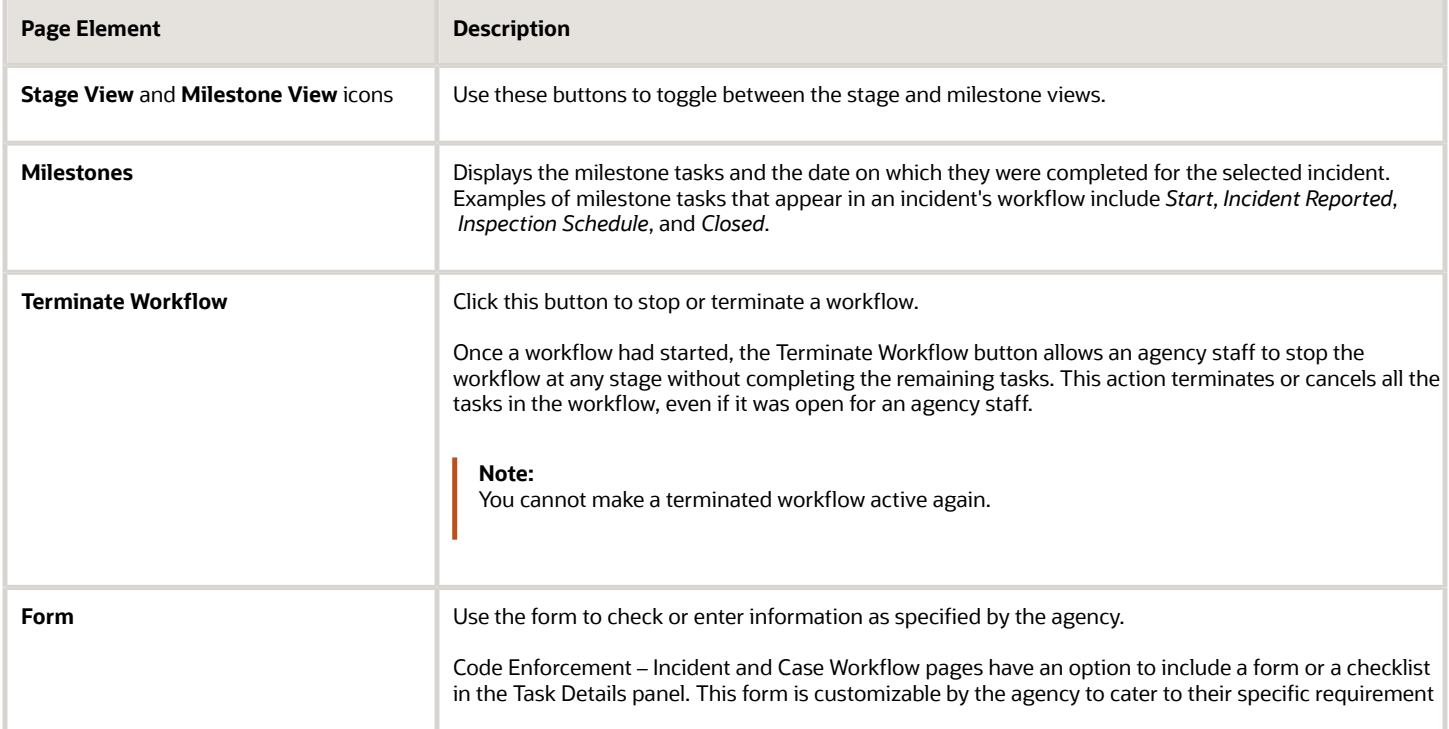

#### Using a Form in Code Enforcement – Incident and Case Workflow Pages

Code Enforcement – Incident and Case Workflow pages have an option to include a form or a checklist in the Task Details panel. The agency can customize the form for their specific requirement.

An example of an incident task having a form can have the following checkpoints for the agency staff:

- Check if Repeat Offender
- Send Courtesy Notice

An example of an abatement task having a form can have the following checkpoints for the agency staff:

- Schedule Inspection Post Abatement
- Add Fee
- Send Notice

#### Adding Comments to a Workflow Task

Comments are a useful mechanism for adding information to a workflow task. You can control whether the comment is visible to public users who view their application workflow. The default setting is for comments to be visible, so you must manually hide comments that you do not want the public user to see.

For more information about comments, see *[Working with Comments](https://docs.oracle.com/pls/topic/lookup?ctx=pscr22d&id=WorkingWithComments)*.

To add a comment to a task:

- **1.** Access the workflow task.
- **2.** Click **Add Comment.**
- **3.** To write a new comment from scratch, enter and format your comment in the rich text field on the page.

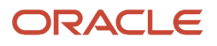

- **4.** To create a new comment based on one or more existing comments:
	- **a.** Click **Select Comments.**
	- **b.** On the Select Comments page, click **Favorite, Standard,** or **Recent** to see the corresponding list of comments.
		- Favorite, standard, and recent comments are described in the topic *[Working with Comments](https://docs.oracle.com/pls/topic/lookup?ctx=pscr22d&id=WorkingWithComments)*.
	- **c.** Locate and select the comments you want to copy, using the search and filter options as needed.
	- **d.** Click **Insert** to copy the text of the selected comments into the field for the new comment.
	- **e.** If necessary, modify the copied text.
- **5.** If you want to hide the comment from public users, click the **Hide from Public** icon to toggle the visibility setting.

When the icon displays an open lock, the comment is visible to the public. This is the default setting for new comments.

When the icon displays a closed padlock, the comment is hidden from the public.

**6.** Click **Save** to save the comment and return to the Workflow page.

### Modifying a Comment in a Workflow Task

To modify a comment:

- **1.** Access the workflow task.
- **2.** Click an existing comment to view it on the Comment page.
- **3.** Modify the text of the comment as needed.

if you use the **Select Comment** option to add text from an exiting comment, the new text is added after any existing text.

**4.** To modify the comment visibility, click the **Hide From Public** icon.

Clicking the icon toggles the setting. When the icon displays an open lock, the comment is visible to the public. When the icon displays a closed padlock, the comment is hidden from the public.

**5.** Click **Save** to save changes and return to the Workflow page.

#### Deleting a Comment from a Workflow Task

To delete a comment:

- **1.** Access the workflow task.
- **2.** Click an existing comment to view it on the Comment page.
- **3.** Click the **Delete** icon.

The comment is deleted, the window closes, and you return to the Workflow page.

#### Managing Attachments for a Workflow Task

You can upload files to attach them to specific workflow tasks. File that you associate with a workflow task are visible only on the detail page for that task. That is, workflow attachments are not visible on the general Attachments page for an application.

To manage attachments for a workflow task:

**1.** Access the workflow task.

**2.** Click the **Attachments** link to display attachments information.

The **Attachments** link and **Comments** link toggle the display between task comments and task attachments. In Attachments view, a grid displays the **File Name,** a **Description,** and the **File Size** for each attachments.

- **3.** To add a new attachment:
	- **a.** Click **Add.**
	- **b.** Select a file using your browser's file selection window.
	- **c.** On the Add Attachments page, verify the **File Name** and optionally enter a **Description.**
	- **d.** Click **Upload.**

When the upload is complete, the new attachment appears in the workflow task details.

- **4.** To view or modify attachment information:
	- **a.** Click the **Actions** icon for the existing attachment.
	- **b.** Select **View Details.**
	- **c.** On the Attachment page, review the **File Name, File Size,** and the **Last Updated By** and **Uploaded By** user names.
	- **d.** Optionally update the **Description.**
	- **e.** Click **Save** or **Cancel** to return to the Attachments page.
- **5.** To download a file, click the **Actions** icon and select **Download.**
- **6.** To delete a file, click the **Actions** icon and select **Delete.**

You are prompted to confirm the deletion.

**7.** To close the Attachments window, click **Cancel.**

#### Requesting Additional Information

If additional information is required or questions need to be answered prior to advancing a transaction along in the workflow, you can click the **Request Info** button. This disables the **Status** and the **Priority** fields to keep the transaction in the current state while the requested information is reviewed. After clicking the **Request Info** button, the name of the button toggles to **Accept Info**, which you click after you have reviewed the additional information submitted to enable the **Status** and the **Priority** fields again.

After clicking **Request Info**, the status of the current workflow task reads *Information requested* until you click the **Accept Info** button. The status appears on the Workflow tab in the transaction details, the Worklist, and the Task Management page.

**Note:** The **Request Info** and **Accept Info** buttons are optional to display, and also note that **Request Info** and **Accept Info** are the default labels for the buttons. Implementation teams can add their own labels if needed, depending on the task. You can hide and provide custom labels using custom properties in the workflow process definition for any human task. For more information on workflow process definition custom properties, see *[Using Custom Properties](https://docs.oracle.com/pls/topic/lookup?ctx=pscr22d&id=UsingCustomProperties)*.

#### Viewing the Overall Workflow (List View) for an Application

Use the list view on the Workflow page to view all of the workflow tasks that a human must perform for a specific permit or planning application. This list does not include system tasks such as updating the application status and sending automated notifications.
The list includes completed, in progress, and not started steps. Showing all of these steps together provides a bigpicture view of the process. However, some steps that are not yet started might not be applicable depending on the workflow path.

**Note:** Unlike the two-panel view, the list view is visible to registered public users who access information for their application. The list view is read-only, so public users are never able to update tasks.

To use the list view:

- **1.** Select the **Permits** or **Planning Applications** tile on the Agency Springboard.
- **2.** Click the row for the permit or planning application you want to view.
- **3.** Use the navigation links in the left frame to select **Workflow.**
- **4.** Click the **Show List View** icon.
- **5.** Review the task list.

The task list displays:

- The **Task Name** and **Status.**
- The **Last Updated Date.**
- The **Days Taken,** which represents the number of days elapsed while the task is in progress.

The value is the number of days so far for an in progress task, or the total days from start to finish for a completed task. This field is blank for tasks that have not started.

◦ **Comments,** which displays the two most recent comments.

For each comment, this column displays the creation date and time, the creator, and the comment text. Lengthy comment text is truncated.

**6.** To review task history, click a specific task to open the Task Details page.

This page lists the dates that the task was updated along with the task status on that date, the number of days taken as of that date, and all comments that were added on that date.

**7.** Close the Task Details page to return to the workflow list view.

#### Altering Workflow

If needed, supervisors or administrators can change the workflow for a transaction type manually. This enables you to change the workflow step in case of system outage, user error, and so on.

To alter workflow:

- **1.** Select the **Permits** or **Planning Applications** tile on the Agency Springboard.
- **2.** Click the row for the permit or planning application you want to view.
- **3.** Use the navigation links in the left frame to select **Workflow.**
- **4.** Click the **Alter Workflow** button.
- **5.** On the Alter Workflow make these changes:
	- **New Workflow Activity Name:** Select the desired workflow step.
	- **Update Transaction Status:** Select the proper status for the workflow step. You can't alter a workflow step back to a pending status.
	- **Comments:** It is recommended to note who made the change and describe the circumstances requiring the manual intervention.

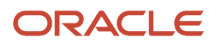

**Note:** Click **View Workflow,** if you need to review the steps and swimlanes in the underlying workflow process diagram as defined in OIC. This displays an image of the entire workflow process diagram you can view.

**6.** Click **Save.**

**Note:** If the alter request is not successful, supervisors have the option to redo the alter request and try again.

A workflow process definition may contain one or more parallel tasks. Parallel tasks:

- Do not depend on each other to be completed.
- Can be completed simultaneously.

In the case of parallel tasks, the Alter Workflow tab displays each applicable parallel task for you to alter the workflow status accordingly for each.

For example, if a workflow process for a given transaction, requires a Plan Approval and a Structural Approval to occur in parallel, then the Alter Workflow tab displays those two tasks together.

This example illustrates a workflow process definition with parallel tasks.

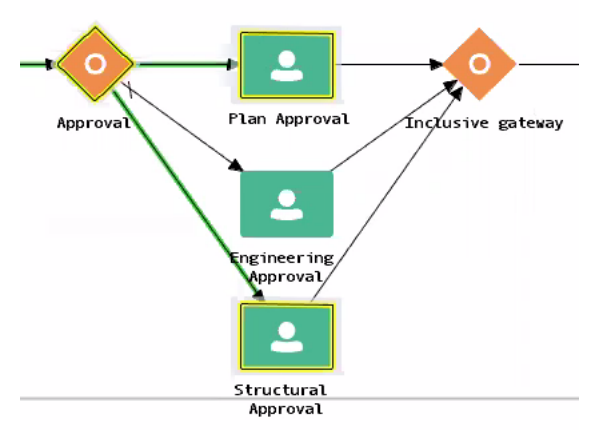

This example illustrates the Alter Workflow tab displaying parallel tasks.

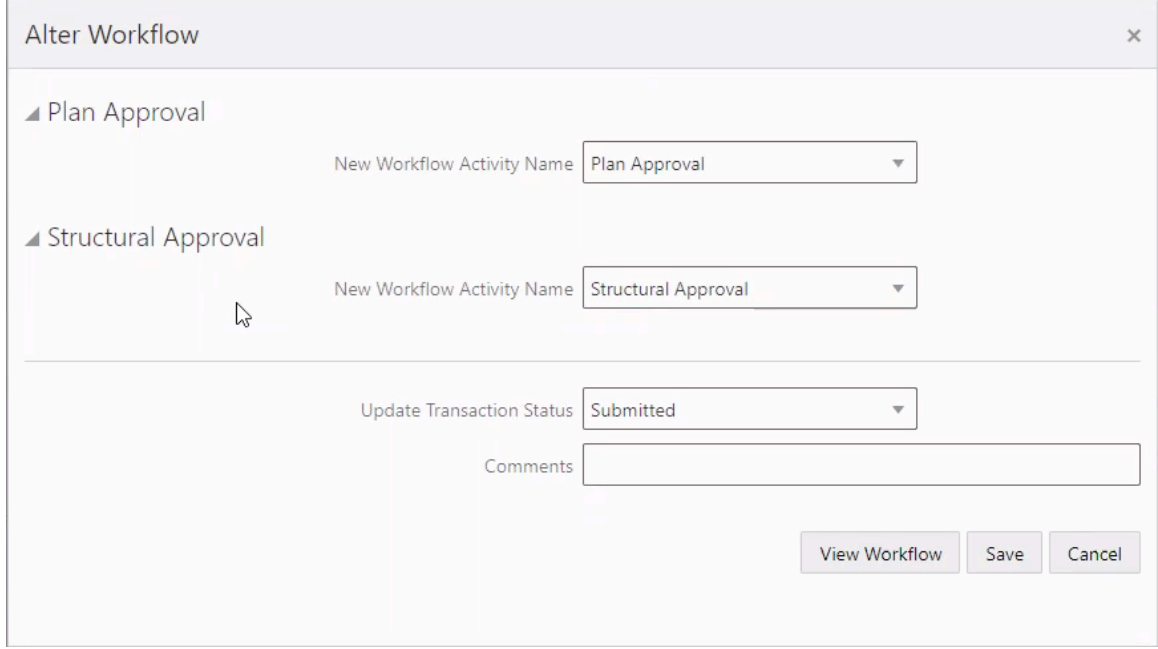

### Working with Workflow for Reopened Transactions

In some cases, you may have a reason to reopen a transaction to perform additional inspections, plan reviews, and so on. Supervisors or administrators can reopen transactions in the status of:

- Completed
- Expired

For more information on reopening transactions, see *[Reopening a Permit or Planning Application](https://docs.oracle.com/pls/topic/lookup?ctx=pscr22d&id=ReopeningAPermitOrPlanningApplication)*.

When you reopen a transaction, a new workflow instance is assigned to the transaction. The transaction will be set to the workflow state you have set. You can then access, and process the transaction as usual.

**Note:** Any applicable fees or conditions need to be applied manually to reopened transactions.

When working with the reopened transaction, the Workflow tab reflects the currently active workflow instance and all previously closed workflow instances for reference. Use the instance drop-down list to select an instance.

Workflow

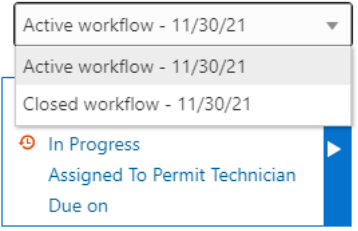

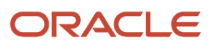

#### Working with Inconsistent Processes

Sometimes, though rare, the workflow process can get out of sync with either the Oracle Permitting and Licensing offering or the workflow engine. In this case, a message appears at the top of the Workflow tab letting you know that action needs to be taken for that process to resolve the issue.

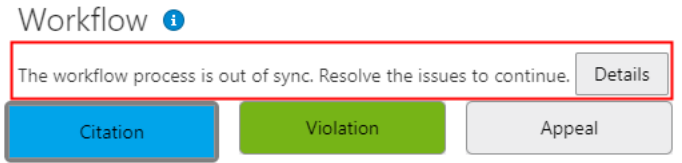

When you see this message, click the **Details** button to open the Manage Process Instances page where you can take the appropriate action, such as resubmitting, altering workflow, and so on.

For additional information, see *[Monitoring Workflow Transactions](https://docs.oracle.com/pls/topic/lookup?ctx=pscr22d&id=MonitoringWorkflowTransactions)*.

# Working with Reports

Once a planning application is created, a corresponding report object is automatically created and is available in the planning application details. As agency staff, you generate a report from the report object, review, and print it for dispatch. Agency staff can also manually create ad hoc reports for an application.

To access the report:

Navigate to **Agency Springboard** > **Planning Applications**. Select the application. Select **Reports** in the left navigation panel.

### Security Details for Working with Reports

This section describes important security roles, requirements, or considerations specific to working with reports.

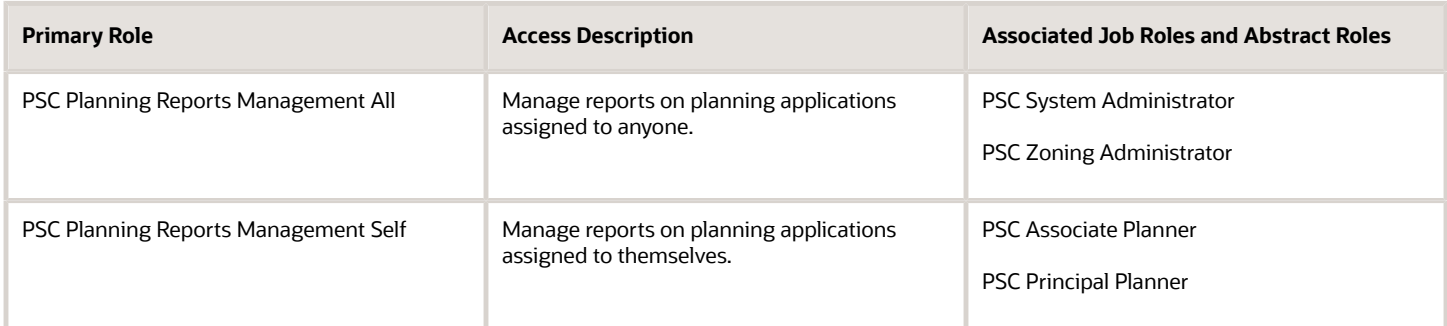

For more information on creating roles for Oracle Permitting and Licensing, see *[Creating Custom Roles for Oracle](https://docs.oracle.com/pls/topic/lookup?ctx=pscr22d&id=CreatingCustomRolesForPublicSectorComplianceAndRegulation) [Permitting and Licensing](https://docs.oracle.com/pls/topic/lookup?ctx=pscr22d&id=CreatingCustomRolesForPublicSectorComplianceAndRegulation)*.

For more information on all the predefined security data such as abstract roles, job roles, privileges and so on, see the *Security Reference for Oracle Oracle Permitting and Licensing.*

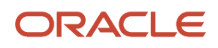

### Viewing Reports

The Reports page shows the list of all reports for an application. You can view the information and perform actions as described here:

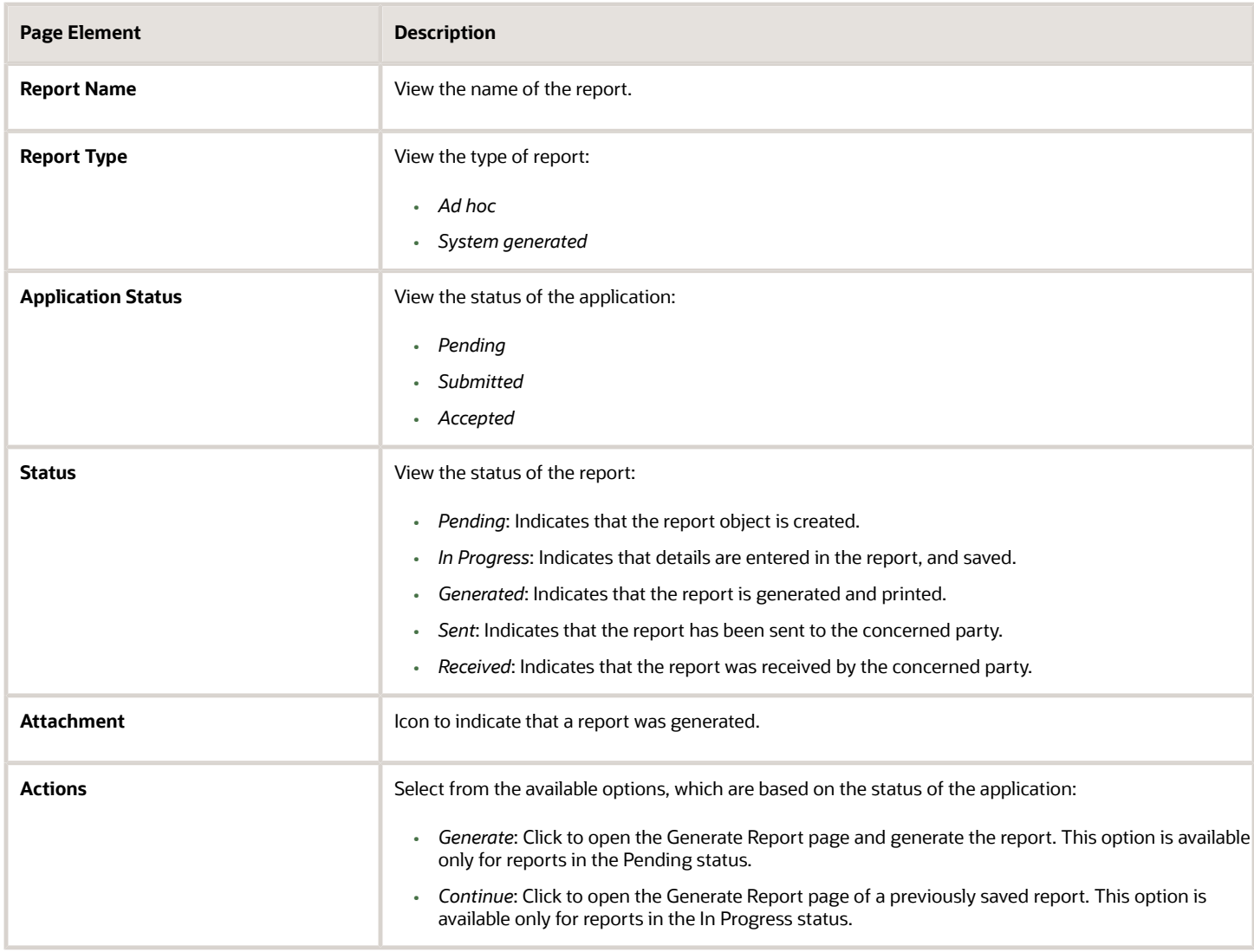

# Creating an Ad Hoc Report

To manually create an ad hoc report for an application:

- **1.** Navigate to **Agency Springboard** > **Planning Applications**. Select the application. Select **Reports** in the left navigation panel.
- **2.** Click the **Add Ad Hoc Report** button.

**3.** On the Add Ad Hoc Report page, use the Category field to select a category of the report, which is set up by your agency in the Ad Hoc Associations section on the Notice and Report Group page. You can select a report from the generated list.

Use the Search option to search for and select the ad hoc report type. Selecting the ad hoc report type returns you to the Reports page.

**4.** The new ad hoc report is now listed on the Reports page.

#### Generating a Report

To generate a report:

- **1.** Navigate to **Agency Springboard** > **Planning Applications**. Select the application. Select **Reports** in the left navigation panel.
- **2.** Select the report row which you want to view and click the **Generate** button.

**Note:** This option is available only for the reports in the Pending status. If the status is in In Progress, you will see the Continue option. Use this option in case the report was generated earlier and saved for later.

- **3.** On the Generate Report page, click Review and Print. The report page opens in a new window. You can review the details, print the document, and send it to the applicant.
- **4.** Click Cancel to close the window and return to the report at a later time. You can use the Continue button to access this page later.
- **5.** Click Done on the Generate Report page. The status of the report changes to Generated and the report is available as an attachment.

#### Viewing Report Details

To review the details of the reports that are in the *Generated* or *Sent* status:

- **1.** Navigate to **Agency Springboard** > **Planning Applications**. Select the application. Select **Reports** in the left navigation panel.
- **2.** Select the report row that you want to view.
- **3.** On the Report Details page, the top section shows the report name, status, and report type. The Attachments section allows you to view details, download and delete attachments. Example of an attachment can be a copy of the report that was sent to the applicant.

# Working with Meetings

Meetings are scheduled between registered public users and agency staff to review and discuss the requirements of the application submitted for business license, pre-application, or planning application.

**Business License**: A consultation meeting is scheduled between the registered public user who has submitted a consultation application and the agency assigned specialist – to review and discuss the requirements of the business license.

Applicants and authorized agency staff schedule consultation meetings. The authorized staff are the business license manager and the business license specialist.

**Planning application** : A meeting is scheduled between the registered public user who has submitted a pre-application or planning application and the agency assigned planner – to review and discuss the requirements of the project.

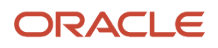

Applicants and authorized agency staff schedule meetings. The authorized staff include the planning assistant, zoning administrator, principal planner, and associate planner.

Administrators configure the system to enable the applicants and the agency staff to schedule meetings – using the Meeting Setup Template page. See *[Setting Up Meetings](https://docs.oracle.com/pls/topic/lookup?ctx=pscr22d&id=SettingUpMeetings)*.

## Security Details for Working with Meetings

This section describes important security roles, requirements, or considerations specific to working with meetings.

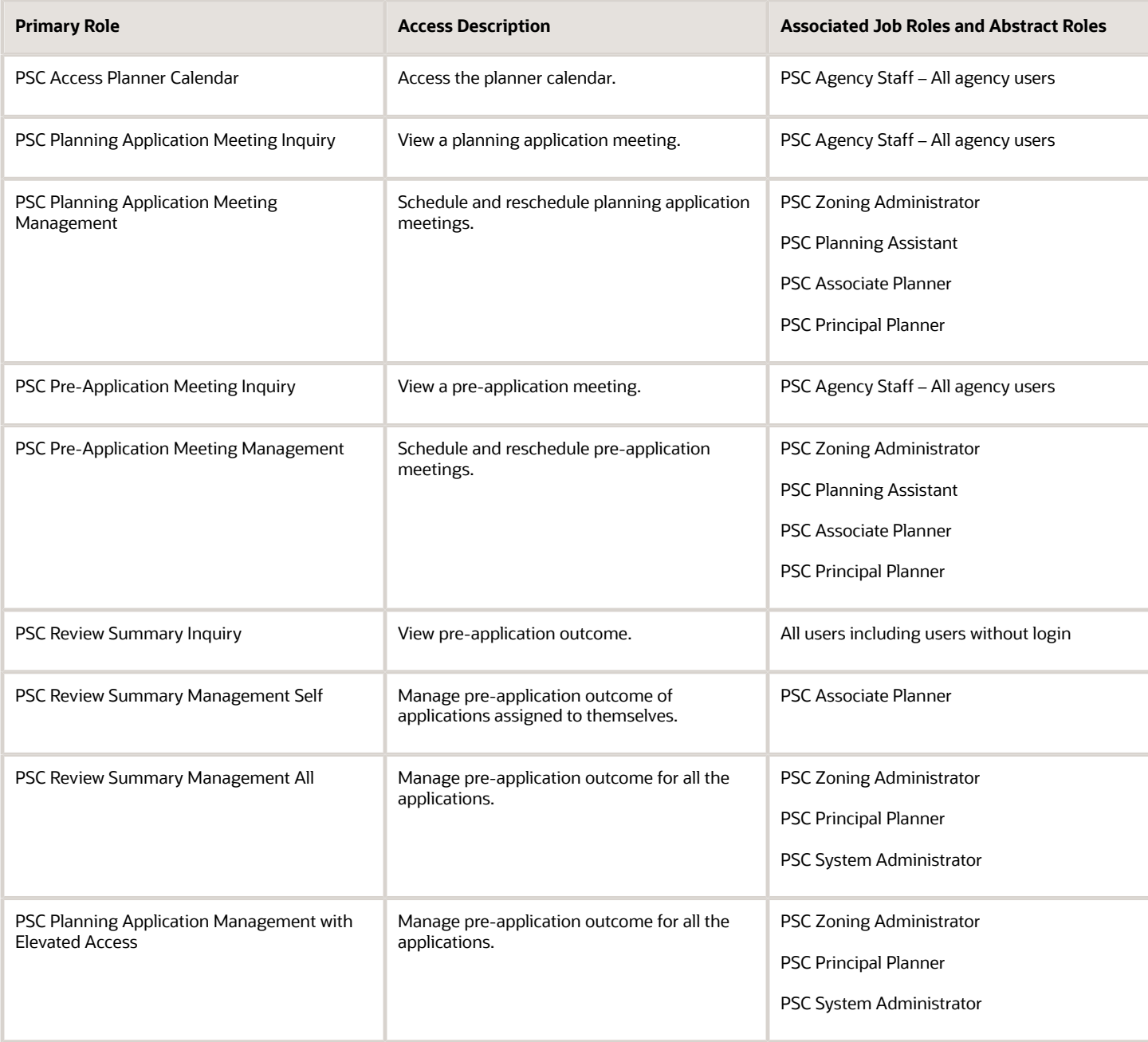

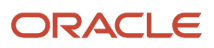

For more information on creating roles for Oracle Permitting and Licensing, see *[Creating Custom Roles for Oracle](https://docs.oracle.com/pls/topic/lookup?ctx=pscr22d&id=CreatingCustomRolesForPublicSectorComplianceAndRegulation) [Permitting and Licensing](https://docs.oracle.com/pls/topic/lookup?ctx=pscr22d&id=CreatingCustomRolesForPublicSectorComplianceAndRegulation)*.

For more information on all the predefined security data such as abstract roles, job roles, privileges and so on, see the *Security Reference for Oracle Oracle Permitting and Licensing.*

### Scheduling a Meeting

Specialists schedule consultation meetings on the Business Consultation Meeting Request page.

Planners use the Pre-application Meeting Request page for scheduling pre-application meetings and the Planning Application Meeting Request page for planning application meetings.

Applicants can schedule a meeting depending on the scheduling configuration on the Meeting Setup Template page. See *[Setting Up Meetings](https://docs.oracle.com/pls/topic/lookup?ctx=pscr22d&id=SettingUpMeetings)*.

To schedule a meeting:

- **1.** Access the transactions page from the Agency Springboard.
- **2.** Select the consultation application, pre-application, or the planning application record for which you want to schedule a meeting. The detail page opens.
- **3.** For consultation application click **Consultation Information** and for pre-application or planning application click **Planning Application** in the left panel.
- **4.** Click the **Meetings** link to view the meetings page for the application.
- **5.** Click the **Schedule Meetings** button.
- **6.** On the meeting request page, the meeting subject, agenda, and the location are displayed as set up in the meeting template applied. Enter values for the following fields:

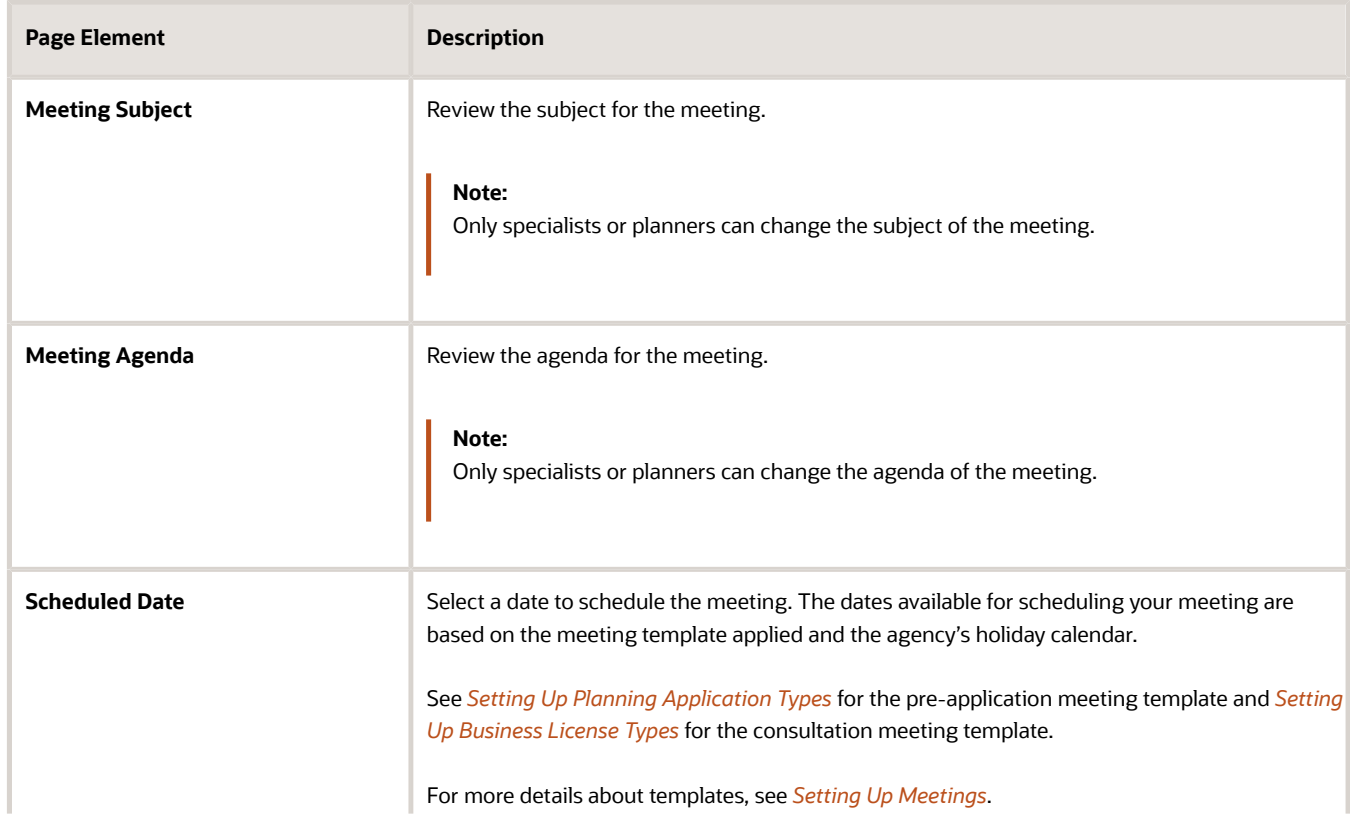

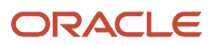

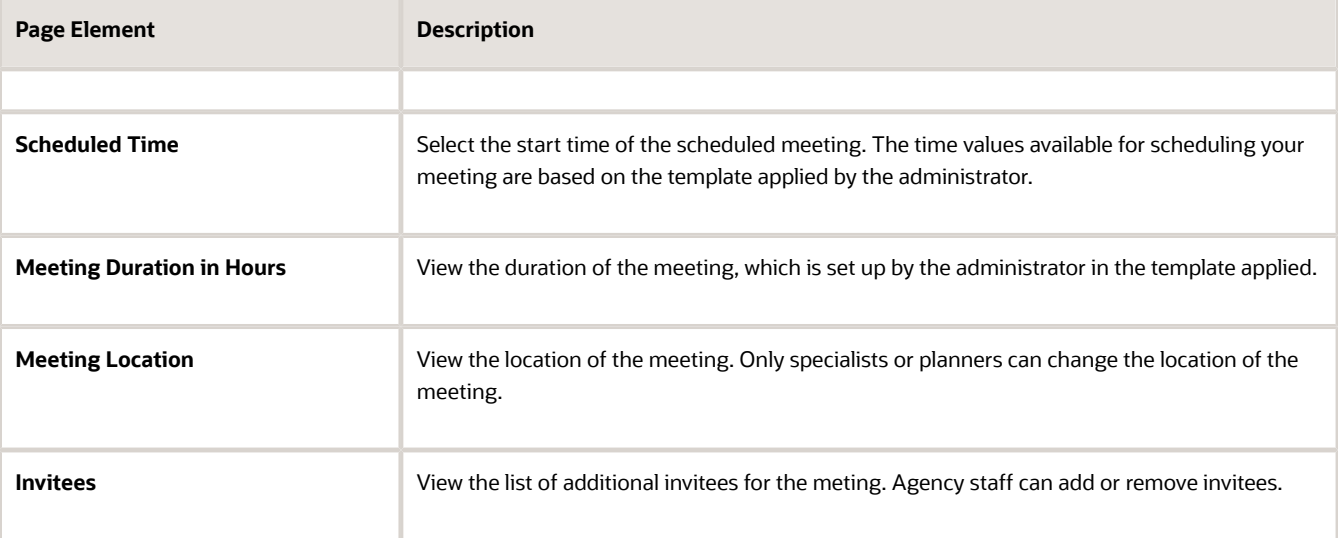

**7.** Click the **Schedule** button to schedule the meeting and return to the meetings page. You can view the record of the meeting you just scheduled.

Workflow tasks are automatically updated using the Business Rules Framework when meetings are scheduled.

- When you schedule a business meeting, the workflow task **Schedule Business Consultation** will be updated to *Completed*.
- When you schedule a pre-application or planning application meeting, the workflow task **Schedule Meeting** will be updated to *Completed*.

For more about workflow, see *[Using Workflow](https://docs.oracle.com/pls/topic/lookup?ctx=pscr22d&id=UsingWorkflow)*.

You can configure the Business Rules Framework to trigger the generation of a communication to the applicant and the assigned planner. For more information, see *[Business Rules Framework Overview](https://docs.oracle.com/pls/topic/lookup?ctx=pscr22d&id=BusinessRulesFrameworkOverview)* and *[Setting Up](https://docs.oracle.com/pls/topic/lookup?ctx=pscr22d&id=SettingUpBusinessRules) [Business Rules](https://docs.oracle.com/pls/topic/lookup?ctx=pscr22d&id=SettingUpBusinessRules)*

Communication using the Meeting template: An online notification and email are sent to the applicant and to the assigned agency staff, with the schedule and details of the meeting — depending on the meeting setup template applied. Invitees receive an email about the meeting.

#### Adding Comments to a Meeting

Presently, the Comments functionality is available only for Planning Applications, and not for Business License and Preapplications.

Comments enable you to add additional information to a meeting schedule. To add a comment:

- **1.** Access the meetings page.
- **2.** Click the **Add Comment** icon.
- **3.** On the Comments page, add a new comment by entering the text. You can use the Rich Text options for formatting.
- **4.** To add a comment by selecting from a list of existing comments:
	- **a.** Click **Select Comments** on the Add Comments page.
	- **b.** On the Select Comments page, click Favorite, Standard, or Recent to see the corresponding list of comments. For more information about standard comments, see *[Working with Comments](https://docs.oracle.com/pls/topic/lookup?ctx=pscr22d&id=WorkingWithComments)*.

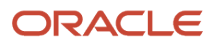

# Modifying and Deleting Comments in a Meeting

- **1.** Access the meetings page.
- **2.** Click the **Comments** icon in the condition record.
- **3.** On the Comments page, select the comment you want to modify.
- **4.** Make changes to the text and click **Save**.
- **5.** To delete the comment, click the **Delete** icon on the Comment page.

#### Viewing Meetings

- Agency staff and registered public users view a list of meetings through their transactions page:
	- Registered users and specialists: Business Consultation Meetings page.
	- Registered users and planners: Pre-application Meetings page or Planning Application Meetings page.
- Agency staff can also use the Calendar to view all the meetings scheduled at the agency level or just view their own meeting schedules. The following sections detail the two ways of viewing meeting schedules.

#### Viewing Meetings through Transactions Page

- **1.** Access the transactions page from the Agency Springboard.
- **2.** Select the consultation application, pre-application, or the planning application record for which you want to schedule a meeting. The detail page opens.
- **3.** For consultation application click **Consultation Information** and for pre-application or planning application click **Planning Application** in the left panel.
- **4.** Click the **Meetings** link to view the meetings page for the application.
- **5.** View the list of meetings, including this information:

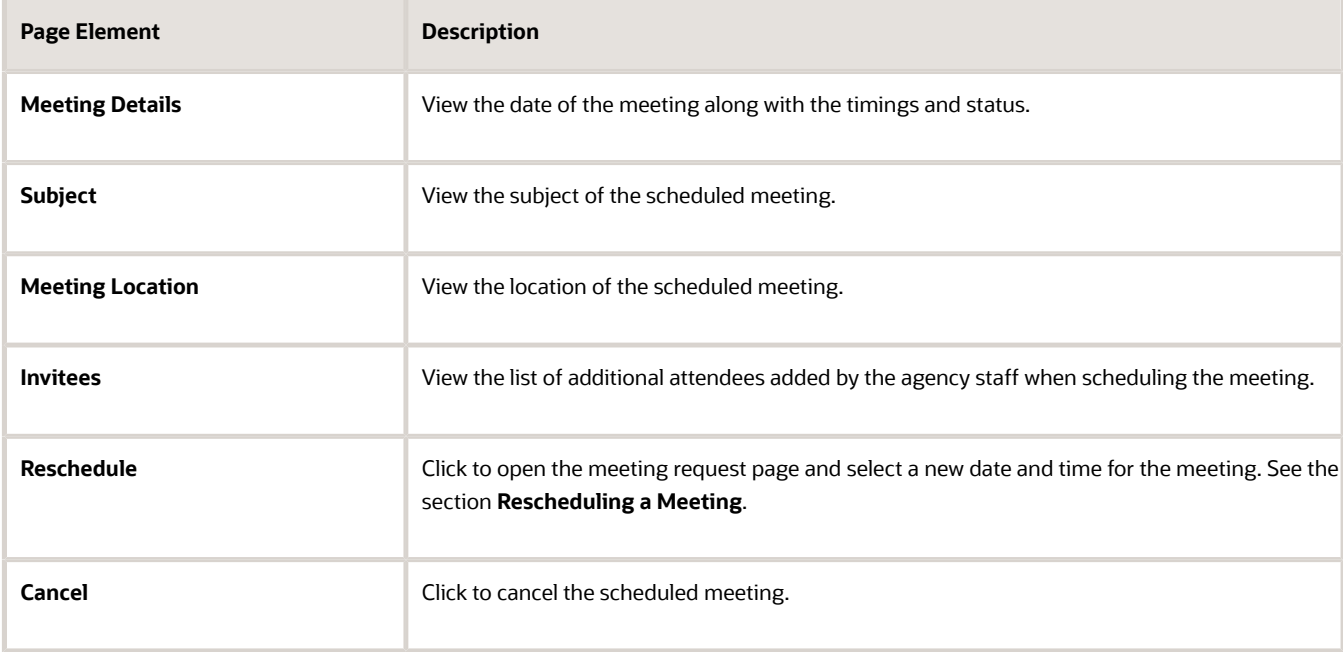

# Viewing Meetings on the Calendar

Agency assigned staff can use the Calendar to view their own meeting schedules or all the meeting schedules for the entire agency.

- **Specialist Calendar** shows the consultation meetings.
- **Planner Calendar** shows the meeting schedules for pre-application, public hearing, and planning application meetings.
- **1.** Select the **Specialist Calendar** tile (for business license) or the **Planner Calendar** tile (for pre-application, hearing, and planning application) on the Agency Springboard.

Planners can also access the planner calendar from the Planner Worklist. On the Agency Springboard select **Planner Worklist** > **Calendar**. For more information on Planner Worklist, see *[Using the Planner Worklist](https://docs.oracle.com/pls/topic/lookup?ctx=pscr22d&id=UsingThePlannerWorklist)*.

- **2.** On the Business Consultation Calendar page (for business license) or the Planner Calendar page (for preapplication, hearing, and planning application) you can view the details of the meeting schedule. Click the application link to access the transaction application page.
- **3.** On the calendar page you can perform the following actions:

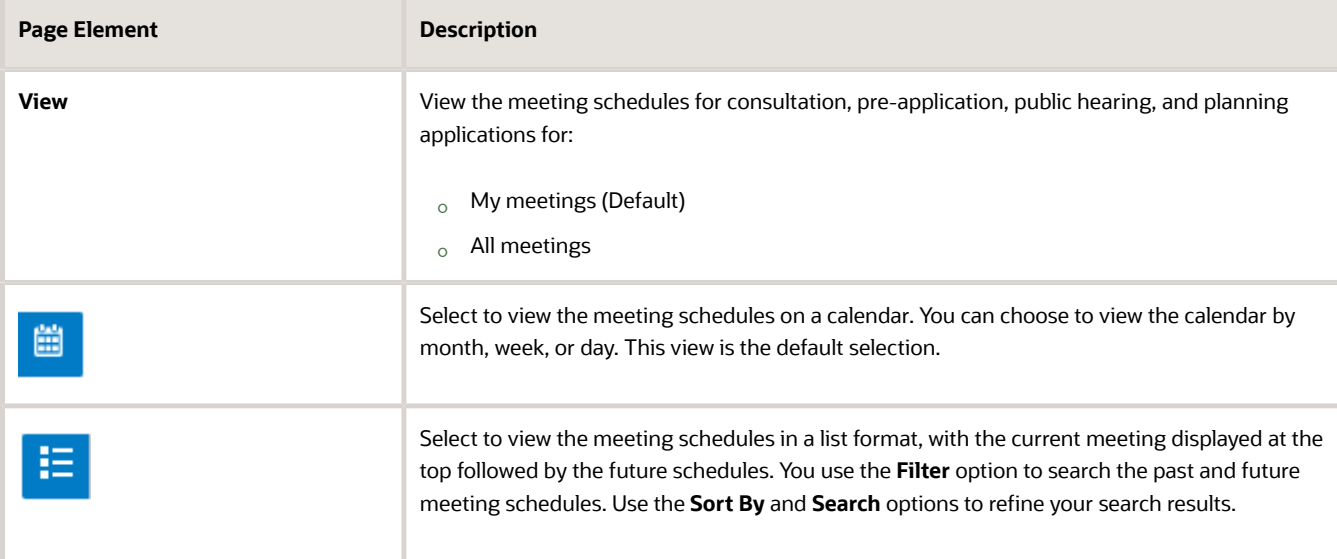

#### Rescheduling a Meeting

You reschedule a meeting on the meetings page. Applicants can reschedule their meetings only if the administrator has enabled the settings in the template that is applied.

**Note:** To schedule, reschedule, or cancel public hearing meetings related to planning applications, see *[Working with](https://docs.oracle.com/pls/topic/lookup?ctx=pscr22d&id=WorkingWithPublicHearings) [Public Hearings](https://docs.oracle.com/pls/topic/lookup?ctx=pscr22d&id=WorkingWithPublicHearings)*.

- **1.** Access the transactions page from the Agency Springboard.
- **2.** Select the consultation application, planning application, or the pre-application for which you want to reschedule the meeting.
- **3.** For consultation application click **Consultation Information** and for pre-application or planning application click **Planning Application** in the left panel.

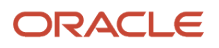

- **4.** Navigate to the **Meetings** link to view the meetings page for the application.
- **5.** On the record of the meeting you want to reschedule, click the **Reschedule** button.
- **6.** On the meeting request page you can select a new available date and time for the meeting.

**Note:** Only specialists or planners can edit the subject, agenda, and location of the meeting.

**7.** Click **Schedule**.

The meetings page now lists the newly scheduled meeting record and the previous meeting record shows with a status of Canceled.

An online notification and email are sent to the applicant and to the assigned agency staff, with the updated meeting schedule — depending on the setup in the Communication template. For more information on communication event templates, see *[Setting Up Communication Templates](https://docs.oracle.com/pls/topic/lookup?ctx=pscr22d&id=SettingUpCommunicationTemplates)*.

#### Canceling a Meeting

You cancel a meeting on the meetings page related to the transaction.

- **1.** Access the transactions page from the Agency Springboard.
- **2.** Select the consultation application, planning application, or the pre-application for which you want to reschedule the meeting.
- **3.** For consultation application click **Consultation Information** and for pre-application or planning application click **Planning Application** in the left panel.
- **4.** Click the **Meetings** link to view the meetings page for the application.
- **5.** On the record of the meeting you want to cancel, click the **Cancel** button.
- **6.** Click **OK** to confirm. The meeting page now lists the meeting record with a status of Canceled.

An online notification and email are sent to the applicant and to the assigned agency staff, that the meeting has been canceled.

# Working with Pre-application Outcome

Agency planners determine the applications that are required to be submitted by the applicants, based on the nature of the project they discuss during the pre-application meeting.

Applicants and agency staff review the summary information and comments entered by their assigned agency planner on the Pre-application Outcome page and proceed with creating and linking the required applications.

### Adding a Required Application

As an agency assigned planner you add application types to the Pre-application Outcome page, where the applicants can review and take appropriate actions such as linking an existing application or creating a new application.

- **1.** Select **Planning Applications** on the Agency Springboard.
- **2.** Select the pre-application record for which you want to add the required applications. The pre-application details page opens.
- **3.** Click **Planning Application** in the left panel.
- **4.** Click the **Pre-application Outcome** link to access the Pre-application Outcome page, which lists all the required application types added for the submitted planning application.
- **5.** Click the **Add** button to open the Required Application page and enter values for the following fields:

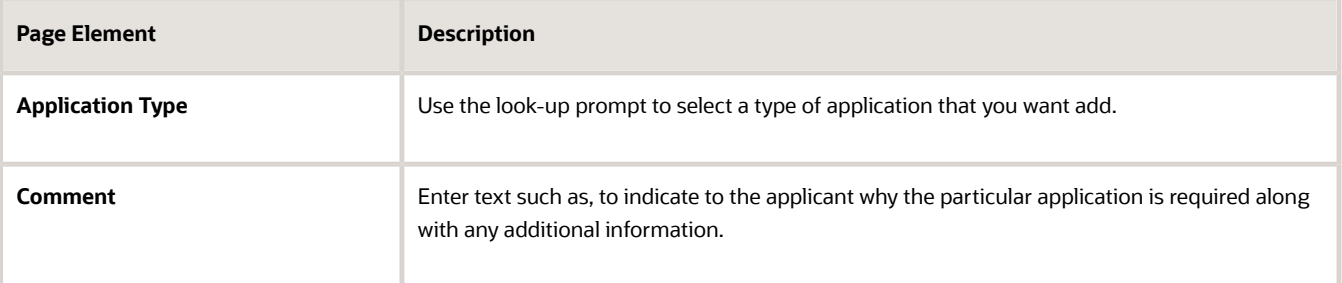

**6.** Click **Save** to return to the Pre-application Outcome page. You will now see the row you just created, with a status of Not Started.

### Adding a Review Comment

As an agency assigned planner you add review comments to the Pre-application Outcome page, where the applicants can view the detailed information you have entered regarding the pre-application meeting outcome.

- **1.** Select **Planning Applications** on the Agency Springboard.
- **2.** Select the pre-application record for which you want to add your review comment. The pre-application details page opens.
- **3.** Click **Planning Application** in the left panel.
- **4.** Click the **Pre-application Outcome** link to access the Pre-application Outcome page.
- **5.** In the Review Comments section, click the **Add Comment** button to open the Add Comment page and enter text. You can use the **Rich Text Editor** option for formatting your comment.
- **6.** Click **Save**.

#### Viewing the Pre-application Outcome

To view the summary information:

- **1.** Select **Planning Applications** on the Agency Springboard.
- **2.** Select the pre-application record for which you want to add your review comment. The pre-application details page opens.
- **3.** Click **Planning Application** in the left panel.
- **4.** Click **Pre-application Outcome** in the left panel to open the Pre-application Outcome page.
- **5.** In the Required Application section, view a list of application types that are required for your submitted planning application. Find additional information:

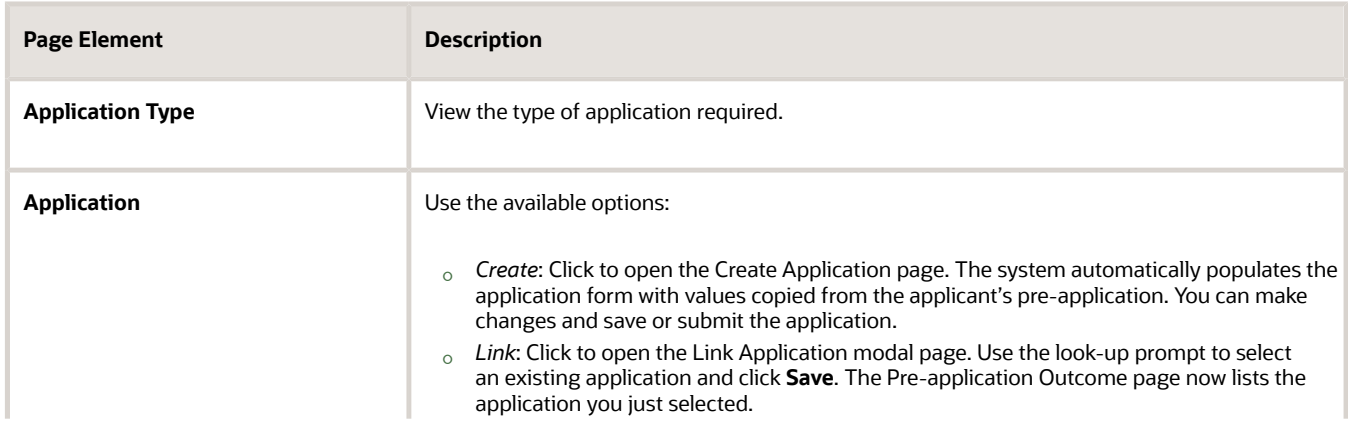

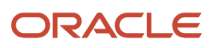

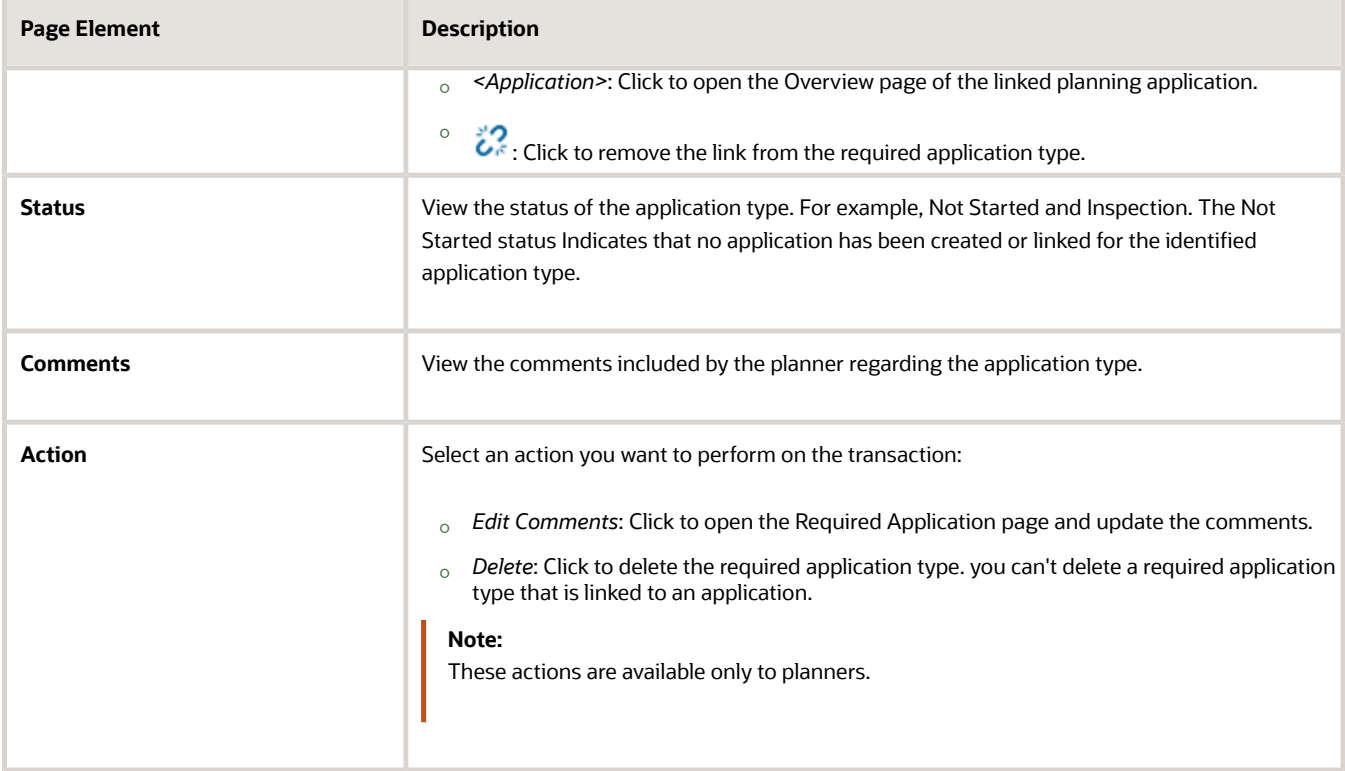

**6.** In the Review Comments section, view a list of review comments entered by the assigned planner of your preapplication. Only planners can create and edit the review comments.

# Working with Conditions of Approval

You apply a set of conditions of approval to a user-submitted planning application. Conditions of approval can be applied automatically through a template or added manually from the Conditions of Approval page.

**Note:** Only agency staff can apply and manage conditions of approval.

### Security Details for Working with Conditions of Approval

This section describes important security roles, requirements, or considerations specific to working with conditions of approval.

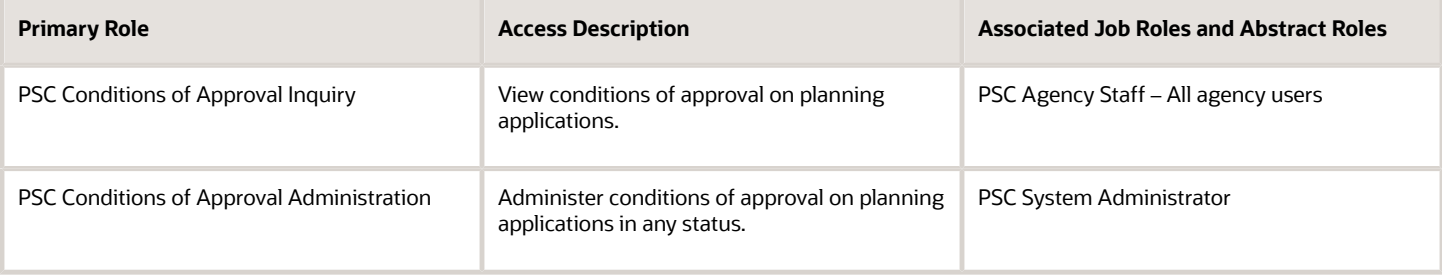

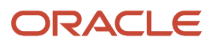

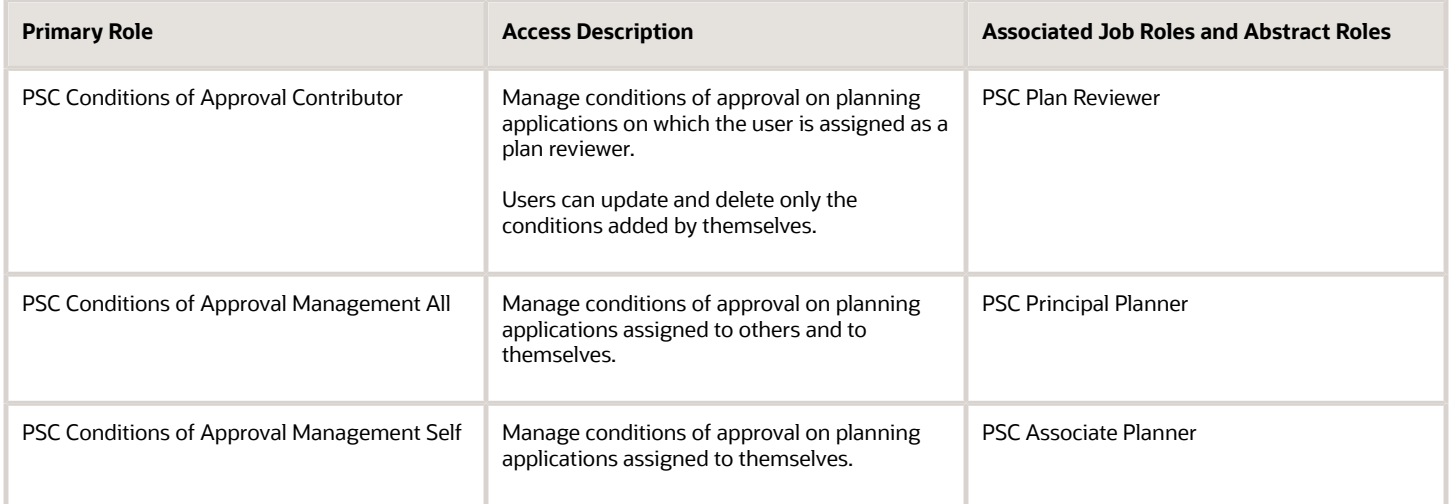

For more information on creating roles for Oracle Permitting and Licensing, see *[Creating Custom Roles for Oracle](https://docs.oracle.com/pls/topic/lookup?ctx=pscr22d&id=CreatingCustomRolesForPublicSectorComplianceAndRegulation) [Permitting and Licensing](https://docs.oracle.com/pls/topic/lookup?ctx=pscr22d&id=CreatingCustomRolesForPublicSectorComplianceAndRegulation)*.

For more information on all the predefined security data such as abstract roles, job roles, privileges and so on, see the *Security Reference for Oracle Permitting and Licensing.*

# Viewing and Updating Conditions of Approval

The Conditions of Approval page lists all conditions including those that are automatically applied as well as the planner applied conditions. To view the conditions of approval:

- **1.** Select **Planning Applications** on the Agency Springboard.
- **2.** Select the application record for which you want to view the conditions of approval. The application details page opens.
- **3.** Click **Planning Application** in the left panel.
- **4.** Click the **Conditions of Approval** link to access the Conditions of Approval page, which lists all the conditions applied to the submitted planning application.

The conditions that are applied by the system are identified as *Automatic* in the **Updated By** attribute. The remaining conditions show the name of the agency staff who applied them.

- **5.** Select a condition row to view its complete details on the Conditions of Approval detail page.
- **6.** If you want to update the details of a condition, select the record row to open the Conditions of Approval detail page. You can change the values for status, category, subcategory, and compliance period.
- **7.** Click **Save** to save the changes and return to the Conditions of Approval page.

# Reordering Conditions of Approval

The Conditions of Approval page lists the conditions of approval sorted by the date on which they were applied, showing the latest record at the top. To reorder the conditions:

- **1.** Access the application for which you want to reorder the conditions of approval.
- **2.** Click the Conditions of Approval link to access the Conditions of Approval page, which lists all the conditions applied to the submitted planning application.
- **3.** Click the Reorder button to open the Reorder Conditions of Approval page and then select a condition record. You can reorder the conditions in two ways:
	- (a) Use the reordering icons:

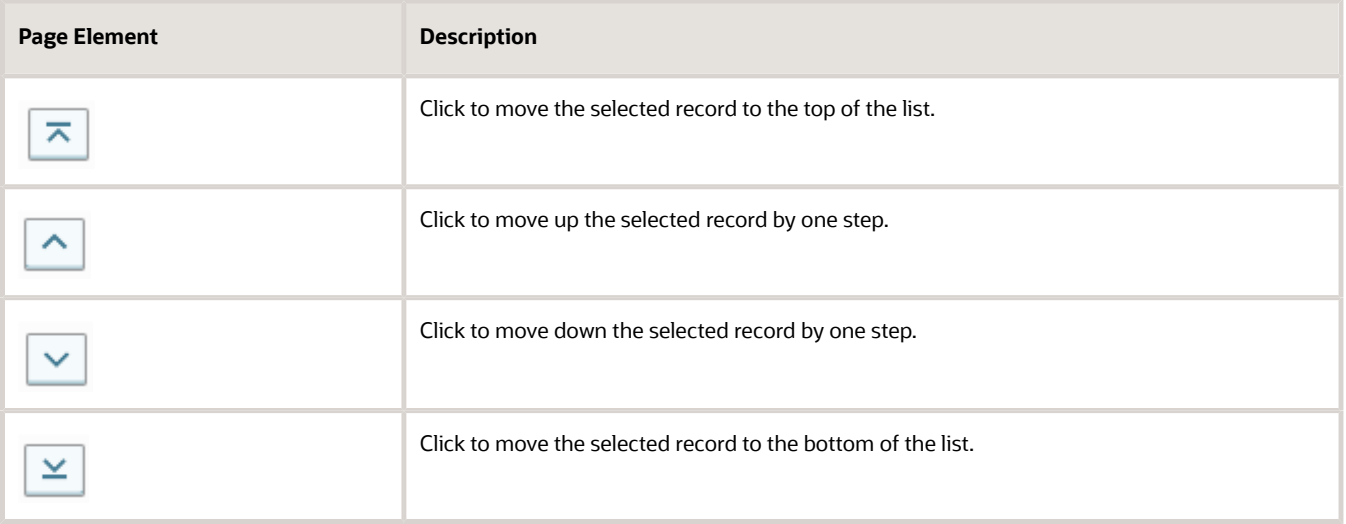

(b) Drag and drop the selected record to a new position in the list.

**Note:** You can also sort the conditions by their type, category, and subcategory using the column headers.

**4.** Click **Save** to save and return to the Conditions of Approval page, which refreshes to show the reordered condition list.

#### Adding New Conditions

In addition to the already applied conditions, you can apply conditions to the selected planning application. To add a new condition:

- **1.** Select **Planning Applications** on the Agency Springboard.
- **2.** Select the application record for which you want to add conditions of approval. The application details page opens.
- **3.** Click **Planning Application** in the left panel.
- **4.** Click the **Conditions of Approval** link to access the Conditions of Approval page.
- **5.** Click the **Add New** button to open the Add Condition of Approval page and enter values for the following fields:

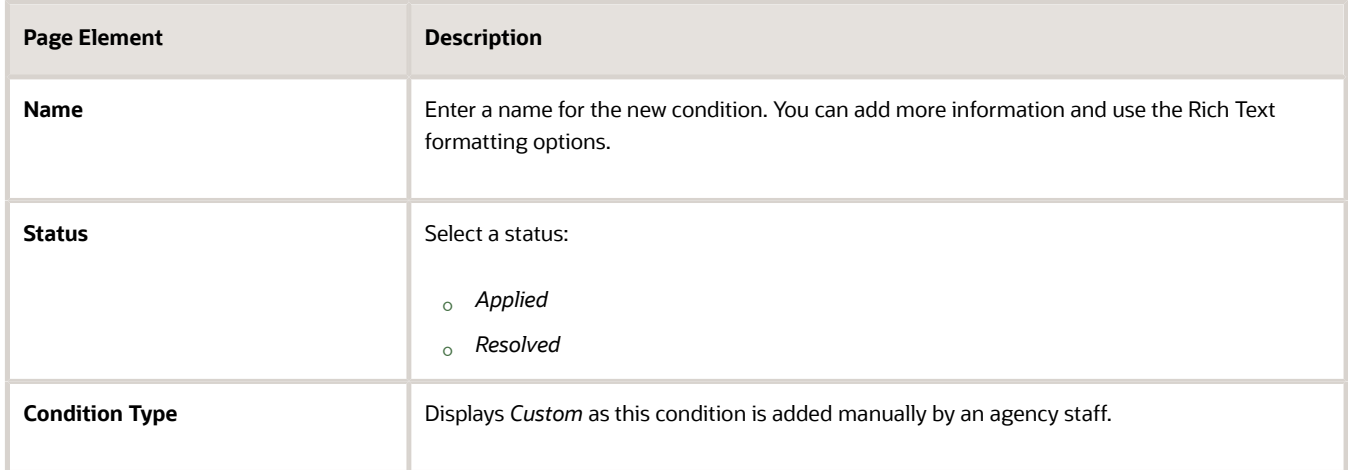

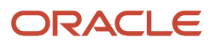

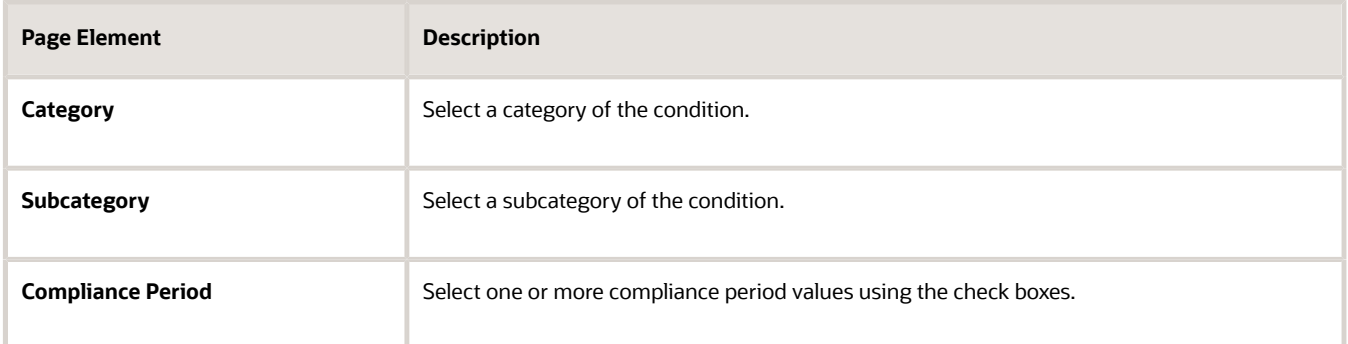

**6.** Click **Save** to apply the condition to the application. If you want to add more conditions, use the **Save and New** button, which applies the current condition and clears the values in the page so that you can enter a new set of values for the next condition.

# Applying Existing Conditions

You can also apply standard conditions of approval saved in the system. To select and apply conditions of the type standard:

- **1.** Select **Planning Applications** on the Agency Springboard.
- **2.** Select the application record for which you want to apply existing conditions of approval. The application details page opens.
- **3.** Click **Planning Application** in the left panel.
- **4.** Click the **Conditions of Approval** link to access the Conditions of Approval page.
- **5.** Click the **Select Existing** button to open the Condition of Approval list page.
- **6.** Search and select one or more standard conditions using the check boxes. The Selections tab shows all your selected conditions.
- **7.** Click **Save** to apply the condition to the planning application.

#### Resolving Conditions

To resolve a condition of approval that is applied to a planning application:

- **1.** Select **Planning Applications** on the Agency Springboard.
- **2.** Select the application record for which you want to resolve the conditions of approval. The application details page opens.
- **3.** Click **Planning Application** in the left panel.
- **4.** Click the **Conditions of Approval** link to access the Conditions of Approval page.
- **5.** Click the **Actions** button for the condition you want to resolve and then select **Resolve**.
- **6.** The status of the condition changes to **Resolved**.

### Deleting Conditions

To delete a condition that is applied to a planning application:

- **1.** Select **Planning Applications** on the Agency Springboard.
- **2.** Select the application record from which you want to delete the conditions of approval. The application details page opens.
- **3.** Click **Planning Application** in the left panel.
- **4.** Click the **Conditions of Approval** link to access the Conditions of Approval page.
- **5.** Click the **Actions** button for the condition you want to delete and select **Delete**.

**6.** The condition row is removed from the Conditions of Approval page.

# Generating the Conditions of Approval Report

The conditions of approval report records the details of the planning application followed by the details of the conditions of approval. Review the description of the application, the name of the assigned planner, and the list of all the conditions applied to the application. The list follows the sequence of conditions as you see them listed in the Conditions of Approval page, grouped by the condition type.

To generate and view the conditions of approval report:

- **1.** Select **Planning Applications** on the Agency Springboard.
- **2.** Select the application record for which you want to generate the conditions of approval report. The application details page opens.
- **3.** Click **Planning Application** in the left panel.
- **4.** Click the **Conditions of Approval** link to access the Conditions of Approval page.
- **5.** Click the **Generate Report** button. The conditions of approval report opens in a new window. You can print or save the report.

**Note:** Your browser's pop-up blocker must allow pop-up windows from the environment domain to generate the report.

### Adding Comments to a Condition

Comments enable you to add additional information to a condition of approval. To add a comment to a condition:

- **1.** Access the condition of approval.
- **2.** Click the **Add Comment** icon.
- **3.** On the Comments page, add a new comment by entering the text. You can use the Rich Text options for formatting.
- **4.** To add a comment by selecting from a list of existing comments:
	- **a.** Click **Select Comments** on the Add Comments page.
	- **b.** On the Select Comments page, click **Favorite**, **Standard**, or **Recent** to see the corresponding list of comments.

For more information about standard comments, see *[Working with Comments](https://docs.oracle.com/pls/topic/lookup?ctx=pscr22d&id=WorkingWithComments)*.

#### Modifying and Deleting Comments in a Condition

- **1.** Access the condition of approval.
- **2.** Click the **Comments** icon in the condition record.
- **3.** On the Comments page, select the comment you want to modify.
- **4.** Make changes to the text and click **Save**.
- **5.** To delete the comment, click the **Delete** icon on the Comment page.

#### Adding Attachments to a Condition

Use attachments as supporting documents to manage conditions of approval. To add an attachment to a condition:

- **1.** Access the condition of approval.
- **2.** Click the **Attachments** icon in the condition record.
- **3.** On the Attachments page, click **Add**, navigate to and select the attachment file.
- **4.** Enter a description about the attachment.
- **5.** Click **Upload**.

#### Deleting Attachments from a Condition

- **1.** Access the condition of approval.
- **2.** Click the **Attachments** icon in the condition record.
- **3.** On the Attachments page, select the **Actions** button for the attachment you want to delete.
- **4.** Click **Delete**.

For more information about attachments, see *[Working with Attachments](https://docs.oracle.com/pls/topic/lookup?ctx=pscr22d&id=WorkingWithAttachments)*.

### Accessing Plan Reviews for Planning Applications

Click the **Plan Reviews** link to access the plan reviews page for the planning application. For more information on plan reviews, see *[Plan Review Overview](https://docs.oracle.com/pls/topic/lookup?ctx=pscr22d&id=PlanReviewOverview)*.

# Working with Contractors and Agents in Applications

Use the Contractor page to view or update license information for contractors who are performing work for a permit or planning application. If the intake form for the application collects contractor or authorized agent information, the Contractor page initially displays the data provided during the intake process.

Agency staff and contractors or contacts with permit or planning application access working on their own applications can make updates until the transaction is closed or canceled. They can designate a contact person for a contractor license and give the contact access to the permit or planning application. They can indicate whether a contractor is currently performing work and also refresh contractor data from the agency's contractor records or integration with an external source. Other contractor information is read-only except for system administrators.

The Contractor page in the permit details also displays validation alerts for contractors added during application intake and after submittal. Agencies sometimes add extra validations when you add contractors to make sure that contractor licenses meet permit requirements. The license requirements for a permit can include a specific license type, classifications, and insurance attributes. Validations can also check the license expiration date. The alert lists the missing requirements for the active licenses associated with the permit.

### Adding Contractors to a Transaction

The fields on the Add Contractor page for a license associated with a transaction correspond to the same-named fields on the main contractor pages. For descriptions of these fields, see *[Working with Contractor Licenses](https://docs.oracle.com/pls/topic/lookup?ctx=pscr22d&id=WorkingWithContractorLicenses)*.

To add contractors and their license information to a transaction:

- **1.** Access the detail page for the permit or planning application you are working with.
- **2.** Click the **Contractor** link in the left panel to view the Contractor page.
- **3.** If the applicant is either a contractor or a contractor's authorized agent, turn on the switch to indicate yes.
- **4.** Click **Add Contractor**.
- **5.** On the Add Contractor search page, enter values for a contractor. You can search by **Business Name**, **Owner Name**, or **License Number**.

When you want to retrieve the contractor information by the exact license number, enter the number and select **I know the exact license number.** This option is only available when your agency integrates with a

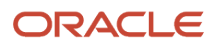

licensing body. The search looks for matches in the agency-maintained contractor list then in the licensing body's database.

- **6.** Click **Find Contractors**.
- **7.** On the Add Contractor results page, click **Select** to add a contractor. Only approved contractors appear in the results.

If one or more conditions have been applied to the license, you can click the **View More Details** button for the condition on the Add Contractor page. Click **Cancel** on the Add Contractor page to exit if you want to find a different contractor.

- **8.** Review the contractor details, such as business information, classifications, bonds, insurance, and so on. You can make these changes:
	- Indicate whether the selected contractor is performing work by selecting the **In Use** check box. Contacts for contractors that are in use appear on the Contacts page in the application details.
	- Select whether the applicant is a contractor or authorized agent in the **Applicant Role** field. This field is only available if you turned on the switch in step 3 to indicate that the applicant is a contractor or a contractor's authorized agent.
	- Add or change the contact person for the contractor. When multiple contacts exist, you must select one. The available contacts are people associated with the contractor license on the Contacts page in the contractor record details. The contact will have permit or planning application access depending on the **Contact Type** that you select.
- **9.** Click **Done** to close the contractor details.
- **10.** Click **Save** to save the contractor to the transaction.

On the Contractor page, you'll see the information for the license you just added in the license grid, including the contractor's business name and contact information, the license type, and the dates when the license is valid.

A condition icon next to the license in the grid indicates that at least one condition is applied to the contractor license. The icon displays the most severe condition. Click the icon to see a list of all applicable conditions, including the condition name, severity, description, and when the condition was applied.

### Updating Contractor Information for a Transaction

- **1.** Access the detail page for the transaction you are working with.
- **2.** Click the **Contractor** link in the left panel to view the Contractor page.
- **3.** If you're agency staff, turn the switch on for yes or off for no to answer **Is the applicant either a contractor or a contractor's authorized agent?**. Public users, who are usually homeowners, are not contractors or authorized agents.
- **4.** Click **Refresh** in the **Actions** menu to retrieve any updated contact information from the agency's contractor records,
- **5.** Select the row for the contractor's license that you want to edit.
- **6.** On the contractor information page, you can make these changes:
	- Indicate whether the selected contractor is currently performing work by selecting the **In Use** check box. Contacts for contractors that are in use appear on the Contacts page in the application details.
	- Indicate whether the applicant is a contractor or authorized agent in the **Applicant Role** field. This field is only available if you turned on the switch in step 3 to indicate that the applicant is a contractor or a contractor's authorized agent.
	- Add or change the contact person for the contractor. When multiple contacts exist, you select one. The available contacts are people associated with the contractor license on the Contacts page in the contractor record details. The contact will have permit or planning application access depending on the **Contact Type** that you select.

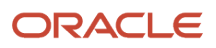

- **7.** Click **Done** to close the contractor details.
- **8.** Click **Save** to save the contractor to the transaction.

#### Removing Contractors from a Transaction

Only system administrators and agency management with appropriate permissions can delete contractors after application submission.

- **1.** Access the detail page for the transaction you are working with.
- **2.** Click the **Contractor** link in the left panel to view the Contractor page.
- <span id="page-128-0"></span>**3.** Click the **Actions** icon and select **Delete.**

# Working with Public Hearings

The Public Hearing pages include a consolidated list of hearings related to a planning application. As an agency planner, you manage the hearing activity of an application – including viewing hearing schedules and decisions, scheduling hearings, and taking actions such as request an appeal, pay the appeal fees or to cancel a hearing.

As a registered public user, you can use the Decision and Hearing page to view a complete list of hearings for your planning application, request appeal and pay the appeal fees.

# Security Details for Working with Public Hearings

This section describes important security roles, requirements, or considerations specific to working with public hearings.

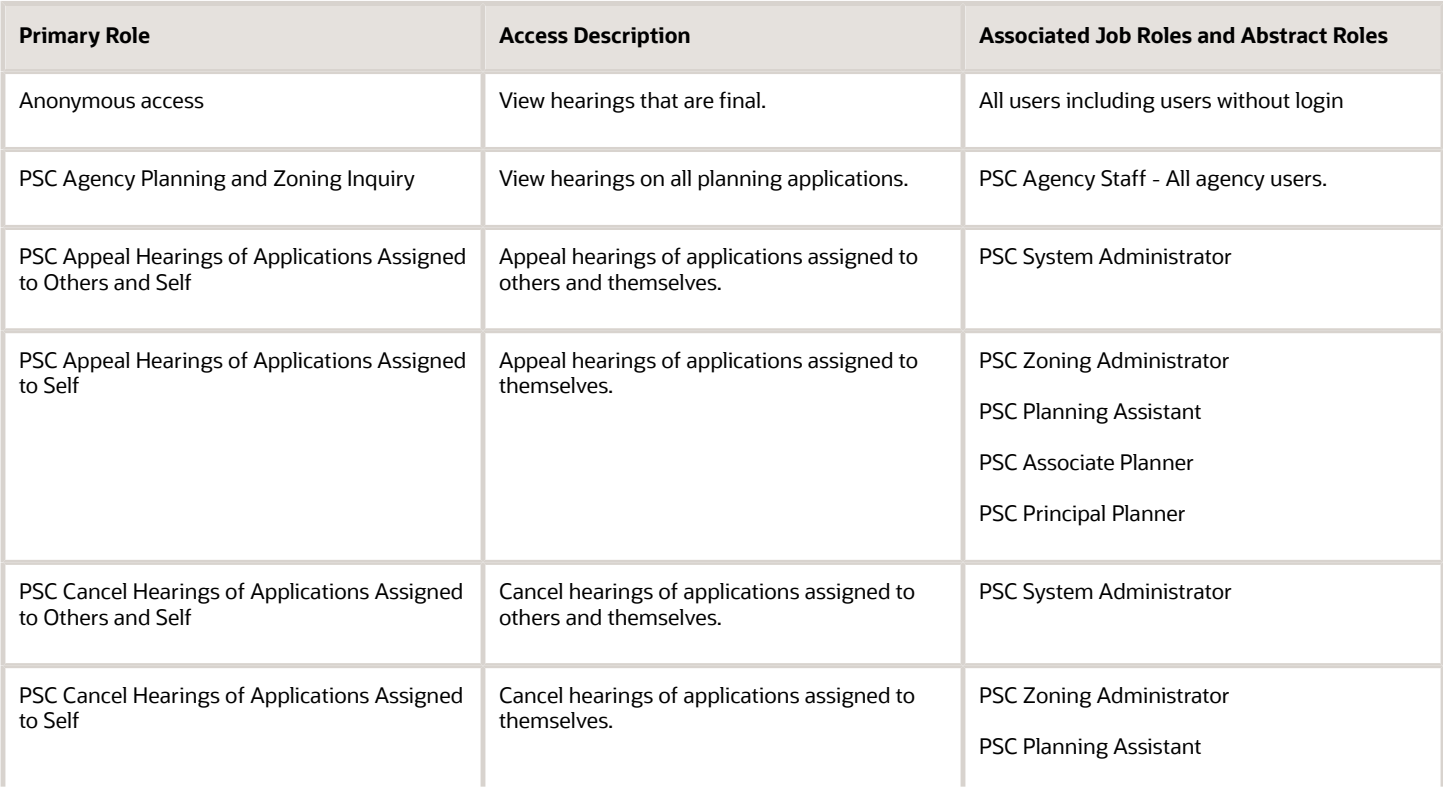

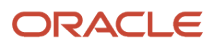

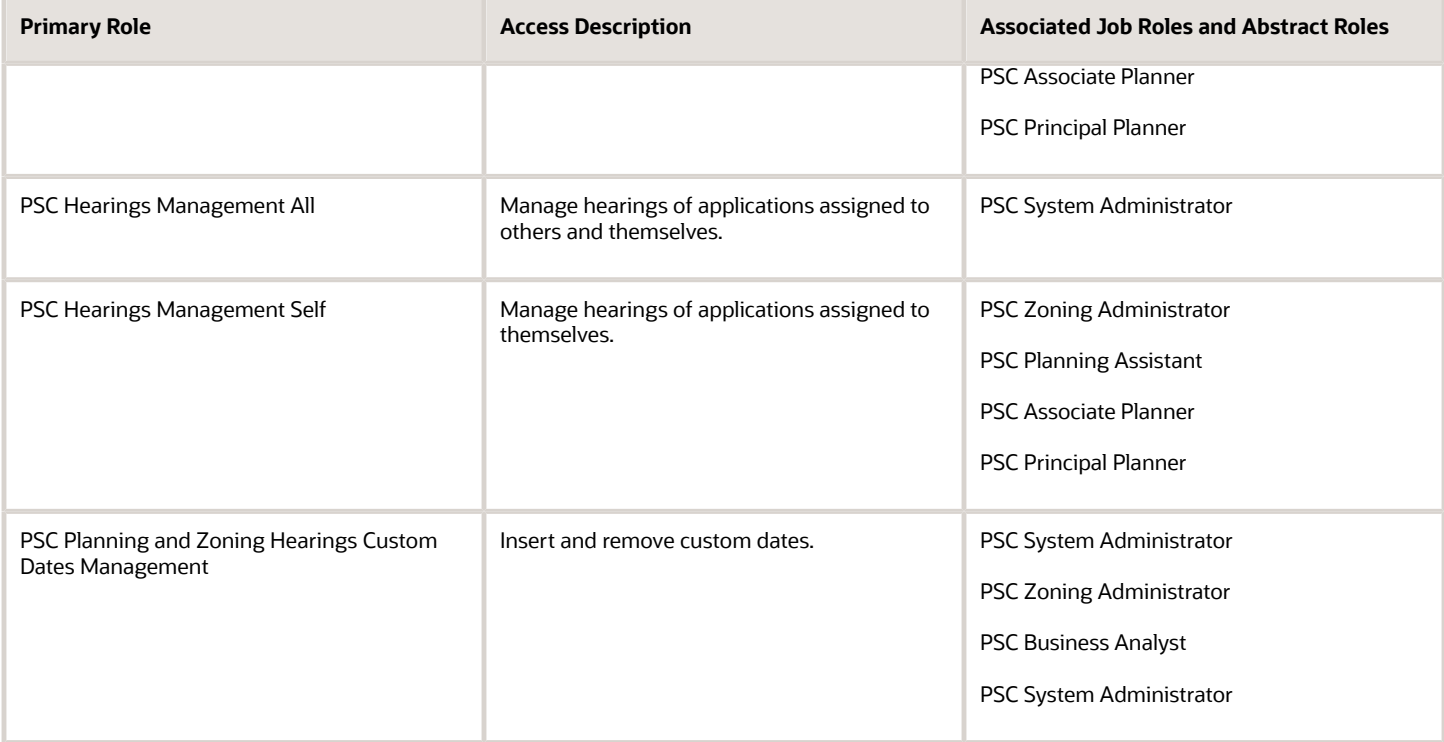

For more information on creating roles for Oracle Permitting and Licensing, see *[Creating Custom Roles for Oracle](https://docs.oracle.com/pls/topic/lookup?ctx=pscr22d&id=CreatingCustomRolesForPublicSectorComplianceAndRegulation) [Permitting and Licensing](https://docs.oracle.com/pls/topic/lookup?ctx=pscr22d&id=CreatingCustomRolesForPublicSectorComplianceAndRegulation)*.

For more information on all the predefined security data such as abstract roles, job roles, privileges and so on, see the *Security Reference for Oracle Permitting and Licensing.*

# Viewing Public Hearing for a Planning Application

To view a public hearing:

- **1.** Select the **Planning Applications** tile on the Agency Springboard.
- **2.** On the Planning Applications tab of the Transactions page, select the application for which you want to add a hearing.
- **3.** On the Planning Application page, click **Planning Application** in the left panel.
- **4.** Click the **Decision and Hearing** link under **Planning Application** to view the Decision and Hearing page.

**Note:** You should first ensure that hearings are applicable to the application you have selected. Navigate to the Planning Application Type page by selecting **Planning and Zoning Setup** > **Planning Application Type** and in the **Hearing** field, select the value *Applicable*.

**5.** The Decision and Hearing page lists all the scheduled hearings, including the following information:

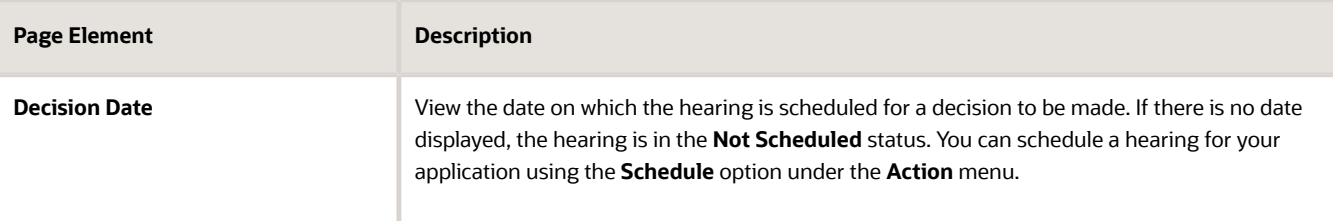

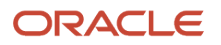

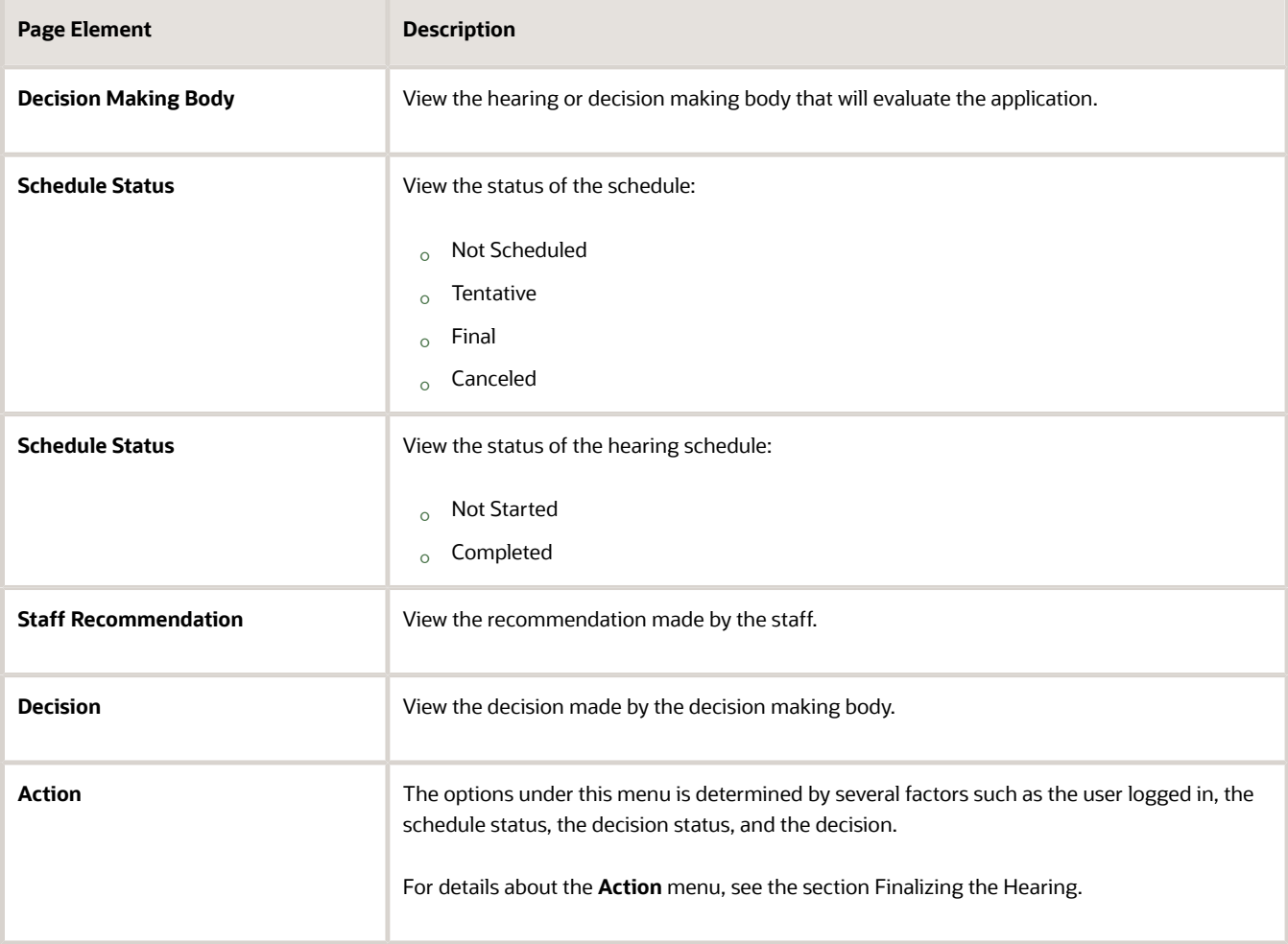

# Scheduling and Finalizing a Public Hearing

Agency planners schedule and manage hearings related to their assigned applications using the Hearing Scheduler. The Hearing Scheduler page provides a summarized, consolidated view of schedules across decision making bodies and the list of planner assigned applications ready for scheduling. You can access the Hearing Scheduler page using one of the two selection methods:

• Select the **Hearing Scheduler** tile on the Agency Springboard and then select the application for which you want to schedule a hearing.

- Access the application for which you want to schedule a hearing and then add a hearing using these steps:
	- **a.** Select the **Planning Applications** tile on the Agency Springboard.
	- **b.** On the Planning Applications tab of the Transactions page, select the application for which you want to add a hearing.
	- **c.** On the Planning Application page, click **Planning Application** in the left panel.
	- **d.** Click the **Decision and Hearing** link under **Planning Application** to view the Decision and Hearing page.

**Note:** You should first ensure that hearings are applicable to the application you have selected. On the Planning Application Type page select the value *Applicable* in the Hearing field (In the Navigator select **Planning and Zoning Setup** and then select **Planning Application Type**).

**e.** Click **Add Hearing** on the Decision and Hearing page to open the Hearing Scheduler page. The applicable decision making bodies and their schedule dates are available for scheduling the hearing.

**Note:** Once a hearing is scheduled, the Decision and Hearing page for the application is updated to show the new schedule.

#### Using the Hearing Scheduler Page

The Hearing Scheduler page allows you to perform various scheduling operations:

- Schedule a hearing for your assigned application. Drag the selected application item from the left panel onto one of the desired available dates in the calendar space. You can also click the **Schedule** button on the application item and enter schedule details.
- Reschedule a hearing for your assigned application. Either drag and drop the application item to a new available date or use the **Reschedule** action on the scheduled application item.
- Insert a new date in the calendar that is not available on the scheduler. Use the new date to schedule or reschedule hearings.
- Finalize a hearing. The schedule status of each hearing appears as tentative until you finalize the hearing by using the Finalize action.

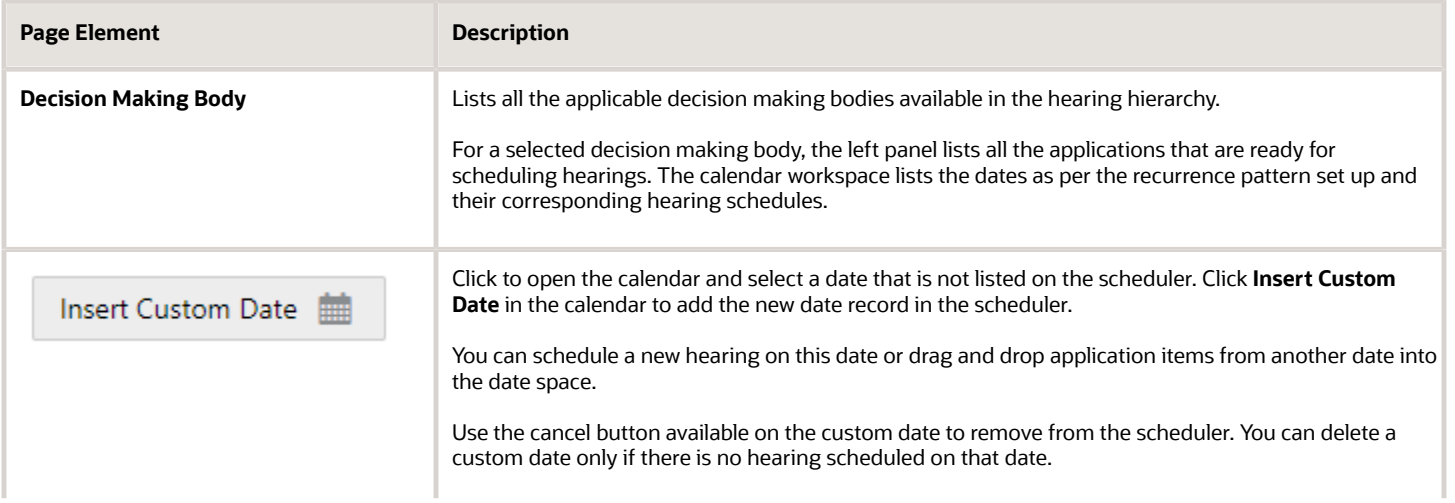

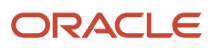

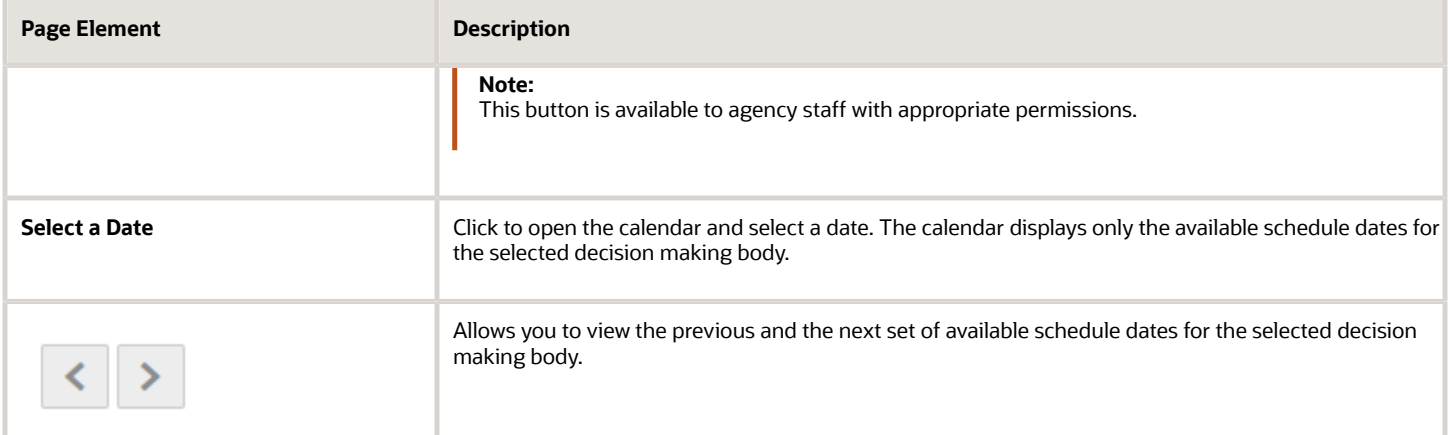

#### Finalizing the Hearing

You use the **Actions** menu to finalize the hearing schedule. You can finalize the hearing schedule by selecting the application's action on the Hearing Scheduler page or on the Decision and Hearing page. The **Actions** menu on the Hearing Scheduler page also allows you to perform the following:

- View the application.
- Reschedule the hearing.
- Cancel the hearing schedule.

#### **Performing Actions**

The Actions menu on the Decision and Hearing page enables you to perform the following:

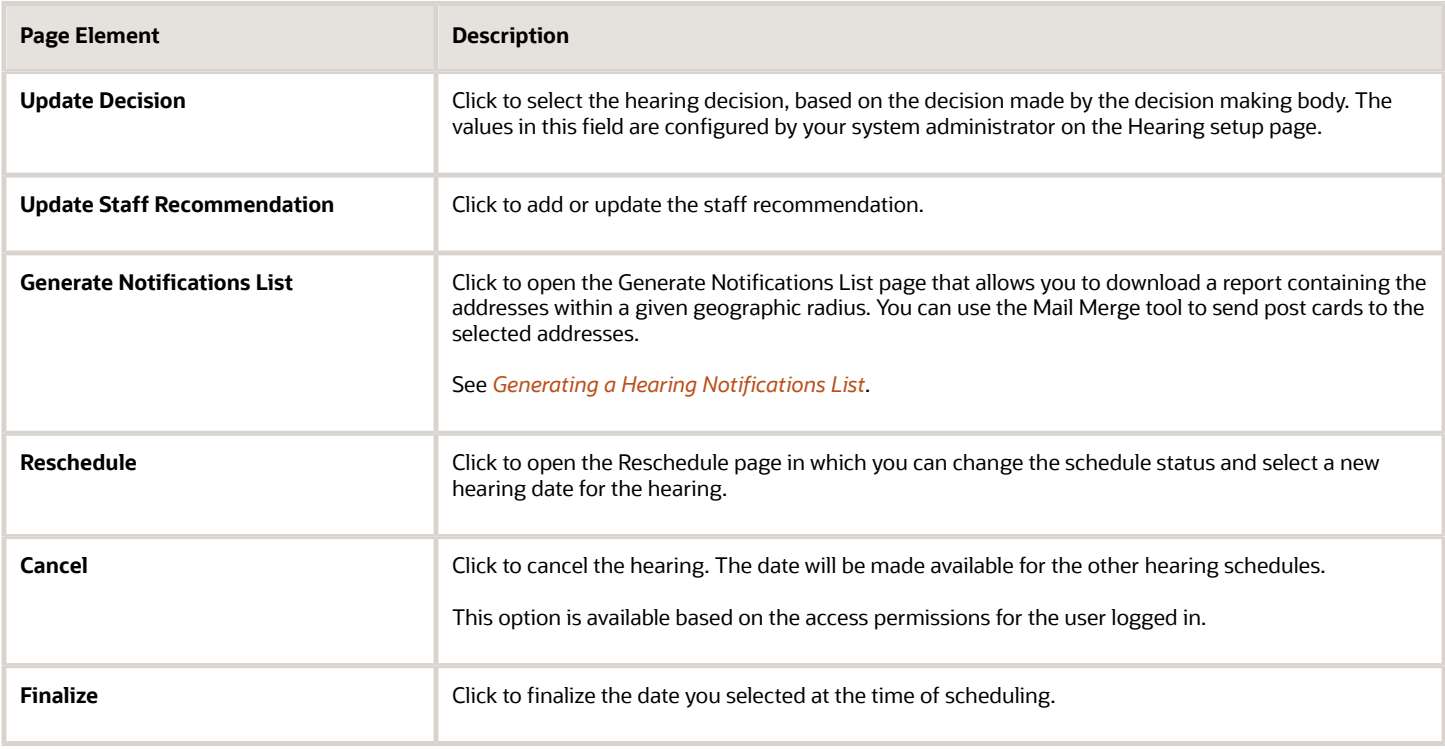

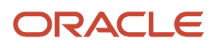

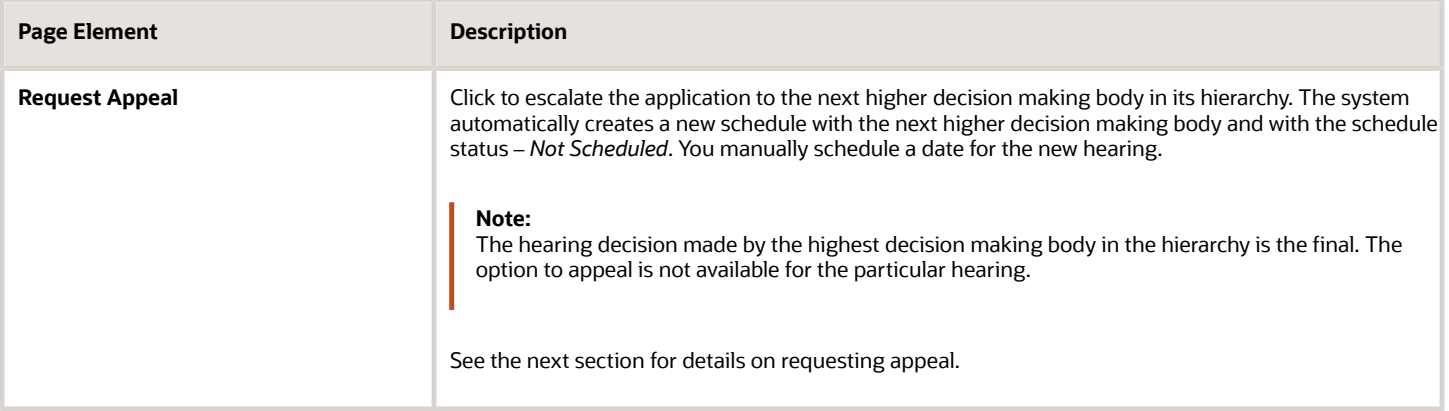

#### Updating Decision

The agency staff can make updates to a decision once the schedule status is finalized.

- **1.** Select the **Planning Applications** tile on the Agency Springboard.
- **2.** On the Planning Applications tab of the Transactions page, select the application you are working with.
- **3.** On the Planning Application page, click **Planning Application** in the left panel.
- **4.** Click the **Decision and Hearing** link under **Planning Application** to view the Hearings page.
- **5.** On the hearing row for which you want to update the hearing decision, click the **Actions** icon and select **Update Decision**.
- **6.** View the details of the hearing on the Update Decision page. Select a decision from the Decision drop-down list, such as *Approved*, *Continue*, *Denied* or *None* and enter comments.

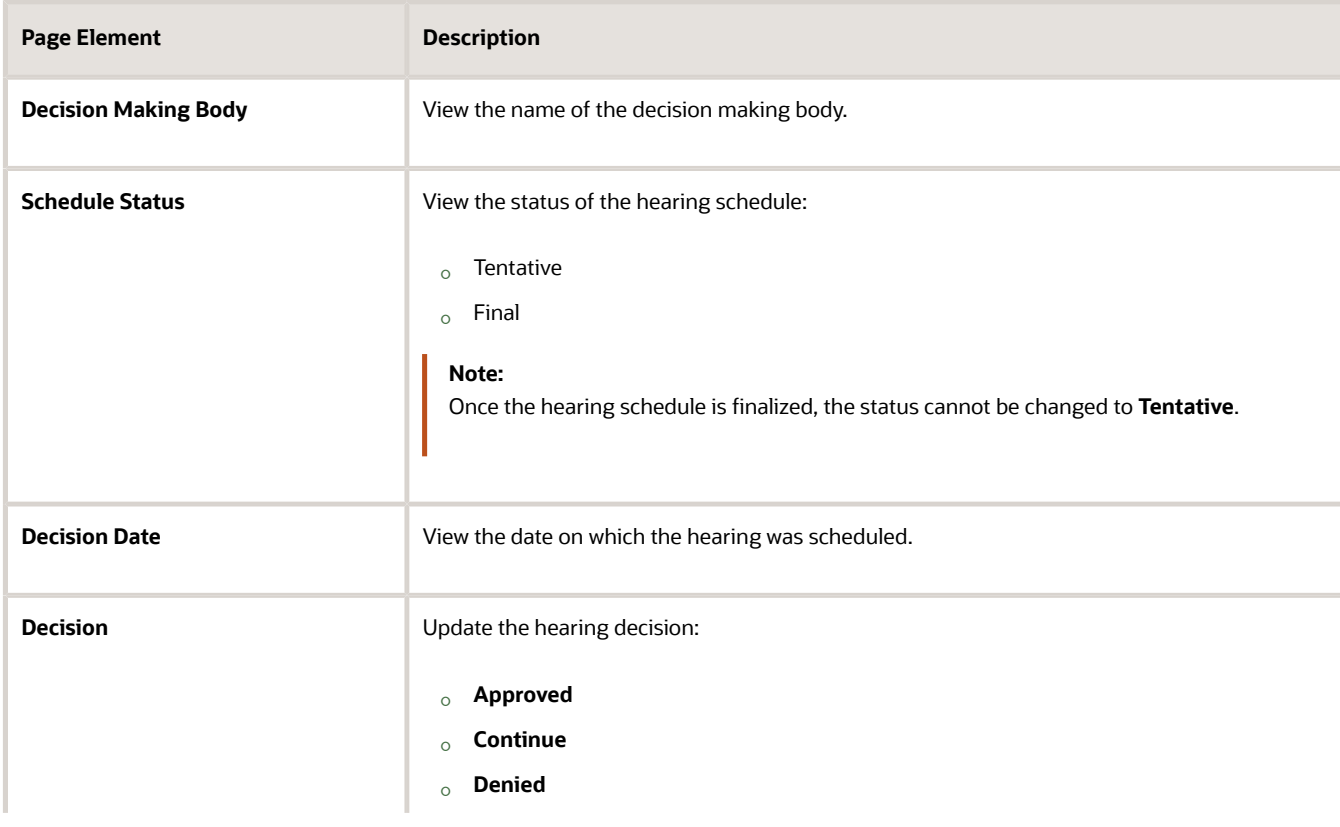

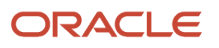

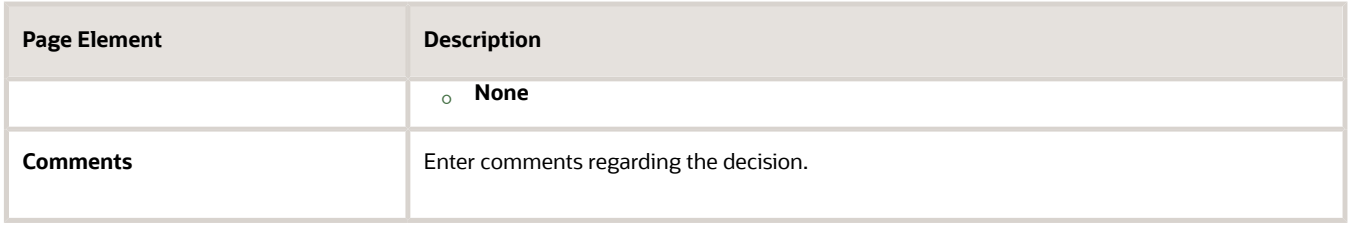

**7.** Click **Save** to save the changes or **Cancel** and return to the Decision and Hearing page.

When you update the decision, the workflow task **Hearing** is updated accordingly, using the Business Rules Framework configuration. For more information about workflow, see *[Using Workflow](https://docs.oracle.com/pls/topic/lookup?ctx=pscr22d&id=UsingWorkflow)*.

### Updating Staff Recommendation

Agency staff who are aware of a particular planning application may give their independent recommendation on the application. These staff recommendations may aid the decision making body to make their decision. Depending on the agency, staff recommendations may or may not be a pre-requisite to the decision. Agency staff can add or update a staff recommendation once the schedule status is finalized.

- **1.** Select the **Planning Applications** tile on the Agency Springboard.
- **2.** On the Planning Applications tab of the Transactions page, select the application you are working with.
- **3.** On the Planning Application page, click **Planning Application** in the left panel.
- **4.** Click the **Decision and Hearing** link under **Planning Application** to view the Decision and Hearing page.
- **5.** On the decision and hearing row for which you want to update the staff recommendation, click the **Actions** icon and select **Update Staff Recommendation**.
- **6.** View the details of the hearing on the Update Staff Recommendation page.

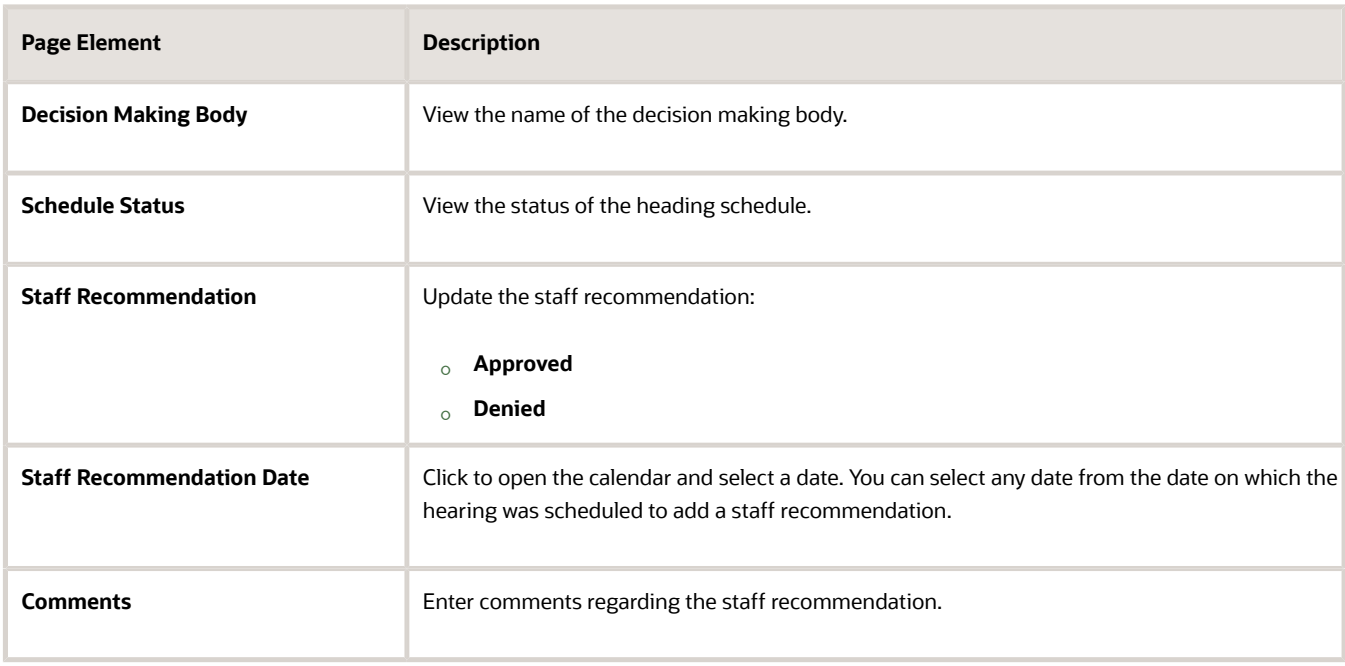

**7.** Click **Save** to save the changes or **Cancel** and return to the Decision and Hearing page.

### Viewing the Details

Agency staff can view all details regarding the decision, as well as the staff recommendation.

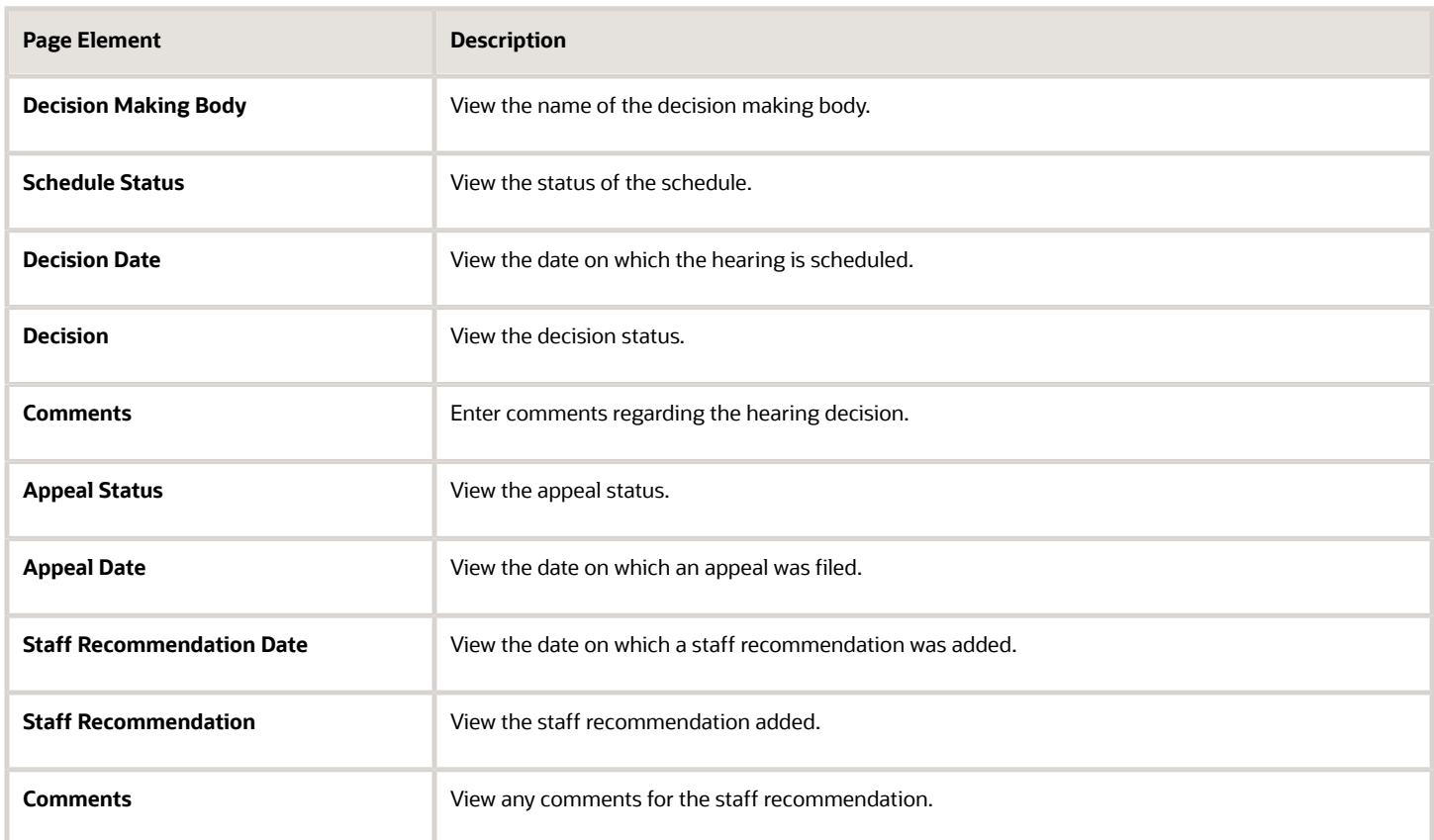

# <span id="page-135-0"></span>Generating a Hearing Notifications List

After you schedule a hearing for a planning application, you can generate a hearing notifications list. This list consists of separate .csv files for parcels, owners and addresses. The list includes parcels that are at least partially within a specified distance from the one or more parcels that you select. The selected parcel is normally the parcel in the planning application, but you can override this and make your own selection.

You generate hearing notifications on the Public Notification page. The following steps provide hearing-specific navigation instructions followed by the standard steps for generating recipient lists for public notifications.

To generate a hearing notification list:

- **1.** Select the **Planning Applications** tile on the Agency Springboard.
- **2.** From the list of planning applications on the Transactions page, click a planning application to access the Planning Application page.
- **3.** Click **Planning Application** in the left panel of the Planning Application page.
- **4.** Click the **Hearing** link under **Planning Application** to view the list of hearings.
- **5.** Confirm that the **Schedule Status** for the hearing is *Final.*

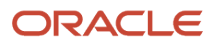

If the status is *Tentative,* you can finalize the status by selecting the **Actions** button for the row and choosing *Finalize* from the menu that appears.

**6.** Select the **Actions** button for the row and select **Generate Notifications List** from the menu that appears.

The Generate Notifications List window appears and displays the Public Notification page. This page shows a map on which the parcel or parcels from the planning application are selected. Selected parcels appear as solid blue shapes.

The selected parcels are the center of the notification area. The notification area consists of all parcels that are at least partially within a specified distance of the selected parcel or parcels.

**7.** If the default parcel selection is not correct, modify the selection.

The selection tools are the same ones that you use on the Main Map. For detailed information on selecting parcels, see *[Using the Main Map and Explore Your City Map](https://docs.oracle.com/pls/topic/lookup?ctx=pscr22d&id=UsingTheMainMapAndExploreYourCityMap)*

In brief, the two selection methods are:

◦ Use the search field to search by street address or parcel number, then click the desired location in the type-ahead list or the search results.

 Click the Show Selection Tools icon on the main map toolbar, then use selection tools such as **Draw Point, Draw Polyline,** or **Draw a Polygon** to select the parcels that you draw on.

**8.** Define the notification area by entering a distance from the selected parcels.

Enter a number, and select *Feet, Miles, Meters,* or *Kilometers* to enter a distance.

The fields for entering the distance appear below the search field as long as at least one parcel is selected.

**9.** Click **Apply.**

◦

The notification area appears on the map. Visually, it appears as a bold green outline that follows the contours of the selected parcel at the specified distance. If you selected multiple parcels, there can be multiple notification areas.

If you click either the **Deselect All** tool or the **Clear** link on the Search overlay, the notification area is cleared and all parcels are deselected.

If you use the other selection tools to add or remove parcels from your selection, the notification area does not change until you click **Apply** again.

**10.** If you are satisfied with the notification area, click the **Download** button that becomes visible after you apply a selection.

Three files are downloaded: *Address.csv, Owner.csv,* and *Parcel.csv.*

Files are saved to default folder defined in your browser settings. Your browser must be able to download multiple files.

**11.** Save the .csv files so your agency can use them to generate notifications.

The notification process is not part of the Oracle system.

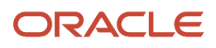

# Working with Appeals

Registered public users can request an appeal for the hearing decision they received on their application. They can view the details of the appeal on the Hearings page, as well as pay the appeal fees. Agency staff can request an appeal and pay the fees on behalf of an impacted user.

### Security Details for Working with Appeals

This section describes important security roles, requirements, or considerations specific to working with appeals.

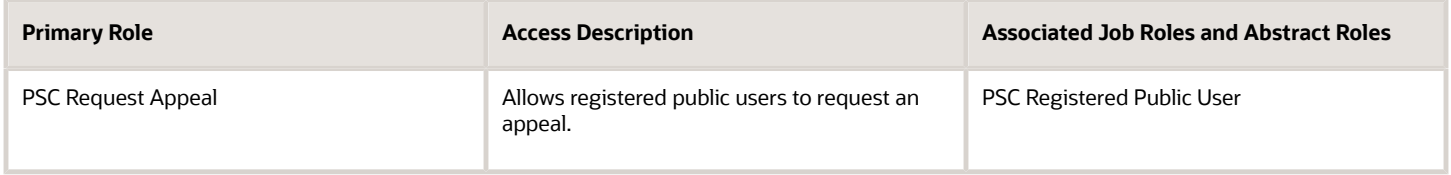

For more information on creating roles for Oracle Permitting and Licensing, see *[Creating Custom Roles for Oracle](https://docs.oracle.com/pls/topic/lookup?ctx=pscr22d&id=CreatingCustomRolesForPublicSectorComplianceAndRegulation) [Permitting and Licensing](https://docs.oracle.com/pls/topic/lookup?ctx=pscr22d&id=CreatingCustomRolesForPublicSectorComplianceAndRegulation)*.

For more information on all the predefined security data such as abstract roles, job roles, privileges and so on, see the *Security Reference for Oracle Oracle Permitting and Licensing.*

#### Requesting an Appeal

Use the Hearings page to request an appeal:

- **1.** Select the **Planning Applications** tile on the Agency Springboard.
- **2.** On the Planning Applications tab of the Transactions page, select the application you are working with.
- **3.** On the Planning Application page, click **Planning Application** in the left panel.
- **4.** Click the **Hearings** link under **Planning Application** to view the Hearings page.
- **5.** Click the **Actions** icon on the hearing row for which you want to appeal and select the **Request Appeal** option. **Note:** This option is available only after a decision is taken by the hearing body and the same appears on the hearing row. You can see a text *In appeal period*, indicating that you can request an appeal.

Once the due date for requesting an appeal is crossed, the workflow task **Hearing** is updated using the Business Rules Framework configuration. For more details on workflow and framework configuration for workflow, see *[Using Workflow](https://docs.oracle.com/pls/topic/lookup?ctx=pscr22d&id=UsingWorkflow)* and *[Setting Up Update Workflow Actions](https://docs.oracle.com/pls/topic/lookup?ctx=pscr22d&id=SettingUpUpdateWorkflowActions)*.

The agency can also configure the Business Rules Framework to trigger the generation of a communication to the designated users. For more details, see *[Business Rules Framework Overview](https://docs.oracle.com/pls/topic/lookup?ctx=pscr22d&id=BusinessRulesFrameworkOverview)* and *[Setting Up Business Rules](https://docs.oracle.com/pls/topic/lookup?ctx=pscr22d&id=SettingUpBusinessRules)*.

**6.** On the Request Appeal page, enter details for the following fields:

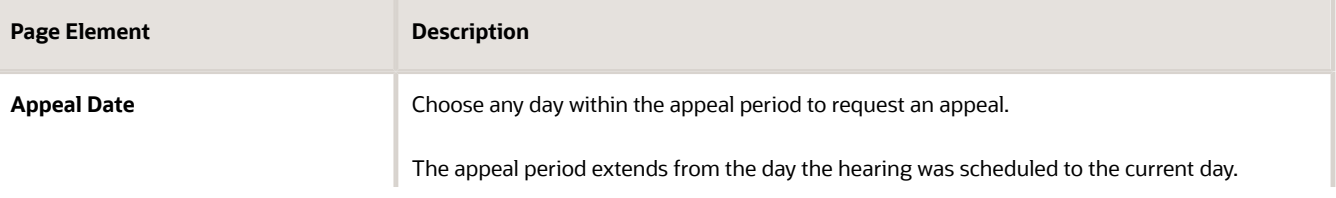

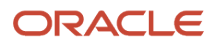

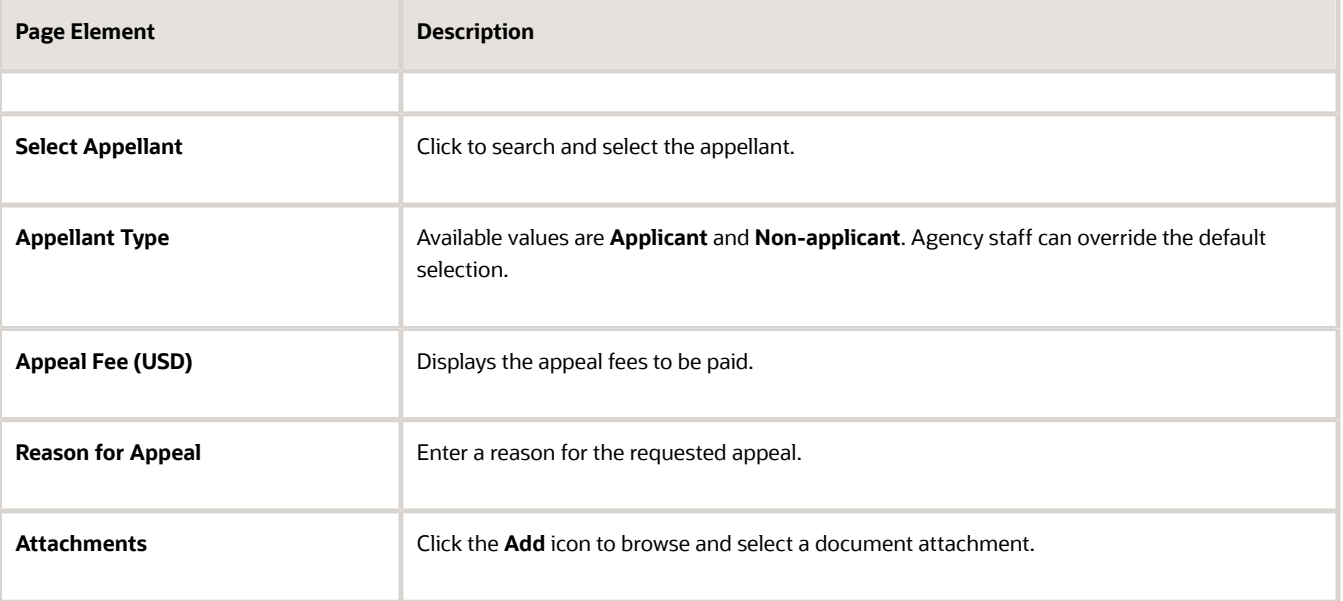

**7.** Click the **Confirm and Pay** button, which takes you to the Checkout page to make the payment. On returning to the Hearings page, the hearing row displays a confirmation text — *Appeal submitted*.

The system automatically creates a new schedule with the next higher hearing body and with the schedule status – *Not Scheduled* and confirmation text *Appealed hearing* . Agents manually schedule a date for the new hearing. See the section "Scheduling and Finalizing a Public Hearing" in *[Working with Public Hearings](#page-128-0)*.

### Viewing an Appeal Request

Agency staff as well as registered public users can view the appeal requests that are created for their application.

- **1.** Select the **Planning Applications** tile on the Agency Springboard.
- **2.** On the Planning Applications tab of the Transactions page, select the application you are working with.
- **3.** On the Planning Application page, click **Planning Application** in the left panel.
- **4.** Click the **Hearings** link under **Planning Application** to view the Hearings page.
- **5.** On the hearing row for which you want to view the appeal request, click the **Actions** icon and select **View Appeal Request**.
- **6.** View the details of the appeal request on the Request Appeal page.

### Viewing Appeal Fee Details

Once an appeal fee is paid, agency staff as well as registered public users can view the appeal fee details that are created for their application.

- **1.** Select the **Planning Applications** tile on the Agency Springboard.
- **2.** On the Planning Applications tab of the Transactions page, select the application you are working with.
- **3.** On the Planning Application page, click **Planning Application** in the left panel.
- **4.** Click the **Hearings** link under **Planning Application** to view the Hearings page.
- **5.** On the hearing row for which you want to view the appeal fee details, click the **Actions** icon and select **View Appeal Fee Details**.
- **6.** View the details of the appeal fees on the Fee Item Details page.

# Working with Application Contacts

The Contacts page displays the applicant's contact information and lists additional people who were added as contacts during the intake process or after the application was submitted. Agency staff can use the Contacts page to view, update, and add contacts for submitted applications.

Applicants and contacts with application access can view and add contacts to their own permits and planning applications as well as update and make the contacts inactive. See the section "Security Details for Adding Contacts to Applications" for information about setting up security for agency staff, applicants, and application contacts to manage contacts.

**Note:** Contacts don't have application access in the business license system. Also, you can have contractor contacts in permits and planning applications only.

There are two options for adding more contacts:

- Select a contact from the applicant's account profile, and make that person a contact for the current transaction. This option is only available for applicants and system administrators.
- Create a brand new contact by entering all the contact details, and include that contact in the current transaction.

When a contractor license is added to a permit or planning application in the intake form or after the application was submitted, the contractor's contact person is added to the list of application contacts. Application contacts have permit or planning application access depending on the selected contact type, which is set up by your agency.

Your agency may also configure communications to contacts on permit and planning applications. The system sends an email notification to contacts on the intake form upon application submission as well as to new contacts when they are added to the application after submission. Contacts added to the contractor contacts in the license details also receive email notifications. For information about setting up these contact communications, see *[Delivered Communication](https://docs.oracle.com/pls/topic/lookup?ctx=pscr22d&id=DeliveredCommunicationEvents) [Events](https://docs.oracle.com/pls/topic/lookup?ctx=pscr22d&id=DeliveredCommunicationEvents)* and *[Setting Up Send Communication Actions](https://docs.oracle.com/pls/topic/lookup?ctx=pscr22d&id=SettingUpSendCommunicationActions)*.

### Security Details for Adding Contacts to Applications

This section describes important security roles, requirements, or considerations specific to adding contacts to applications.

#### **Permits**

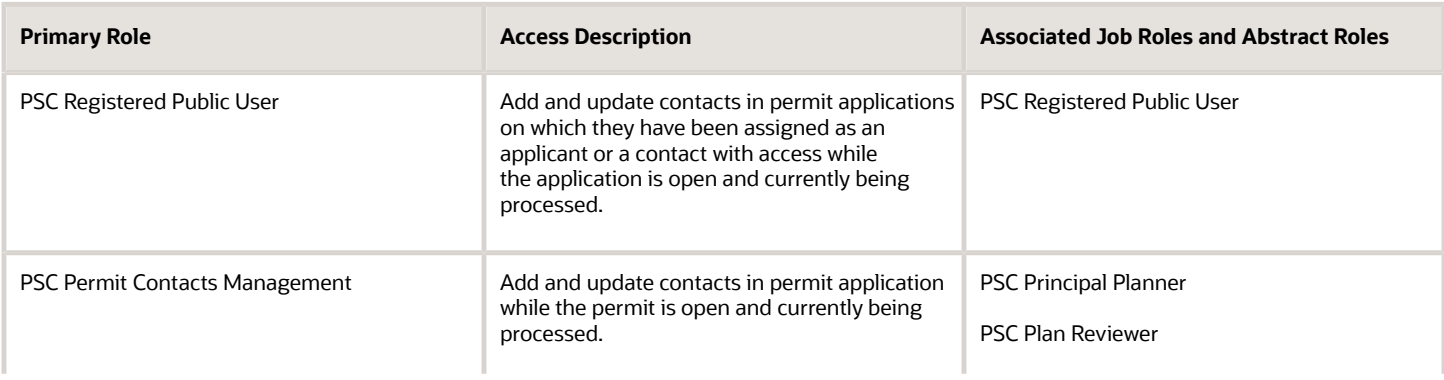

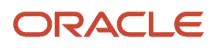

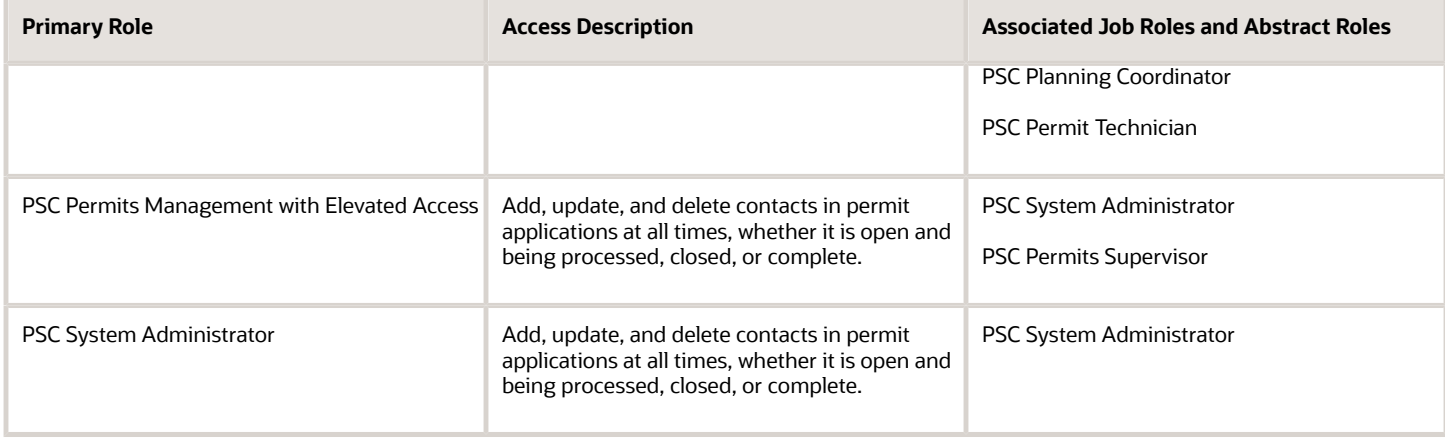

#### **Planning and Zoning**

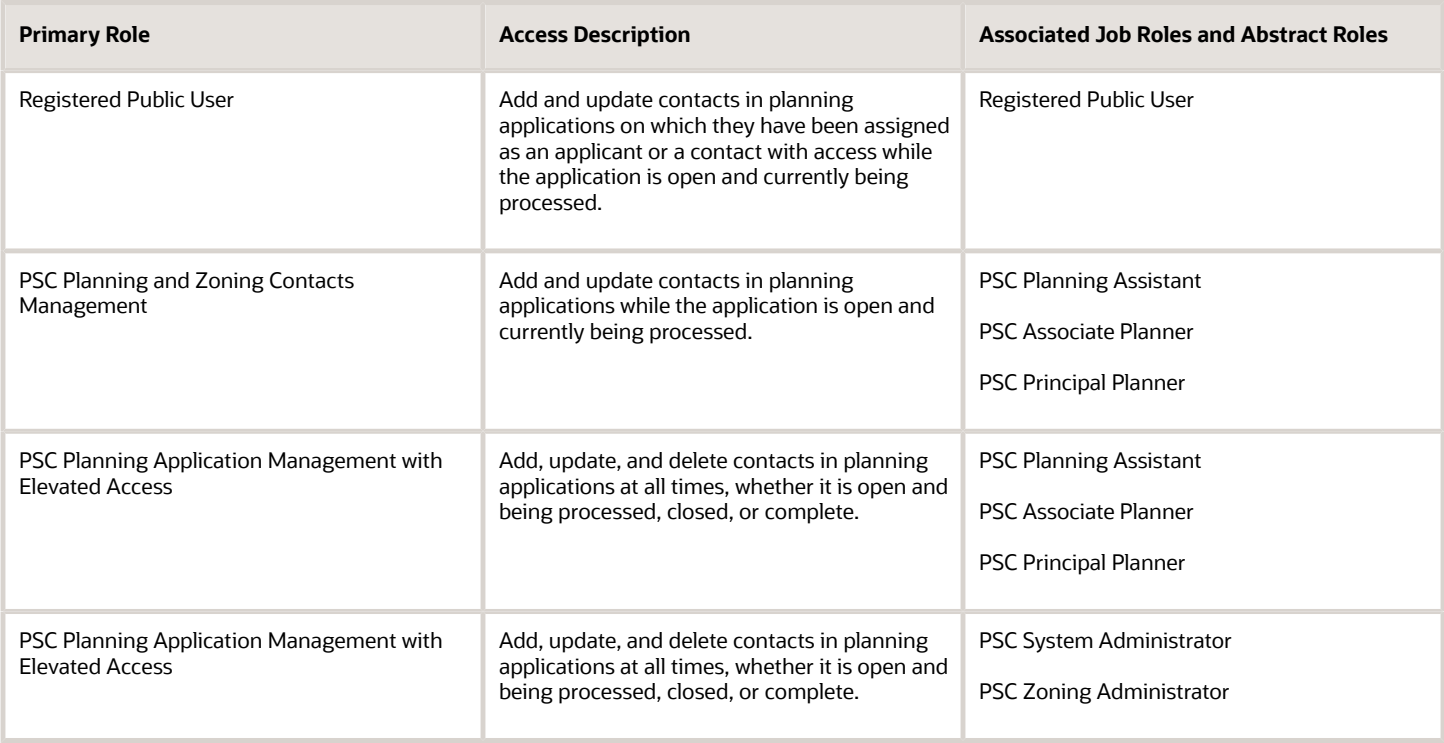

**Note:** Before contacts can manage other contacts, your agency must add the PSC Contact User duty role (ORA\_PSC\_CONTACT\_USER\_DUTY) to the PSC Custom Registered Public User role (CUSTOM\_PSC\_REGISTERED\_PUBLIC\_USER) and enable application access for the contact type.

For more information on creating roles for Oracle Permitting and Licensing, see *[Creating Custom Roles for Oracle](https://docs.oracle.com/pls/topic/lookup?ctx=pscr22d&id=CreatingCustomRolesForPublicSectorComplianceAndRegulation) [Permitting and Licensing](https://docs.oracle.com/pls/topic/lookup?ctx=pscr22d&id=CreatingCustomRolesForPublicSectorComplianceAndRegulation)*.

For more information on all the predefined security data such as abstract roles, job roles, privileges and so on, see the *Security Reference for Oracle Oracle Permitting and Licensing.*

# Managing Application Contacts

You manage application contacts on the Contacts page in the application details:

- **1.** From the agency springboard, select the tile for the type of transaction where you want to manage contacts: **Permits, Planning Applications,** or **Business License Transactions.**
- **2.** On the Transactions page, click the application row.
- **3.** In the left navigation panel, expand the application information section: **Permit Information, Planning Application,** or **License Information.**
- **4.** Select **Contacts** in the expanded section.

The applicant and any additional contacts are listed in the Contacts grid.

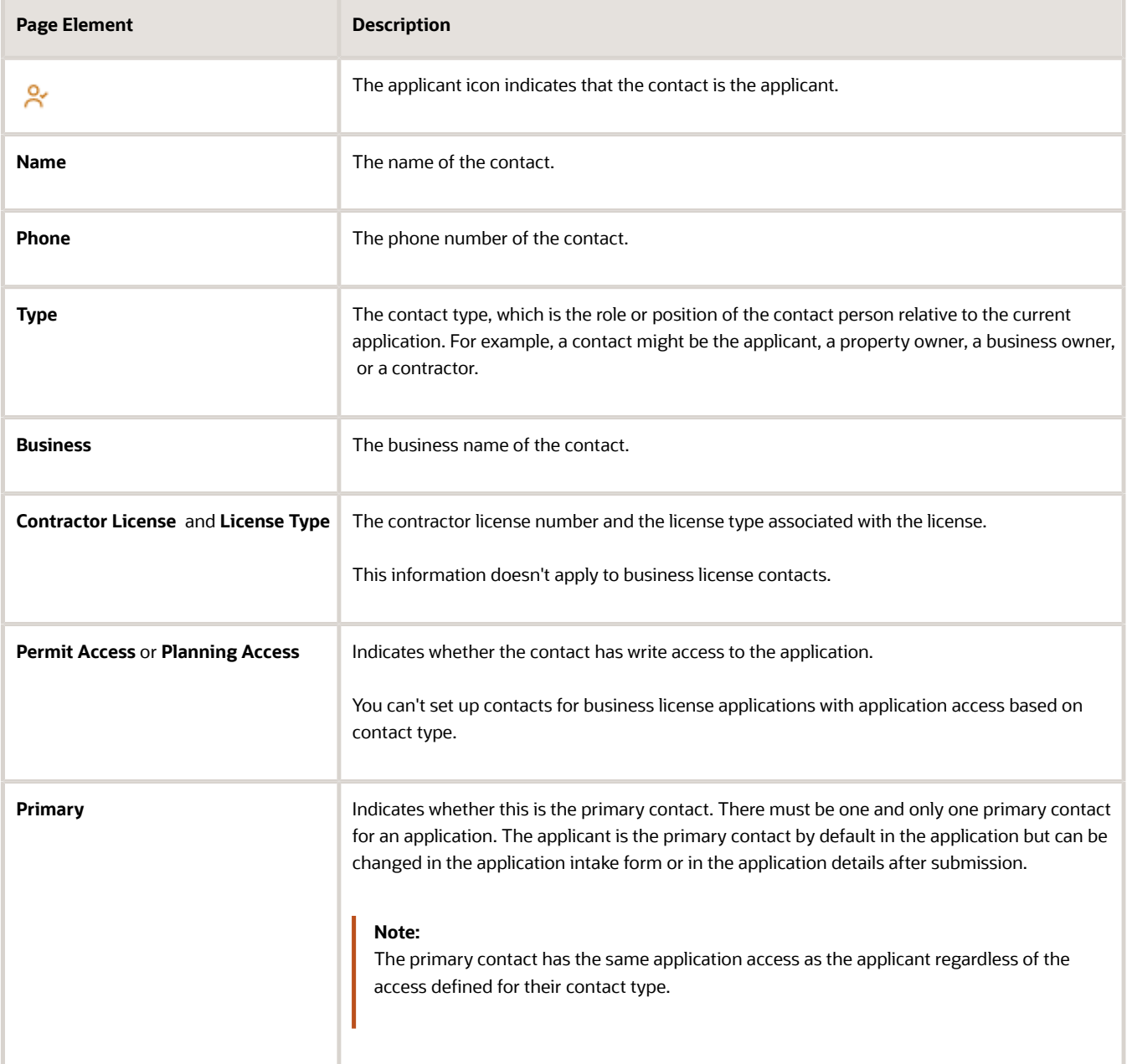

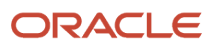

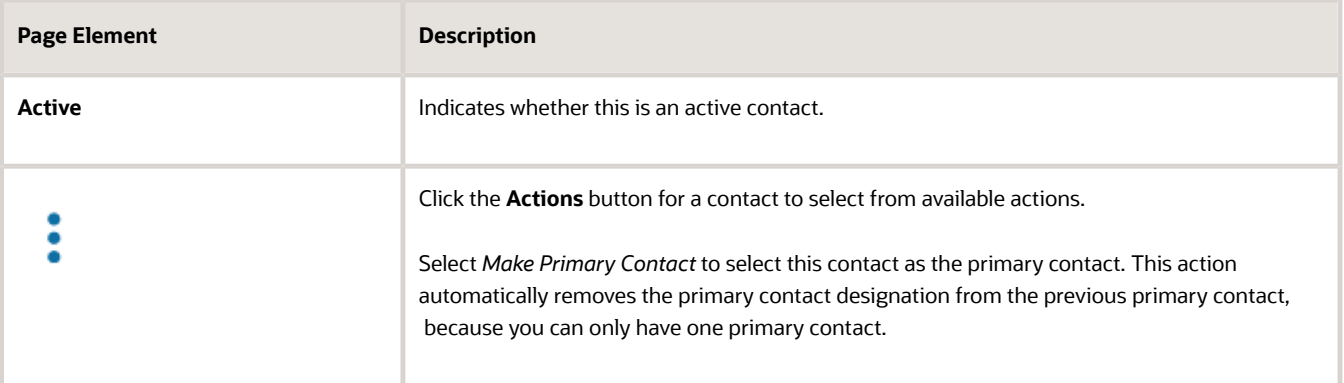

### Adding Application Contacts

You can add contacts saved in the applicant's user profile or manually add new contacts just to this application.

Here's how to add saved contacts:

- **1.** Click the **Add** button on the Contacts page.
- **2.** Click a contact row in the grid of saved contacts on the details page.
- **3.** On the **Select Contact Type** modal page, look up the contact type in the **Type** field. You can see which contact types have application access on the search page. Business license contacts can't have application access.
- **4.** Turn on the switch if you want to make this person the primary contact for the application.
- **5.** Click **OK**.

Here's how to manually add a new contact:

- **1.** Click the **Add** button on the Contacts page.
- **2.** Click the **Create** button below the grid of saved contacts on the details page.
- **3.** On the blank Contact Details entry page, enter the new contact's information, including their name, address, phone, and email.

**Note:** The email that you enter here must match the email that the contact used when registering if you want this person to have application access based on the contact type. Business license contacts can't have application access.

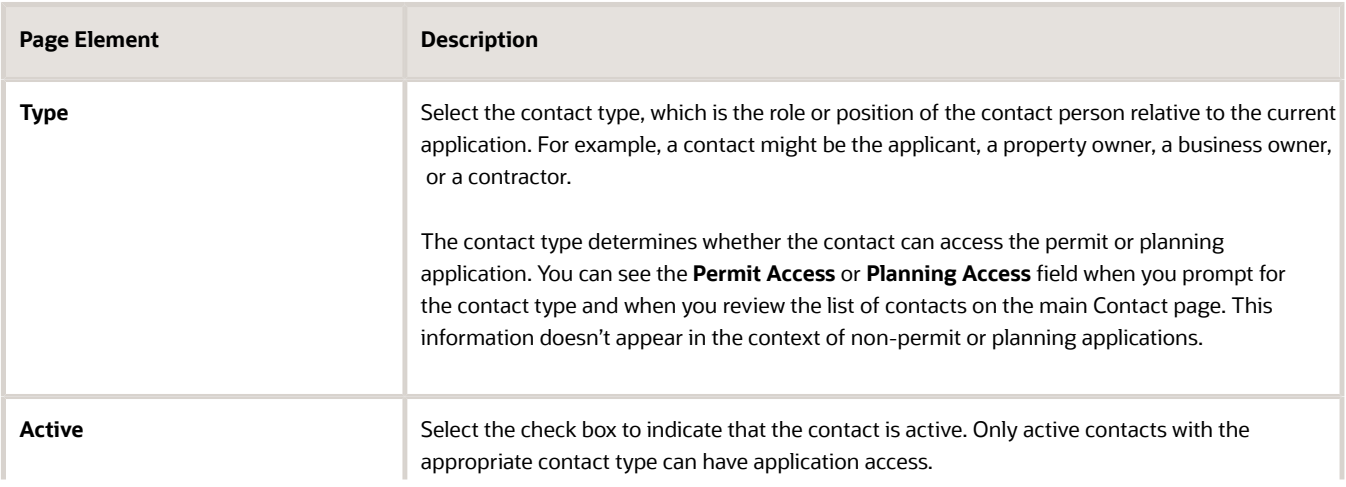

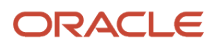

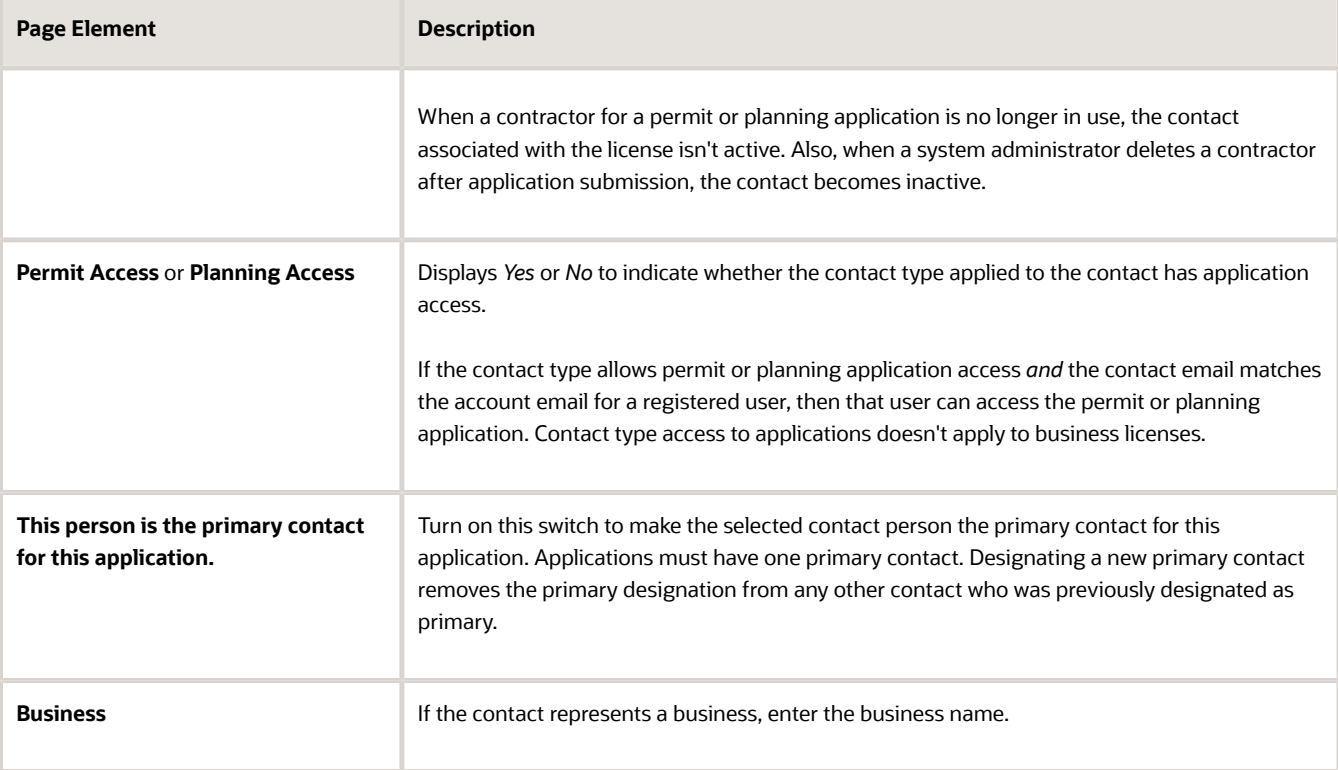

- **4.** Select the **Add to Profile** check box to save this contact in the applicant's user profile as well as on the current application. Applicants can add a contact only to their own profile. System administrators can also add contacts to the applicant's profile.
- **5.** Click **Save**.

# Updating Application Contacts

- **1.** On the Contacts page, click the contact row to update their contact information.
- **2.** On the Contact Details page, update the contact type and detail information.
	- If the contact is the applicant, you can't modify the name. This person will always be identified as the applicant and active on the application. You can, however, change the contact type.
	- All fields are available for updates for contacts other than the applicant.
- **3.** As a system administrator, you can select the **Update Profile** check box to update the contact in the applicant's user profile with the changes you've made here.

When the contact is the applicant, they can use the **Update Account** check box to update their account with the changes they made.

**4.** Click **Save**.

# Removing Application Contacts

Contacts who are profile contacts aren't deleted from the system; they are only removed from the current application. Contacts that exist only in the current application are deleted entirely.

**Note:** Only system administrators and supervisors have permissions to delete contacts. The contact who is the applicant can't be deleted.

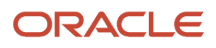
- **1.** Click the row for the contact on the Contacts page.
- **2.** On the Contact Details page, click **Delete.**

# Applying Conditions to Applications

This topic describes how your Oracle Permitting and Licensing service allows you to view, update, apply, and resolve conditions on an application such as a permit or a planning application.

Agency staff apply, modify, and resolve conditions on the Conditions page. The Conditions page lists all of the conditions applied to the selected application, with applied conditions followed by resolved conditions.

The condition indicator in the header of the details pages displays the most severe condition having a high priority. Click the **All Conditions** link next to the icon to open a modal window that displays all active conditions applied along with their severity, source, applied date, display message, and description.

**Note:** The condition indicator is displayed on all pages across transactions. If more than one active condition is applied, the icon indicates the most severe condition. A condition is active until it is changed to *Resolved*.

# Security Details for Applying Conditions to Applications

This section describes important security roles, requirements, or considerations specific to applying conditions to applications.

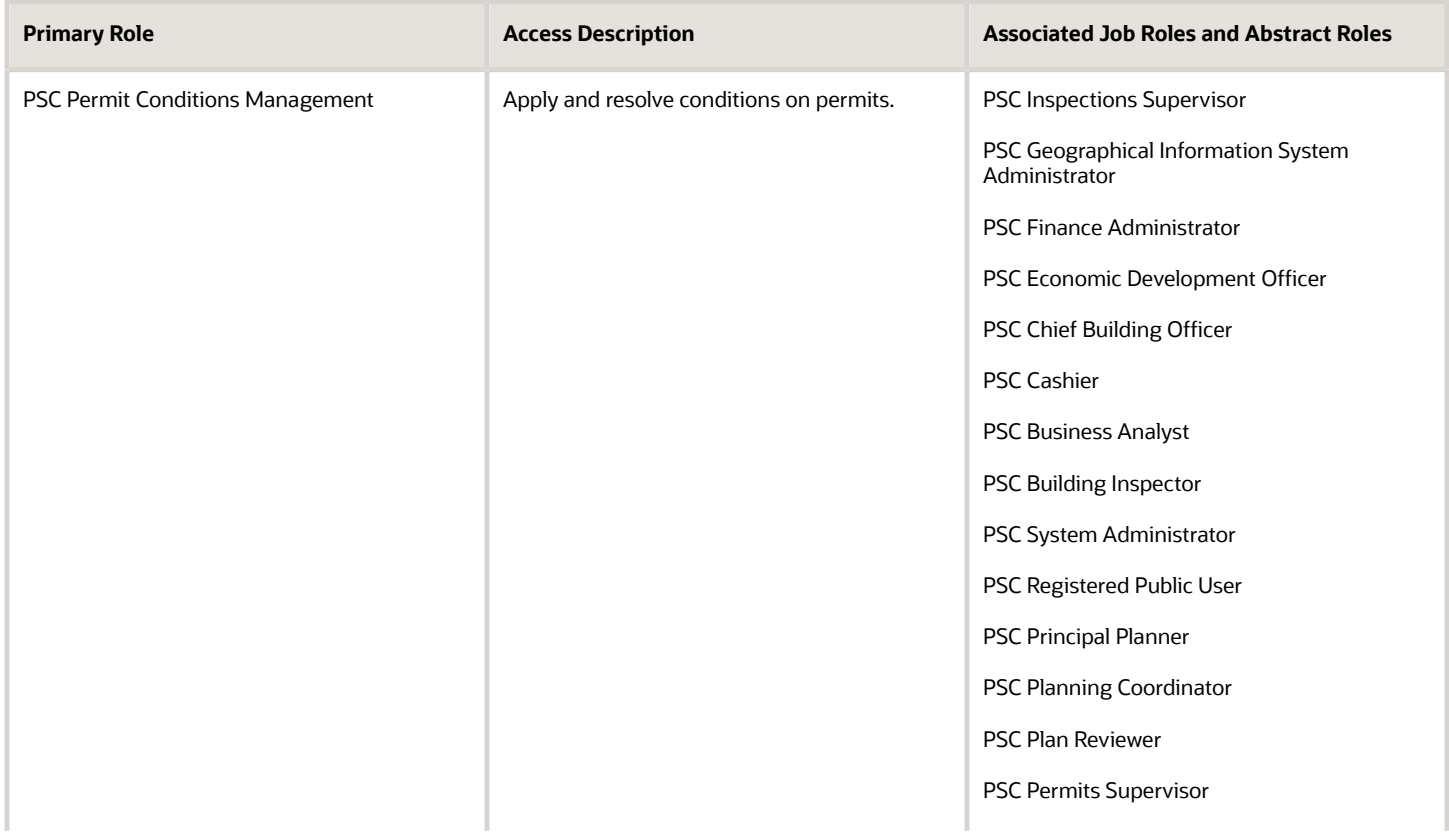

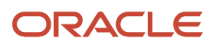

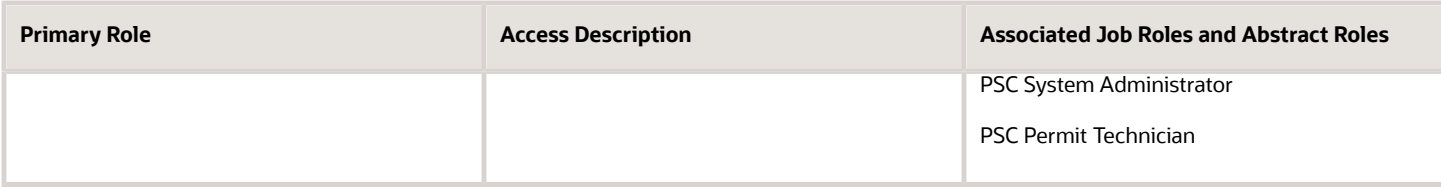

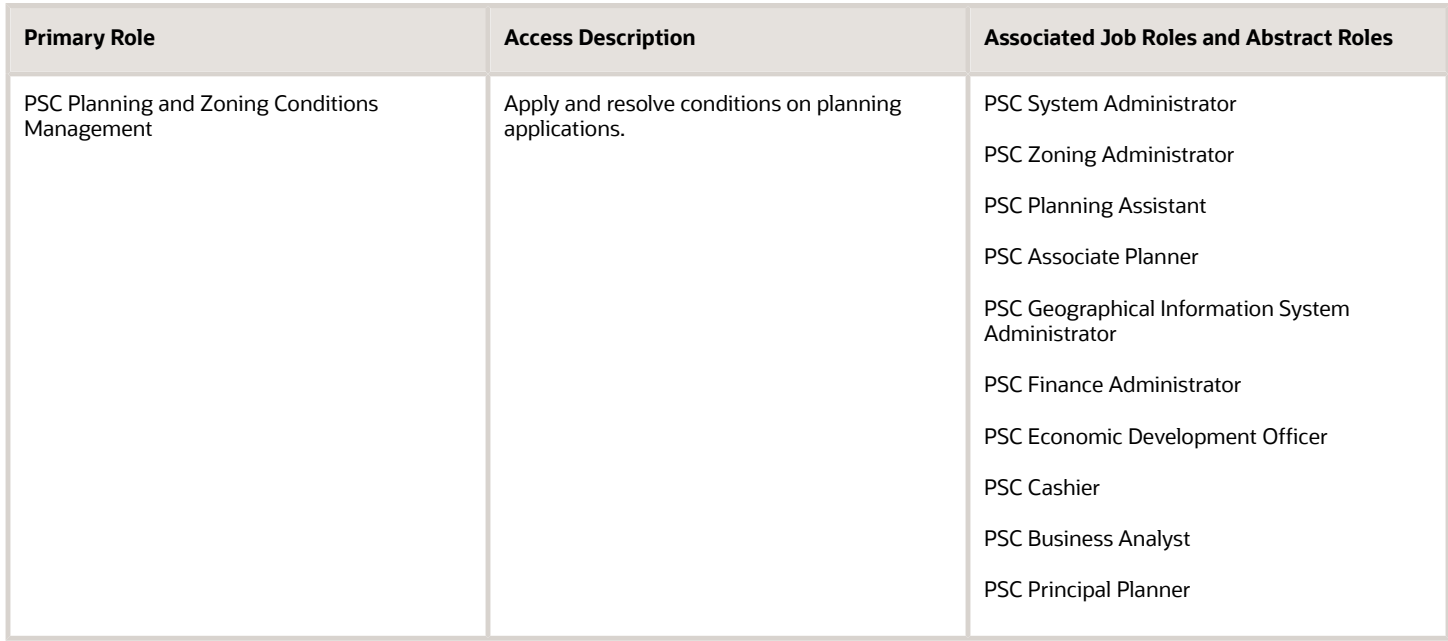

For more information on creating roles for Oracle Permitting and Licensing, see *[Creating Custom Roles for Oracle](https://docs.oracle.com/pls/topic/lookup?ctx=pscr22d&id=CreatingCustomRolesForPublicSectorComplianceAndRegulation) [Permitting and Licensing](https://docs.oracle.com/pls/topic/lookup?ctx=pscr22d&id=CreatingCustomRolesForPublicSectorComplianceAndRegulation)*.

For more information on all the predefined security data such as abstract roles, job roles, privileges and so on, see the *Security Reference for Oracle Permitting and Licensing.*

# Automatically Applying Conditions using Business Rules Framework

Conditions can also be applied to transactions automatically using the Business Rules Framework. Your agency administrator must configure the following to apply conditions to submitted applications:

- **1. Workflow**: Triggers the Business Rules Framework to apply the condition.
- **2. Business Rules Framework**: Applies the condition to the transaction that meets the criteria defined in the rules of the Business Rules Framework.

Once the condition is applied to the transaction, you can view the condition record on the Conditions page of the transaction.

For information on setting up actions related to workflow, see *[Setting Up Update Workflow Actions](https://docs.oracle.com/pls/topic/lookup?ctx=pscr22d&id=SettingUpUpdateWorkflowActions)* and for setting up and applying conditions using the Business Rules Framework, see *[Setting Up Apply Condition Actions](https://docs.oracle.com/pls/topic/lookup?ctx=pscr22d&id=SettingUpApplyConditionActions)*.

#### Applying a Condition to a Transaction

You manually apply conditions to transactions on the Apply Condition page.

**1.** Select the **Permits**, or **Planning Applications** tile on the agency springboard.

- **2.** Select a transaction row.
- **3.** On the Overview page, select the **Conditions** tab, which may be listed under the Permit Information or Planning Application heading in the navigation bar.
- **4.** On the Conditions page, view the list of applied and resolved conditions. Click **Apply Condition**.
- **5.** Enter values for the fields on the Condition Details page:

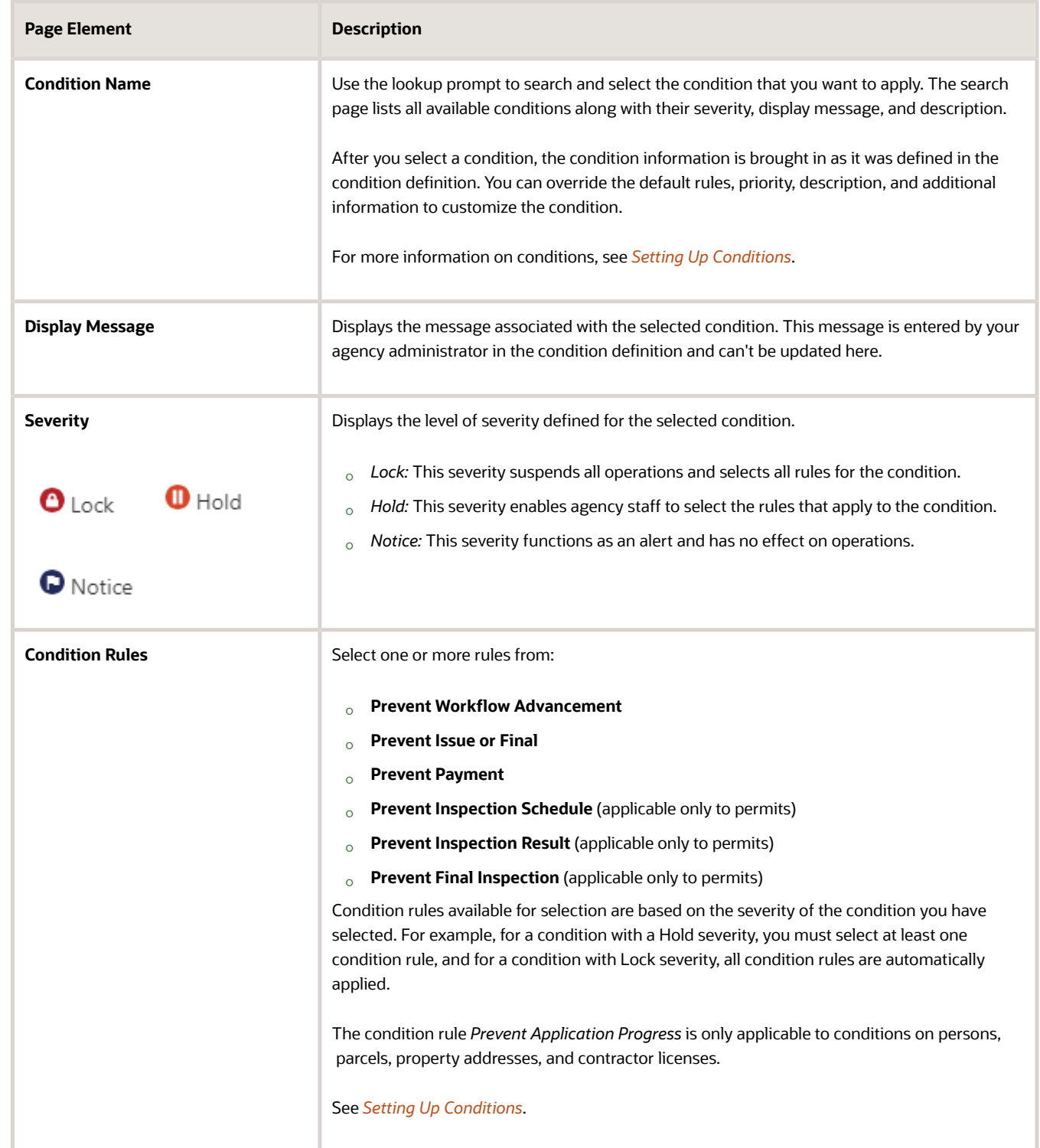

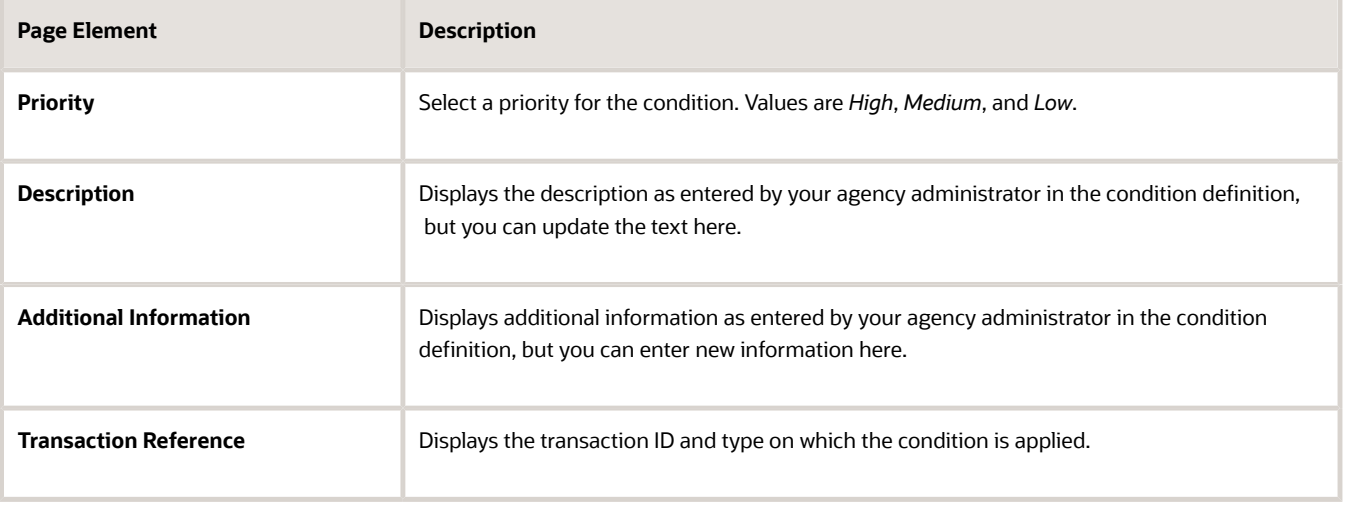

When you're viewing the condition details after the condition was applied, you'll see the name of the user who applied the condition and the date. When the condition was applied automatically, you'll see:

- *System* displayed if the condition is applied to the transactions by inheriting the condition that was applied to the parcel, address, person, or contractor license.
- *Business Rules Framework* displayed if the condition is applied to the transaction through Business Rules Framework events.
- **6.** Click **Save** to save the condition and return to the Conditions page.

### Resolving a Condition

You can resolve a condition that you applied to a transaction.

- **1.** Select the **Permits**, or **Planning Applications** tile on the agency springboard.
- **2.** Select a transaction row.
- **3.** Click **Conditions** in the left panel.
- **4.** Click **Resolve** for the condition you want to resolve.
- **5.** On the Resolve Condition page, enter a description of how the condition was resolved in the **Resolution Action** field.
- **6.** Click **Save**.

The resolution is applied and the resolved condition is listed at the bottom of the condition list.

#### Modifying a Condition

You can modify a condition that you applied to a transaction.

- **1.** Select the **Permits**, or **Planning Applications** tile on the agency springboard.
- **2.** Select a transaction row.
- **3.** Click **Conditions** in the navigation bar.
- **4.** Click the **View More Details** button for the condition you want to modify.

**5.** On the Condition Details page you can update the rules, priority, description, and additional information for a condition with a Hold severity. For conditions with a Lock or Notice severity, you can update the priority, description, and additional information.

**Note:** You can't modify any fields for a resolved condition.

**6.** Click **Save**.

### Viewing a Resolved Condition

You can view the details of a resolved condition on the Condition Details page.

- **1.** Select the **Permits**, or **Planning Applications** tile on the agency springboard.
- **2.** Select a transaction row.
- **3.** Click **Conditions** in the navigation bar.
- **4.** Select a row with a status of **Resolved** and click **View Details**.
- **5.** The Conditions Details page opens to display the details of the condition at the top, followed by an additional information about its resolution:
	- Resolution Action
	- Resolved By
	- Resolved Date

**Note:** If the **Resolved By** field displays *System*, then the condition was resolved as part of the condition resolution from the parcel, address, person, or contractor license condition.

**6.** Click **Cancel** to return to the Conditions page.

# Working with Attachments

You view a list of files and upload or download documents associated with a transaction or record, such as a permit, planning application, case, business license, or contractor license on the Attachments page.

Attachments provide supporting documentation needed by agency staff when processing transactions or managing records. See the section "Security Details for Working with Attachments" for information about setting up security for agency staff, applicants, and contacts with application access to manage attachments.

You can manage attachments associated with a transaction on different pages in Oracle Permitting and Licensing. Here's a look at some of the areas that include attachment functionality:

- The Attachments page in the transaction or record detail pages, including pages for permits, planning applications, cases, business licenses, and contractor licenses.
- The Workflow page in the transaction detail pages.
- Inspection Detail and Checklist pages in the Oracle Inspector mobile app.
- New Violation and Inspection pages in Oracle Municipal Code Officer.

Recipients of transaction communications containing web forms can upload files when requested. You can also manage documents as part of the plan review process.

These are all sources of attachments that you'll find associated with a transaction on the Attachments page.

For more information about managing attachments for a workflow task, see *[Using Workflow](https://docs.oracle.com/pls/topic/lookup?ctx=pscr22d&id=UsingWorkflow)*.

For more information about Oracle Inspector, see *[Overview of Mobile Oracle Inspector for Permits](https://docs.oracle.com/pls/topic/lookup?ctx=pscr22d&id=OverviewOfMobileOracleInspectorForPermits)* and *[Working with](https://docs.oracle.com/pls/topic/lookup?ctx=pscr22d&id=WorkingWithInspectionDetails) [Inspection Details](https://docs.oracle.com/pls/topic/lookup?ctx=pscr22d&id=WorkingWithInspectionDetails)*.

For more information about Oracle Municipal Code Officer, see *[Overview of Mobile Oracle Municipal Code Officer](https://docs.oracle.com/pls/topic/lookup?ctx=pscr22d&id=OverviewOfMobileOracleMunicipalCodeOfficer)*.

For more information about managing attachments associated with a contractor license, see *[Managing Contractor](https://docs.oracle.com/pls/topic/lookup?ctx=pscr22d&id=ManagingContractorLicenseDetails) [License Details](https://docs.oracle.com/pls/topic/lookup?ctx=pscr22d&id=ManagingContractorLicenseDetails)*.

#### Security Details for Working with Attachments

This section describes important security roles, requirements, or considerations specific to working with attachments for permits and planning applications.

These security roles apply to permit attachments:

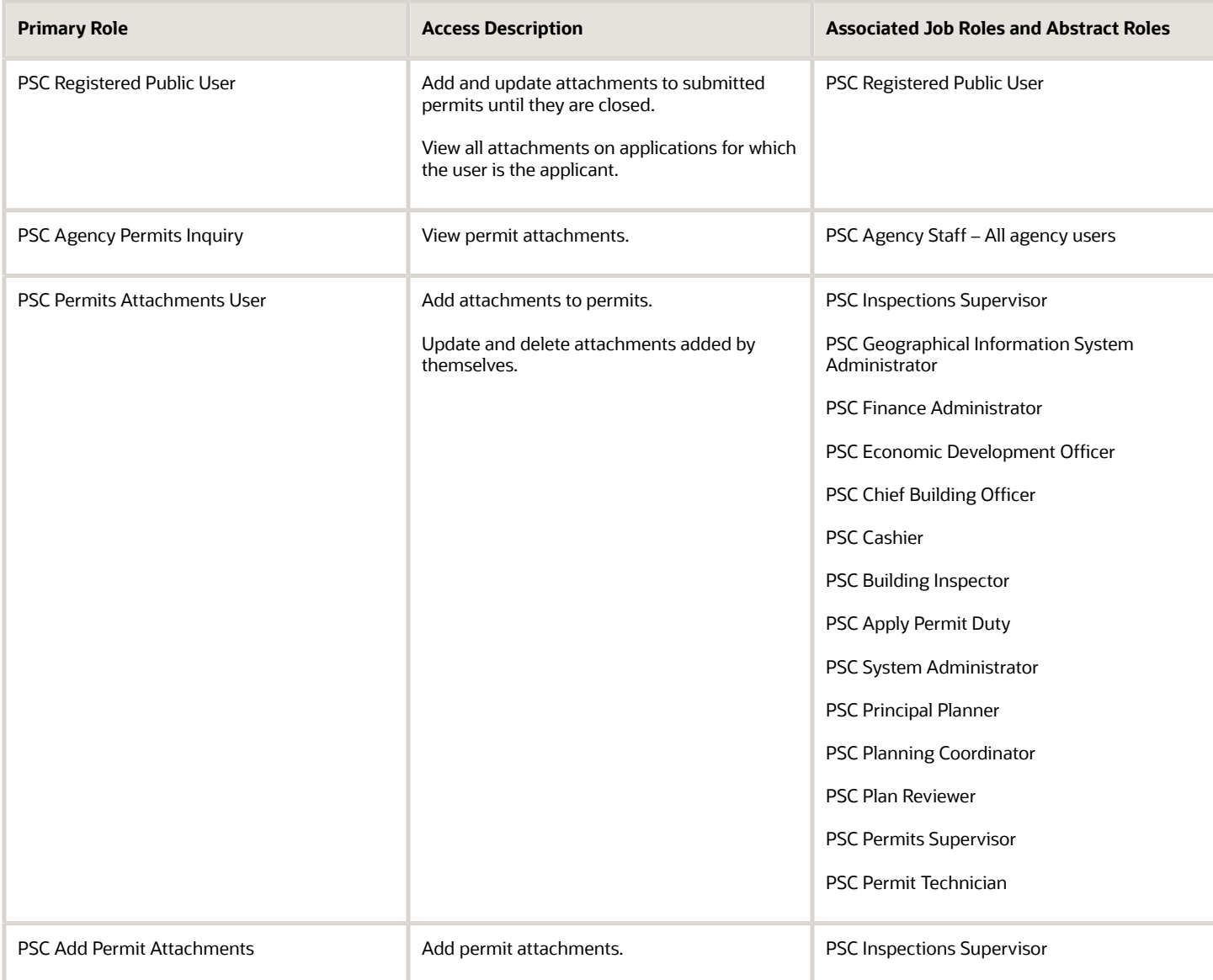

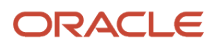

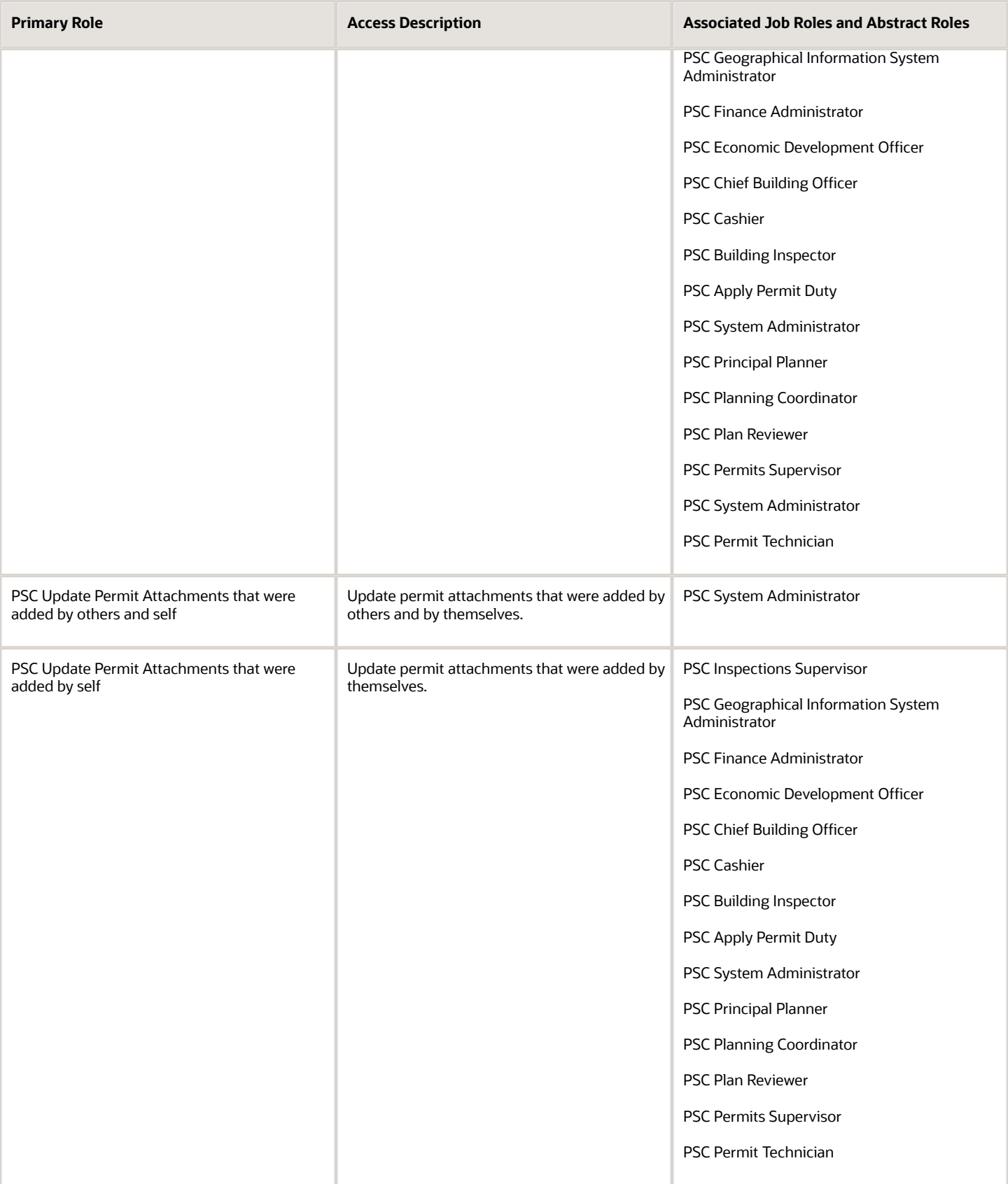

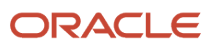

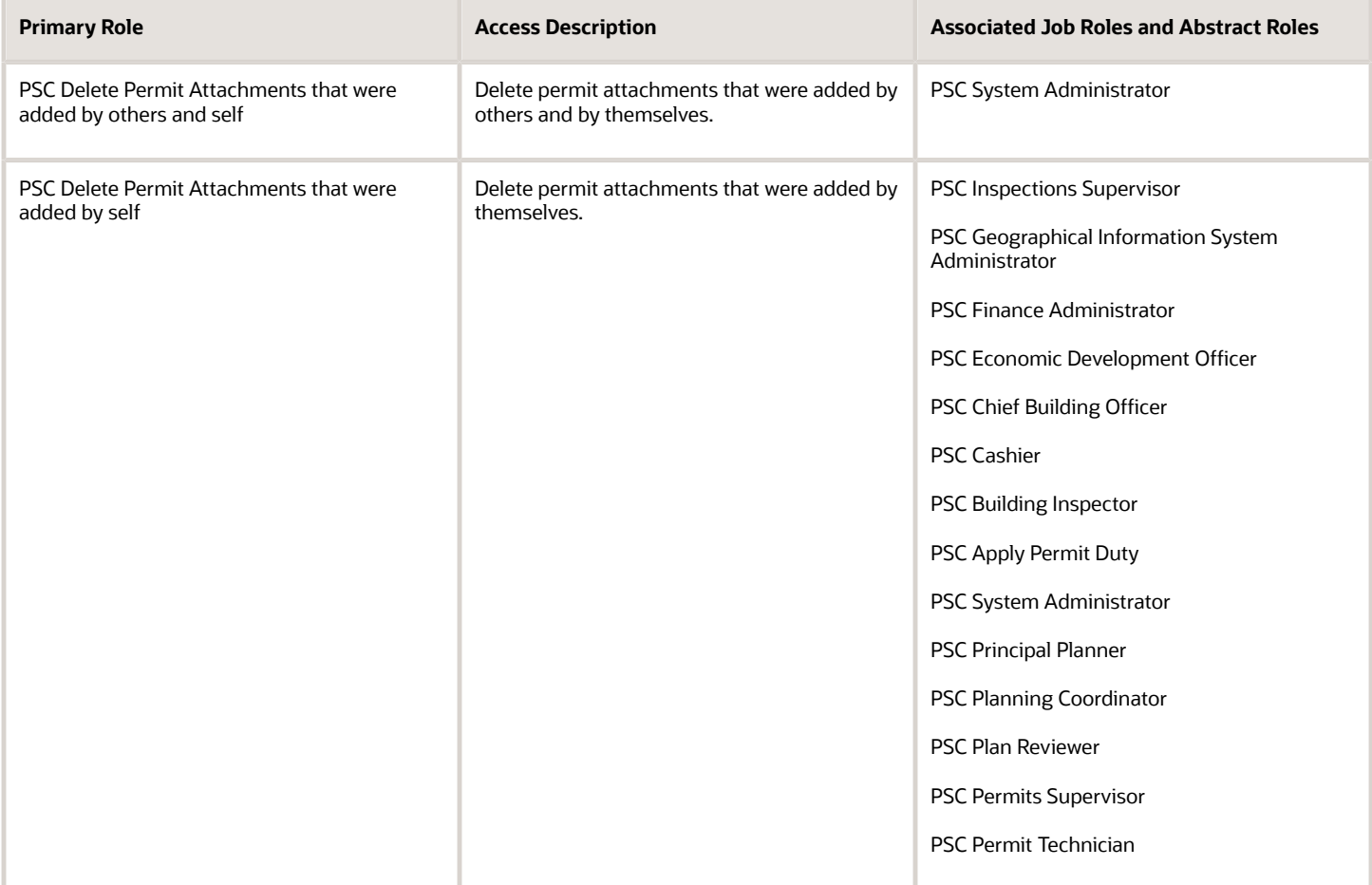

These security roles apply to planning application attachments:

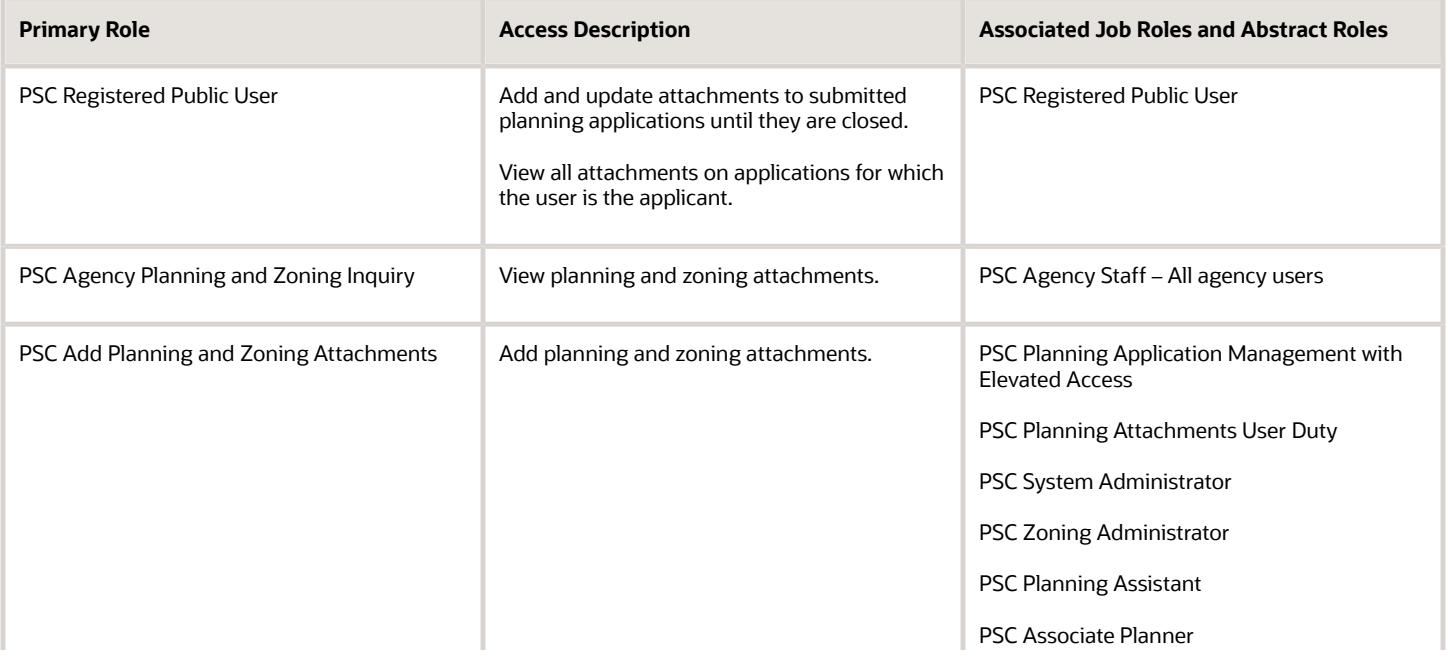

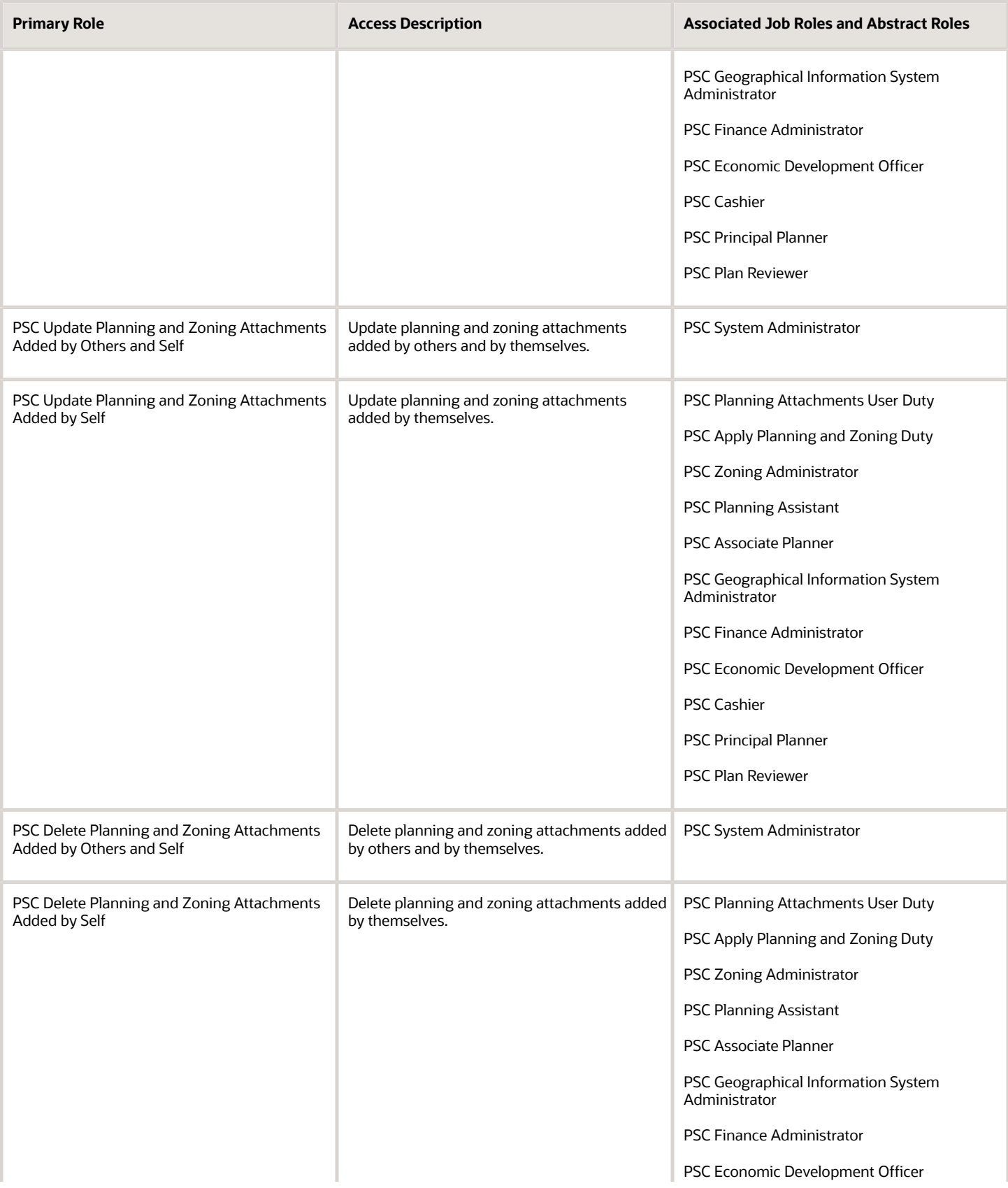

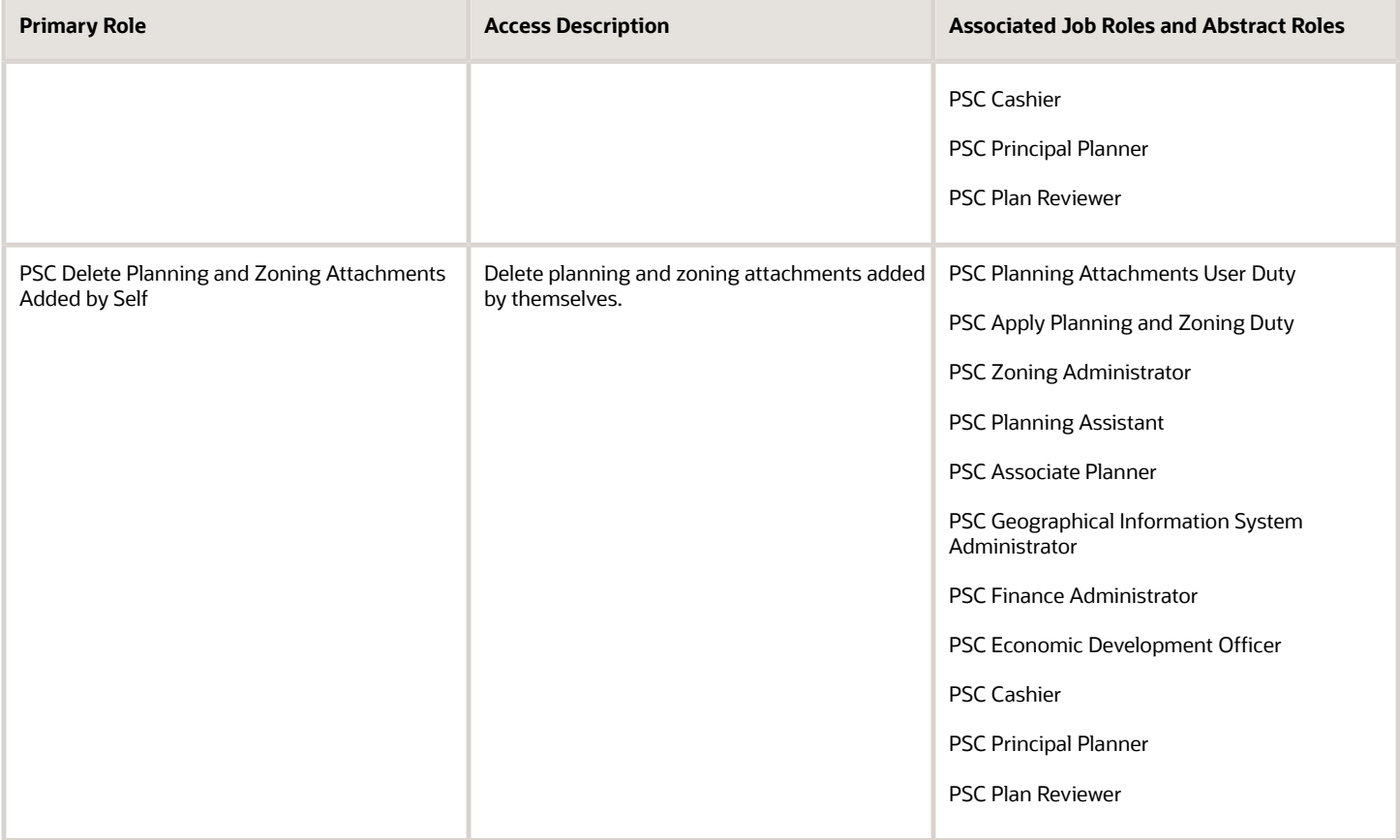

**Note:** Applicants and contacts with application access can view and add attachments to their own applications as well as update and delete the attachments they added themselves. Before contacts can manage attachments, your agency must add the PSC Contact User duty role (ORA\_PSC\_CONTACT\_USER\_DUTY) to the PSC Custom Registered Public User role (CUSTOM\_PSC\_REGISTERED\_PUBLIC\_USER) and enable application access for the contact type.

For more information on creating roles for Oracle Permitting and Licensing, see *[Creating Custom Roles for Oracle](https://docs.oracle.com/pls/topic/lookup?ctx=pscr22d&id=CreatingCustomRolesForPublicSectorComplianceAndRegulation) [Permitting and Licensing](https://docs.oracle.com/pls/topic/lookup?ctx=pscr22d&id=CreatingCustomRolesForPublicSectorComplianceAndRegulation)*.

For more information on all the predefined security data such as abstract roles, job roles, privileges and so on, see the *Security Reference for Oracle Permitting and Licensing.*

# Overview of the Attachments Page

You can use the Attachments page in the transaction details as the transaction or record's central repository for managing attachments. The page includes different tabs for viewing details and managing the files and a **Required Documents** section for permits and planning applications. The actions you can perform depend on your permissions.

The page tabs and elements may vary on the Attachments page depending on the type of transaction or record. Let's take a look at the different available tabs:

- The **Permits** tab displays attachments added through the Attachments page and required documents, if set up by your agency.
- The **Inspection** tab displays attachments that building inspectors uploaded in the Oracle Inspector mobile app related to the inspection checklists, inspection checklist items, or overall inspection.
- The **All** tab displays attachments added from all sources, including the Attachments page, the Workflow page, Oracle Inspector, plan reviews, and web form responses.
- The **Agency Uploads** tab displays all attachments added by the agency staff in Code Enforcement. The **Responsible Party Uploads** tab displays the attachments added by registered users while resolving code enforcement issues.

The Attachments page for a business license transaction doesn't have any tabs.

### Working with Required Documents

The **Required Documents** section appears on the application intake form and here on the Attachments page in the application details if your agency adds a document group to the application type and the document group includes document categories that are configured to identify required documents. The list of required documents is informational only.

The documents are identified by their category or category and subcategory and the step in the application process when they're needed:

- **Submittal**
- **Issuance**
- **Acceptance**
- **Final inspection**
- **Complete**

If documents were provided on the application intake form, you can view them on the Permits tab on the Attachments page in the application details after submittal.

Click **Upload** to attach the specified document. The category and subcategory are automatically selected for the document during upload and the file appears in the attachments grid. Once a required document is uploaded, the **Attached** icon appears and a count keeps track of the required and provided documents. For information about setting up required documents, see the Implementing Your Agency guide.

# Viewing Attachment Details

To view a list of attachments:

- **1.** Access the detail page for the transaction where you want to view attachments.
- **2.** Click the **Attachments** link in the left panel to view the Attachments page.

You may need to expand the section that includes the Attachments link.

**3.** On the Attachment page, view the attachment grids on the different tabs.

Here are the various elements:

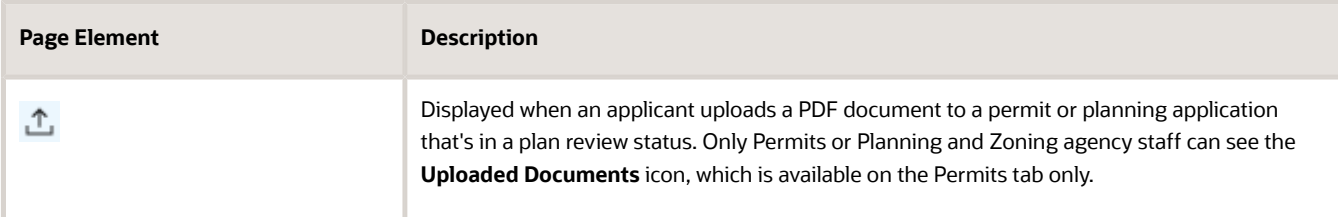

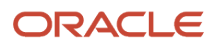

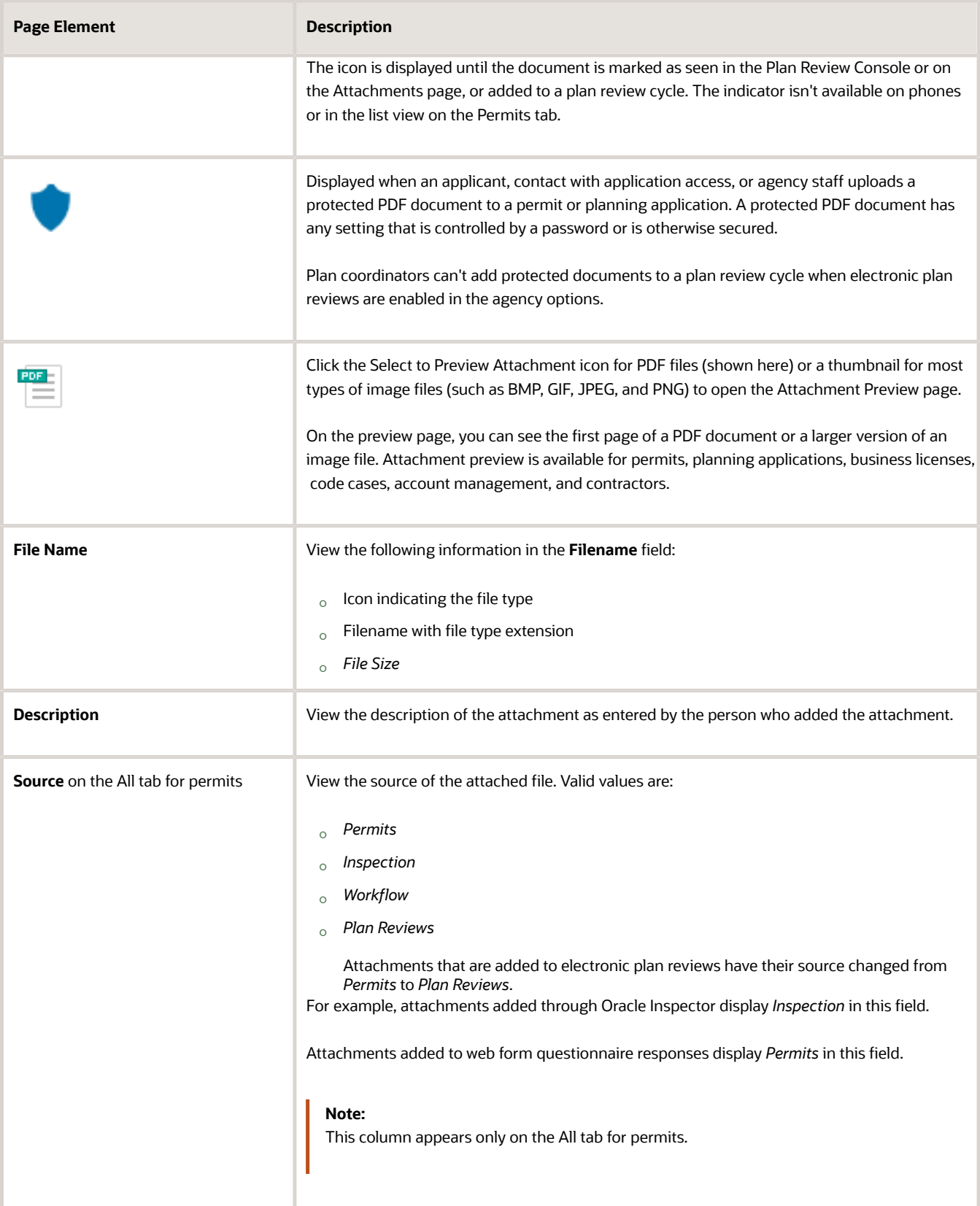

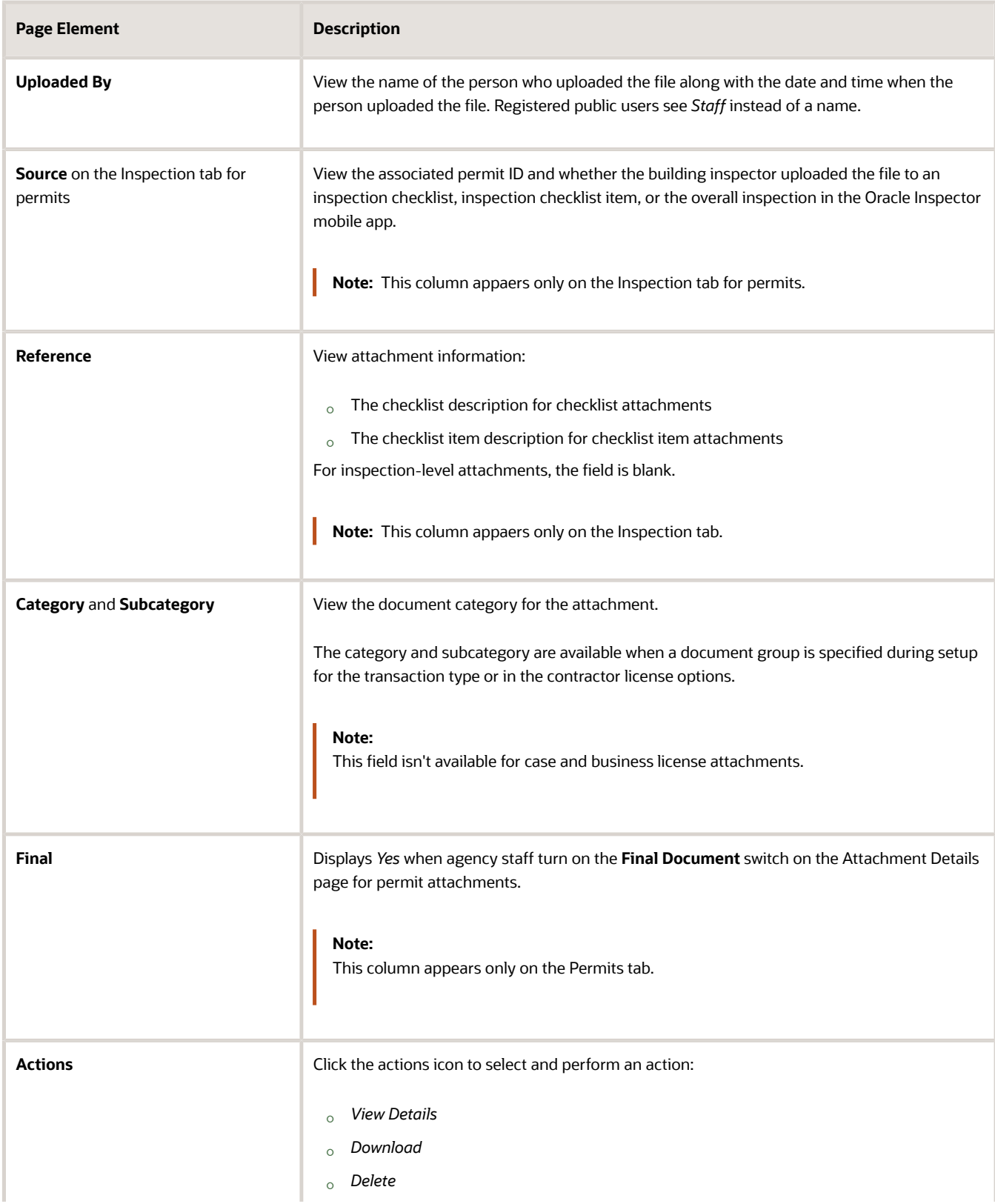

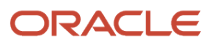

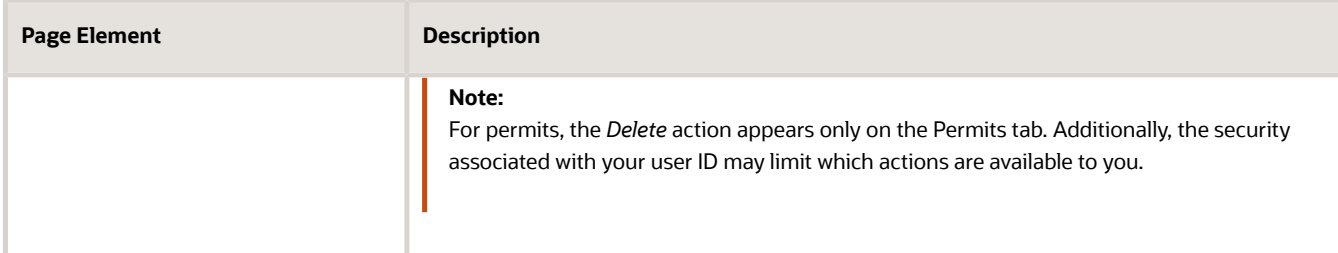

- **4.** Click the **Sort By** to view attachments grouped by these fields: file name, file size, uploaded by, uploaded on, description, category, and subcategory.
- **5.** To find a specific attachment, you can enter values in the search field.

### Adding Attachments

You upload files to the Attachments page using the Add Attachments page. For permits, you use the Permits tab of the Attachments page. The attachments on the Inspection tab are uploaded by building inspectors in the Oracle Inspector mobile app..

**Note:** The maximum file size is 150 MB depending on the page that you're uploading to in Oracle Permitting and Licensing. It may take several minutes to upload large files. The maximum file size in the Oracle Inspector mobile app is 25 MB.

To add attachments:

- **1.** Access the detail page for the transaction where you want to add attachments.
- **2.** Click the **Attachments** link in the left panel to view the Attachments page.

You may need to expand the section that includes the Attachments link.

**3.** Click the **Add** icon.

**Note:** For permits, this icon appears only on the Permits tab.

**4.** Select the file to upload in the browser dialog box and click **Open**.

The file name appears on the Add Attachments page.

- **5.** On the Add Attachments page, optionally enter a description of the file.
- **6.** If the **Category** and **Subcategory** fields appear on the Add Attachment page, optionally select a document category and subcategory.

These fields appear if the transaction type is associated with a document group. The document group defines the available values in these fields.

For more information, see the implementation documentation for *[Setting Up Document Categories and](https://docs.oracle.com/pls/topic/lookup?ctx=pscr22d&id=SettingUpDocumentCategoriesAndSubcategories) [Subcategories](https://docs.oracle.com/pls/topic/lookup?ctx=pscr22d&id=SettingUpDocumentCategoriesAndSubcategories)*.

**Note:** The document group for a transaction is based on the document group that was defined for the transaction type at the time the transaction is saved.

**Note:** Document category and subcategory are not applicable to case attachments.

#### **7.** Click the **Upload** button.

The Add Attachment window closes, and the newly uploaded attachment appears on the Attachments page.

# Updating Attachment Details

You can update attachments that you added on the Permits tab. Agency staff with appropriate permissions can update any attachments on the Permits tab. Attachments can't be updated on the All tab.

Here's how to view and update document details on the Attachment Details page:

- **1.** Access the detail page for the transaction where you want to view attachment details.
- **2.** Click the **Attachments** link in the left navigation panel to view the Attachments page.

You may need to expand the section that includes the Attachments link.

- **3.** In the attachments grid, click the **Action** icon for the document that you want to view.
- **4.** Select *View Details* to open the Attachment Details page.

The details on this page include the information from the Attachments page and information about the file size and the person who last updated the document information.

- **5.** On the Attachment Details page, you can make these updates, depending on permissions:
	- Public users can update the attachment description and, if available, the document category and subcategory of the files they uploaded.
	- Agency staff can update any attachments on the Permits tab, including the description, document category and subcategory, and turning the **Final Document** indicator on or off.

Once a document is marked as final, agency staff must first remove the final flag before they can delete the document.

◦ Only agency staff can update the description, document category and subcategory, and referenced person in the **Assigned To** field of attachments in the contractor license details.

You can also download attachments in the Oracle Inspector mobile app when you drill down to the Attachment Details page for the attachment.

### Downloading Attachments

There are multiple ways to download attachments.

To download selected attachments from the Attachments page:

- **1.** Access the detail page for the transaction where you want to download attachments.
- **2.** Click the **Attachments** link in the left panel to view the Attachments page.

You may need to expand the section that includes the Attachments link.

- **3.** Click the **Select Multiple** icon above the grid.
- **4.** Select one or more documents to download.
- **5.** Click the **Download** icon.

To download a single attachment from the Attachments page:

- **1.** Access the detail page for the transaction where you want to download attachments.
- **2.** Click the **Attachments** link in the left panel to view the Attachments page.

You may need to expand the section that includes the Attachments link.

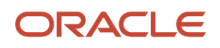

- **3.** In the attachments grid, click the **Action** icon for the document you want to download.
- **4.** Select *Download* and save to the location of your choice.

### Deleting Attachments

There are multiple ways to delete attachments. The security associated with your user ID determines whether you can delete attachments.

**Note:** For permits, you can delete attachments only from the Permits tab of the Attachments page. Applicants, contacts with application access, and agency staff can view details and download files from the **Inspection** tab, but only administrators and the inspector who uploaded them can delete them.

To delete selected attachments from the Attachments page:

- **1.** Access the detail page for the transaction where you want to delete attachments.
- **2.** Click the **Attachments** link in the left panel to view the Attachments page. You may need to expand the section that includes the Attachments link.
- **3.** Click the **Select Multiple** icon above the grid.
- **4.** Select one or more documents to delete.
- **5.** Click the **Delete** icon.

To delete a single attachments from the Attachments page:

- **1.** Access the detail page for the transaction where you want to delete attachments.
- **2.** Click the **Attachments** link in the left panel to view the Attachments page. You may need to expand the section that includes the Attachments link.
- **3.** In the attachments grid, click the **Action** icon for the document you want to delete.
- **4.** Select *Delete* from the action menu.

# Working with Comments

This topic discusses how to use comments. Agency staff can view, modify, and add comments on the Comments page for a transaction, contractor license, case, or incident.

Applicants and contacts with application access can view and add comments to their own applications as well as update and delete the comments they added themselves. See the section "Security Details for Working with Comments" for information about setting up security for agency staff, applicants, and application contacts to manage comments.

# Security Details for Working with Comments

This section describes important security roles, requirements, or considerations specific to working with comments.

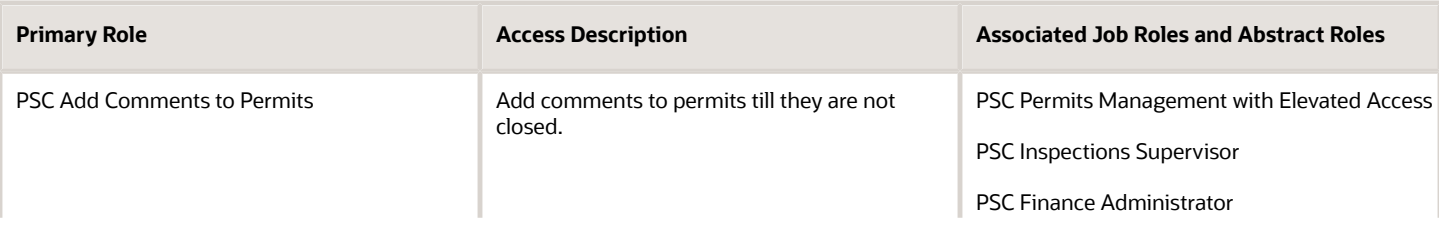

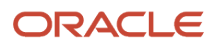

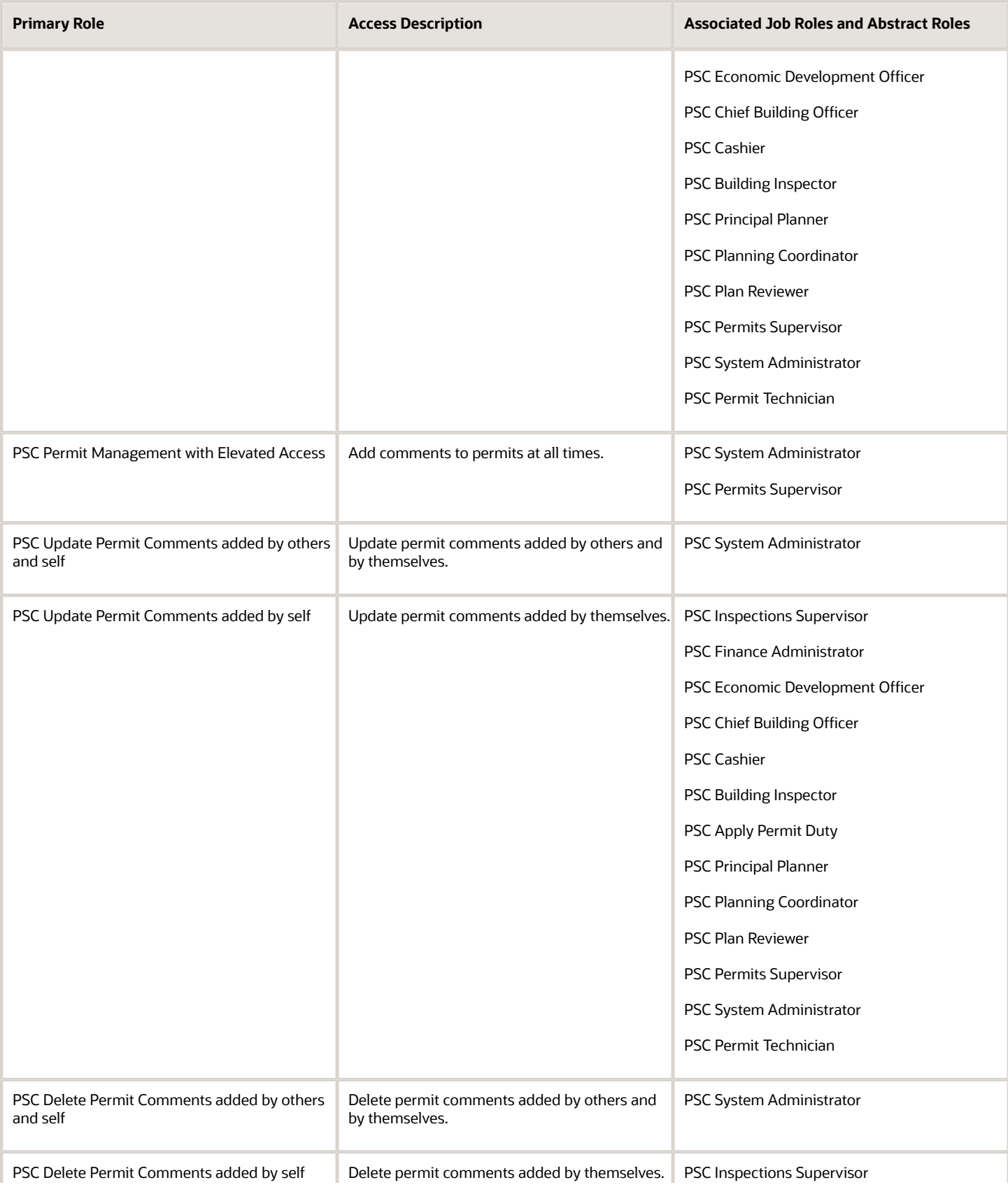

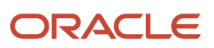

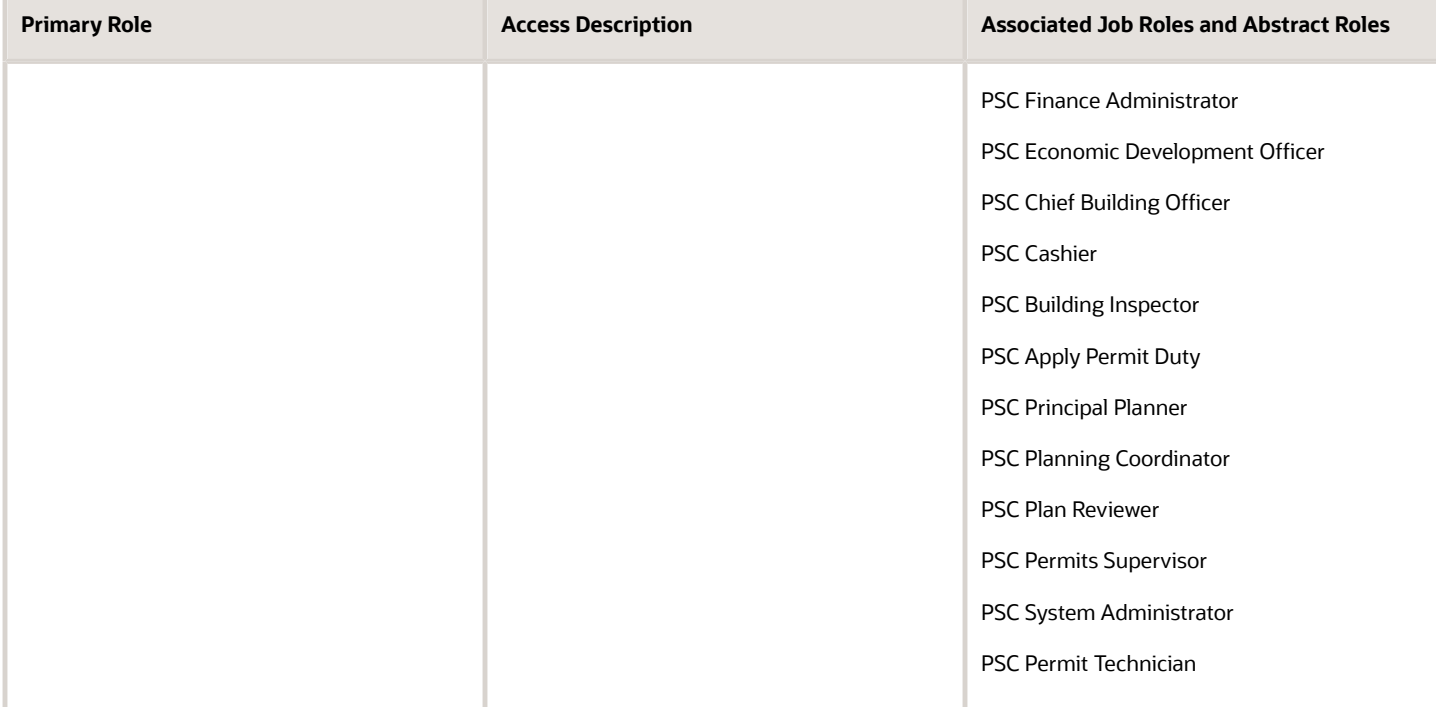

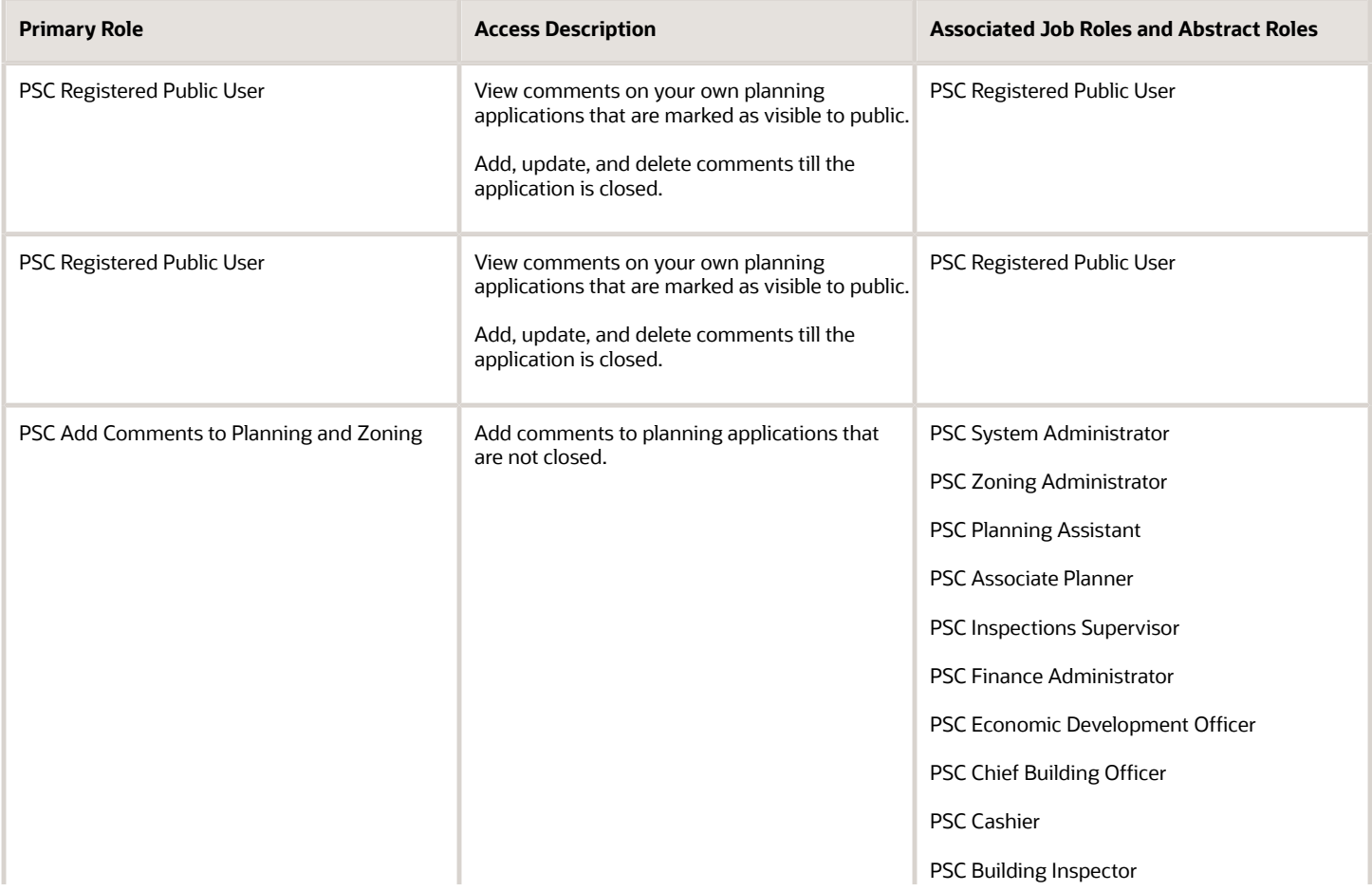

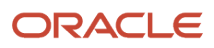

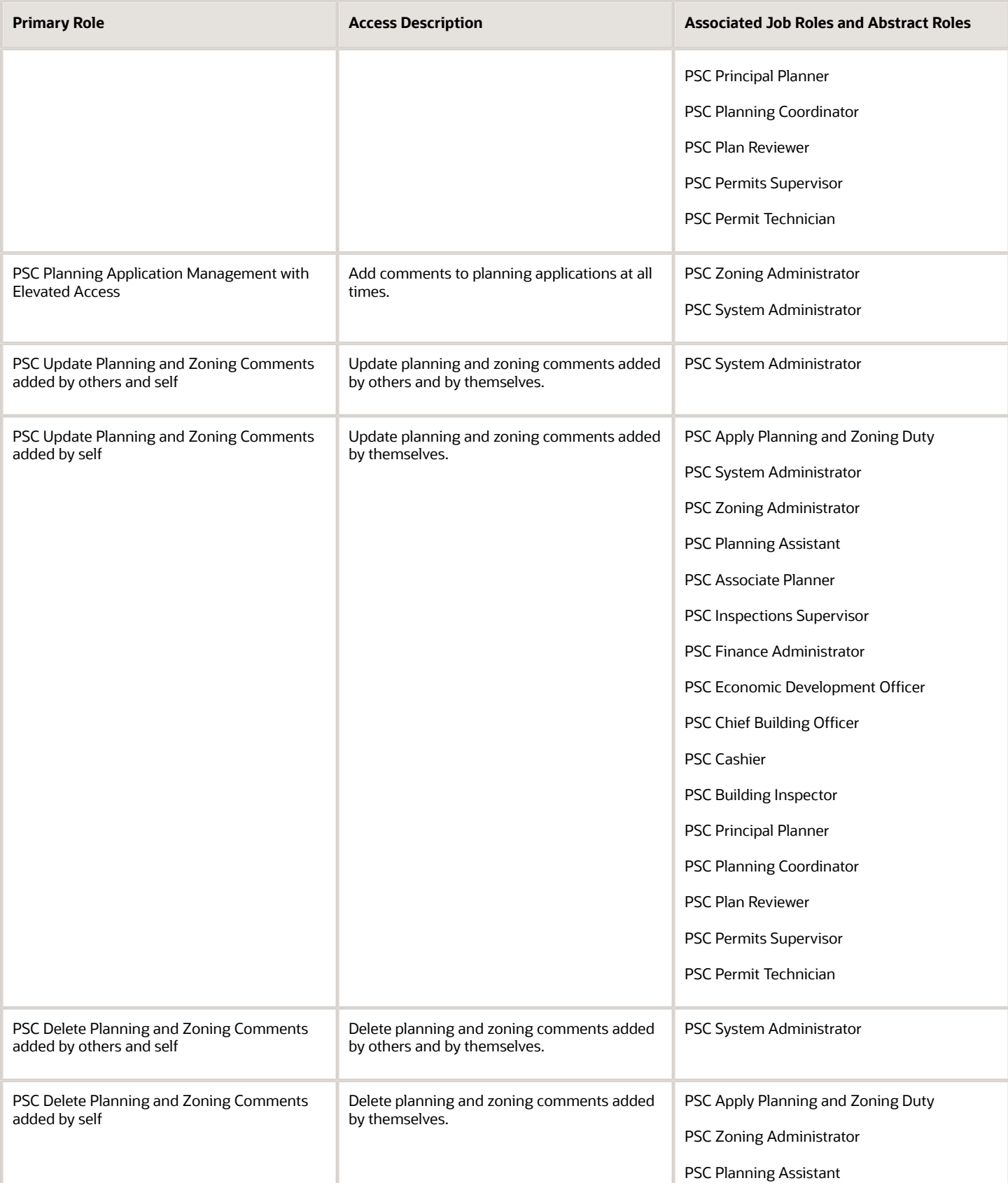

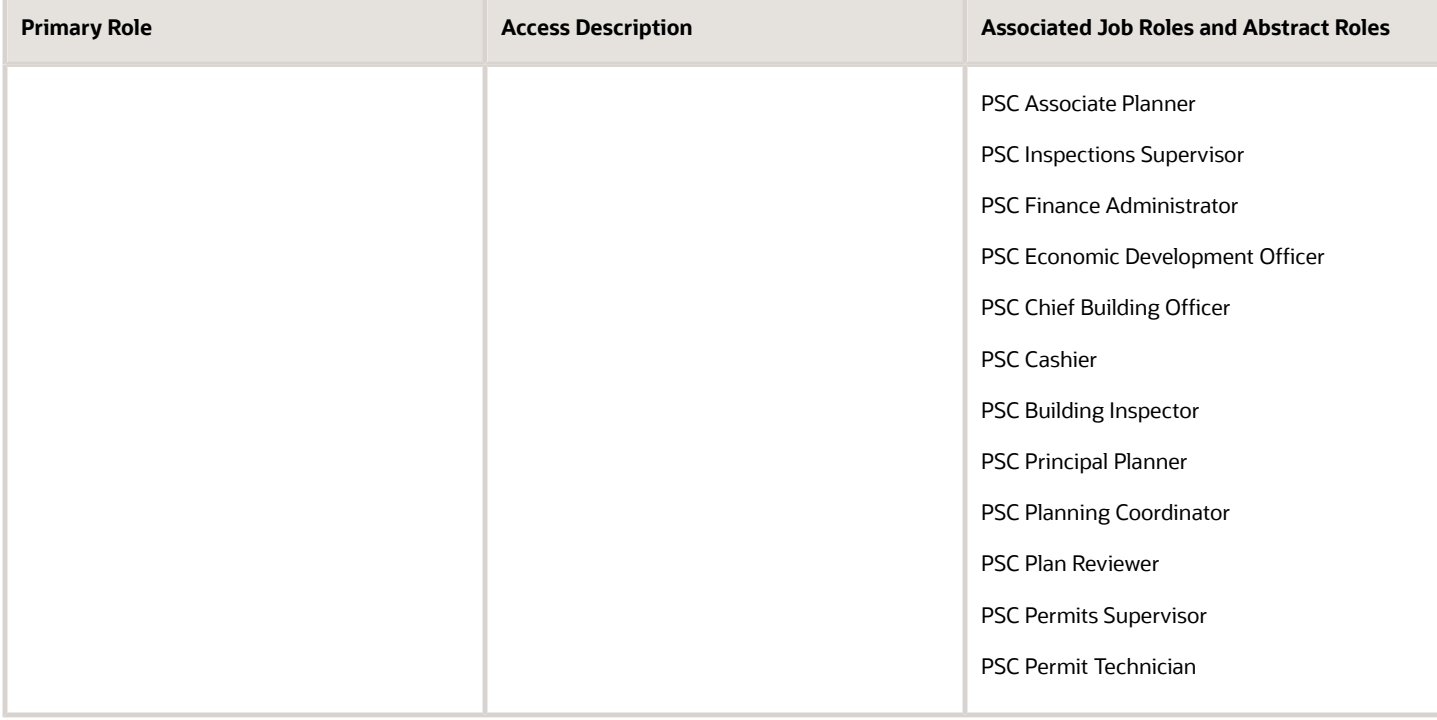

**Note:** Before application contacts can manage comments, your agency must add the PSC Contact User duty role (ORA\_PSC\_CONTACT\_USER\_DUTY) to the PSC Custom Registered Public User role (CUSTOM\_PSC\_REGISTERED\_PUBLIC\_USER) and enable application access for the contact type.

For more information on creating roles for Oracle Permitting and Licensing, see *[Creating Custom Roles for Oracle](https://www.oracle.com/pls/topic/lookup?ctx=fa22d&id=u30206175) [Permitting and Licensing](https://www.oracle.com/pls/topic/lookup?ctx=fa22d&id=u30206175)*.

For more information on all the predefined security data such as abstract roles, job roles, privileges and so on, see the *Security Reference for Oracle Permitting and Licensing.*

# Adding Comments

You view, modify, and add new comments on the Comments page. Three categories of comments are available for use:

- *Favorite comments*: Mark comments you use regularly as your favorite and access them easily on the Favorite comments tab
- *Standard comments*: Select and post a comment from a list of pre-defined comments on the Standard comments tab.
- *Recent comments*: Select and post comments from a list of recently posted comments on the Recent comments tab.

# Viewing and Modifying Comments

- **1.** Access the detail page for the transaction, contractor license, case, or incident you are working with.
- **2.** Click the **Comments** link in the left panel to view the Comments page.

You view a list of comments in the right panel.

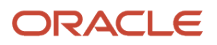

- **3.** You can modify, delete, or hide a comment from public view only if it was entered by you. Click the specific comment row to open the detail view and make changes.
- **4.** Click **Save**.

### Adding a New Comment

- **1.** Access the detail page for the transaction, contractor license, case, or incident you are working with.
- **2.** Click the **Comments** link in the left panel to view the Comments page.
- **3.** Click the **Add Comment** button to open the Add Comment page and enter a new comment.

You can use the **Hide from Public** icon, to hide a comment from public view and also toggle between hide and show.

You can use the **Rich Text Editor** option for formatting your comment with tools such as the numbered list. The Link button allows you to embed a URL to display the text you enter. See *[Managing Comments](https://www.oracle.com/pls/topic/lookup?ctx=fa22d&id=u30206249)* to enable the option of **Rich Text Editor** formatting.

**4.** Click **Save** to post the comment and return to the Comments page.

### Adding Favorite, Standard, and Recent Comments

- **1.** You can post a comment that is already available in the system. On the Add Comment page, click the **Select Comments** button to view the three categories of comments:
	- *Favorite*: Comments that you have marked as favorite.
	- *Standard*: All the predefined comments available.
	- *Recent*: Comments that were recently posted.
- **2.** Select a comment and click the **Insert** button to post the comment.

**Note:** If you want to mark a standard comment as your favorite, click the **\*** (asterisk) button on the comment row. The *Favorite* tab will add the comment to its list. Your agency administrator decides the duration for which a comment can be called *Recent*. The duration can be set up on the Manage Comments page.

See *[Managing Comments](https://www.oracle.com/pls/topic/lookup?ctx=fa22d&id=u30206249)*.

# Working with Fees and Payments

You view fees and payments associated with a submitted business license, permit, or planning application on the Fees and Payments page in the application details. You can also adjust, refund, and pay fees, as well as add fees manually and calculate additional fees.

**Tip:** As agency staff, you can access this page on a phone as well as on a laptop or desktop computer. The layout changes based on the device you're using.

Fees are calculated based on agency fee setup. For more information about setting up automatic fee calculations based on business license, permit, or planning application type, see *[Creating Decision Models for Fees](https://docs.oracle.com/pls/topic/lookup?ctx=pscr22d&id=CreatingDecisionModelsForFees)*.

Fees shown on this page are calculated based on the application intake form and fee schedule mapping sources.

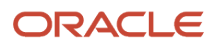

When fees are updated, fee notices are automatically sent out as set up by your agency. Your agency may send out notices with a consolidated list of fees on a regular basis. For more information, see *[Setting Up Fee Notices](https://docs.oracle.com/pls/topic/lookup?ctx=pscr22d&id=SettingUpFeeNotices)*.

#### Viewing Fees and Payments for an Application

- **1.** Select the **Business License Transactions**, **Permits**, or **Planning Applications** tile on the Agency Springboard.
- **2.** Click the row for the selected application on the Transactions page.
- **3.** Click **Fees and Payments** in the left panel or click the **View Details** link in the **Fees and Payments** section on the Overview page for the application.
- **4.** On the Fees and Payments page, view a list of fees, including this information:

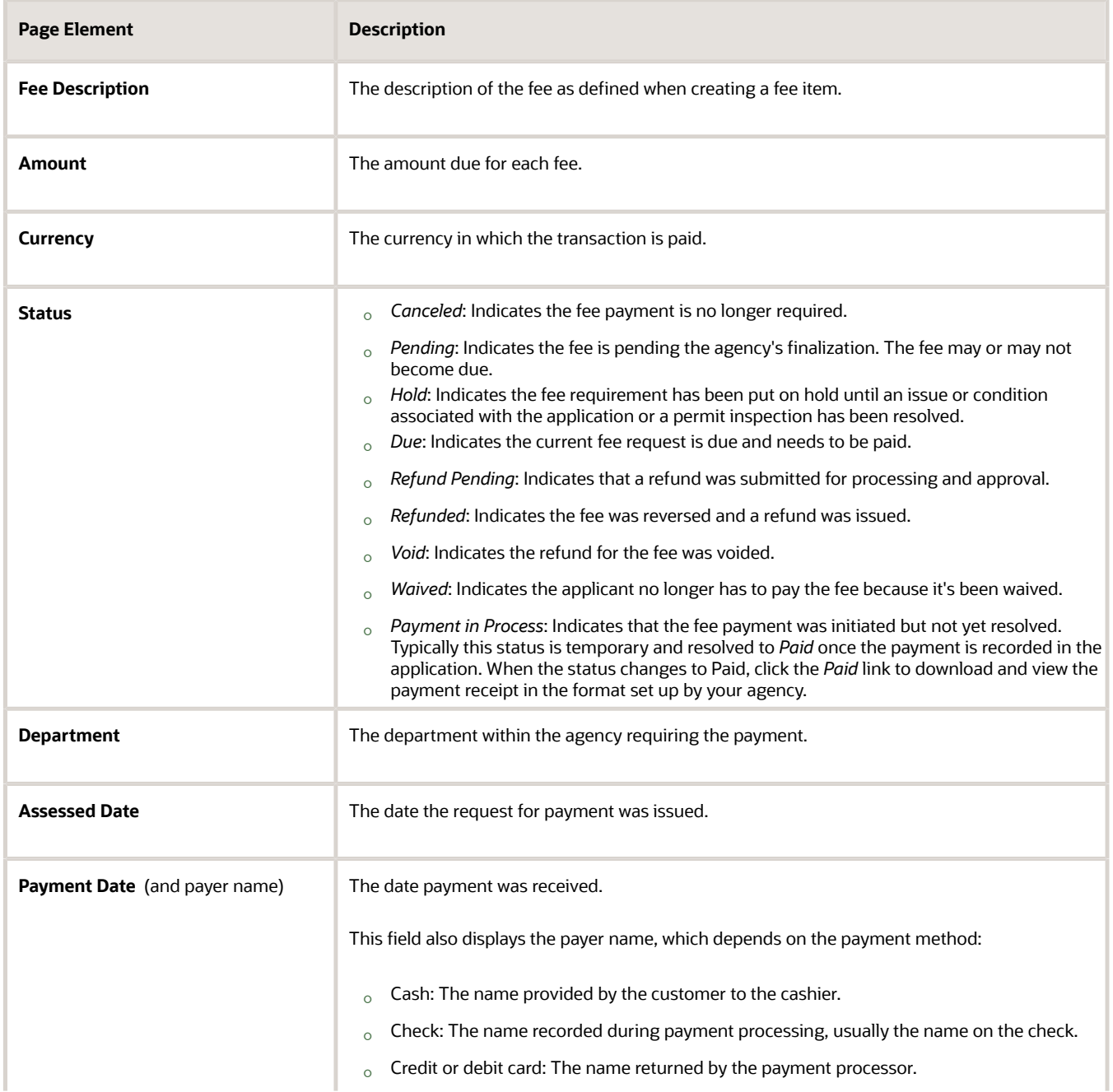

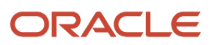

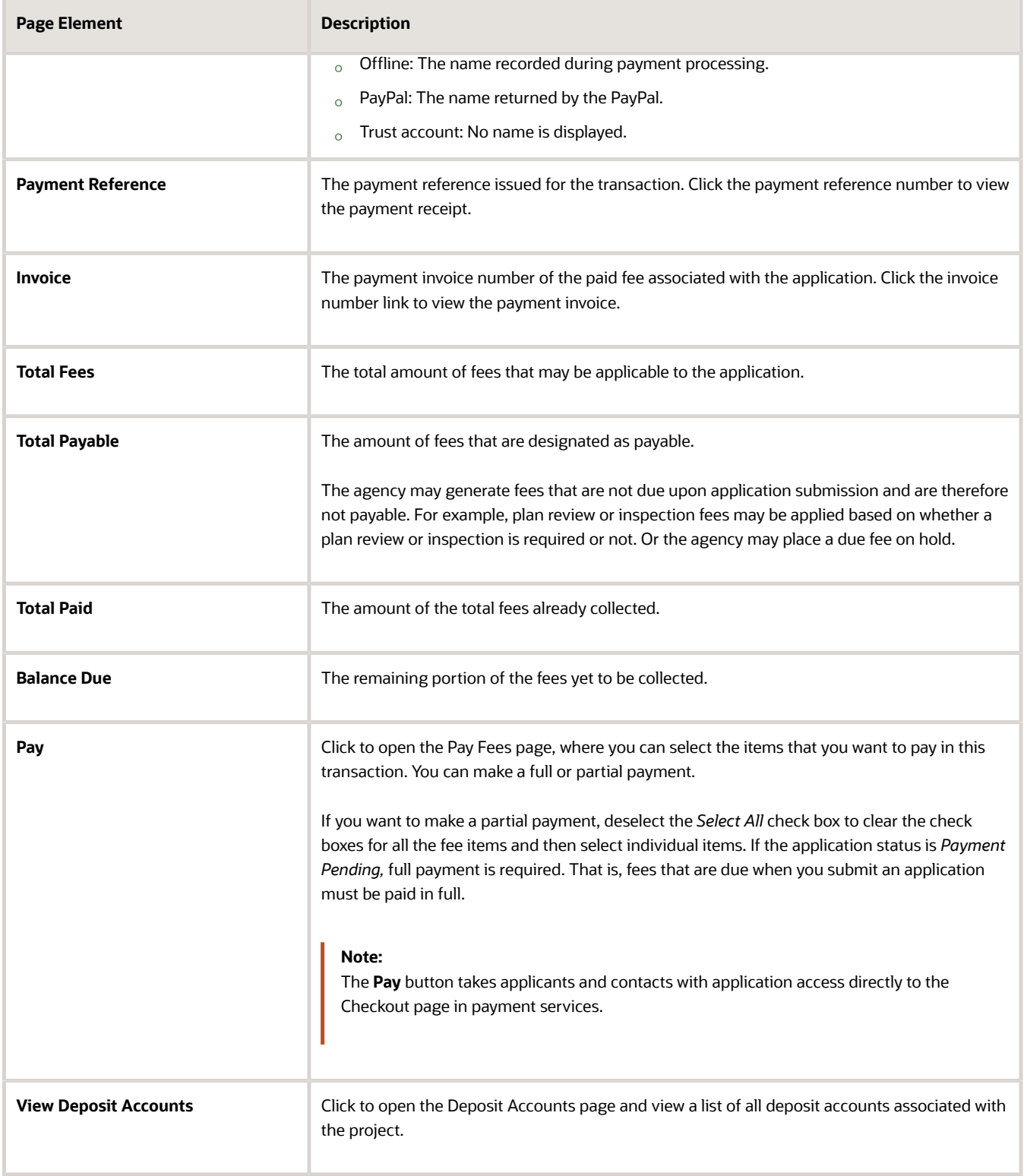

# Adding Ad Hoc Fees

Using the Fees and Payments page, you can manually add fees to an application if the situation arises, such as a late fee, an unforeseen processing fee, an addition to the project request, and so on. These fees are assessed outside of the automatic fees process. That is, you calculate the amount due and manually enter the fee you want to add.

When the fee status changes to *Due,* the system sends a notification to the applicant that new fees have been assessed and are due.

To manually add a fee:

- **1.** Click **Add Fees** on the Fees and Payments page. This button is only available to agency staff who have appropriate permissions.
- **2.** On the Fee Item Details page, you can choose to manually add an ad hoc fee or use the fee calculator to calculate fees according to a fee schedule. To manually enter a fee, select the Add Fees tab.
- **3.** Select a fee item.
- **4.** Enter the fee required for the item in the **Amount** field.
- **5.** Set the status of the fee in the **Change Status** drop-down list. Select from these values:
	- *Change to Pending*
	- *Change to Hold*
	- *Change to Due*
	- *Change to Canceled*
	- *Change to Waived*

When a fee with a *Due* status is added or a the fee status is changed to *Due*, the system sends notifications or alerts, as configured by your agency.

**6.** Use the **Department** lookup list to select the department to collect the fee.

The department defaults from the fee item, if specified. Otherwise, the system uses the department from the application type setup.

- **7.** Set the appropriate date for the fee using the **Assessed Date** field.
- **8.** Use the **Memo** field to add any additional description to help identify the nature of the newly added fee, which can help answer questions regarding why a fee was added during the application process.
- **9.** Click **Save**.

# Calculating Additional Fees

Use the fee calculator when you want to calculate additional fees for an application after submission. The fee calculator enables you to enter information for the calculation based on a fee schedule. After the fees are calculated, you can select the fee items you want to add to the application.

The **Add Fees** button is not available when the application status is *Pending Payment* or *Pending Submittal*. When the fee status changes to *Due,* the system sends a notification to the applicant that new fees have been assessed and are due.

Let's walk though how to use the fee calculator:

- **1.** Click **Add Fees** on the Fees and Payments page. This button is only available to agency staff who have appropriate permissions.
- **2.** On the Fee Item Details page, you can choose to manually add an ad hoc fee or use the fee calculator to calculate fees according to a fee schedule. To use the fee calculator, select the **Calculate Fees** tab.

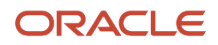

- **3.** Select a fee schedule. If a fee schedule is already associated with the transaction type, the fee schedule name appears as the default value, but you can select a different fee schedule as well.
- **4.** Based on the fee structure you choose, you'll see fields that are relevant to the fees. Enter the requested values.

#### **5.** Click **Calculate Fees**.

**Note:** This button may be disabled If the OIC is temporarily inactive. Once the OIC is active, you can start the Calculate Fees process.

**6.** On the Add Fees page, you'll see the calculated amounts and department for each fee item. If you want to add the calculated fee to the fees due for the application, select the fee and click **Add Selected**.

The fee item appears in the fees list with a *Due* status.

### Adjusting Fees

Agency staff with appropriate permissions can correct or adjust fees as needed after the application is submitted. For example, if the applicant added 6 solar panels instead of 2, the required permit fees might increase. After you update the information that was submitted during intake in the application details, you can recalculate the total fees due based on the fee schedule for the application type. The recalculation corrects the fees by either generating a new fee or changing the amount.

Here's how you can adjust the fees for an application:

- **1.** On the Application Details page for the application, click **Edit**.
- **2.** Make changes as needed and click **Done**.
- **3.** On the Fees and Payments page, click **Recalculate**.

The difference in fees compared to the original fee or the new fee appears as a separate line in the fee list. The fee totals for the application are also updated. If no adjustments are required, the displayed fees remain the same. If a fee item with a negative amount results from recalculating fees, you can process a refund to correct the overpayment.

**Note:** Fees are also recalculated when agency staff or applicants click the **Pay** button on the Transactions page or Applications page, respectively, or on the Fees and Payments page. Applicants will also see the adjusted fees on their Make a Payment page. Contacts with application access can initiate payments and see adjustments only by using the **Pay** button for the application record on the Applications page or on the application's Fee and Payments page.

# Paying Fees

To add a payment for fees that are due, click the **Pay** button. As agency staff, you have the choice of paying some or all of the fees. After you select the fees that you want to pay, you can select the payment method on the Checkout page. The **Pay** button takes applicants and contacts with application access directly to the Checkout page.

**Note:** Registered public applicants and contacts with application access are not allowed to make partial payments. These users must ask the agency to make a partial payment on their behalf. If the application status is *Payment Pending,* full payment is required. That is, fees that are due when you submit an application must be paid in full.

For more information about paying fees, see the *[Payment Flow Overview](https://docs.oracle.com/pls/topic/lookup?ctx=pscr22d&id=PaymentFlowOverview)*.

#### Incomplete Payments

When a fee payment is initiated, Oracle Permitting and Licensing gives it a status of *Payment in Process* which indicates that it needs to be resolved and no other payment requests can be made for the fee. If there is a network issue, the

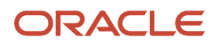

system tries to resolve the payment while the user is waiting for the payment to be processed. If the user navigates away from the checkout page or closes the browser before the payment is recorded in Oracle Permitting and Licensing, the fee status remains *Payment in Process*. When a user accesses the fee payment again through the Make a Payment page or Fees and Payments page, the application automatically tries to resolve the status to *Paid* or reset it to *Due*.

**Note:** You can reconcile card payments using the Sync Card Payment Status process. See *[Reconciling Orphaned Card](https://docs.oracle.com/pls/topic/lookup?ctx=pscr22d&id=ReconcilingOrphanedCardPayments) [Payments](https://docs.oracle.com/pls/topic/lookup?ctx=pscr22d&id=ReconcilingOrphanedCardPayments)*.

### Refunding Fees

Agency cashiers and application administrators can process full or partial refunds of permit, planning application, and business license fee items online.

Here's how to refund permit fees:

- **1.** Click the **Select Multiple** icon to display the row selector.
- **2.** Select one or more fee items.

You can only select fees that have been paid or fees with system-generated negative amounts that are due.

- **3.** Click **Initiate Refund**.
- **4.** Review the fee amount and refund method. When processing a partial refund, you're overriding the default fee amount.
- **5.** You must enter a refund reason before you submit the refund request.
- **6.** Click **Process Refund** to reverse or partially reverse the fee.

After you submit the refund request, the status changes to *Refund Pending* and the refund moves into a queue to be approved. When you submit the request, you'll see updated fee totals for the application. Once approved, the refunded amount appears as a new line in the list of payment items with a *Refunded* status.

For debit or credit, the system issues the refund using the method used for payment, while distribution for other payment methods is by manual check or other external system.

You can process multiple partial refunds to PayPal, credit, or debit cards. Note the following for reconciliation purposes:

- The first refund (partial or full refund of the settlement amount) is posted as follow-on credit to the original settlement transaction in CyberSource.
- Subsequent partial refunds are posted as stand-alone credits in CyberSource.

For more information about the refund approval process, see *[Viewing and Processing Refunds](https://docs.oracle.com/pls/topic/lookup?ctx=pscr22d&id=ViewingAndProcessingRefunds)*.

# Viewing Deposit Accounts

Agency staff and public users can view a list of all active deposit accounts that are associated with the current application. You select the deposit account to charge fees for a specific transaction that is associated with the application. Click the View Deposit Accounts link on the Fees and Payments page. The Deposit Accounts page lists the details of accounts:

- Account: Click the link ID to drill down to the details of the deposit account.
- Name: The name of the account
- Primary Owner
- Balance: The available balance amount in the account

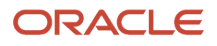

- Minimum Balance: The minimum balance that must be maintained in the account
- Account Type

For information about deposit accounts, see *[Depositing Funds](#page-322-0)*.

# Viewing Project Summaries

If a permit or planning application is assigned to a project, agency staff and public users can view a summary of the project in the application details. The permit or planning application can be assigned to multiple projects.

Agencies create projects to group various applications. A project provides a summarized, consolidated view across project-related records, for example, a construction project for a residential building or commercial development. Projects can be simple or more complex, including permits and various compliance requirements through to completion.

This example illustrates the Projects summary page in the permit details, which is described in the surrounding text.

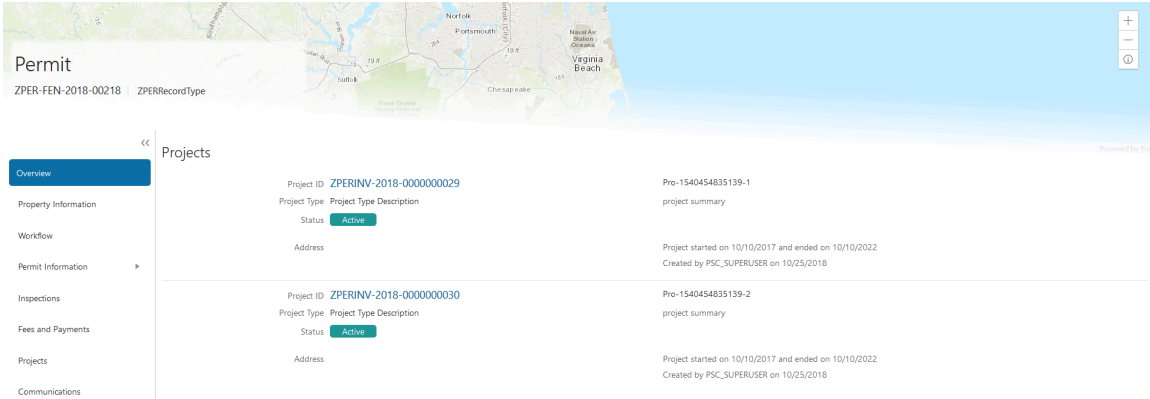

# Viewing the Project Summary

As an agency employee, you can navigate to the project summary in the application details through the Agency Springboard:

- **1.** Select **Permits** or **Planning Applications** on the Agency Springboard.
- **2.** Click the row for a permit or planning application to access the detail.
- **3.** Click **Projects** in the left navigation panel.

**Note:** The **Projects** tab is available only when the permit is associated with a project.

**4.** On the Projects page, you see a summary of the project that was created by the agency staff on a primary projects page.

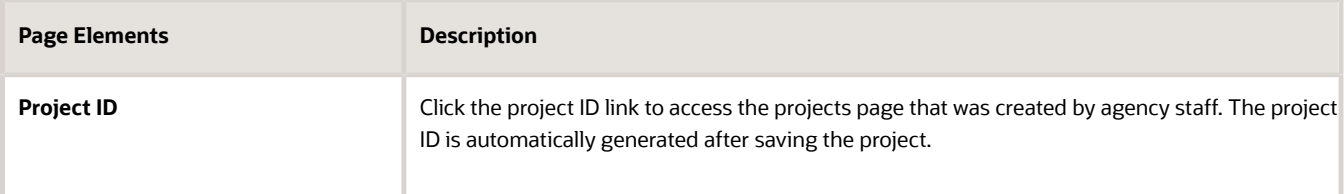

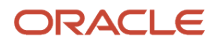

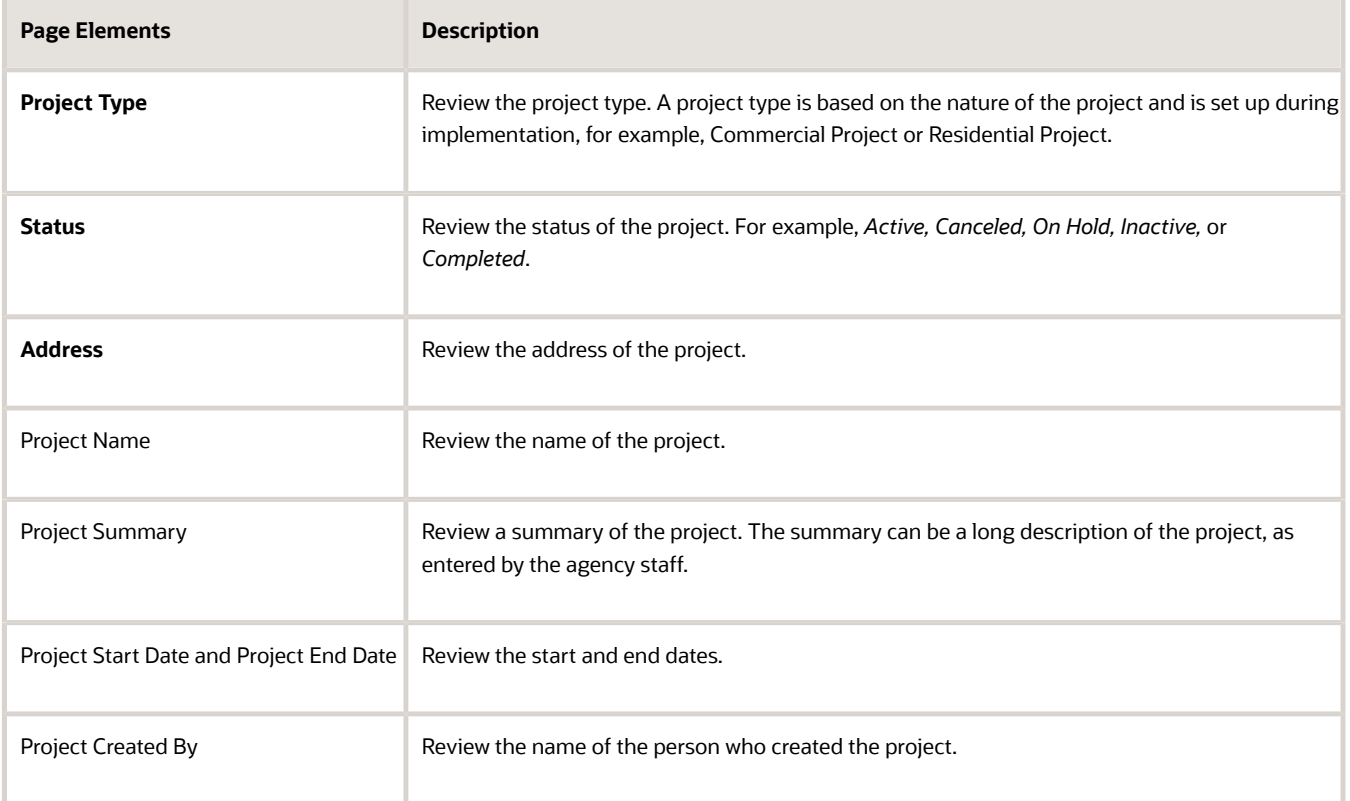

# Working with Communications

Messages enable agency staff, responsible parties, and applicants to maintain correspondence regarding the progress of applications or cases.

Agency users can send emails, notifications, and texts associated with a specific application or case on the Communication Details page. Agency staff, applicants , and responsible parties can also use the Communication Details page to view a record of the messages associated with an application or case.

# Security Details for Working with Application Communications

This section describes important security roles, requirements, or considerations specific to working with permit and planning application communications.

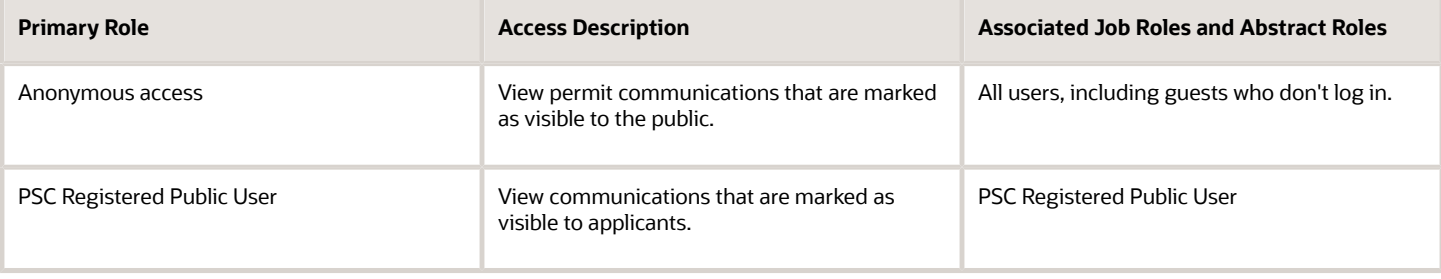

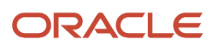

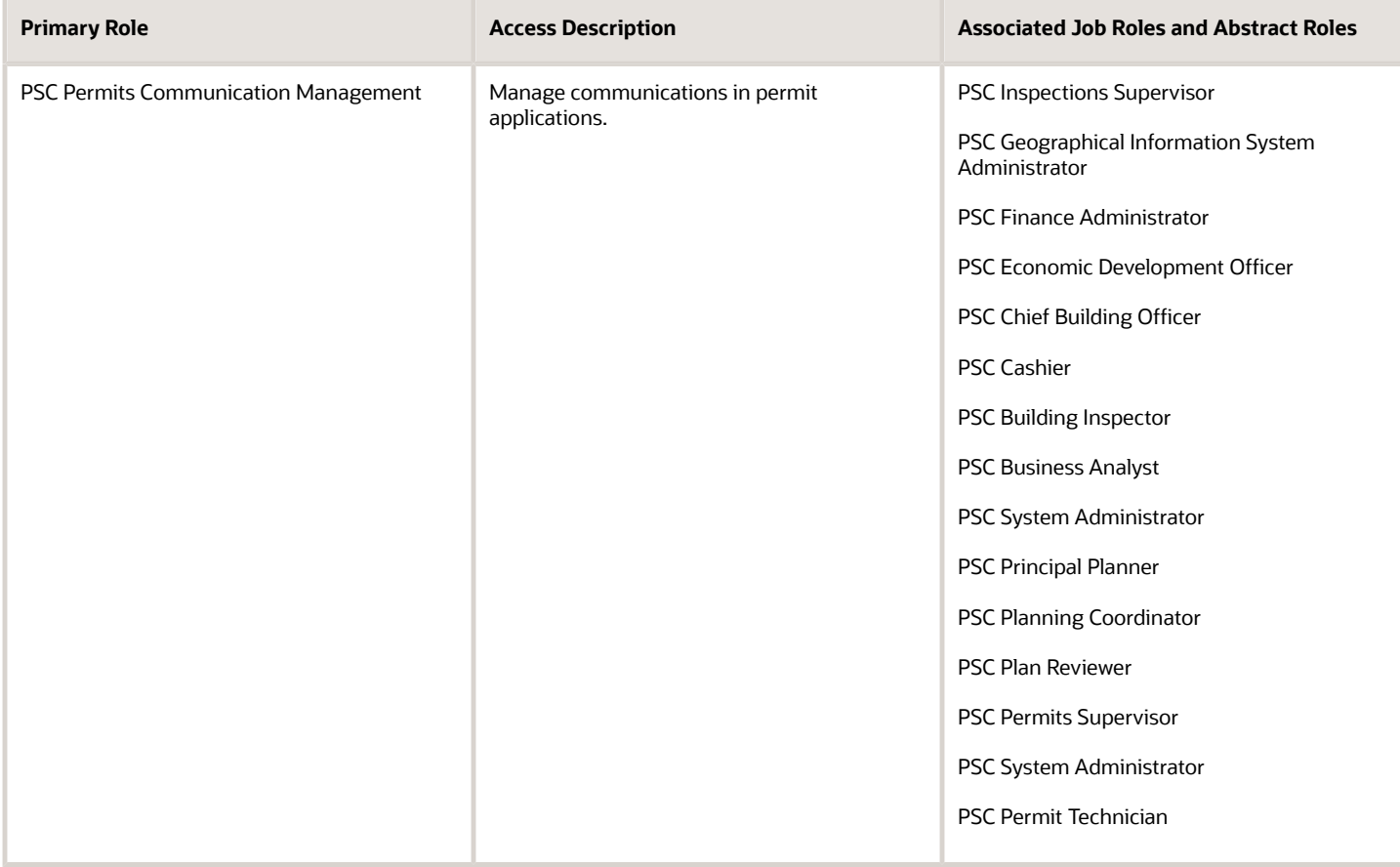

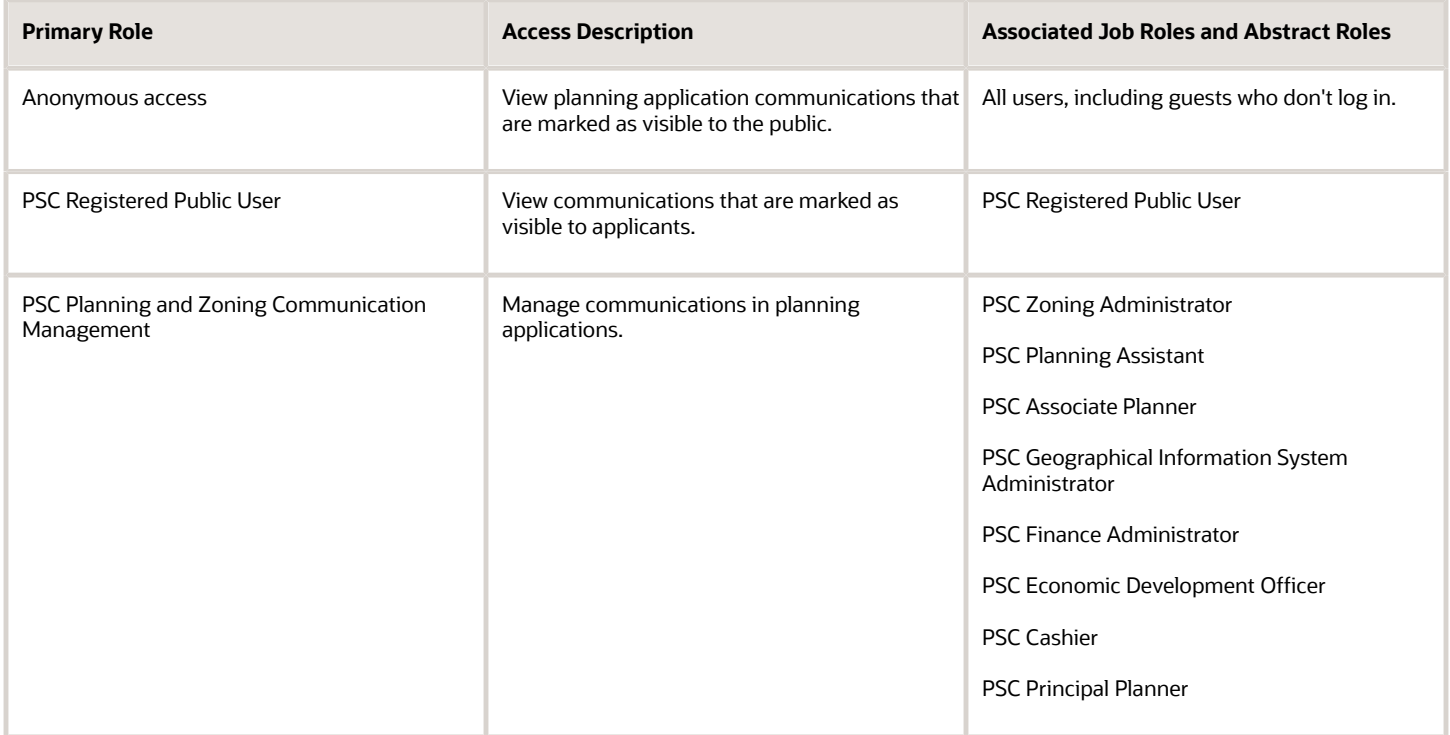

For more information on creating roles for Oracle Permitting and Licensing, see *[Creating Custom Roles for Oracle](https://docs.oracle.com/pls/topic/lookup?ctx=pscr22d&id=CreatingCustomRolesForPublicSectorComplianceAndRegulation) [Permitting and Licensing](https://docs.oracle.com/pls/topic/lookup?ctx=pscr22d&id=CreatingCustomRolesForPublicSectorComplianceAndRegulation)*.

For more information on all the predefined security data such as abstract roles, job roles, privileges and so on, see the *Security Reference for Oracle Permitting and Licensing.*

#### Sending Communications

**1.** Click **Business License Transactions**, **Permits**, **, Planning Applications**, or **Cases** on the Agency Springboard.

Select an application on the Transactions page. For Code Enforcement, select a Case.

Click **Communications** in the navigation bar.

**2.** On the Communication Details page, click **Add**.

Agency planners can send their application communication from the My Applications tab. Click the **Planner Worklist** tile on the Agency Springboard and then click the My Applications tab. You send an ad hoc message for an application by clicking the **Actions** menu and selecting **Send Message**.

**3.** On the Ad Hoc Message page, enter values or click Insert (+) and choose from the list for the following fields:

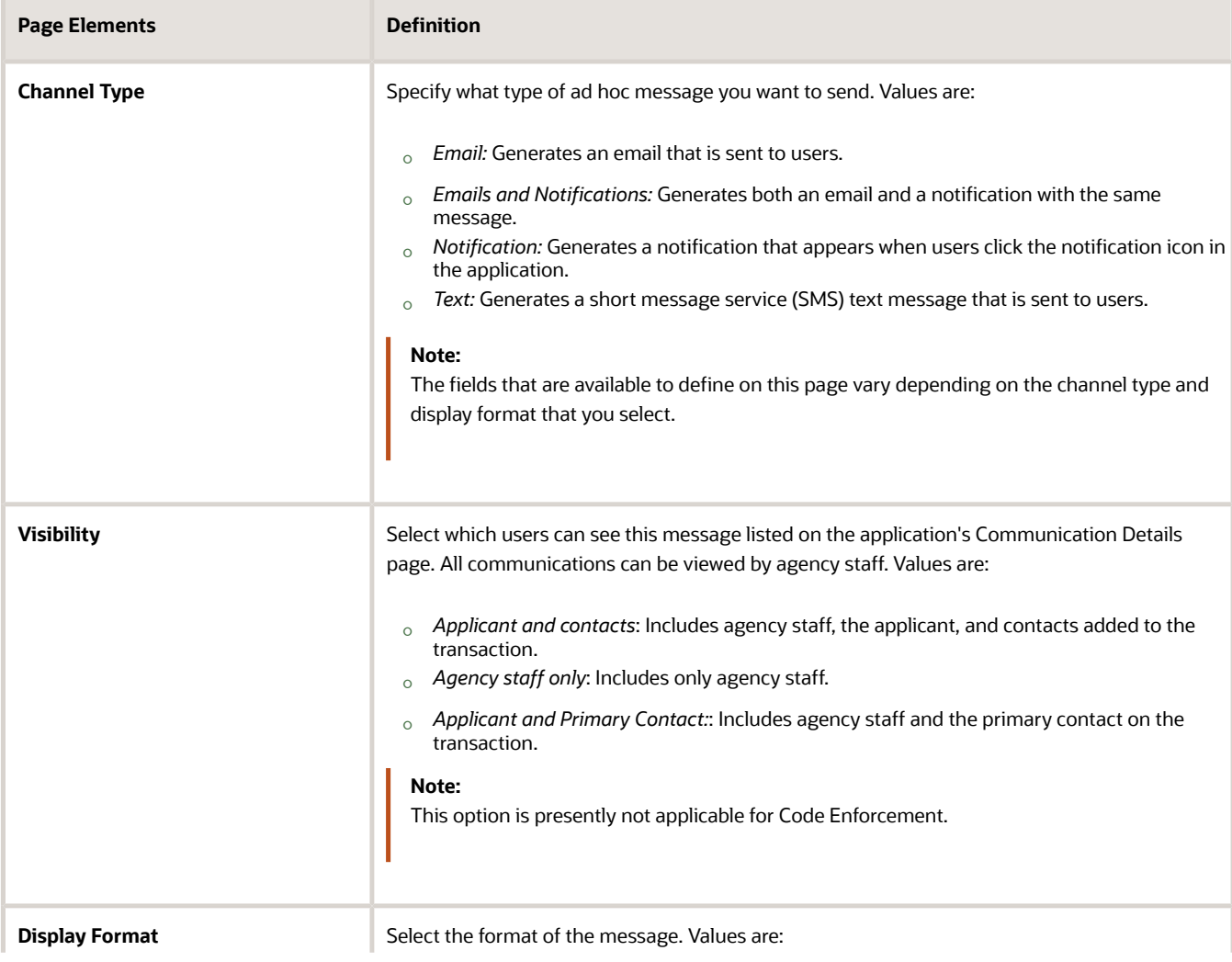

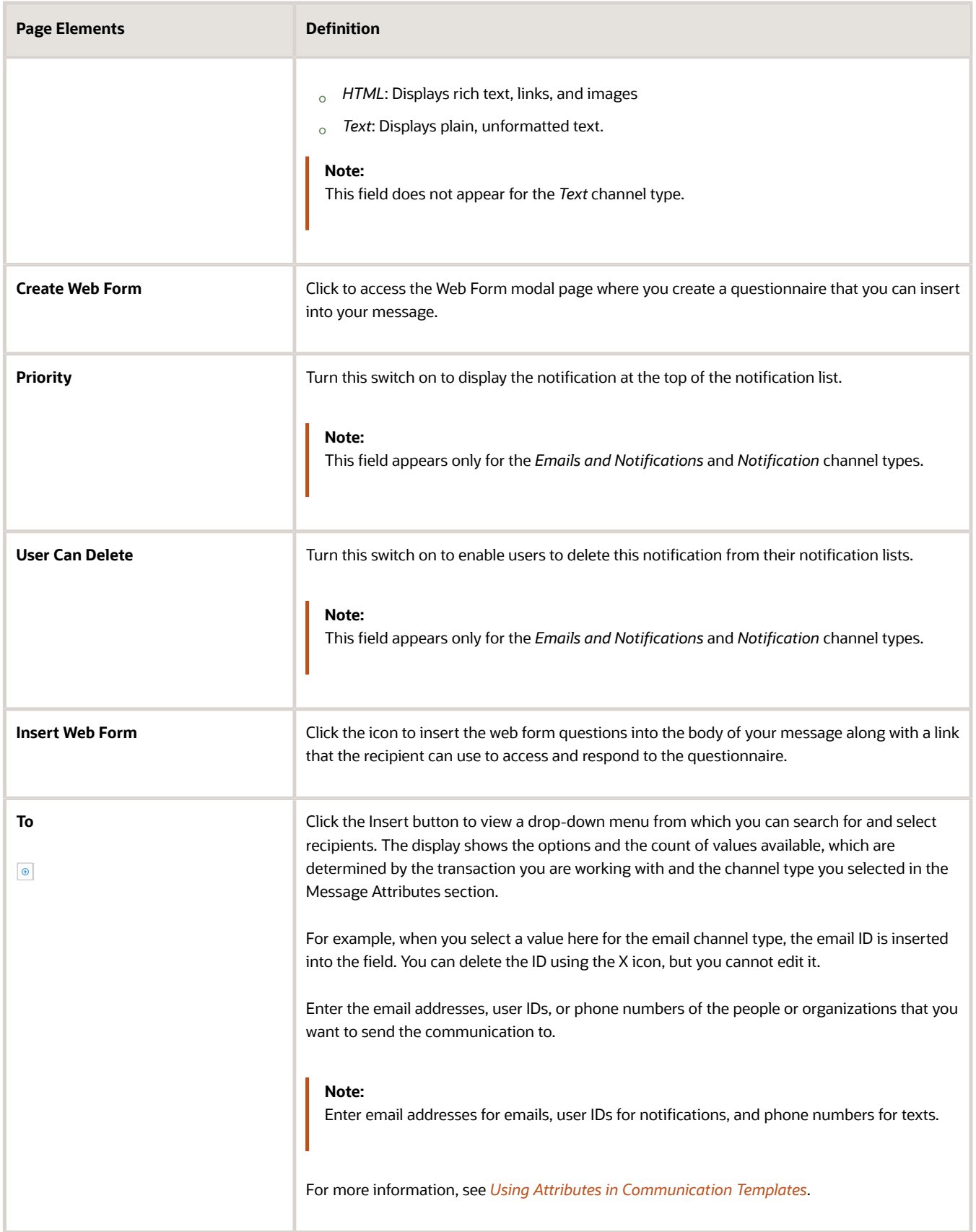

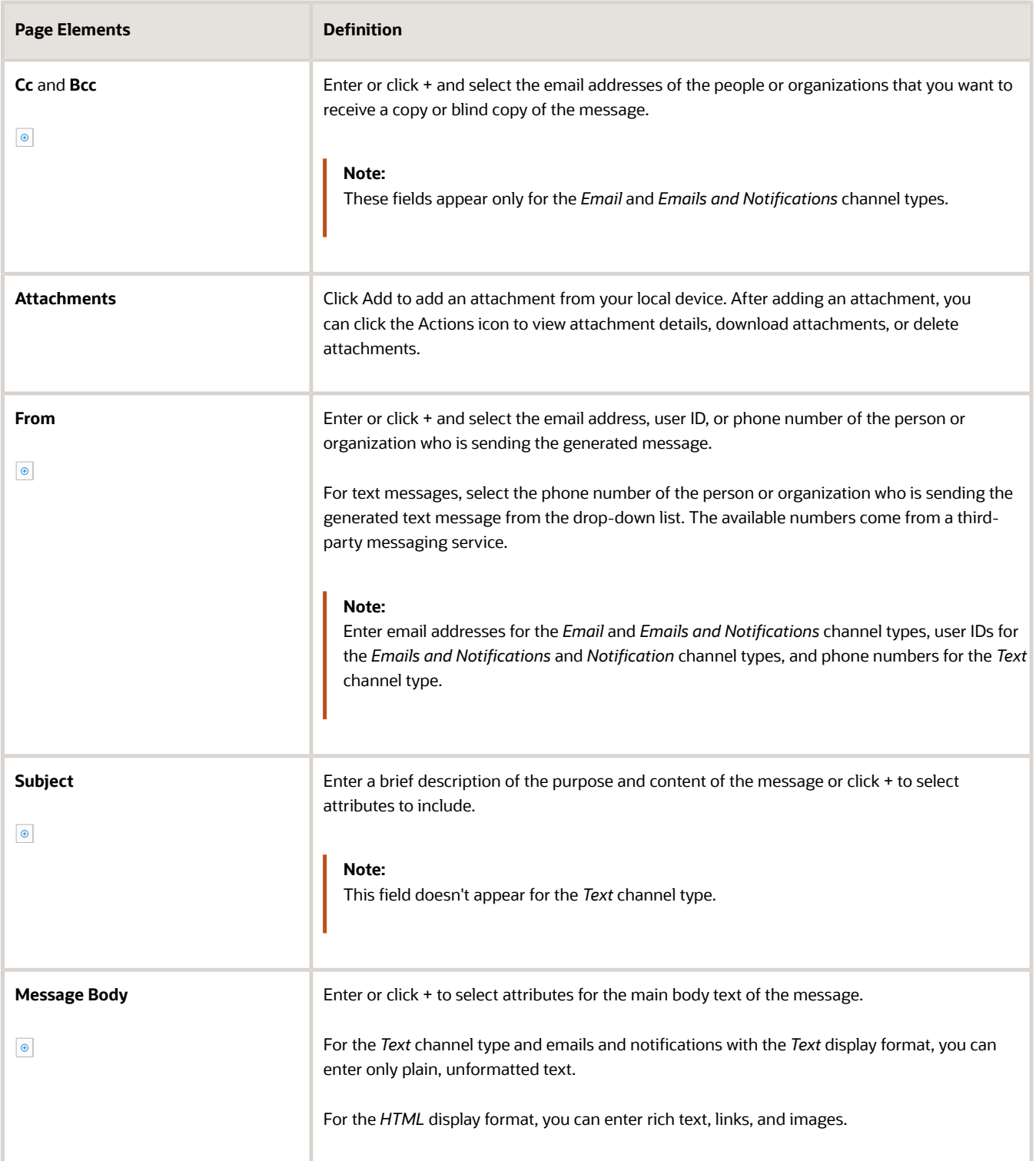

You can also insert variables for contact attributes into fields when composing a communication for contacts with a specific type, the primary contact, or all contacts. Select attributes such as phone, email, user ID, and user name of the contacts and insert the variables into the selected field. For example, if you want to send an email to all of the contacts for an application, you select the email attribute for all contacts and

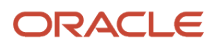

insert the variable into the email **To** field. For information about inserting variables, see *[Using Attributes in](https://docs.oracle.com/pls/topic/lookup?ctx=pscr22d&id=UsingAttributesInCommunicationTemplates) [Communication Templates](https://docs.oracle.com/pls/topic/lookup?ctx=pscr22d&id=UsingAttributesInCommunicationTemplates)*.

**4.** Click **Send**.

# Communicating Using a Web Form

You can create and send emails or notifications that contain an online form with questions for the applicant , responsible party, or other agency staff. The correspondence contains a link that the recipient can use to access and respond to the questionnaire. Note that contacts can't access web forms or web form attachments.

Here's how to create a web form:

- **1.** On the Communication Details page, click **Add**.
- **2.** Enter values for the channel type, such as email or notification, visibility to send to the applicant, responsible party, or agency staff, and the **To, From,** and **Subject** fields.
- **3.** Click **Create Web Form**.
- **4.** For each row of the web form, enter the **Question Text** along with the **Answer Type** that you expect from the recipient for that question. You can select from these answer types:

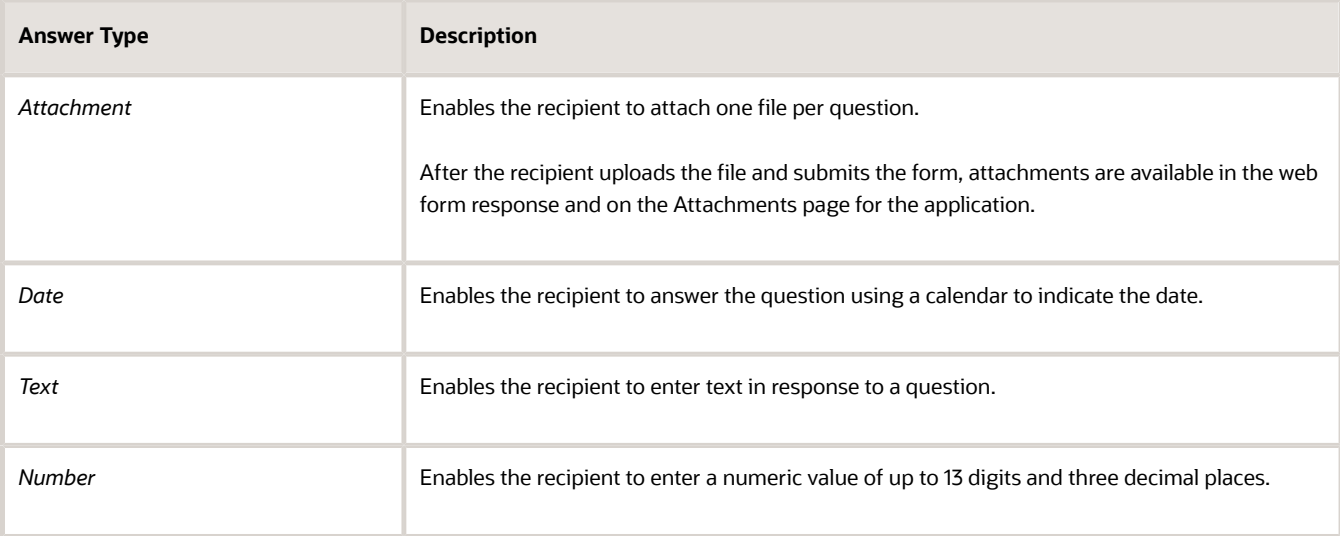

- **5.** Click **OK** to save your web form questionnaire and return to the Ad Hoc Message page. The **Create Web Form** button displays the number of questions included on the web form in parentheses.
- **6.** Click **Send**.

After you receive the communication, you click the link in the message to open the online web form and answer the questions or upload a file. After you submit the form, the response appears on the Communication Details page and attachments are also listed on the Attachments page.

# Viewing Application Communications

The Communication Details page displays a list of all messages that are associated with the application or case, including emails, notifications, texts, and web form responses.

**1.** Click **Business License Transactions**, **Permits**, **Planning Applications** , or **Cases** on the Agency Springboard. Select an application on the Transactions page. For Code Enforcement, select a case. Click Communications in the navigation bar.

You can view the message reference ID, date and time the message was sent, message subject, channel type, attachments, and status, such as *Sent*.

- **2.** For each row on the Communication Details page you can:
	- Click the **Actions** icon to resend or forward the message.

Select the **Resend** action to access the message in the Message Details modal page in display-only mode. Click **Resend** to send the message another time to the same list of recipients.

Select the **Forward** action to access the message in the Message Details modal page. Enter new recipient email addresses, update the message if necessary, and click **Forward** to send the updated message to the new recipients.

- Click the **View More Details** button to view detailed information about the message.
- If there are attachments, you can view detailed information about the attachment.

# Working with Ad Hoc Communications

Ad hoc communications enable agency staff to create and distribute emails, notifications, and texts as well as post banner alerts as needed. Agency staff can create and update ad hoc communications in the Communication Center.

Alerts appear as text in the banner of the Agency Springboard or the landing pages for all anonymous users or guests, all registered users, or individual users. Emails are messages sent to recipients and accessed through an email client. Notifications appear when registered users click the notification icon in the global header at the top of the page. Short message service (SMS) text messages are electronic messages sent to user mobile numbers over a cellular network or through an internet connection.

**Note:** Agency staff can also create application-specific ad hoc emails, notifications, and texts on the Communication Details page in the transaction detail pages. You access the transaction through the Transactions page, where you select a specific business license, permit, or planning application and select the Communications tab in the left-panel navigation. For more information, see *[Working with Communications](https://docs.oracle.com/pls/topic/lookup?ctx=pscr22d&id=WorkingWithCommunications)*.

Alert setup using the delivered PSC\_GENERIC\_ALERT event is also available. For step-by-step instructions for setting up alerts using the delivered events, see *[Defining Alerts](https://docs.oracle.com/pls/topic/lookup?ctx=pscr22d&id=DefiningAlerts)*.

System administrators can troubleshoot failed communications on the Error Logs tab in the Communication Center. For more information, see "Managing Communication Errors" in *[Using the Communication Center](https://docs.oracle.com/pls/topic/lookup?ctx=pscr22d&id=UsingTheCommunicationCenter)*.

# Adding Ad Hoc Alerts

- **1.** Select **Communication Center** in the Navigator, or click **Communication Center** on the Agency Springboard.
- **2.** On the Alerts tab of the Communication Center page, click **Add**.
- **3.** On the Alert Details page, enter values for the following fields:

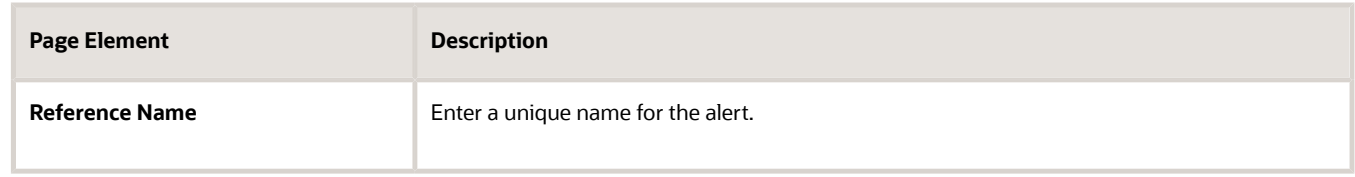

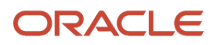

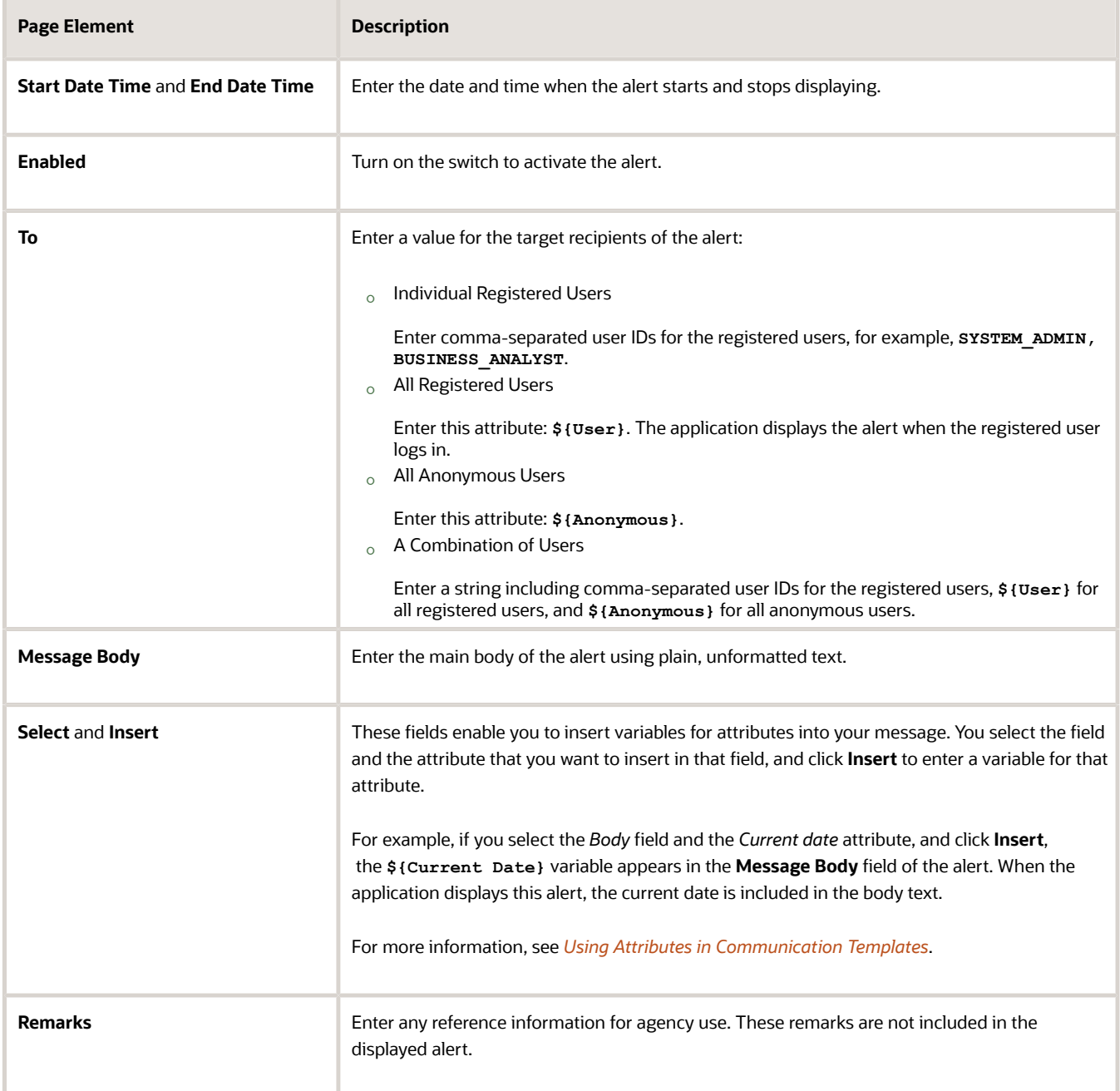

**4.** Click **Save**.

# Modifying Ad Hoc Alerts

- **1.** Select **Communication Center** in the Navigator, or click **Communication Center** on the Agency Springboard.
- **2.** Select an alert on the Alerts tab of the Communication Center page.
- **3.** On the Alert Details page you can update the alert field values.
- **4.** Click **Save**.

# Deleting Ad Hoc Alerts

- **1.** Select **Communication Center** in the Navigator, or click **Communication Center** on the Agency Springboard.
- **2.** On the Alerts tab of the Communication Center page click **Edit**.
- **3.** Select the check boxes next to the alerts that you want to delete.
- **4.** Click **Delete**. You will be prompted to confirm the permanent deletion.

#### Sending Ad Hoc Emails, Notifications, and Texts

- **1.** Select **Communication Center** in the Navigator, or click **Communication Center** on the Agency Springboard.
- **2.** On the **Emails, Notifications, and Texts** tab of the Communication Center page, click **Add**.
- **3.** On the Message Details page, enter values for the following fields:

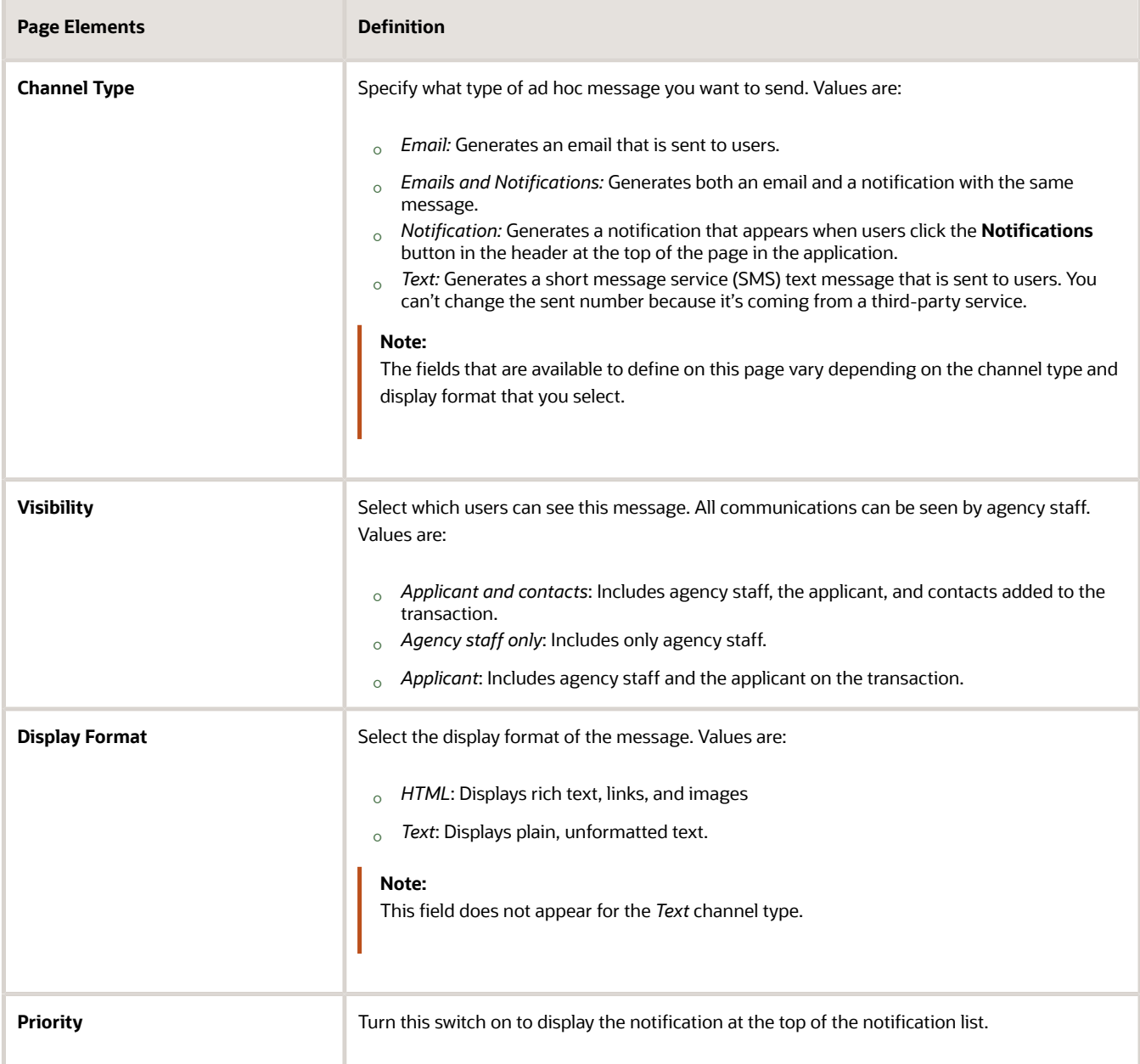
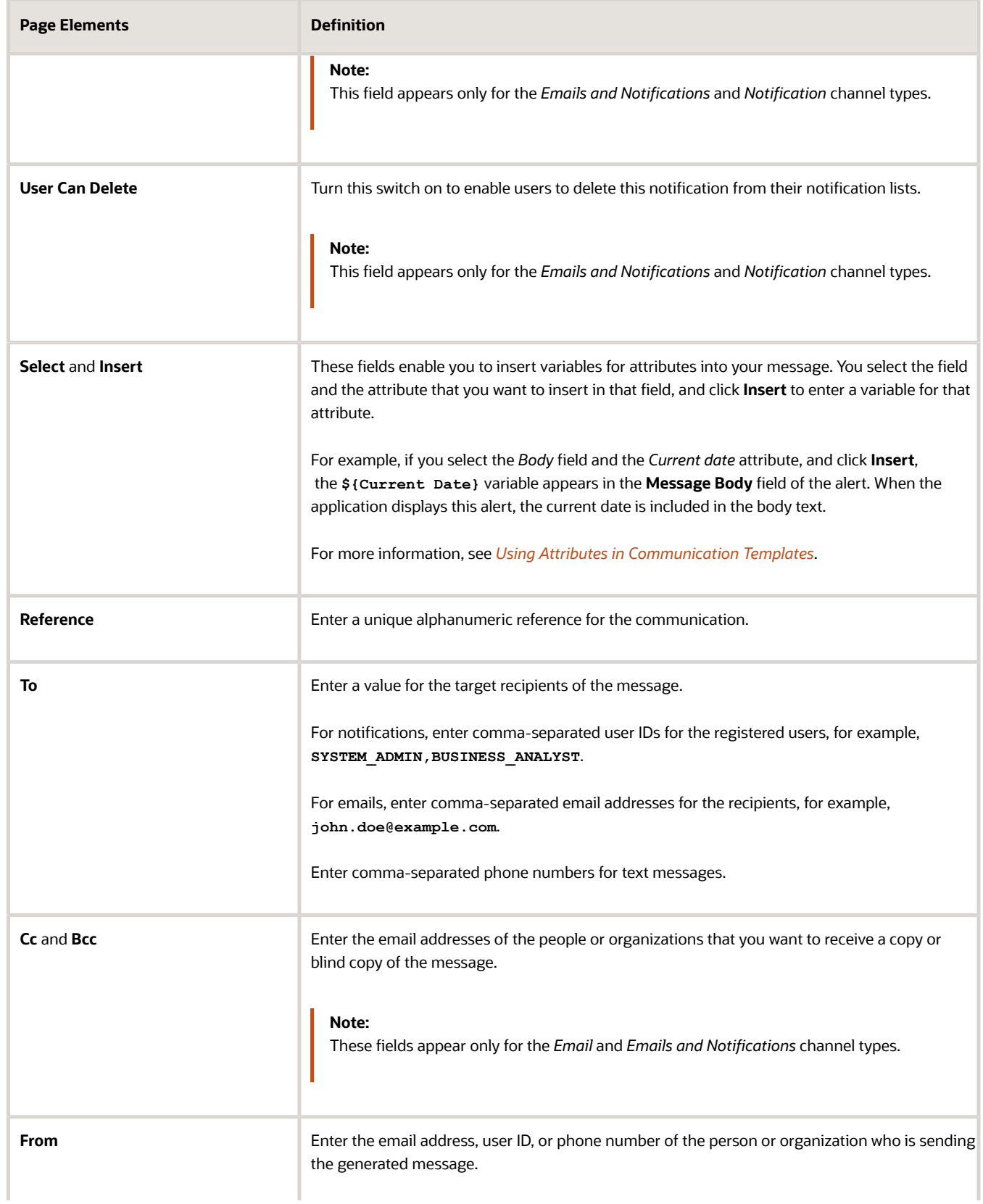

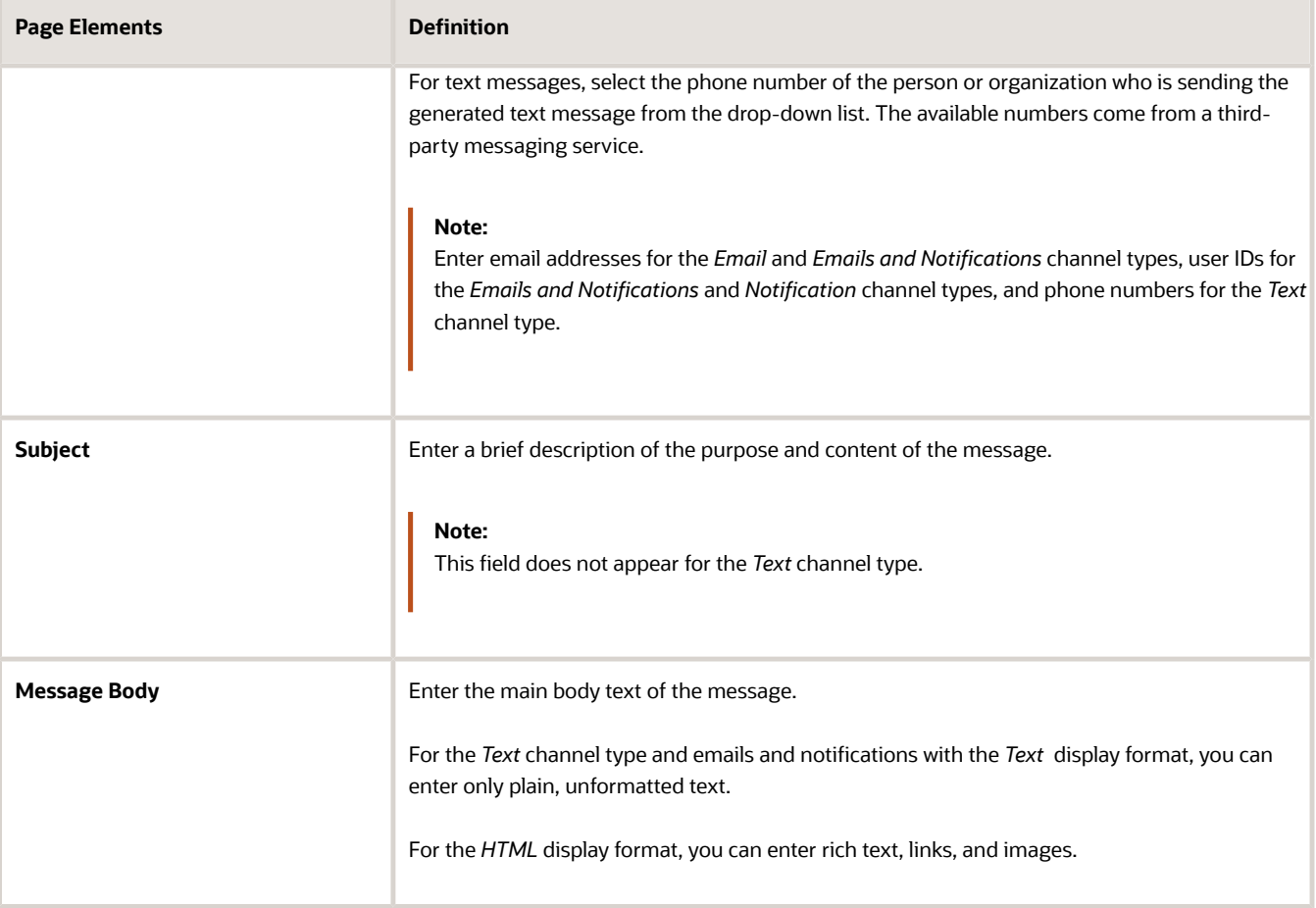

**4.** Click **Send**.

#### Viewing Ad Hoc Emails, Notifications, and Texts

- **1.** Select **Communication Center** on the Agency Springboard.
- **2.** For each row on the **Emails, Notifications, and Texts** tab of the Communication Center page you can:
	- Click the **Actions** icon to resend or forward the message.

Select the **Resend** action to access the message in the Message Details modal page in display-only mode. Click **Resend** to send the message another time to the same list of recipients.

Select the **Forward** action to access the message in the Message Details modal page. Enter new recipients, update the message if necessary, and click **Forward** to send the updated message to the new recipients.

◦ Click the **View More Details** button to view detailed information about the message.

## Viewing Application Status History

You can view the history of application status changes on the Status History page in the application details.

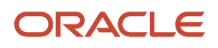

Whenever the status changes for a transaction, the change is recorded and viewable in the details for the application. The status history is display-only.

#### Reviewing the Status History

- **1.** Select **Business License Transactions**, **Permits**, or **Planning Applications** on the Agency Springboard.
- **2.** Click the row for a permit or planning application to access the detail.
- **3.** Click the **Additional Information** menu item in the left panel.
- **4.** Click the **Status History** link to view the Status History page for the permit or planning application.

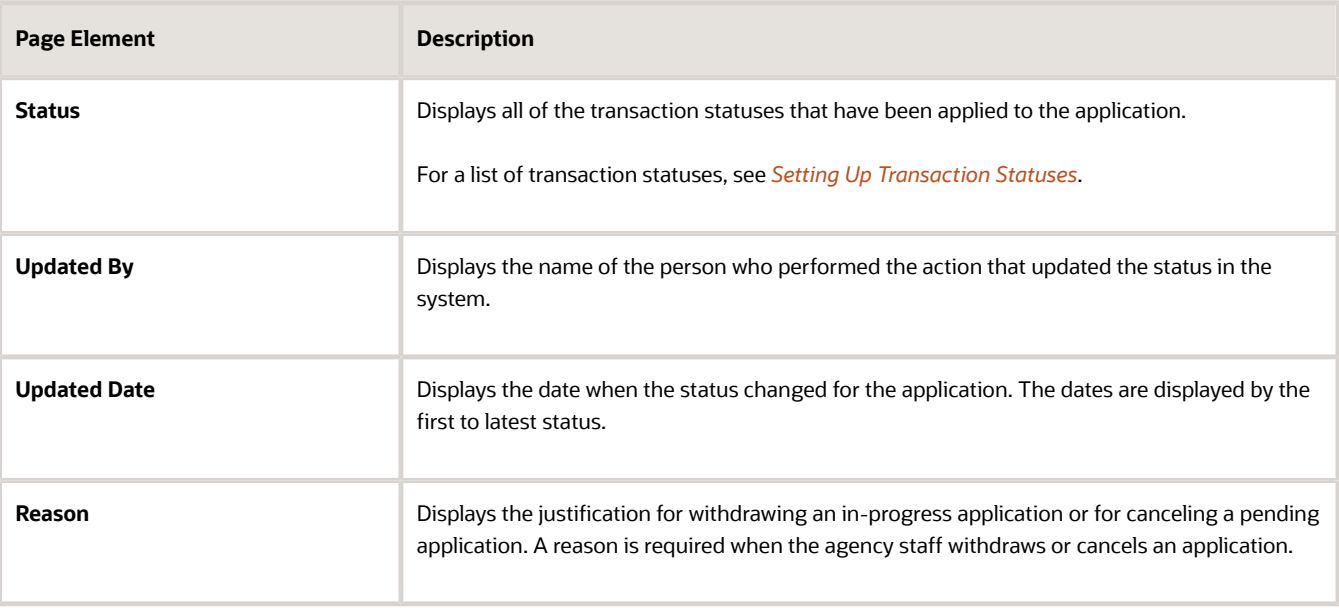

## Working with Related Transactions

Applicants and agency users can link their consultation, business license, permit, or planning applications to other transactions using the Related Transactions page. Agency staff can establish links between transactions and code enforcement cases. Only agency staff such as a code technician have access to the Case – Related Transactions page and are allowed to drill down to the case detail from other transactions. Public users do not have access to related transactions for cases.

### Transaction Linking

As agency staff you can establish relationships between transactions and then perform actions such as viewing the related transaction applications, marking them as primary or sub-application, and removing the link.

The following diagram shows the related transactions linking for a selected application:

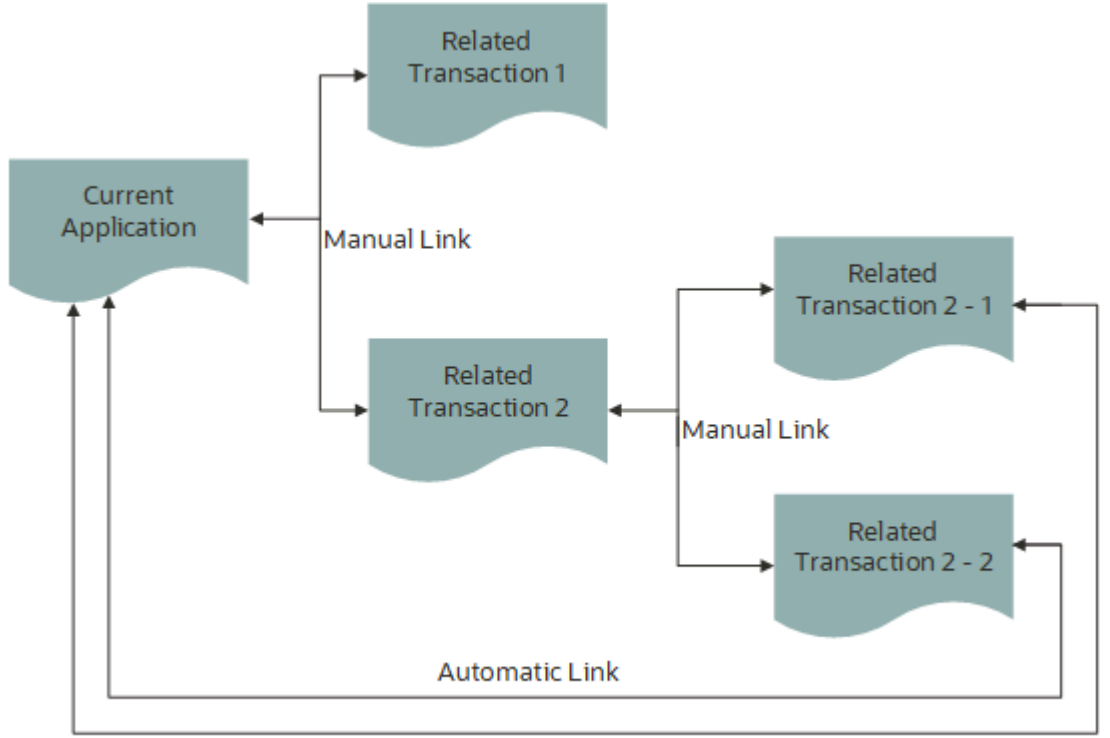

**Automatic Link** 

#### Security Details for Working with Related Transactions

This section describes important security roles, requirements, or considerations specific to working with related transactions.

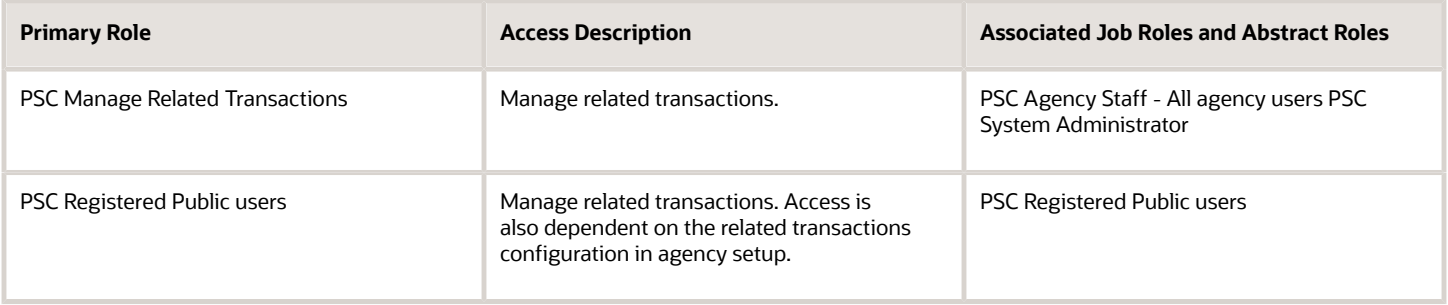

For more information on creating roles for Oracle Permitting and Licensing, see *[Creating Custom Roles for Oracle](https://docs.oracle.com/pls/topic/lookup?ctx=pscr22d&id=CreatingCustomRolesForPublicSectorComplianceAndRegulation) [Permitting and Licensing](https://docs.oracle.com/pls/topic/lookup?ctx=pscr22d&id=CreatingCustomRolesForPublicSectorComplianceAndRegulation)*.

For more information on all the predefined security data such as abstract roles, job roles, privileges and so on, see the *Security Reference for Oracle Permitting and Licensing.*

### Viewing Related Transactions

The Related Transactions page lists all the transactions linked to the selected application including those transactions that are in turn linked to the transaction you have linked. To view all the related transactions:

- **1.** Access the Transactions page for your consultation, business license, permit, or planning application from the Agency Springboard. For Code Enforcement, access the Cases page.
- **2.** Select the business license, permit, case, or planning application for which you want to link a transaction.
- **3.** Click the **Related Transactions** link in the left panel to open the Related Transactions page and view related transactions added by applicants, contacts, and agency staff.

**Note:** For code enforcement cases, only agency staff can add and manage related transactions.

**4.** View the details of the linked transactions:

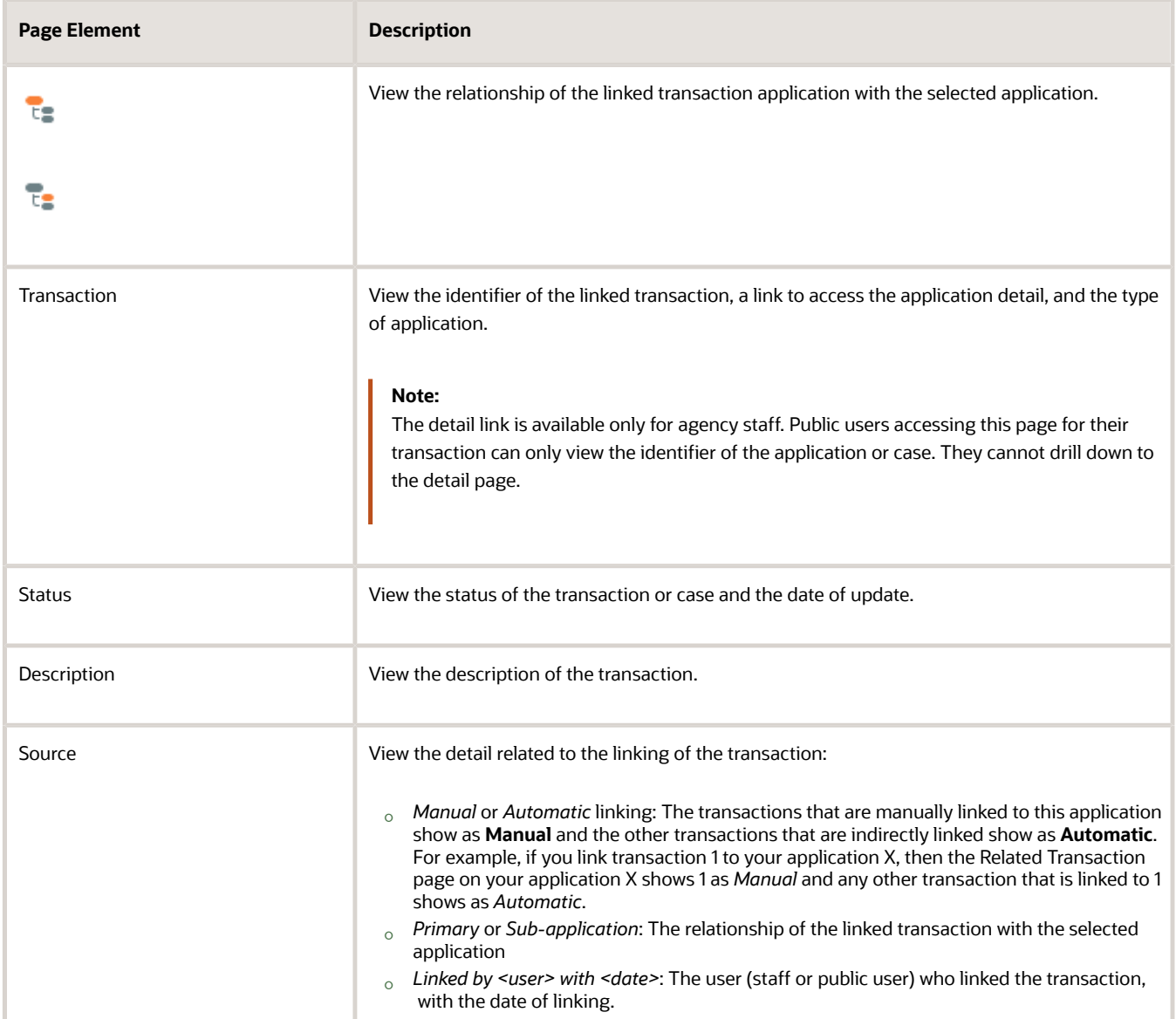

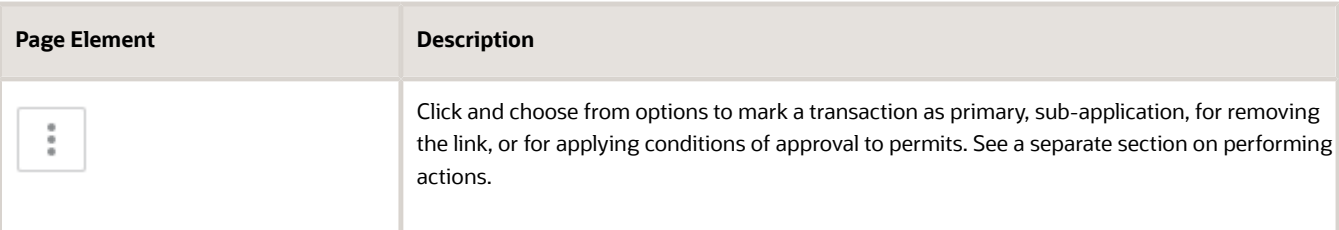

### Adding a Related Transaction

As an applicant, you can establish links only from your business license, permit, or planning application. Agency staff can however add related transactions from any transaction.

Code enforcement case related transactions are created and managed only by agency staff such as a code technician.

**Note:** Linking option for related transactions is set up in Functional Setup Manager (FSM). For details on setting up the related transactions for your agency, see *[Setting Up Agencies](https://docs.oracle.com/pls/topic/lookup?ctx=pscr22d&id=SettingUpAgencies)*- Setting Up Related Transaction Linking.

To link a business license, permit, case, or planning application to a transaction:

**1.** Access the Transactions page from the Agency Springboard.

For cases, access the Cases tile from the Agency Springboard.

- **2.** Select the business license, permit, case, or planning application for which you want to link a transaction.
- **3.** Click the **Related Transactions** link in the left panel to open the Related Transactions page.
- **4.** Click the **Link** button to open the Link Transaction page, which lists the applications you can link. Agency staff can access the list of cases in a separate tab. These pages list all the active applications and cases related to the selected property or case. Enable the **Show All** switch to view all the applications or cases in the system.

**Note:** If no property is associated with the application or case, then all applications are listed by default.

**5.** Select all the desired applications or cases using the check boxes and then click the **Add Selected** button to establish a link between the transaction applications. The Link Transaction page closes to show the Related Transactions page, which now lists the new transaction rows.

#### Performing Actions on Related Transactions

Agency staff and public users such as applicants and contact users with appropriate permissions can mark related transactions as primary or sub-application. Only agency staff can manage related transactions for code enforcement cases.

As an applicant or contact user you can remove the link between related transactions from your transactions. This is not applicable to code enforcement cases.

Agency staff have access to all transactions to remove related transaction links.

Click the Actions menu and select from:

- Mark as Primary
- Mark as Sub-application
- Remove Application Link (Not available for an automatically linked transaction)
- Apply Conditions of Approval: Add conditions of approval to the current permit.

#### **Note:** This option is available only for permits.

#### See *[Working with Permit Conditions of Approval](https://docs.oracle.com/pls/topic/lookup?ctx=pscr22d&id=WorkingWithPermitConditionsOfApproval)*

If a transaction is marked as Primary, its **Actions** menu will show the option to mark it as Sub-application. Likewise, if a transaction is marked as Sub-application, its action will show the option to mark it as Primary.

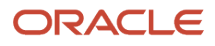

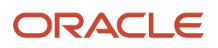

# **6 Working with Planning Application Expiration**

## Security Details for Working with Planning Application Expiration

This topic describes important security roles, requirements, or considerations specific to working with planning application expiration.

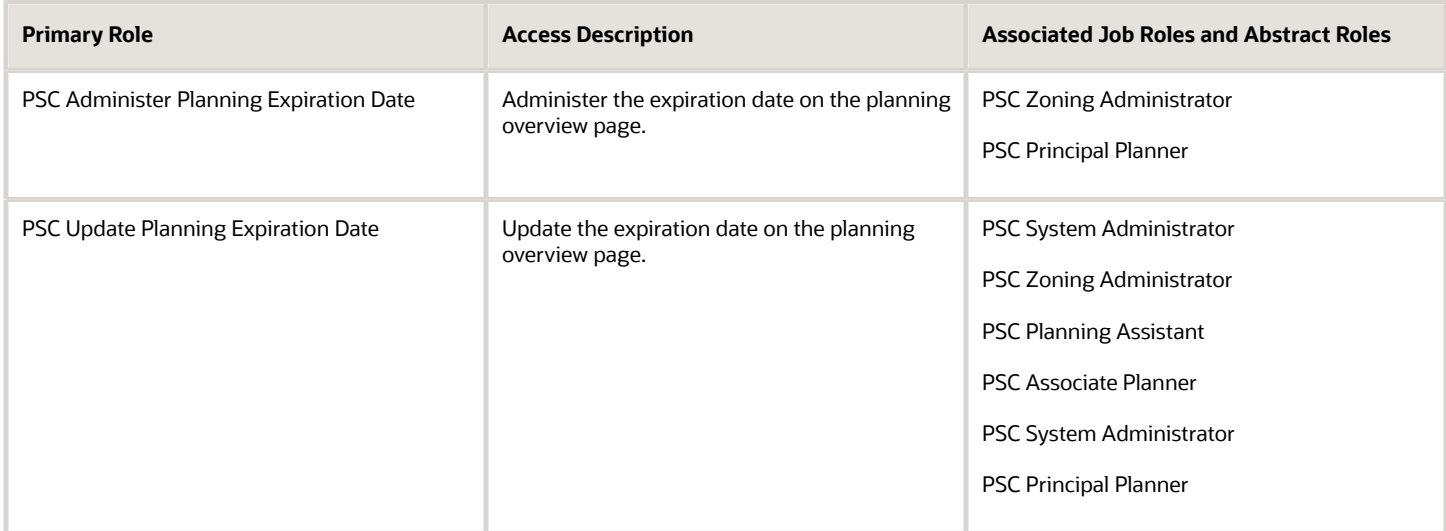

For more information on creating roles for Oracle Permitting and Licensing, see *[Creating Custom Roles for Oracle](https://docs.oracle.com/pls/topic/lookup?ctx=pscr22d&id=CreatingCustomRolesForPublicSectorComplianceAndRegulation) [Permitting and Licensing](https://docs.oracle.com/pls/topic/lookup?ctx=pscr22d&id=CreatingCustomRolesForPublicSectorComplianceAndRegulation)*.

For more information on all the predefined security data such as abstract roles, job roles, privileges and so on, see the *Security Reference for Oracle Permitting and Licensing.*

### Expiration Overview

This topic describes expiration rules, including the types of rules that can be applied to the different types of transactions and the batch process that updates expiration statuses for transactions.

### Expiration Rules

Your agency defines expiration rules that determine the expiration dates for permits, planning applications, and business licenses. The expirations apply to different phases of the permit, planning application, or business license lifecycle. The system calculates expiration dates based on transaction statuses, or for business licenses with a fixed date expiration rule, a specified date. The rules can include grace periods, which provide extra time beyond the

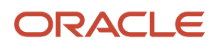

expiration date for the user to take action. The rules also can include extensions for permits and planning applications, which provide a way for you to add time to the expiration timeframe. Note that pending inactive applications can't be extended.

For information about expiration rules, see *[Setting Up Business License Expiration Rules](https://docs.oracle.com/pls/topic/lookup?ctx=pscr22d&id=SettingUpBusinessLicenseExpirationRules)*, *[Setting Up Permit Expiration](https://docs.oracle.com/pls/topic/lookup?ctx=pscr22d&id=SettingUpPermitExpirationRules) [Rules](https://docs.oracle.com/pls/topic/lookup?ctx=pscr22d&id=SettingUpPermitExpirationRules)*, and *[Setting Up Planning Application Expiration Rules](https://docs.oracle.com/pls/topic/lookup?ctx=pscr22d&id=SettingUpPlanningApplicationExpirationRules)*.

### Business License Expiration Dates

You can set up expiration rules for business licenses to define:

• When an inactive pending application expires.

The expiration timeframe begins when the applicant saves a business license application and ends when the application is submitted.

• When the business license expires based on either a fixed date or when the license was issued.

For example, a city requires a business license for a sidewalk café and sets up the rules like this: The business starts an application and has 30 days to submit it to the city. Then the business license is valid for 60 days from when the license was issued. Alternately, the city could set up the expiration dates to occur at regular intervals, such as monthly, quarterly, or yearly, for example.

### Business License Consultation Expiration Dates

You can set up expiration rules for business license consultations to define:

• When an inactive pending application expires.

The expiration timeframe begins when the applicant saves a consultation application and ends when the application is submitted.

• When the consultation recommendations expire and the business must submit a business license application.

For example, the agency can require businesses to submit their application for a business license consultation within 14 days of starting the application. Once the consultation is complete, the business has another year to roll the recommendations over into a business license application.

#### Permit Expiration Dates

Expiration rules for permit applications define the following:

• When an inactive pending application expires.

The expiration timeframe begins when the user saves an application and ends with application submission.

• When the application expires.

The expiration timeframe begins when the agency accepts an application and ends when the permit is issued.

**CAUTION:** When an application expires, all plan review tasks associated with the application are canceled.

• When the permit expires.

The expiration timeframe begins when the agency issues the permit and ends when the Certificate of Occupancy is issued or the permit is completed.

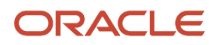

**CAUTION:** When a permit expires, all inspection tasks associated with the application are canceled.

For example, the rules for a permit application may be set up as follows: Require users to submit an application they started within 30 days. Then after the application has been accepted, they have another 45 days to complete requirements and get the issued permit. Once the permit is issued, the applicants must complete the all tasks including the final inspection within 180 days. The rules may provide for a grace period and one or more extensions to allow for more time.

### Planning Application Expiration Dates

Expiration rules for planning applications define the following:

• When an inactive pending application expires.

The expiration timeframe begins when the user starts an application and ends with application submission.

• When the entitlement expires.

The expiration timeframe begins when the agency issues the completed entitlement and ends when the user submits the permit application.

This example applies specifically to planning applications: After the user submits the planning application and the agency issues an entitlement, the user must submit a permit application within 90 days. There is a grace period of 5 days, so the applicant has a total of 95 days to submit the application before the entitlement expires. The rules may provide one or more extensions to allow for more time.

#### Pre-Application Expiration Dates

Expiration rules for pre-applications define the following:

• When an inactive pending pre-application expires.

The expiration timeframe begins when the user starts an application and ends with application submission.

• When the pre-application expires.

The expiration timeframe begins when the user completes the pre-application and ends when the user starts the planning application.

An example for pre-application expiration might be like this: The applicant submits the pre-application within 30 days as specified in the expiration rules. Then the applicant completes the tasks such as meetings and required applications. Then the applicant has 120 days from the time the pre-application is complete until they submit the planning application. There may be a grace period and extensions for pre-application expiration dates.

#### Processing Expiration Status

You can view the latest expiration statuses in the details of an individual transaction, or in the list of transactions. To change the status to *About to expire* or *Expired*, your agency must run batch update expiration processing. Processing runs against transactions with transaction types for which an expiration rule was defined.

Here's an example of how the processing works: An agency created a rule for solar permits that indicates pending applications expire in 30 days. The rule indicates that the permit is about to expire 5 days before the expiration date. When the pending application is inactive for 25 days, the application is about to expire, and at 30 days, the application expires. When expiration processing runs, the system updates the expiration dates for pending solar permit applications to indicate that the application is about to expire and when it expired and sends out communications based on the updated status and the rule. If the rule includes a grace period, such as 3 days, the system status changes to expired after 33 days of inactivity.

When an application expires, processing changes the system status to *Expired* and cancels all associated open tasks.

You must periodically run batch expiration rule processing to update the about to expire and expired statuses after setting up communication rules. The system updates the statuses and sends out the communications according to the setup.

For information about how to process expiration statuses, see *[Updating Application Expiration Status](https://docs.oracle.com/pls/topic/lookup?ctx=pscr22d&id=UpdatingApplicationExpirationStatus)*.

## Working with Application Expiration

You can view and extend expiration dates for different types of permit and planning applications that are determined by rules set up by your agency.

You view the expiration dates on the list of transactions with permit and planning application information as well as on the individual application's Overview page.

#### Viewing the Expiration Dates

Here's how you can view expiration dates:

- **1.** Select **Permits** or **Planning Applications** on the Agency Springboard.
- **2.** On the Transactions list page, you see the list of permit or planning applications for the agency.

Click **Sort By** and select *Expiration Date* to view the applications sorted by expiration date. You can also use **Filter By** to filter the results based on expiration date.

Here's an example of what you would see on the Transactions page: If the expiration rule is set up to show that the pending application is about to expire in 5 days due to inactivity, the expiration date displays *Expires in 5 days on <date>* before the application expires. When the application expires, you'll see *Expired on <date>*.

**3.** To view the expiration on the Overview page of the application, click the row for the application on the Transactions list page. You'll see the date next to the **Expiration Date** field and the status, such as *About to expire* or *Expired* in the **Status** field.

#### Extending Expiration Dates

Depending on the rules created for an application type, you can manually extend the deadlines for an application. When one or more extensions are possible, the **Extend** link is available for you to enter a new expiration date. You must have appropriate permissions associated with your role to manually extend a permit. The link is available during the period when the application is about to expire and also during the grace period.

**Note:** With the exception of inactive pending applications, you can manually extend the expiration dates as defined for the application type in the rules setup.

Depending on expiration rules setup, permits can also be extended automatically based on inspection activity. Both manual and automatic extensions count toward the number of extensions allowed. For information about setting up automatic extensions as well as the number of extensions allowed, see *[Setting Up Permit Expiration Rules](https://docs.oracle.com/pls/topic/lookup?ctx=pscr22d&id=SettingUpPermitExpirationRules)*.

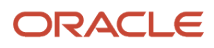

## Updating Application Expiration Status

You update the application expiration status using a process that runs against predefined rules.

You run the process that updates expiration statuses on the Process Expiration Rules page, which you access by selecting **Common** > **Process Expiration Rules**. Oracle recommends that you schedule expiration rules processing to run daily.

**Note:** After setting up expiration rules, you must periodically run batch expiration rule processing to update the *About to Expire* and *Expired* statuses. The system updates the statuses and sends out communications according to the setup.

Here's an example of how the processing works: An agency created a rule for solar permits that indicates application expires in 30 days. The period of time when a notification appears for applications about to expire is 5 days. During processing, the system updates the status to *Expired* when the application expires. That is, when the permit is not issued within 25 days, the application is about to expire, and at 30 days, the application expires. If the rule includes a grace period, such as 3 days, the system status changes to *Expired* after 30 days, but resets if there is activity within the 3-day grace period. Processing triggers alerts and notifications when the application is about to expire and upon expiration.

When an application or permit expires, processing changes the system status to *Expired* and cancels all associated open tasks.

#### Entering Parameters to Process Expiration Rules

- **1.** Access the Parameters tab on the Process Expiration Rules page.
- **2.** Select the **Classification** for which you are updating expiration dates: *Planning and Zoning* or *Permits*.

#### Scheduling the Process

- **1.** Access the Schedule tab.
- **2.** To immediately add the process to the queue, select the **As soon as possible** option.
- **3.** To create a schedule for the process, select the **Using a schedule** option, and enter values using the following fields:

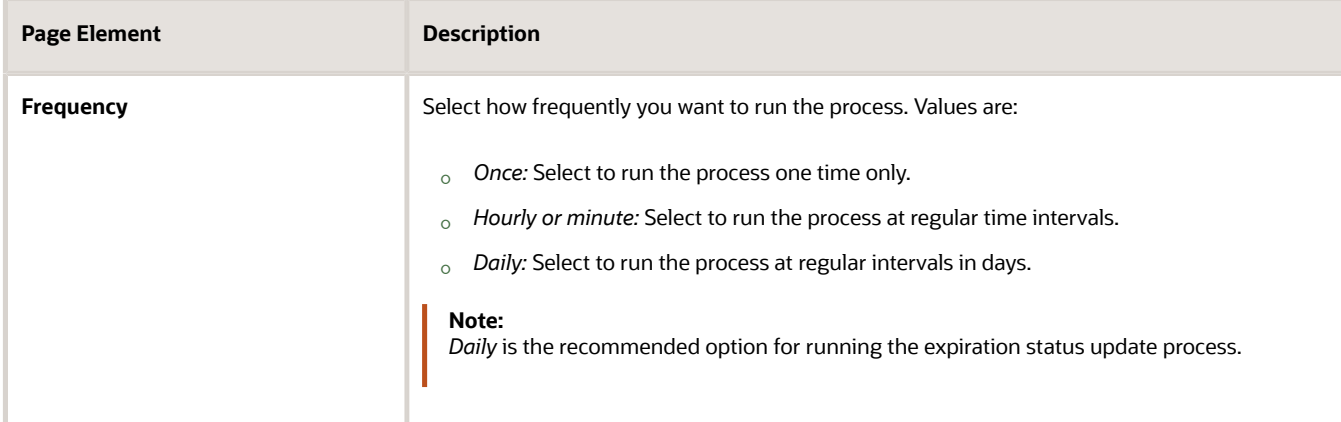

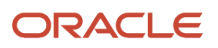

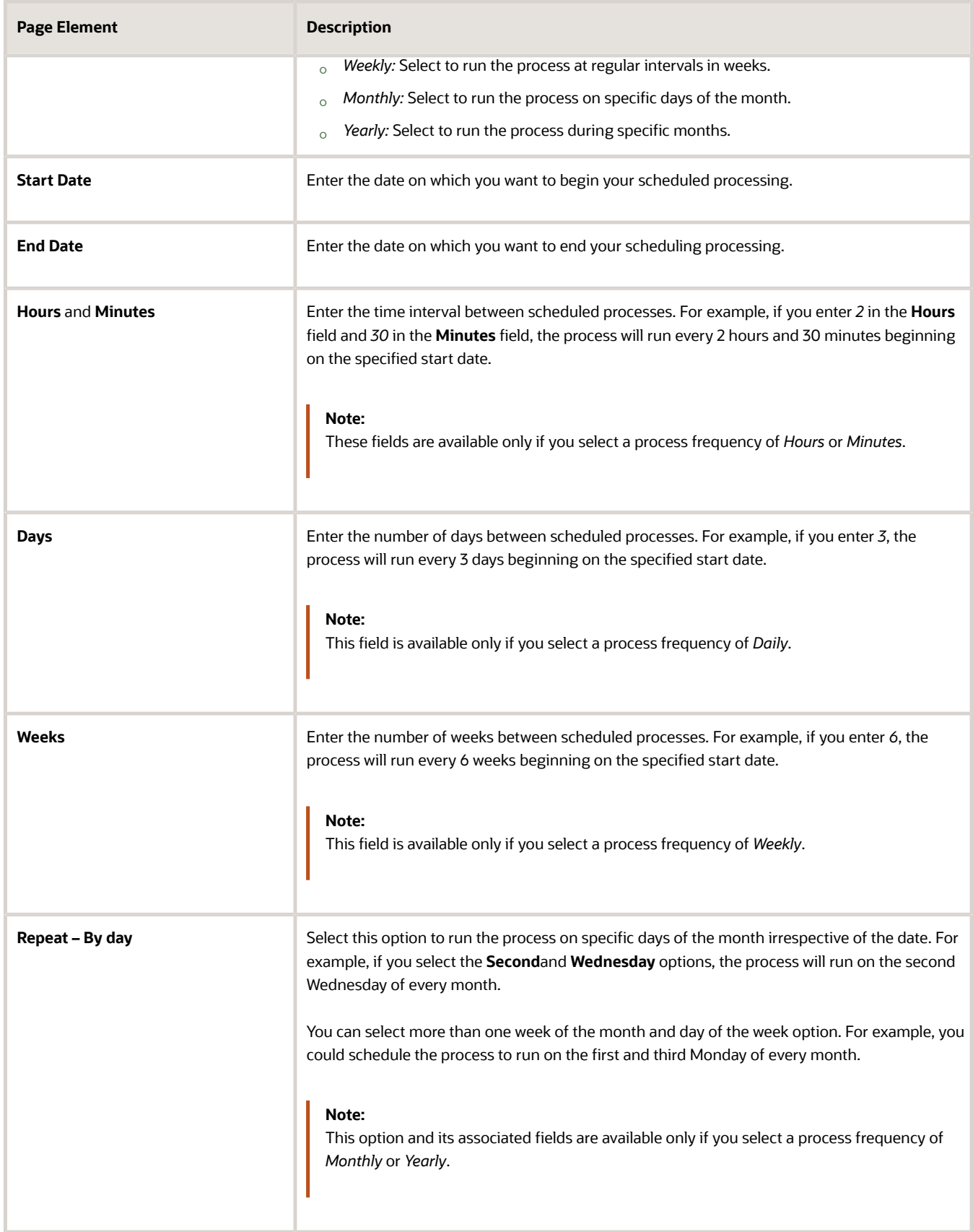

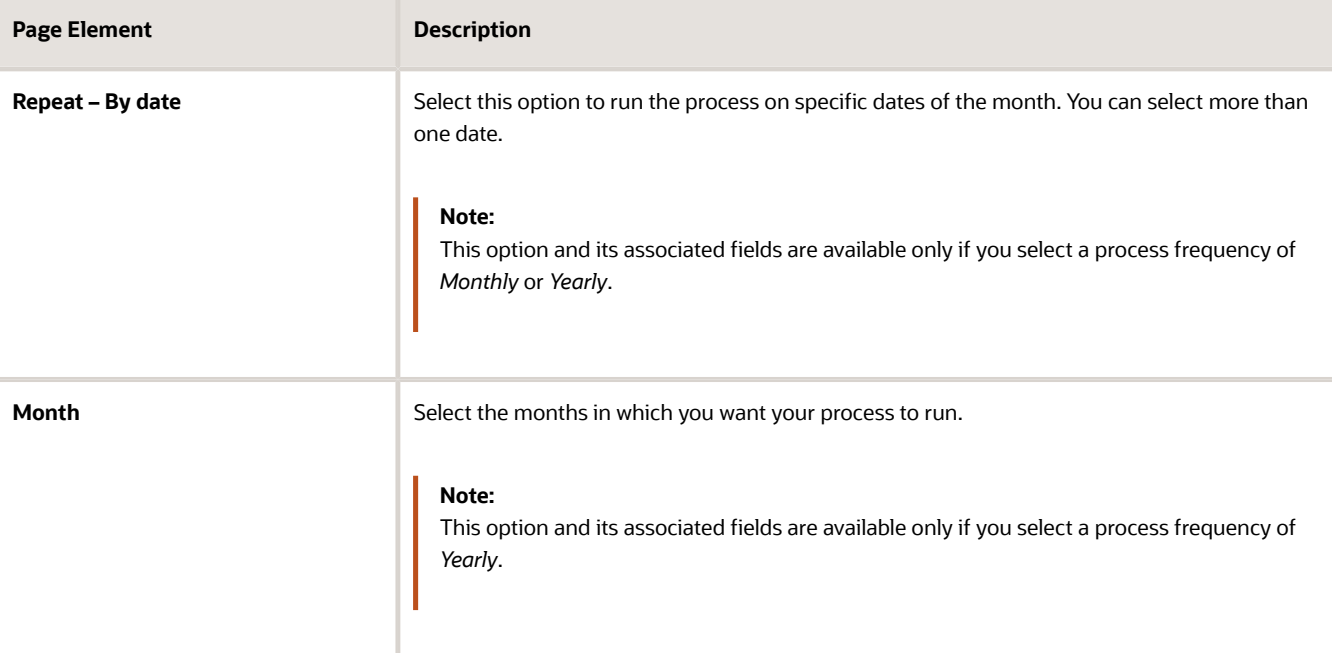

### Setting Up Process Notifications

You can set up the process to send notifications to you and others when it runs.

- **1.** Turn on the **Notify Me When This Process Ends** switch to send yourself a notification when the process finishes.
- **2.** Access Notification tab.
- **3.** Click **Add**.
- **4.** On the Create Notification page, enter the email address of the person you want to receive notifications.

By default, the recipient will receive a notification when the process ends with the following conditions:

- On success
- On error
- On warning

You can remove any of these process notification conditions.

- **5.** Click **OK** to save the notification recipient.
- **6.** (Optional) To delete a notification recipient, select the recipient in the Notification tab and click **Delete**.

#### Submitting the Process

Once you've entered your process parameters, scheduling information, and notification recipients, you're ready to submit the process. Enter any additional information in the **Submission Notes** field and click **Submit**. Click **Process Monitor** to check the status of your process.

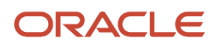

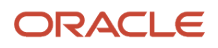

# **7 Recording and Billing Time**

## Security Details for Recording and Billing Time

This topic describes important security roles, requirements, or considerations specific to recording and billing time.

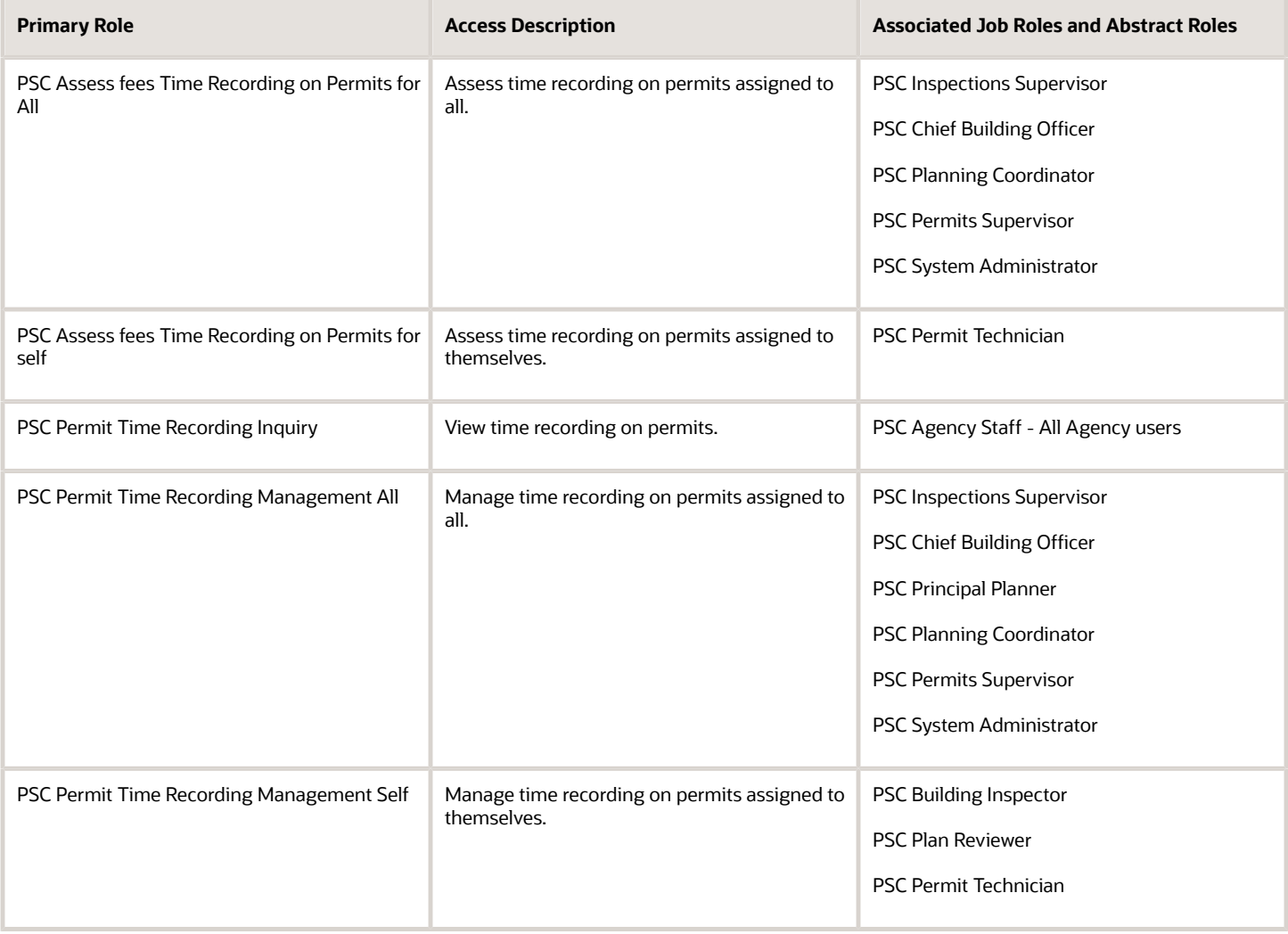

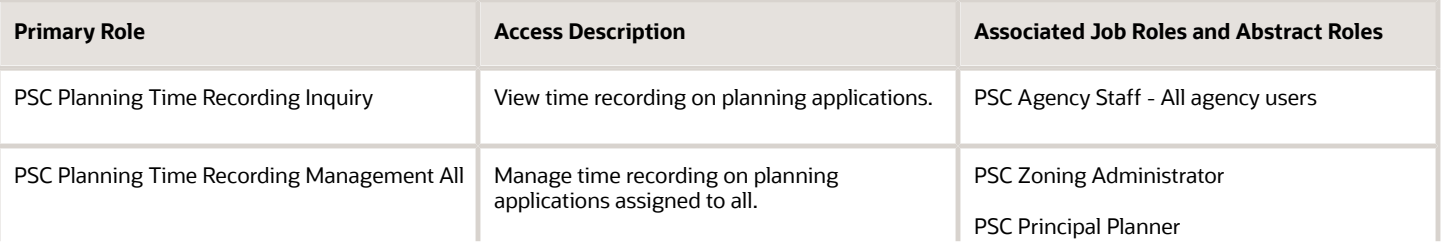

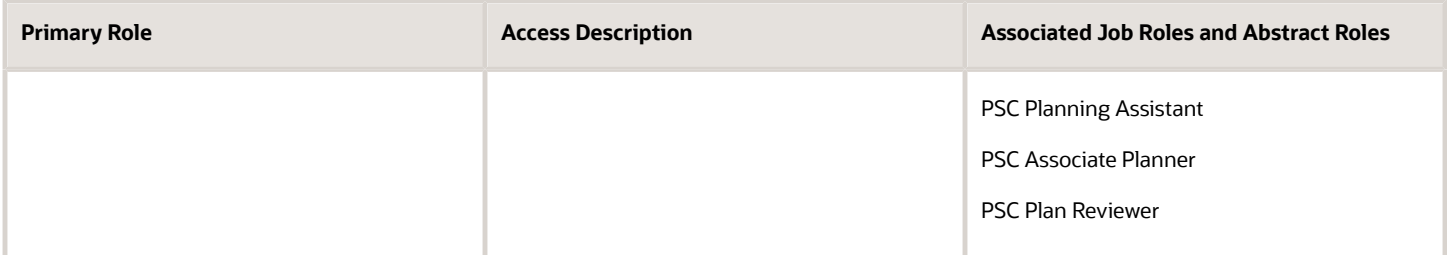

For more information on creating roles for Oracle Permitting and Licensing, see *[Creating Custom Roles for Oracle](https://docs.oracle.com/pls/topic/lookup?ctx=pscr22d&id=CreatingCustomRolesForPublicSectorComplianceAndRegulation) [Permitting and Licensing](https://docs.oracle.com/pls/topic/lookup?ctx=pscr22d&id=CreatingCustomRolesForPublicSectorComplianceAndRegulation)*.

For more information on all the predefined security data such as abstract roles, job roles, privileges and so on, see the *Security Reference for Oracle Permitting and Licensing.*

## Adding Time Entries

Agency staff can record the time that they spend working on transactions for the purposes of billing and reporting.

**Tip:** You can access time entry on a mobile device as well as on a laptop or desktop computer. The layout and some functionality changes based on the device you are using.

#### Accessing Time Entry

You add time entries directly on the respective pages for the transaction you are working on. For example, you can enter the time you spend working on a permit inspection using the Time Recording page of the inspection details.

This is an example of the Time Recording page for an inspection

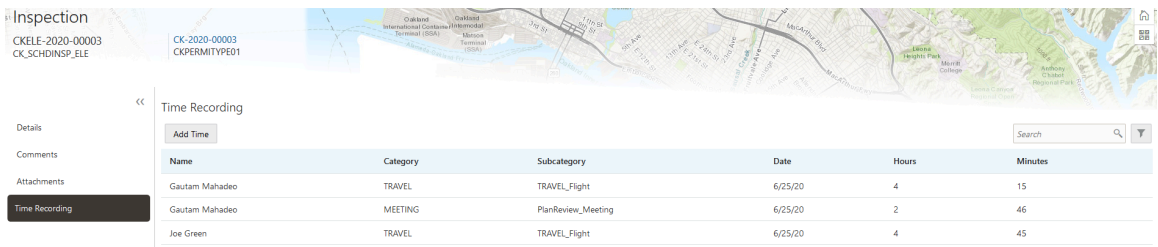

Additionally, you can quickly access transactions using the **Time Recording** tile on the Agency Springboard. This page displays transactions that you are assigned to or that you have already recorded time against.

This is an example of the Time Recording page accessed from the Agency Springboard

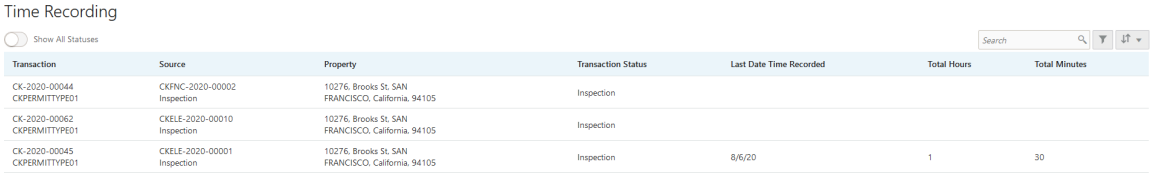

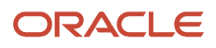

By default, this page displays transactions that aren't in a terminal status (Completed, Denied, Certificate of Occupancy, Void, or Withdrawn). For example, it won't display expired permit inspections or completed plan review cycles. Turn on the **Show All Statuses** switch to show all transactions assigned to you regardless of status.

Click a row to access the transaction page where you can enter your time.

#### Adding a Time Entry

- **1.** Access the transaction that you want to add time for.
- **2.** Click **Add Time**.

This is an example of the Time Details page

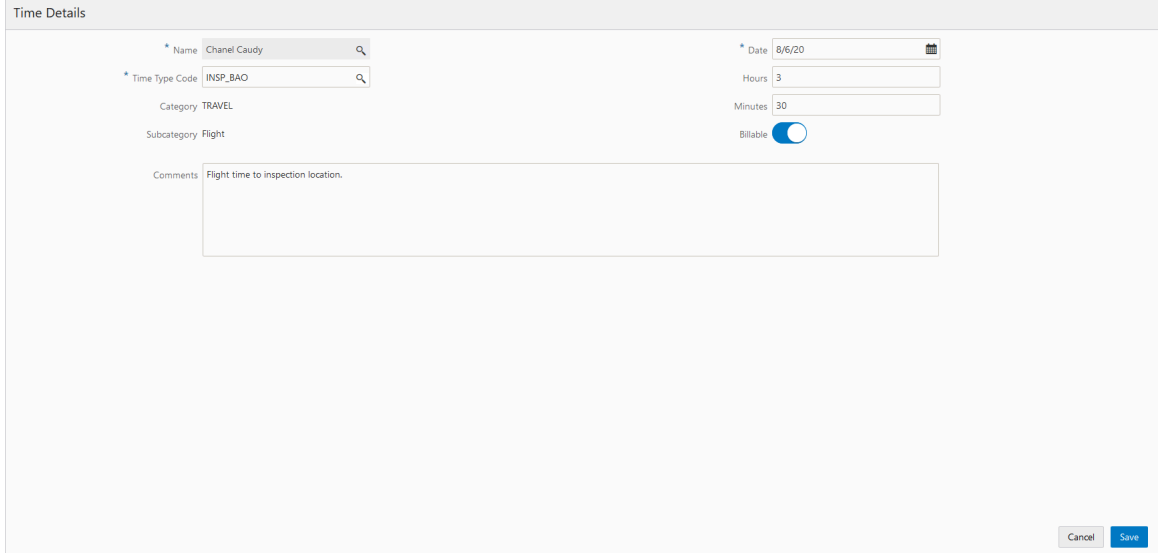

**3.** On the Time Details page, enter values for the following fields:

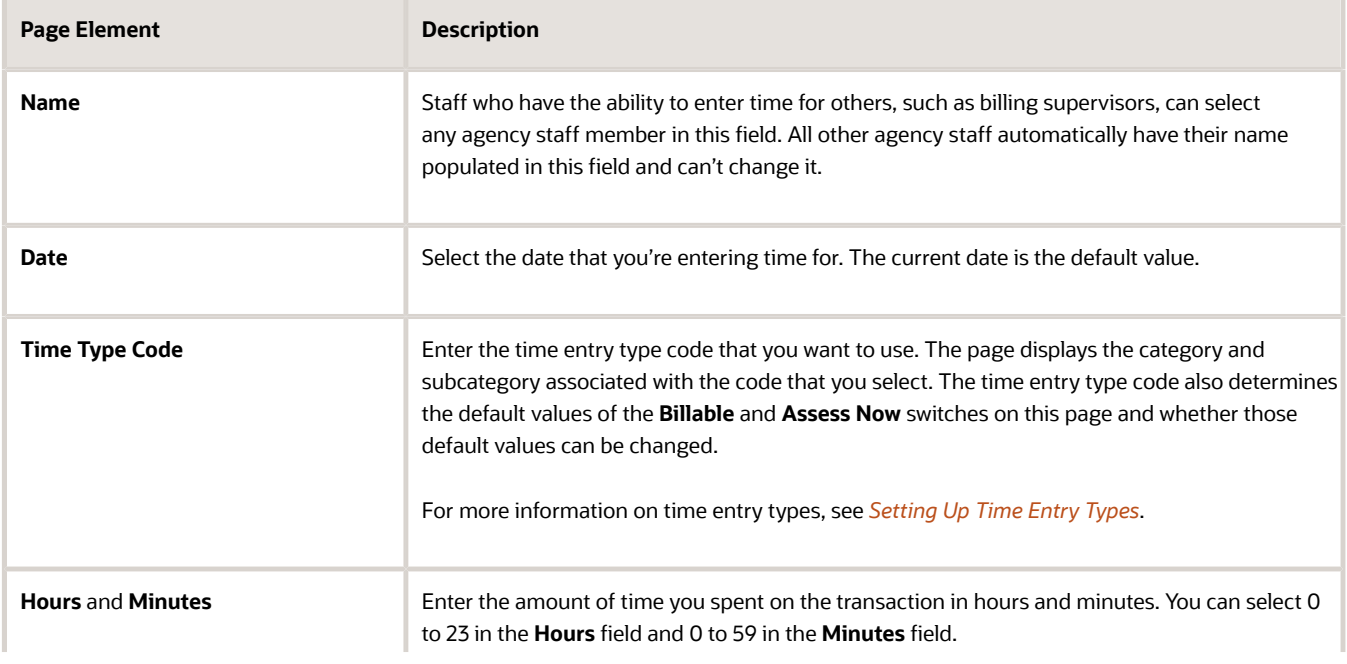

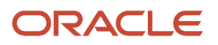

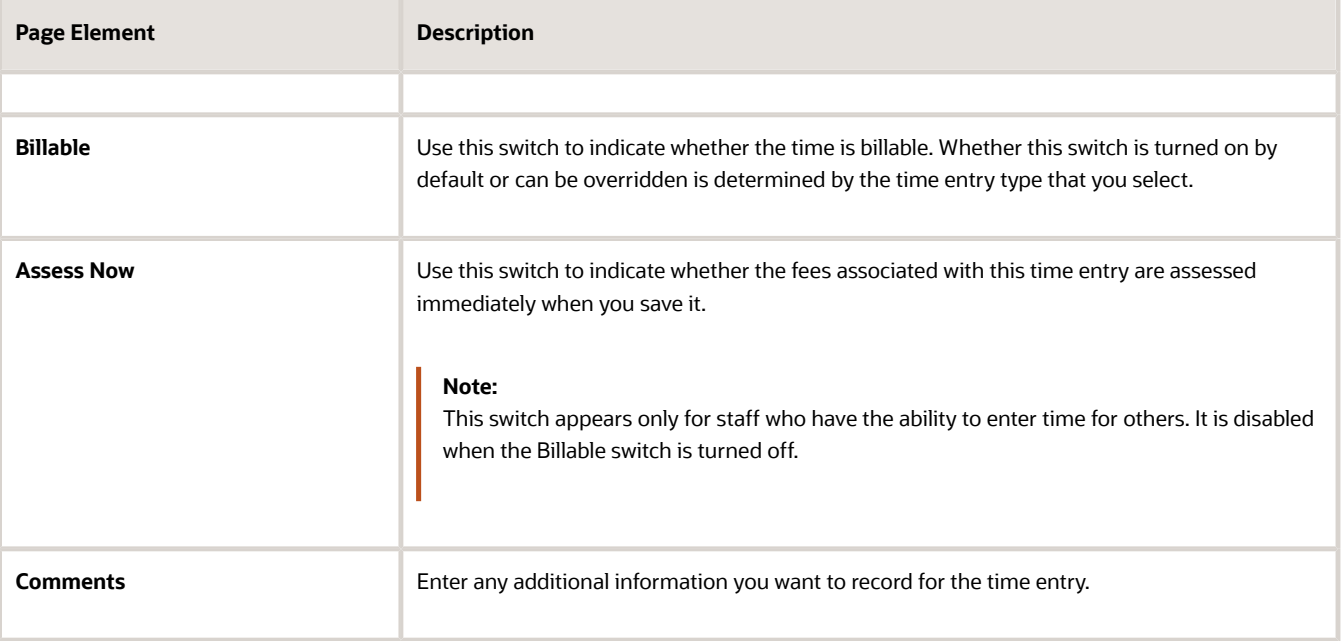

**4.** Click **Save**.

#### Modifying a Time Entry

**Note:** Agency staff with permission to assess fees can modify or delete a time entry until the fees associated with it have been paid. They can add or update comments for a time entry until its associated transaction reaches terminal status such as *Completed* or *Denied*. Staff without permission to assess fees can no longer modify or delete a time entry once fees have been assessed for it.

- **1.** Click a time entry row.
- **2.** On the Time Details page you can:
	- Edit the time entry fields.
	- Delete the time entry. You will be prompted to confirm the permanent deletion.
- **3.** Click **Save**.

### Assessing Fees for Time Entries

Agencies can bill for time spent by their staff working on transactions.

Fees are automatically calculated when time is recorded. Time entries with the **Assess Now** switch turned on are immediately assessed when they're saved and appear in the Fees and Payments page for the transaction. If the switch is turned off, an agency staff member must assess the fee explicitly.

You assess fees on the Time Recording page for a transaction.

This is an example of the Time Recording page for a permit

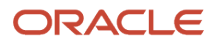

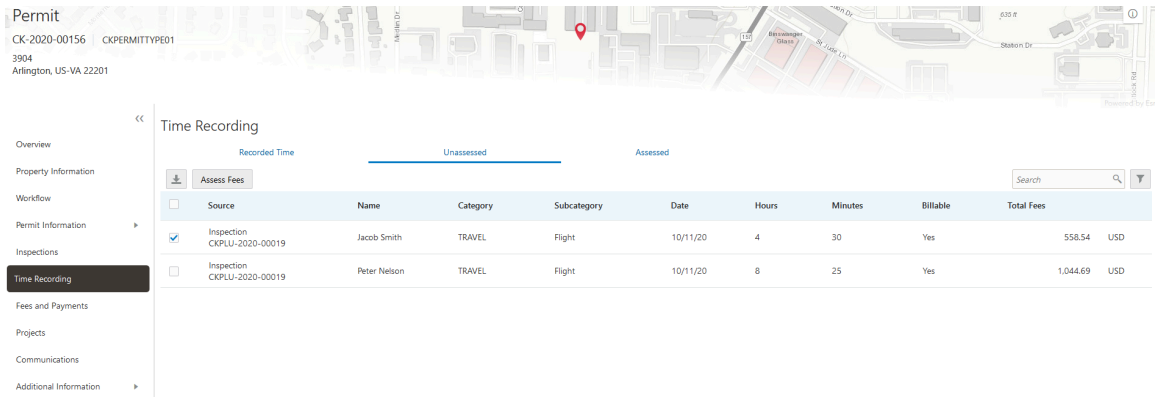

This page has three tabs:

- The Recorded Time tab displays all recorded time entries for the transaction.
	- **Note:** You can add time entries on this tab for planning applications.
- The Unassessed tab displays all time entries for which fees have not yet been assessed.
- The Assessed tab displays time entries for which fees have already been assessed.

#### Security Details for Assessing Fees for Time Entries

This section describes important security roles, requirements, or considerations specific to assessing fees for time entries.

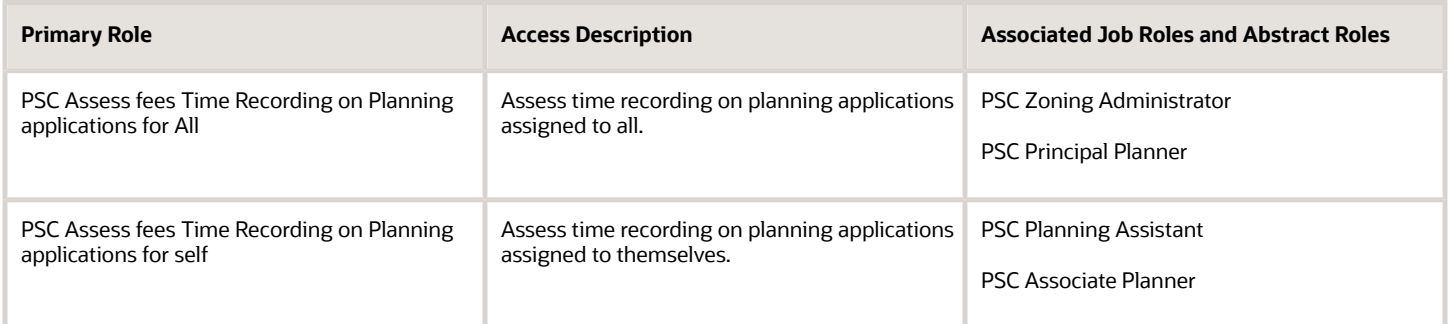

For more information on creating roles for Oracle Permitting and Licensing, see *[Creating Custom Roles for Oracle](https://docs.oracle.com/pls/topic/lookup?ctx=pscr22d&id=CreatingCustomRolesForPublicSectorComplianceAndRegulation) [Permitting and Licensing](https://docs.oracle.com/pls/topic/lookup?ctx=pscr22d&id=CreatingCustomRolesForPublicSectorComplianceAndRegulation)*.

For more information on all the predefined security data such as abstract roles, job roles, privileges and so on, see the *Security Reference for Oracle Permitting and Licensing.*

#### Assessing Fees for Time Entries

- **1.** Access the Unassessed tab of the Time Recording page.
- **2.** Select the check box next to each time entry you want to assess.
- **3.** Click **Assess Fees**.

The application moves the selected time entries from the Unassessed tab to the Assessed tab, and creates a fee for each fee item associated with each assessed time entry on the Fees and Payments page.

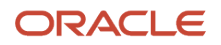

For more information on the Fees and Payments page, see *[Working with Fees and Payments](https://docs.oracle.com/pls/topic/lookup?ctx=pscr22d&id=WorkingWithFeesAndPayments)*

**Note:** Even after a fee is assessed for a time entry, agency staff with permission to assess fees can modify it until one or more of the fees associated with the time entry has been paid.

### Accessing Unassessed Time Fees from the Agency Springboard

You can quickly access transactions with unassessed fees using the **Unassessed Time Fees** tile on the Agency Springboard.

#### This example shows the Unassessed Time Fees page

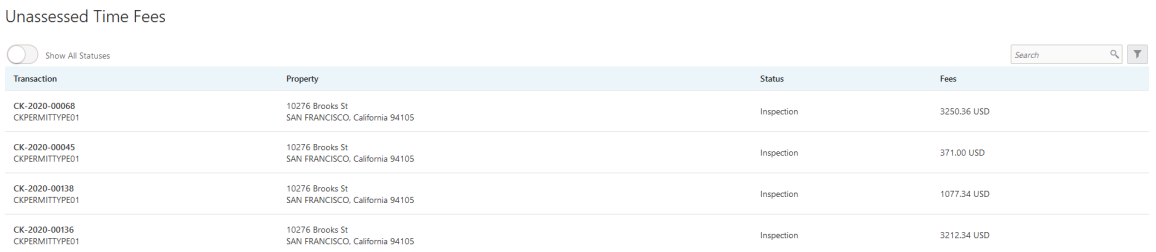

By default, this page displays transactions with unassessed fees that aren't in terminal status (Completed, Denied, Certificate of Occupancy, Void, or Withdrawn). For example, it won't display permits with expired inspections or completed plan review cycles. Turn on the **Show All Statuses** switch to show all transactions with unassessed fees.

**Note:** Time entries with calculated fees of zero do not appear on this page.

Click a row to access the Unassessed tab of the Time Recording page.

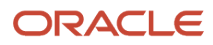

# **8 Managing Plan Reviews**

### Security Details for Managing Plan Reviews

This topic describes important security roles, requirements, or considerations specific to managing plan reviews in permits and planning applications.

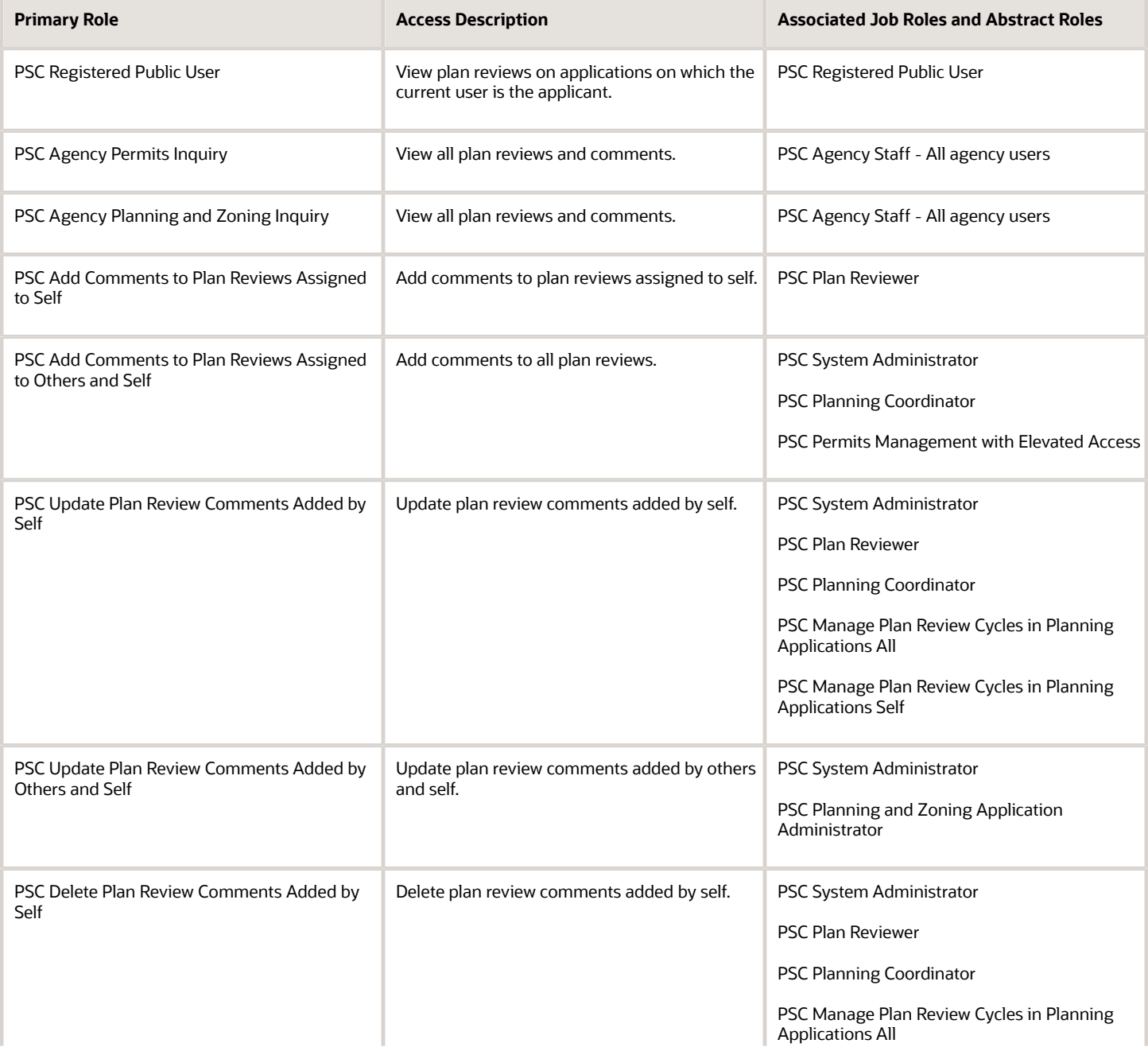

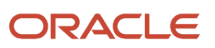

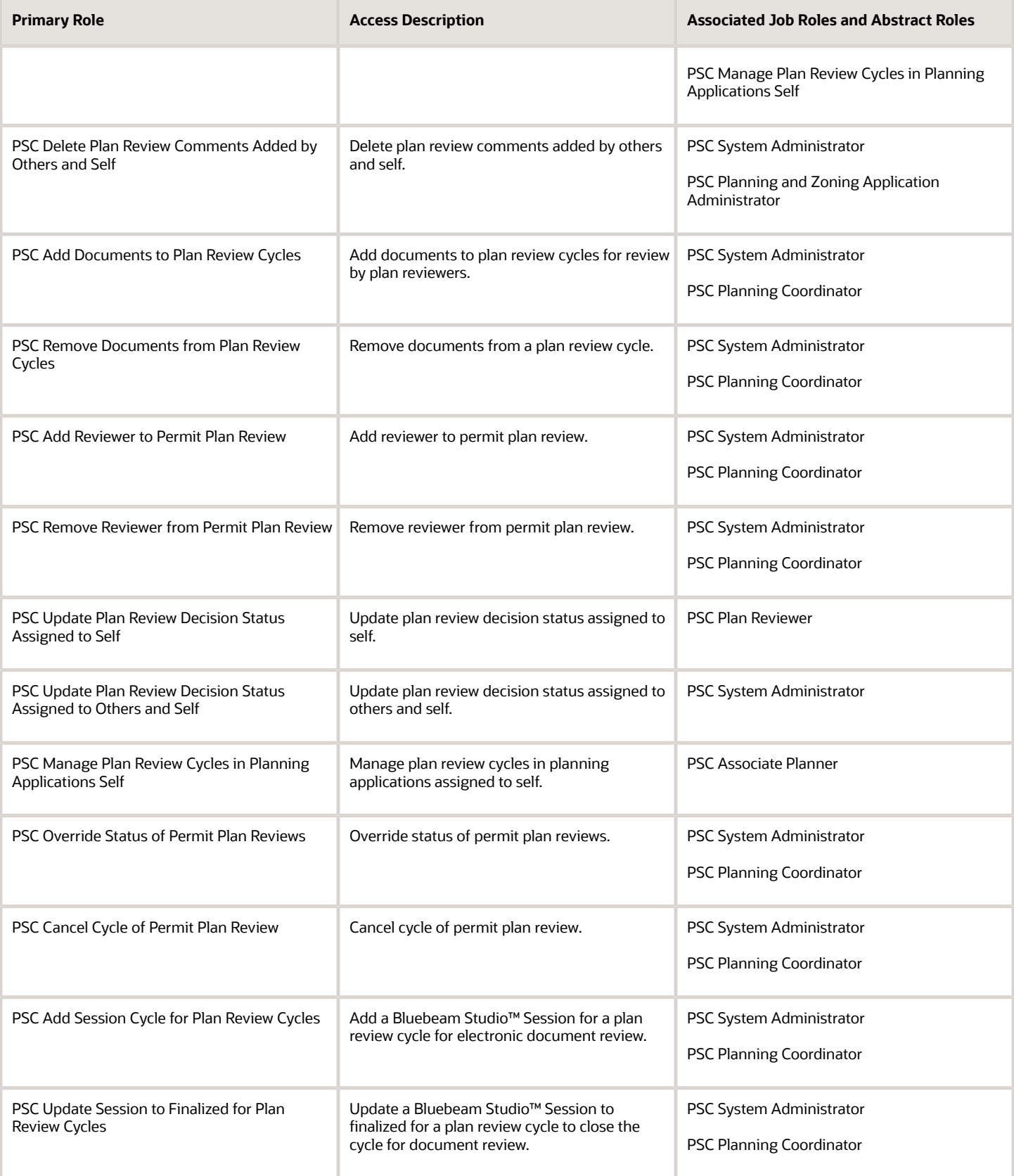

For more information on creating roles for Oracle Permitting and Licensing, see *[Creating Custom Roles for Oracle](https://docs.oracle.com/pls/topic/lookup?ctx=pscr22d&id=CreatingCustomRolesForPublicSectorComplianceAndRegulation) [Permitting and Licensing](https://docs.oracle.com/pls/topic/lookup?ctx=pscr22d&id=CreatingCustomRolesForPublicSectorComplianceAndRegulation)*.

For more information on all the predefined security data such as abstract roles, job roles, privileges, and so on, see the *Security Reference for Oracle Permitting and Licensing* guide.

### <span id="page-204-0"></span>Plan Review Overview

Some applications require a plan review to evaluate the proposed project. The documentation is reviewed by all pertinent city departments to ensure compliance with applicable codes and regulations before permits are issued or for planning and zoning.

Plan reviews are tracked in Oracle Permitting and Licensing as part of permit and planning application workflow. Agency setup determines whether a plan review is required for a permit or planning application type. For more information, see *[Setting Up Permit Types](https://docs.oracle.com/pls/topic/lookup?ctx=pscr22d&id=SettingUpPermitTypes)* and *[Setting Up Planning Application Types](https://docs.oracle.com/pls/topic/lookup?ctx=pscr22d&id=SettingUpPlanningApplicationTypes)*.

Any review cycle for a permit or planning application can be conducted with or without an integration with Bluebeam Studio™, an electronic document review tool.

**Note:** To set up a Bluebeam Studio™ integration, contact Oracle Support. You must also enable electronic plan reviews in the agency-level options for permits and planning applications.

This is what the steps for a plan review look like:

- **1.** A registered public user submits a permit or planning application that requires review by agency staff.
- **2.** A permit technician or assigned planner assigns a status to the transaction that requires a plan review. This triggers the automatic creation of the first plan review cycle. For more information, see *[Using Workflow](https://docs.oracle.com/pls/topic/lookup?ctx=pscr22d&id=UsingWorkflow)*.
- **3.** If configured by the agency, the system automatically assigns departments and reviewers to the first cycle of the plan review. The plan coordinator can also manually assign reviewers to a plan review cycle in the permit or planning application details, or on the Plan Review Console. See *[Managing Plan Reviewers](#page-213-0)* and *[Using the Plan](#page-207-0) [Review Console](#page-207-0)*.
- **4.** The plan coordinator attaches documents, if any, to the plan review cycle from the application attachments. See *[Managing Plan Review Documents](#page-216-0)*.
- **5.** When an integration with Bluebeam Studio™ exists, the plan coordinator can initiate an electronic Studio Session for the plan review cycle at any time until the review cycle is complete or continue with a manual review cycle. See *[Working with Electronic Plan Reviews](#page-212-0)*.
- **6.** The assigned plan reviewers complete their review. See *[Performing Plan Reviews](#page-217-0)*.
- **7.** The plan coordinator adds new plan review cycles and repeats the review process as necessary until the review is complete. See *[Managing Plan Review Cycles](#page-205-0)*.

Plan reviews can be created and updated in application statuses in addition to *Plan Review* as long as the permit or planning application isn't in a pre-submittal or terminal status.

Permit statuses:

- Yes, you can create or update plan reviews for permits in these permit statuses: *About to Expire, Accepted, Delinquent, Expired, In Process, Inspection, Permit Issued, Plan Review,* and *Submitted*.
- No, you can't create or update plan reviews for permits in these permit statuses: *Certificate of Occupancy, Completed, Denied, Payment Pending, Pending, Pending Submittal, Void,* or *Withdrawn*.

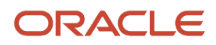

Planning application statuses:

- Yes, you can create or update planning application plan reviews in these planning application statuses: *About to Expire, Application Accepted, Delinquent, Expired, Hearing, In Process, Plan Review,* and *Submitted*.
- No, you can't create or update planning application plan reviews in these planning application statuses: *Completed, Denied, Payment Pending, Pending, Pending Submittal, Void,* or *Withdrawn*.

#### Plan Review Workflow

The plan review workflow for the plan coordinator appears on the Task Management page.

As a plan coordinator, you sort tasks by *Workflow*. For more information about workflow, see *[Using Workflow](https://docs.oracle.com/pls/topic/lookup?ctx=pscr22d&id=UsingWorkflow)*.

When the last reviewer provides a decision status for a plan review cycle, it is automatically closed. Upon closing, the overall review status changes to *Complete.* If a review cycle uses a Bluebeam Studio™ Session, the plan coordinator finalizes the cycle.

The system also updates the plan review cycle details with the most severe decision status from the individual plan reviewers. The decision statuses are listed here, from most to least severe: *Rejected, Revision Required, Approved with Comments, Approved,* and *Not Required*.

Workflow is automatically moved forward to the next step when all of the following criteria are met:

- The current plan review cycle status is *Complete.*
- The plan review decision is *Approved*, *Approved with Comments*, or *Not Required.*
- The review cycle has been finalized, if a Bluebeam Studio™ Session was used.

If plans have one or more rejections, or revisions are required, the plan coordinator may require the applicant to correct the plans and resubmit them for another review cycle.

The workflow process definition must identify the plan review task and the action to take when auto-advancing. For more information, see *[Using Custom Properties](https://docs.oracle.com/pls/topic/lookup?ctx=pscr22d&id=UsingCustomProperties)*.

## Managing Plan Review Cycles

The plan coordinator manages the plan review cycle, which is a series of plan reviews for a permit or planning application completed by multiple reviewers.

You manage review cycles on the Plan Reviews page in the permit or planning application details. This topic discusses these review cycle tasks:

- <span id="page-205-0"></span>• Add plan review cycles.
- Add plan review due dates.
- Cancel plan review cycles.
- View the different plan review cycles.
- Record time for plan reviews.
- Access conditions of approvals for planning applications.

Your agency can conduct reviews that contain both manual cycles and electronic cycles using Bluebeam Studio<sup>™</sup>. For information about starting a Bluebeam Studio™ Session during a review cycle, see *[Working with Electronic Plan Reviews](#page-212-0)*.

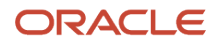

To access the Plan Reviews page for a transaction:

- **1.** Select the **Plan Reviews** tile on the Agency Springboard.
- **2.** Select a plan review row on the **All Reviews**, **Open Reviews**, or **Unassigned Reviews** tabs.
- **3.** In the navigation panel of the permit or planning application details, select **Permit Information** > **Plan Reviews** or **Planning Application** > **Plan Reviews**.

**Tip:** You can access this page on a mobile device as well as on a laptop or desktop computer. On a mobile device, this page enables you to view plan review status and comments. It does not enable you to add or edit plan review information.

#### Adding Plan Review Cycles

The first cycle of a plan review is automatically created when a permit technician or assigned planner moves the transaction into *Plan Review* status. If you manually create a plan review cycle before the *Plan Review* status, the system won't automatically create the cycle. You add subsequent cycles until the plan review is complete.

Review cycles can be added and updated in application statuses in addition to *Plan Review* as long as the permit or planning application isn't in a pre-submittal or terminal status. For more information, see *[Plan Review Overview](#page-204-0)*.

**1.** On the Plan Reviews page, click the **Add Review Cycle** button to add a new plan review cycle.

This button is available only when all other plan review cycles for the transaction are complete or canceled.

**2.** On the Add Plan Review page, edit or enter the review cycle name.

If **Enable Default of Plan Review Name** is turned on for the agency, the default review cycle name is the name of the previous cycle. Otherwise, there is no default name. You can update the cycle name at any time on the Plan Review page.

- **3.** Select **Copy reviewers from most recent cycle** if you want to copy the reviewers from the previous cycle, whether the previous cycle was manual or electronic.
- **4.** If your agency integrates with Bluebeam Studio™, you have two additional options:
	- Click **Copy Documents** to copy documents from the previous cycle if the cycle was electronic.
	- Click **Create Studio Session** to start a Bluebeam Studio™ Session, which makes the new cycle electronic.

You can also start a Studio Session later, while the review cycle is in progress. For more information about working with an electronic plan review cycle, see *[Working with Electronic Plan Reviews](#page-212-0)*.

**5.** Click the **Add** button.

The cycle must be canceled or completed before you can add another new plan review cycle. That is, you can have only one active plan review cycle at a time. The number of review cycles is shown in the Plan Reviews page header details, and you can switch between multiple cycles to view reviewer and decision details.

#### Adding Plan Review Due Dates

If you want to add a due date for a plan review cycle, click **Edit** next to the **Due Date** field and select a due date. If **Enable Cascading Cycle Due Date** is turned on for the agency, the due date you enter here is automatically entered for any reviewer due dates that are blank. Additionally, you can click the **Copy Plan Review Cycle Due Date to Plan Reviewers** button next to the **Due Date** field to overwrite all plan reviewer dates with the due date for the plan review cycle.

You can set up the system to send communications when cycle or reviewer due dates are approaching. For more information, see *[Setting Up Notifications for Plan Review Due Dates](https://docs.oracle.com/pls/topic/lookup?ctx=pscr22d&id=SettingUpNotificationsForPlanReviewDueDates)*.

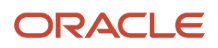

For more information on agency-level plan review options, see *[Setting Up Agency-Level Options for Permits](https://docs.oracle.com/pls/topic/lookup?ctx=pscr22d&id=SettingUpAgency-LevelOptionsforPermits)* and *[Setting](https://docs.oracle.com/pls/topic/lookup?ctx=pscr22d&id=SettingUpAgencyLevelOptionsForPlanningApplications) [Up Agency-Level Options for Planning Applications](https://docs.oracle.com/pls/topic/lookup?ctx=pscr22d&id=SettingUpAgencyLevelOptionsForPlanningApplications)*.

#### Canceling Plan Review Cycles

Click the **Cancel Review Cycle** button to cancel a manual or electronic plan review cycle that is active. This button is available when a manual plan review cycle has a status of *In Progress* or until an electronic plan review has been finalized.

Your agency may require comments for review cycle cancellations.

Canceling a cycle sets the review cycle status to *Canceled*. After canceling, the cycle and review details are read-only. All active tasks associated with the plan review are canceled when the plan review cycle is canceled.

**Note:** An active plan review cycle is canceled when the transaction that it is associated with is withdrawn.

#### Viewing the Different Plan Review Cycles

You can switch between plan review cycles to view details for each cycle, including the **Reviewers** and **Documents** grids.

**1.** Click the **Switch Cycle** link in the plan review header details.

This link is available only when there are two or more plan review cycles.

**2.** On the Switch Cycle page, click the **Select** button for the cycle you would like to view.

The refreshed page shows the cycle header details and reviewers for the selected cycle.

#### Recording Time for Plan Reviews

Agency staff can use the **Record Time** section to record the time they spend on their plan reviews. For more information, see *[Adding Time Entries](https://docs.oracle.com/pls/topic/lookup?ctx=pscr22d&id=AddingTimeEntries)*.

#### Accessing Conditions of Approval for Planning Applications

Click the **Conditions of Approval** link on the Plan Reviews page to access the Conditions of Approval page for the planning application. This link is available only for planning applications. For more information on conditions of approval, see *[Working with Conditions of Approval](https://docs.oracle.com/pls/topic/lookup?ctx=pscr22d&id=WorkingWithConditionsOfApproval)*.

## <span id="page-207-0"></span>Using the Plan Review Console

Accessible from the Plan Reviews tile on the agency springboard, the Plan Review Console provides centralized views for managing your agency's plan reviews. You can assign and reassign plan reviews, and navigate to the permit or planning application's plan review details by clicking a plan review row on any page in the console.

The console displays only the plan review cycles associated with the permit types, planning application types, and plan reviewer departments specified in the job attributes for the plan coordinator's job function. The application types and departments don't affect assignment, only viewing reviews on the console. For more information on defining these job attributes, see *[Setting Up Agency Staff](https://docs.oracle.com/pls/topic/lookup?ctx=pscr22d&id=SettingUpAgencyStaff)*.

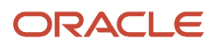

The Plan Review Console comprises these pages:

- Plan Reviews All Reviews page
- Plan Reviews Open Reviews page
- Plan Reviews Unassigned Reviews page
- Plan Reviews Pending Reviews page
- Plan Reviews Reviewer Workload page

In addition to summary plan review information on each page, icons are used to provide additional details about the transaction or plan review and available actions as shown here:

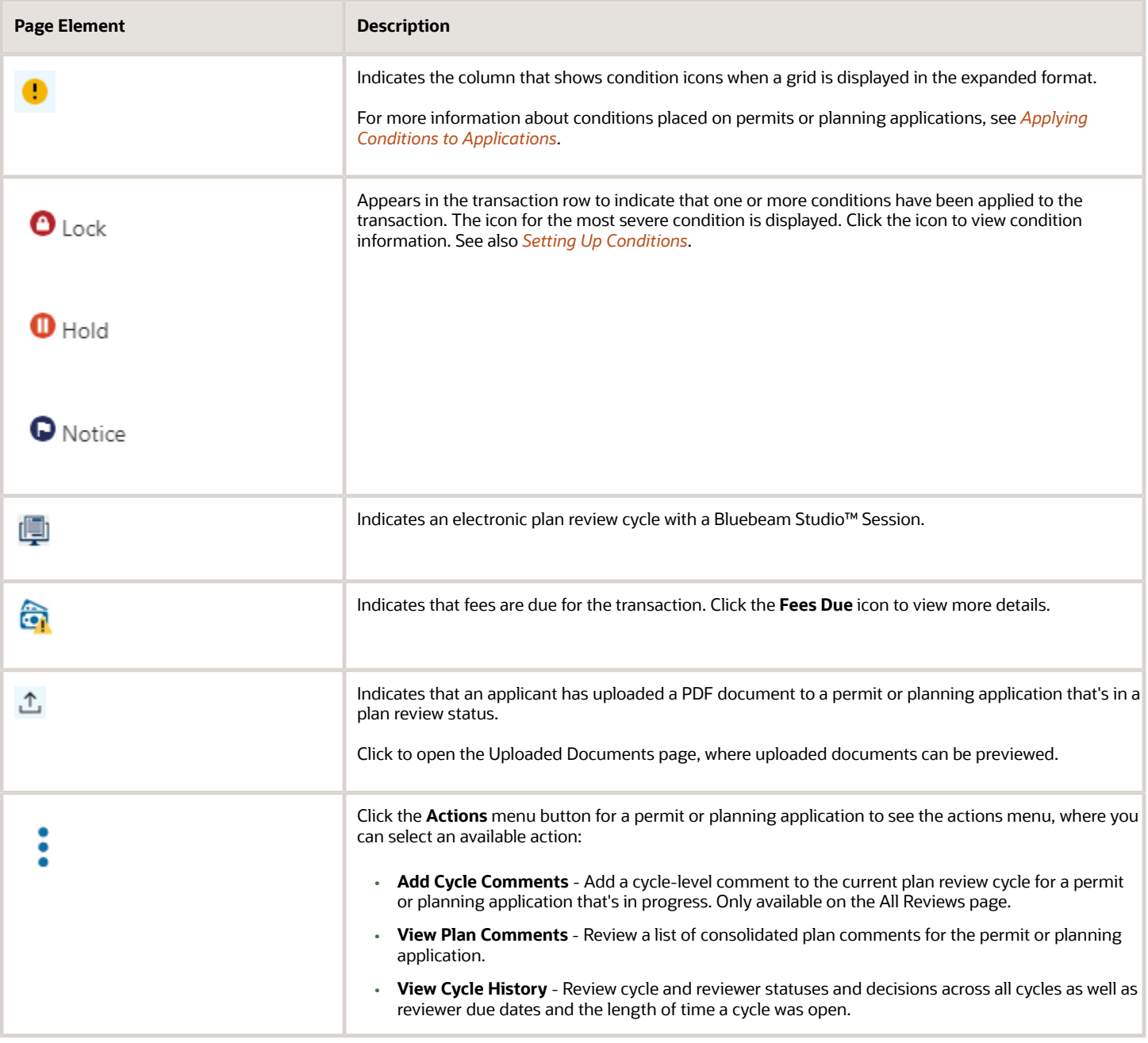

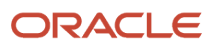

**Note:** For information about expanded and condensed grid formats and common grid controls, see *[Using Grids](https://docs.oracle.com/pls/topic/lookup?ctx=pscr22d&id=UsingGrids)* and *[Personalizing Grid Displays](https://docs.oracle.com/pls/topic/lookup?ctx=pscr22d&id=PersonalizingGridDisplays)*.

### All Reviews

The All Reviews page displays in-progress plan review cycles by assigned department and reviewer. When the **Show All Cycles** switch is turned on, you'll also see the closed review cycles for the permit and planning applications in the list.

This example illustrates the Plan Reviews - All Reviews page in the Plan Review Console. The grid is shown in the expanded format, where each column displays only one field.

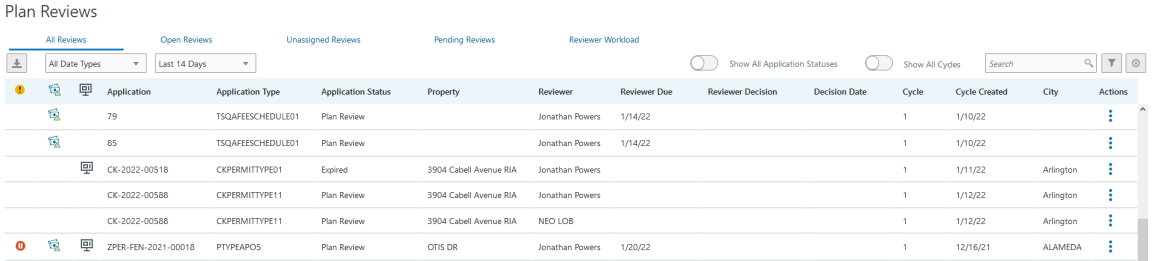

Each plan review listed includes transaction, property, reviewer, and cycle information. You can turn on the **Show All Application Statuses** switch to view the plan reviews for applications that are in a final status—including *Completed, Certificate of Occupancy, Void, Withdrawn,* or *Denied*—in addition to the other statuses.

You can use a variety of date filters to view the plan reviews.

Select a value in the **Date Type Filter** list:

- *Cycle Due* The date when the plan review cycle is scheduled to be completed.
- *Cycle Created* The date when the plan review cycle was created.
- *Reviewer Due* The date by which the plan reviewer must provide a decision.
- *Reviewer Decision* The date when the plan reviewer provided a decision.
- *Cycle Decision* The date when the cycle decision was provided.
- *All Dates* All date types.

Then select a value in the **Time Frame** list:

- *Today*
- *Yesterday*
- *Tomorrow*
- *Last 14 Days* or *Next 14 Days*
- *Last 30 Days* or *Next 30 Days*
- *Date Range* Enter start and end dates in the provided fields when you select this option.

Click a cycle row to open the application's Plan Reviews page.

#### Open Reviews

Plan coordinators can see a list of plan reviews that don't have a cycle decision yet on the Open Reviews page.

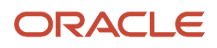

This example illustrates the Plan Reviews - Open Reviews page in the Plan Review Console. The grid is shown in the expanded format, where each column displays only one field.

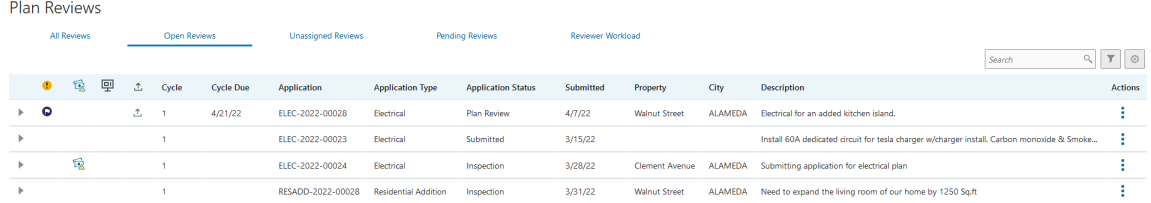

The row for each plan review cycle displays cycle, application, and property information. Each cycle row expands to show the departments and reviewers assigned to the cycle, reviewer assigned and due dates, reviewer decision, and decision date. You can select the reviewer row to add or change the assigned reviewer. In the reviewer details, the reviewer drop-down list displays the available reviewers and a count of plan reviews assigned to each of them. The reviewer due date can also be updated.

Click a cycle row to open the application's Plan Reviews page.

#### Unassigned Reviews

The Unassigned Reviews page enables plan coordinators to view:

- Plan review cycles with one or more departments that have no reviewer assigned.
- Required departments that aren't in the cycle.

This example illustrates the Plan Reviews - Unassigned Reviews page in the Plan Review Console. The grid is shown in the expanded format, where each column displays only one field.

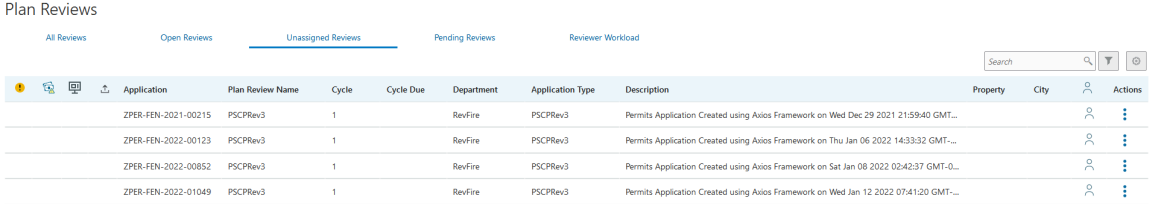

Each row displays the transaction ID, cycle name and number, cycle due date, unassigned department, application type, and property.

Click the **Assign** icon for a plan review to open the Add Reviewers page: .

The tabs on the Add Reviewers page list plan reviewers that are associated with the property's plan review district, if there's a district associated with the parcel, and all reviewers. You can filter reviewers by department and assign reviewers to the cycle. You can also view the reviewer workload in a calendar view, featuring a bar chart of daily assignments by reviewer and department, and indicators with total and overdue counts.

For more information about assigning reviewers, see *[Managing Plan Reviewers](#page-213-0)*.

#### Pending Reviews

The Pending Reviews page helps agency staff manage plan reviews with revised documents or waiting for revised documents. Permits and planning applications appear in the pending reviews list when:

• The application is in a plan review status and the applicant has uploaded a PDF document.

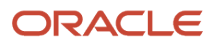

Applications in a plan review status again after the plan was approved, approved with comments, or not required also appear in the list.

• The last plan review cycle was completed with a decision of *Rejected* or *Revision Required*.

This example illustrates the Plan Reviews - Pending Reviews page in the Plan Review Console. The grid is shown in the expanded format, where each column displays only one field.

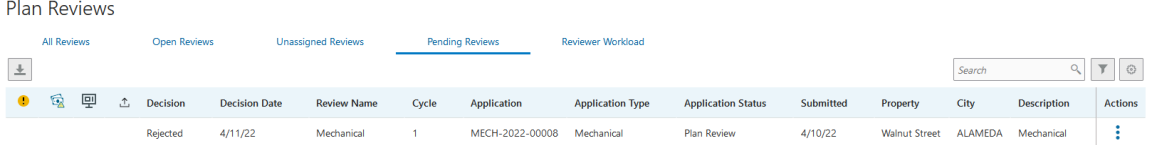

When an applicant adds a PDF document to the permit or planning application, an Uploaded Documents icon appears on the permit or planning application row in the pending reviews list as shown in this example. Click the icon to open the Uploaded Documents page where you can preview the file and mark the document as seen.

Click the application row to open the application's Plan Reviews page, where you can create a new cycle and add revised documents to the cycle. For more about working with revised documents, see *[Managing Plan Review Documents](#page-216-0)*.

#### Reviewer Workload

The Reviewer Workload page displays a list of reviewers based on the plan coordinator's assigned plan reviewer departments and application types in the agency staff job attributes. Two views, the grid view and the calendar view, provide reviewer workload information to help manage reviewer assignments. The grid view provides counts of assigned and overdue plan reviews for each reviewer as well as application and plan review details. The calendar view displays a bar chart of daily assignments by reviewer and department, and indicators with total and overdue counts.

This example illustrates the grid view of the Plan Reviews - Reviewer Workload page in the Plan Review Console.

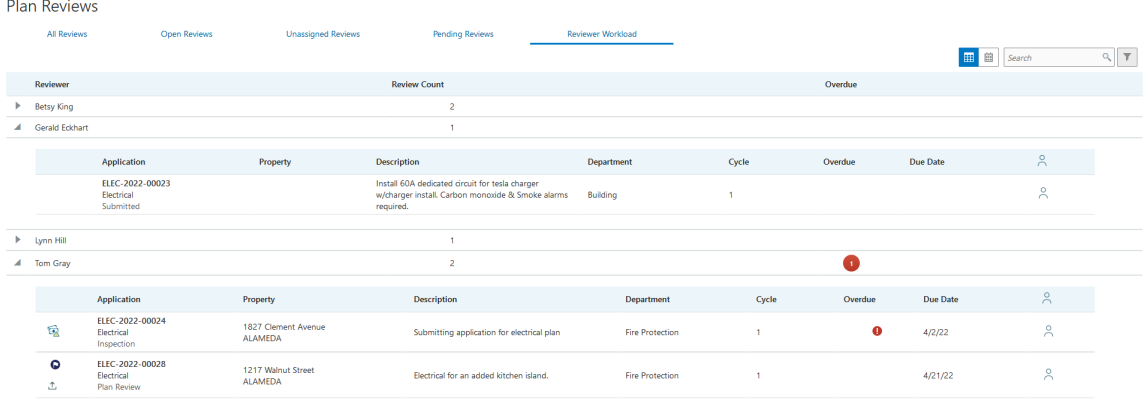

Here are descriptions of the columns displayed on the Reviewer Workload page:

• **Reviewer**: Displays the reviewer name. Click the reviewer name to expand a section that displays application and plan review information. Click a row to open the application's Plan Reviews page.

When you expand the reviewer information, you can click the **Assign** icon for a plan review to display the Reviewer Details modal page. The list of available reviewers that can be assigned includes the total number of plan reviews assigned to each reviewer. Select a reviewer and a review due date.

• **Review Count**: Displays the number of reviews assigned to a reviewer.

• **Overdue**: Displays the number of reviews that are overdue.

This example illustrates the calendar view of the Plan Reviews - Reviewer Workload page in the Plan Review Console.

#### **Plan Reviews**

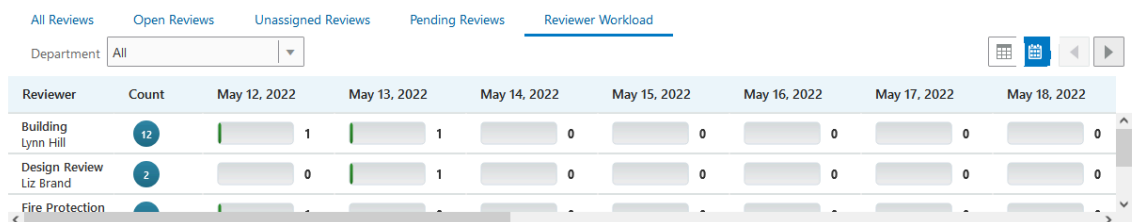

The **Count** badge displays the total count for each reviewer-department combination and you can hover over the badge to see the overdue count. The daily count is shown in the graph.

For more information about assigning and reassigning plan reviews to manage reviewer workload, see *[Managing Plan](#page-213-0) [Reviewers](#page-213-0)*.

### <span id="page-212-0"></span>Working with Electronic Plan Reviews

Your agency can conduct plan reviews that contain electronic plan review cycles.

Review cycles for a permit or planning application can be conducted with or without an integration with Bluebeam Studio™, an electronic document review tool. When you start a Studio Session, the plan review cycle is considered electronic. The next cycle can be manual or electronic.

**Note:** To set up a Bluebeam Studio™ integration, contact Oracle Support. You must also enable electronic plan reviews in the agency-level options for permits and planning applications. For the integration to work, add the email addresses for reviewers found in their agency staff profiles to the Bluebeam Studio™ Prime portal. You can't add protected documents to a plan review cycle when the agency has enabled electronic plan reviews. A protected PDF document has any setting that is controlled by a password or is otherwise secured.

You can start a Studio Session when you add a new plan review cycle or at any time during a review cycle until the cycle is complete.

**1.** Click **Create Studio Session** on the Add Plan Review page while adding a new plan review cycle or click **Create Studio Session** on the Plan Review page for the review cycle you're working with.

Documents and reviewers already in the cycle are automatically added to the session. You can also add or delete documents and add reviewers during the Studio Session, but you can't delete reviewers. For more information, see *[Managing Plan Review Documents](#page-216-0)* and *[Managing Plan Reviewers](#page-213-0)*.

**2.** Mark up documents in Bluebeam Studio™. When a document is copied back to the review cycle, the state in the Documents grid is *Marked Up*.

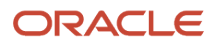

**3.** When all reviewers have provided a decision, the **Finalize Session** button is enabled. Click **Finalize Session** to complete an electronic cycle.

<span id="page-213-0"></span>During the finalization process, the marked up documents are copied back from Bluebeam Studio<sup>™</sup>. Documents marked up by reviewers are saved in the plan review documents grid and in the permit attachments. The documents can be copied into the next plan review cycle.

### Managing Plan Reviewers

After creating a plan review cycle, you can manually add plan reviewers on the Plan Reviews page for a permit or planning application. Depending on agency configuration, the system can automatically assign reviewers for the first review cycle.

For information about manually assigning reviewers in the Plan Review Console, see *[Using the Plan Review Console](#page-207-0)*.

For information about overriding a plan reviewer decision, see *[Performing Plan Reviews](#page-217-0)*.

#### Using Automatic Assignment

If **Enable Auto Assignment** is selected in the transaction type settings, a reviewer row is automatically added to the plan review cycle for each required plan reviewer department selected for the transaction type. For more information about plan review settings for automatic assignment and required plan reviewer departments, see *[Setting Up Permit](https://docs.oracle.com/pls/topic/lookup?ctx=pscr22d&id=SettingUpPermitTypes) [Types](https://docs.oracle.com/pls/topic/lookup?ctx=pscr22d&id=SettingUpPermitTypes)* and *[Setting Up Planning Application Types](https://docs.oracle.com/pls/topic/lookup?ctx=pscr22d&id=SettingUpPlanningApplicationTypes)*.

Additionally, the department lead for each department is automatically assigned as the reviewer. For information about defining a department lead, see *[Setting Up Plan Reviewer Departments](https://docs.oracle.com/pls/topic/lookup?ctx=pscr22d&id=SettingUpPlanReviewerDepartments)*.

#### Manually Adding Reviewers to Plan Reviews

When your agency requires plan review departments for the transaction type associated with the transaction, those departments are displayed above the **Reviewers** grid. When you add a reviewer from a required department to the plan review cycle, that department no longer appears.

You can start a Bluebeam Studio™ Session at any time and the reviewers in the **Reviewers** grid will be automatically added to the Studio Session. If you add more reviewers while the Studio Session is in progress, they'll be added to the Studio Session, too. For the integration to work, you must add the email addresses for reviewers found in their agency staff profiles to the Bluebeam Studio™ Prime portal before to adding the reviewers to the review.

Reviewers are available to add only when they have a transaction type job attribute that matches the transaction type of the transaction. For more information on assigning job attributes, see *[Managing Agency Staff Profiles](https://docs.oracle.com/pls/topic/lookup?ctx=pscr22d&id=ManagingAgencyStaffProfiles)*.

**1.** On the Plan Reviews page in the transaction details, click the **Add Reviewers** button.

In addition to the Add Reviewers page that you access from the application's Plan Reviews page, you can add reviewers on three pages in the Plan Review Console: Open Reviews, Unassigned Reviews, and Reviewer Workload. See *[Using the Plan Review Console](#page-207-0)*.

The Add Reviewers modal page displays available district reviewers and all available reviewers by department on separate tabs.

#### ◦ **District Reviewers**

If the parcel or address for the transaction is associated with a plan review district, the reviewers that have the matching plan review district job attribute are available on the District Reviewers tab. The tab is only available if a plan review district is assigned to the transaction.

For more information on plan review districts, see *[Setting Up District Types](https://docs.oracle.com/pls/topic/lookup?ctx=pscr22d&id=SettingUpDistrictTypes)*, *[Setting Up Districts](https://docs.oracle.com/pls/topic/lookup?ctx=pscr22d&id=SettingUpDistricts)*, *[Assigning Districts to Parcels](https://docs.oracle.com/pls/topic/lookup?ctx=pscr22d&id=AssigningDistrictsToParcels)*, and *[Assigning Districts to Addresses](https://docs.oracle.com/pls/topic/lookup?ctx=pscr22d&id=AssigningDistrictsToAddresses)*.

#### ◦ **All Reviewers**

Select the All Reviewers tab to view all reviewers regardless of which plan review district is assigned to them. Reviewers not assigned to a district are also displayed.

The **Department** and **District** columns display the department and district assigned to each reviewer. The **Count** column displays the number of plan reviews currently assigned to each reviewer. This enables a plan coordinator to consider a reviewer's workload when deciding whether to add them to a plan review.

#### ◦ **Reviewer Workload**

Use the Reviewer Workload tab to select reviewers and assigned departments and view the daily number of assigned reviews in a calendar. A badge next to each name displays the total number of reviews assigned to the reviewer. The bars indicate the number of reviews that are due each day.

You can filter the available reviewers by department. For more information on plan reviewer departments, see *[Setting Up Plan Reviewer Departments](https://docs.oracle.com/pls/topic/lookup?ctx=pscr22d&id=SettingUpPlanReviewerDepartments)*.

**2.** Select the check box next to each reviewer that you want to add.

The reviewers selected to be assigned appear on the Selections tab, which displays the number of selected reviewers in the tab title.

**3.** Click **Save**.

When the Reviewers grid refreshes, you'll see the added reviewers with an *In Progress* status.

**Note:** If you're resubmitting a plan for review, you can elect to copy the original set of reviewers when you add a new plan review cycle. See *[Managing Plan Review Cycles](#page-205-0)*.

#### Removing Reviewers from Plan Reviews

As a plan coordinator, you can remove or delete plan reviewers from a plan review cycle on the Plan Reviews page unless a Bluebeam Studio™ Session is in progress.

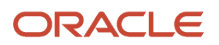

In the **Reviewers** grid, click the **Delete** button for a reviewer. You can remove reviewers when:

- The plan review cycle is active.
- The reviewer's status is *In Progress*.
- You entered an override decision for a reviewer, but the reviewer did not enter comments or a decision before the override.

You can't delete a reviewer when:

- The reviewer has added comments or entered a decision.
- A Studio Session is in progress.

However, you can change the assigned reviewer to another reviewer or manually change the decision to *Not Required* on the Plan Review Decision Details page.

**Note:** Removing the last plan reviewer who hasn't yet submitted a decision permanently closes the plan review cycle. If desired, you can add a new reviewer before removing the last reviewer, or close the cycle and open a new one.

#### Changing the Reviewer Assigned to a Plan Review

An agency's plan coordinator can change the reviewer assigned to a plan review on the Plan Review Decision Details page while the review is still in progress.

- **1.** In the **Reviewers** grid on the Plan Reviews page, click the **View More Details** button for the selected plan reviewer.
- **2.** On the Plan Review Decision Details page, select a name from the **Reviewer** drop-down list. The list displays the available reviewers and a count of plan reviews assigned to each of them.

You can also reassign plan reviews on the Plan Review Console:

- Open Reviews page: Expand the cycle row and click the reviewer row to open the Reviewer Details modal page.
- Reviewer Workload page: Expand the reviewer row and click the **Assign** icon for a plan review to open the Reviewer Details modal page.

On the Reviewer Details page, select a name from the Reviewer drop-down list. The list displays the available reviewers and a count of plan reviews assigned to each of them.
## Plan Reviews

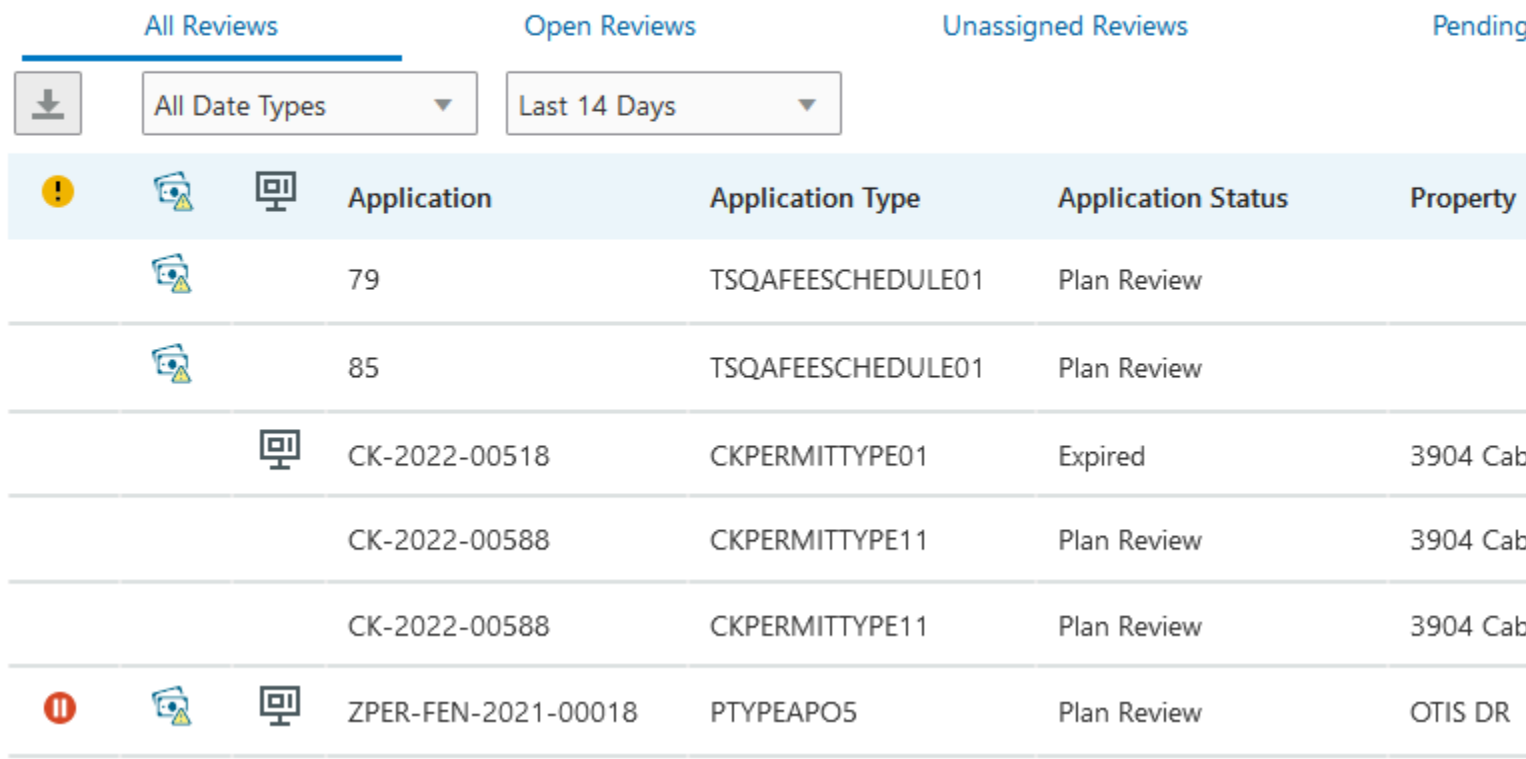

# Managing Plan Review Documents

Agency staff can add and remove plan review documents on the Plan Reviews page for a permit or planning application. Documents can be added and removed during both manual and electronic cycles. This topic also describes working with revised documents provided by applicants.

#### Adding Documents to a Plan Review

Documents can be added during both manual and electronic cycles until the cycle is completed, even if some reviewers have provided a decision.

Documents added to a plan review cycle are automatically added to a Bluebeam Studio™ Session that is already in progress. Documents can also be deleted when a Studio Session is in progress. If a document fails to upload to Bluebeam Studio™ or if the upload status is *No*, you can use the **Retry** button to initiate the upload process again. For more information, see *[Working with Electronic Plan Reviews](#page-212-0)*.

- **1.** On the Plan Reviews page in the transaction details, click the **Add Documents** button.
- **2.** On the Add Documents page, select the documents that you want to attach to the plan review cycle. The list displays PDF documents on the application's Attachments page that haven't been added to the plan review yet.

You can't add protected documents to a plan review cycle when the agency has enabled electronic plan reviews. When an applicant, contact with application access, or agency staff has uploaded a protected PDF document

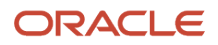

to the application, a Protected Document (shield) icon is displayed. A protected PDF document has any setting that is controlled by a password or is otherwise secured.

**3.** Click **Save**.

The document appears in the **Documents** grid with the file name, description, document state, and date added to the plan review cycle. The state of the document appears as follows:

- *Initial* Displayed when the document is added to the cycle.
- *Resubmitted* Displayed when a document with the same name is added to the cycle. Applicants typically upload a revision to the plan review documents after a plan review cycle was rejected or required revisions. Revised documents should be uploaded with the same file name. Once they are added, they are considered *Resubmitted*.
- *Marked Up* Displayed when a document that is marked up in Bluebeam Studio™ Session is copied back to the cycle and the Attachments page in the application details.

Only the marked up documents in the **Documents** section can be copied into the next plan review cycle.

### Working with Revised Documents

Applicants upload revised documents to the Attachments page in their permit or planning applications when requested by agency staff. An **Uploaded Documents** icon indicates that a PDF file has been uploaded to an application with a *Plan Review* status. You'll see the icon on pages in the Plan Review Console as well as on the Attachments page in the application details.

When plan coordinators are waiting for a revised document, they can use the Pending Reviews page in the Plan Review Console to check whether an uploaded document is a revision. For more information, see *[Using the Plan Review](#page-207-0) [Console](#page-207-0)*.

Here's how to manage a revised plan review document:

- **1.** When the applicant adds a PDF document to the permit or planning application, an **Uploaded Documents** icon appears on the permit or planning application row in the Plan Review Console.
- **2.** Click the icon to open the Uploaded Documents page.
- **3.** You can click the PDF preview icon or thumbnail image to help identify the documents.
- **4.** You can also clear the uploaded documents indicator by clicking **Mark as Seen**, if desired.
- **5.** Click the **Close** icon on the modal page to return to the Pending Reviews page.
- **6.** Click the permit or planning application row to open the application's Plan Reviews page.
- **7.** Create a new cycle and add the revised document to the cycle.

<span id="page-217-0"></span>After a revised document is added to a cycle, the **Uploaded Documents** icon is automatically cleared.

# Performing Plan Reviews

Plan reviewers perform reviews of documents and enter their decisions. In some cases, the agency's plan coordinator overrides a plan reviewer's existing decision.

As a plan reviewer, you view a list of plans assigned to you on the Task Management page and provide your plan review decision and comments on the Plan Review Decision Details page.

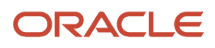

The plan coordinator can also enter override decisions, change reviewer due dates, and reassign reviewers on the Plan Review Decision Details page. A count of assigned plan reviews appears for each available reviewer in the Reviewer drop-down list.

This example shows the Plan Review Decision Details page.

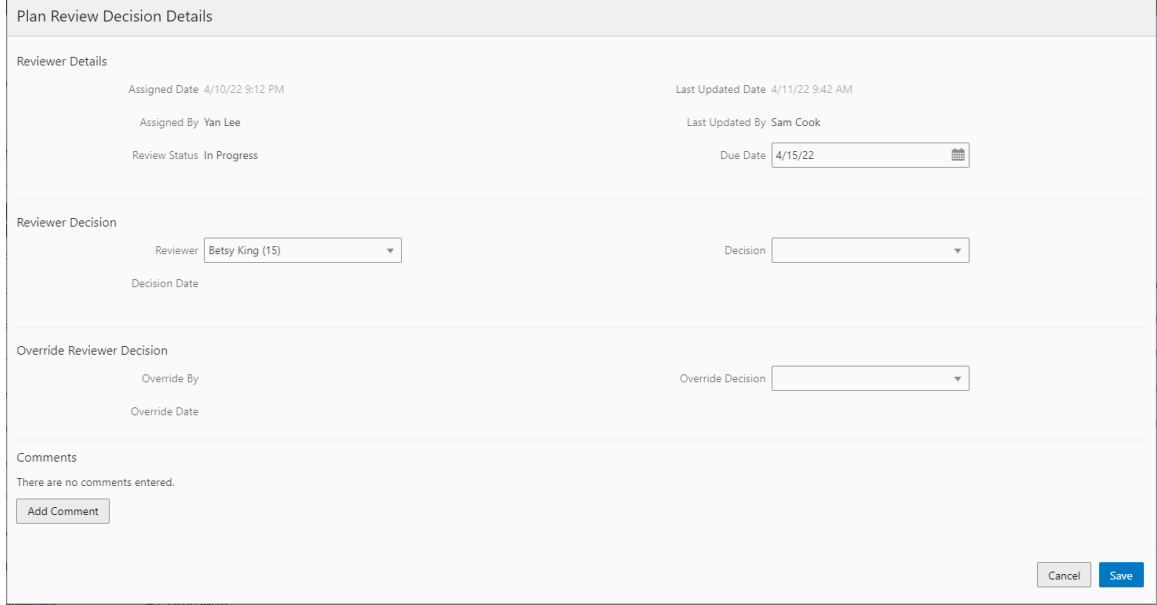

Reviewers and plan coordinators can provide decisions whether or not documents are identified for a cycle.

Once all reviewers have provided a decision for a review cycle with a Bluebeam Studio™ Session, the plan coordinator finalizes the cycle.

The system derives the overall plan review status from the individual plan reviewer decisions, inclusive of plan coordinator overrides, and updates the overall plan review with the most severe decision status. The system-defined decision statuses from most to least severe are: *Rejected, Revision Required, Approved with Comments, Approved,* and *Not Required*. If plans have one or more rejections, or revisions are required, the plan coordinator may require the applicant to correct the plans and resubmit them for another review cycle.

#### Viewing Plan Reviews Assigned to You

As a plan reviewer, you can find the plan reviews assigned to you on the Task Management page.

- **1.** Select **Worklist** on the Agency Springboard.
- **2.** The My Plan Reviews tab of the Task Management page opens displaying tasks with the *Plan Review* type.

Plan reviews are displayed in ascending order by due date. Plan coordinators enter reviewer-specific due dates on the Plan Review Decision Details page, or by clicking the **Copy Plan Review Cycle Due Date to Plan Reviewers** button on the Plan Reviews page.

You can also use the filter button to filter by additional parameters, including task type, task name, task ID, transaction ID, transaction type, status, assigned to, assigned date, and scheduled date.

**3.** Plan review assignments appear in the task grid. Click the **View More Details** button for a transaction to open the Plan Reviews page.

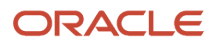

**Note:** All plan reviews that are assigned to you, including both manual and electronic document reviews, appear on this page.

The plan review workflow tasks for plan coordinators also appear on the Task Management page. Plan coordinators sort tasks by *Workflow*.

For more information on the Task Management page, see *[Managing Tasks](https://docs.oracle.com/pls/topic/lookup?ctx=pscr22d&id=ManagingTasks)*.

### Adding a Plan Review Decision

As a plan reviewer, you can add your plan review decision on the Plan Review Decision Details page. You can modify your decision until the plan review cycle is closed or canceled, but you can't modify your decision if the plan coordinator overrides your decision.

- **1.** Select **Permits** or **Planning Applications** on the Agency Springboard.
- **2.** Select the transaction that you want to update with your plan review decision.
- **3.** In the navigation panel, select **Permit Information** > **Plan Reviews** or **Planning Application** > **Plan Reviews**.
- **4.** In the **Reviewers** grid, click the **View More Details** button for your row.
- **5.** On the Plan Review Decision Details page, select a value from the **Decision** list.

You can select from these system-defined decision statuses:

- *Approved*
- *Approved with Comments*
- *Revision Required*
- *Rejected*
- *Not Required*

The decision status names in the **Decision** list may not match the system status names, because displayed statuses can be modified by the agency. For example, if the agency changes the displayed status of *Rejected*, you might see *Declined* or *Failed*. However, the severity of the decision remains the same. Any displayed status associated with the system status *Rejected*, for example, is always calculated as the most severe status.

**6.** Click **Add Comments** to enter comments for your review.

Comments are optional unless your agency elects to require comments. Your agency may require comments for decisions with a negative or qualified outcome (*Approved with Comments, Rejected,* or *Revision Required*) or all decisions.

You can't edit your comments once the plan review cycle or transaction is closed or canceled.

**7.** Click the **Save** button.

The system updates the **Decision Date** field with a timestamp.

### Overriding Plan Reviewer Decisions

An agency's plan coordinator can override a plan reviewer's existing decision but can't change decisions. When a plan coordinator overrides a decision, the decision status and timestamp appear in the **Reviewers** grid in the reviewer's row.

As a plan coordinator, you can override the individual plan reviewer's decision on the Plan Review Decision Details page.

- **1.** Select the **Plan Reviews** tile on the Agency Springboard.
- **2.** Click the Open Reviews tab in the Plan Review Console.
- **3.** Select a plan review cycle.
- **4.** In the **Reviewers** grid on the Plan Reviews page in the transaction details, click the **View More Details** button for the selected plan reviewer.
- **5.** On the Plan Review Decision Details page, select a value from the **Override Decision** list.
	- You can select from these decisions:
		- *Approved*
		- *Approved with Comments*
		- *Revision Required*
		- *Rejected*
		- *Not Required*
- **6.** Click **Add Comments** to enter comments for the override decision.

Comments are optional unless your agency elects to require comments. Your agency may require comments for decisions with a negative or qualified outcome (*Approved with Comments, Rejected,* or *Revision Required*) or all decisions.

- You can't edit your comments once the plan review cycle or transaction is closed or canceled.
- **7.** Click the **Save** button.

The system updates the plan reviewer's **Decision Date** timestamp and enters *Yes* in the **Override** field.

**Note:** If the plan coordinator overrides the last review in the plan review cycle, the override action changes the status of the plan review cycle to complete.

# Managing Plan Review Comments

Comments can be added and are sometimes required when providing plan review decisions or at the review cycle level. Plan coordinators and plan reviewers can also update and delete their own cycle-level and reviewer-level comments.

Your agency may require comments for review cycle cancellations and decisions with a negative or qualified outcome (*Approved with Comments, Rejected,* or *Revision Required*) or all decisions and cancellations. Comments are optional unless the agency elects to require comments.

Here's how you can manage plan review comments.

### Cycle-Level Comments

Plan coordinators and plan reviewers can add comments at the review cycle level:

Click **Add Comment** at the bottom of the Plan Reviews page to enter a comment.

All of the comments entered for the review cycle appear on the Plan Reviews page below the **Add Comment** button.

Plan coordinators and plan reviewers can also update and delete their own cycle-level comments. Click the comment row to open the Comment details page. Update comments and save or click **Delete**. System administrators can update and delete comments added by others. You can't update or delete comments once the plan review cycle or transaction is closed or canceled.

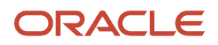

### Reviewer-Level Comments

Plan reviewers can add decision comments to their own plan reviews. Plan coordinators can add decision comments for plan reviews assigned to any reviewer:

Click **Add Comments** at the bottom of the Plan Review Decision Details page to enter comments for your review or override decision. For more information, see *[Performing Plan Reviews](#page-217-0)*.

Plan coordinators and plan reviewers can also update and delete their own reviewer-level comments. Click the comment row on the Plan Review Decision Details page to open the Comment details page. Update comments and save or click **Delete**. System administrators can update and delete comments added by others. You can't update or delete comments once the plan review cycle or transaction is closed or canceled.

#### All Comments

Plan coordinators, plan reviewers, and applicants can view all comments entered for all cycles of a plan review:

Click the **View Plan Comments** link at the top of the transaction's Plan Reviews page.

This example shows the View Plan Comments page.

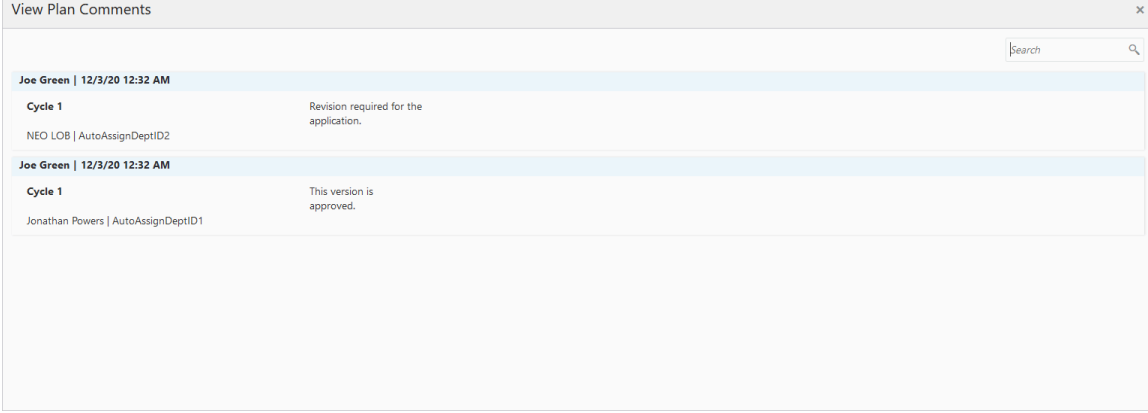

The View Plan Comments page displays all of the comments entered for a plan review by all participants during every review cycle. Applicants can't see the plan reviewer names. The comments listed on this page are searchable.

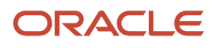

# **9 Managing Projects**

# Security Details for Managing Projects

This topic describes important security roles, requirements, or considerations specific to managing projects.

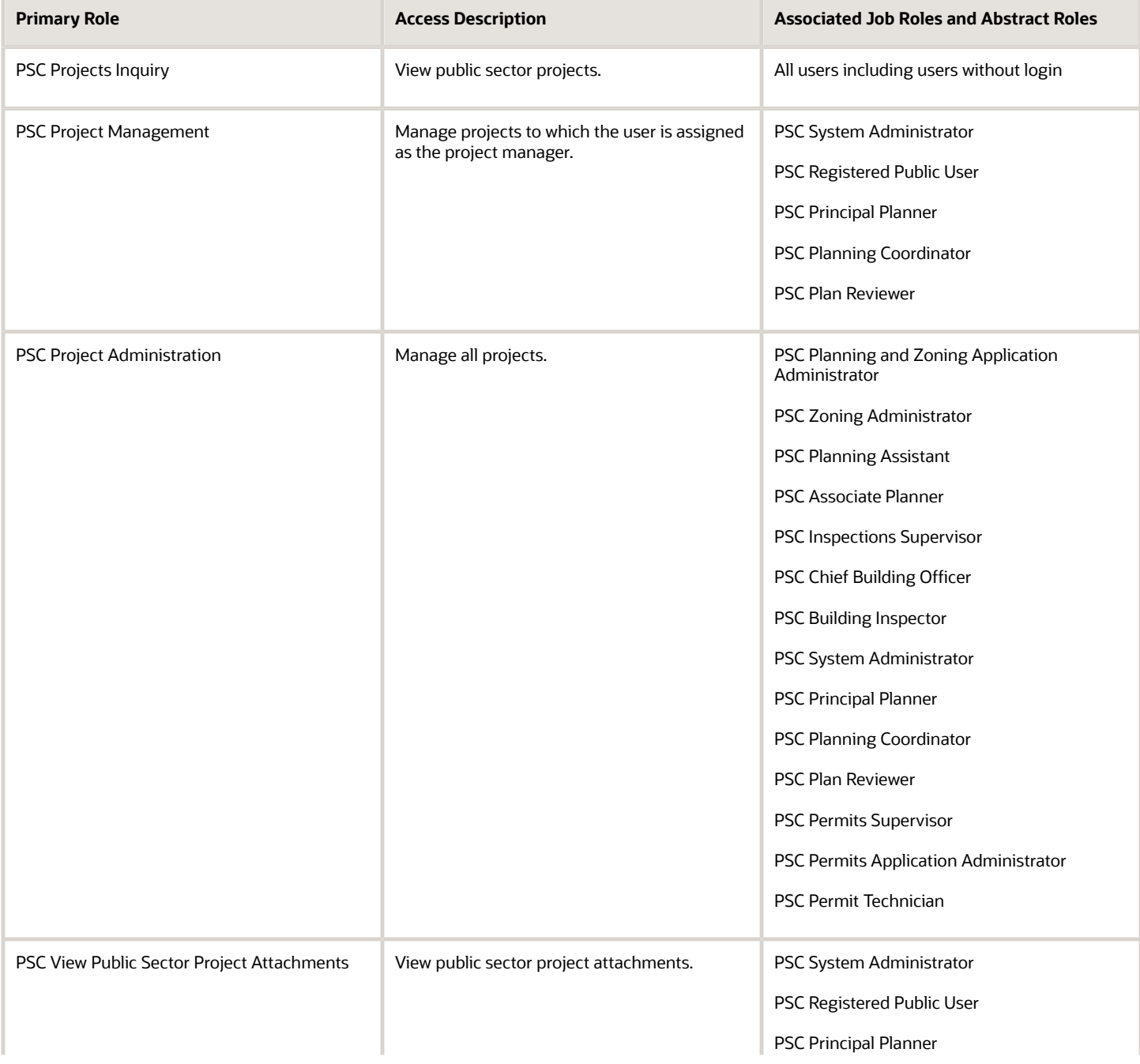

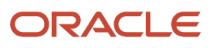

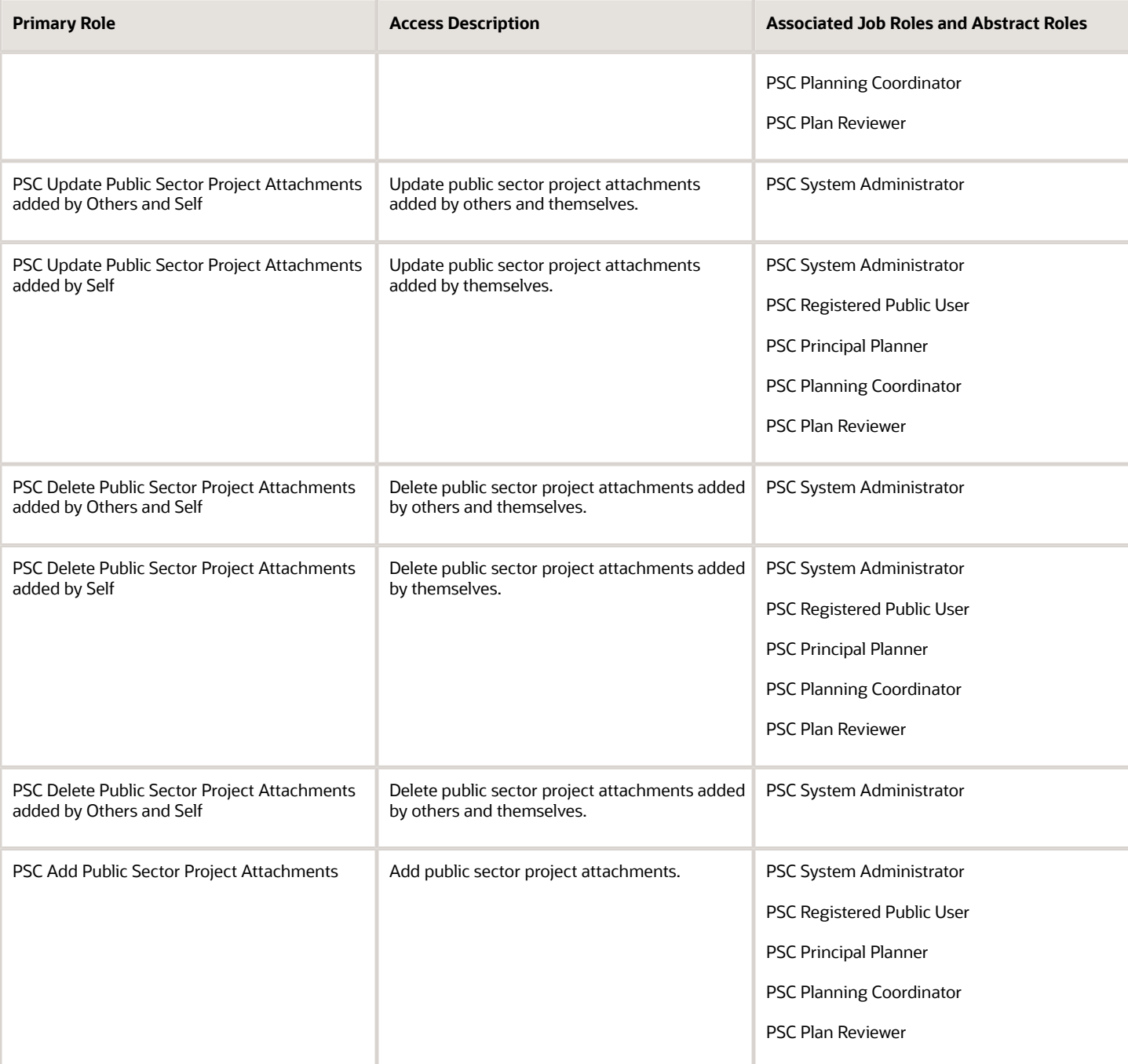

For more information on creating roles for Oracle Permitting and Licensing, see *[Creating Custom Roles for Oracle](https://docs.oracle.com/pls/topic/lookup?ctx=pscr22d&id=CreatingCustomRolesForPublicSectorComplianceAndRegulation) [Permitting and Licensing](https://docs.oracle.com/pls/topic/lookup?ctx=pscr22d&id=CreatingCustomRolesForPublicSectorComplianceAndRegulation)*.

For more information on all the predefined security data such as abstract roles, job roles, privileges and so on, see the *Security Reference for Oracle Permitting and Licensing.*

# Using Projects

This topic discusses how to use the Oracle Permitting and Licensing Projects.

A Project is a collection of various records from transactions, which include permits, planning applications, and preapplications. It provides a summarized, consolidated view across project-related records.

Agency staff create and manage such inventory of projects comprising of various records and their attributes, and maintain detailed project information – all easily accessible from one location – the Projects page.

You use the Projects page to manage a complete list of projects with all the details, and perform various tasks.

This example illustrates the Projects page:

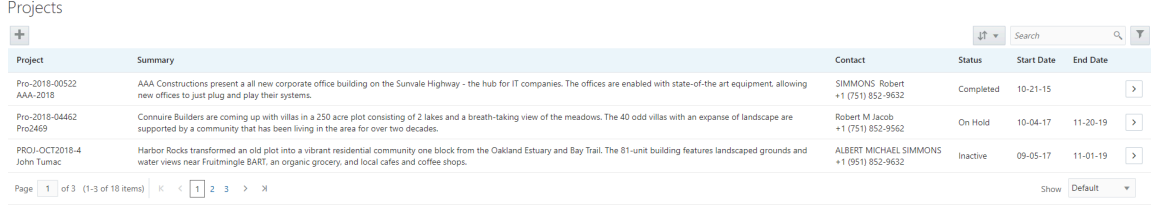

Use the project list on the Projects page to perform these tasks:

- Manage project activity
- Create new or update existing project details
- Assign or unassign transactions
- Add and maintain project attachments
- Visualize transactional data
- Add and maintain project contacts
- Access comprehensive project record details

You can access the Projects page by clicking the **Project List** tile on the Agency Springboard, or by clicking **Projects** > **Project List** in the navigation bar.

#### Using the Projects Page

- **1.** Select the **Project List** tile on the Agency Springboard.
- **2.** On the Projects page, you can perform these actions:

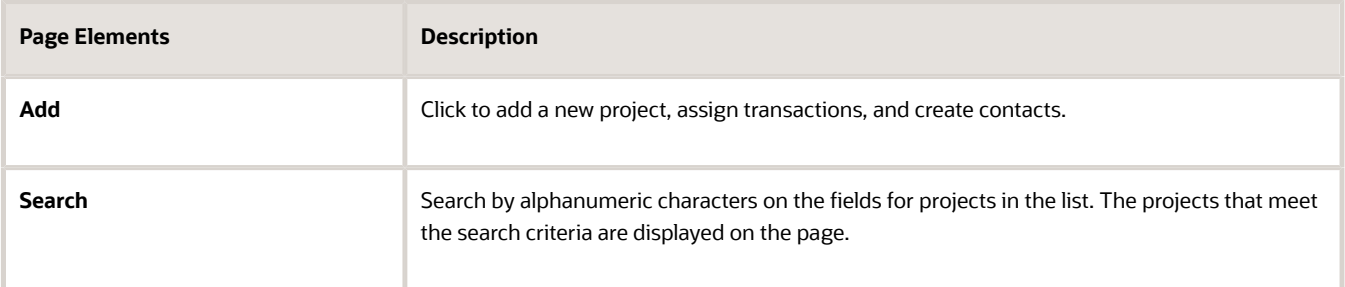

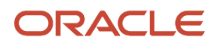

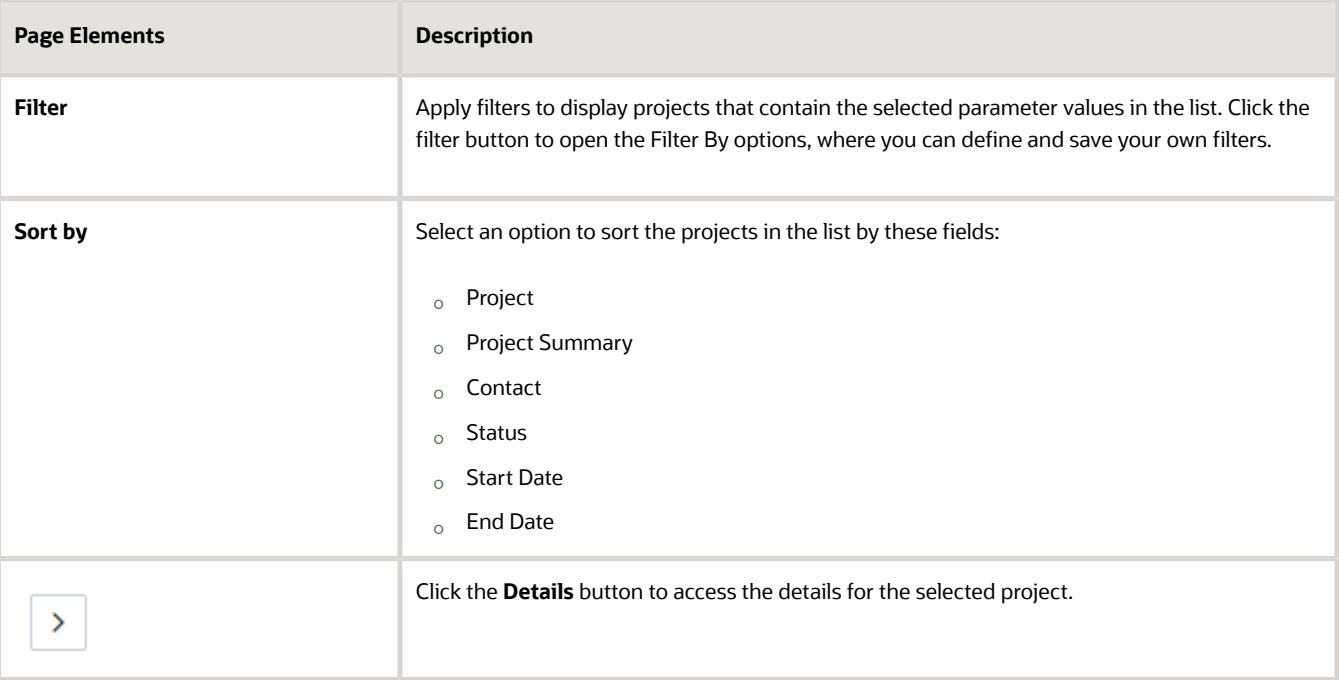

## Adding a New Project

As an agency staff, you can create new projects to include transactions and contacts.

- **1.** Select the **Project List** tile on the Agency Springboard.
- **2.** On the Projects page, select the **Add** button.
- **3.** On the Project Details page, add values for the fields in the Projects section:

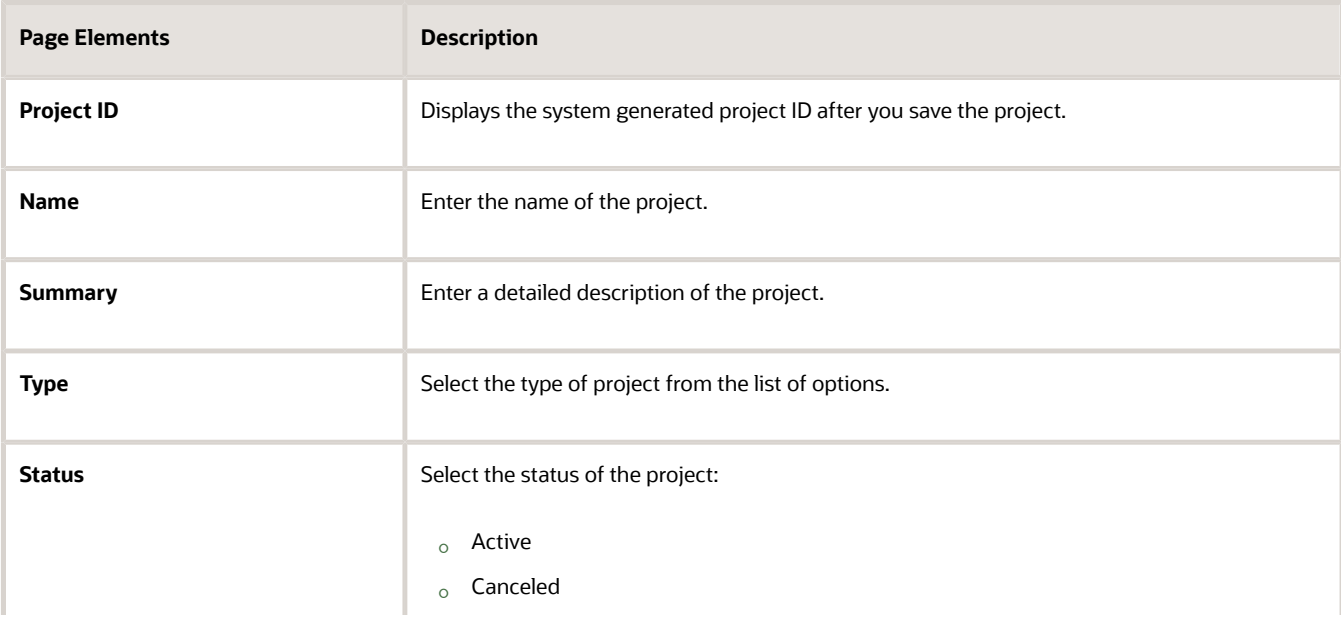

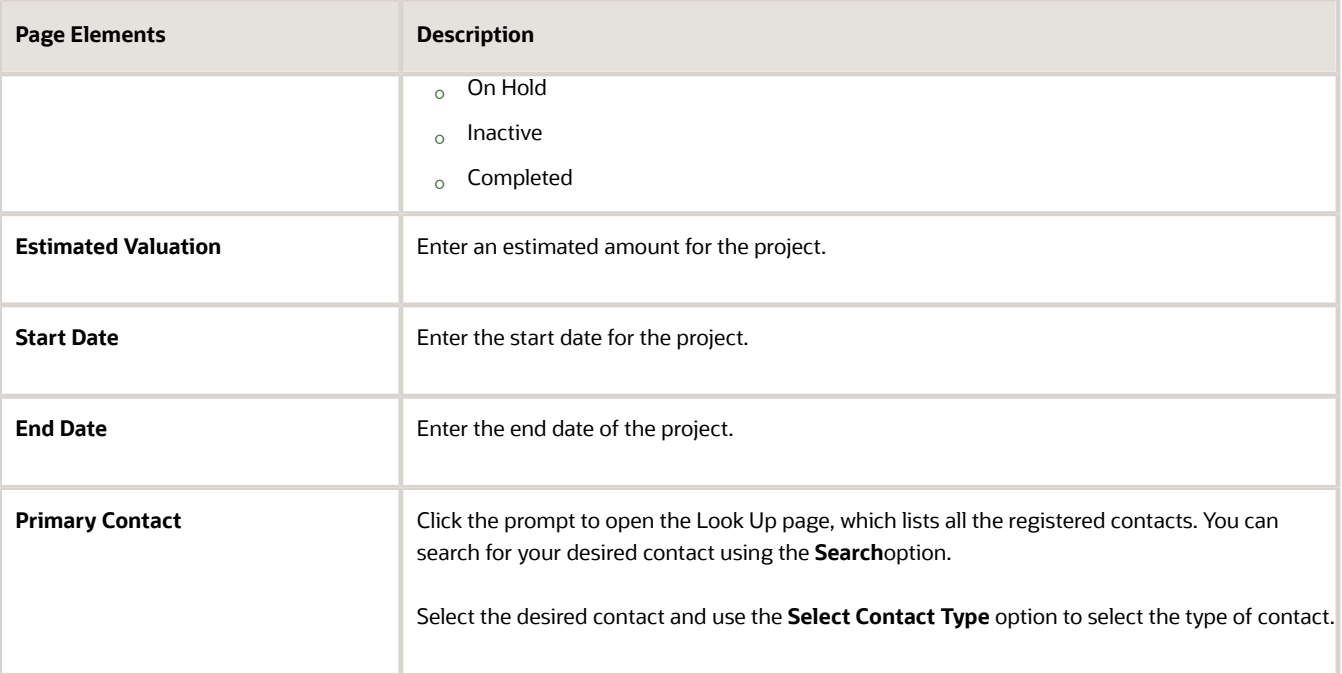

- **4.** In the **Primary Address** section, click the prompt to open the Search Property page.
- **5.** Use the Search box to filter the parcel, address, or owner values by keyword. Select the record you want by clicking the **Select** button. The Search Property page closes and the selected address appears on the Project Details page.
- **6.** Click **Save** to save the new project and return to the Projects page. The new project record now appears in the projects list.

### Assigning Transactions to a Project

As an agency staff, you assign transactions to a project that you have created. You use the Assign page to assign transactions to your project. Transactions include permits, planning applications, and pre-applications.

- **1.** Select the **Project List** tile on the Agency Springboard.
- **2.** On the Projects page, select the **Details** button on the project record that you want to assign transactions to.
- **3.** On the Project Detail page, click **Transactions** on the left panel.
- **4.** On the Transactions page, click the **Assign** button.
- **5.** The Assign page opens with a list of all transactions available in the system. Use the **Search** option to search transactions by applicant, transaction ID, or by an address that is associated with the transaction.
- **6.** The **Filter** allows you to refine your search results further using the transaction applicant's name and an address that is associated with the transaction..
- **7.** Select the transactions using the check box available against each transaction record.
- **8.** Click the **Assign** button to assign the selected transactions and return to the Transactions page, which lists the new transaction assignments.

**Note:** As a project manager, you can assign transactions to your project. The **Assign** page lists only those permits, planning applications, and pre-applications that were applied by you. The system ensures that project managers can assign only those transactions that were created by them. See the documentation on Security.

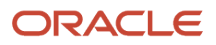

## Unassigning Transactions from a Project

As an agency staff, you can unassign transactions from a project that you have created. You use the Transactions page to unassign transactions from your project.

- **1.** Select the **Project List** tile on the Agency Springboard.
- **2.** On the Projects page, select the **Details** button on the project record from which you want to unassign transactions.
- **3.** On the Project Detail page, click **Transactions** on the left panel.
- **4.** On the Transactions page click the **Edit** button, which enables you to select transaction records to unassign.
- **5.** Use the check box available against each transaction record that you want to unassign and then click the **Unassign** button.

# Viewing and Updating Project Details

You view and manage projects comprising of transaction assignments, project attachments, and project contacts on the Project Details page.

The header displays the project code, project type description, and the project primary address. A map marker displays the primary location of the selected project on the map.

The left panel lists the various links to the project detail pages – Overview, Transactions, Inspections, Fees and Payments, Attachments, Data Visualization, and Contacts. Clicking each link opens the detail view on the right panel.

This example illustrates the Project Details page:

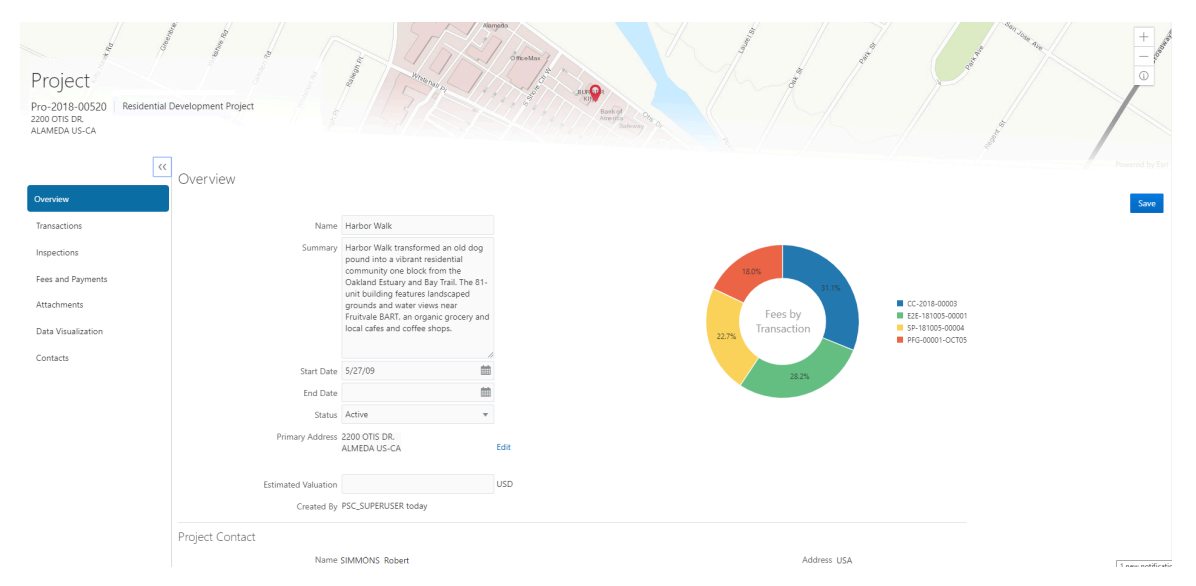

#### Using the Overview Page

- **1.** Select the **Project List** tile on the Agency Springboard.
- **2.** On the Projects page, select the **Details** button for a project in the grid.
- **3.** The Overview page displays the information about the selected project in three sections Overview, Primary Contact, and Fees and Payments.

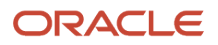

- **4.** The Overview section lists the basic information about the project. You can edit values for all the fields except for the **Project ID** and the **Created By** fields, which are system generated. The field descriptions are detailed under *[Adding a New Project](https://docs.oracle.com/pls/topic/lookup?ctx=pscr22d&id=AddingANewProject)*.
	- A graphical chart displays the top five transactions and their percentage fees distribution, calculated using the transaction total fees from all the assignments for the project. *Others* accounts to the fees from the rest of the transactions assigned to the project.
	- The Primary Contact section displays the details of the contact that was entered at the time of creating the project. You cannot edit the values for these fields on this page.

**Note:** You can change the primary contact from the Contacts page.

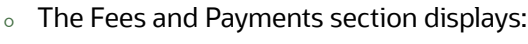

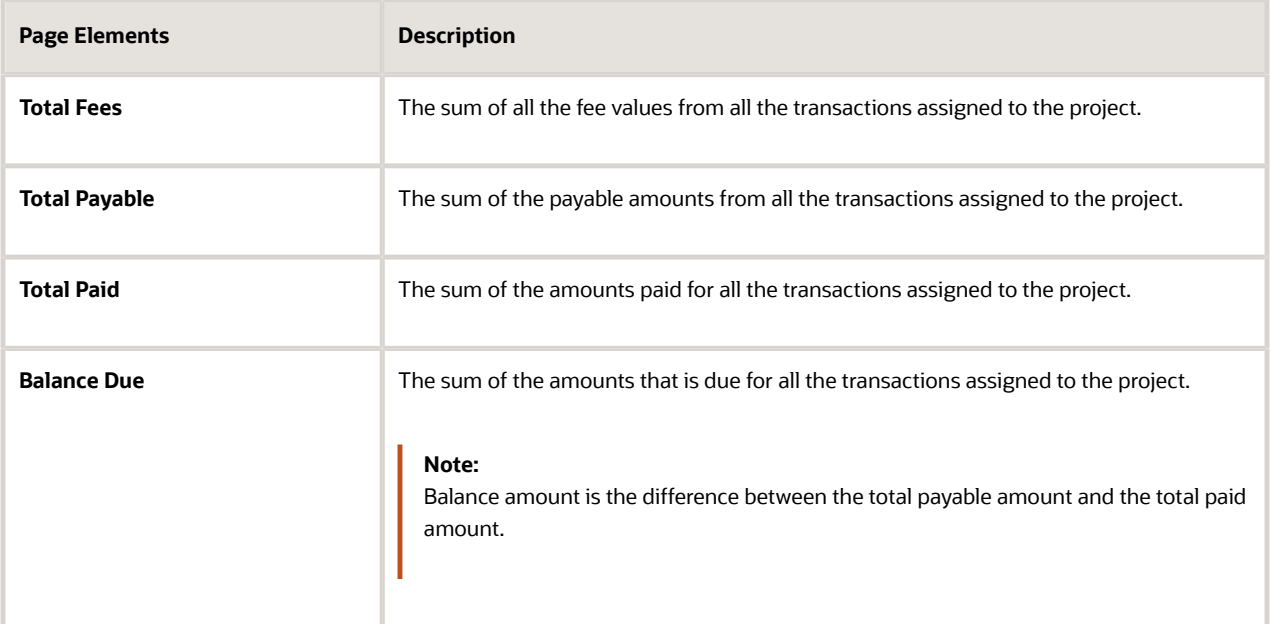

The fields in this section are displayed if there is at least one assignment (permit, planning application, or pre-application) for the project. You cannot edit the values for these fields on this page.

**5.** Click **Save** to save your changes, if any.

#### Using the Transactions Page

- **1.** Select the **Project List** tile on the Agency Springboard.
- **2.** On the Projects page, select the **Details** button for a project in the grid.
- **3.** Click **Transactions** on the left panel to access the list of transactions that are assigned to the project. The Transactions page provides these details:

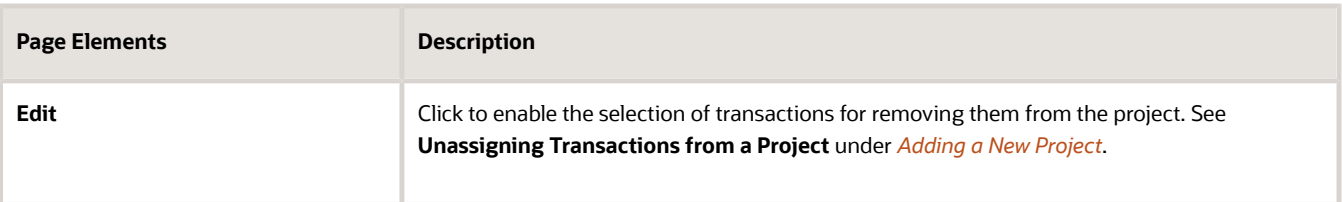

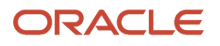

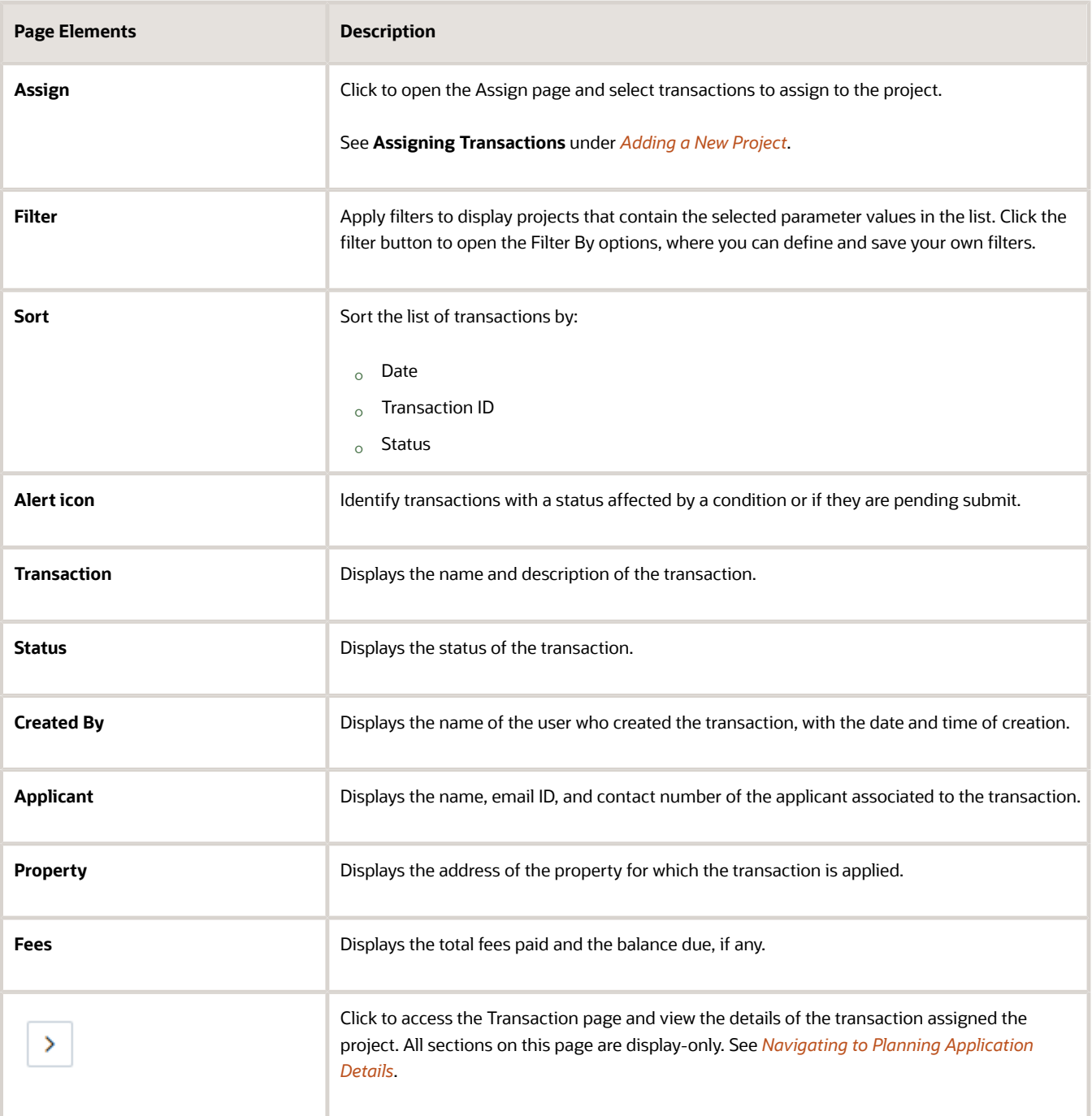

### Using the Inspections Page

- **1.** Select the **Project List** tile on the Agency Springboard.
- **2.** On the Projects page, select the **Details** button for a project in the grid.

**3.** Click Inspections on the left panel to access the list of permit inspections that are assigned to the project. The Inspections page provides these details:

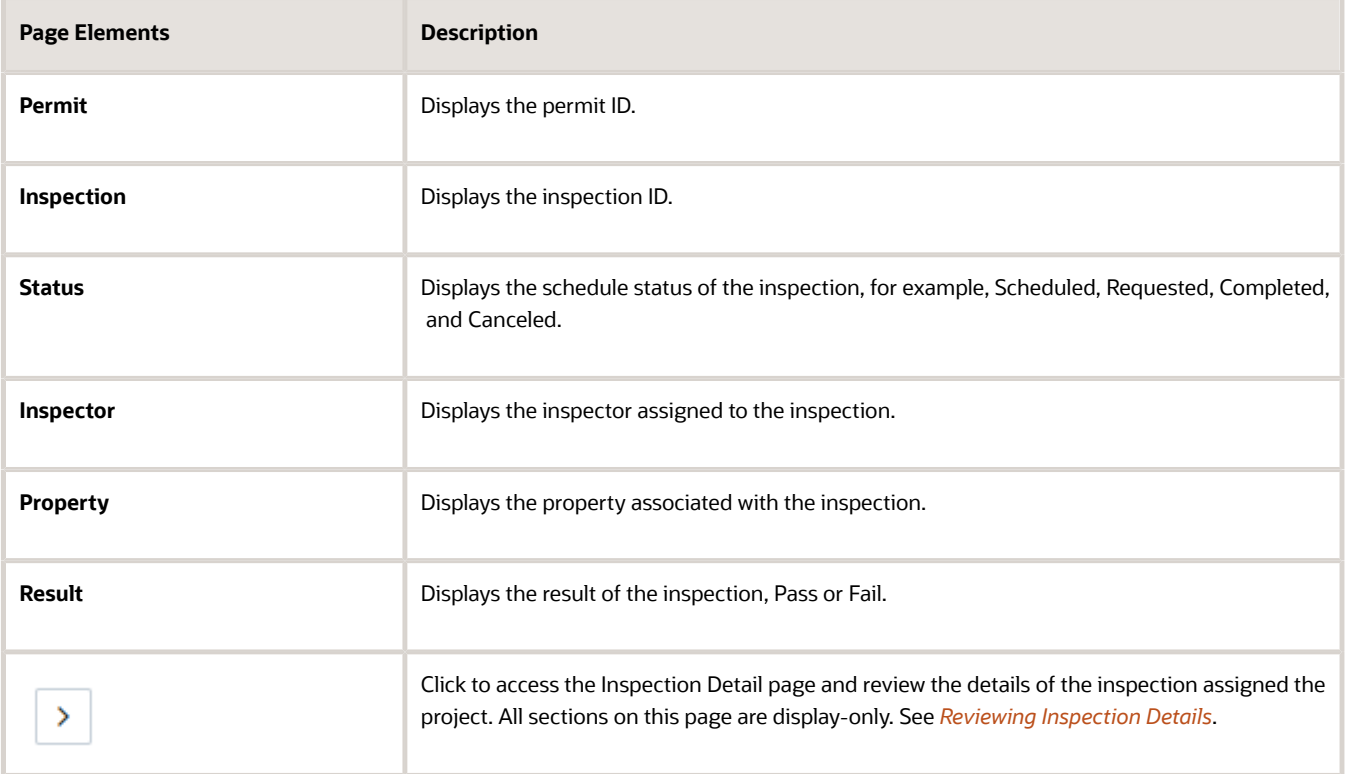

### Using the Fees and Payments Page

- **1.** Select the **Project List** tile on the Agency Springboard.
- **2.** On the Projects page, select the **Details** button for a project in the grid. Click Fees and Payments on the left panel to access the details of the fees and payments associated with a submitted transaction. The Fees and Payments page provides these details:

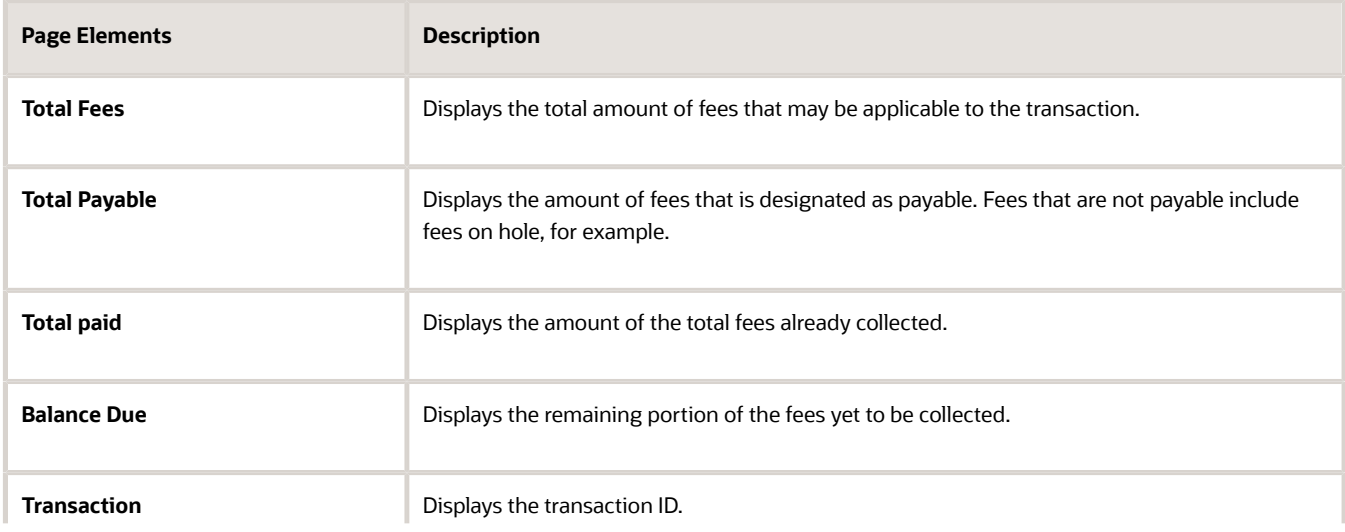

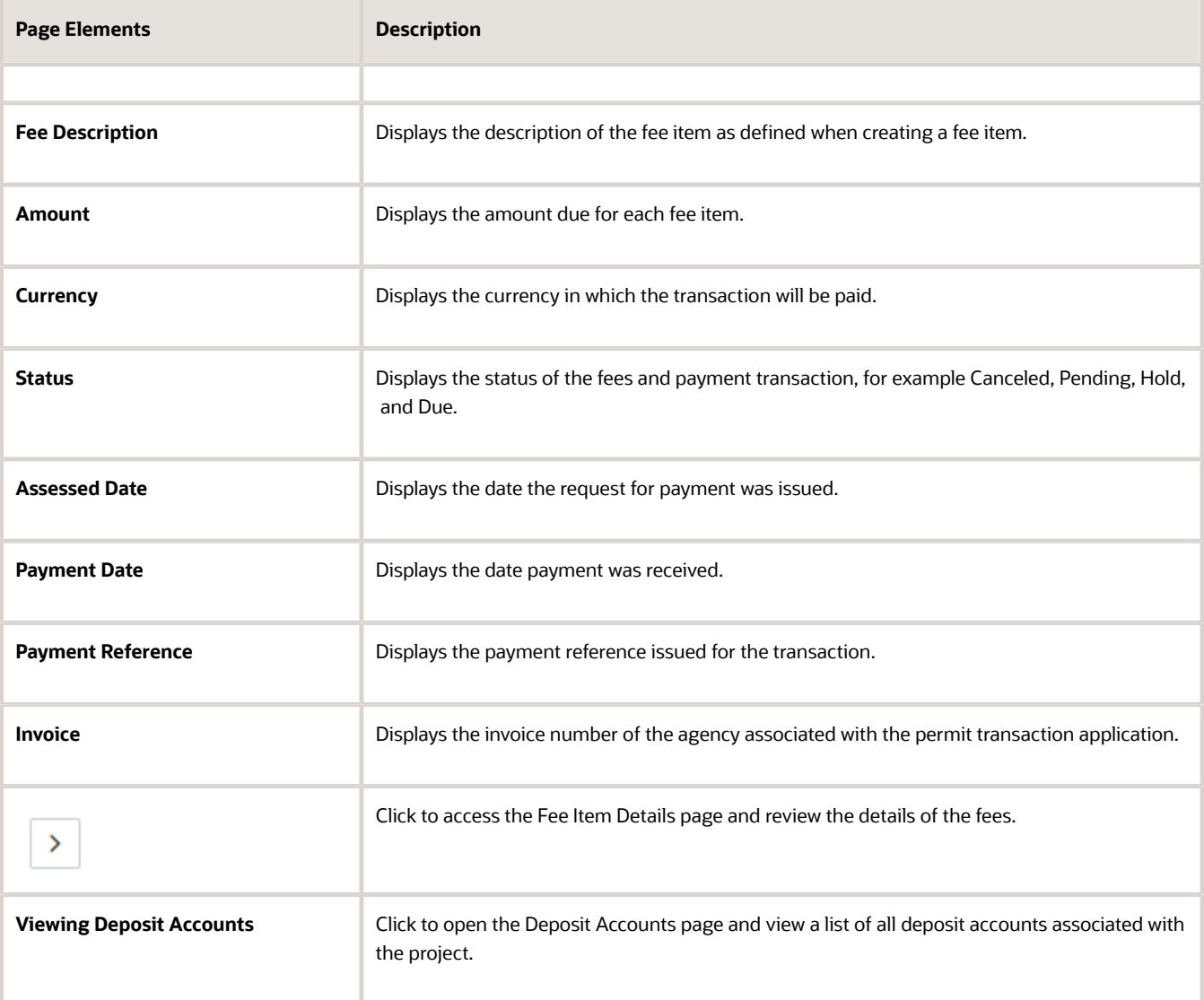

**Viewing Deposit Accounts**: Agency staff can view a list of all active deposit accounts that are associated with the current project. You select the deposit account to charge fees for a specific transaction that is associated with the project. Click the View Deposit Accounts link on the Fees and Payments page. The Deposit Accounts page lists the details of accounts:

- Application ID: Click the link to drill down to the details of the deposit account.
- Name: The name of the account
- Primary Owner
- Balance: The available balance amount in the account
- Minimum Balance: The minimum balance that must be maintained in the account
- Account Type

For information about deposit accounts, see *[Depositing Funds](#page-322-0)*.

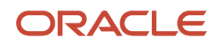

### Using the Attachments Page

Attachments provide supporting documentation needed by users while managing projects. You view a list of files and upload or download documents associated with your project on the Attachments page.

- **1.** Select the **Project List** tile on the Agency Springboard.
- **2.** On the Projects page, select the **Details** button for a project in the grid.
- **3.** Click **Attachments** on the left panel to access the attachments associated with the project. The Attachments page provides these details:

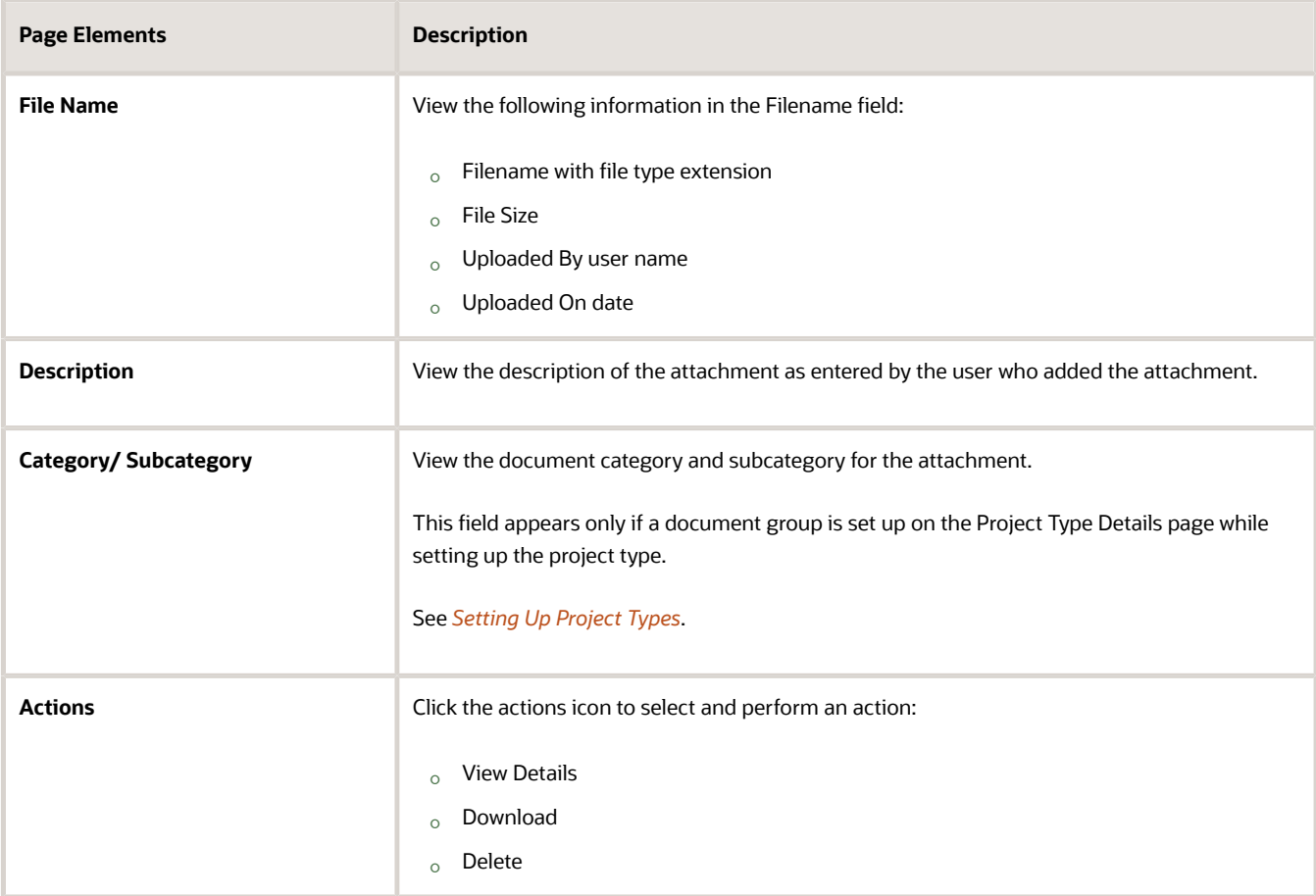

- **4.** Click the **Sort By** to view attachments grouped by these fields: file name, file size, uploaded by, uploaded on, description, category, and subcategory.
- **5.** To find a specific attachment, you can enter values in the search field.

### Adding Project Attachments

You upload files to the Attachments page using the Add Attachments page.

- **1.** Select the **Project List** tile on the Agency Springboard.
- **2.** Click the row for a project to access the detail.
- **3.** Click the **Attachments** link to view the Attachments page for the project.
- **4.** Click the **Add** icon.
- **5.** Select the file to upload in the browser dialog box and click **Open**. The filename appears on the Add Attachments page.

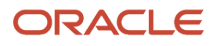

- **6.** On the Add Attachments page, you can enter a description of the file, a document category, and a document subcategory, if desired.
- **7.** Use the look-up prompt to select a document category and subcategory that have been defined by the agency. For more information, see *[Setting Up Document Categories and Subcategories](https://docs.oracle.com/pls/topic/lookup?ctx=pscr22d&id=SettingUpDocumentCategoriesAndSubcategories)*.
- **8.** Click the **Upload** button.

### Downloading Project Attachments

You download a document on the Attachments page.

- **1.** Select the **Project List** tile on the Agency Springboard.
- **2.** Click the row for a project to access the detail.
- **3.** Click the **Attachments** link to view the Attachments page for the project.
- **4.** In the attachments grid, click the **Action** icon for the document you want to download.
- **5.** Select **Download** and save to the location of your choice.

#### Deleting Project Attachments

You can use this method for deleting one or more documents.

- **1.** Select the **Project List** tile on the Agency Springboard.
- **2.** Click the row for a project to access the detail.
- **3.** Click the **Attachments** link to view the Attachments page for the project.
- **4.** Click the **Edit** icon above the grid.
- **5.** Select one or more documents to delete.
- **6.** Click the **Delete** icon.
- **7.** To delete a single document, access the Attachments page, and select **Delete** in the Action menu for the document you want to delete.

#### Using the Data Visualization Page

- **1.** Select the **Project List** tile on the Agency Springboard.
- **2.** On the Projects page, select the **Details** button for a project in the grid.
- **3.** Click **Data Visualization** on the left panel to access graphical charts that display the comparative data related to transactions within the selected project. These graphical charts are organized in three separate tabs, with a grid each displaying a list of all the transactions within the project:
	- **Fees by Transaction Type**: The chart displays all the project transactions represented as bars each bar grouping transactions by the transaction type, along with the total amount of fees applicable. Click a bar to list all the transactions for that transaction type with their details at the bottom of the page.
	- **Fee Details**: The chart displays all the project transactions represented as bars. Each transaction is displayed as a combination of two bars – one bar reads the total amount of all applicable fees and the other reads the total amount of all fees paid. Click a bar to list all the transactional fee item details at the bottom of the page.
	- **Inspection Status**: The pie chart displays the inspection status of each of the permits assigned to the project. Click a section of the chart to view the details of the inspections pertaining to the permits at the bottom of the page.

#### Using the Contacts Page

**1.** Select the **Project List** tile on the Agency Springboard.

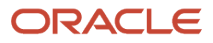

- **2.** On the Projects page, select the **Details** button for a project in the grid.
- **3.** Click **Contacts** on the left panel to access the list of contacts that are added to the project. You will see the primary contact that was added at the time of creating the project.
- **4.** Click the **Details** button for the contact record to open the Contact Details page. You can view the contact details and edit certain fields.

**Note:** You cannot delete a primary contact or turn off the **Primary Flag** option. Only agency staff such as an administrator can select from the registered profiles to assign a primary contact. Such an assignment will automatically update the earlier primary contact as not primary.

- **5.** Click **Save** to save your changes to the Contact Details page and return to the Contacts page.
- **6.** Click **Add New Contact** to access the Contact details page. You can:
	- *Add a contact from registered contacts*: You just select a contact from a list of contacts that are already registered in the system and include in the project. Click **Select** on the row to open the Select Contact Type page and select a contact.

As a user, you cannot make primary contact assignments for your project. Only agency staff such as an administrator can assign a primary contact from the registered profiles.

The primary contact that was selected at the time of creating the project will longer be a primary contact. ◦ *Add a brand new contact manually*: You create a new contact by entering all the contact details and then include in the transaction.

Again, as a user, you cannot make primary contact assignments for your project.

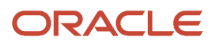

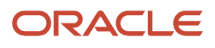

# **10 Tracking Planning Application Activities**

# Security Details for Tracking Planning Application **Activities**

This topic describes important security roles, requirements, or considerations specific to tracking planning application activities.

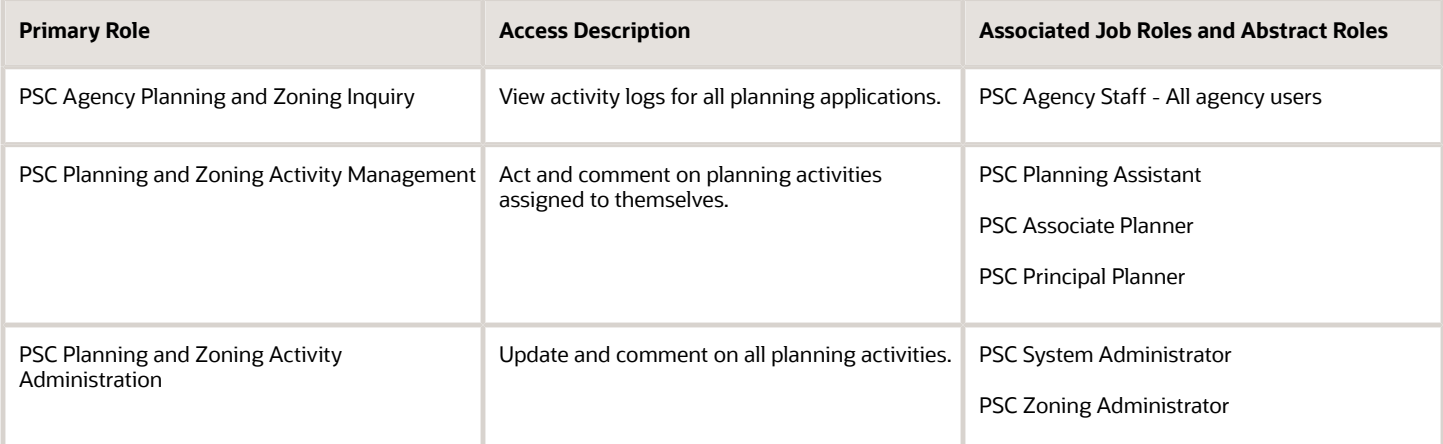

For more information on creating roles for Oracle Permitting and Licensing, see *[Creating Custom Roles for Oracle](https://docs.oracle.com/pls/topic/lookup?ctx=pscr22d&id=CreatingCustomRolesForPublicSectorComplianceAndRegulation) [Permitting and Licensing](https://docs.oracle.com/pls/topic/lookup?ctx=pscr22d&id=CreatingCustomRolesForPublicSectorComplianceAndRegulation)*.

For more information on all the predefined security data such as abstract roles, job roles, privileges and so on, see the *Security Reference for Oracle Permitting and Licensing.*

# Overview of Activity Tracking for Planning Applications

As planning department staff, you use activity tracking to help work through a list of time-sensitive tasks that affect the progress of a planning application.

The activities are driven by local ordinance, state law, and an agency's internal process, and the activity tracking provides a way to monitor the application. Taken together, the activities form a to-do list of tasks with calculated due dates and the flexibility to make updates when needed. Activities are displayed on the Activity Tracking page in the planning application details. You can also view activities on the Planner Worklist. For more information about using the worklist, see *[Using the Planner Worklist](#page-59-0)*.

The activities for a planning application are configured by your agency based on events or dates in the application timeline, including when the application is submitted, when the application is accepted, the hearing date, and the hearing decision date. The activities show up in the activity tracking for the planning application when one of the key

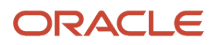

events or dates occurs. For more information about configuring activities, see *[Defining Planning Application Activity](https://docs.oracle.com/pls/topic/lookup?ctx=pscr22d&id=DefiningPlanningApplicationActivityRules) [Rules](https://docs.oracle.com/pls/topic/lookup?ctx=pscr22d&id=DefiningPlanningApplicationActivityRules)*.

Before you can use activity tracking, the agency sets up a list of activities and maps the group to a planning application type. Whenever you create an application with that planning application type, the associated activity list is used.

The activity due dates can occur prior to or after an event. For example, when the planner schedules a hearing, the activities associated with the hearing date appear in the activity tracking list. You'll see automatically generated due dates based on the activity rules set up by your agency and ensure that all of the deliverables are complete before or after the hearing.

## Viewing the Activity Tracking Page

For each activity, the following information appears in the tracking list. Navigate to the Activity Tracking page by accessing the planning application, then select **Activity Tracking** under the **Planning Application** menu in the left panel on the page. The activity tracking tab is only available if the planning application is associated with an activity group.

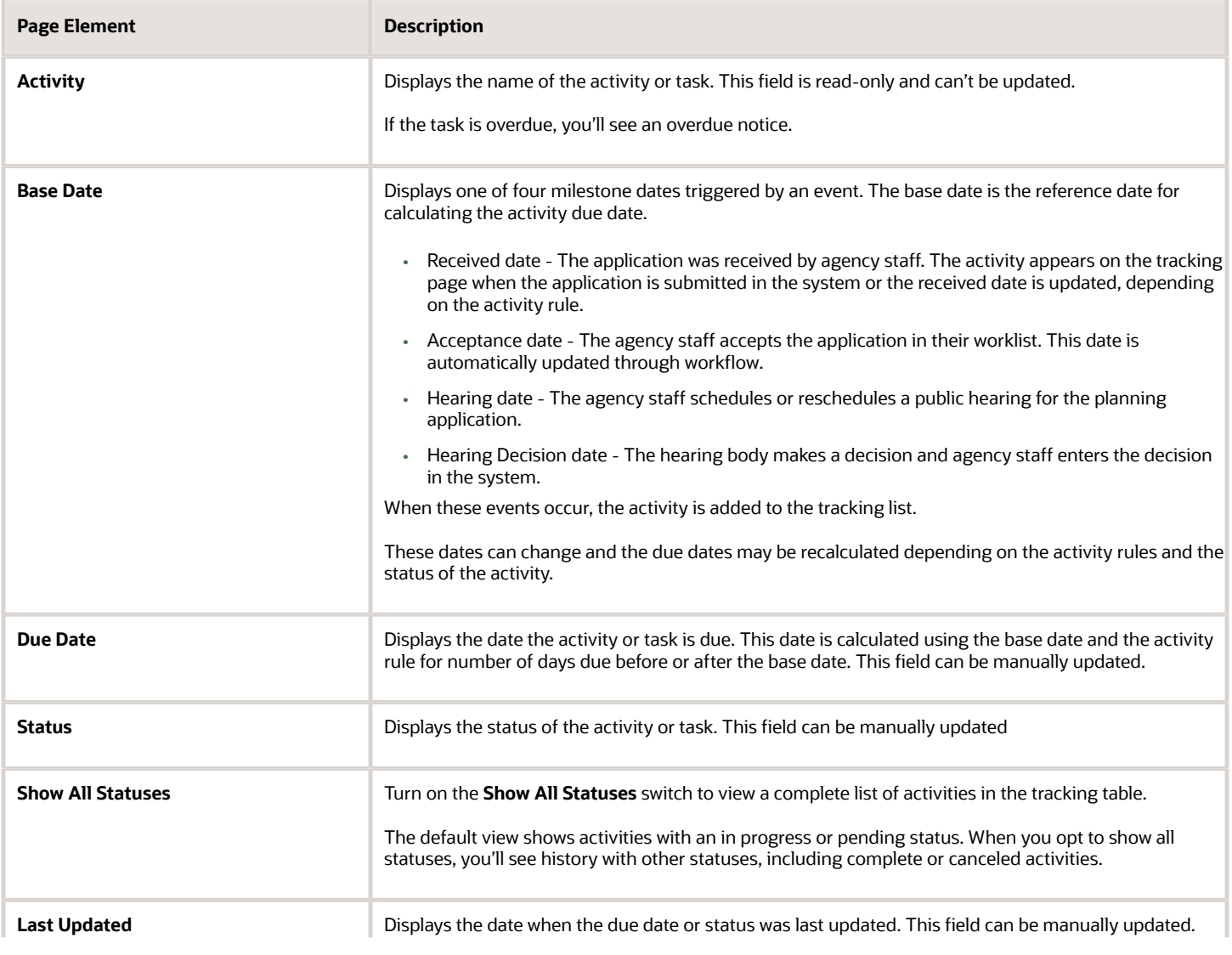

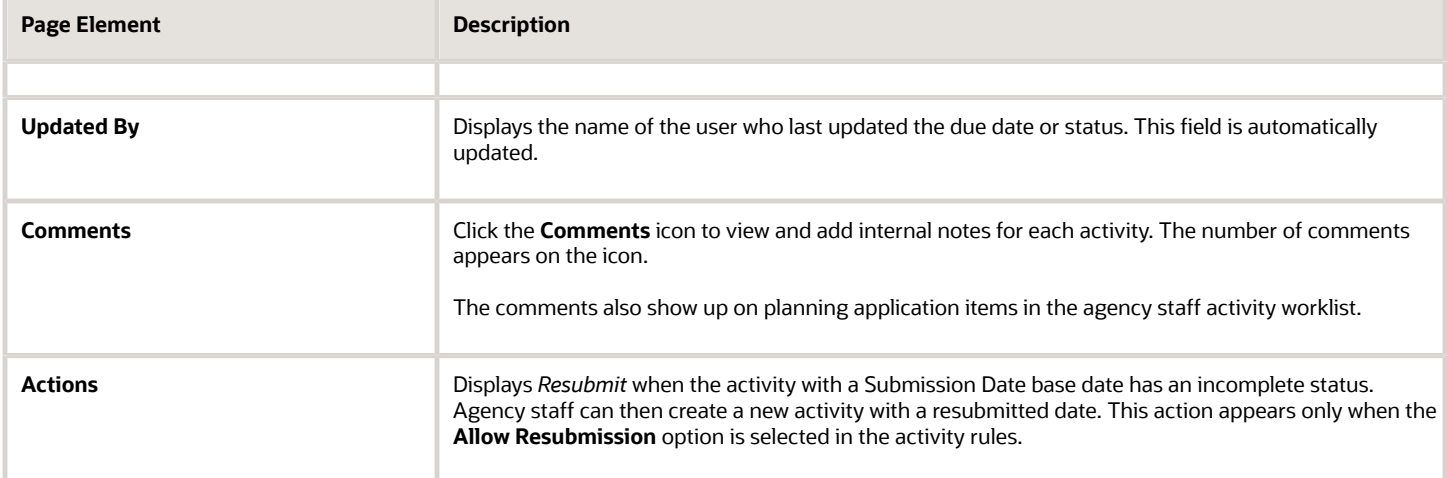

# Working with Planning Application Activities

Activity tracking helps you effectively manage important due dates for deliverables due during the planning application process. You can monitor activities when due dates are updated automatically and make manual updates to due dates and statuses to ensure the application progresses as required.

In some cases, activity due dates are updated automatically, such as when a received date is updated or a public hearing is rescheduled. As you work through the tracking list, you can also manually update the due date and the status of activities, and enter the date of the update. In general, you can't add activities, however depending on the setup, you can create a new activity for a resubmitted application. If an application is canceled or withdrawn, all activities are canceled.

### Viewing Automatically Updated Activities

The system automatically updates activity due dates depending on the type of base date, the current activity status, and the activity rules configured by the agency. This section provides details about the automatic updates that occur after different actions are taken, such as updating the received date for an application or rescheduling a public hearing.

Agency staff enter the date an application was received while filling out the intake form on behalf of an applicant. The activity based on the Received Date appears in the tracking table upon application submission. When agency staff updates the Received Date on the application details Overview page, the activity due date is automatically recalculated based on the new received date. However, the due date is recalculated only when the option to **Allow Resubmission** is set up for the activity.

Activities based on the hearing date appear in the tracking table when the hearing is scheduled. The agency can set up the activity rules to create a new activity or update an existing one when the public hearing is rescheduled or the hearing body is changed. The rule is active when the switch to **Redo Activity with New Base Date** is turned on. The system determines the updates based on the redo activity setting, the action, and the activity status.

The table here shows the automatic activity updates for different actions when the base date is the public hearing date.

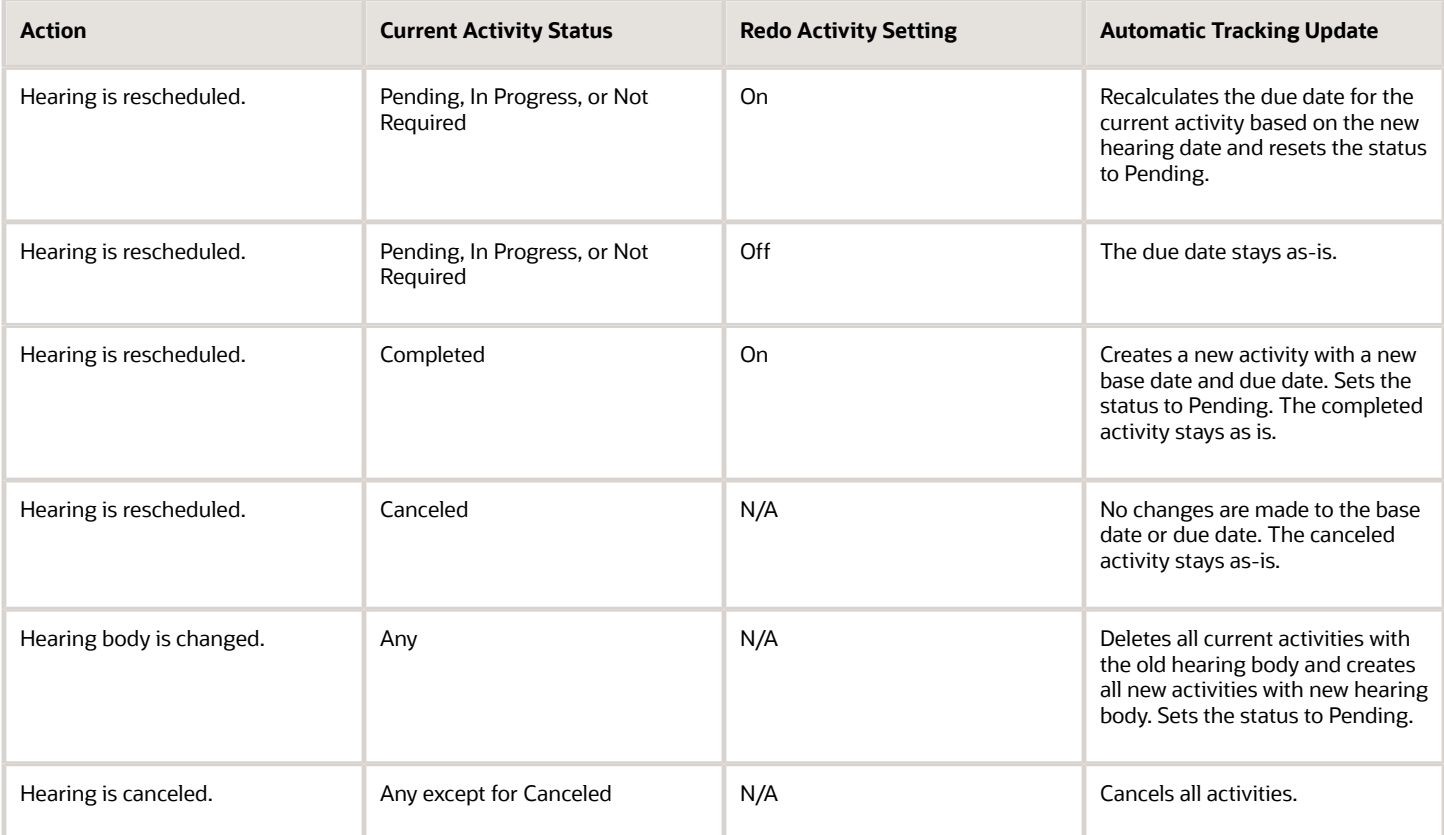

#### Manually Updating Due Dates and Statuses

Although you can't manually delete or modify system-added activities and their base dates, you can manually update the activity due date, activity status, and the date the activity was last updated. If an activity isn't required, you can update the status to Not Required or Canceled.

Let's take a look at how to update these activity attributes for a planning application.

- **1.** Go to the planning application.
- **2.** Select **Planning Application** then **Activity Tracking** in the left navigation panel.
- **3.** On the Activity Tracking list page, select the row of the activity you want to update.
- **4.** You can update these fields:

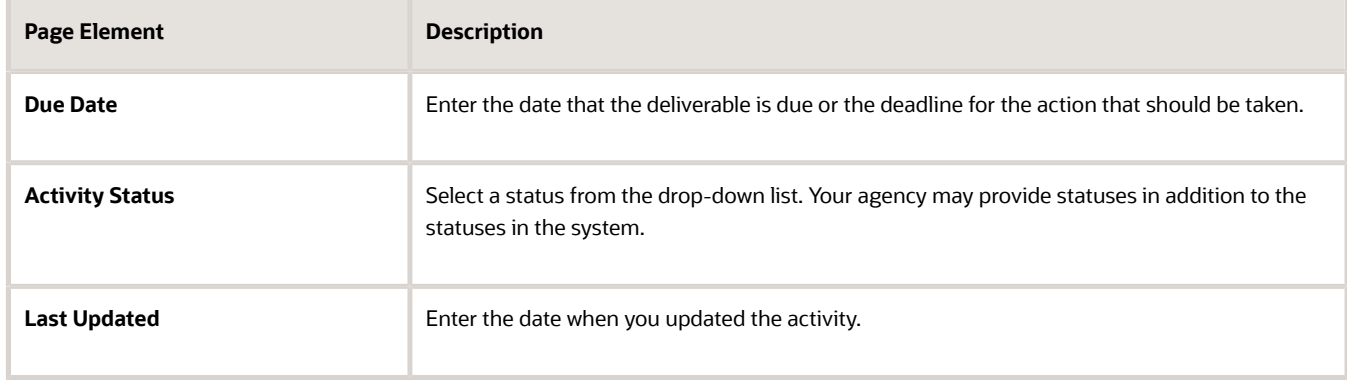

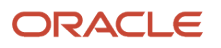

**5.** Click **Save**.

## Repeating an Activity for a Resubmitted Application

The Received Date activity that appears when the application is submitted can be repeated when the application is resubmitted. The **Allow Resubmission** switch must be turned on in the activity rule. Here's how to reset the activity due date with a pending status if the application is resubmitted.

- **1.** On the Activity Tracking page, select the row of the activity based on the submission date.
- **2.** Change the status to *Incomplete.* This status is only available if the **Allow Resubmission** switch is turned on in the activity setup.
- **3.** Click **Save.**
- **4.** Click the **Resubmit** link, which is only available when the status is *Incomplete*.
- **5.** On the Resubmit page, the **Resubmitted Date** is automatically populated with the current date, and the **New Due Date** is calculated using the existing activity rule. You can change the **Resubmitted Date** and the due date will be recalculated. You can also override the due date.
- **6.** Click **Save.**

The activity status resets to *Pending*.

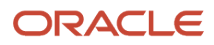

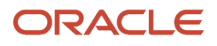

# **11 Managing Property Information**

# Security Details for Managing Property Information

This topic describes important security roles, requirements, or considerations specific to managing property information.

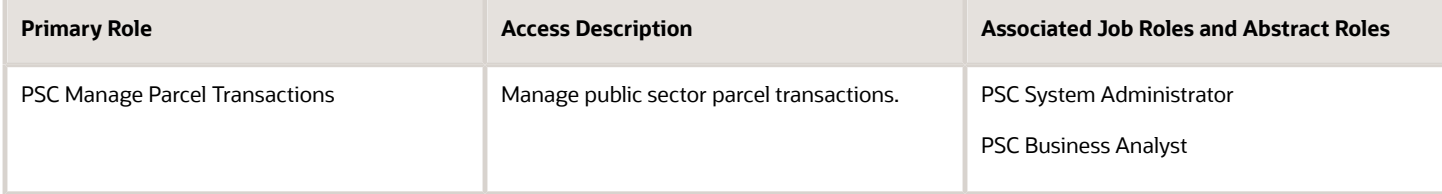

For more information on creating roles for Oracle Permitting and Licensing, see *[Creating Custom Roles for Oracle](https://docs.oracle.com/pls/topic/lookup?ctx=pscr22d&id=CreatingCustomRolesForPublicSectorComplianceAndRegulation) [Permitting and Licensing](https://docs.oracle.com/pls/topic/lookup?ctx=pscr22d&id=CreatingCustomRolesForPublicSectorComplianceAndRegulation)*.

For more information on all the predefined security data such as abstract roles, job roles, privileges and so on, see the *Security Reference for Oracle Permitting and Licensing.*

# Viewing Transactions Associated with a Parcel

View summary information of all transactions associated with a parcel.

Agency staff can view a summary of transactions for Permits, Planning Applications, Business Licenses, Cases and Incidents, that are associated with a parcel.

You can navigate to the Transactions page, from the **Parcel** tile on the agency springboard. On the Parcel page, click the parcel row to view its transactions.

**Note:** A condition icon is displayed on the parcel row if a parcel has a condition applied to it. If multiple conditions are applied, then the icon displays the most severe condition. Click the icon to see a list of all applicable conditions, including the condition name, severity, description, and when the condition was applied. Click a condition row to open the Parcel Conditions page in a new window.

On the Parcel page for the selected parcel, select the Transactions tab in the left panel. On the Transactions page, click the transaction tab you wish to view for the parcel.

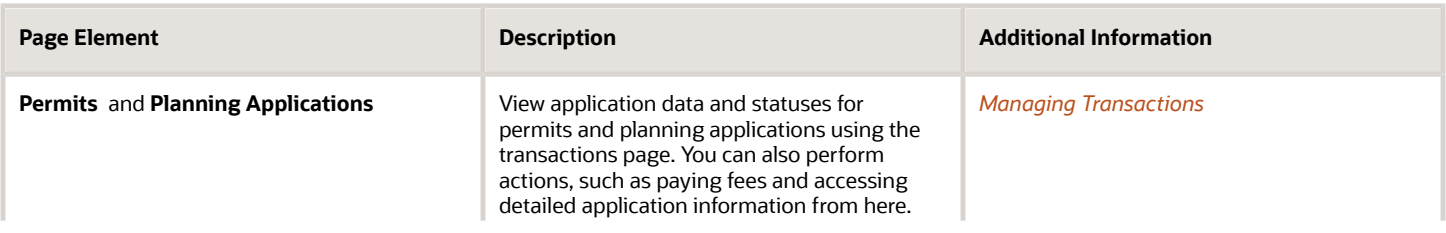

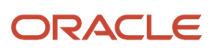

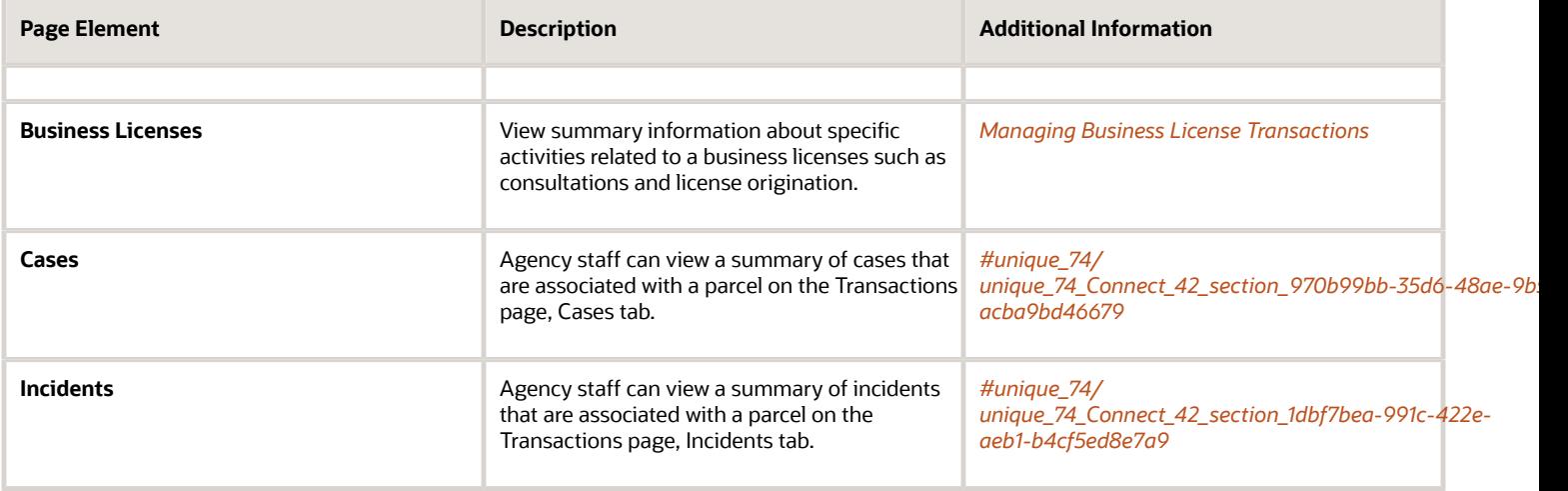

### Viewing Cases Associated with a Parcel

Agency staff can view a summary of cases that are associated with a parcel on the Transactions page, Cases tab.

- **1.** Select the **Parcel** tile on the Agency Springboard.
- **2.** On the Parcel page, click the parcel row to view its transactions.
- **3.** On the Parcel page for the chosen parcel, select the Transactions tab in the left panel.
- **4.** On the Transactions page, click the Cases tab.
- **5.** Here are some of the information on the case transactions page for a parcel.

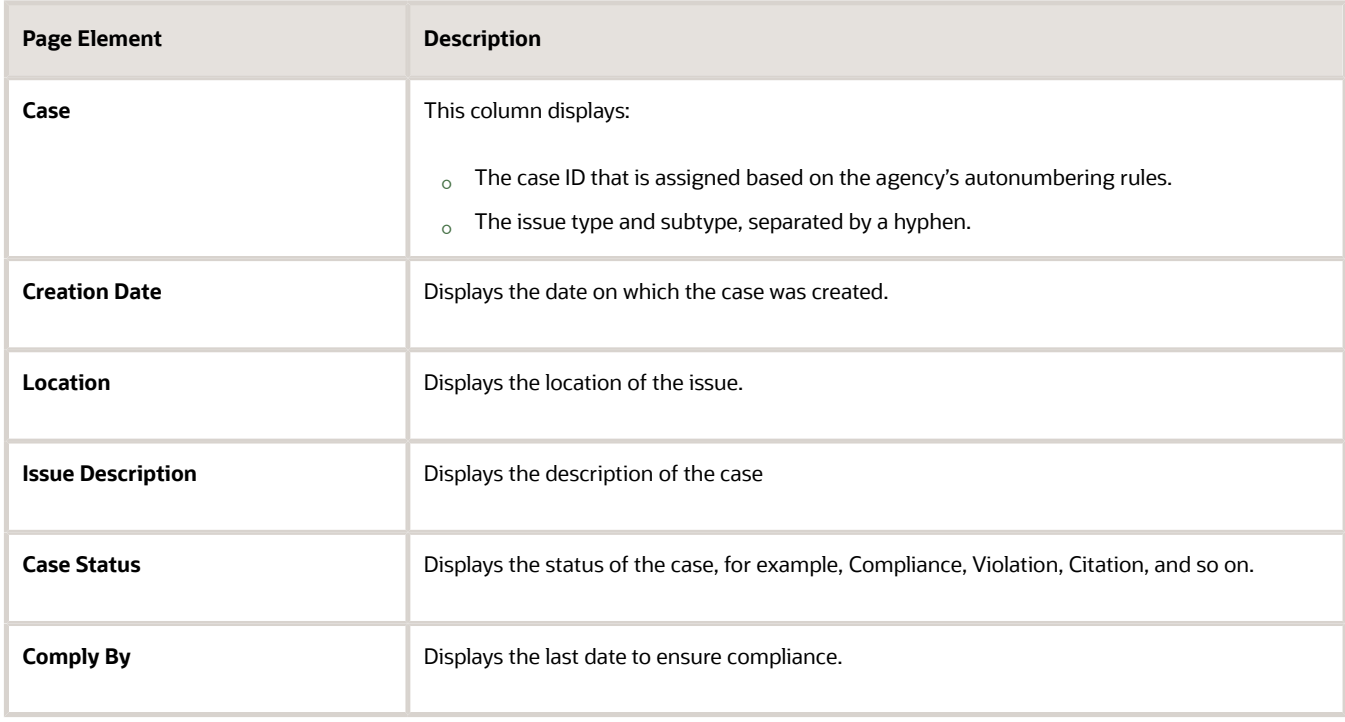

## Viewing Incidents Associated with a Parcel

Agency staff can view a summary of incidents that are associated with a parcel on the Transactions page, Incidents tab.

- **1.** Select the **Parcel** tile on the Agency Springboard.
- **2.** On the Parcel page, click the parcel row to view its transactions.
- **3.** On the Parcel page for the chosen parcel, select the Transactions tab in the left panel.
- **4.** On the Transactions page, click the Incidents tab.
- **5.** Here are some of the information on the incident transactions page for a parcel.

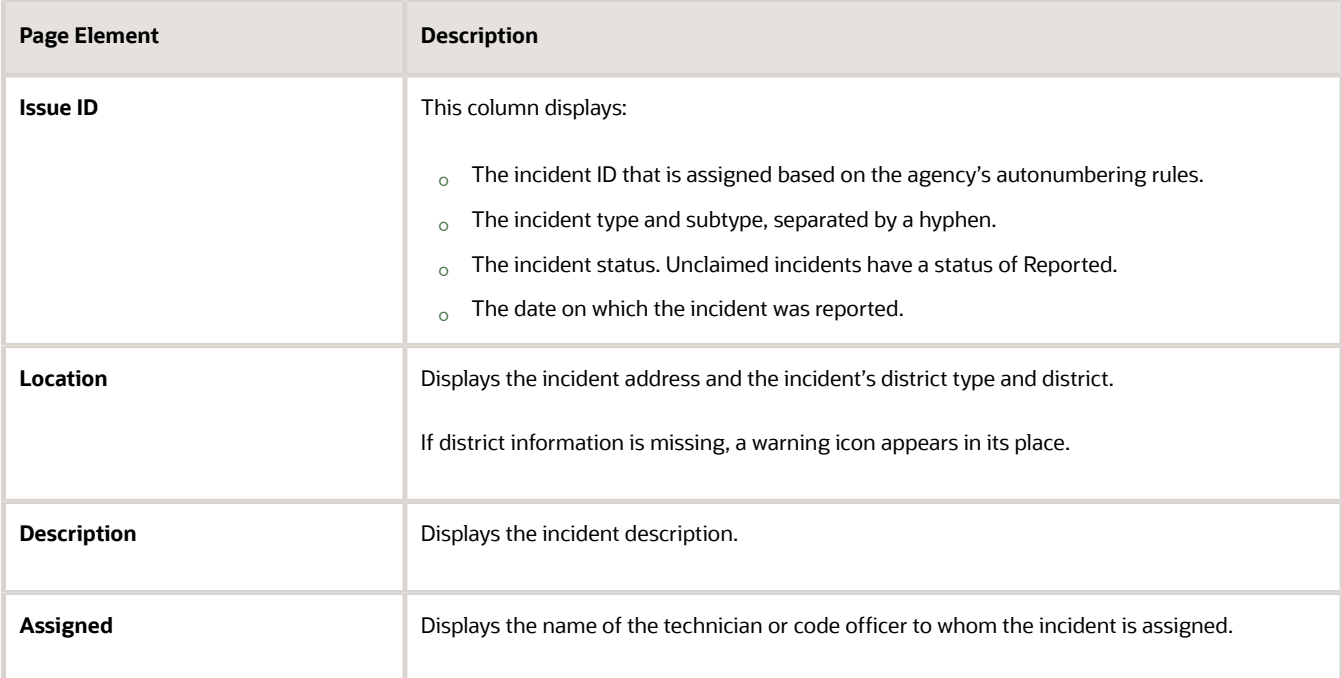

# Working with Property Attachments

Attachments provide supporting documentation needed by agency staff to manage parcels. You view a list of files and upload or download documents on the Attachments page.

#### Viewing Property Attachments

**1.** Select **Parcel, Property Address,** or **Property Owner** on the Agency Springboard.

**Note:** You can also access these pages through the Property Information menu in the Navigator.

- **2.** Click the **Details** button to access the details for a parcel, parcel address, or parcel owner.
- **3.** Click **Attachments** in the navigation bar.

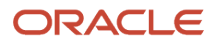

**4.** On the Attachments page, view the list of property attachments, including this information:

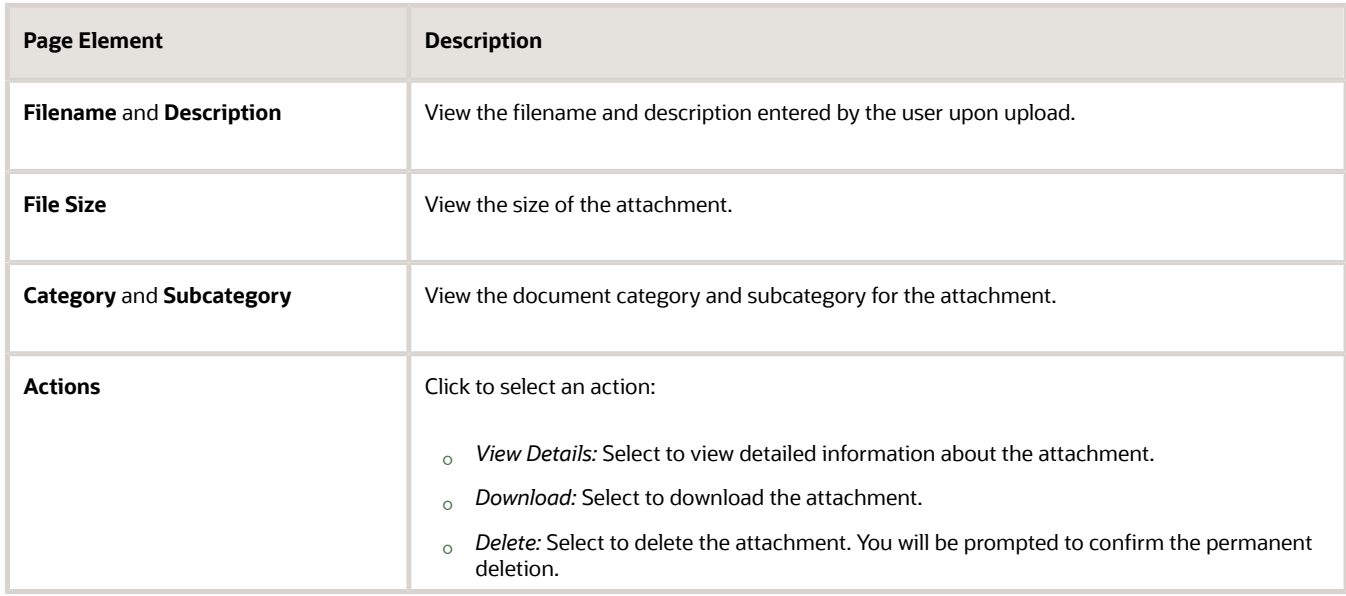

#### Adding Property Attachments

**1.** Select **Parcel, Property Address,** or **Property Owner** on the Agency Springboard.

**Note:** You can also access these pages through the Property Information menu in the Navigator.

- **2.** Click the **Details** button to access the details for a parcel, parcel address, or parcel owner.
- **3.** Click **Attachments** in the navigation bar.
- **4.** Click **Add**.
- **5.** Select the file to upload in the browser dialog box and click **Open**.

The filename appears on the Add Attachments page.

**6.** On the Add Attachments page, enter a description of the file, a document category, and a document subcategory.

**Note:** The description, document category, and document subcategory fields are optional and can be left blank.

For more information on document categories and subcategories, see *[Setting Up Document Categories and](https://docs.oracle.com/pls/topic/lookup?ctx=pscr22d&id=SettingUpDocumentCategoriesAndSubcategories) [Subcategories](https://docs.oracle.com/pls/topic/lookup?ctx=pscr22d&id=SettingUpDocumentCategoriesAndSubcategories)*.

**7.** Click the **Upload** button.

#### Deleting Property Attachments

**1.** Select **Parcel, Property Address,** or **Property Owner** on the Agency Springboard.

**Note:** You can also access these pages through the Property Information menu in the Navigator.

- **2.** Click the **Details** button to access the details for a parcel, parcel address, or parcel owner.
- **3.** Click **Attachments** in the navigation bar.
- **4.** Click **Edit**.

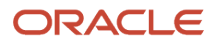

- **5.** Select the check boxes next to all the attachments that you want to delete.
- **6.** Click **Delete**. You will be prompted to confirm the permanent deletion.

**Note:** You can delete a single attachment on the Attachments page by selecting **Delete** in the **Actions** menu.

# Applying Conditions to Parcels and Addresses

Agency staff can apply conditions to parcels and addresses so that users interacting with a property are notified of any issues with it.

Agency staff apply, modify, and resolve parcel and address conditions on the Conditions page. The Conditions page lists all of the conditions applied to the selected property, with applied conditions followed by resolved conditions. The condition indicator in the header of the details pages displays the most severe condition having a high priority. Click the **All Conditions** link next to the icon to open a modal window that displays all active conditions applied along with their severity, applied date, and display message.

**Note:** Deleting a parcel or address record in the property information automatically deletes any associated conditions that are applied to the permit or planning application you are working with. See the section *Deleting a Property* under *[Working with Property Information](https://docs.oracle.com/pls/topic/lookup?ctx=pscr22d&id=WorkingWithPropertyInformation)*.

### Applying a Condition to a Parcel or Address

- **1.** Click **Parcel** or **Property Address** on the agency springboard. Select a property.
- Click **Conditions** in the left panel.
- **2.** Click **Apply Condition**.
- **3.** On the Condition Details page, enter values for the following fields:

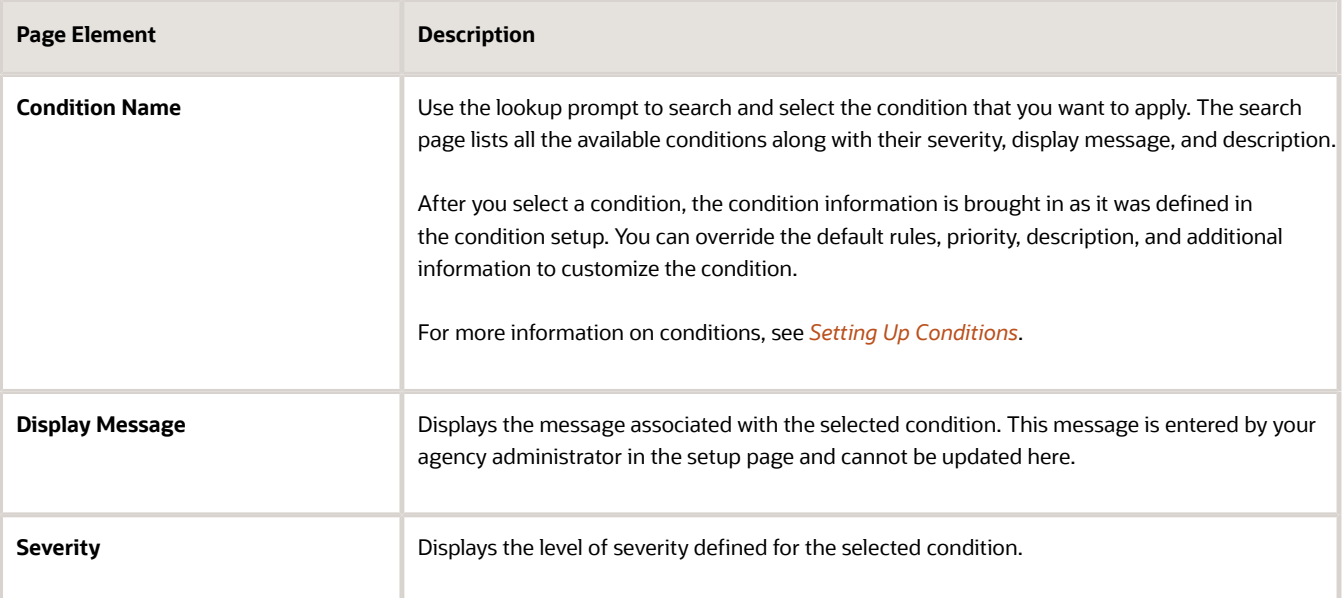

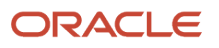

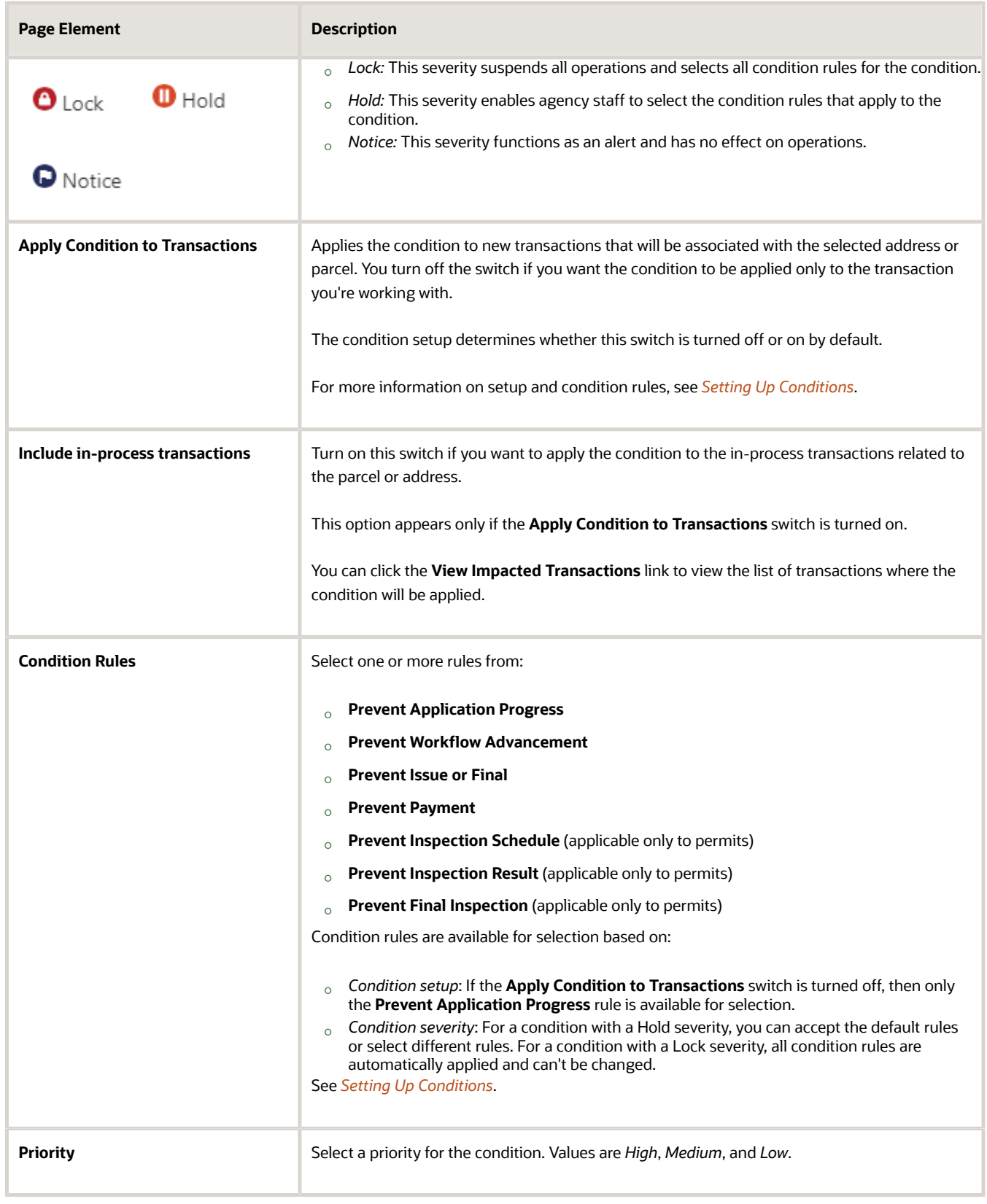

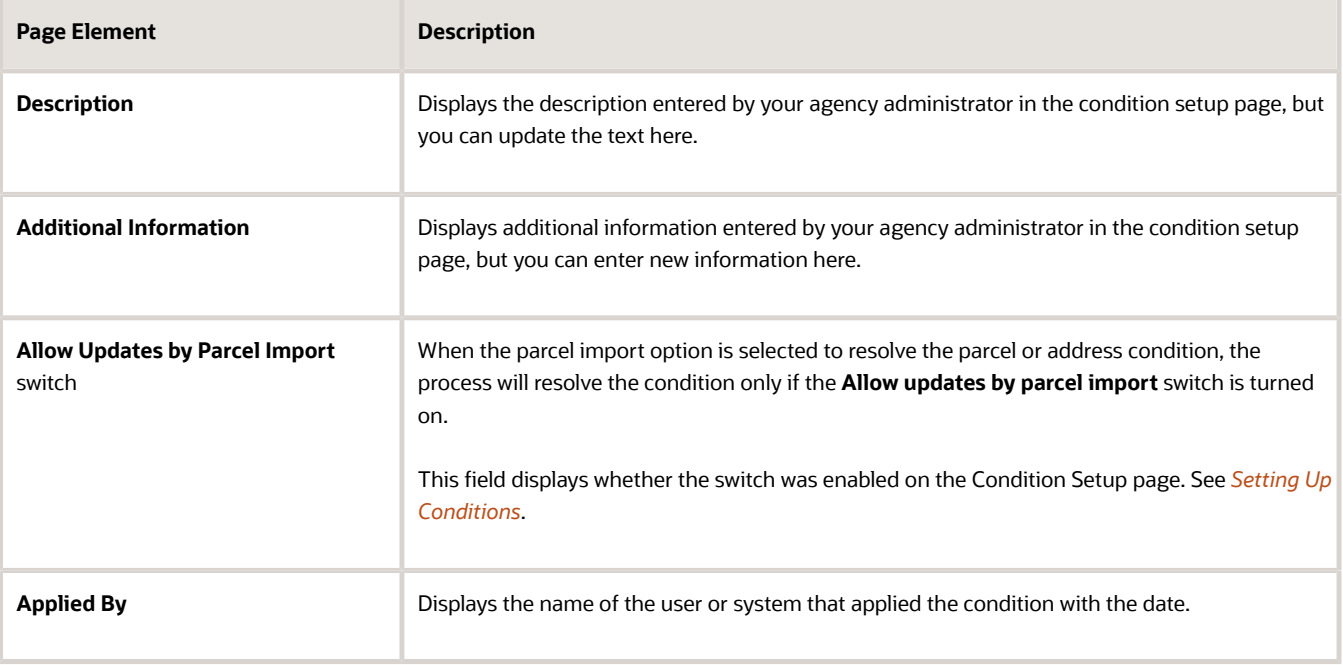

**4.** Click **Save**.

### Resolving a Condition

You can resolve a condition that you applied to a parcel or address.

- **1.** Click **Parcel** or **Property Address** on the agency springboard. Select a property.
	- Click **Conditions** in the left panel.
- **2.** Click **Resolve** for the condition you want to resolve.
- **3.** On the Resolve Condition page, enter a description of how the condition was resolved in the **Resolution Action** field. The **Resolve conditions applied to transactions** switch is turned on by default, which resolves the condition that was initially applied automatically to the transactions when this condition was created. You turn off the switch if you want to resolve this condition alone, without affecting the transactions associated with the parcel or address.
- **4.** Use the **View Impacted Transactions** link to access a page that lists all impacted transactions within the selected parcel or associated with the selected address.
- **5.** Click **Save**.

### Modifying a Condition

You can modify a condition that you applied to a parcel or property address. Any changes you make won't be copied over to the related transaction condition.

- **1.** Click **Parcel** or **Property Address** on the Agency Springboard. Select a property. Click Conditions in the navigation bar.
- **2.** Click the View More Details button for the condition you want to modify.

**3.** On the Condition Details page you can update the rules, priority, description, and additional information for a condition with a Hold severity. For conditions with a Lock or Notice severity, you can update the priority, description, and additional information.

**Note:** You can't edit any fields for a resolved condition.

**4.** Click **Save**.

**CAUTION:** Once a condition is saved, you can't make changes to the **Apply Condition to Transactions** and **Include in-process transactions** fields.

#### Viewing a Resolved Condition

You can view the details of a resolved condition on the Condition Details page.

- **1.** Click **Parcel** or **Property Address** on the Agency Springboard.
- **2.** Select a property.
- **3.** Click **Conditions** in the navigation bar.
- **4.** Select a row with a status of **Resolved** and click **View More Details**.
- **5.** The Conditions Details page opens to display the details of the condition at the top, followed by an additional information about its resolution:
	- Resolve condition applied to transactions
	- Resolution Action
	- Resolved By
	- Resolved Date
- **6.** Click **Cancel** to return to the Conditions page.

# Working with Parcel Genealogy Transactions

Agency staff can create parcel genealogy transactions to manage parcel splits, merges and lot line adjustments, and attribute management.

Agency staff can create Parcel Genealogy transactions to manage parcel splits, merges and lot line adjustments. You can use the step-by-step guide to select a genealogy transaction type and establish parent and child parcels. You can also manage attributes, such as addresses, owners, size and districts. Once a parcel genealogy transaction is established, you can view the relationship in the Genealogy tab within the Parcel page.

### Splitting Parcels

To split parcels:

- **1.** Select the Parcel Genealogy tile on the Agency Springboard.
- **2.** From the Transaction drop down, select **Split** and then click **Add Transaction**.

**3.** On the Split page, you have a guided process with steps as follows:

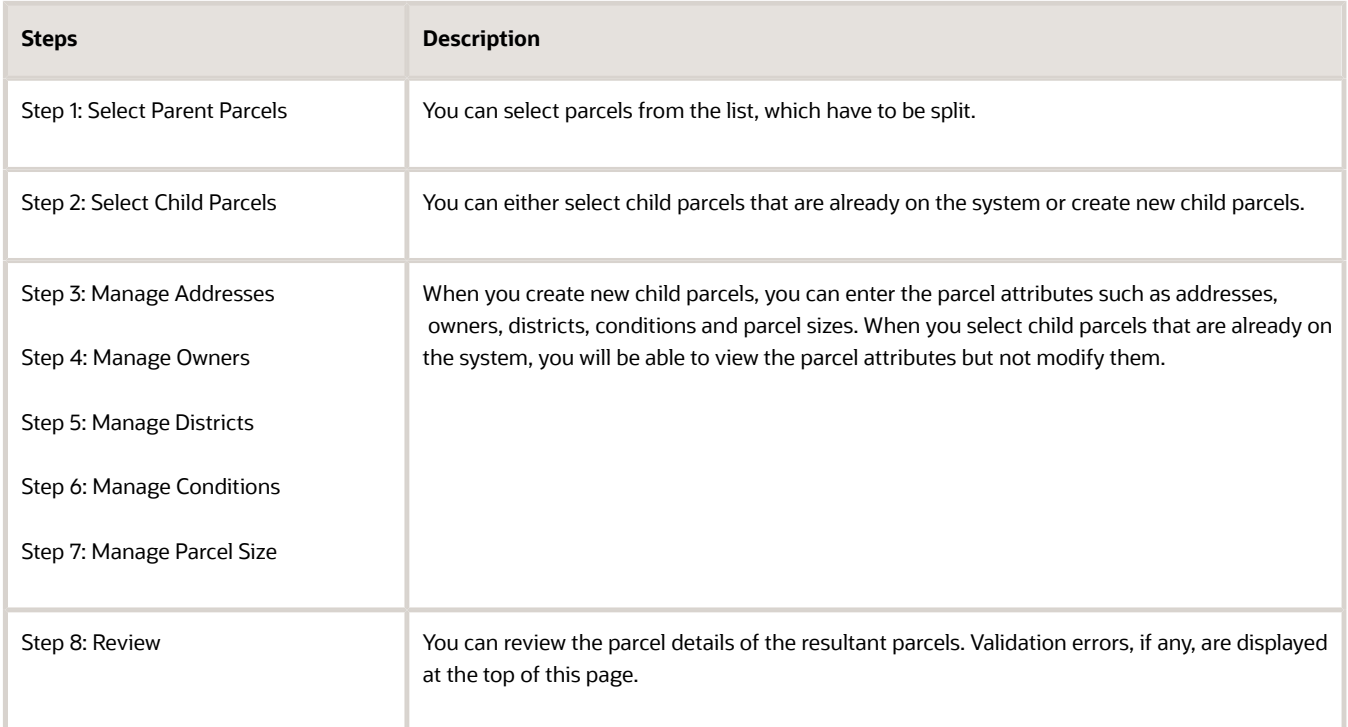

### Merging Parcels

To merge parcels:

- **1.** Select the Parcel Genealogy tile on the Agency Springboard.
- **2.** From the Transaction drop down, select **Merge** and then click **Add Transaction**.
- **3.** On the Merge page, you have a guided process with steps as follows:

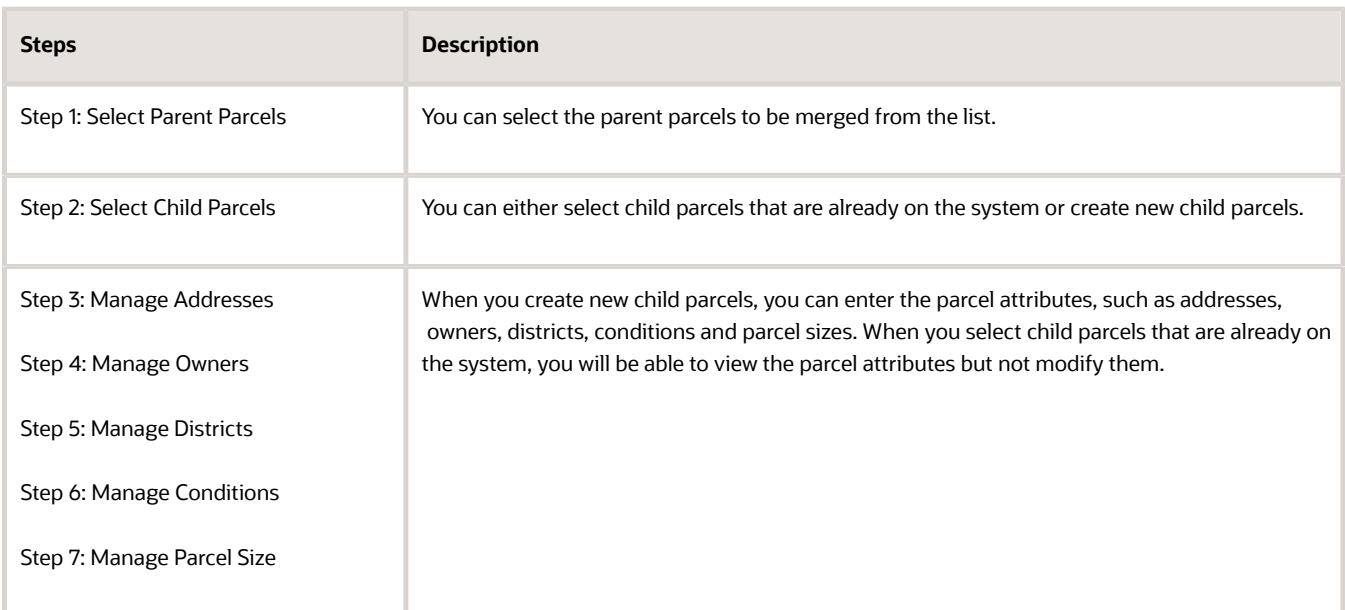

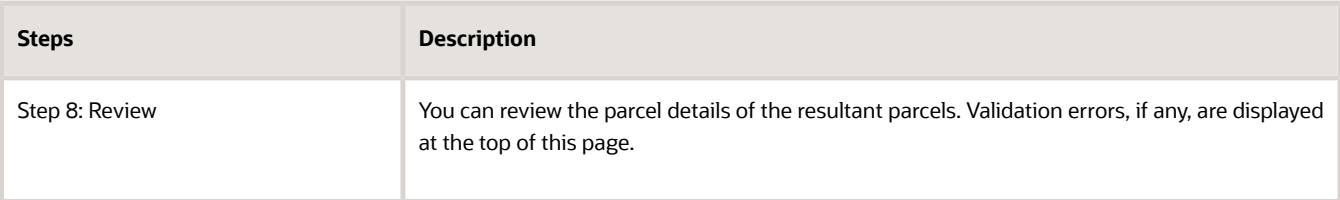

**4.** Click **Submit**.

### Making Lot Line Adjustments

To make lot line adjustments:

- **1.** Select the Parcel Genealogy tile on the Agency Springboard.
- **2.** From the Transaction drop down, select **Adjust** and then click **Add Transaction**.
- **3.** On the Adjust page, you have a guided process with steps as follows:

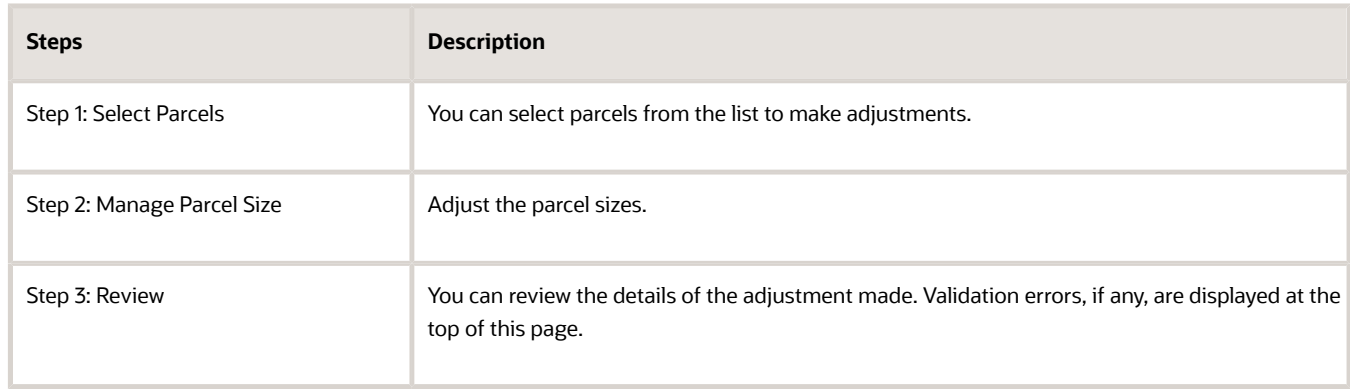

**4.** Click Submit.

### Viewing Parcel Genealogy Transactions

To view parcel genealogy transactions:

- **1.** Select the Parcel tile on the Agency Springboard.
- **2.** From the Parcel page, click a parcel row.
- **3.** Select the Genealogy tab in the left panel. You can view the details of all the genealogy transactions this parcel has been through. The red star identifies the parcel which is currently being viewed. Click any parent or child parcel link to open the corresponding Parcel Details page in a new window.

# Reconciling Provisional Parcels

Agency staff can now easily reconcile provisional parcels by replacing the temporary parcel identification numbers with a new one. Once reconciled, a cross-reference is established to retain history.

New parcels with the provisional status can be created on the Parcel page or as a result of genealogy transactions. The agency uses the provisional parcel numbers to associate transactions to those parcels while waiting for the assessor's parcel numbers (APNs) from the county. Once APNs are imported, agency staff can search for matched or

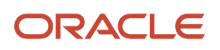
unmatched parcels in the provisional status and reconcile them with their matching APNs. After the provisional parcels are reconciled, a cross-reference is established to retain history.

**Note:** The batch process to match provisional parcels should be run prior to performing parcel reconciliation to ensure all provisional parcels have been matched to their associated imported APNs. The BI Catalog report, Transactions with Reconciled Provisional Parcels, lists the transactions that refer to the reconciled provisional parcels. Using this report you can see the provisional parcels that have been replaced with final parcels as a result of parcel reconciliation. For more information, see *[Public Sector Compliance and Regulation Analytics](https://docs.oracle.com/pls/topic/lookup?ctx=pscr22d&id=PublicSectorComplianceAndRegulationAnalytics)*.

To reconcile matched provisional parcels:

- **1.** Select the Parcel Reconciliation tile on the Agency Springboard.
- **2.** On the Provisional Parcel Reconciliation page, select the Matched Parcels tab, to view the following fields:

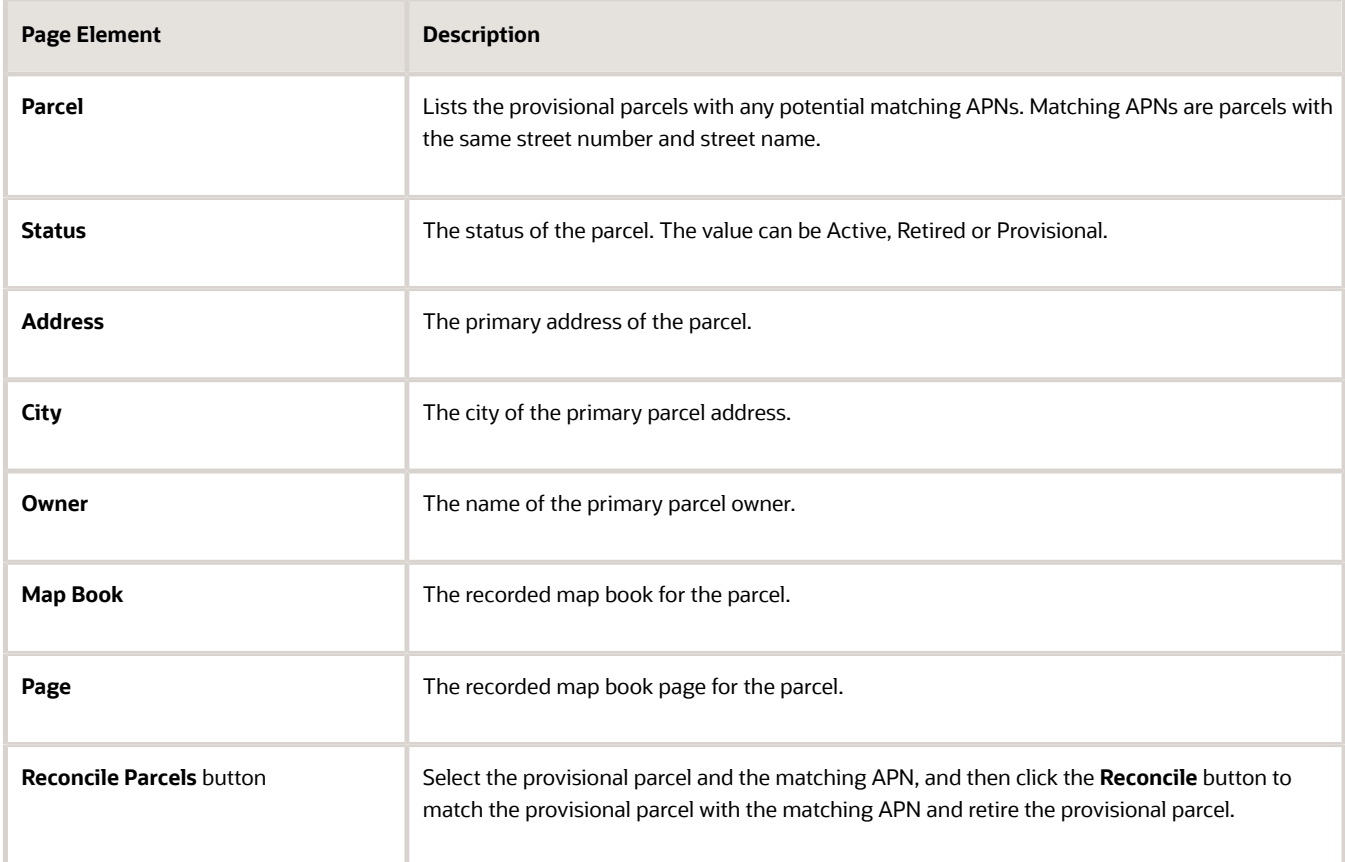

- **3.** Click the **Find Matching Parcel** button on a parcel row to open the **Find Matching Parcel** modal which lists a matching APN.
- **4.** In the Find Matching Parcel modal, view the following fields:

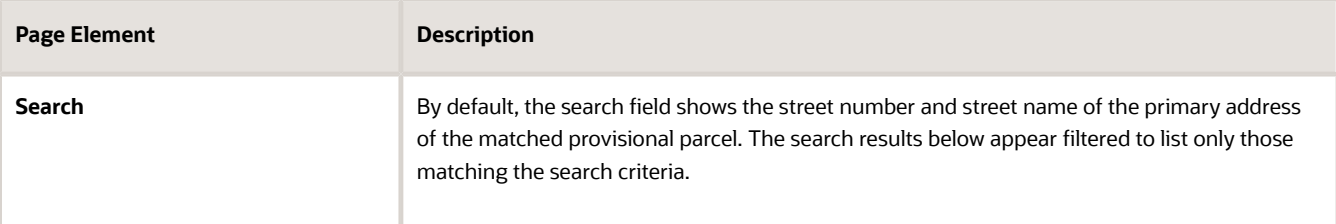

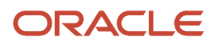

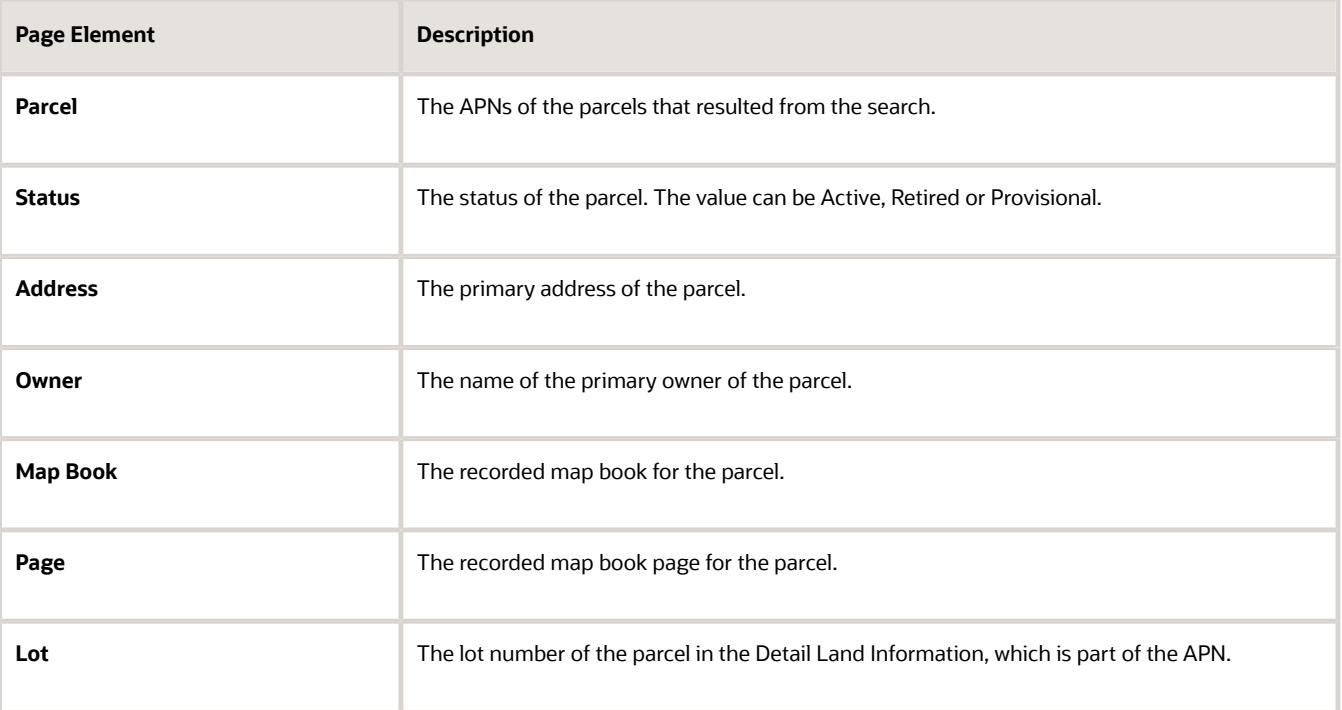

**5.** Select the check box for the matching APN and click the **Reconcile** button.

After reconciliation, the provisional and matched APNs move to the Reconciliation History tab, from where you can see the history of the reconciled parcels.

To reconcile unmatched provisional parcels:

- **1.** Select the Parcel Reconciliation tile on the Agency Springboard.
- **2.** On the Provisional Parcel Reconciliation page, click the Unmatched Parcels tab, to view the following fields:

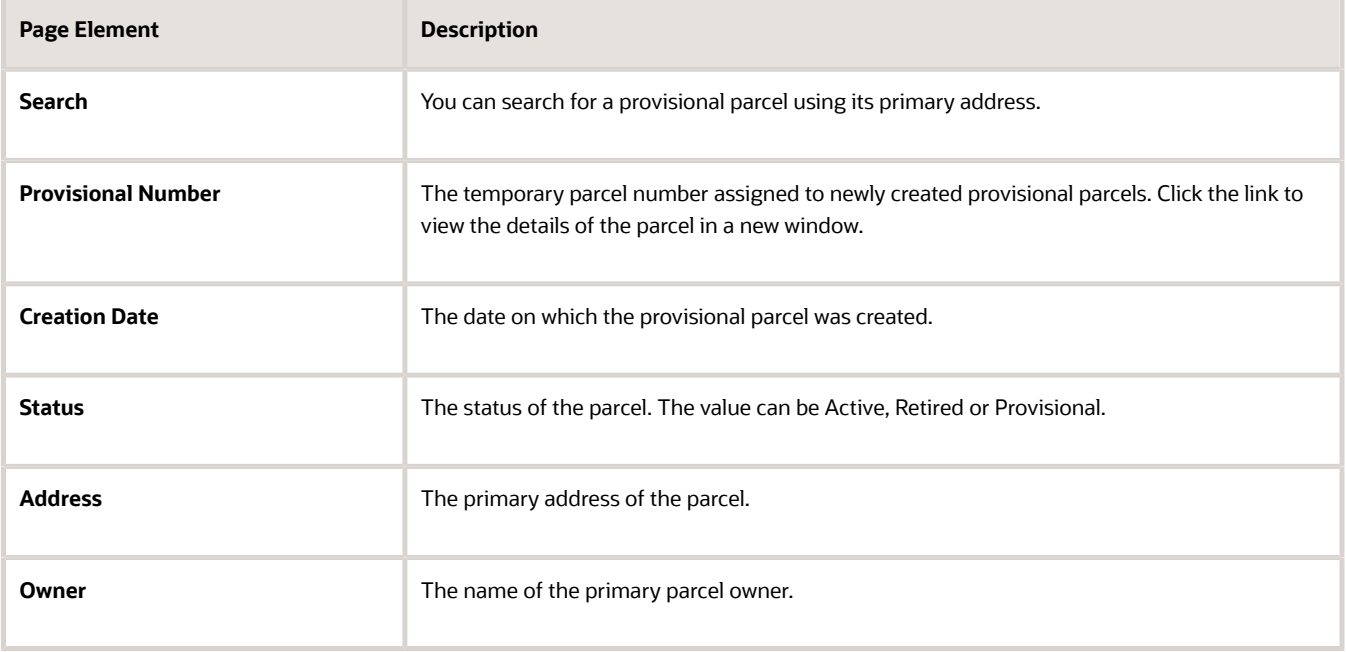

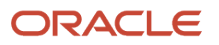

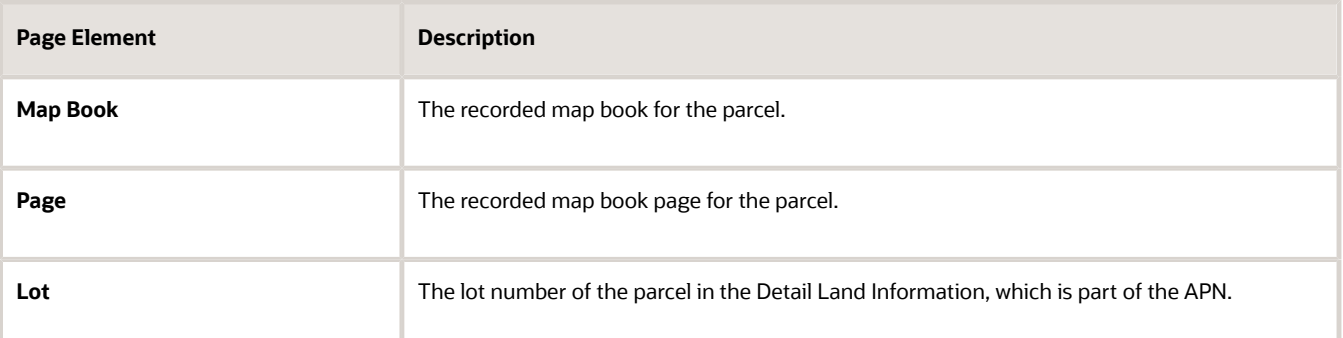

- **3.** Click the **Find Matching Parcel** button on an unmatched parcel row to search for a matching APN.
- **4.** In the Find Matching Parcel modal, view the following fields:

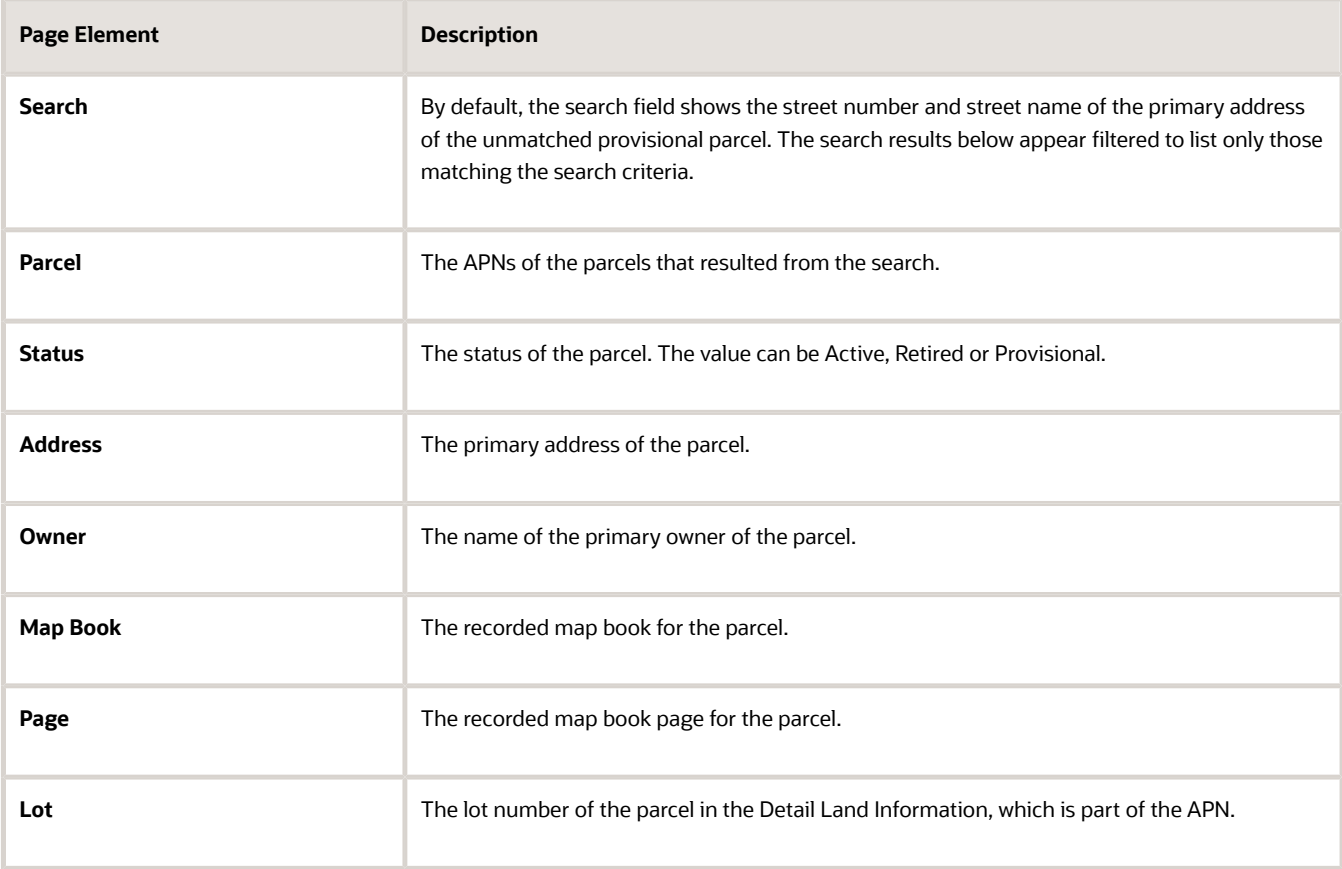

**5.** Select the check box for the matching APN and click the **Reconcile** button.

#### Viewing Reconciliation History

In the Reconciliation History page, you can view the details of the provisional parcels reconciled with their APNs. You can also use this page to undo a reconciliation.

To view reconciliation history:

- **1.** Select the Parcel Reconciliation tile on the Agency Springboard.
- **2.** Click the Reconciliation History tab to view the following fields:

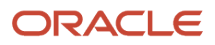

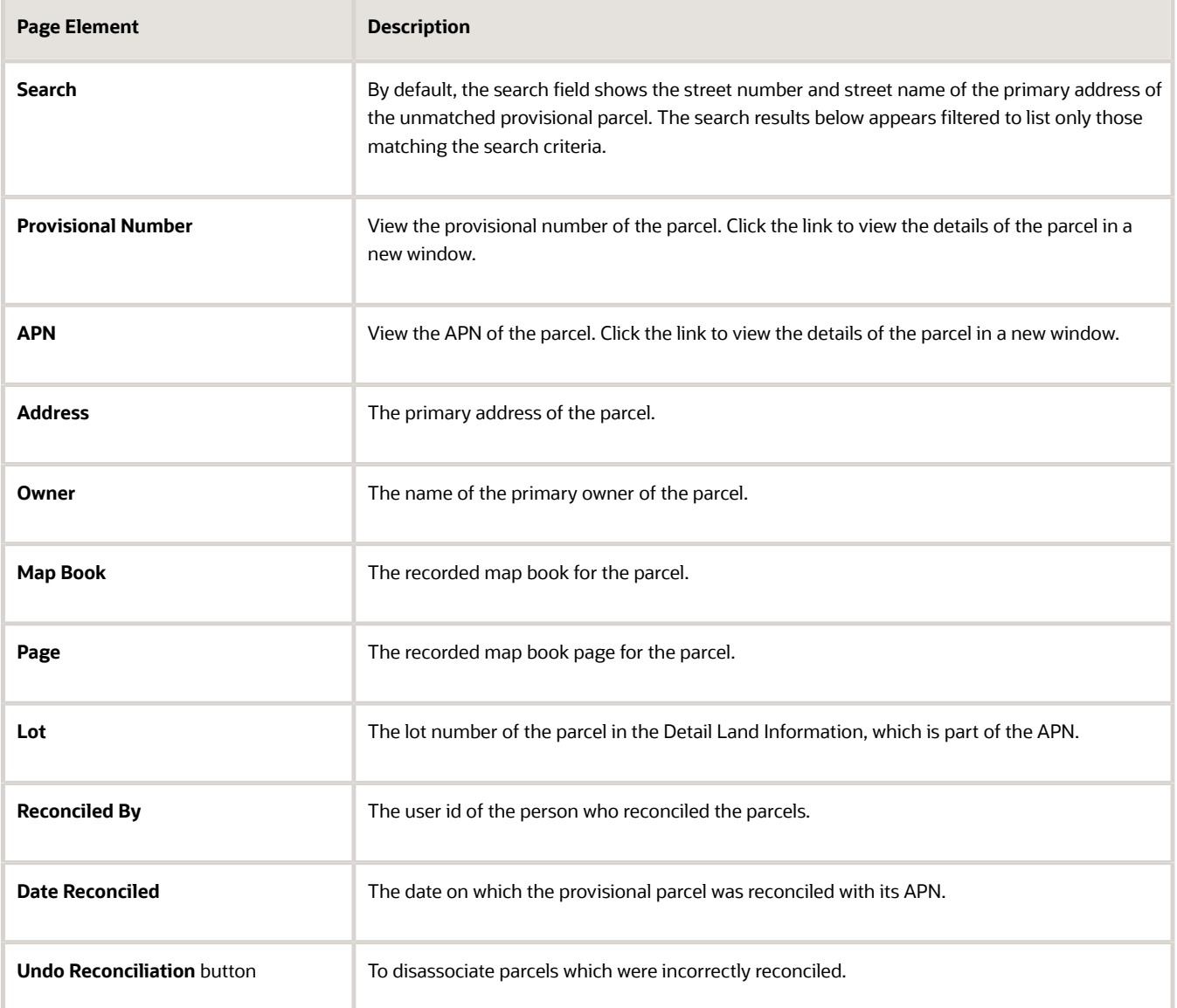

#### Undoing a Reconciliation

To undo a reconciliation:

- **1.** Select Parcel Reconciliation on the Agency Springboard.
- **2.** Click the **Reconciliation History** tab.
- **3.** Click the **Undo Reconciliation** button and confirm to revert the reconciliation.

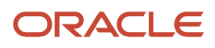

## **12 Managing Contractor Information**

### Security Details for Managing Contractor Information

This topic describes important security roles, requirements, or considerations specific to managing contractor information for permits and planning applications.

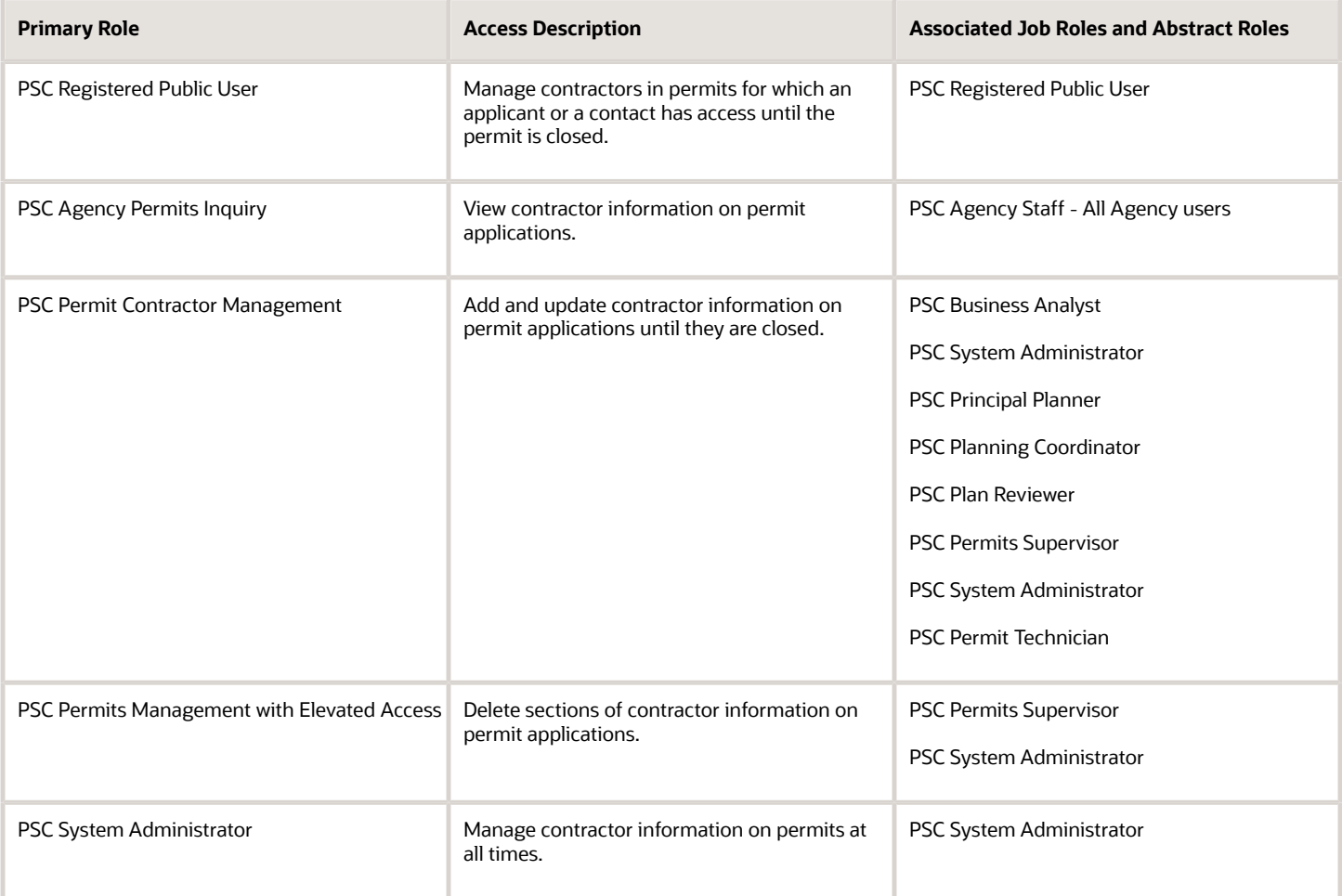

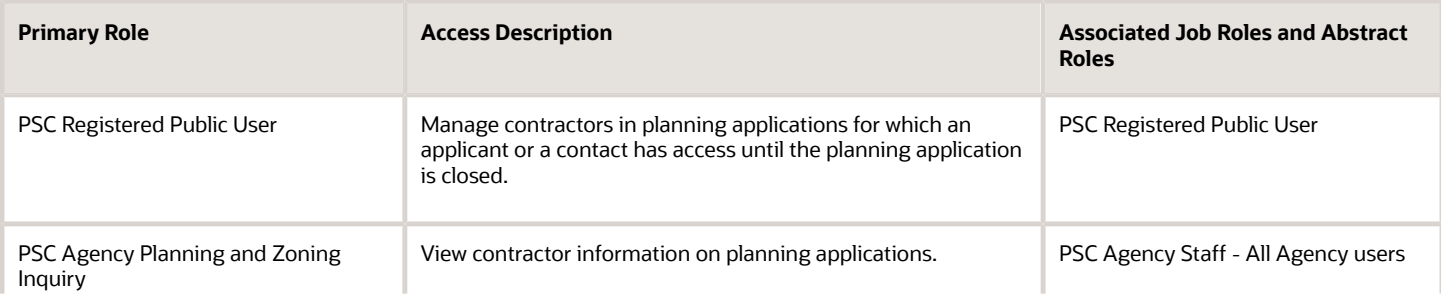

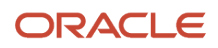

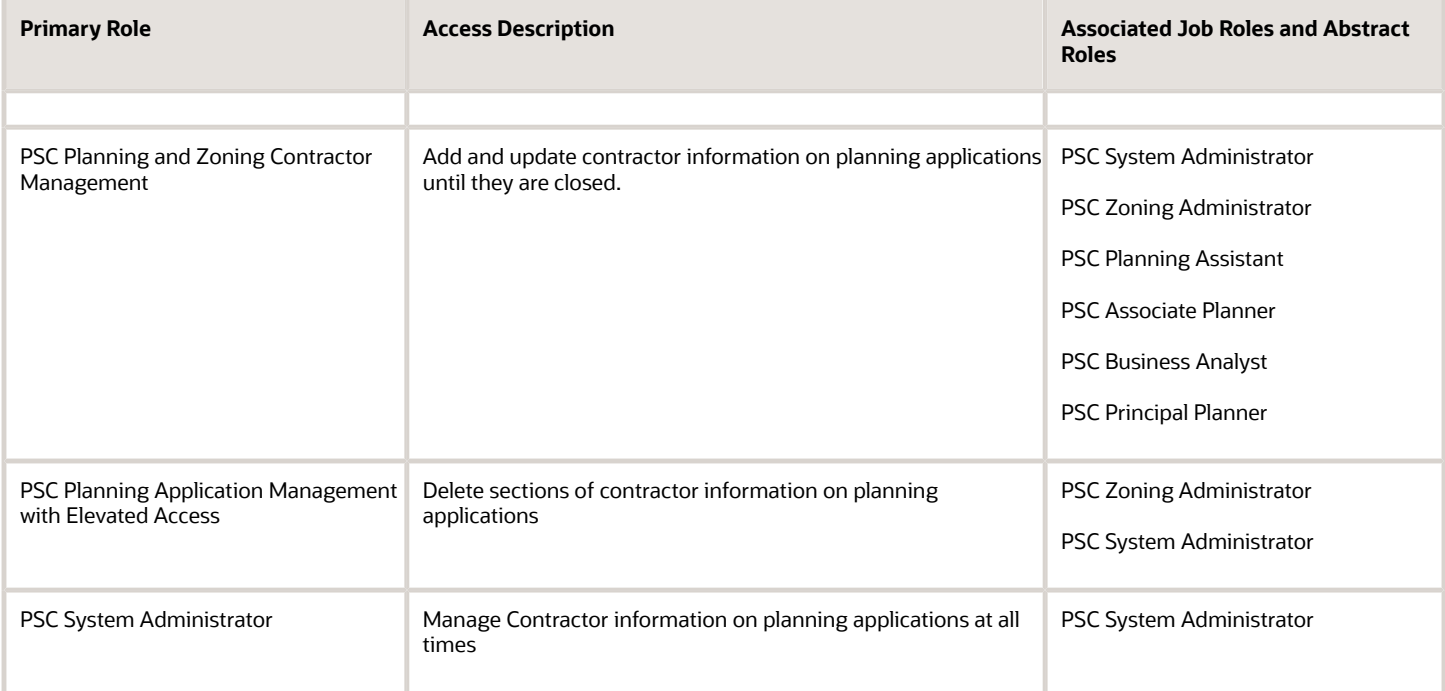

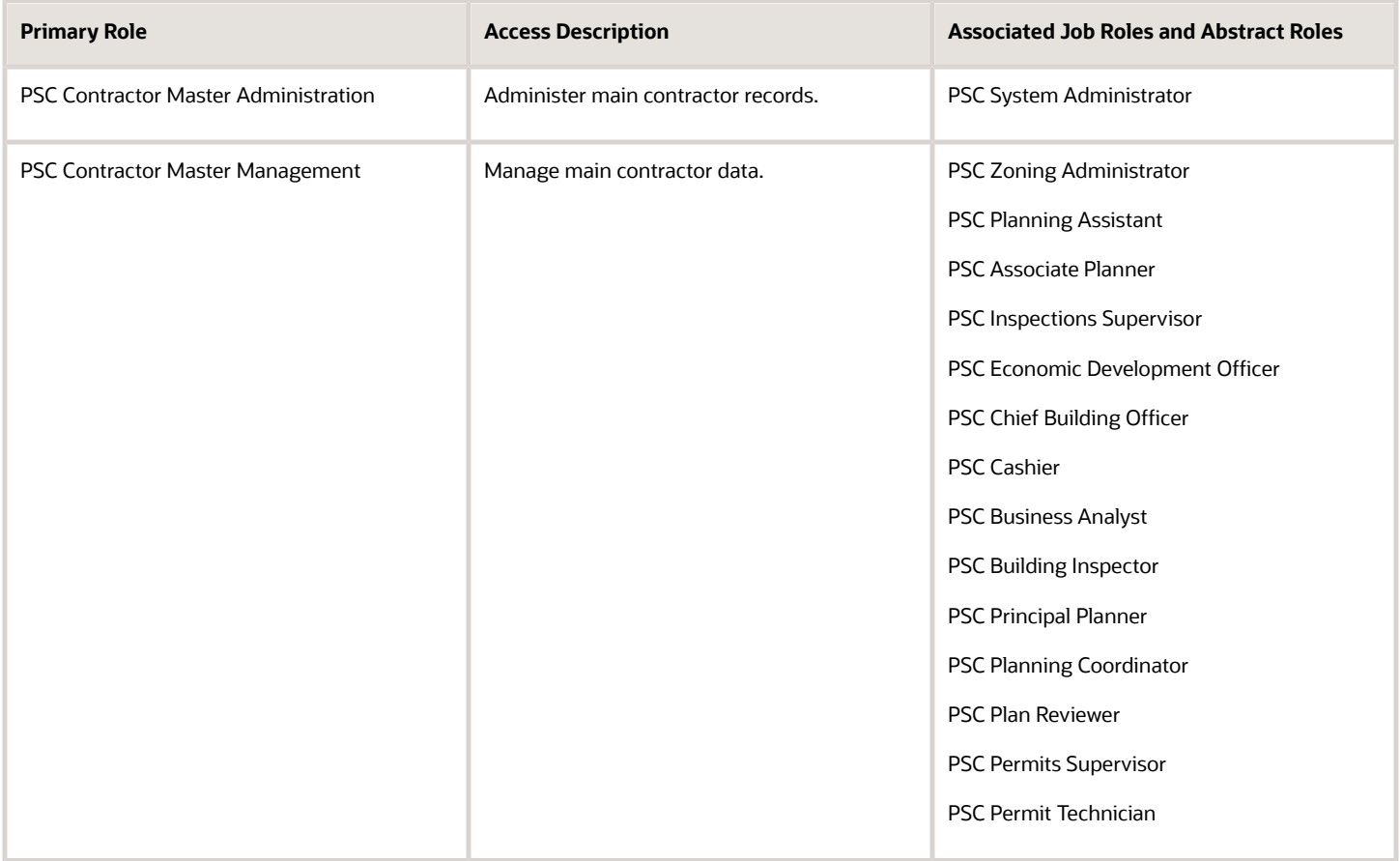

For more information on creating roles for Oracle Permitting and Licensing, see *[Creating Custom Roles for Oracle](https://docs.oracle.com/pls/topic/lookup?ctx=pscr22d&id=CreatingCustomRolesForPublicSectorComplianceAndRegulation) [Permitting and Licensing](https://docs.oracle.com/pls/topic/lookup?ctx=pscr22d&id=CreatingCustomRolesForPublicSectorComplianceAndRegulation)*.

For more information on all the predefined security data such as abstract roles, job roles, privileges and so on, see the *Security Reference for Oracle Permitting and Licensing.*

### Contractor License Overview

Permit and planning applications can include information about the contractors who perform the work. Agency contractor records help you manage contractors used in the system to ensure licenses are active and in good standing.

#### Contractor License Information

Contractor information is stored and maintained in the agency's contractor records, where agency staff manually adds or loads licenses from an external source. Additionally, when agencies don't limit license selection to their list of contractor records and also integrate with an external licensing body, applicants can supply contractor information in permit and planning applications. If an application includes a license number that doesn't yet exist in your main records, submitting the application creates a new contractor record.

If you implement contractor integration, you can validate license information against your state or other external licensing body using the integration capabilities of Oracle Integration Cloud (OIC).

Regardless of whether you integrate with an external licensing body, your contractor records include the same type of information. However, integration affects how you view and manage certain information. The following table describes how you manage information using only contractor records maintained by the agency or using an integration to validate and add licenses to your contractor records.

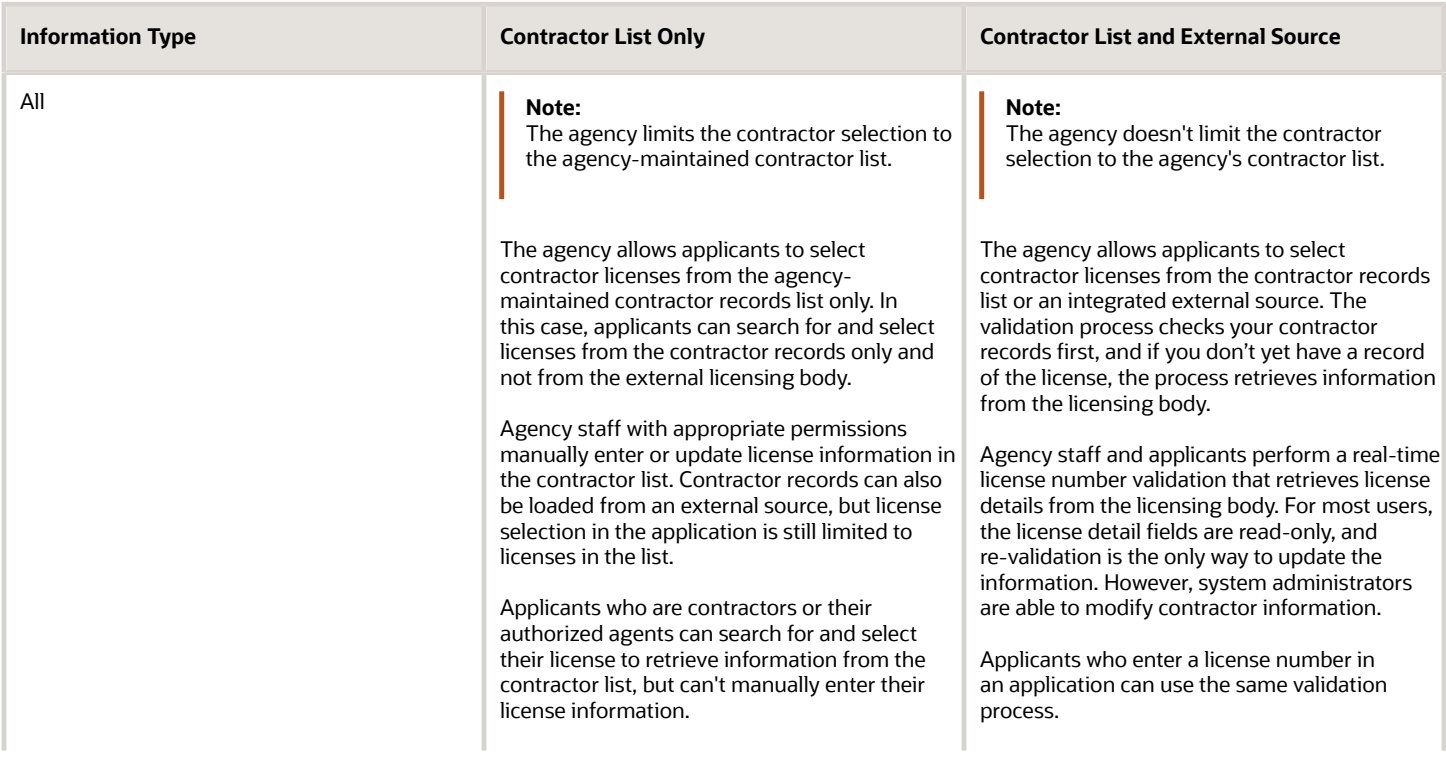

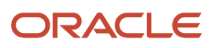

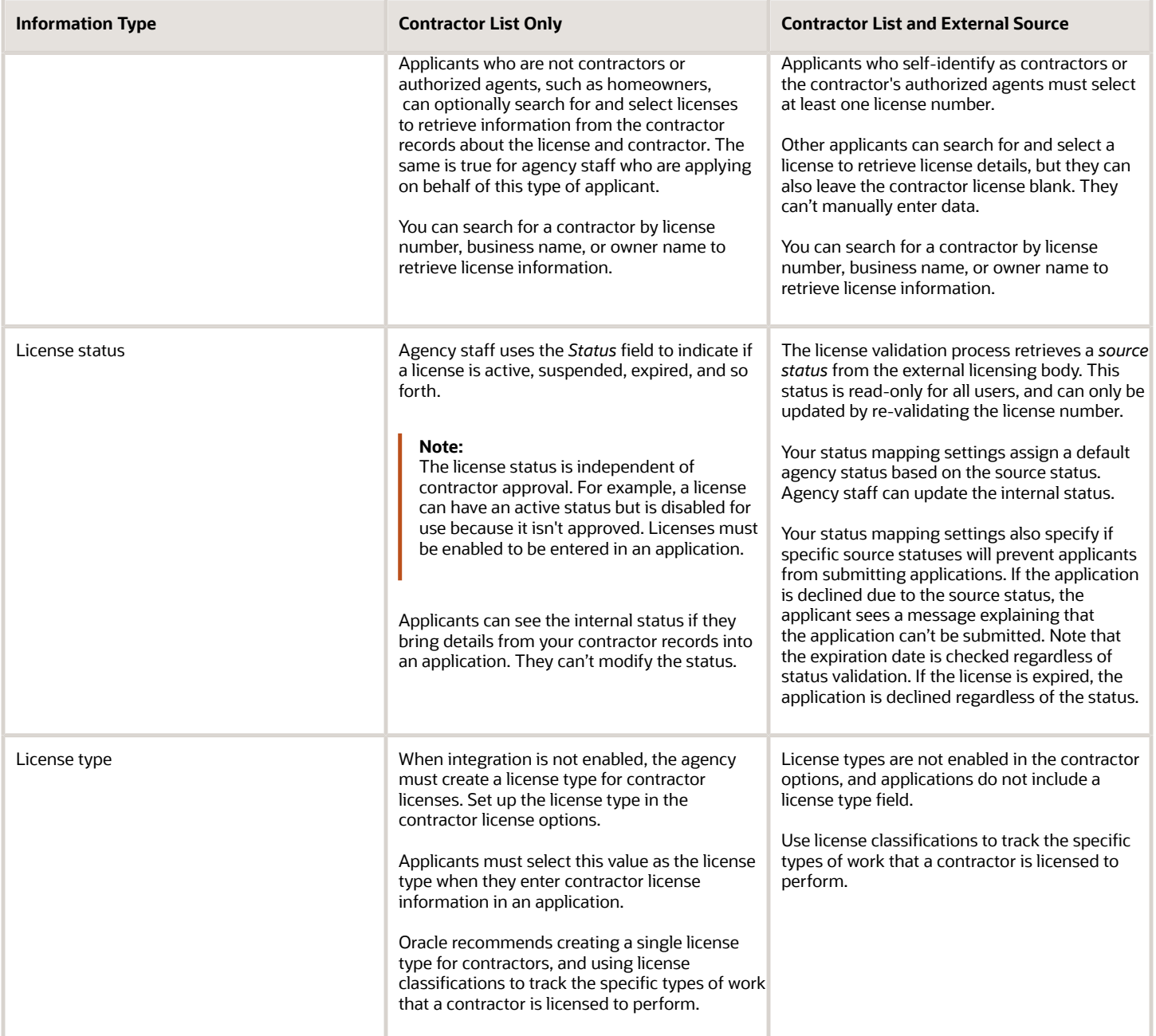

### Adding Licenses to an Application Form

Whether you're a homeowner, contractor, a contractor's authorized agent, or agency staff, you select a contractor license associated with the project while applying for a permit or on a planning application. You also identify a contact person for the license.

Your agency may limit your license selection in the application to their own list of contractors, regardless of an integration with an external source. In this case, the contractor list is the source of truth. Only agency-approved

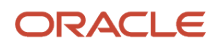

contractors can be entered in the application. You can search for a contractor by license number, business name, or owner name to retrieve license information.

When your agency doesn't limit your license selection to their list of contractors, and the system integrates with an external licensing body, the process still initially checks the data in the main contractor records. You must have the exact license number to retrieve license information from the external source.

If configured by your agency, the system sends an email notification to contacts on the intake form upon application submission as well as to new contacts when they are added to the application after submission.

When public users review details for submitted applications, they can see the contractor information. As with all other information in a submitted application, the contractor information is read-only for public users.

#### Applying as a Contractor or Authorized Agent

Contractors or authorized agents can submit an application for a permit or planning application. A contractor's authorized agent, such as an employee or contractor associated with the contracting business, can submit applications on behalf of a contractor. The applicant can self-identify as a contractor or authorized agent in the Contractor field group in an application form. When entering the contractor information, you select *Contractor* or *Authorized Agent* as the applicant role. If you don't self-identify as a contractor or authorized agent, this option doesn't appear, and the applicant role is *Applicant*.

Information about self-identified agents is saved to the associated contractor license details. Newly identified agents are saved with a status that shows that verification is pending. Agency staff can review the information, update the verification status, and indicate whether the authorized agent is a contractor operating under the contractor license.

If an applicant self-identifies as a contractor or authorized agent, then the applicant must select a contractor license. If integration is active and license selection isn't limited to the contractor list, the applicant can find the contractor using the exact license number.

The contractor information fields are populated by the process of validating a license number and only a system administrator can manually update them. The system creates a new contractor record in the agency's contractor list if there isn't already a record for the specified license number, and the applicant's contact information is automatically added to the Contacts page in the contractor license details.

Agency staff updating contractor information in the submitted application details can also identify the applicant as a contractor or authorized agent for the selected license.

#### Submitting an Application with License Alerts

If your agency has applied one or more conditions to the contractor license, you'll see an icon for the most severe condition when you add a contractor license. You can select the license but depending on the condition rules, you may not be able to submit the application until the condition is resolved. Click the **Condition Applied** icon to see a list of the conditions, including the condition name, severity, description, and the date when the condition was applied.

Agencies also sometimes add extra validations when you add contractors to make sure that contractor licenses meet permit requirements. The license requirements for a permit can include a specific license type, classifications, and insurance attributes. Validations can also check the license expiration date. Depending on the validation setup, you may not be able to submit the application if requirements aren't met.

When you select a contractor to add to an application with license validations, the system displays an alert listing the contractor's missing requirements.Once you've added one or more contractors to the application, you'll see an alert that lists the combined validations for the permit. The addition of another contractor can satisfy the permit-level validation requirements. For example, if a permit requires at least one contractor to be a General Contractor, the requirement is satisfied when a General Contractor is added, regardless of the classifications of other licenses.

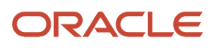

The Contractor page in the permit details displays the same missing attributes for contractors added during application intake and after submittal.

#### Adding License Contacts

When applicants add the contractor license to the intake form from the agency's contractor records, they select a contact person from the list of verified contractors associated with the license. They can't select an authorized agent as a contact person. When the applicant selects **Done** for the license information in the intake form, the selected contact person also appears in the **Contacts** section of the form. If there are multiple contractors associated with the license, applicants can select only one contact person.

Depending on the contact type the applicant assigns, the contact will have access to this permit or planning application. When the application is submitted, the applicant who self-identifies as a contractor or authorized agent is added to the list of contacts for the license in the agency's contractor records. The contractor will be available to select as a contact on application forms after the contractor details are verified on the contractor license details page.

**Note:** Only authorized agents identified as verified contractors on the license Contacts page can be selected as a contractor license contact person on permit or planning application intake forms.

Agency staff can also manually add contractors and authorized agents to the contractor license details on the Contacts page. Only system administrators can remove contacts from a contractor record.

### Working with Contractor Licenses

Agency staff use the main contractor license page to view a list of records and summary information about each contractor license.

From here, you can manually create a license record. You can also take various actions for each contractor license, such as accessing license details, and validating or deleting the license record.

Depending on your agency's implementation, the grid on the contractors list page appears in a condensed format, where several fields appear in a column, or an expanded format, where one field appears in each column.

Here's an overview of the summary information and actions you can take on the contractors list page as displayed in the condensed format:

- **1.** Select **Contractor** > **Contractors.**
- **2.** Review the following summary information:

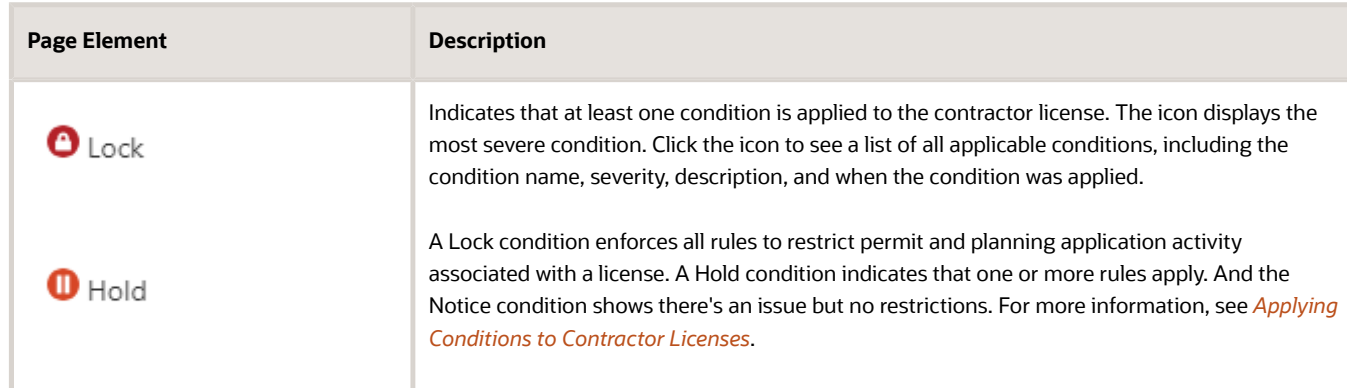

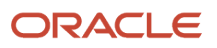

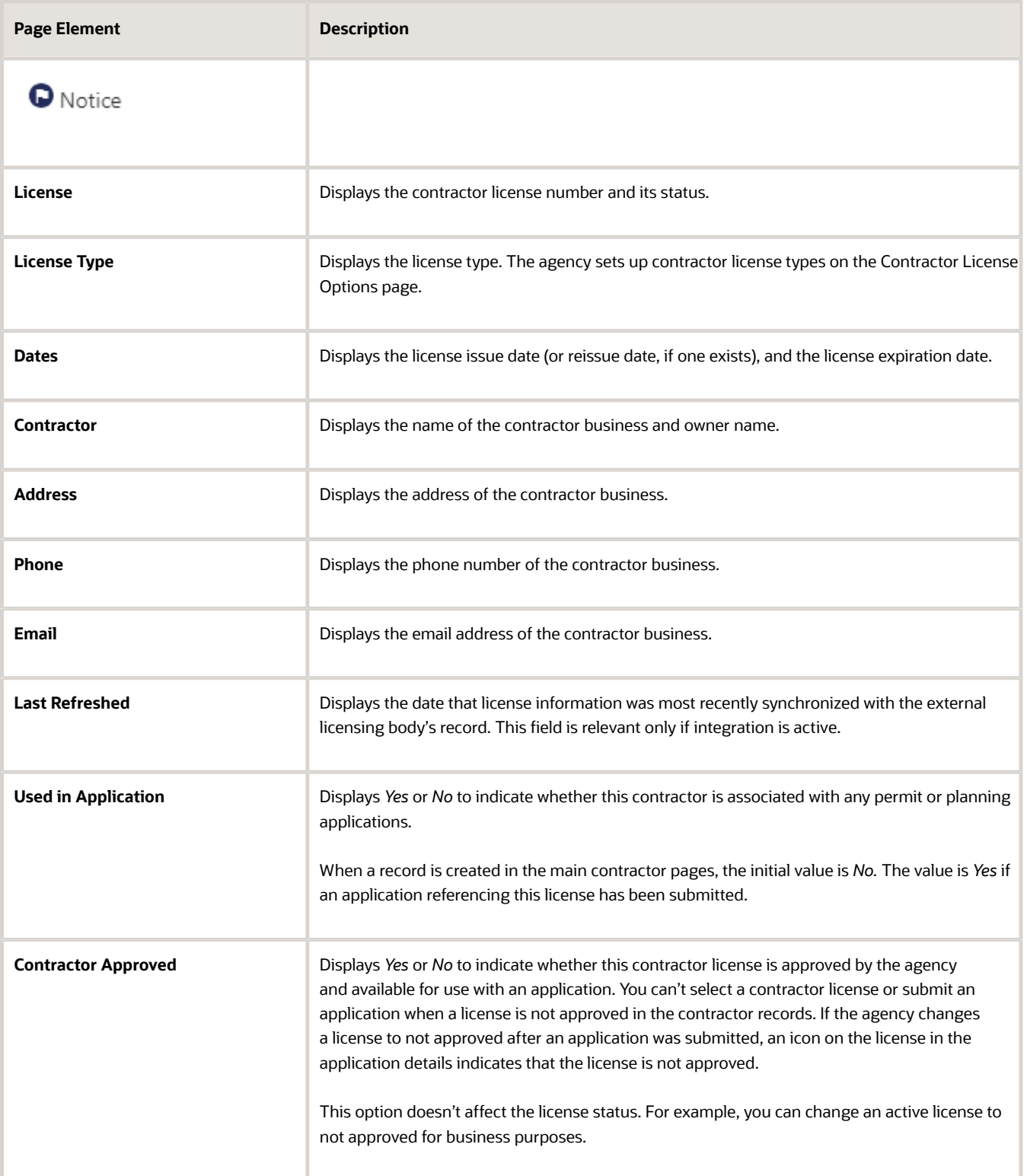

- **3.** Click the column to sort by the fields in each column. When the grid is in the condensed format, you can click the **Contractor** column to sort by *Business Name* or *Owner Name*. In the expanded format, **Business** and **Owner** are separate columns. In the expanded format, you can personalize the grid display in addition to sorting by column. For information about condensed and expanded grid formats and common grid controls, see *[Using Grids](https://docs.oracle.com/pls/topic/lookup?ctx=pscr22d&id=UsingGrids)* and *[Personalizing Grid Displays](https://docs.oracle.com/pls/topic/lookup?ctx=pscr22d&id=PersonalizingGridDisplays)*.
- **4.** Use the three-dot **Actions** menu to perform these actions:

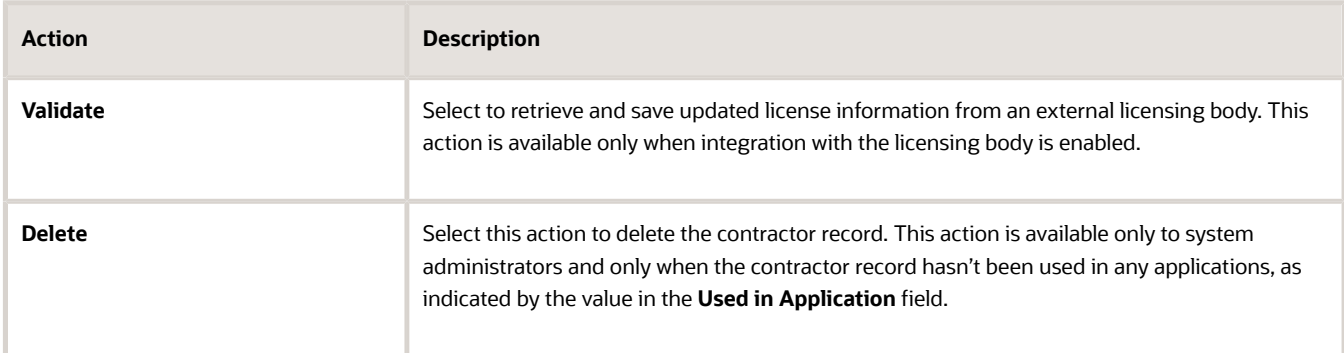

**5.** Select the row of the contractor license to access the detail pages, where you can update the contractor information, including contractor approval.

### Adding Contractor Licenses

Agency staff with appropriate permissions can manually enter individual contractor license information in the main contractor records shown in the list on the Contractors page.

Your agency may initially use an automated batch method to load multiple records from a file or an integration with an external licensing body. The batch method can also be used to update license records through an integration on a regular basis. For more information about adding or updating contractor licenses automatically, see *[Loading Contractor](https://docs.oracle.com/pls/topic/lookup?ctx=pscr22d&id=LoadingContractorLicenses) [Licenses and Contacts](https://docs.oracle.com/pls/topic/lookup?ctx=pscr22d&id=LoadingContractorLicenses)*.

For information about adding contractor licenses to a permit or planning application after it's been submitted, see *[Working with Contractors and Agents in Applications](https://docs.oracle.com/pls/topic/lookup?ctx=pscr22d&id=WorkingWithContractorsAndAgentsInApplications)*.

Here's how to manually add a contractor license to the contractor records:

- **1.** Select **Contractor** > **Contractors.**
- **2.** Click **Add.**

The **Add Contractor** page displays the following the read-only information:

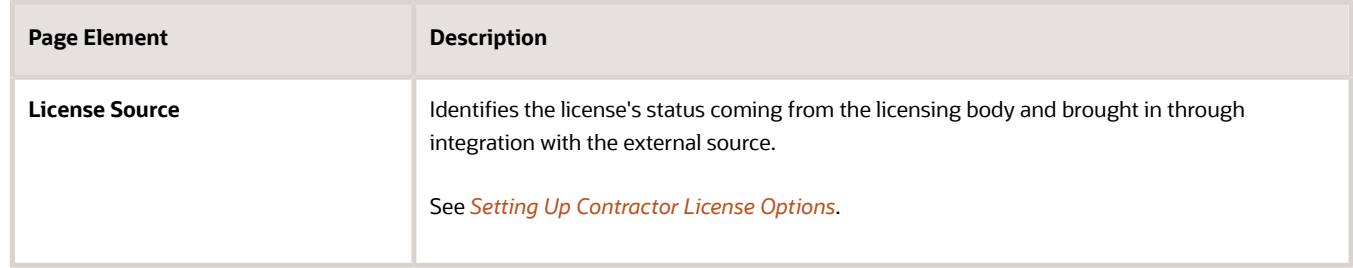

**3.** In the **License Number** field, enter the license number that was issued by the licensing body.

- **4.** Turn on the **Contractor Approved** switch to indicate that this license is available for use in applications.
- **5.** If you do *not* integrate with an external licensing body, enter the following:

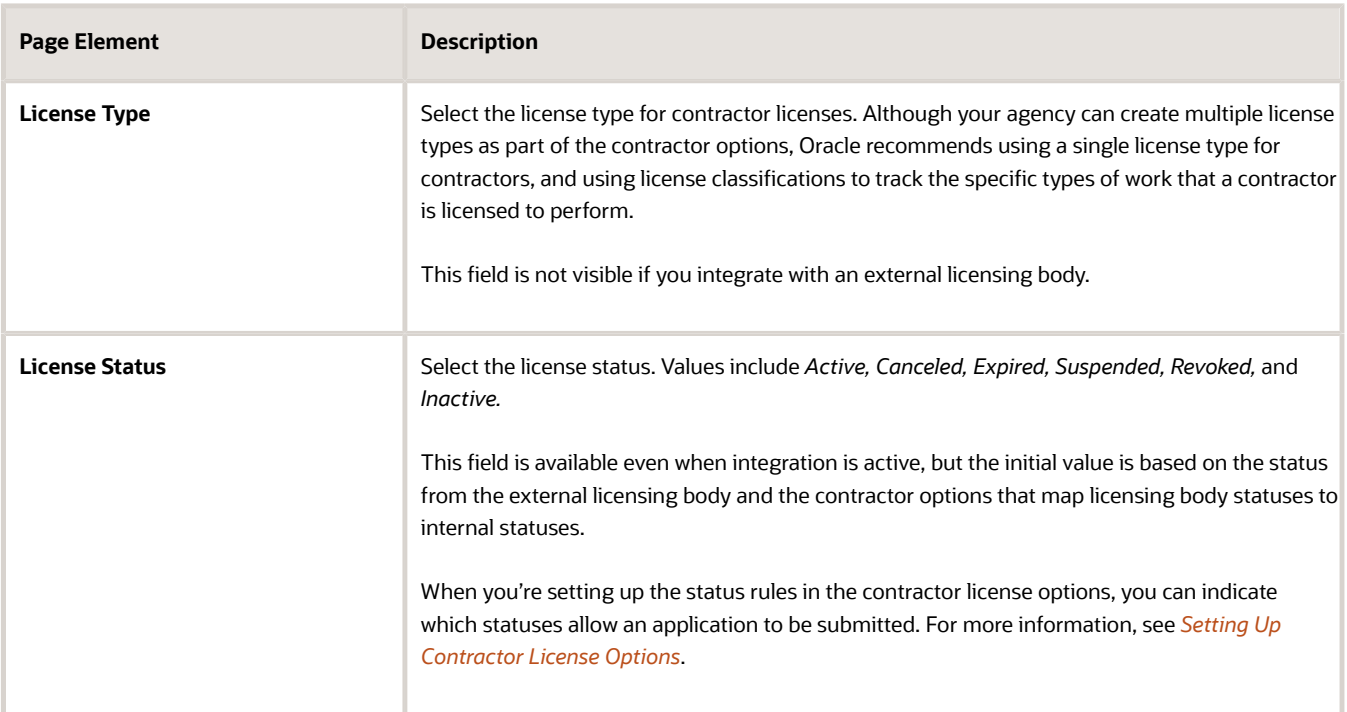

- **6.** If you use integration to get information from an external licensing body:
	- **a.** Click **Validate.**

This button is visible only when integration is enabled. The validation process uses the license number to retrieve additional details from the licensing body. When the process finishes successfully, it populates the rest of the fields on the page.

It's helpful to note that contractor selection in the application intake and the transaction details also automatically fills in the contractor fields. However, this information comes from the agency's list of contractors that have already been validated. If the contractor isn't in the agency contractor list, and an integration is available, the contractor information comes from the external source.

**b.** Confirm the license status.

The read-only **Source Status** field displays the status provided by the external licensing body. This value is updated any time you re-validate the license. Your contractor options map the source status to a status that comes from the set of statuses your agency assigns to licenses. If a source status is not mapped to an agency status, the default agency status is *Other.*

**7.** Enter, update, or review information about the business.

You can enter or update data if you do not use integration. If integration is active, the fields are read-only.

Business information includes these fields:

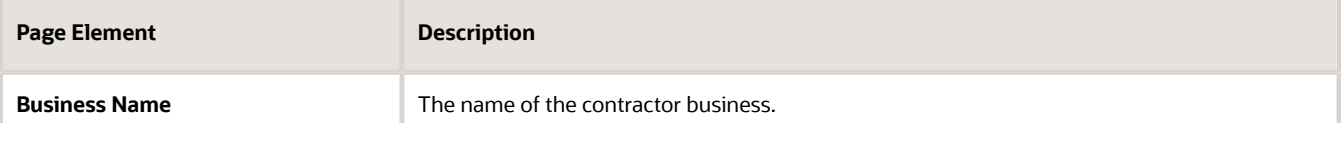

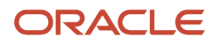

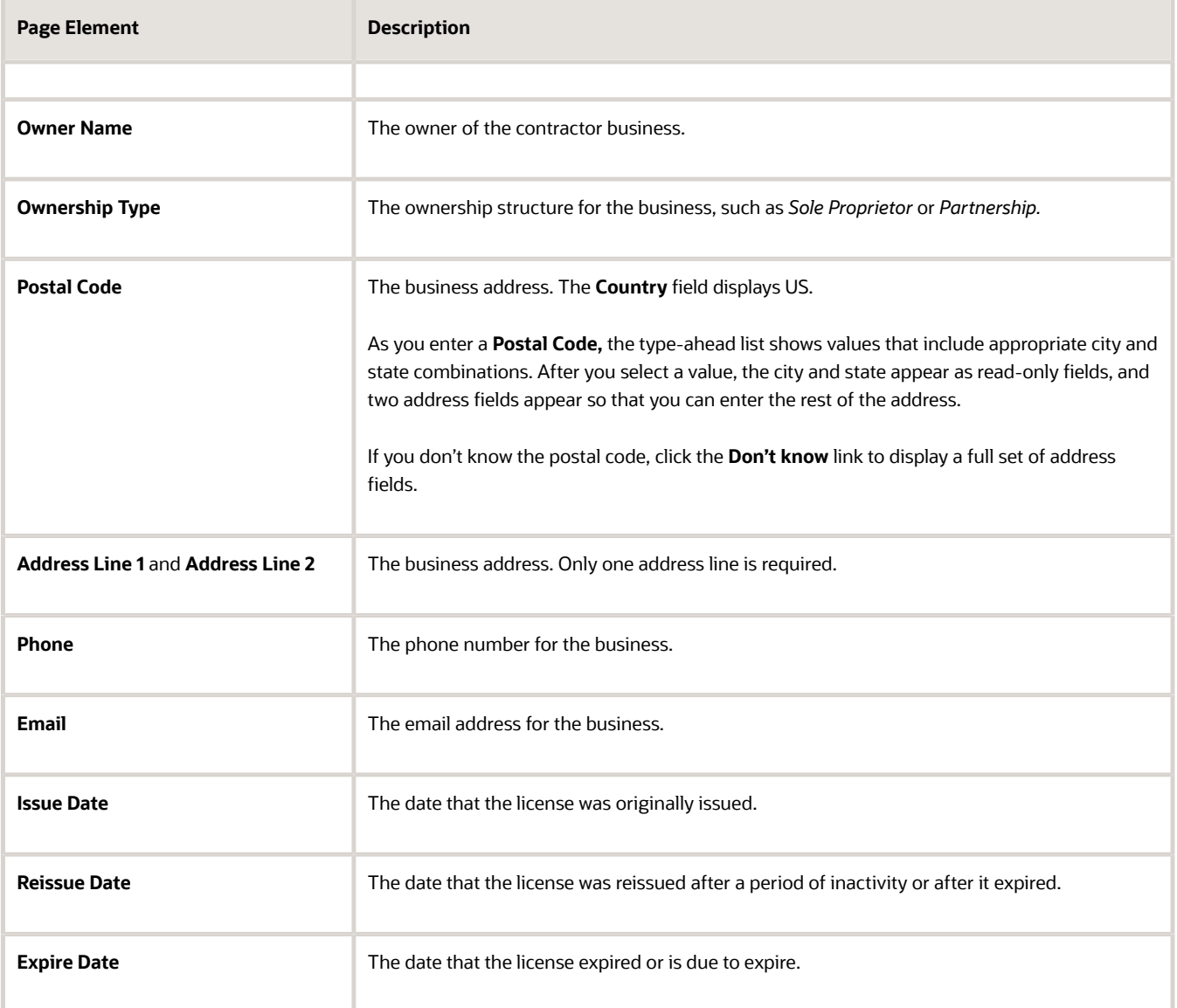

**8.** Enter, update, or review additional information about the business.

You can enter or update data if you do not use integration. If integration is active, the fields are read-only.

System-wide contractor options determine what additional information is available and how it is labeled. Your agency can change the section names on the Contractor License Sections page. If the agency displays all available information using the default labels, these sections appear:

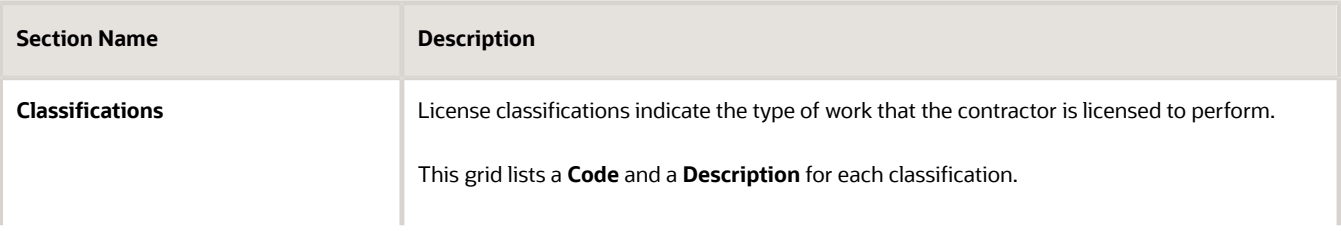

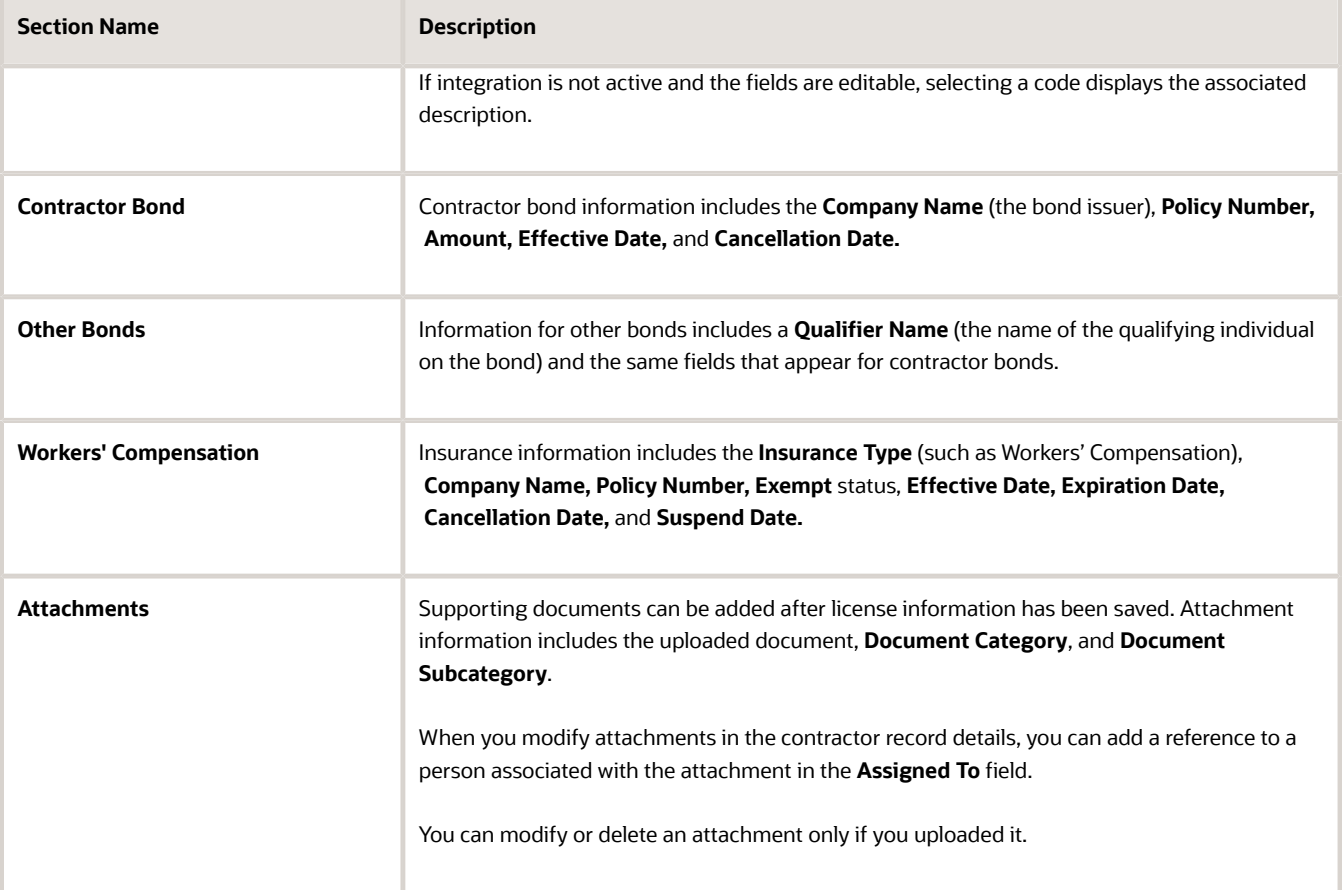

- **9.** To clear all information and start over, click the **Clear** button and go back to the step where you enter a license number.
- **10.** Click **Save.**

### Managing Contractor License Details

Agency staff can modify the details for an individual contractor license depending on the assigned permissions. Staff can also manage comments and attachments.

#### Modifying License Details

When your agency isn't integrated with an external licensing body, both system administrators and permit technicians can update license information. When integration is on, only system administrators can update license information, but permit technicians can approve licenses.

Only agency staff with the contractor administration duty role have the privileges needed to delete a license from the contractor records.

To modify the license information for a contractor:

- **1.** Select **Contractor** > **Contractors.**
- **2.** Select the row of the contractor license that you want to modify.

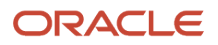

- **3.** Click the License Details tab in the left panel or the **View Details** link under the License Details section on the overview page.
- **4.** Click **Edit**.
- **5.** Make your updates:
	- Turn on the **Contractor Approved** switch to indicate that this license is available for use in applications.
	- Update the **License Status.**
	- If integration is active, click the **Validate** button to retrieve the most recent contractor information and refresh the license detail fields.
		- System administrators can update data manually even when integration is active.
	- If integration is not active, manually modify the contractor information as needed.
- **6.** Click **Save.**

#### Working with Attachments

Only agency staff can add, view details, download, or delete attachments in the contractor license record details on the Attachments page. You can modify or delete an attachment only if you uploaded it. Click the Attachments tab in the left panel to open the Attachments page.

- **1.** On the Attachments page, click **Add** to upload the file.
- **2.** Add a description, document category, and document subcategory on the Add Attachments page. If there are agents for the contractor associated with this contractor license, you can select one of those people to reference in the **Assigned To** field.
- **3.** Click the **Actions** icon and select *View Details* for an attachment to view or modify details. You can update the description, document category, document subcategory, and referenced person.
- **4.** To download or delete an attachment, click the **Actions** icon and select the respective link.

For more information, see *[Working with Attachments](https://docs.oracle.com/pls/topic/lookup?ctx=pscr22d&id=WorkingWithAttachments)*.

#### Adding Comments

Only agency staff can add or delete comments in the contractor license record details on the Comments page. You can modify or delete a comment only if you added it. Click the Comments tab in the left panel to open the Comments page. Comments are for internal reference only and not visible to the public.

- **1.** On the Comments page, click the **Add Comment** button to open the Add Comment page and enter a new comment in rich text formatting. Rich text formatting enables you to select fonts, add numbered lists, insert links, and more.
- **2.** You can modify or delete a comment only if it was entered by you. Click the specific comment row to open the editor view and make changes or click the **Delete** button.
- **3.** Click **Save** to post the comment and return to the Comments page.

For more information, see *[Working with Comments](https://docs.oracle.com/pls/topic/lookup?ctx=pscr22d&id=WorkingWithComments)* and *[Managing Comments](https://docs.oracle.com/pls/topic/lookup?ctx=pscr22d&id=ManagingComments)*.

## Adding Contractor License Contacts

Contacts for a contractor license can be collected during the application process, manually added to the agencymaintained contractor license information, and loaded from a file using a batch import process.

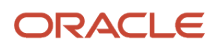

When applicants identify themselves as authorized agents for a contractor in a permit or planning application, their contact information appears on the Contacts page in the license details. Agencies can also manually add contractor contacts or authorized agents associated with the license directly to the contractor license details. You can add contacts who are already registered in the system and also register new contacts.

To add multiple license contacts to the license details from a file, use the Load Contractors batch import process. Once the contacts have been loaded, you can update contact information or register new contacts so that they have access to the applications they are associated with. For more information about the batch import process, see *[Loading Contractor](https://docs.oracle.com/pls/topic/lookup?ctx=pscr22d&id=LoadingContractorLicenses) [Licenses and Contacts](https://docs.oracle.com/pls/topic/lookup?ctx=pscr22d&id=LoadingContractorLicenses)*.

When a contact is added, the status is automatically verified and active. Only contacts with a *Contractor* contact type and an *Active* status can be selected as the contractor's contact in an intake form.

Only system administrators can delete contacts from the license details.

#### Manually Adding License Contacts

Here's how to manually add contacts who are already registered in the system to the license details:

- **1.** Select **Contractor** > **Contractors.**
- **2.** Select the row of the contractor license that you want to modify.
- **3.** Click the Contacts tab in the left panel to open the Contacts page.
- **4.** On the Contacts page, click **Add** to add a contact.
- **5.** On the Select from Registered Users page, click the row for the contact you would like to add.
- **6.** Select the contact type from the drop-down list. Choose from *Contractor* or *Authorized Agent* and click **OK**.
- **7.** Select a contact in grid to update the verification status and contact information on the Contact Details page. You can't update the contact's name.

You can also register a new contact when you manually add a contact to the license details:

- **1.** On the Contacts page, click **Add** to add a contact.
- **2.** On the Select from Registered Users page, click the **Register New Contact** link.
- **3.** Fill out the registration form with contact information and select the contact type from the drop-down list. Choose from *Contractor* or *Authorized Agent*.
- **4.** Click **Register**.
- **5.** Click **Done** on the Registration Confirmation page.

#### Working with License Contacts Loaded from a File

When a contact has been added to the license details from a file using the batch load process, you can manually update the contact information, update the contact information by selecting a registered user, or register the contact.

The batch load process replaces license contacts already in the license details with the contact information from the file if there's a matching email, first name, middle name, and last name. If an exact match of email and name isn't found, the process creates a new license contact.

Here's how to update license contacts that were loaded from a file in the license details:

**1.** In the Contacts grid, you'll see the **Contact Uploaded from File** icon in the row of contacts added using the

哈 batch load process:

**2.** Click the row of the contact you want to manually update. On the Contact Details page, you can update the contact information, including the name, verification status, contact type, email address, address, and phone.

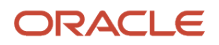

- **3.** If you want to update the contact information by selecting a registered user or register the contact, click the **Actions** button at the end of the row for the selected contact and click *Select or Register User* in the actions menu.
- **4.** On the Select from Registered Users page, you can:
	- Select an existing registered user from the list.

If the email address of the loaded contact matches a registered user in the system, select the user in the search results to update the contact information.

Select the contact type from the drop-down list: *Contractor* or *Authorized Agent* and click **OK**.

◦ Click the **Register New Contact** link to register this contact using the loaded contact's information.

The registration form is automatically filled in with contact information from the loaded file. Select the contact type from the drop-down list: *Contractor* or *Authorized Agent*.

Click **Register**.

Click **Done** on the Registration Confirmation page.

### Viewing Contractor License Use

The Transactions page in the contractor details provides a list of the permit and planning applications where the contractor is used.

Agency staff can view all transactions associated with the contractor license in the agency's license details.

- **1.** Select **Contractor** > **Contractors.**
- **2.** Select the row of the contractor license that you want to review.
- **3.** Click the Transactions tab in the left navigation panel.
- **4.** View the applications listed on the Transactions page.

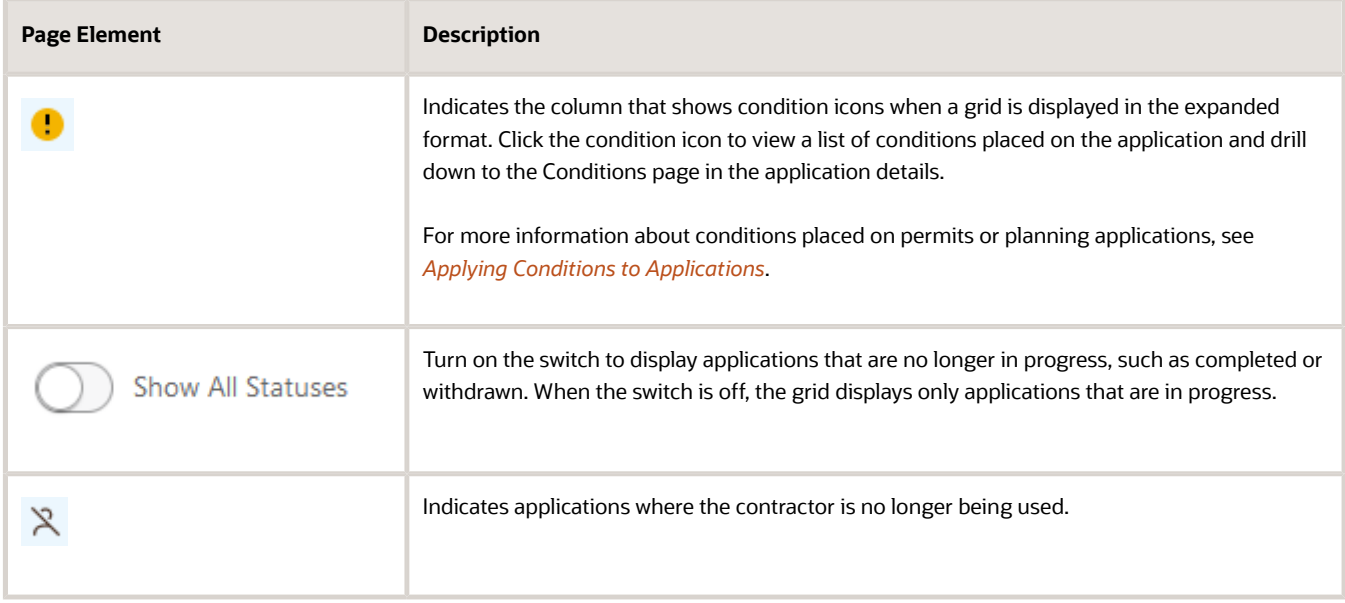

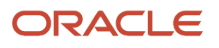

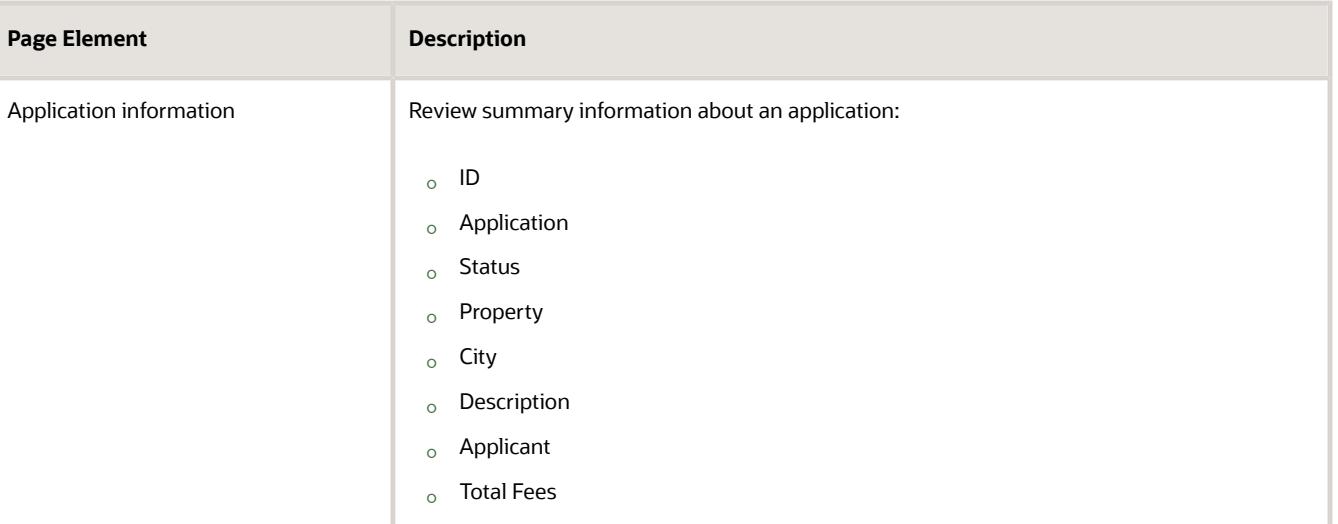

**Note:** For information about grid formats and common grid controls, see *[Using Grids](https://docs.oracle.com/pls/topic/lookup?ctx=pscr22d&id=UsingGrids)* and *[Personalizing Grid](https://docs.oracle.com/pls/topic/lookup?ctx=pscr22d&id=PersonalizingGridDisplays) [Displays](https://docs.oracle.com/pls/topic/lookup?ctx=pscr22d&id=PersonalizingGridDisplays)*.

**5.** Click the transaction row to open the application's Overview page in the permit or planning application details. If the transaction is in a *Pending* status, the application form opens when you click the row.

### Managing Authorized Agents

Authorized agents are added when an applicant self-identifies as an agent for a licensed contractor on an intake form. Agency staff can also manually add and update authorized agents on the Contacts page in the contractor record details, and indicate whether the authorized agent is a contractor operating under the contractor license.

The agent's name and contact information are copied from the applicant information on the intake form and added to the contact list in the **Contacts** tab of the contractor license details. You can verify the agent and update their verification status depending on the results. Agents who are pending verification or whose verification failed have an inactive status.

When you manually add an authorized agent or contractor to the contractor details, the new contact is automatically active. For information about manually adding authorized agents or contractors operating under a license, see "Adding Contacts" in *[Managing Contractor License Details](https://docs.oracle.com/pls/topic/lookup?ctx=pscr22d&id=ManagingContractorLicenseDetails)*.

To manage authorized agents for a license:

- **1.** Select **Contractor** > **Contractors.**
- **2.** Locate and select the contractor license.
- **3.** Click the **Contacts** tab in the left navigation pane to access the Contacts page with authorized agents and contractors associated with the license.
- **4.** Review the following information:

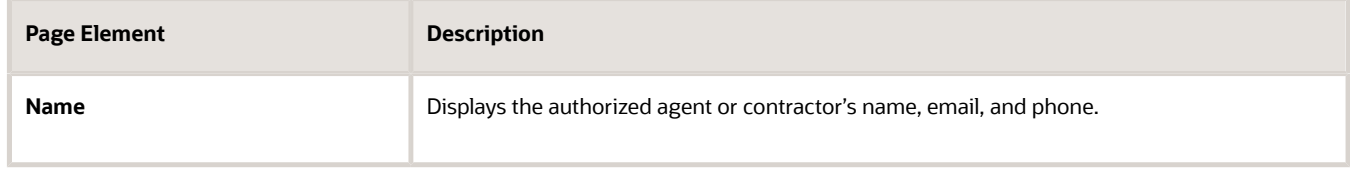

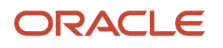

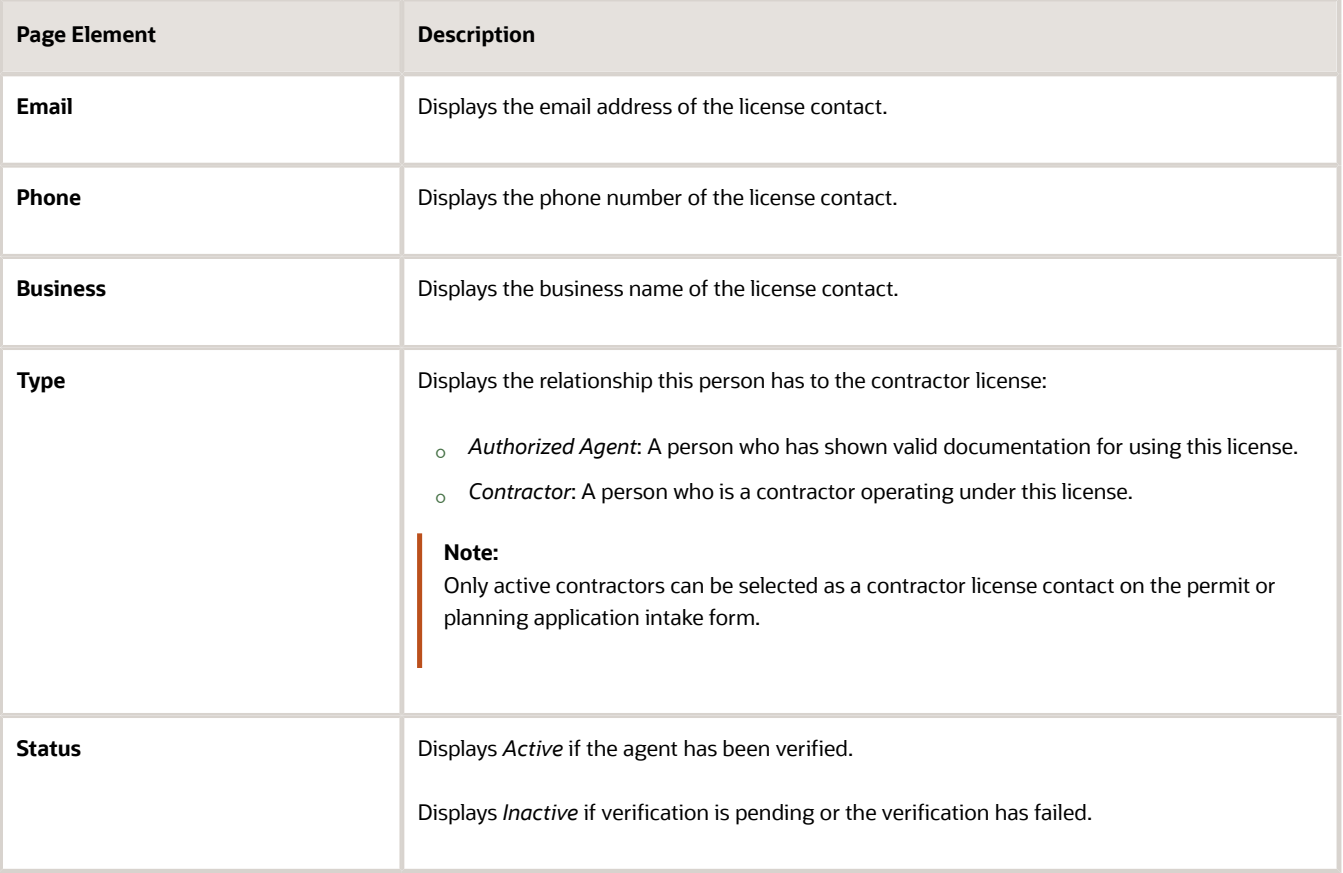

- **5.** Click a row to access agent details.
- **6.** Update the **Verification Status** by selecting *Verified, Pending verification,* or *Verification failed.*

The default status for an agent who submits an application is *Pending verification.* When you manually add an agent, the status is *Verified* and the status is *Active.*

- **7.** Update the **Type** by selecting *Authorized Agent* or *Contractor* to indicate how the person is associated with the license.
- **8.** Make any necessary changes to the agent's contact information, including business name.

You can update everything except the agent's name.

**9.** Click **Save.**

### Applying Conditions to Contractor Licenses

Agency staff can apply conditions to contractor licenses to indicate an issue exists and limit permit or planning application activity when the contractor license is used. For example, a condition applied to a contractor license may prevent the submittal of an application where the license is selected or an inspection can't be requested for a permit associated with the license.

Agency staff apply, modify, and resolve contractor conditions on the contractor records in the agency-maintained list. The Conditions page in the contractor details lists all of the conditions applied to the selected contractor, with applied conditions followed by resolved conditions. The condition indicator in the header of the detail pages displays

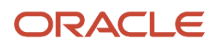

the most severe condition. Click the **All Conditions** link next to the icon to open a modal window that displays all active conditions applied along with their severity, applied date, and display message.

When you select the option to apply a contractor condition to transactions, the contractor condition is applicable to permits and planning applications when the license is used. You can choose whether to apply the condition to inprocess permits and planning applications.

**CAUTION:** Changing the license type clears conditions on the license. The license type can only be changed when the license isn't used on a transaction and doesn't have any conditions. For more information about license types, see *[Contractor License Overview](https://docs.oracle.com/pls/topic/lookup?ctx=pscr22d&id=ContractorLicenseOverview)* and *[Adding Contractor Licenses](https://docs.oracle.com/pls/topic/lookup?ctx=pscr22d&id=AddingContractorLicenses)*.

#### Adding a Condition to a Contractor License

**1.** Click **Contractors** on the agency springboard.

Select a contractor license.

Click **Conditions** in the left panel.

- **2.** Click **Apply Condition** in the right panel.
- **3.** On the Condition Details page, enter values for the following fields:

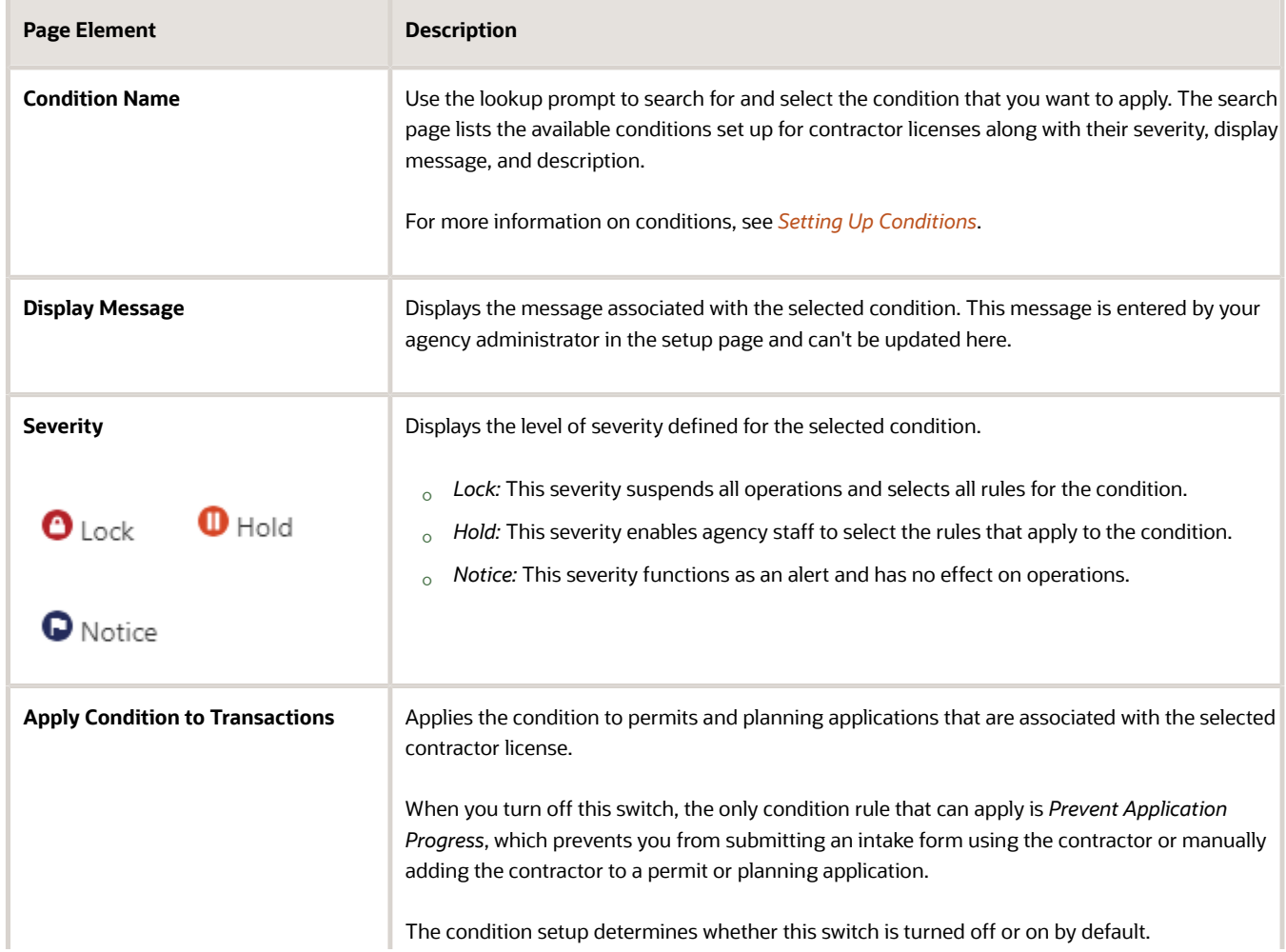

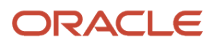

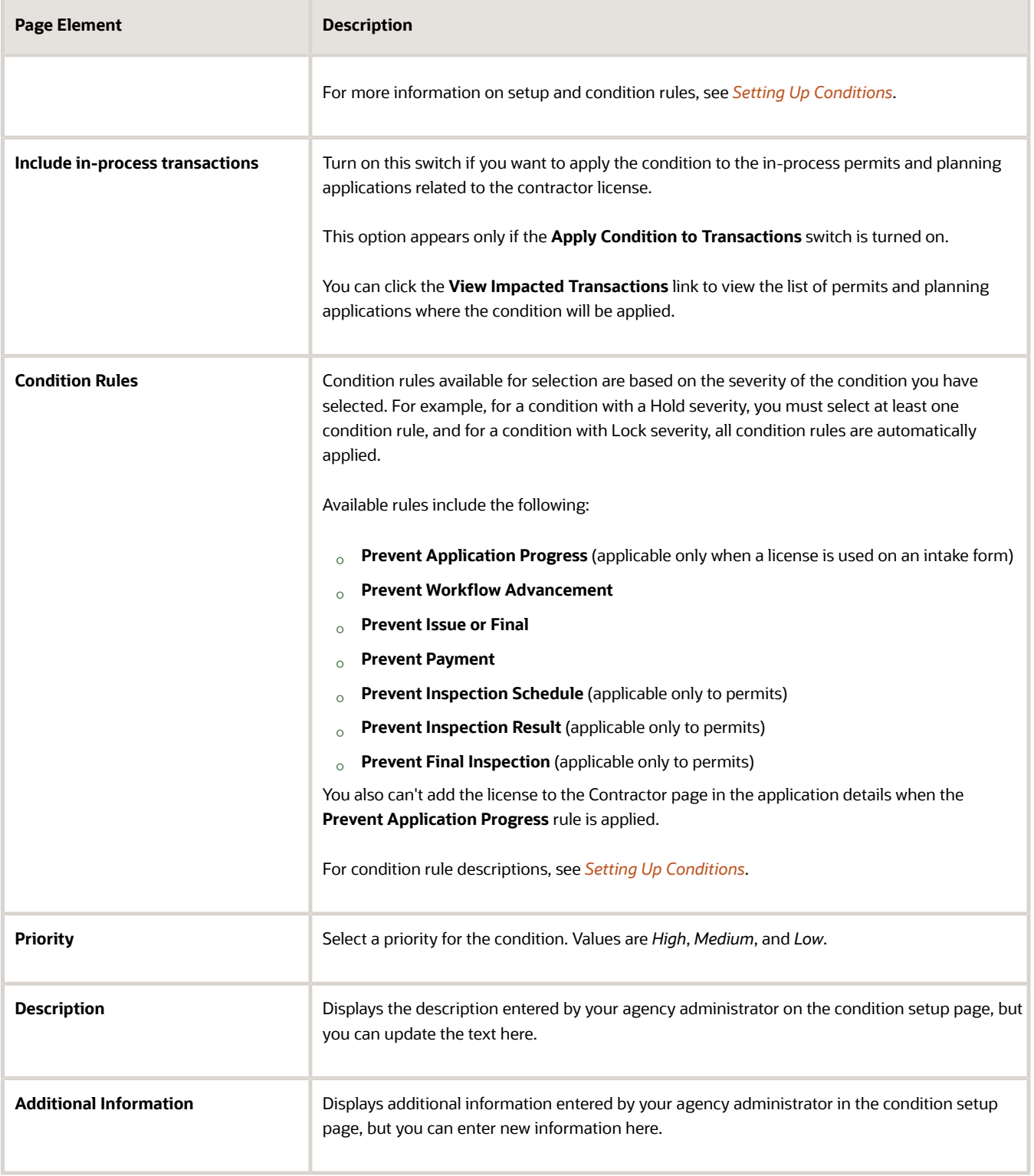

**4.** Click **Save**.

#### Resolving a Condition

You can resolve a condition that was applied to a contractor license. You must resolve the Lock and Hold conditions on licenses to lift any restrictions on application activity.

**1.** Click **Contractors** on the agency springboard.

Select a contractor license.

Click **Conditions** in the left panel.

- **2.** Click **Resolve** for the condition you want to remove.
- **3.** On the Resolve Condition page, enter a description of how the condition was resolved in the **Resolution Action** field.
- **4.** Click **Save**.

You can view resolution details for a resolved condition by clicking the **View More Details** button for a condition in the list.

#### Modifying a Condition

You can modify a condition that you applied to a contractor license.

**1.** Click **Contractors** on the agency springboard.

Select a contractor license.

Click **Conditions** in the left panel.

- **2.** Click the **View More Details** button for the condition you want to modify.
- **3.** On the Condition Details page you can update the priority, description, and additional information.
- **4.** Click **Save**.

You can't modify any fields for a resolved condition, but you can view the resolution details by clicking the **View More Details** button.

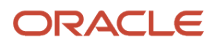

# **13 Working with Maps**

### Overview of Delivered Maps

Maps provide a convenient way for agency staff and public users to see and interact with geographical information. For example, maps can show the locations of parcels and addresses as well as the locations of transactions such as permits, planning applications, projects, incidents, cases, and business license activity.

**Note:** Map functionality relies on integration with a third-party map service such as Esri Geographic Information Systems (GIS) and configuration in Oracle Permitting and Licensing. For more information, see the *Implementing Your Cloud Integrations* guide.

 $\overline{22}$ Addresse 2212 SOUTHSHORE CENTER C. 2200 OTIS DR. ALAMEDA 2270 OTIS DR. ALAMEDA 2201 SHORELINE DR. ALAMEDA Parcels 74-1200-2-22 **SAN FRANCISCO** --------<br>SAN MATEO -----<br>REMENT P, USGS, METI/NASA, NGA, EPA, USDA

This example shows the main map that agency staff uses to see properties and transactions.

The following tables describe the delivered maps in the Oracle Permitting and Licensing system.

### Main Maps

This table lists the main maps that display the agency's business licenses, permits, planning applications, and projects. There are separate maps for different users. For more information, see *[Using the Main Map and Explore Your City Map](https://docs.oracle.com/pls/topic/lookup?ctx=pscr22d&id=UsingTheMainMapAndExploreYourCityMap)*.

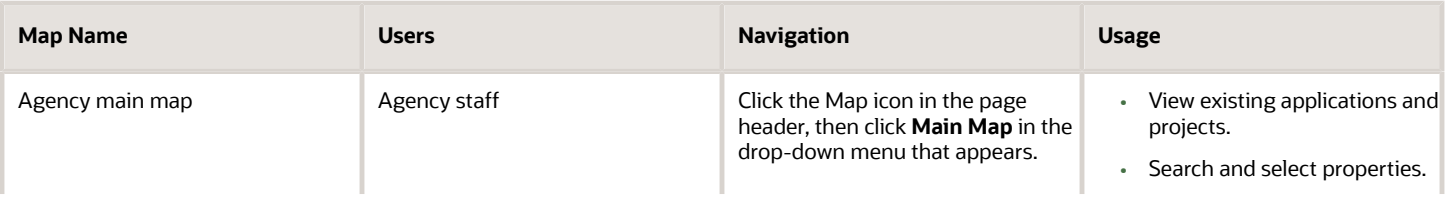

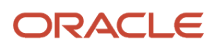

Oracle Public Sector Permitting and Licensing Using Community Development Planning and Zoning

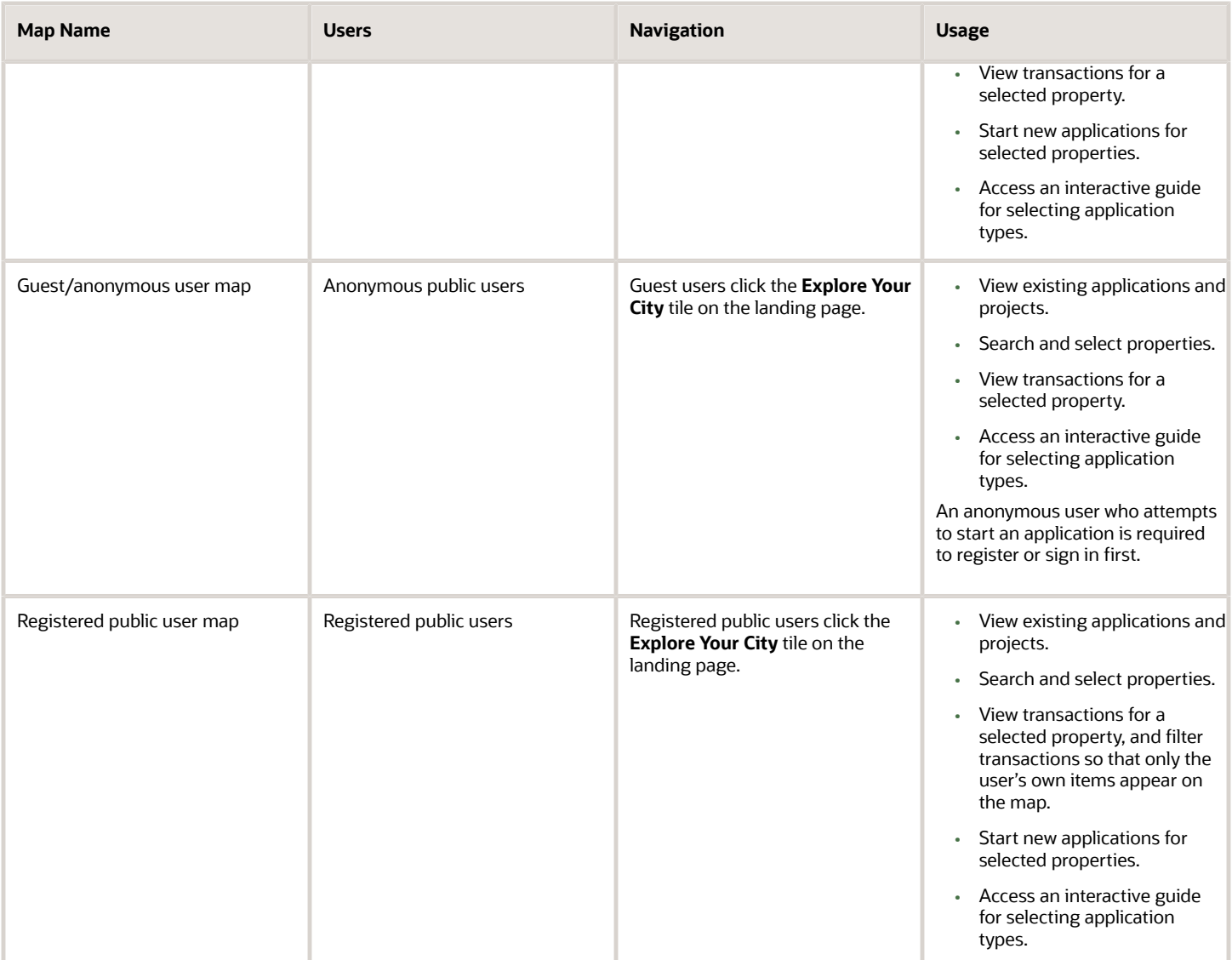

#### Additional Maps for Applications

This table lists additional maps that support applications:

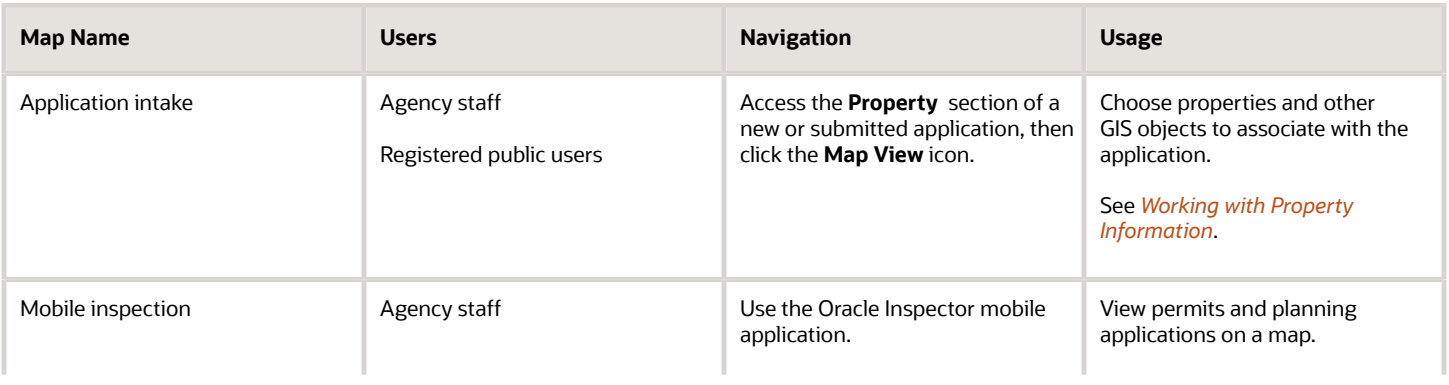

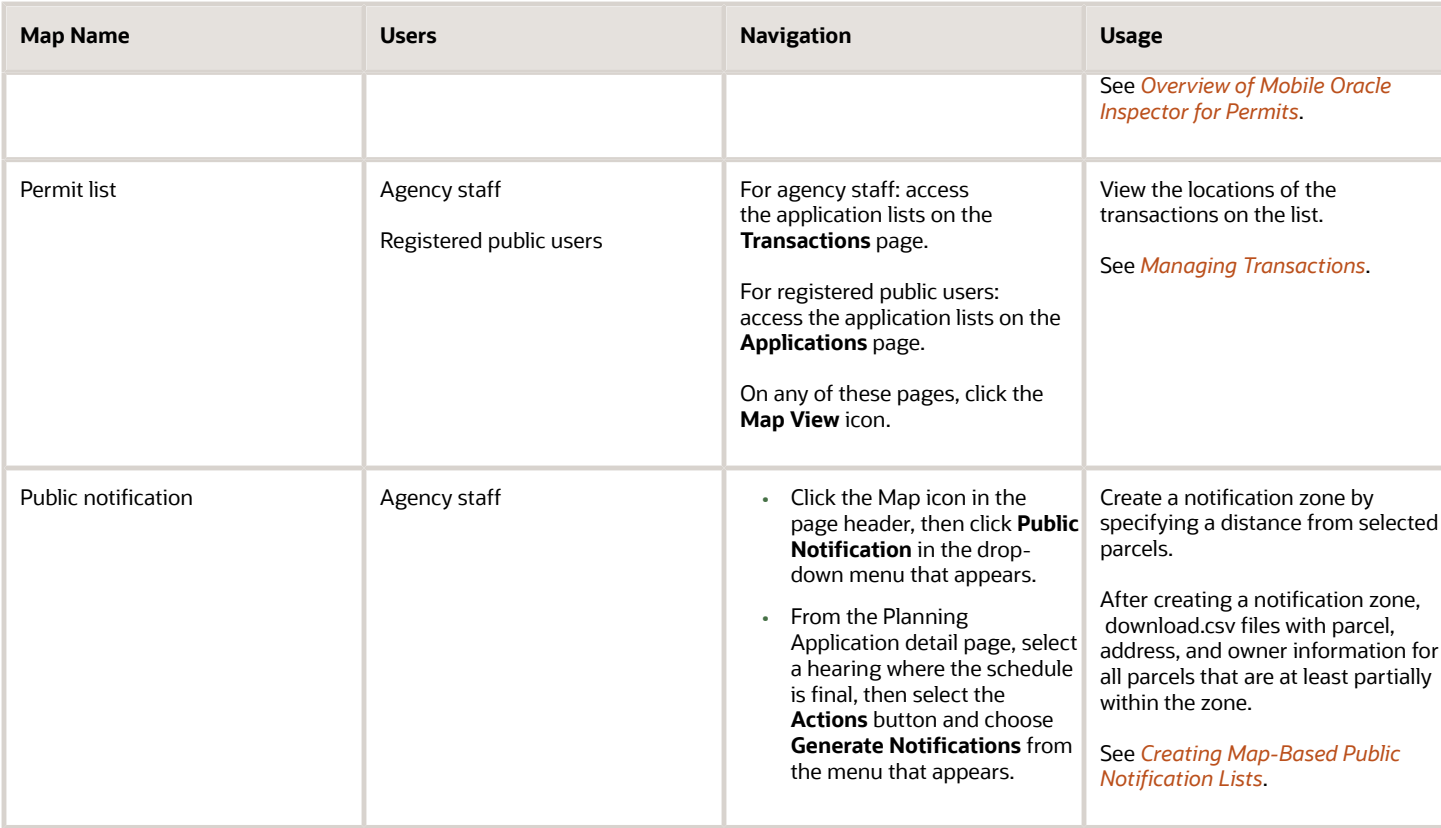

#### Maps for Code Enforcement

This table lists additional maps that support code enforcement:

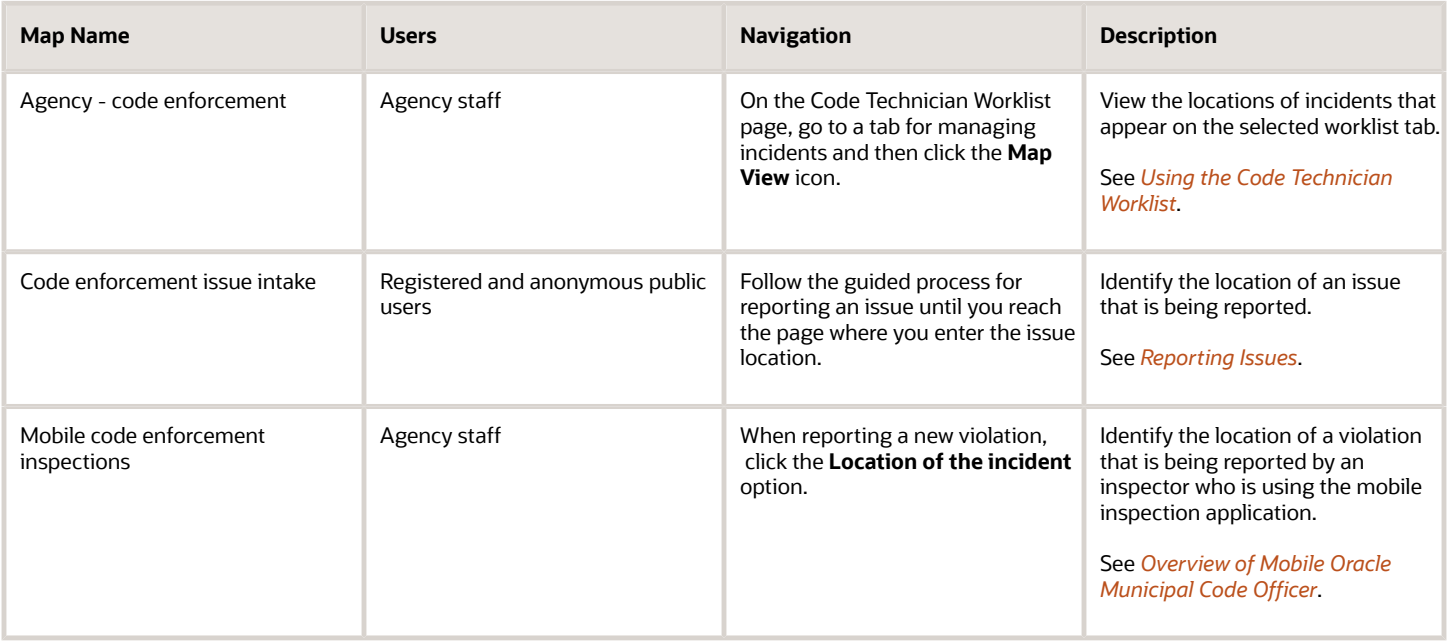

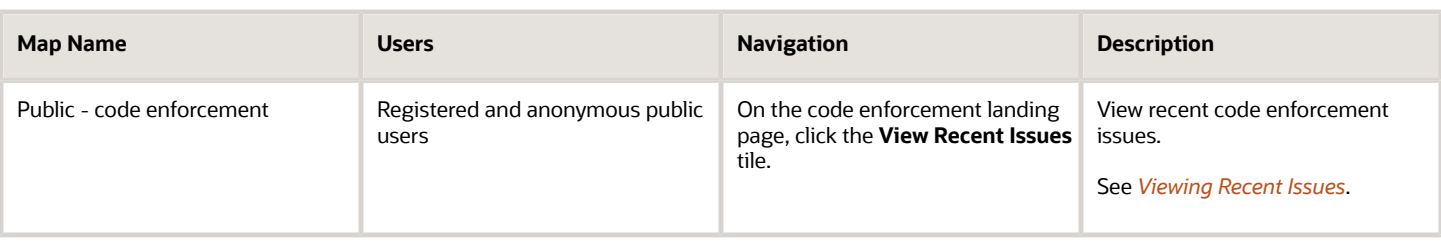

#### Maps in Transaction Headers

This table describes the map that appears in transaction headers:

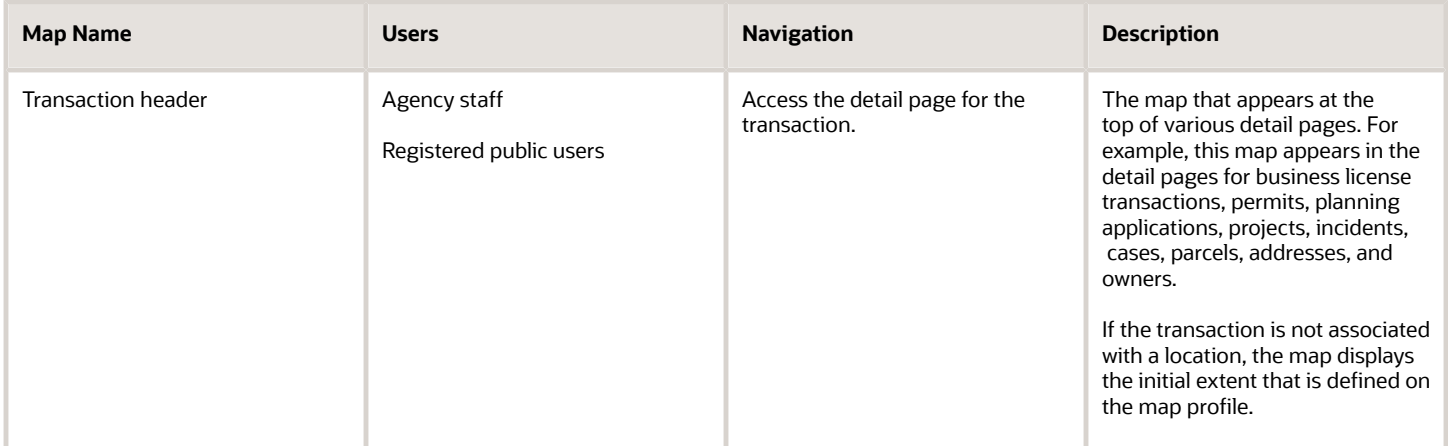

You can set up one transaction header map for everyone or separate transaction header maps for public users and agency users. For more information, see *[Implementing Delivered Maps](https://www.oracle.com/pls/topic/lookup?ctx=fa22d&id=u30206292)*.

### Using the Map Toolbar

The general toolbar for maps has tools that relate to the map itself, without regard to specific transactions. The map toolbar may also include widgets to add sketches and print map displays, depending on the agency's configuration.

**Note:** Use map profiles to configure which tools are available on a map. For information on configuring which tools appear, see *[Setting Up Map Profiles](https://docs.oracle.com/pls/topic/lookup?ctx=pscr22d&id=SettingUpMapProfiles)*.

These tools appear on the main toolbar:

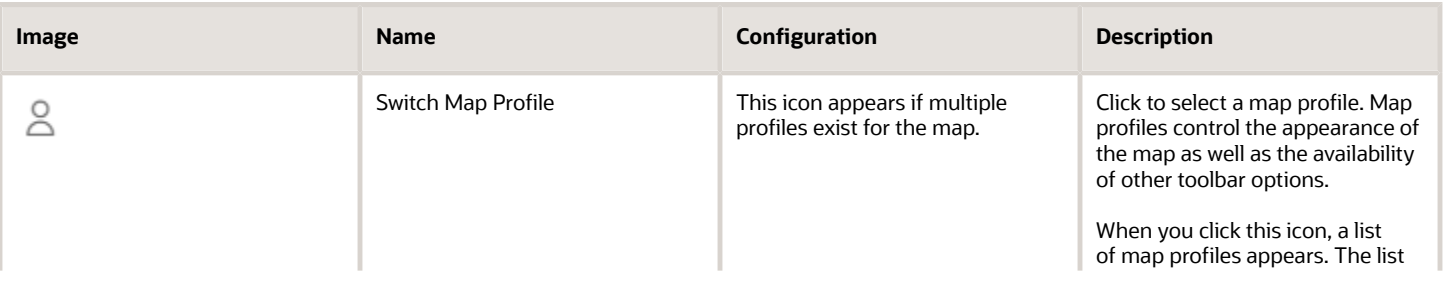

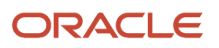

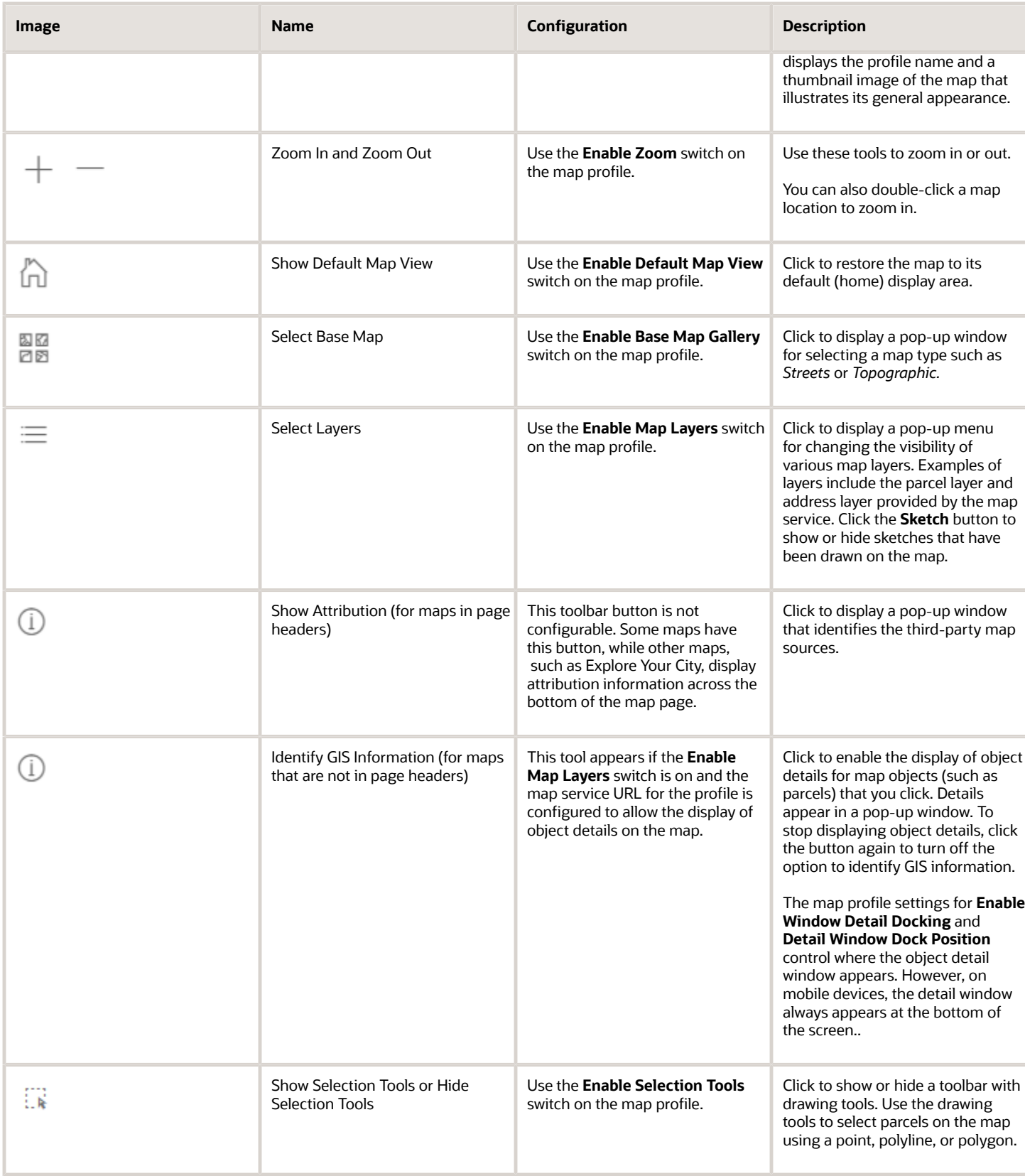

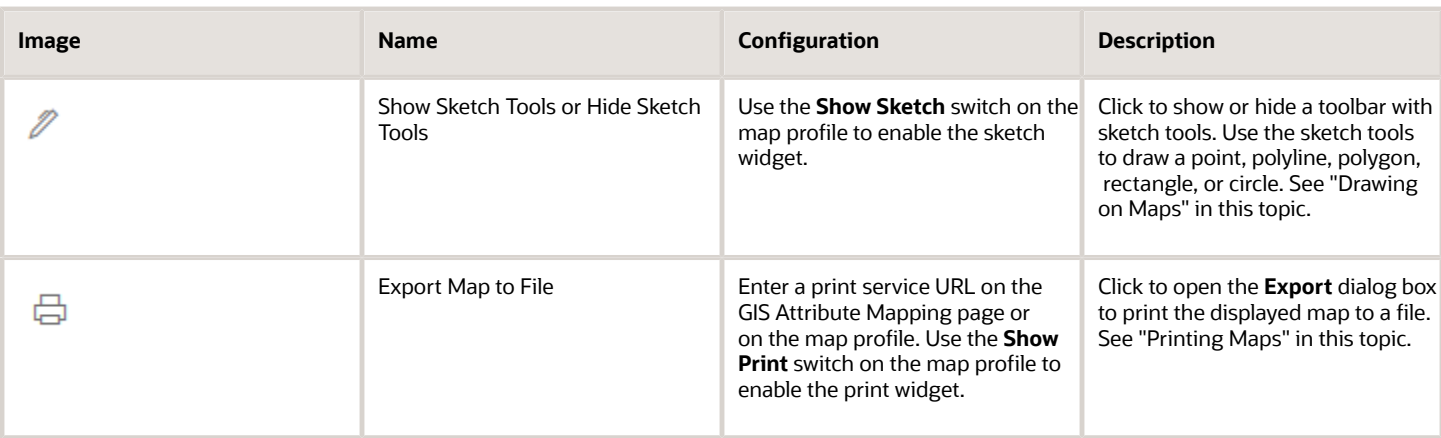

#### Drawing on Maps

Agency staff and registered public users can draw on maps using the sketch widget. You can save the sketch on permit and planning application property maps associated with a transaction, including the application intake map, and update the description after the system saves the sketch. Although you can draw on other map pages, you can't save them.

To configure the sketch widget, the agency turns on the **Show Sketch** switch on the map profile. On a map, click the **Show Sketch Tools** icon, then select a sketch tool in the toolbar to draw a point, polyline, polygon, rectangle, or circle. When you finish your drawing, the system automatically saves the sketch and lists it under the property information below the map. You can update the description after the sketch is saved. The sketch toolbar includes tools to select and delete sketches.

#### Printing Maps

Oracle Permitting and Licensing provides an integration to print maps using Esri's print widget. Agency staff and registered public users can print the content displayed on different maps, including the permit and planning application property map and maps not associated with a submitted transaction, such as the application intake map or Explore Your City map. You have the option to save the generated file for submitted transactions as an attachment in the application details, but the file output for other maps isn't saved in the system.

To configure the print widget, the agency enters a print service URL on the GIS Attribute Mapping page or on the map profile and turns on the **Show Print** switch on the map profile.

Here's how to print a map:

- **1.** Open a map and select the **Export Map to File** icon from the map tools toolbar.
- **2.** On the Export dialog box, select the print output file format from the options provided by the print service and enter a file name.
- **3.** Click **Export**.
- **4.** If you're printing a transaction's property map, you can click **Yes** when prompted to save the file as an attachment in the application details.

#### Selecting Parcels and Assets

You can select a parcel during application inake by using the type-ahead search box on the Property map in the intake form or using the selection tools. You can select enabled GIS assets using the selection tool widget.

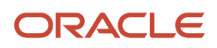

By default, parcel properties are always selected when using the selection tools. But your agency can also configure the selection tools on the application intake map to select only GIS assets that overlap parcels or both reference parcel data and GIS assets. This configuration applies to the application intake map only.

If your agency has enabled GIS asset and parcel layers to be selectable, you can turn off the different layers like this:

**1.** In the main toolbar, click the **Show Selection Tools** icon: .

This opens the toolbar with the drawing tools.

**2.** Click the **Select Layers** icon:  $\equiv$  .

This opens the map layers dialog box.

The map layers dialog box displays two columns: **Map layer** and **Selectable**. The eye icons for each layer indicate whether a layer is enabled or disabled.

**3.** Click the **Selectable** checkbox to make the map layer selectable using the selection tools.

When you select a GIS asset and the **Parcel** layer checkbox is marked, parcels that overlap the GIS asset are also selected on the map. Unmark the Parcel layer checkbox to turn off the parcel selection. Your agency must set up the Parcel layer to be selectable so that you can select parcels and GIS assets independently of each other.

### Viewing Map Markers

Map markers identify the location of an object such as an application, project, incident, case, parcel, or address.

#### Marker on the Transaction Header Map

The map in the header of a transaction page shows a single marker for the current object.

This example illustrates the Parcel page, where the map marker shows the parcel's location.

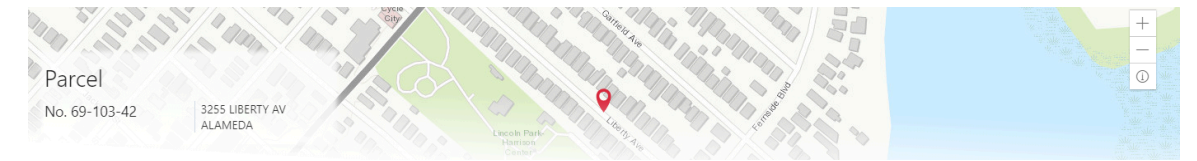

#### Other Map Markers

Maps other than the ones in transaction headers have these markers:

- Transaction-specific icons to mark the locations of single transactions.
- Numbered circles to mark locations with multiple transactions.
- Orange-shaded double circles to represent multiple neighboring locations that are clustered together because of the map zoom level.

This example is from the View Recent Issues map, where map markers represent code enforcement issues.

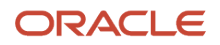

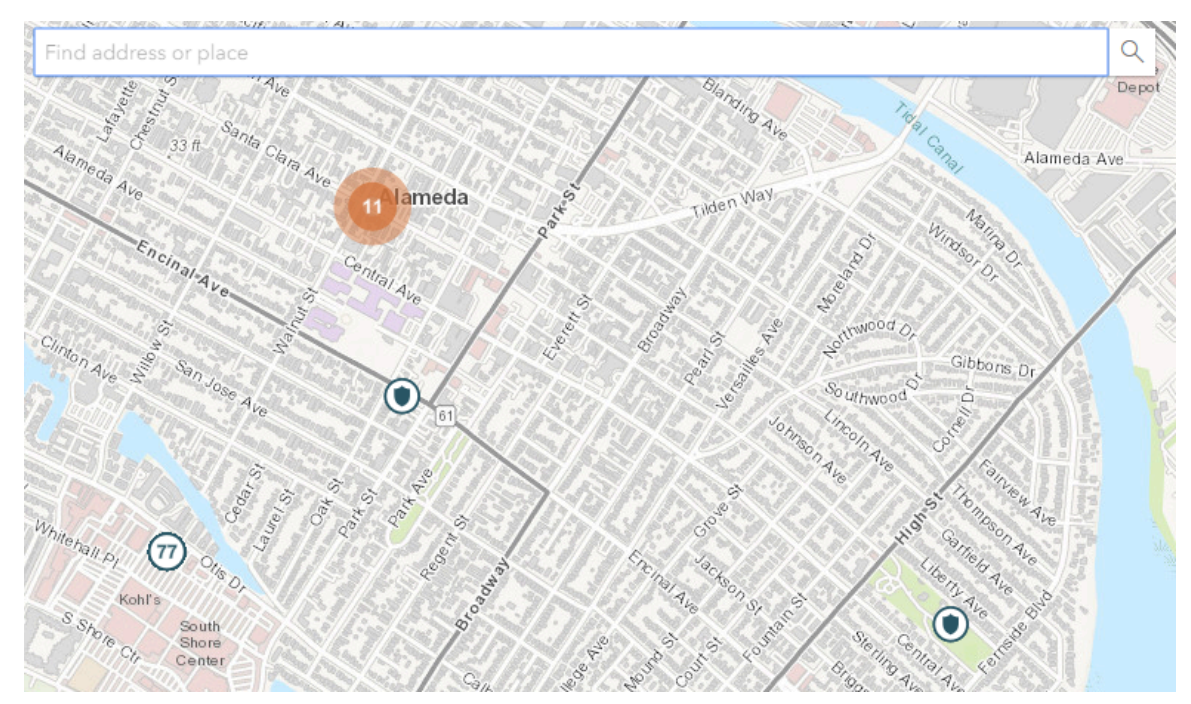

The following table provides a key to the marker icons:

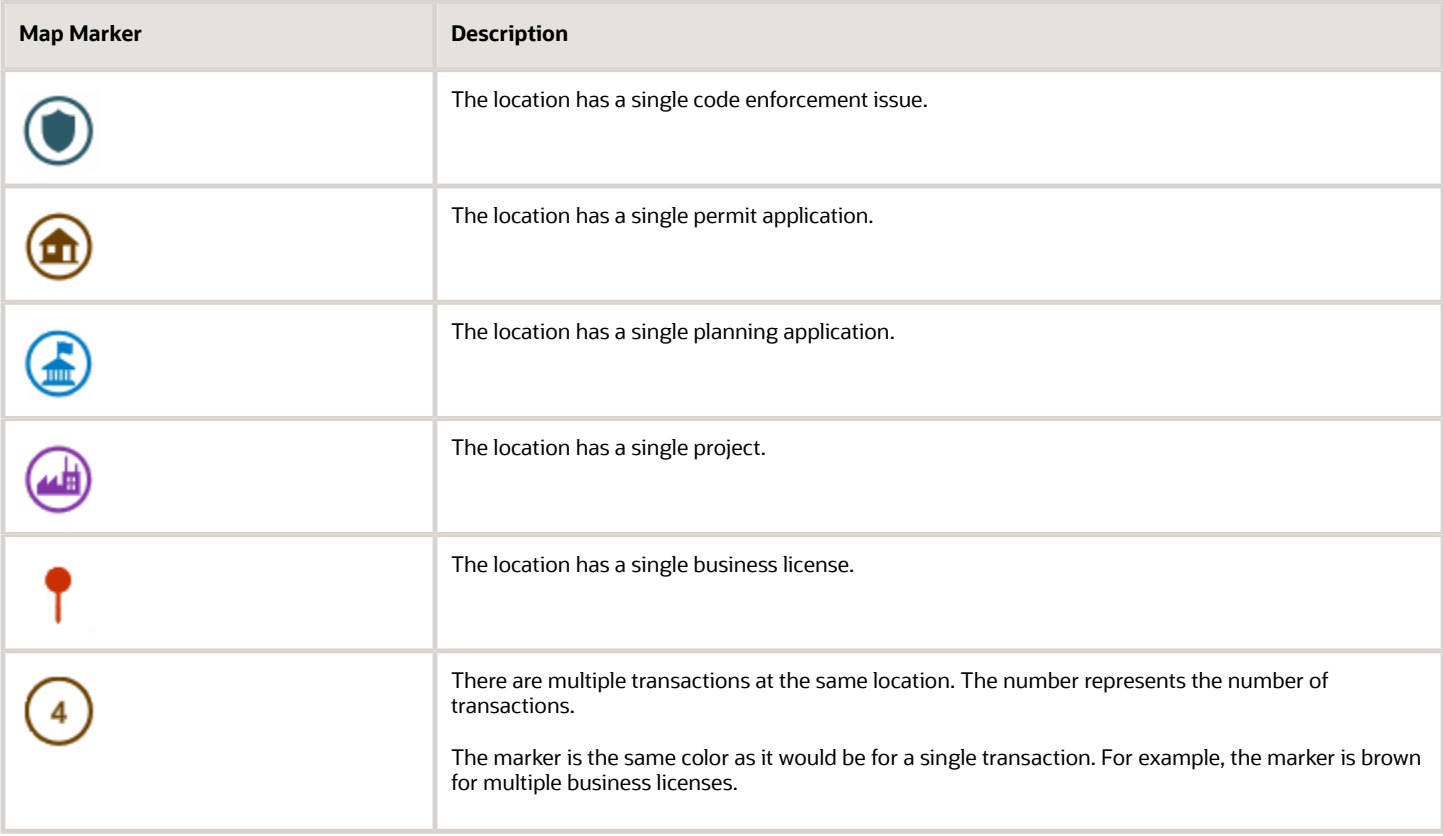

#### Viewing Details for a Marker

Clicking a marker displays a pop-up window with additional details.

**Note:** If the selection toolbar is visible and a selection tool is active, clicking a marker selects the location rather than opening the details pop-up.

This example illustrates the detailed information for a map marker. The location of the pop-up window depends on the docking settings in the map profile

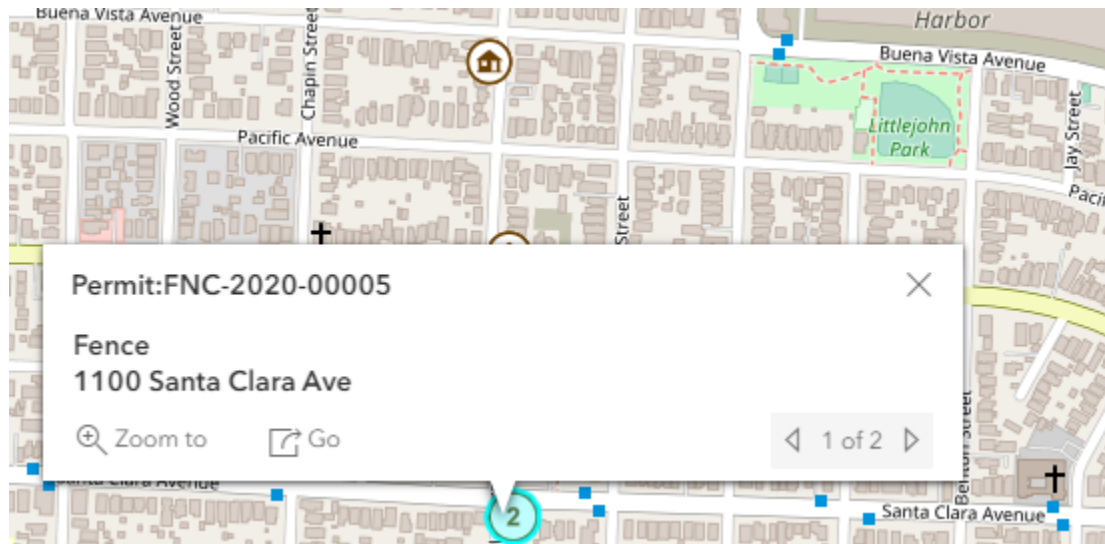

The detail window includes different information for different objects. Here is some of the information that can appear:

• The object ID

On maps that show multiple types of objects, the object type (such as "Permit") appears along with the object ID.

• The object status.

Status information appears for incidents and cases, but not for other objects.

- Any applicable categorization, such as a permit type or an issue type and subtype.
- The address for the location.
- Controls for paging through multiple objects, if applicable.

When there are multiple objects, the paging controls appear around the text *<sequence number>* of *<total number of objects>.*

- A **Zoom To** icon for zooming in on the map location.
- A **Go** icon for opening the corresponding detail page in a new window.

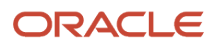

### Using the Main Map and Explore Your City Map

The agency-facing Main Map and the public-facing Explore Your City map provide options for viewing existing applications and projects on the map and for selecting properties so that you can start new applications.

With these maps, users can do the following:

- Select a property and view existing transactions for that property.
- Start an application for a selected property (public users and agency staff only).

Users who aren't sure what type of application is needed can launch the guide that provides recommendations based on questionnaire answers.

• Search for transactions and view transaction markers on the map.

All users can search for transaction locations. Registered public users have the additional ability to filter search results so that only the user's own transactions appear.

**Note:** To provide different types of users with the most appropriate interface, there are separate main maps for agency users, registered public users, and anonymous public users. These maps can have different map profiles, giving you control over whether various map options are available to each audience. See *[Setting Up Map Profiles](https://docs.oracle.com/pls/topic/lookup?ctx=pscr22d&id=SettingUpMapProfiles)*.

#### Selecting Properties Using the Basic Search

This example illustrates the basic property search on the map.

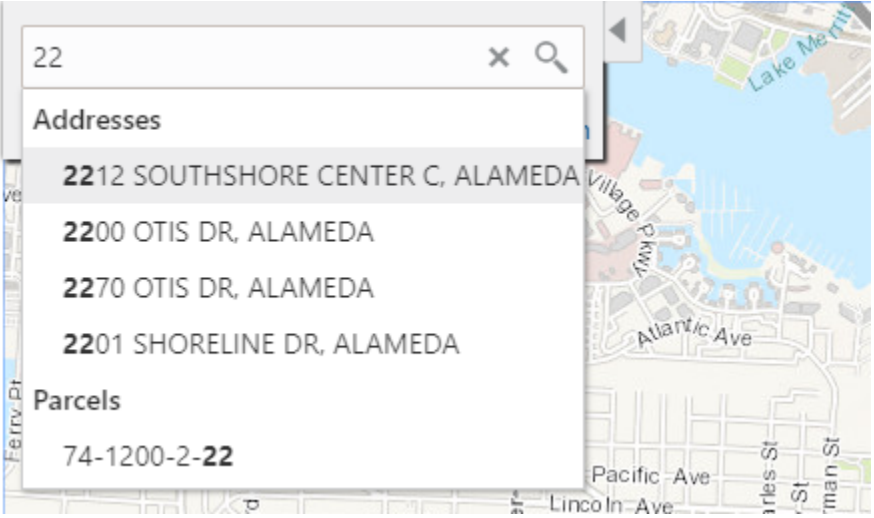

This example illustrates the map when properties have been selected.

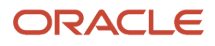

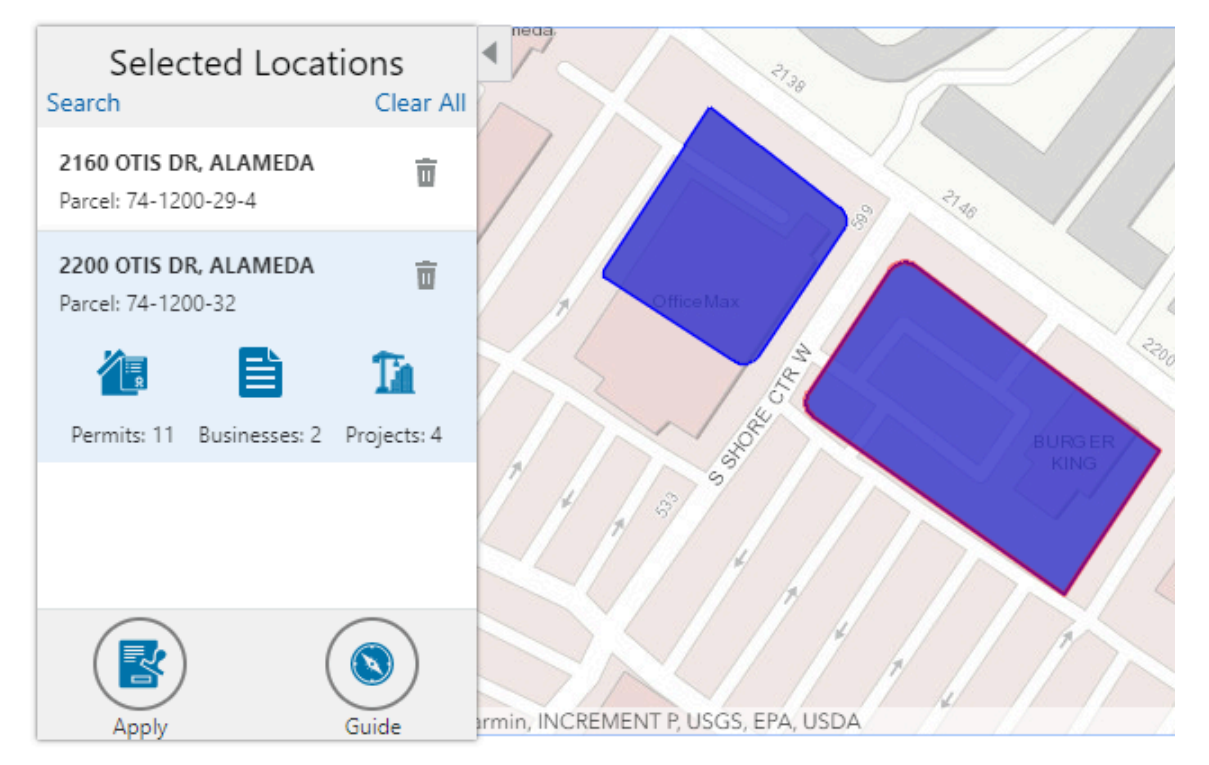

To search for properties and select them:

**1.** Enter a full or partial address or parcel number in the search field that appears when you first access the map.

As you type, up to five matching addresses and parcels appear in a type-ahead drop-down list. The type-ahead list includes headings to indicate which items are **Addresses** and which are **Parcels.**

**2.** Press the Return key or click the magnifying glass icon to perform a full search.

The Search window expands to show lists for Addresses and Parcels with a count for each type of result. Initially a maximum of five items appears in each list.

If more results exist, click **More** to show all results in a scrolling list. When the list is expanded, click **Less** to shrink the list back down to five locations.

**3.** To select a property, click a single address or parcel number from either the type-ahead list or the full results list.

The corresponding property is selected on the map, and the search field is replaced by the Selected Locations list.

**4.** To select additional properties without losing your selection, click the **Search** link to re-display the search field.

Each time you select a property, it is added to the Selected Locations list.

To return to the Selected Locations overlay from the Search overlay without performing a search, click the **Selected Locations** link. This link appears if at least one property is selected.

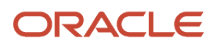

#### **5.** Use these options to deselect properties:

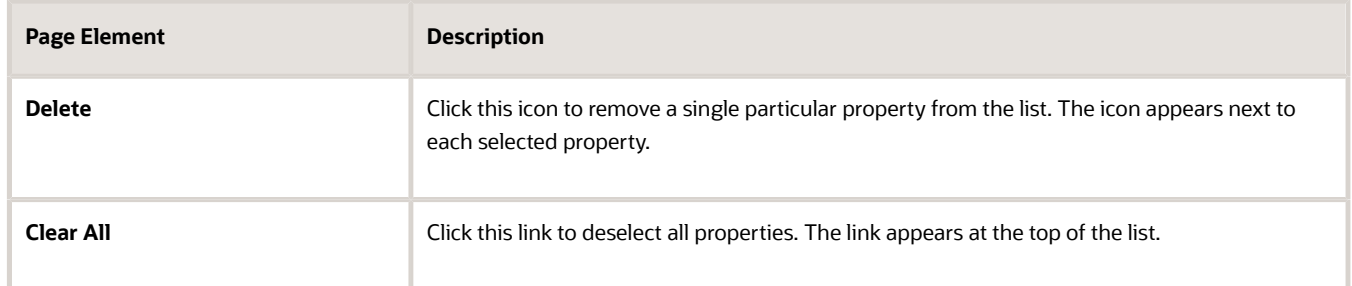

#### Selecting Properties Using the Selection Toolbar

To select properties directly from the map, without searching, use the drawing tools. You can use the search and the drawing tools together to add properties to (and remove properties from) your list.

To select and deselect properties using drawing tools:

0 Click the **Show Selection Tools** button on the map's general toolbar.

The drawing toolbar appears.

**1.**

**2.** Use these tools to make your property selection:

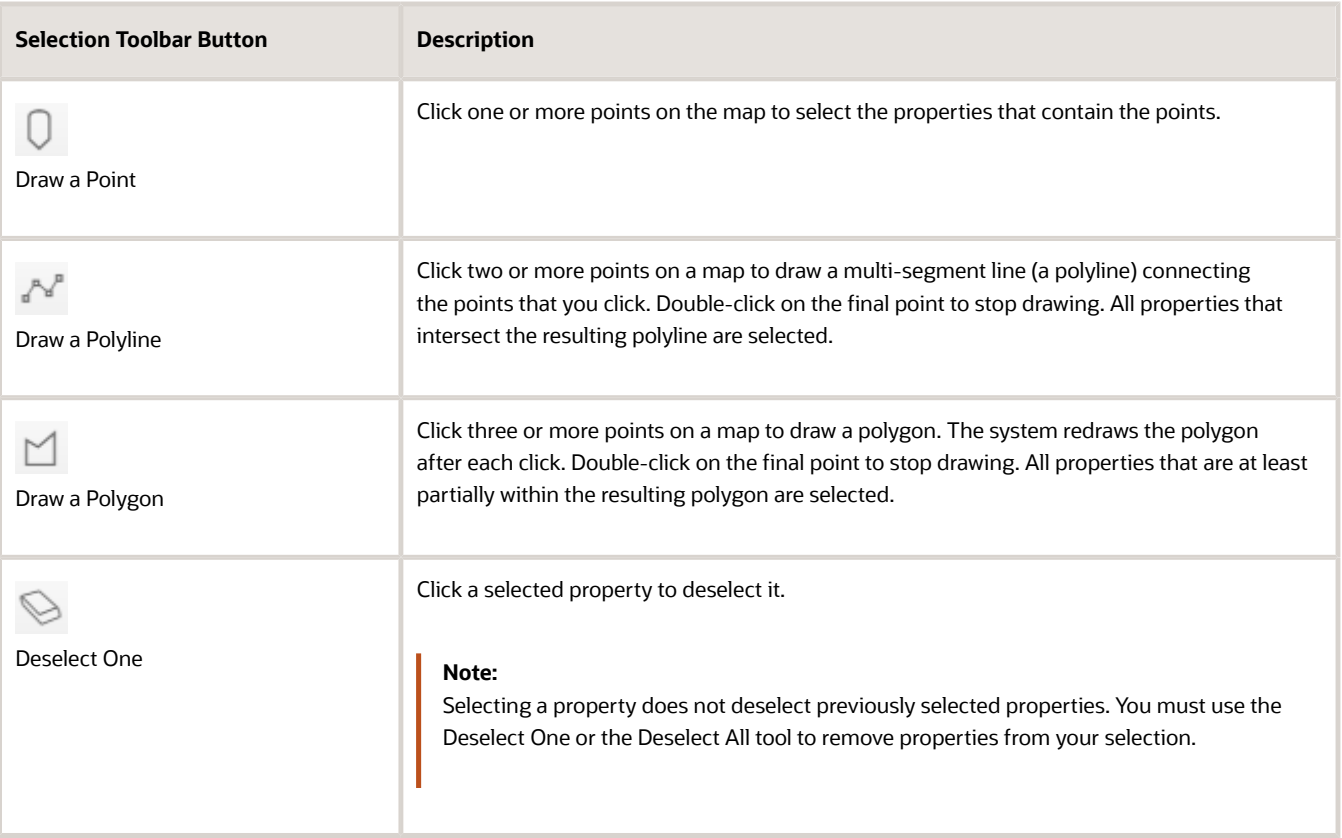
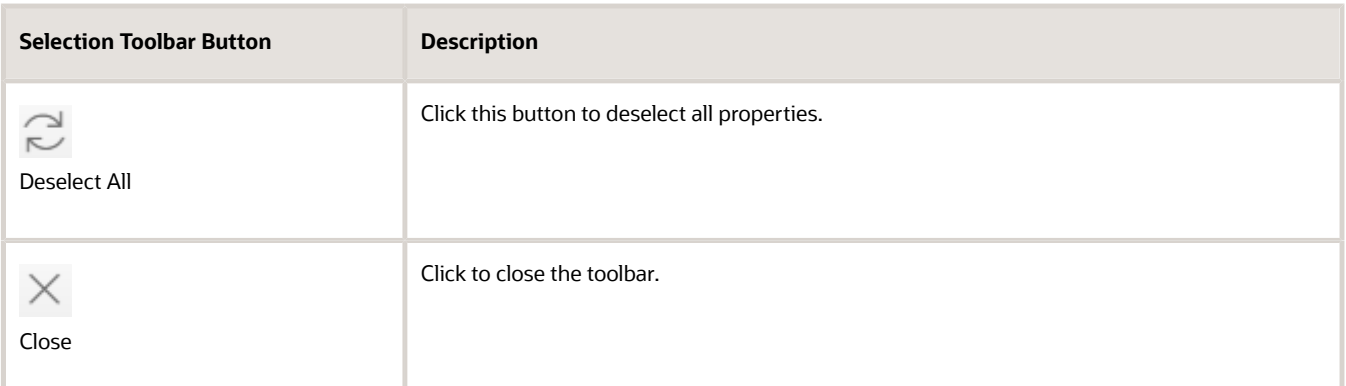

**3.** Review details of your selections on the Selected Locations list.

The Selected Locations list replaces the search window whenever properties are selected. This is a single list that also includes properties that you adding using the search.

#### Using the Selected Locations List

The Selected Locations overlay enables you to review information about selected properties and the transactions that are associated with those properties.

In this example of the Selected Locations list, the addresses and parcel numbers of selected locations are links to the corresponding detail pages. These links are only present for agency staff. When public users see the Selected Locations overlay, the addresses and parcel numbers appear as plain text.

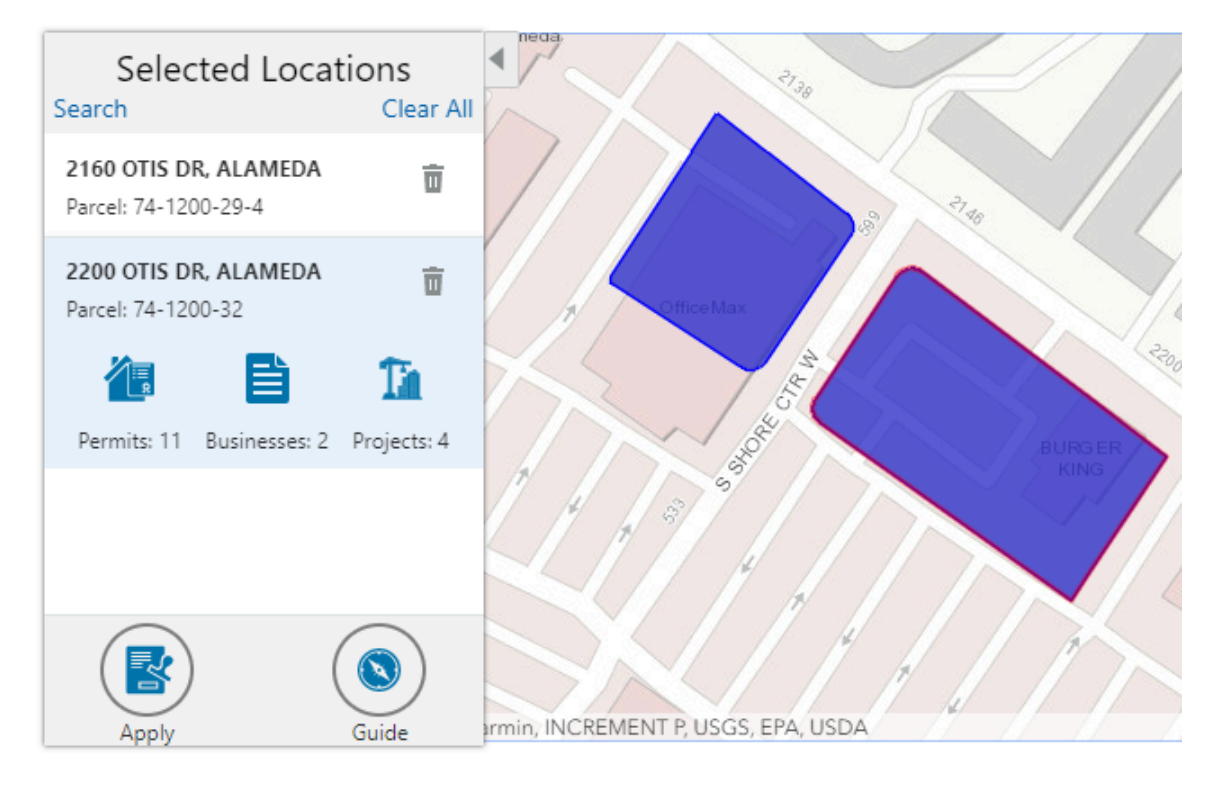

To use the Selected Locations overlay:

**1.** Review the information cards for the selected locations.

Each selected property appears on a card. The card title is the primary address for the location. The parcel number, if any, appears below this address. Agency staff can access the detail pages for selected addresses and parcels by clicking the address or the parcel number link on the card. Public users do not have access to detail information, so for public users, the addresses and parcel numbers are plain text instead of links.

**Note:** If an address has multiple parcels, each parcel appears on a separate card and all parcels are selected on the map. If a parcel has multiple addresses, a link below the parcel number indicates the number of addresses. Click the link to see a list of addresses.

**2.** Click a card to select it and learn more about the property.

If the selected property is associated with any applications or projects, the selected card expands and displays icons for any associated transactions. There are separate icons for **Permits, Planning Applications, Businesses** (business licenses), **Cases**, **Incidents** and **Projects.** The icon label includes a count of the related transactions. If the property is not associated with any transactions, the selected card looks the same as it does when it's collapsed.

**3.** Click the icon for a specific transaction type to access a list of transactions.

The list replaces the Selected Locations list and shows details that are relevant to the specific transaction type.

**4.** On the transaction list, click a transaction to open a new window with the corresponding detail page.

The details are read-only for public users. For agency users, access is based on the user's security. The window does not have any navigation controls, so close the window when you're done.

- **5.** From a transaction list, click the return button in the window header to go back to the Selected Locations list.
- **6.** To start an application for the selected properties, click the **Apply** button (not available to anonymous users).

The Apply page appears so you can select an application type and start an application. As long as the application intake form includes a Property section, the property information will be pre-filled based on the selected properties.

Users who aren't sure what type of application is needed can click the **Guide** button instead. This launches the guide that provides application type recommendations based on questionnaire answers. The Guide button is available only if an Oracle Intelligent Advisor definition is associated with the agency record.

#### Using Advanced Search to View Transactions

The advanced search is for searching transactions rather than properties. Use the advanced search to view map markers that indicate the locations of business licenses, permits, planning applications, cases, incidents and projects.

This example illustrates the advanced search.

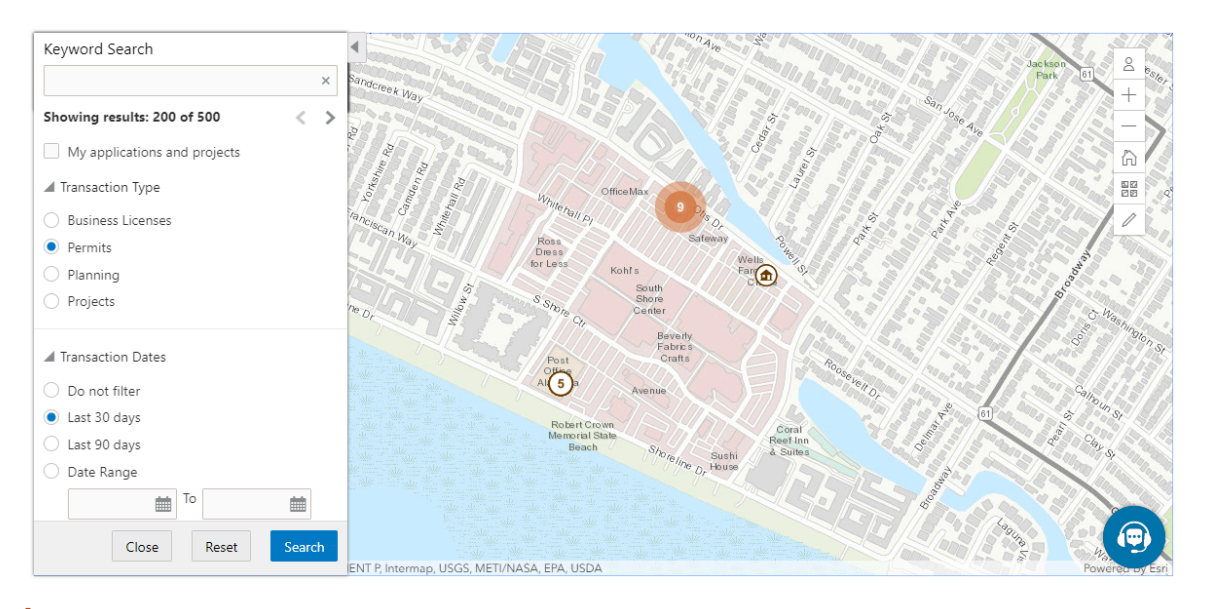

**Note:** As agency staff, you will not see the check box used by registered public users to limit the search to their own transactions. If the registered public user is a primary contact for any projects, the check box label is **My Applications and Projects.** If the registered public user isn't a primary contact for any projects, the label is **My Applications.**

To show transactions on the map:

**1.** Click the **Advanced Search** link on the basic search overlay.

A new overlay appears.

- **2.** Enter search keywords, if any, in the search field at the top of the overlay. Search on data such as a business name or permit type. Don't use this field to search for addresses; use the basic search instead.
- **3.** In the **Transaction Type** section, indicate which type of transaction to search. Depending on which product offerings you enable, you can search for **Business Licenses**, **Permits**, **Planning** (planning applications), **Cases**, **Incidents** or **Projects**.
- **4.** In the **Transaction Dates** section, choose a date range to search.

Options include **Do not filter, Last 30 days, Last 90 days,** or a custom **Date Range.** If you use a custom date range, enter a start date, end date, or both to define the range.

For date-restricted searches:

- The application submission date must fall in the specified time period.
- A project start date must be after any start date you specify. If you use a custom date range with an end date, the project end date must be before any end date you specify.
- **5.** Click **Search** to perform the search.

Map markers appear for the transactions that meet your search criteria. The overlay also displays text stating how many results were found.

Users can see up to 200 results at a time. If more than 200 results exist, use the Previous (<) and Next (>) icons to scroll to a different block of results and update the map to show markers for the new block of results.

**6.** To clear search criteria, click **Reset.**

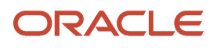

**7.** To close the advanced search and return to the simple location search, click **Close.**

## Creating Map-Based Public Notification Lists

The Public Notification map enables you to define an area on a map and generate .csv files for the parcels, owners, addresses, and neighborhood attributes that are included in that area. Use the .csv files to create your mailing list. The notification area consists of all properties that are at least partially within a specified distance of the selected property or properties.

A context-specific instance of this page is available for scheduling hearing notifications. See *[Generating a Hearing](https://docs.oracle.com/pls/topic/lookup?ctx=pscr22d&id=GeneratingAHearingNotificationsList) [Notifications List](https://docs.oracle.com/pls/topic/lookup?ctx=pscr22d&id=GeneratingAHearingNotificationsList)*.

The following example illustrates the Public Notification page, where you can select properties, define a notification area around the selection, and download lists of addresses, parcels, owners, and neighborhood attributes in the notification area.

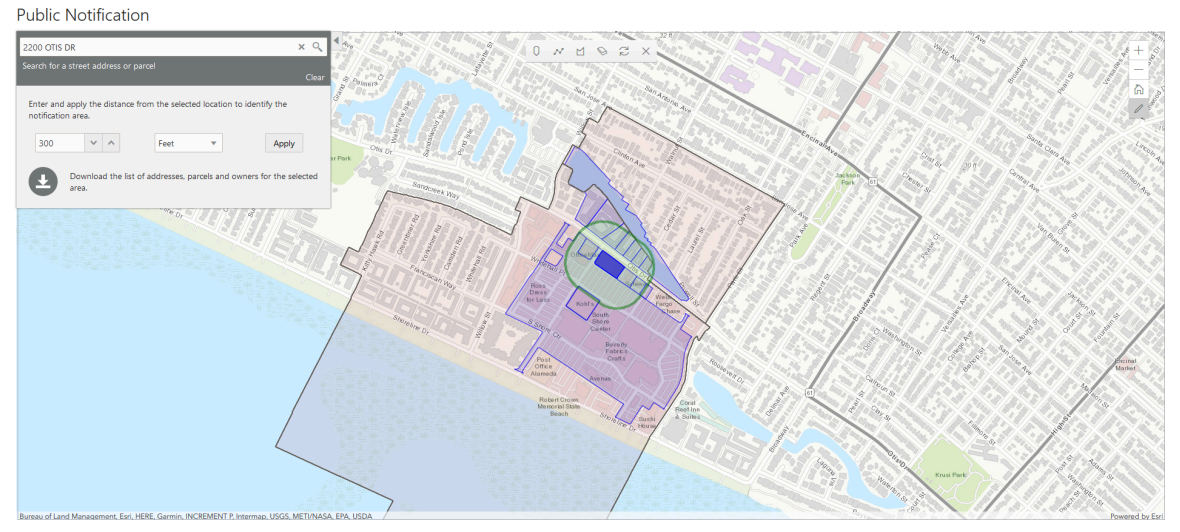

To define a notification area and generate notification lists:

**1.** Access the Public Notification page.

To access the page from the global header, click the Maps icon, then click **Public Notification** in the drop-down menu.

You can also access the page directly from the list of hearings for a planning application. If the hearing schedule is final, the action menu for the hearing includes the **Generate Notifications List** action. This action opens the Generate Notifications List window, which contains the Public Notification page. For more information, see *[Generating a Hearing Notifications List](https://docs.oracle.com/pls/topic/lookup?ctx=pscr22d&id=GeneratingAHearingNotificationsList)*.

**2.** Select a property, or confirm the default property selection.

If you access the Public Notification page from a hearing for a planning application, the property or properties from the planning application are selected by default.

The two methods for selecting properties are:

◦ Use the search field to search by street address or parcel number, then click the desired property in the type-ahead list or the search results.

◦ Use selection tools such as **Draw Point, Draw Polyline,** or **Draw a Polygon** to select properties.

For detailed information on selecting properties, see *[Using the Main Map and Explore Your City Map](https://docs.oracle.com/pls/topic/lookup?ctx=pscr22d&id=UsingTheMainMapAndExploreYourCityMap)*

**3.** Define the notification area by entering a distance from the selected properties.

The fields for defining the notification area appear below the search field when a property is selected.

Enter a number, and select *Feet, Miles, Meters,* or *Kilometers* to enter a distance.

The fields for entering the distance appear below the search field as long as at least one property is selected.

**4.** Click **Apply.**

The notification area appears on the map. Visually, it appears as a bold green outline that follows the contours of the selected property at the specified distance. If you selected multiple properties, there can be multiple notification areas. Parcels that are fully or partially within the notification area appear with a blue outline so you can see which parcels are included in the notification list. If the map is enabled to show neighborhood groups that are fully or partially within the notification area, they appear as a pink layer with a black outline.

**5.** To change the notification area, modify the property selection, the distance for the boundary, or both, and then click **Apply** again.

If you use add or remove properties from your selection, the notification area is not updated until you click **Apply.**

To clear the property selection and the notification area, click either the **Deselect All** tool or the **Clear** link on the Search overlay.

**6.** If you are satisfied with the notification area, click the **Download** button that becomes visible after you apply a selection.

Three files are downloaded: *Address.csv, Owner.csv,* and *Parcel.csv.* If the map is enabled to show neighborhood groups that are fully or partially within the notification area, a fourth file is downloaded: *Neighborhood Group Mapping.csv.*

Files are saved to default folder defined in your browser settings. Your browser must be able to download multiple files.

**7.** Save the .csv files so your agency can use them to generate notifications.

The notification process is not part of the Oracle system.

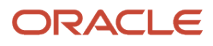

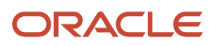

# **14 Working with Payments**

## Security Details for Working with Payments

This topic describes important security roles, requirements, or considerations specific to working with payments.

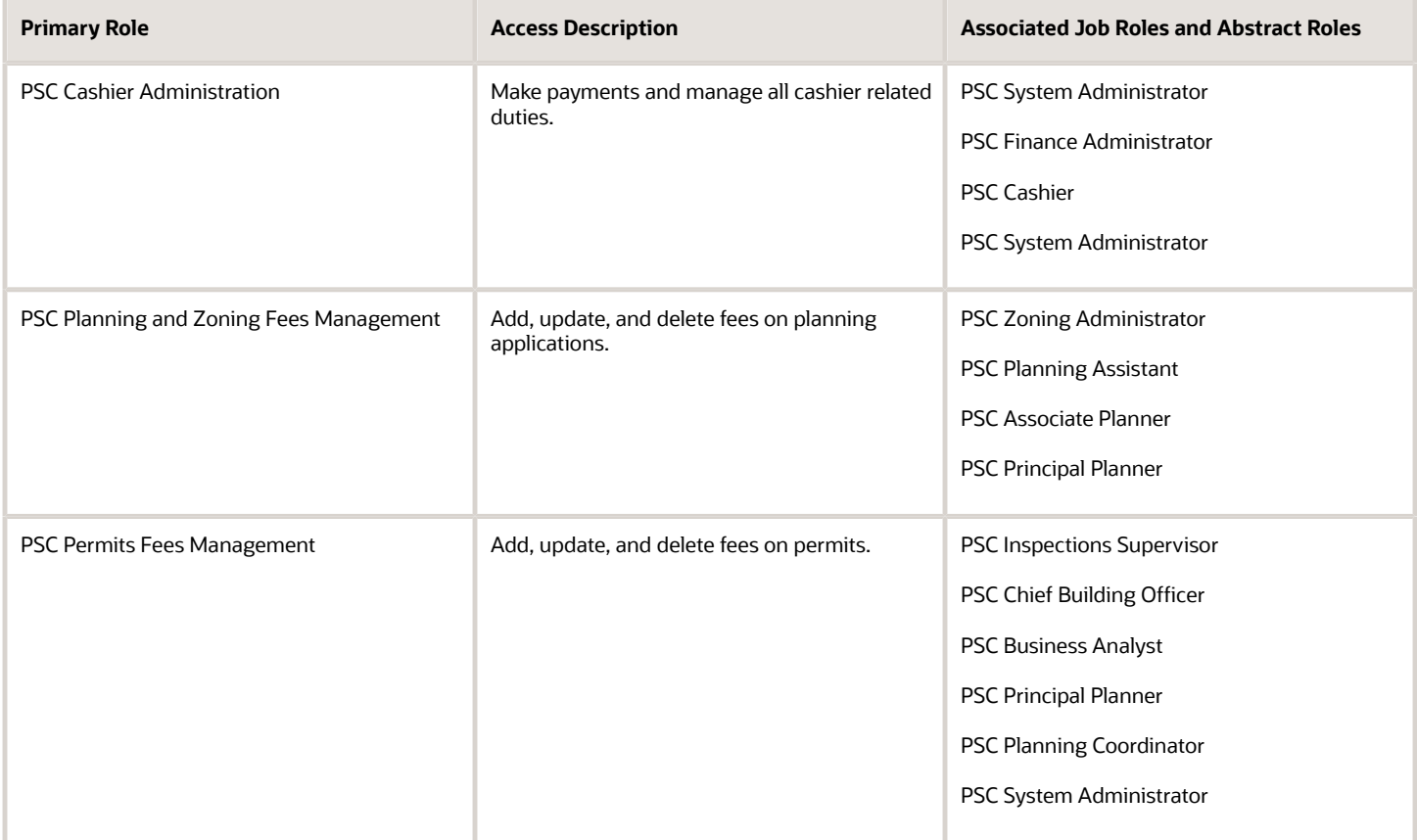

For more information on creating roles for Oracle Permitting and Licensing, see *[Creating Custom Roles for Oracle](https://docs.oracle.com/pls/topic/lookup?ctx=pscr22d&id=CreatingCustomRolesForPublicSectorComplianceAndRegulation) [Permitting and Licensing](https://docs.oracle.com/pls/topic/lookup?ctx=pscr22d&id=CreatingCustomRolesForPublicSectorComplianceAndRegulation)*.

For more information on all the predefined security data such as abstract roles, job roles, privileges and so on, see the *Security Reference for Oracle Permitting and Licensing.*

## Payment Flow Overview

This topic provides a high-level overview of fees and the payment flow. Applicants and contacts with application access can make payments online, and agency staff can assist applicants with payments.

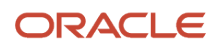

After an application is submitted, the fees are calculated and applied to the applicant's account. The applicant and contacts with application access can pay fees for one application at a time from their Applications list page or from the Fees and Payments page in the application details. Only applicants can select multiple applications for payment on the Make a Payment page, which they access from the registered user landing page or their Applications page. Agency staff can initiate payment from the Transactions list page or from the Fees and Payments page in the application details. System processing for payments triggers workflow and generates accounting, invoices, and communications.

For information about setting up fees and payments, see *[Implementing Your Financials Framework](https://docs.oracle.com/pls/topic/lookup?ctx=fa-latest&id=PSFFI)*.

#### Understanding Fees

Some basics about fees include the following:

- Fees for an application are determined by decision modeling and associated with fee schedules.
- Fees may be applied during the application process or later for additional fees or adjustments.
- Fees appear on the Applications and Make a Payment pages for applicants, on the Transactions list page for agency staff, and on the Fees and Payments page in the application details for both agency staff and applicants. Contacts with application access can pay fees from their Applications page and the application's Fees and Payments page.
- If a condition to prevent payment is applied to the transaction, the fees can't be paid until the condition is resolved.
- Agency staff can add, adjust, or refund fees. They can also make full or partial fee payment on behalf of the applicant.
- Applicants receive a fees notice after submitting an application. They are sent subsequent notices when fees due are updated. Agencies may send out notices with consolidated fees on a regular basis.

#### Fee Payments Process for Applicants

Applicants have different options for paying fees after they log in.

Applicants can pay for fees one application at a time by clicking the **Pay** icon in the application row on the Applications page or by clicking the **Pay** button on the Fees and Payments page for the application. Clicking **Pay** takes the applicant directly to checkout for payment processing.

The **Make a Payment** button on the registered user landing page and on the Applications page takes the applicant to the Make a Payment page, where they can select fees for multiple applications at once before continuing to checkout.

Here's how to pay fees from the Make a Payment page:

**1.** Select applications for payment.

Fees for applications not selected for payment are still payable and remain on the page.

- **2.** Review the number of applications selected and the total amount, then click the **Make a Payment** button.
- **3.** Review the Checkout page, which shows the different secured payment methods available.

Only agency staff can process cash and check payments.

**4.** Select one of the payment methods for payment processing and click **Make Payment**.

Depending on the payment service being used, the payment steps differ.

The applicant must have a PayPal account before selecting PayPal as a payment method.

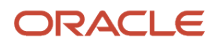

**5.** Wait for the payment to be processed. If you navigate away from the payment service or close the browser, the payment may not be recorded.

After submitting the payment, the application displays the *Payment Processing* status on the Make a Payment page. If the payment goes through, the application is removed from the Make a Payment page and the applicant is redirected to the page where the payment was initiated. If the payment fails, the applications can be selected for payment again.

For more information, see *[Making Payments](https://docs.oracle.com/pls/topic/lookup?ctx=pscr22d&id=MakingPayments)*.

For information about paying fees for individual applications on the registered public user's Applications page or the Fees and Payments page in the application's details, see *[Managing Transactions](https://docs.oracle.com/pls/topic/lookup?ctx=pscr22d&id=ManagingTransactions)* and *[Working with Fees and Payments](https://docs.oracle.com/pls/topic/lookup?ctx=pscr22d&id=WorkingWithFeesAndPayments)*.

#### Fee Payments Process for Agency Staff

Agency staff can use the following process to assist an applicant with a payment:

- **1.** Click the **Pay** button for a permit, planning application, or business license listed on the Transactions page or on the Fees and Payments page in the application details.
- **2.** On the Pay Fees page, review the list of fee items and the total payable fee. If you want to make a partial payment, deselect the *Select All* check box to clear the check boxes for all the fee items and then select individual items. If the application status is *Payment Pending,* full payment is required. That is, fees that are due when you submit an application must be paid in full.
- **3.** Click the **Continue** button.
- **4.** Review the Checkout page, which lists the different payment methods available, such as cash or credit card.
- **5.** Select one of the payment methods for payment processing. Depending on the payment service being used, the payment steps differ.

After successful payment, the agency user is returned to the page where the payment was initiated. The fee item records are now updated. For more information, see *[Managing Transactions](https://docs.oracle.com/pls/topic/lookup?ctx=pscr22d&id=ManagingTransactions)* and *[Working with Fees and Payments](https://docs.oracle.com/pls/topic/lookup?ctx=pscr22d&id=WorkingWithFeesAndPayments)*.

## Working with Cashier Sessions

Cashier sessions are instances of a cashier using a specific cash drawer to receive payments from customers. Cashiers add and modify cashier sessions on the Cashier Session page.

#### Opening a Cashier Session

- **1.** Select **Billing and Payment** > **Cashier Sessions**.
- **2.** On the Cashier Session page, click **Add**.
- **3.** On the Cashier Session Details page, enter values for the following fields:

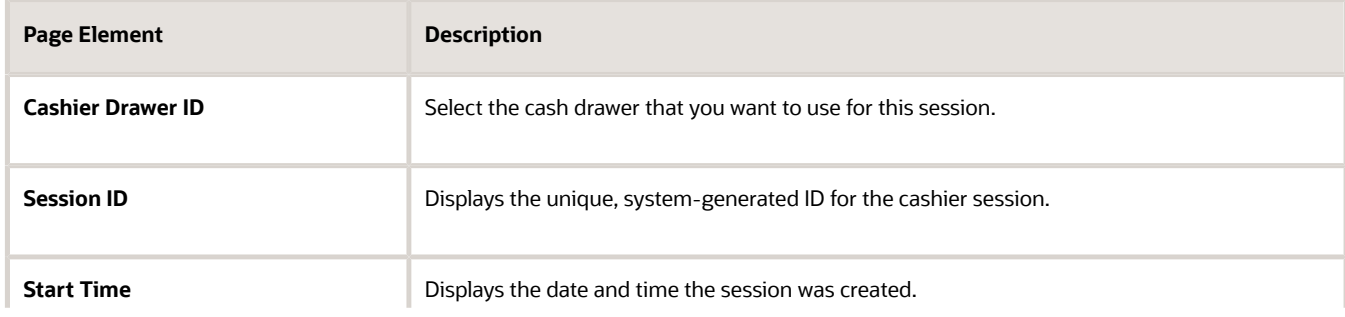

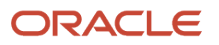

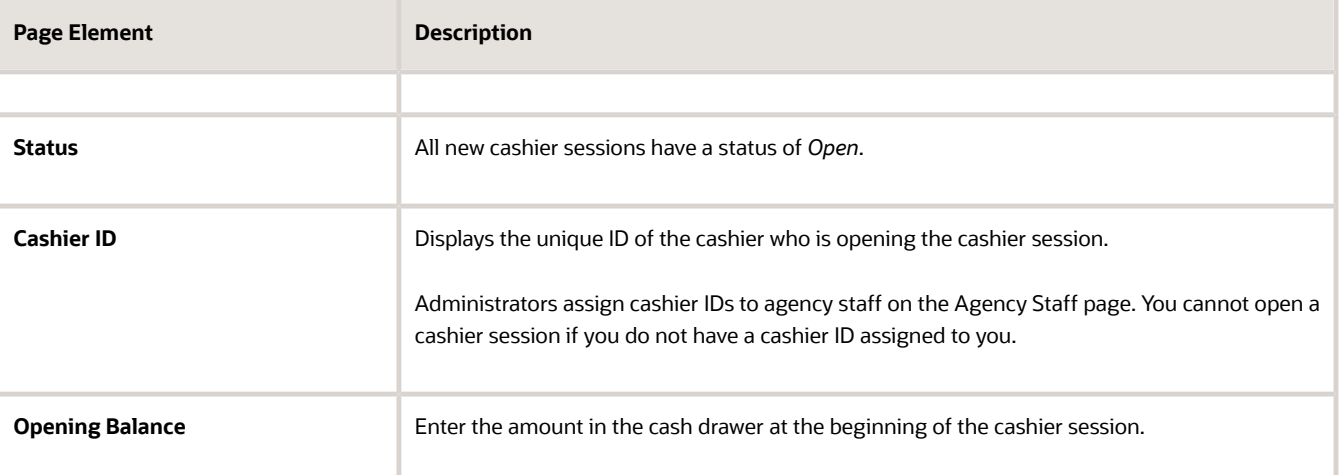

**4.** Click **Save**.

### Modifying a Cashier Session

- **1.** Select **Billing and Payment** > **Cashier Sessions**.
- **2.** Click a row on the Cashier Session page.
- **3.** On the Cashier Session Details page you can:
	- Suspend an open cashier session by setting the **Status** to *Suspended*.
	- Reopen a suspended or closed cashier session by setting the **Status** back to *Open*.

This option is available only if the Reopen Cashier Session switch is turned on for the *CASH* payment method on the Agency Payment Options page. See *[Setting Up Agency Payment Options](https://docs.oracle.com/pls/topic/lookup?ctx=pscr22d&id=SettingUpAgencyPaymentOptions)*.

◦ Close a cashier session by setting the **Status** to *Closed*. When you close a cashier session enter an amount for the **Closing Balance**.

You can now close a cashier session with a zero balance.

**Note:** The system populates the **End Time** field with the date and time the session was closed.

**4.** Click **Save**.

**Note:** You cannot edit a cashier session that has been reconciled. See *[Reconciling Cashier Sessions](https://docs.oracle.com/pls/topic/lookup?ctx=pscr22d&id=ReconcilingCashierSessions)*.

## Reconciling Cashier Sessions

Agency staff adjust and reconcile cashier sessions on the Reconcile Cashier Session page.

Agencies that collect payments must reconcile the money collected in the form of cash and checks at the end of each cashier session. On the Reconcile Cashier Session, agency staff can:

- Reconcile recorded and actual payment amounts.
- Print a cashier session reconciliation report.

#### This example shows the Reconcile Cashier Session page.

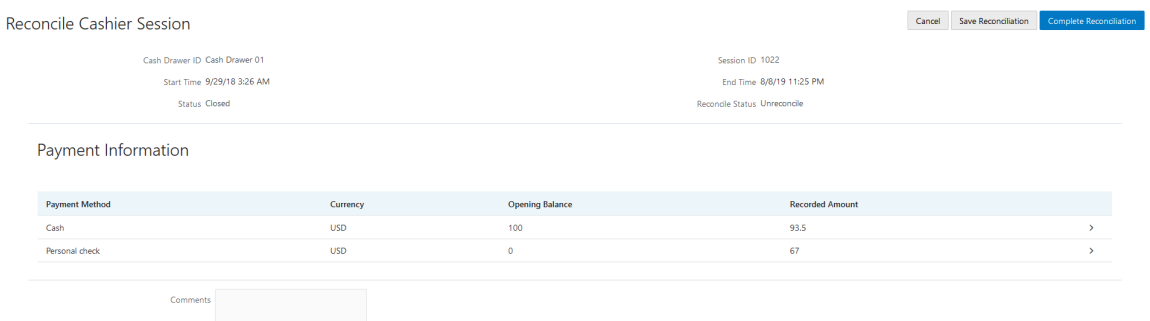

#### Reconciling Recorded and Actual Amounts

- **1.** Select **Billing and Payment** > **Reconcile Cashier Session** in the Navigator.
- **2.** Click the row for the cashier session that you want to reconcile.

**Note:** You can view payment information for open cashier sessions on this page, but a cashier session must be closed before you can reconcile recorded and actual amounts. For more information on closing cashier sessions, see *[Working with Cashier Sessions](https://docs.oracle.com/pls/topic/lookup?ctx=pscr22d&id=WorkingWithCashierSessions)*.

**3.** Click the row for the payment method that you want to reconcile to access the Payment Details page.

This example shows the Payment Details page.

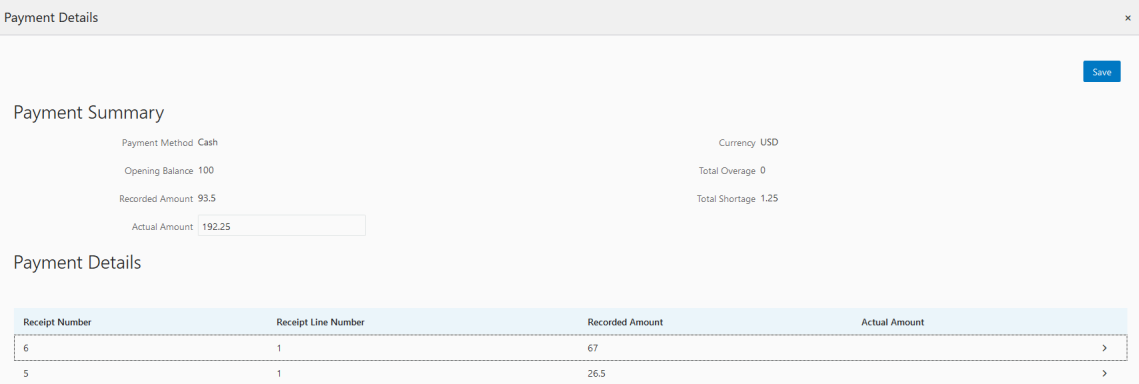

**4.** Click a row for a receipt to make changes to the payment information. For cash payments, you can enter comments, but you can't edit any other payment information. For checks, you can edit the following payment information fields:

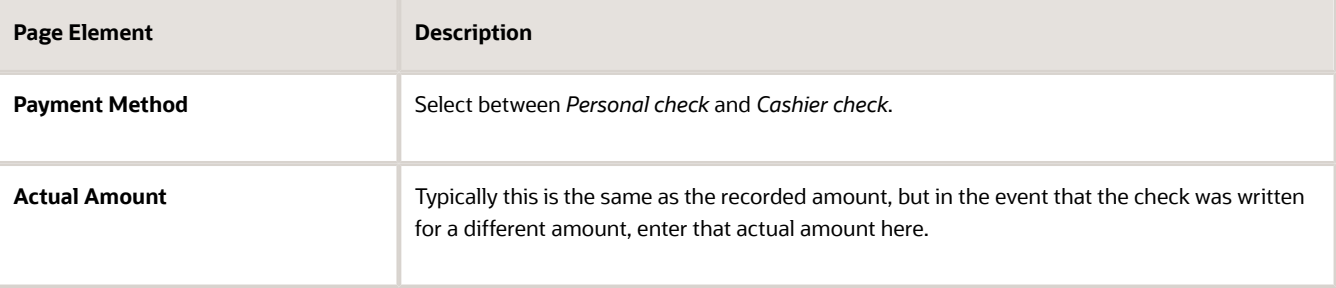

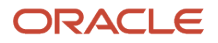

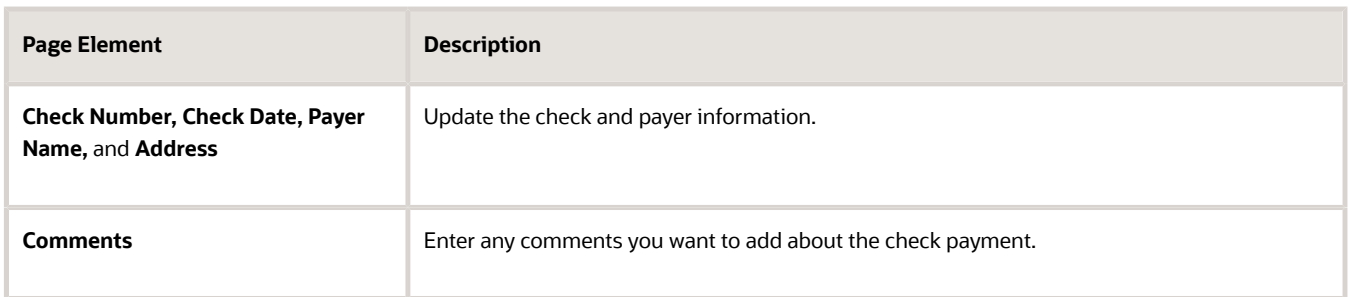

- **5.** Click **Save**.
- **6.** On the Payment Details page, enter the actual amount for the cashier session for all receipts for the payment method. After you enter a value in the **Actual Amount** field, the page displays any overages or shortages in the **Total Overage** and **Total Shortage** fields.
- **7.** Click **Save**.
- **8.** On the Reconcile Cashier Session page, enter any comments you want to add for the entire cashier session and click **Save Reconciliation** to save all the changes you made for the cashier session.
- **9.** Click **Complete Reconciliation**. This changes the status of the cashier session from *Unreconciled* to *Reconciled*. In addition, the **Save Reconciliation** button is replaced by the **Print Report** button, and the **Complete Reconciliation** button is replaced by the **Generate Event** button.

**Note:** Once you complete a reconciliation for a cashier session, you can't reopen it or make any adjustments to the session.

#### Printing a Cashier Session Reconciliation Report

- **1.** Select **Billing and Payment** > **Reconcile Cashier Session** in the Navigator.
- **2.** Click the cashier session row for which you want to print a reconciliation report.
- **3.** Complete the reconciliation for the cashier session if you haven't already. You can print reconciliation reports only for sessions with a **Reconcile Status** of *Reconcile*.
- **4.** Click **Print Report**. The generated report opens in a separate browser tab.

**Note:** If your browser has a pop-up blocker, make sure it allows pop-up windows from the URL associated with Oracle Permitting and Licensing.

The Cashier Session Reconciliation report requires the definition of a parameter with the following values:

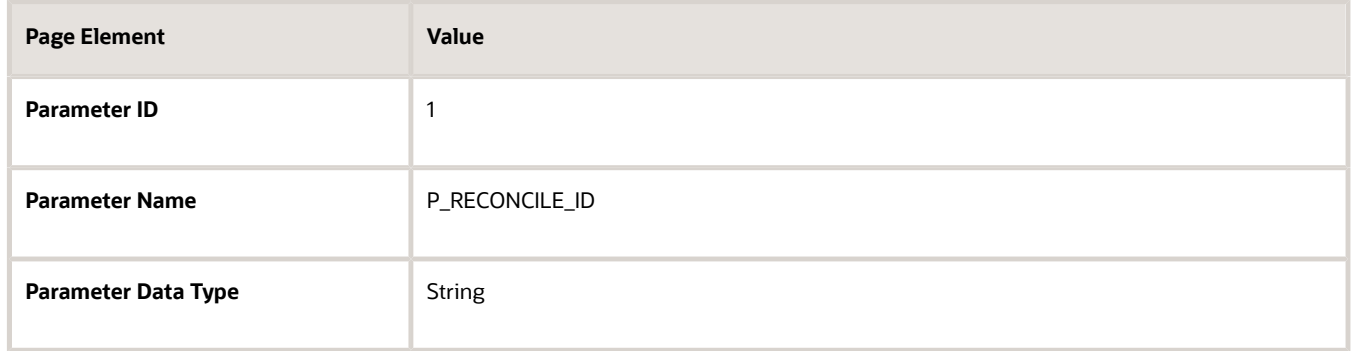

For more information on defining parameters for reports, see *[Setting Up Reports](https://docs.oracle.com/pls/topic/lookup?ctx=pscr22d&id=SettingUpReports)*.

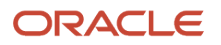

### Generate Accounting Entries for Reconciliation Overages and Shortages

- **1.** Select **Billing and Payment** > **Reconcile Cashier Session** in the Navigator.
- **2.** Click the cashier session row for which you want to generate an accounting entry.
- **3.** Complete the reconciliation for the cashier session if you haven't already. You can generate accounting entries only for completed reconciliations that result in an overage or a shortage.
- **4.** Click **Generate Event** to generate an accounting entry for the overage or shortage.

**Note:** To successfully create accounting entries for cashier reconciliation overages and shortages, you must first create accounting rules for them. For more information on setting up accounting rules, see *[Setting Up](https://docs.oracle.com/pls/topic/lookup?ctx=pscr22d&id=SettingUpAccountingRules) [Accounting Rules](https://docs.oracle.com/pls/topic/lookup?ctx=pscr22d&id=SettingUpAccountingRules)*.

# Printing Deposit Slips

Agencies that collect payments use deposit slips to deposit the money collected in the form of cash and checks into the agency's bank account.

You print deposit slips using the Print Deposit Slip page.

#### **Prerequisites**

Before you generate deposit slips for your agency, you must define the P\_DEPOSIT\_SLIP\_NUMBER parameter for the Deposit Slip (DepositSlip001) report. For more information on defining report parameters, see *[Setting Up Reports](https://docs.oracle.com/pls/topic/lookup?ctx=pscr22d&id=SettingUpReports)*.

#### Generating Deposit Slips

- **1.** Select **Billing and Payment** > **Deposit Slip**.
- **2.** On the Print Deposit Slip page, enter values for the following fields:

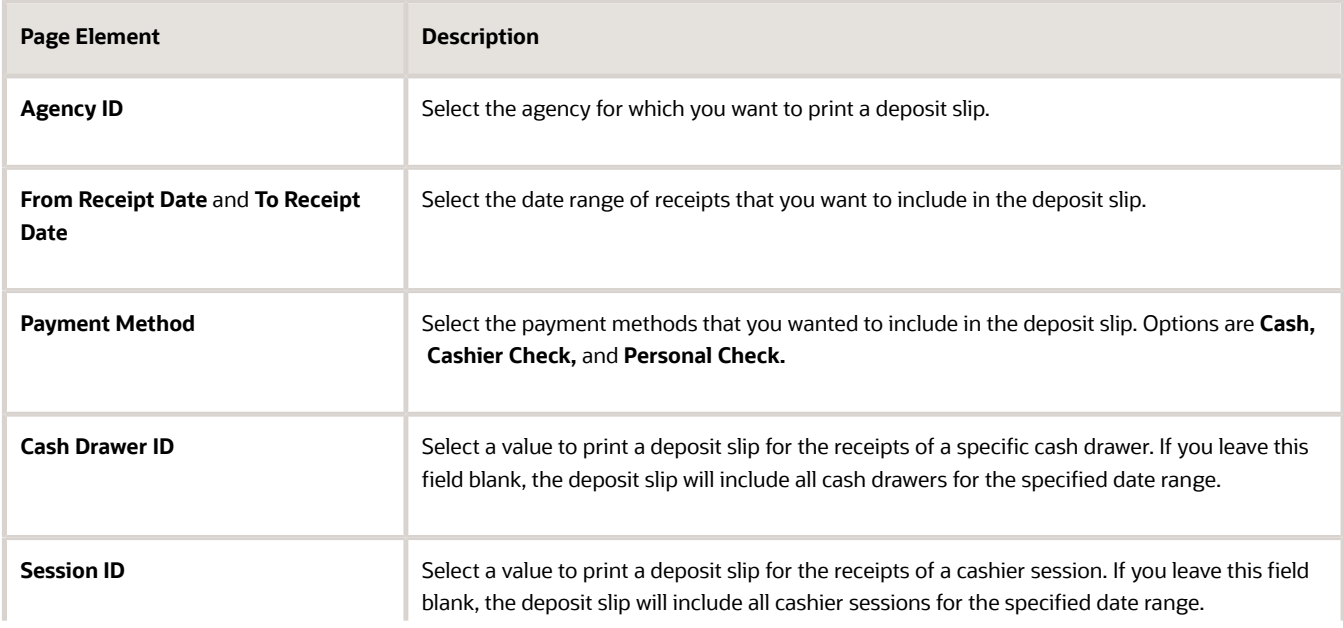

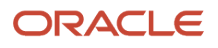

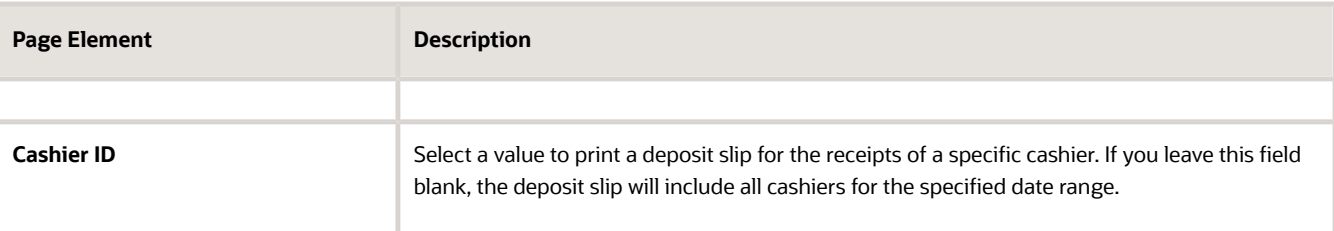

**Note:** The values available in the Cash Drawer ID, Session ID, and Cashier ID drop-down fields represent the cash drawer payment history rows within the entered date range that have not yet been printed. Therefore, the values available in the drop-down fields change based on the entered date range. If a selected dropdown value becomes invalid because you change the date range, the field with the invalid value becomes blank. If the selected drop-down value remains valid after changing the date range, the drop-down value is unchanged.

**3.** Click **Print**. The generated deposit slip file opens in a separate browser tab.

**Note:** If your browser has a pop-up blocker, make sure it allows pop-up windows from the URL associated with Oracle Permitting and Licensing.

## Viewing Payment History

Agency staff can view payment history on the Payment History page.

This example shows the Payment History page.

Payment History

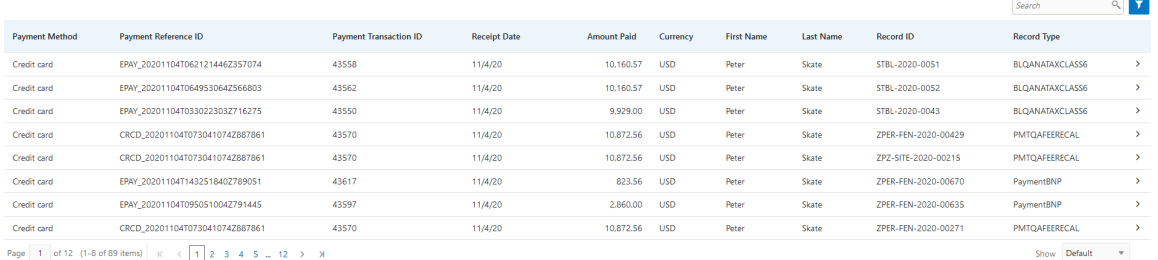

#### Reviewing Payment History

**1.** Select **Billing and Payment** > **Payment History** in the navigator.

**Note:** Registered public users can also access this page from the Registered Public Landing Page by selecting *View Payment History* from the **I Want To** field. Public users can view only the payments that they submitted.

The Payment History page displays all of the payments received by the agency. You can search for and sort payments by:

- Payment method
- Payment reference ID

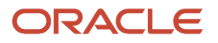

- Payment transaction ID
- Receipt date
- Payment amount
- Payment currency
- Applicant first name and last name

**Note:** The payer name appears on the Payment History Details page. The payer name depends on the payment method. No name is displayed when payment is made through a trust account.

- Record ID
- Record type
- **2.** Select a payment to view additional details on the Payment History Details page.

This example shows the Payment History Details page.

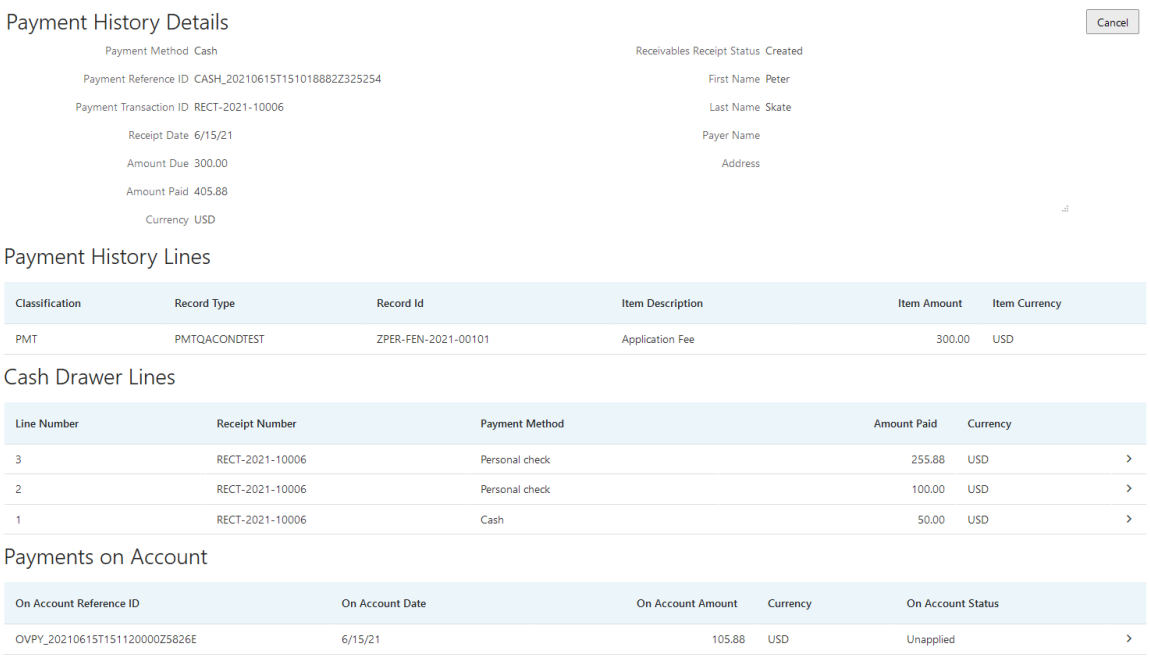

The Payment History Lines grid displays the transaction lines associated with the payment. You can select a payment history line to view additional details on the Payment History Line Details modal page.

The Cash Drawer Lines grid displays the cash drawer transaction lines associated with the payment. You can select a cash drawer line to view additional details on the Cash Drawer Line Details modal page.

**Note:** The Cash Drawer Lines grid does not appear for electronic payments.

The Refund History grid displays any refunds associated with the payment. You can select a refund to view additional details on the Refund Detail modal page. For more information on refunds, see *[Viewing and Processing Refunds](https://docs.oracle.com/pls/topic/lookup?ctx=pscr22d&id=ViewingAndProcessingRefunds)*.

The Payments on Account grid displays any payments on account associated with the payment. You can select a payment on account to view additional details on the Payment on Account Details modal page. For more information on payments on account, see *[Viewing Payments On Account](https://docs.oracle.com/pls/topic/lookup?ctx=pscr22d&id=ViewingPaymentsOnAccount)*.

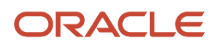

## Viewing Invoice History

Agency staff can view invoice history on the Invoice History page.

This example shows the Invoice History page.

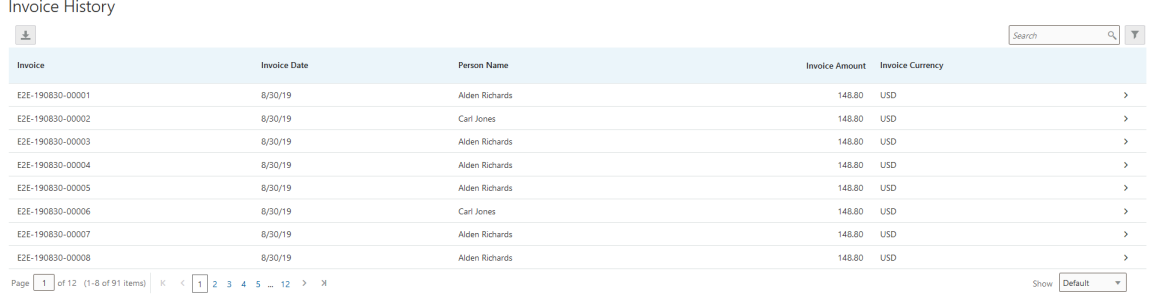

#### Reviewing Invoice History

**1.** Select **Billing and Payment** > **Invoice History** in the navigator.

**Note:** Registered public users can also access this page from the Registered Public Landing Page by selecting *View Invoice History* from the **I Want To** field. Public users can view only their own invoices.

The Invoices History page displays all of the invoices issued by the agency. You can search for and sort invoices by:

- Invoice ID
- Invoice date
- Person name
- Invoice amount
- Invoice currency
- **2.** Select an invoice to view additional details on the Invoice History Details page.

This example shows the Invoice History Details page.

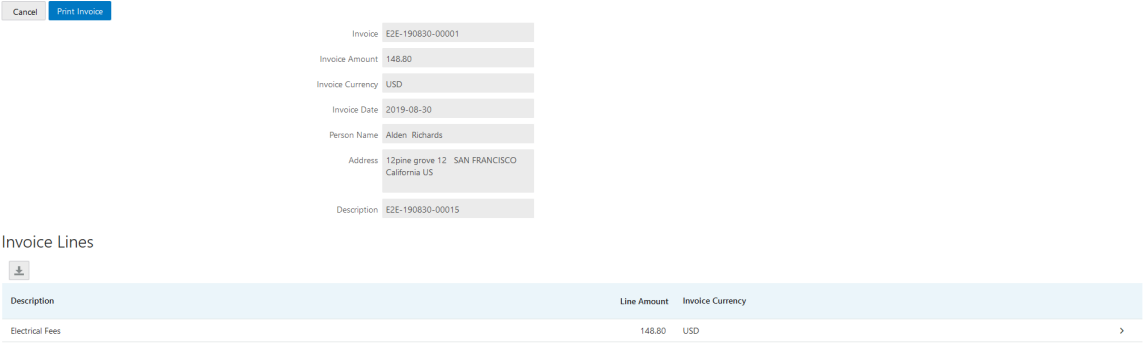

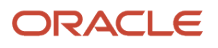

The Invoice Lines grid displays the transaction lines associated with the invoice. You can select a invoice line to view additional details on the Invoice Line Detail modal page.

Click **Print Invoice** to generate a printable invoice.

**Note:** If your browser has a pop-up blocker, make sure it allows pop-up windows from the URL associated with Oracle Permitting and Licensing.

## Viewing and Processing Refunds

Agency staff can view refund history, process refunds, and print refunds from the Refund History page.

Agency staff initiate refund requests from the Fees and Payments page for transactions. For more information on initiating refund requests, see *[Working with Fees and Payments](https://docs.oracle.com/pls/topic/lookup?ctx=pscr22d&id=WorkingWithFeesAndPayments)*.

To distribute requested refunds to customers, agency staff must review and process them on the Refund History page.

This example shows the Refund History page.

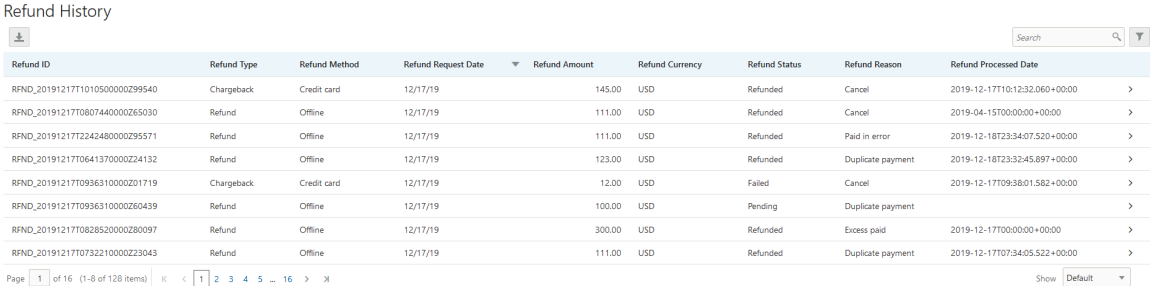

#### Reviewing Refund History

**1.** Select **Billing and Payment** > **Refund History** in the navigator.

The Refund History page displays all of the refunds requested or processed by the agency. You can search for and sort refunds by:

- Refund ID
- Refund Type
- Refund Method
- Refund Request Date
- Refund Amount
- Refund Currency
- Refund Status
- Refund Reason
- Refund Processed Date

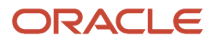

**2.** Select a refund to view additional details on the Refund Detail page.

#### This example shows the Refund Detail page.

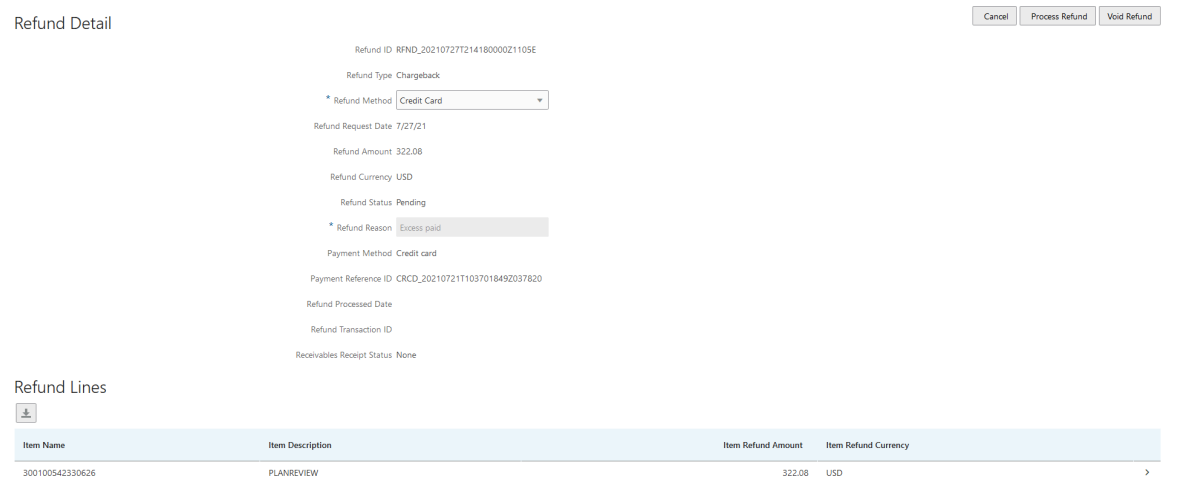

The Refund Lines grid displays the items included as part of the refund. You can select a refund to view additional details on the Refund Detail modal page.

#### Processing Refunds

- **1.** Select **Billing and Payment** > **Refund History** in the navigator.
- **2.** Select a refund with a **Refund Status** of *Pending*.
- **3.** On the Refund Detail page, select a **Refund Method**.

Select *Offline* if you are issuing a manual check for the refund, or issuing an electronic refund through a system that is not connected to Oracle Permitting and Licensing. This is the only option available for payments that were made by check or cash.

Select *Credit Card* to credit the refund back to the credit card that was used to make the payment.

Select PayPal to credit the refund back to the PayPal account that was used to make the payment.

Refunds to credit cards are processed through Oracle Fusion Payments. For detailed information on setting up the integration with Oracle Fusion Payments, see *[Oracle Permitting and Licensing: Financial Integrations](https://support.oracle.com/epmos/faces/DocumentDisplay?id=2474674.1)*.

**Note:** Cashiers processing refunds charged back to credit cards must have the Accounts Receivable Manager Segregated Role (ORA\_AR\_ACCOUNTS\_RECEIVABLE\_MANAGER\_SOD\_JOB) assigned to them. For more information on assigning roles to agency staff, see *[Setting Up Agency Staff](https://docs.oracle.com/pls/topic/lookup?ctx=pscr22d&id=SettingUpAgencyStaff)*.

#### **4.** Click **Process Refund**.

You are returned to the Refund History page. The process changes the **Refund Status** of the refund to *Refunded* and enters the date and time that the refund was processed in the **Refund Processed Date** column. In addition, the process creates an accounting entry for the refund.

If you configure a template for the delivered Refund Notice communication event, processing the refund triggers the generation of a communication to the refund recipient. For more information on communication event templates, see *[Setting Up Communication Templates](https://docs.oracle.com/pls/topic/lookup?ctx=pscr22d&id=SettingUpCommunicationTemplates)*.

**Note:** If an error occurs before or after a refund is process, the system changes its status to *Failed.* To prevent duplicate refunds from being processed agency staff cannot process a failed refund. You must set the refund status back to *Pending* through a patch request before attempting to process the refund again.

You can process multiple partial refunds to Paypal, credit, or debit cards. Note the following for reconciliation purposes:

- The first refund (partial or full refund of the settlement amount) is posted as follow-on credit to the original settlement transaction in CyberSource.
- Subsequent partial refunds are posted as stand-alone credits in CyberSource.

#### Voiding Refunds

You can void refund requests that were made in error, or for the wrong amount.

- **1.** Select **Billing and Payment** > **Refund History** in the navigator.
- **2.** Select a refund with a **Refund Status** of *Pending*.
- **3.** Click **Void Refund**.

You are returned to the Refund History page. The process changes the **Refund Status** of the refund to *Viod* and enters the date and time that the refund was processed in the **Refund Processed Date** column.

#### Printing Refunds

- **1.** Select **Billing and Payment** > **Refund History** in the navigator.
- **2.** Select a refund with a **Refund Status** of *Refunded*.
- **3.** On the Refund Detail page, click **Print Refund** generate a printable file for the refund in a separate browser tab.

## Viewing Payments On Account

Agency staff can view payments on account on the Payments on Account page.

This example shows the Payments on Account page.

Payments on Account

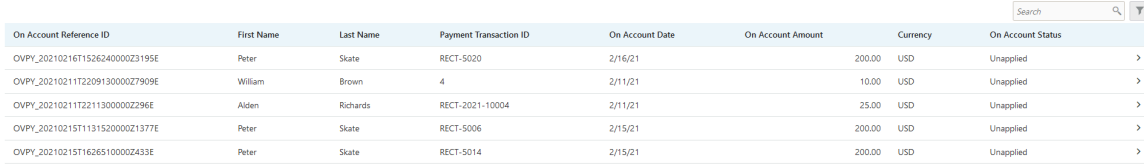

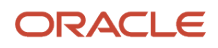

#### Reviewing and Refunding Payments on Account

**1.** Select **Billing and Payment** > **Payments on Account** in the navigator.

The Payment on Account page displays all of the payments on account resulting from cash drawer overpayments. You can search for and sort the payments by:

- On Account Reference ID
- First Name
- Last Name
- Payment Transaction ID
- On Account Date
- On Account Amount
- Currency

Payment

- On Account Status
- **2.** Select a payment on account to view additional details on the Payment on Account Details page.

This example shows the Payment on Account Details page.

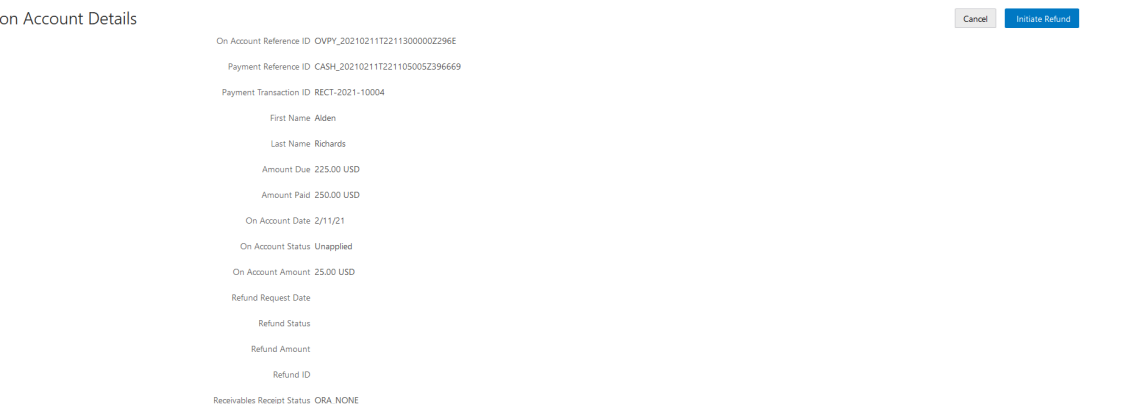

- **3.** If the payment on account hasn't been refunded yet, the **Initiate Refund** button is available. Click it to initiate a refund for the overpayment. The **Refund Status** changes to *Pending*.
- **4.** Access the Refund History page to process the pending refund. For more information, see *[Viewing and](https://docs.oracle.com/pls/topic/lookup?ctx=pscr22d&id=ViewingAndProcessingRefunds) [Processing Refunds](https://docs.oracle.com/pls/topic/lookup?ctx=pscr22d&id=ViewingAndProcessingRefunds)*.
- **5.** Confirm that the payment's **On Account Status** shows as *Refunded* on the Payments on Account page.

This example shows the status of a payment on account updated to Refunded.

Payments on Account

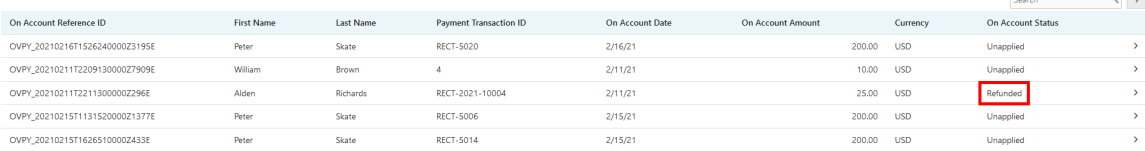

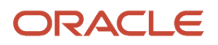

 $Q$   $\overline{Y}$ 

## Creating Oracle Receivable Receipts

Run the Create Oracle Receivables Receipt process to generate receipts in Oracle Receivables for each payment line associated with a payment processed in Oracle Permitting and Licensing.

The process assigns a receipt method and remittance name to each receipt based on the receipt options defined for each payment method at the agency level. It assigns a receivable activity name based on the following hierarchy:

- **1.** If a receivable activity name is defined for a fee item and record type then the process assigns that value when creating receipts for all payment history lines that have the same fee item and record type. It ignores receivable activity names defined at the record type or agency level.
- **2.** If a receivable activity name is defined for a fee item and all record types then the process assigns that value when creating receipts for all payment history lines that have the same fee item. It ignores receivable activity names defined at the record type or agency level.
- **3.** If a receivable activity name is defined for a record type then the process assigns that value when creating receipts for all payment history lines that have same record type. It ignores receivable activity names defined at the agency level.
- **4.** If a receivable activity name is not defined by record type or fee item then the process assigns the receivable activity name defined at the agency level.

The process uses the payment reference ID to create the receipt numbers in Oracle Receivables. It strips out the fourletter and underscore prefix, and appends an underscore and number for each payment history line associated with the payment reference ID. For example, for the payment reference ID DRCD\_20201029T143300767Z640574, which includes two payment history lines, the process would pass two receipt numbers: 20201029T143300767Z640574\_1 and 20201029T143300767Z640574\_2.

If there's a problem with your integration setup for a payment, the Create Oracle Receivable Receipt process gives it a **Receivables Receipt Status** of *Error*. Once you correct the source of the error, you can run the process again.

Access the Create Oracle Receivables Receipt page from the navigator by selecting **Billing and Payment** > **Oracle Receivables Receipt.**

To initiate the process, access the Create Oracle Receivable Receipt page by:

- Selecting **Billing and Payment** > **Oracle Receivables Receipt** in the navigator.
- Clicking **Schedule New Process** in the Process Monitor, and selecting *Create Oracle Receivable Receipt*.

#### Scheduling the Process

- **1.** Access the Schedule tab.
- **2.** To immediately add the process to the queue, select the **As soon as possible** option.
- **3.** To create a schedule for the process, select the **Using a schedule** option, and enter values using the following fields:

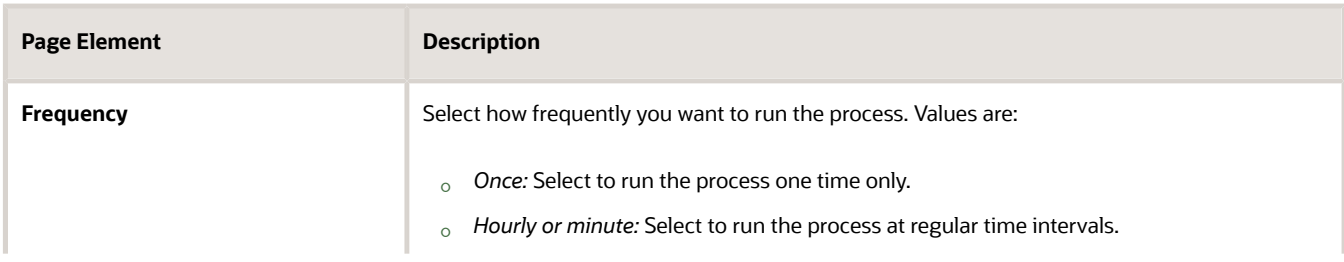

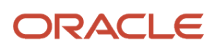

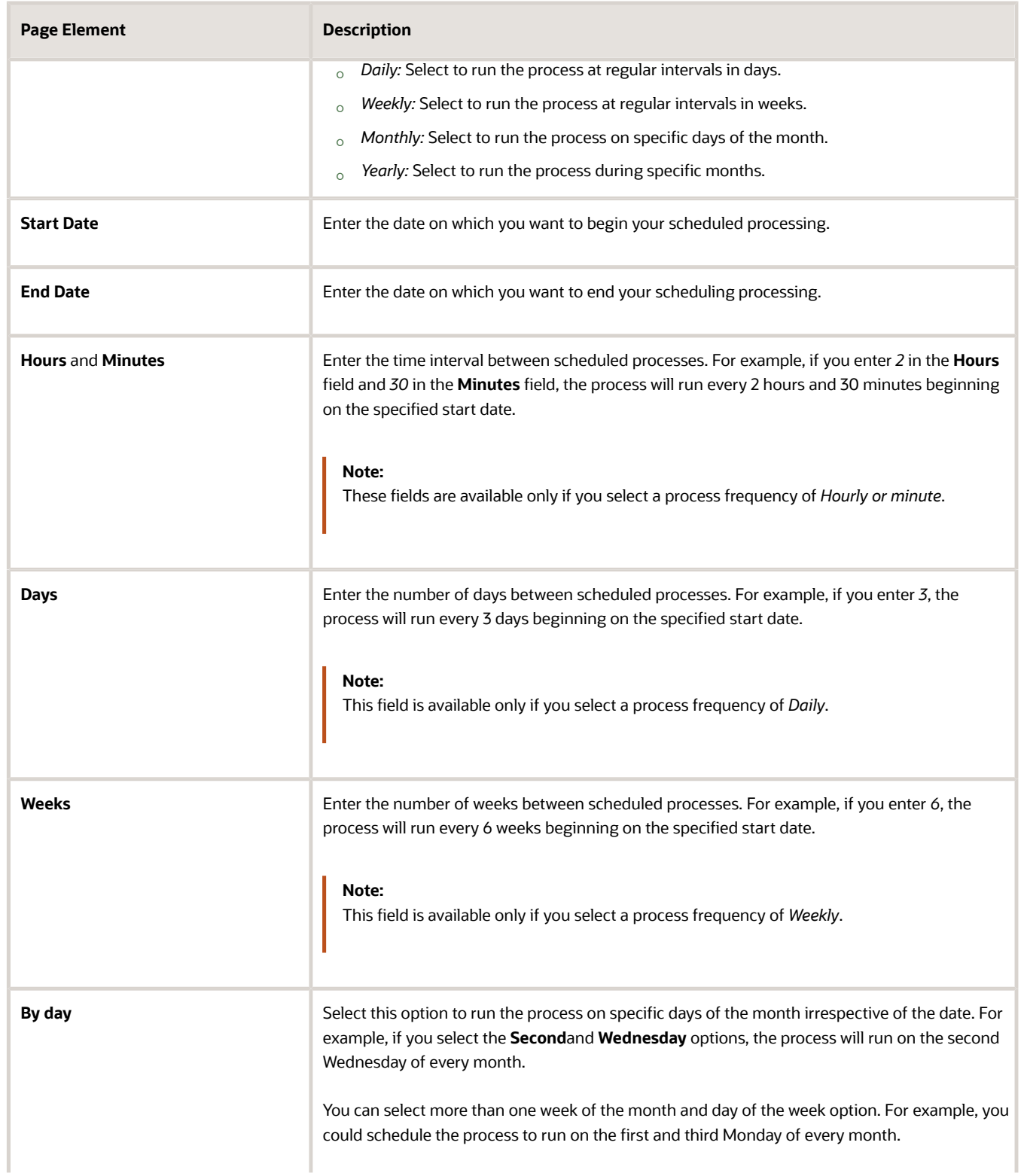

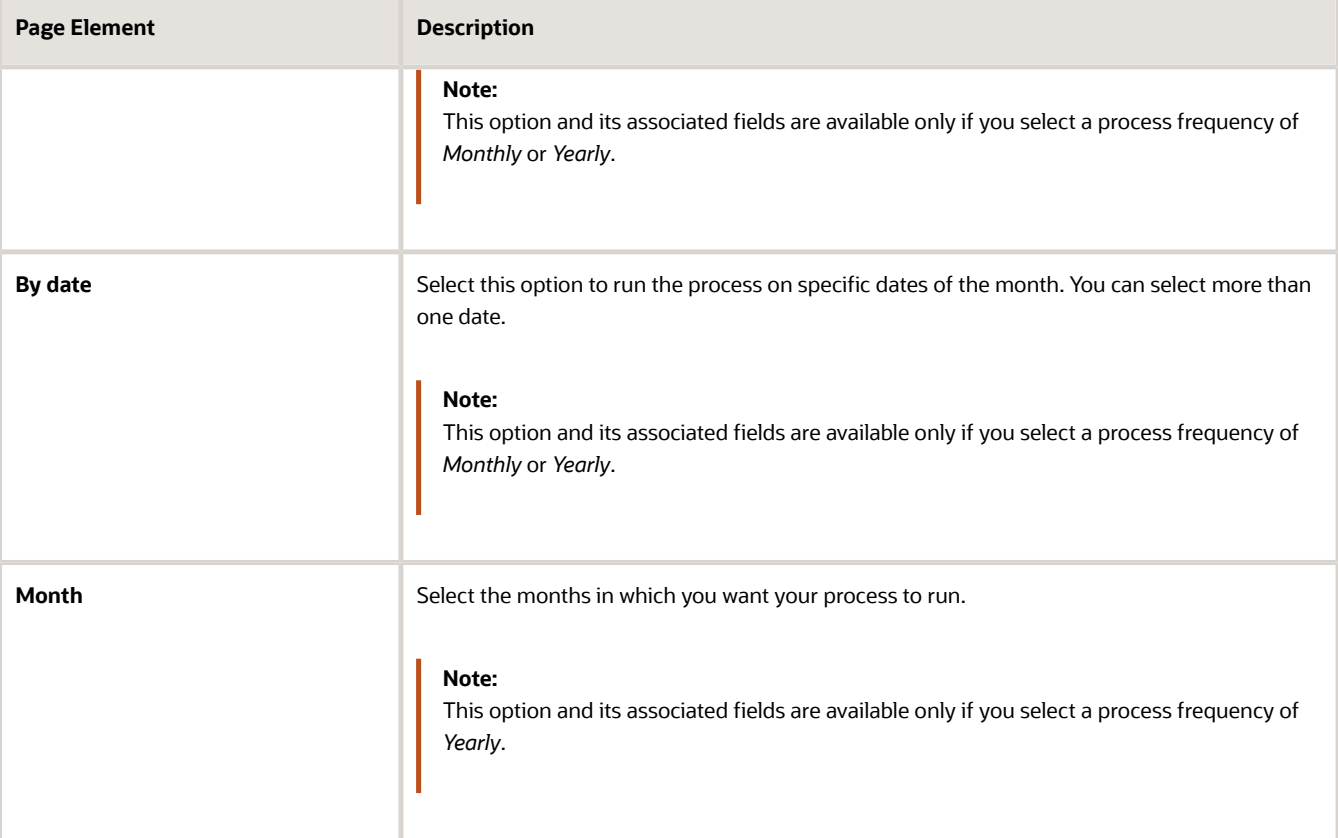

#### Setting Up Process Notifications

You can set up the process to send notifications to you and others when it runs.

- **1.** Turn on the **Notify Me When This Process Ends** switch to send yourself a notification when the process finishes.
- **2.** Access Notification tab.
- **3.** Click **Add**.
- **4.** On the Create Notification page, enter the email address of the person you want to receive notifications.

By default, the recipient will receive a notification when the process ends with the following conditions:

- On success
- On error
- On warning

You can remove any of these process notification conditions.

- **5.** Click **OK** to save the notification recipient.
- **6.** (Optional) To delete a notification recipient, select the recipient in the Notification tab and click **Delete**.

#### Submitting the Process

Once you've entered your process parameters, scheduling information, and notification recipients, you're ready to submit the process. Enter any additional information in the **Submission Notes** field and click **Submit**. Click **Process Monitor** to check the status of your process.

# **15 Working with Accounting**

## Generating Accounting Transactions and Journal Entries

Depending on the accounting framework implemented by your agency, you use accounting batch processing to generate subledger accounting events or accounting transactions and journal entries from source transactions such as payments and refunds.

Accounting transactions and journal entries are created if the offering-level Accounting Framework Option is *Public Sector Accounting*, and subledger accounting events are created if the offering-level Accounting Framework Option is *Financials Cloud Subledger Accounting*. For more information, see *[Selecting an Accounting Framework](https://docs.oracle.com/pls/topic/lookup?ctx=pscr22d&id=SelectingAnAccountingFramework)*.

Before you run the Generate Accounting process, set up accounting event definitions and accounting rules. Processing includes only source transactions with active accounting event definitions to create subledger accounting events or accounting transactions and journal entries. If an accounting event is enabled for Public Sector Accounting, you must activate the relevant accounting rules to create accounting transactions and journal entries. For more information, see *[Managing Accounting Events](https://docs.oracle.com/pls/topic/lookup?ctx=pscr22d&id=ManagingAccountingEvents)* and *[Setting Up Accounting Rules](https://docs.oracle.com/pls/topic/lookup?ctx=pscr22d&id=SettingUpAccountingRules)*.

**Note:** You must enable accounting event definitions for the FeeReceipts and FeeRefunds events to process source transactions in Code Enforcement. These events must also be enabled to support overpayments and payments made with multiple payment methods.

**Note:** If the source transaction is a cash reconciliation adjustment, accounting transactions are created at the time the reconciliation adjustment is made. However, batch processing is required to generate the resulting journal entries. If journal entries aren't created, verify that the ReconAdjustment event definition is enabled.

The transaction status of accounting transactions that are created without journals is *Created*. The status of accounting transactions after journal entries are generated is *Generated*. The Generate Accounting process groups accounting transactions into journals based on the combination of ledger, accounting date, accounting event, and accounting rule.

You set up and run batch processing on the Generate Accounting page, which you can access by selecting **Accounting** > **Generate Accounting**.

#### Entering Generate Accounting Process Parameters

- **1.** Access the Parameters tab on the Generate Accounting page.
- **2.** Use the **Date From** and **Date To** fields to process source transactions such as payments or refunds made during the date range that require accounting. The system configuration determines which source transactions will be processed.

The payment or refund accounting date is based on the next available date in the accounting calendar. You can review the accounting details after processing on the Accounting Transactions page. For more information, see *[Viewing](https://docs.oracle.com/pls/topic/lookup?ctx=pscr22d&id=ViewingAccountingTransactions) [Accounting Transactions](https://docs.oracle.com/pls/topic/lookup?ctx=pscr22d&id=ViewingAccountingTransactions)*.

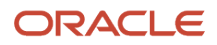

## Scheduling the Process

- **1.** Access the Schedule tab.
- **2.** To immediately add the process to the queue, select the **As soon as possible** option.
- **3.** To create a schedule for the process, select the **Using a schedule** option, and enter values using the following fields:

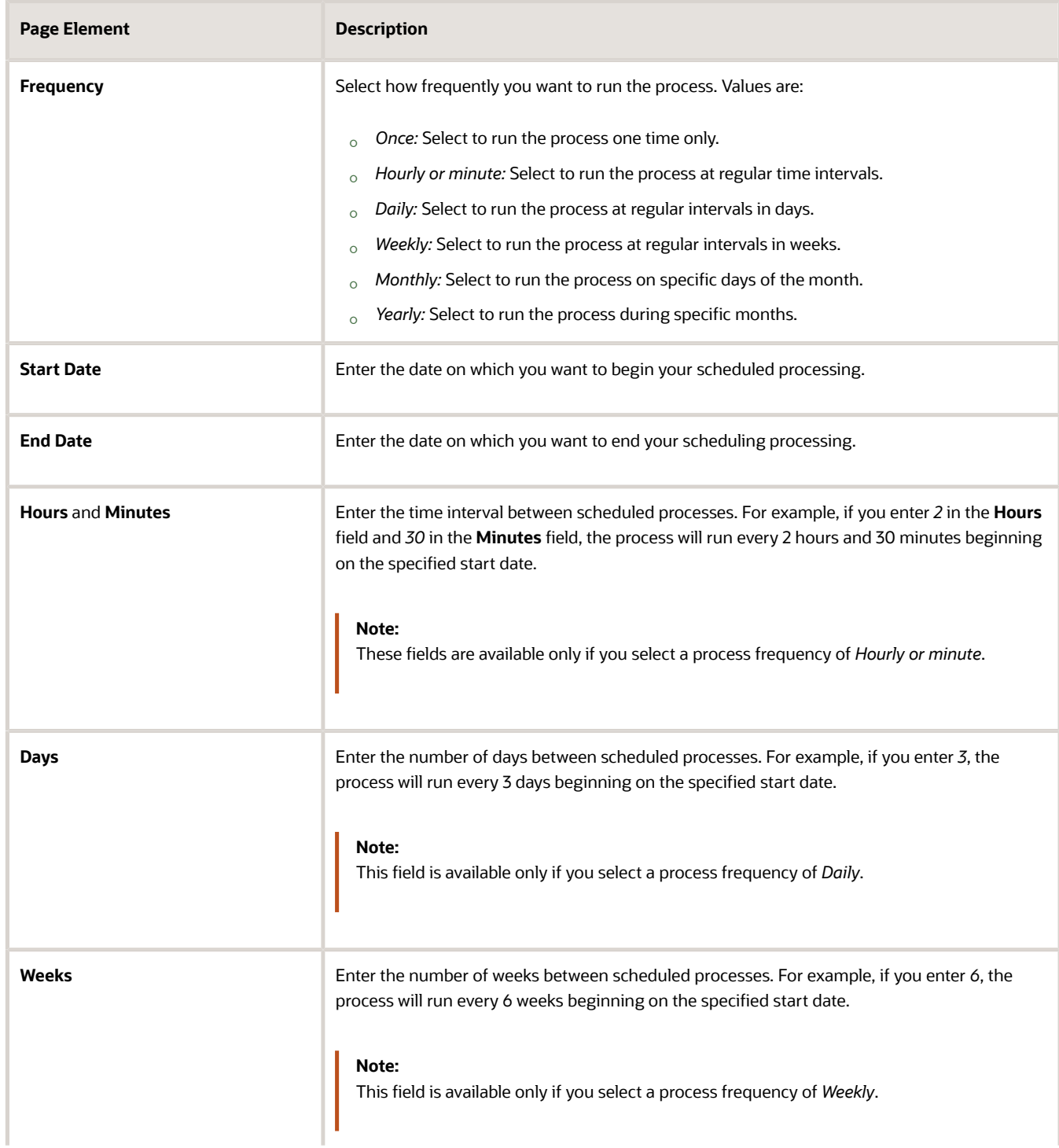

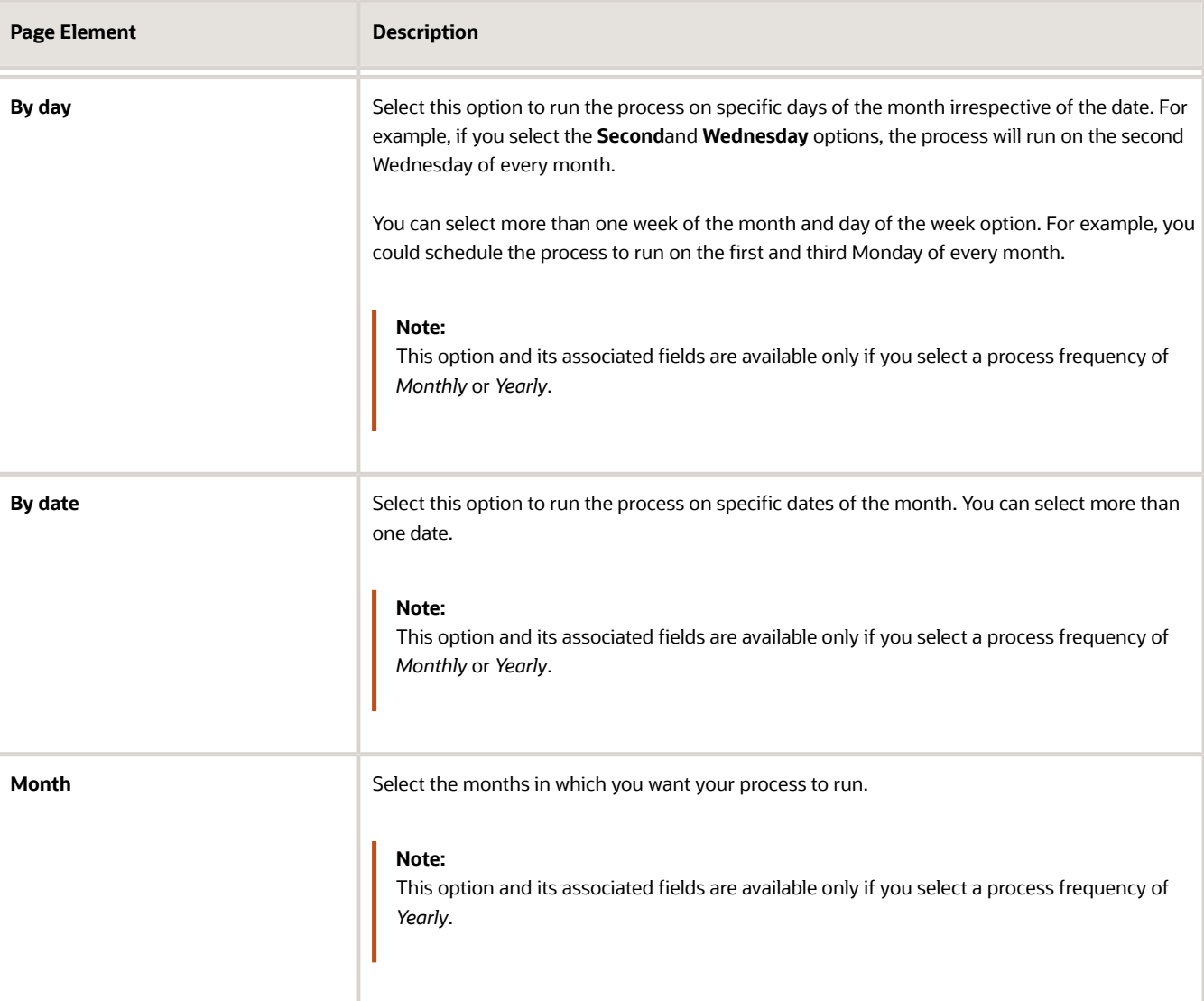

#### Setting Up Process Notifications

You can set up the process to send notifications to you and others when it runs.

- **1.** Turn on the **Notify Me When This Process Ends** switch to send yourself a notification when the process finishes.
- **2.** Access Notification tab.
- **3.** Click **Add**.

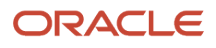

**4.** On the Create Notification page, enter the email address of the person you want to receive notifications.

By default, the recipient will receive a notification when the process ends with the following conditions:

- On success
- On error
- On warning

You can remove any of these process notification conditions.

- **5.** Click **OK** to save the notification recipient.
- **6.** (Optional) To delete a notification recipient, select the recipient in the Notification tab and click **Delete**.

#### Submitting the Process

Once you've entered your process parameters, scheduling information, and notification recipients, you're ready to submit the process. Enter any additional information in the **Submission Notes** field and click **Submit**. Click **Process Monitor** to check the status of your process.

# Viewing Accounting Transactions

You can view accounting transactions on the Accounting Transactions page.

This page displays the fee items for agency transactions that require accounting journals. Each fee item row displays the transaction ID of the transaction from which it originated and the name of the source table that contains the detail for that transaction. These accounting transactions are processed by the Generate Accounting process.

#### Viewing Accounting Transactions

- **1.** Select **Accounting** > **Accounting Transactions**, or click **Accounting Transactions** on the Agency Springboard.
- **2.** Select an accounting transaction on the Accounting Transactions page to view additional information about the transaction.

Each accounting transaction has one of the following statuses:

- *Created:* The Generate Accounting process couldn't create a journal for the accounting transaction because there is no applicable accounting rule.
- *Generated:* The Generate Accounting process created a journal for the accounting transaction.

For accounting transactions with a status of *Generated*, the **Journal** grid displays information about the journal entry associated with it including the Journal ID, Accounting Event, and Journal Status. For more information on journal entries, see *[Reviewing Journal Entries](https://docs.oracle.com/pls/topic/lookup?ctx=pscr22d&id=ReviewingJournalEntries)*.

The **Accounting Transaction Errors** grid displays any error messages associated with the accounting transaction. These errors must be corrected before a journal can be created for the transaction.

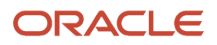

## Reviewing Journal Entries

You view and edit journal entries on the Journal page.

Journals contain debit and credit accounting entries created by the Generate Accounting process for the accounting transactions that it processes. You can export journals that do not contain errors to an Enterprise Resource Planning (ERP) system.

#### Viewing Journal Entries

#### Select **Accounting** > **Journal**, or click **Journal** on the Agency Springboard.

The grid on the Journal page displays all of your journal entries and their current status by the accounting date. Valid journal entry statuses are:

- *Created:* Indicates that the journal has been created but not validated.
- *Error:* Indicates that the journal has one or more validation errors.
- *Valid:* Indicates that the journal has been validated and is ready to be exported.
- *Sent:* Indicates that the journal has been exported to a file that can be used to update an ERP system.

#### Reviewing Accounting Lines

- **1.** Select **Accounting** > **Journal**, or click **Journal** on the Agency Springboard.
- **2.** Select a journal entry on the Journal page.
- **3.** In the Lines tab of the Journal Details page, select an accounting line.
- **4.** On the details page, you can update the following accounting fields:
	- **Account**
	- **Division**
	- **Department**
	- **Fund**
	- **Function**
	- **Program**
- **5.** Click **Save**.
- **6.** On the Journal Details page, click **Validate** to ensure that the accounting lines are still valid after the changes you made.

#### Viewing Journal Entry Errors

- **1.** Select **Accounting** > **Journal**, or click **Journal** on the Agency Springboard.
- **2.** Select a journal entry on the Journal page.
- **3.** Access the Header Errors tab to view any header errors for the accounting line.
- **4.** Access the Line Errors tab to view any line errors for the accounting line.

You can correct these errors on the Lines tab. Once you correct and validate a line error, it no longer appears on the Line Errors tab.

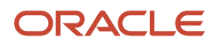

# Exporting Journal Entries

You create a file containing accounting transactions that can be imported into an Enterprise Resource Planning (ERP) system.

When a *Publish Accounting* integration is enabled for your agency, the Export Journals to ERP process publishes accounting information to OIC where it can be transformed and imported by third-party applications. For more information, see *[Setting Up Agency Integrations](https://docs.oracle.com/pls/topic/lookup?ctx=pscr22d&id=SettingUpAgencyIntegrations)*.

**Note:** If you use Oracle Financials Cloud as your ERP system, we recommend using the Financials Cloud Subledger Accounting feature to enable ERP accounting integration instead of using the Export Journals to ERP process.

You run the process that exports journal entries on the Export Journals to ERP page, which you can access by selecting **Accounting** > **Export Journals**.

#### Entering Export Journals to ERP Process Parameters

Access the Parameters tab on the Export Journals to ERP page and enter values using the following fields:

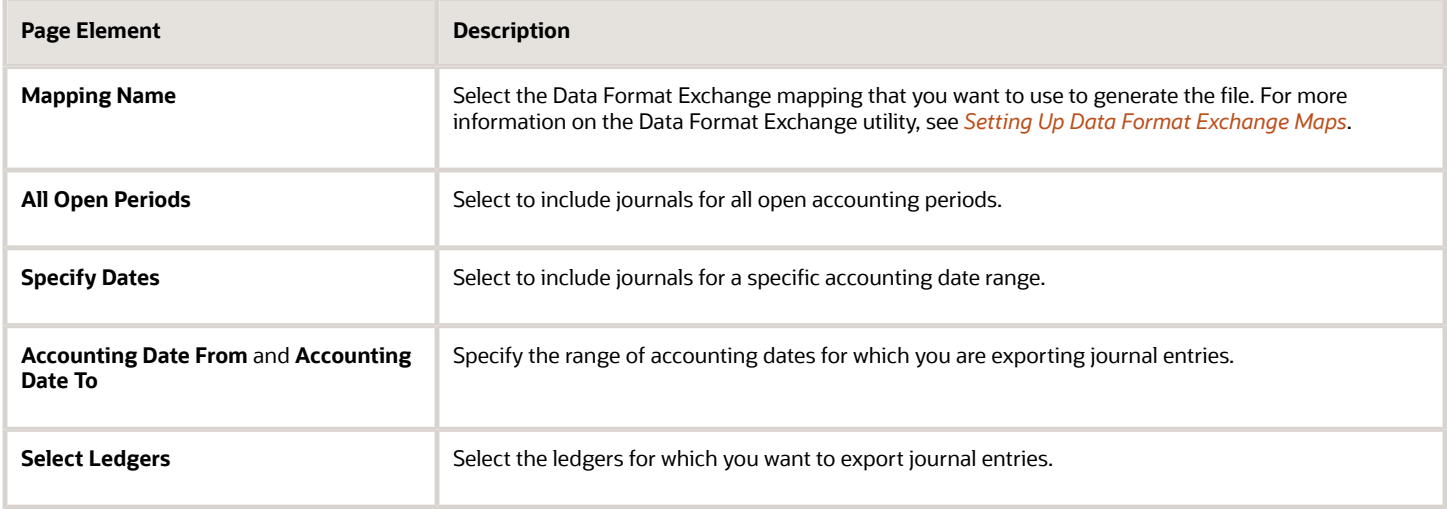

#### Scheduling the Process

- **1.** Access the Schedule tab.
- **2.** To immediately add the process to the queue, select the **As soon as possible** option.
- **3.** To create a schedule for the process, select the **Using a schedule** option, and enter values using the following fields:

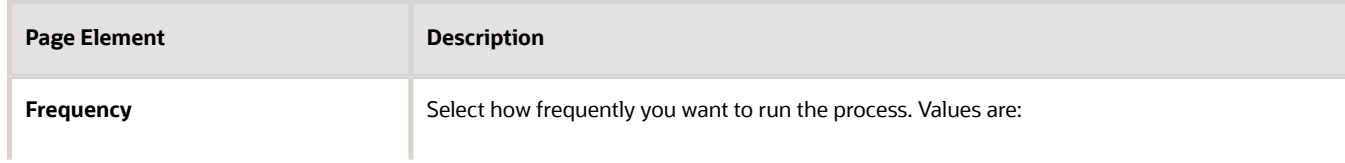

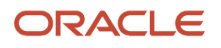

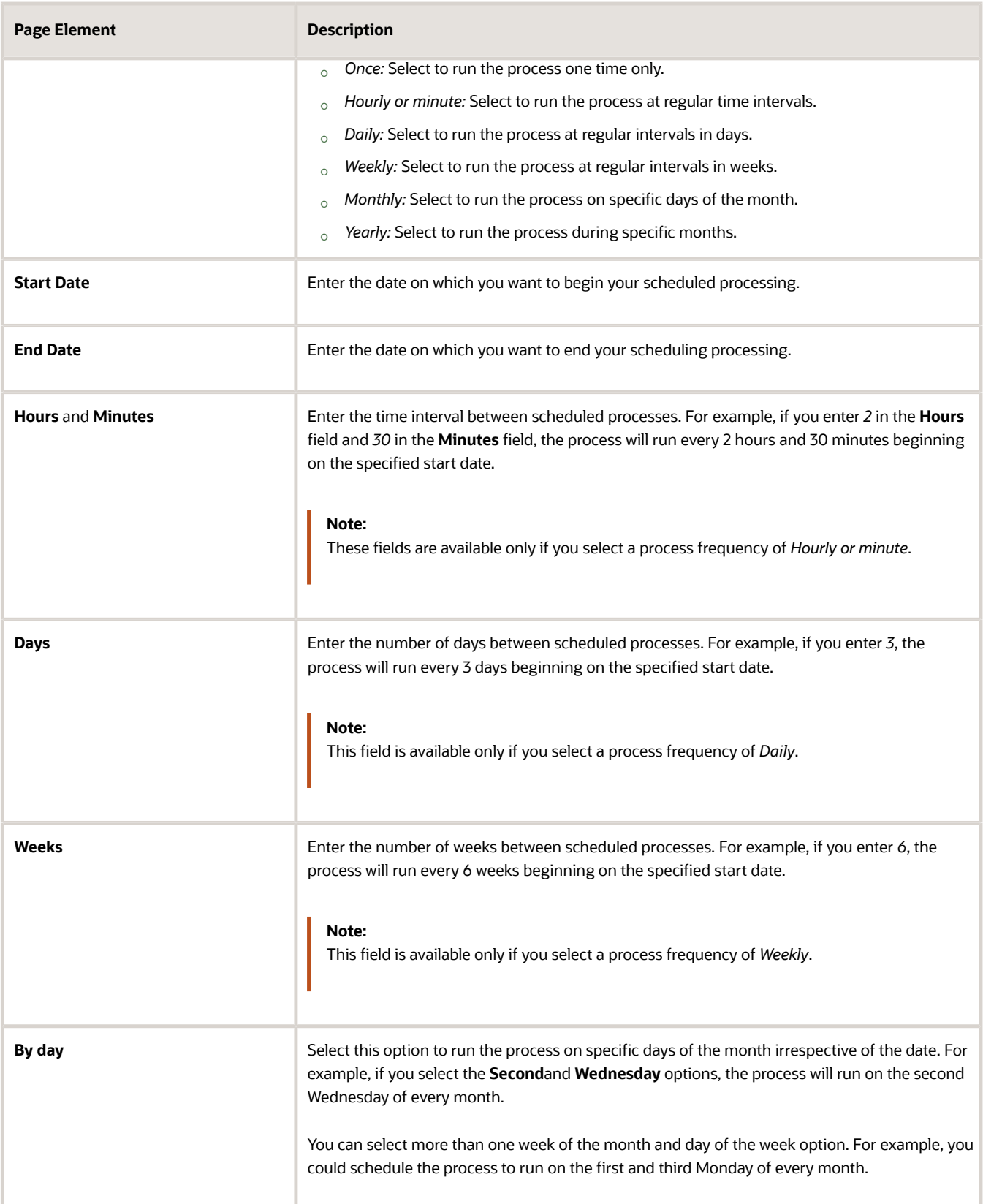

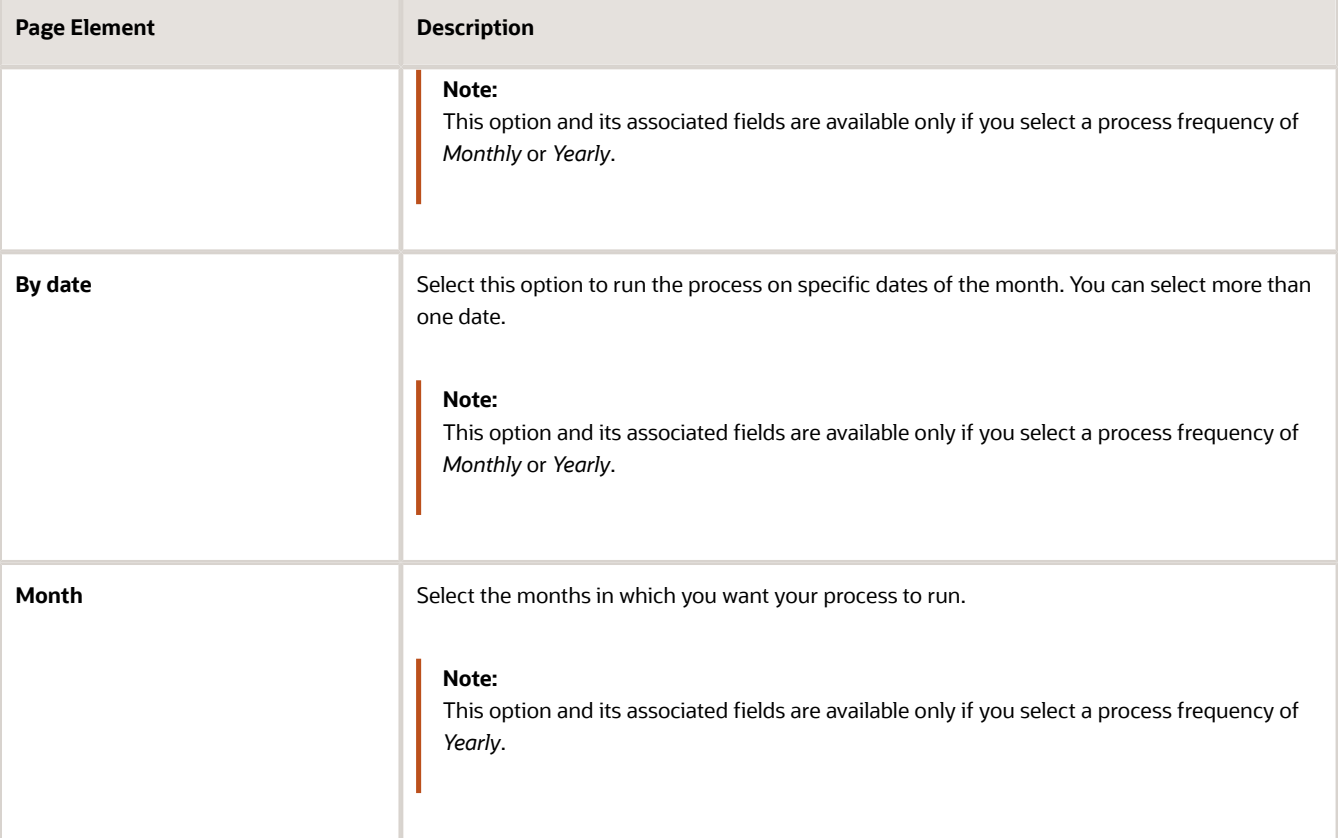

#### Setting Up Process Notifications

You can set up the process to send notifications to you and others when it runs.

- **1.** Turn on the **Notify Me When This Process Ends** switch to send yourself a notification when the process finishes.
- **2.** Access Notification tab.
- **3.** Click **Add**.
- **4.** On the Create Notification page, enter the email address of the person you want to receive notifications.

By default, the recipient will receive a notification when the process ends with the following conditions:

- On success
- On error
- On warning

You can remove any of these process notification conditions.

- **5.** Click **OK** to save the notification recipient.
- **6.** (Optional) To delete a notification recipient, select the recipient in the Notification tab and click **Delete**.

### Submitting the Process

Once you've entered your process parameters, scheduling information, and notification recipients, you're ready to submit the process. Enter any additional information in the **Submission Notes** field and click **Submit**. Click **Process Monitor** to check the status of your process.

### Processing the Journal Entry Output

Use the publicSectorMappingAttachments REST API to process the output file generated by the Export Journals to ERP. For more information on this REST API, see *[REST API for Oracle Public Sector Cloud](https://docs.oracle.com/pls/topic/lookup?ctx=fa-latest&id=PSRST)*.

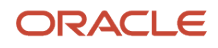

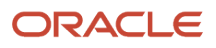

# **16 Working with Deposit Accounts**

## Depositing Funds

Agency Staff and authorized users can track funds deposited into a deposit account.

Agency staff and authorized users can track funds deposited into a deposit account.

Agency staff with the manage deposit account privilege can record deposits received into a deposit account.

Authorized users with access to deposit can make deposits into a deposit account.

If checks are returned for lack of funds, agency staff with the manage account privilege can reverse the deposit recorded for a deposit account.

### Adding Funds to a Deposit Account

- **1.** Select **Billing and Payment** > **Deposit Accounts.**
- **2.** On the Deposit Accounts page, click **Activity** in the left hand navigation.
- **3.** Click **Add Deposit** and enter the deposit amount, and select an **Authorized User.**
- **4.** Click **Submit.**
- **5.** Select the payment method and continue to complete the payment.

#### Reversing Funds

- **1.** Select **Billing and Payment** > **Deposit Accounts.**
- **2.** On the Deposit Accounts page, click **Activity** in the left hand navigation.
- **3.** Click the row for the deposit to reverse.
- **4.** Click **Reverse Deposit,** select a reversal reason, and submit the reversal request.

#### Importing Electronic Deposits

This feature provides an integration with Oracle Financials Cash Management and enables agency staff to import deposits received in the form automated clearing house (ACH) and wires and recorded in Oracle Financials Cash Management.

Use the scheduled process, Import Electronic Deposits for Deposit Accounts, to import automated clearing house ACH and wire deposits from Oracle Financials Cash Management.

For more information, see *[Using the Process Monitor](#page-326-0)*.

To import deposit activity from Oracle Financials, you have to:

- Configure a Cash Management lookup code. Add a lookup code 'TRSA' for the lookup type CE\_TRX\_TYPE. To add the lookup code 'TRSA' agency staff use the Manage Cash Management Lookups task under the Cash Management and Banking functional area in the Financials Setup menu.
- Link the Oracle Financials Cash Management bank account to a deposit account in the Funding and Security section of the Deposit Account Information page. For more information, see *[Setting Up Deposit Accounts](https://www.oracle.com/pls/topic/lookup?ctx=fa22d&id=u30206278)*.

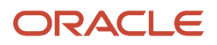

- Create an External Transaction in Oracle Financials Cash Management with a Transaction Type value of TRSA.
- Populate the deposit account number in the reconciliation reference field of the Bank Statement Line in Oracle Financials Cash Management.
- Reconcile the External Transaction and Bank Statement Line in Oracle Cash Management on a One to One (1-1) basis.

After you run the import, you can review the deposit on the Deposit Account Activity page for each deposit account.

## Paying Fees

Agency staff can pay fees with funds in a deposit account.

Applicants, primary contacts, or just contacts can pay fees with funds in a deposit account if they are authorized users on the deposit account and have access to pay fees.

For more information, see *[Working with Fees and Payments](https://docs.oracle.com/pls/topic/lookup?ctx=pscr22d&id=WorkingWithFeesAndPayments)*.

#### Running Autopay to Pay Fees with Deposit Account Funds

You can set up a process to record fee payments for deposit accounts.

- **1.** Select **Billing and Payment** > **Deposit Account Autopay Fees.**
- **2.** On the Parameters tab, confirm that **All Deposit Accounts** is selected and click **Submit.**

For more information, see *[Using the Process Monitor](https://docs.oracle.com/pls/topic/lookup?ctx=pscr22d&id=UsingTheProcessMonitor)*.

#### Reversing Fees

You can reverse fees that have been paid with funds in a deposit account.

- **1.** Select **Billing and Payment** > **Deposit Accounts.**
- **2.** On the Activity tab, click **Reverse Fee.**
- **3.** Select one or more fee items and click **Submit Reversal.** If you want to reverse fee items associated with a Payment Reference ID, search for that Payment Reference ID the before selecting the fee items.
- **4.** Select a reason for the reversal and click **Submit.**

#### Viewing Fees that are Payable by Authorized Users

This page lists the fees that can be paid by each authorized user with the balance in the trust account.

- **1.** Select **Billing and Payment** > **Deposit Accounts.**
- **2.** Click the **Fees Payable** tab in the left navigation to see the list of fees.

## Refunding Account Balances and Fees

Agency staff can initiate refunds for balances in deposit accounts from the Deposit Account page for the full amount or a partial amount.

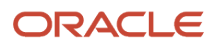
**Note:** Agency staff must ensure that all applicable fees have been charged to the deposit account before issuing a full refund of the account balance.

Agency staff can initiate fee refunds back to the deposit account from the Fees and Payments page on a Permit or planning application transaction.

Agency staff can also void a refund if the refund has been initiated incorrectly.

### Refunding Deposit Account Balances

- **1.** Select **Billing and Payment** > **Deposit Accounts.**
- **2.** On the Deposit Accounts page, click **Activity** in the left hand navigation.
- **3.** Click Initiate Refund, enter the Refund Amount and click **Submit.**

### Refunding Fees Back to a Deposit Account

When there is a downward adjustment of a fee after it has been paid with funds in a deposit account, agency staff can refund the excess fee payment to the deposit account.

You can initiate refunds of fees from the permit or planning application on the Fees and Payments page in the application details. Agency staff can:

- Manually choose the amount to refund or run the recalculation process to create a downward adjustment.
- Access the Refund History page and process the refund to refund it to the deposit account.
- View the fee refund on the Activity tab of the Deposit Account page.

For more information, see *[Setting Up Deposit Accounts](https://docs.oracle.com/pls/topic/lookup?ctx=pscr22d&id=SettingUpDepositAccounts)* and *[Working with Fees and Payments](https://docs.oracle.com/pls/topic/lookup?ctx=pscr22d&id=WorkingWithFeesAndPayments)*

### Printing Deposit Account Statements

You can print an account statement for a deposit account.

To print deposit account statements, agency staff has to configure following parameters for the Report ID DepositAccountStatement001:

- Parameter ID: 1 Parameter Name: P\_DEPOSIT\_ACCOUNT\_NUMBER Parameter Data Type: String
- Parameter ID: 2 Parameter Name: P\_TRANSACTION\_DATE\_FROM Parameter Data Type: Date
- Parameter ID: 3 Parameter Name: P\_TRANSACTION\_DATE\_TO Parameter Data Type: Date

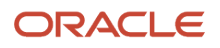

#### For more information about configuring report parameters, see *[Setting Up Reports](https://docs.oracle.com/pls/topic/lookup?ctx=pscr22d&id=SettingUpReports)*

You print account statements from the Deposit Account page.

- **1.** Select **Billing and Payment** > **Deposit Accounts.**
- **2.** On the Deposit Accounts page, click Account Information in the left hand navigation.
- **3.** Click **Print** and enter the **Statement Period.**
- **4.** Click **Done.** The generated deposit account statement file opens in a separate browser tab.

**Note:** If your browser has a pop-up blocker, make sure it allows pop-up windows from the URL associated with Oracle Permitting and Licensing.

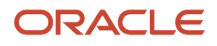

# **17 Working with Processes**

## Using the Process Monitor

The Process Monitor enables users to initiate and manage processes for Oracle Oracle Permitting and Licensing.

This example shows the Process Monitor page.

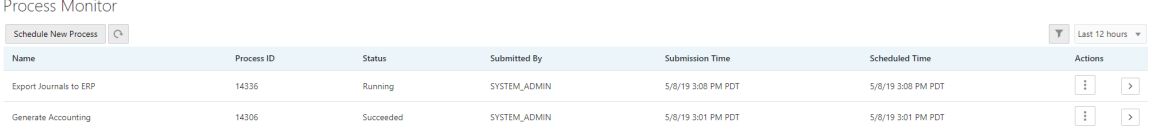

### Scheduling a New Process

- **1.** Select **Common** > **Process Monitor**.
- **2.** On the Process Monitor page, click **Schedule New Process**.
- **3.** On the Schedule New Process page, select the process you want to run in the **Name** field. A description of the selected process appears in the **Description** field.
- **4.** Click **Yes** to access the page associated with the process you selected. For example, if you select the *Generate Accounting* process, clicking the **Yes** button accesses the Generate Accounting page.
- **5.** Enter parameters for the process and click **Submit**.

**Note:** Processes can be run immediately or scheduled to run at a specific time. If you want to schedule a recurring process beyond 20 years into the future, the **End Date** must have a four-digit year. This requires updating the date format defined in the regional preferences. From the account menu, select **My Preferences**, click **View Advanced Preferences**, and select **Regional**. On the General Preferences: Regional page, you can update the **Date Format** to use a four-digit year.

- **6.** Click the **Process Monitor** link to view the progress of the process on the Process Monitor page.
- **7.** Click **Refresh** to view the current status of all processes listed in the Process Monitor.

#### Managing Processes

#### Select **Common** > **Process Monitor**.

The Process Monitor page displays information for each process in the following sortable columns:

- **Name**
- **Process ID**
- **Status**
- **Submitted By**
- **Submission Time**
- **Scheduled Time**

**Note:** The **Submission Time** and **Scheduled Time** columns use the time zone specified in the user's preferences, not the time zone for the agency.

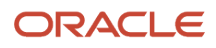

#### Click **Filter By** to filter the displayed process information by *Name*, *Process*, and *Submission Time*.

You can manage processes using the following page elements:

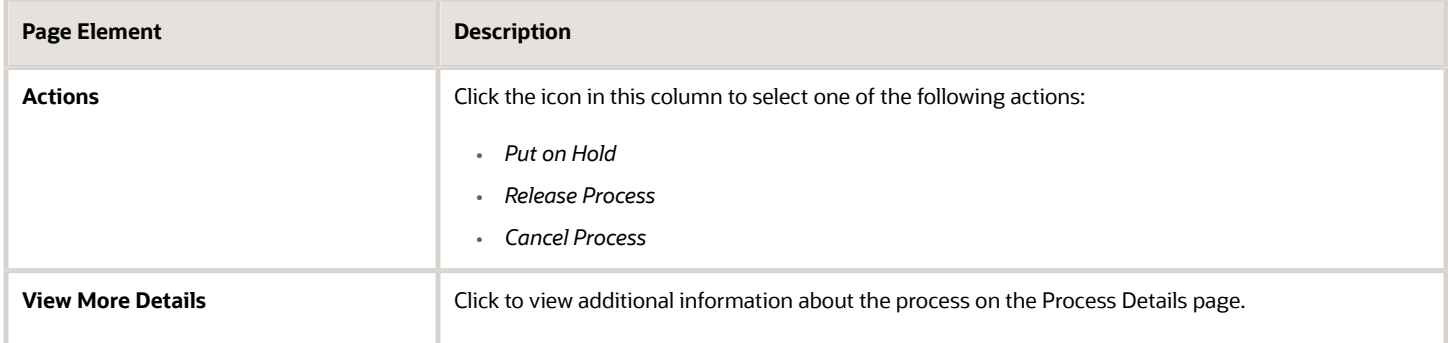

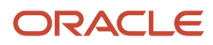

# **18 Using the Digital Assistant**

### Overview of Digital Assistant

Create your own digital assistant from scratch using your Oracle Digital Assistant instance and configure its parameters to suit your requirement before making it available for your users.

Create and add skills to your digital assistant. You can also use the Oracle delivered sample skills and re-configure its parameters, or clone the skill for the digital assistant you create.

Enable your digital assistant to provide generic information about processes or answer specific questions about your offerings, and enlist your own set of frequently asked question with answers.

### Asking Details

The delivered digital assistant skills, for example, facilitates responses and recommendations to questions raised by an anonymous user regarding the permitting process:

- With the PERMIT SEARCH skill, the digital assistant can access information from the Permit implementation and list the permits that match one of the search parameters – *Permit Number*, *Parcel ID*, and *Street.* Users can also review the permit detail page, if they want to look into a permit they just searched.
- With the PERMIT RECOMMENDATIONS skill, the digital assistant can access information from Oracle Intelligent Advisor and list permit recommendations. The skill prompts the user with questions from the Oracle Intelligent Advisor questionnaire and retrieves a list of recommended permits based on the user's responses to the questions.

For details on configuring your digital assistant for use, such as intents and the dialog flow, see the documentation *[Configure for Use in a Digital Assistant](https://docs.cloud.oracle.com/iaas/digital-assistant/doc/create-configure-and-version-skills1.html)*.

## Asking Questions

Your digital assistant can store a list of questions and answers to be available as Frequently Asked Questions (FAQs) regarding the processes your agency follows.

The content for the FAQs are entered in a spreadsheet and attached to the digital assistant. The Oracle delivered spreadsheet can be updated with information from your knowledge-base.

For details on configuring your digital assistant to add questions and answers, see the documentation on *[Q&A](https://docs.cloud.oracle.com/iaas/digital-assistant/doc/q1.html)*.

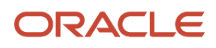

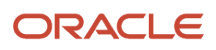

# **19 Using Accessibility Features**

### Overview of Accessibility

This topic provides an overview of the approach towards accessibility in the Oracle Permitting and Licensing offerings.

The Public Sector Compliance and Regulation services are developed with the latest industry standards for accessibility in mind, which is in keeping with the overall development approach within Oracle.

Oracle recognizes the need for our applications, and our customers' and partners' products built with our tools, to be usable by the disabled community. The Oracle Accessibility Program Office, reporting to the office of the Chief Corporate Architect, is responsible for defining the corporate standards for accessibility, and developing materials to train all employees so that they can successfully create products that meet those standards.

For information about Oracle's commitment to accessibility, visit the Oracle Accessibility Program website at *[http://](http://www.oracle.com/pls/topic/lookup?ctx=acc&id=docacc) [www.oracle.com/us/corporate/accessibility/index.html](http://www.oracle.com/pls/topic/lookup?ctx=acc&id=docacc)*.

Oracle uses the Voluntary Product Accessibility Template (VPAT) to represent the degree of conformance to various accessibility standards and guidelines, including Section 508 (as released in 2001), WCAG 1.0, and WCAG 2.0. Depending on when a product was developed and released, different standards may be listed. Oracle is an active member on the ITI group that is working to enhance the VPAT to address future standards.

For more information about Oracle's published VPAT documents, see the Product Status (VPATs) page at *[http://](http://www.oracle.com/us/corporate/accessibility/vpats/index.html) [www.oracle.com/us/corporate/accessibility/vpats/index.html](http://www.oracle.com/us/corporate/accessibility/vpats/index.html)*.

## Using General Keyboard Shortcuts

This topic lists and describes the supported general keyboard shortcuts.

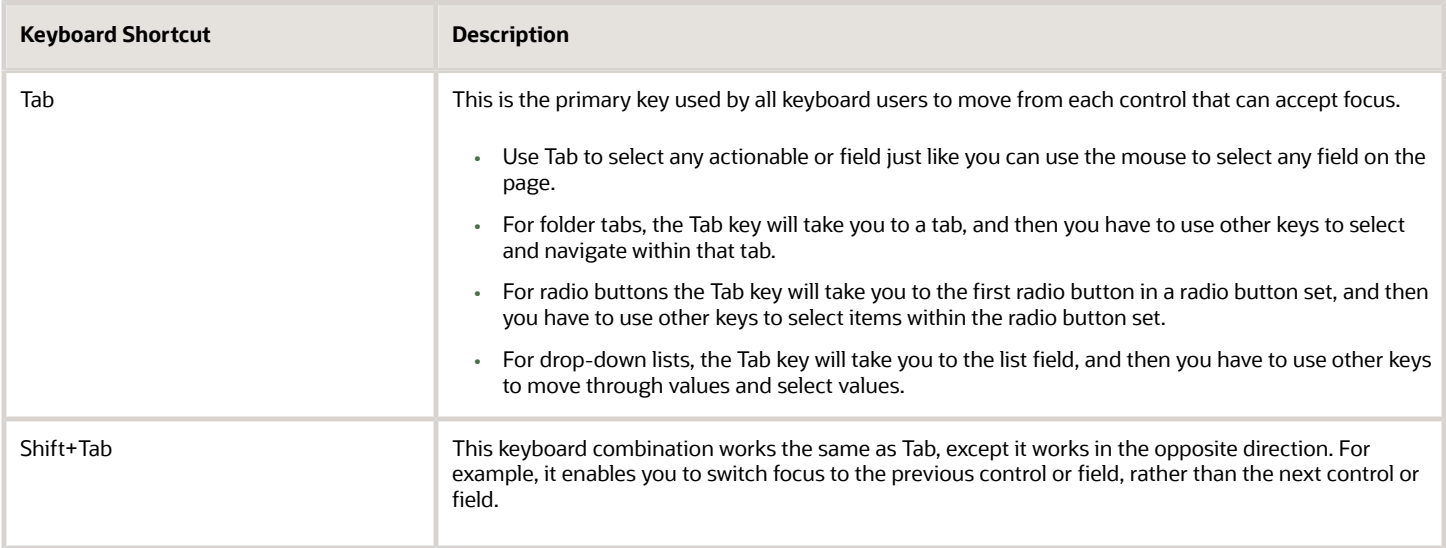

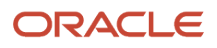

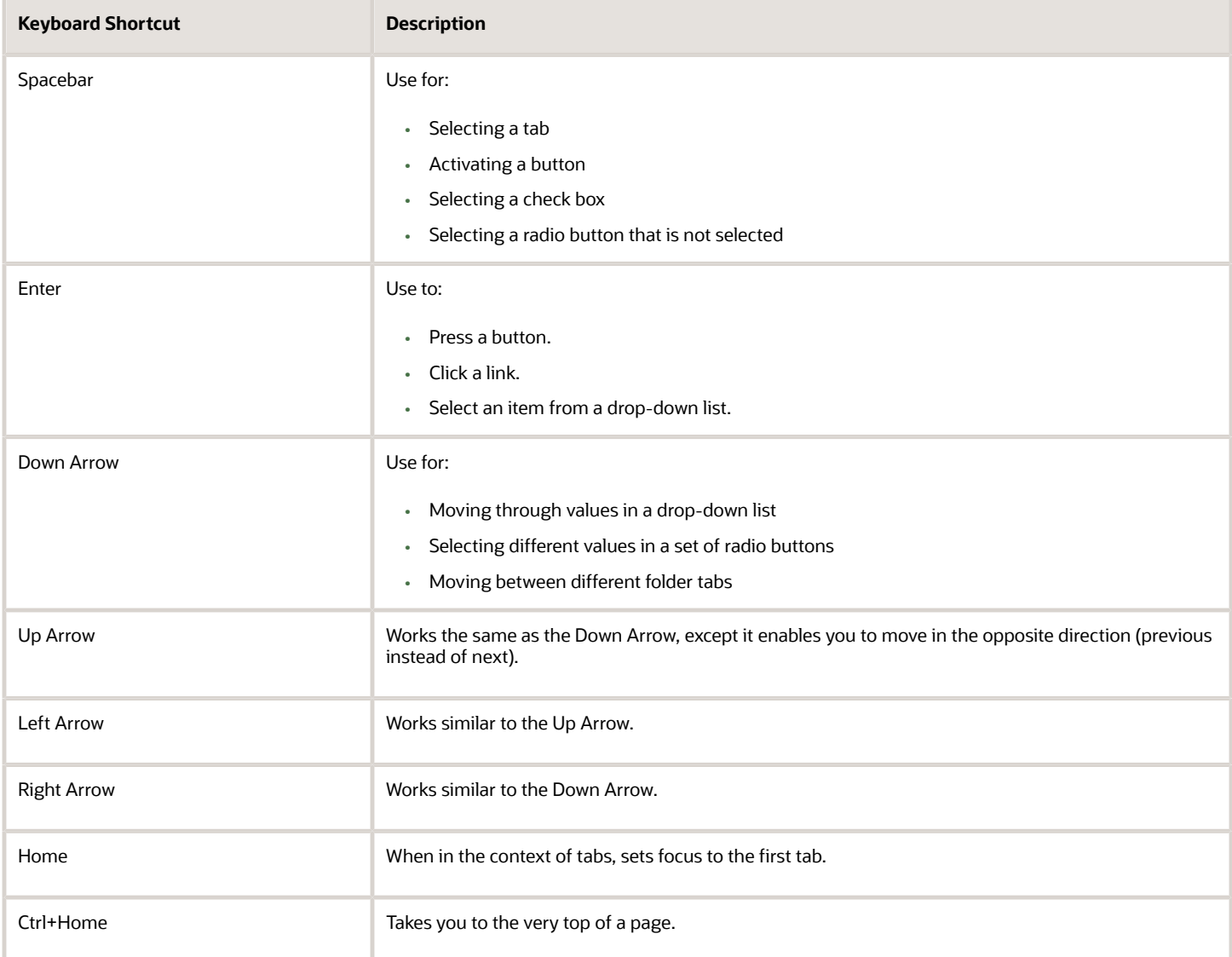

## Using the Keyboard with Data Collections

This topic describes examples of how to use keyboard shortcuts to navigate within the various collections, such as tables and lists, and select actionable items.

### Tables

This section describes how to navigate within tables appearing on a page. The example below uses the Country table for illustration.

#### Country

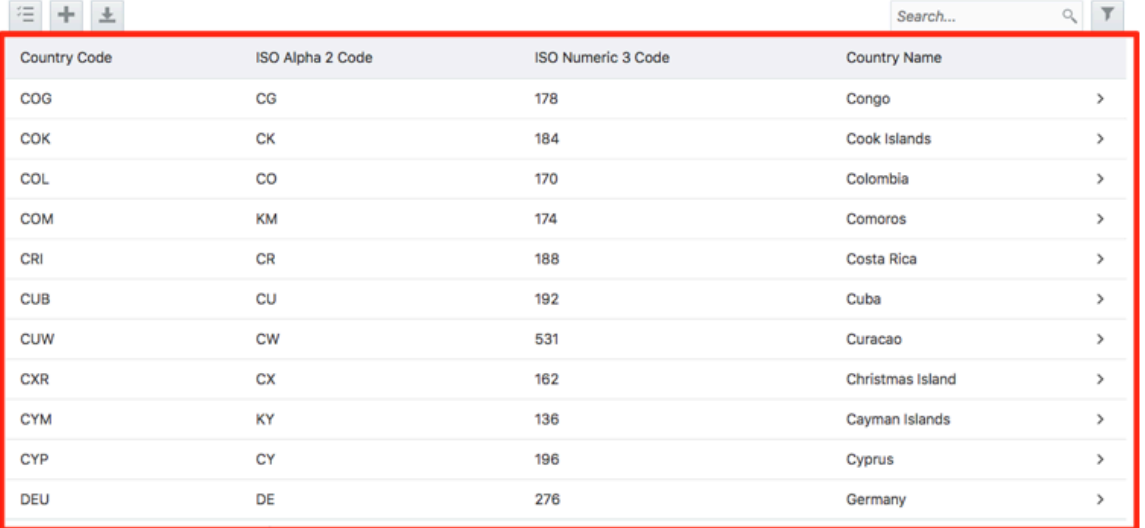

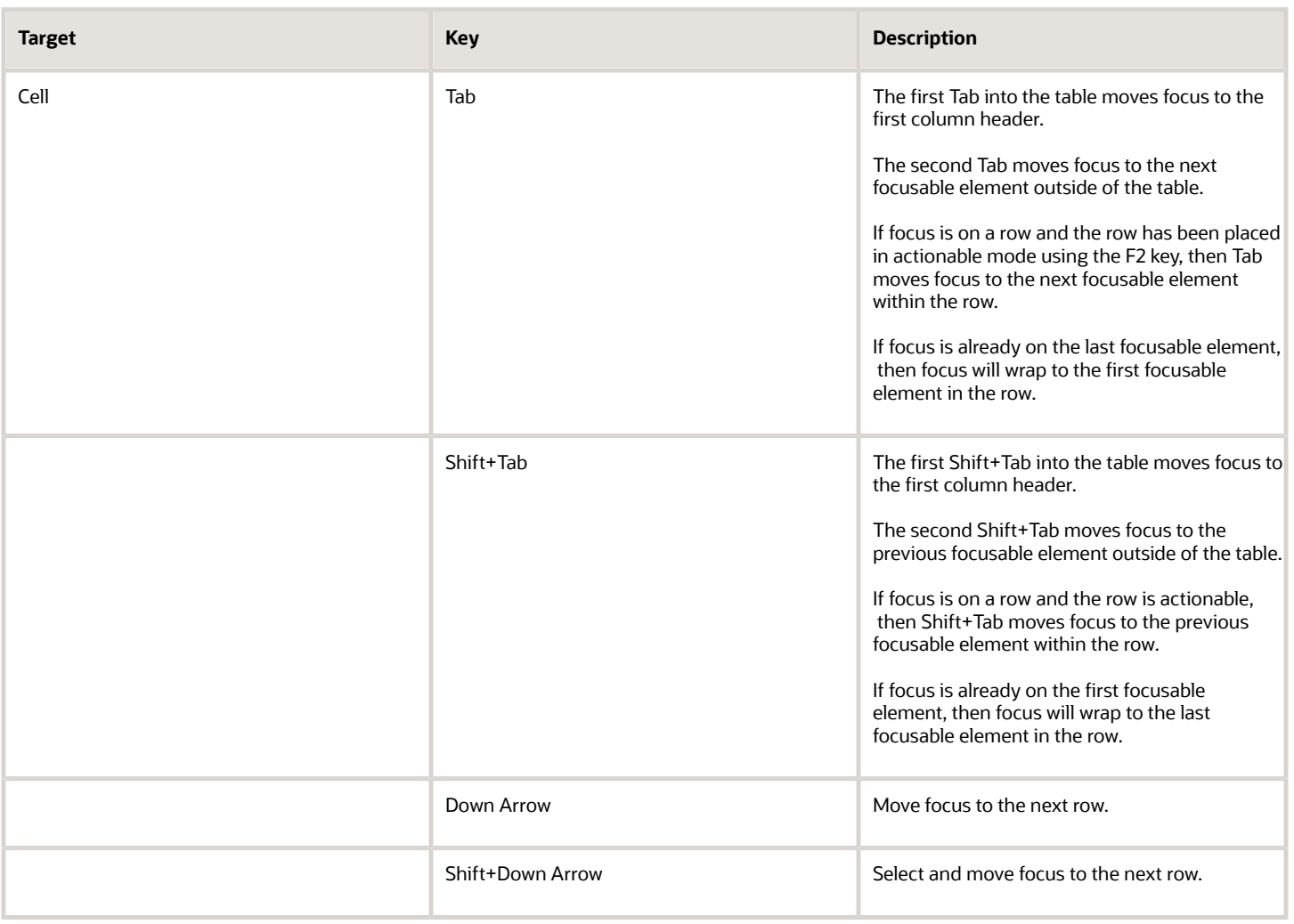

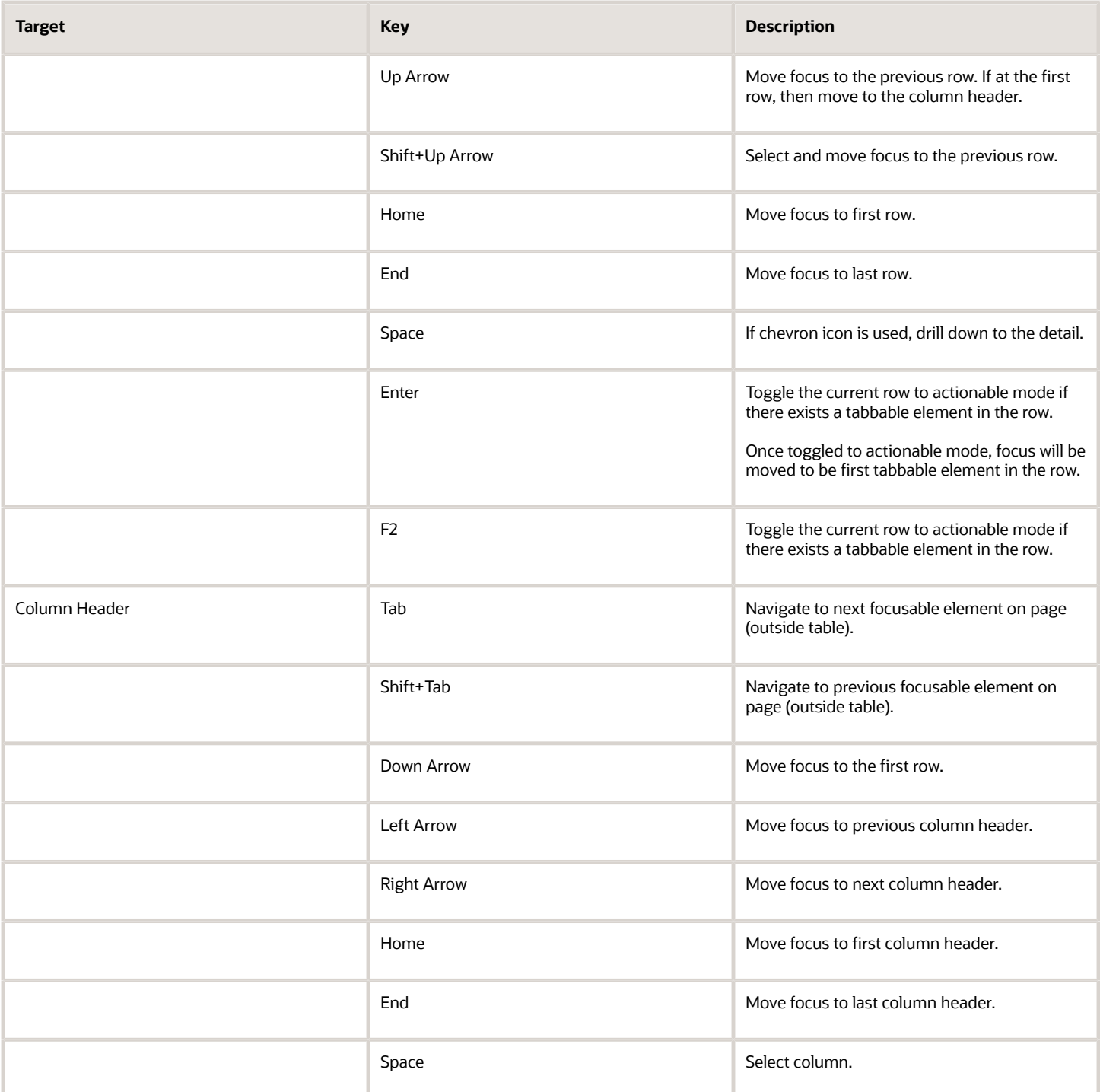

### List View

This section describes how to navigate within tables appearing on a page. The example below uses the Country table for illustration.

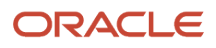

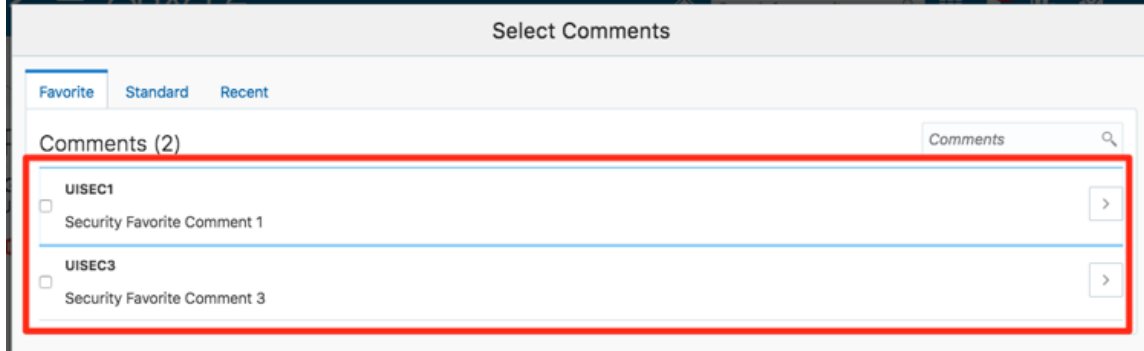

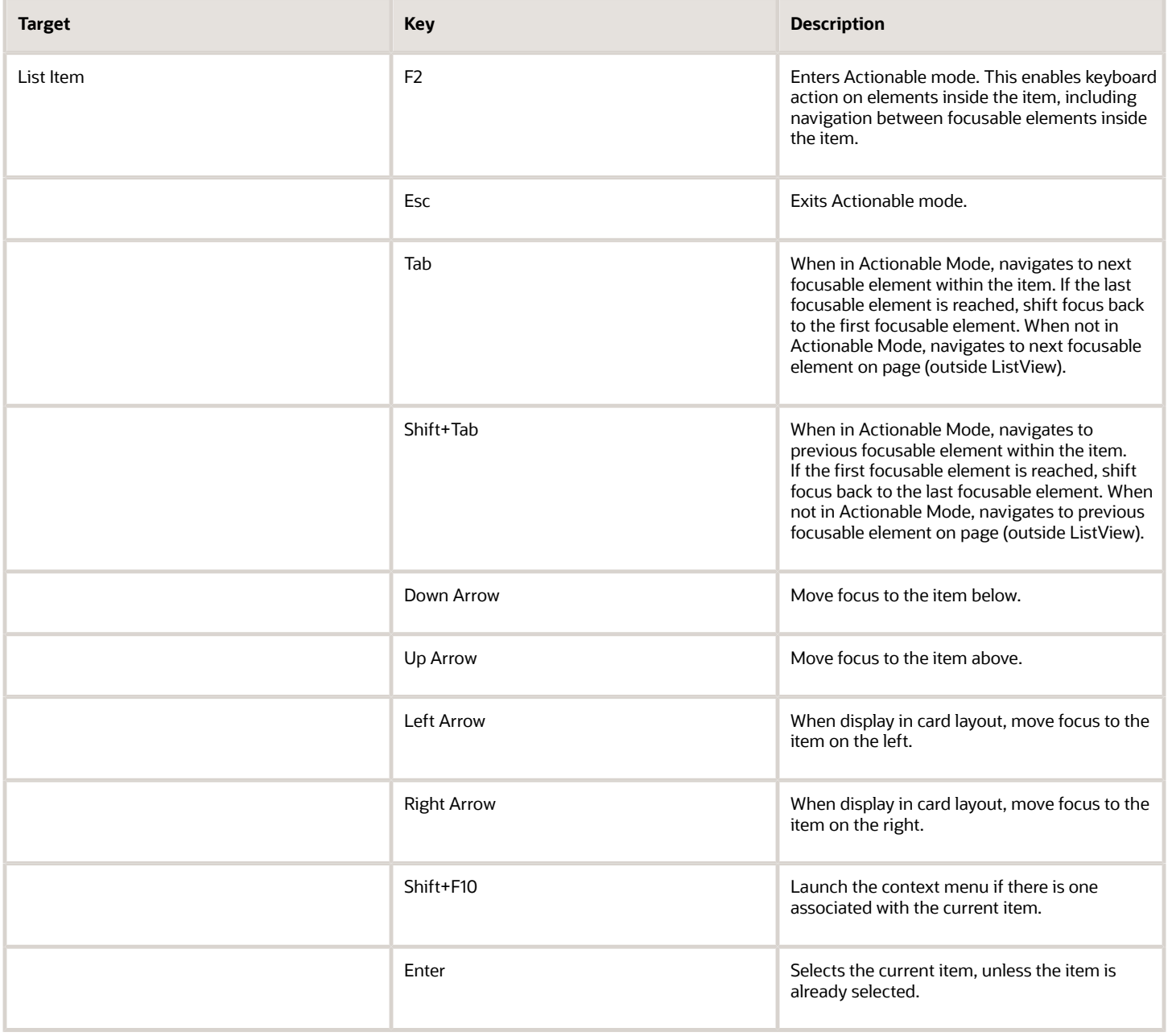

## Using the Keyboard to Work with Page Controls

This topic describes examples of how to use the keyboard to work with various controls in the interface and select actionable items. Controls are UI constructs such as buttons, accordions, page tabs, and so on.

#### **Buttons**

This section describes how to use the keyboard to control buttons in the global header or on pages.

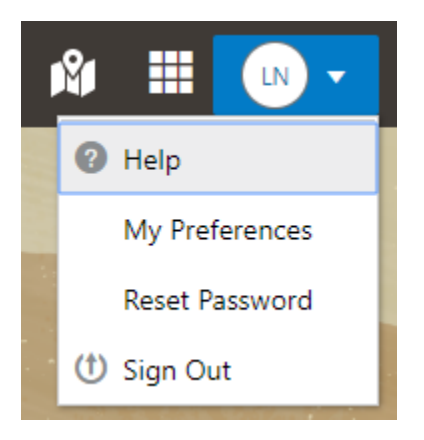

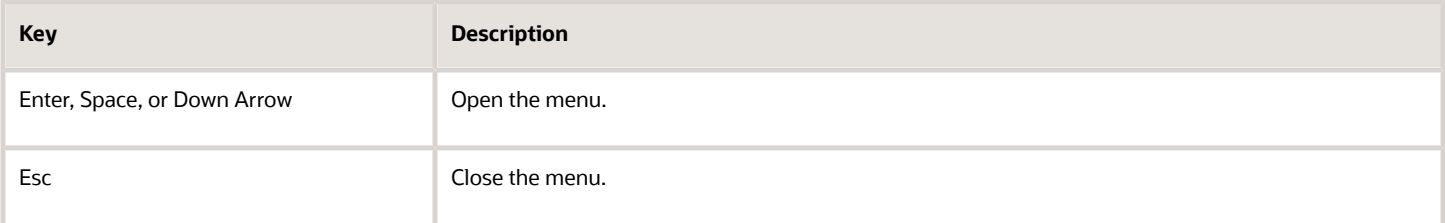

### Calendar

This section describes the hot keys you can use when working with the calendar control and date picker to select date field values.

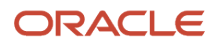

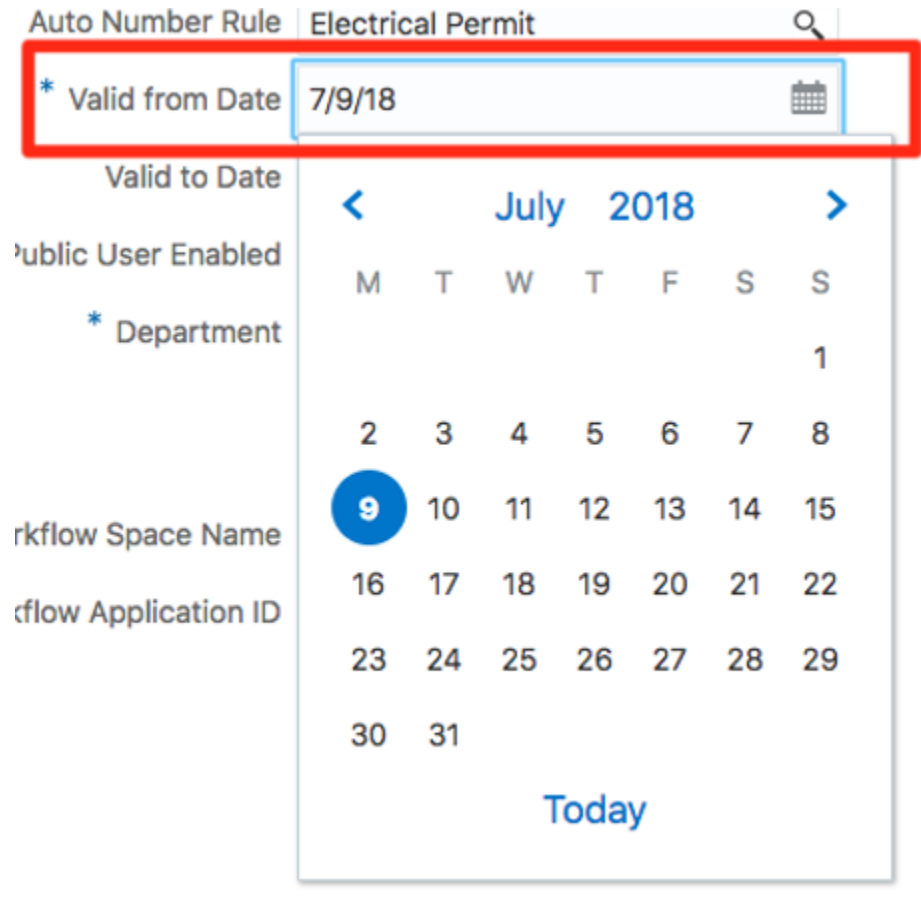

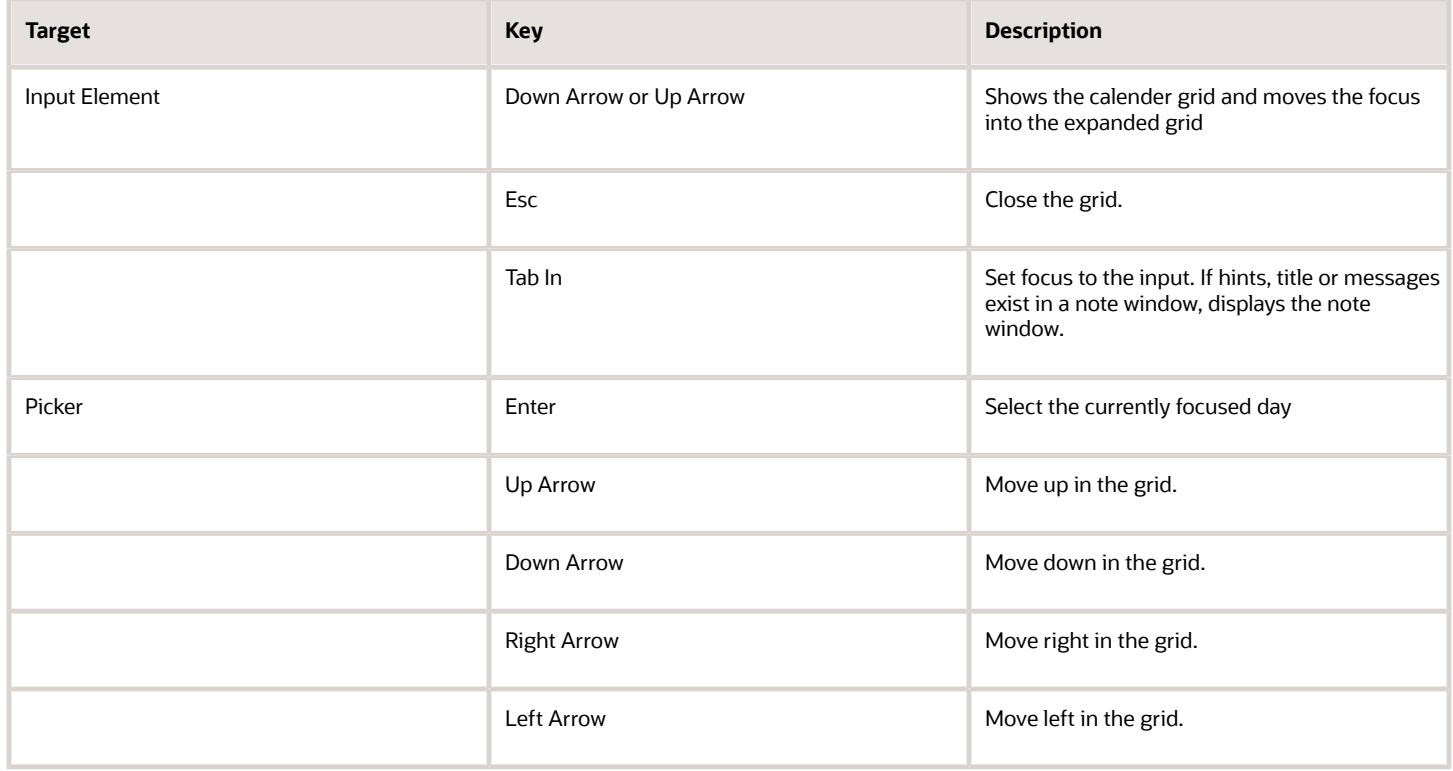

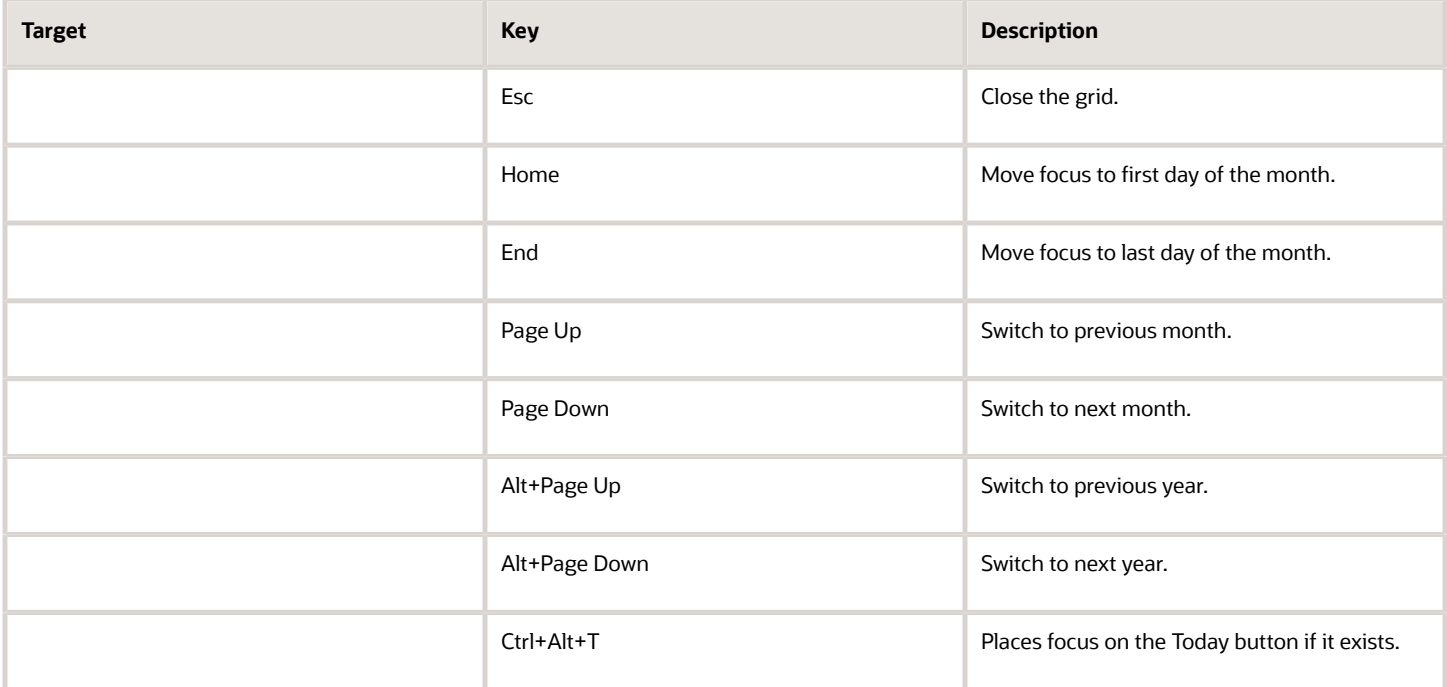

#### Time

This section describes the hot keys you can use when working with the time picker control to select time field values.

InputTime

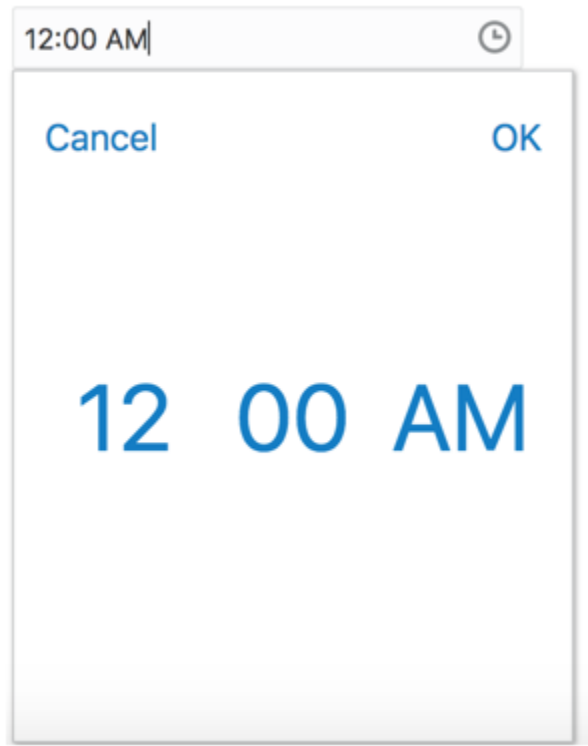

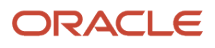

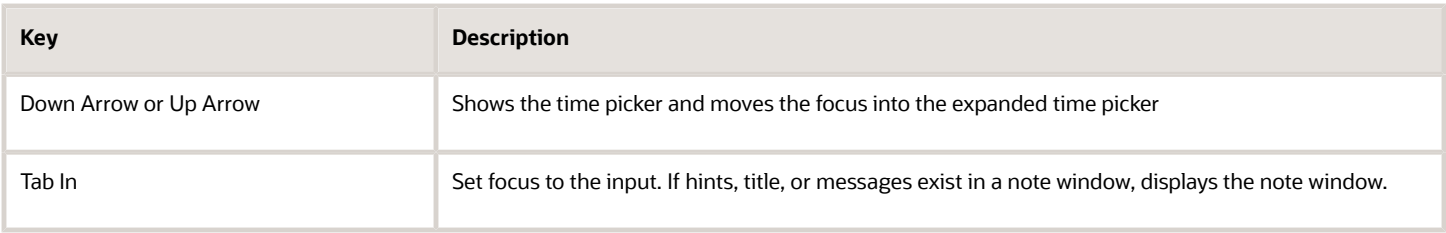

### Accordion

Ь

This section describes the hot keys you can use when working with the accordion control to expose and access items. An accordion is a set of expandable sections where only one section can be expanded at a time. When a new section gets expanded, the previous section automatically closes.

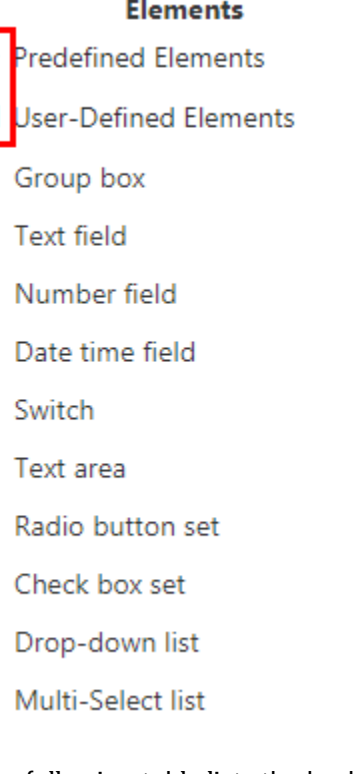

The following table lists the keyboard options for working with the collapsible headers.

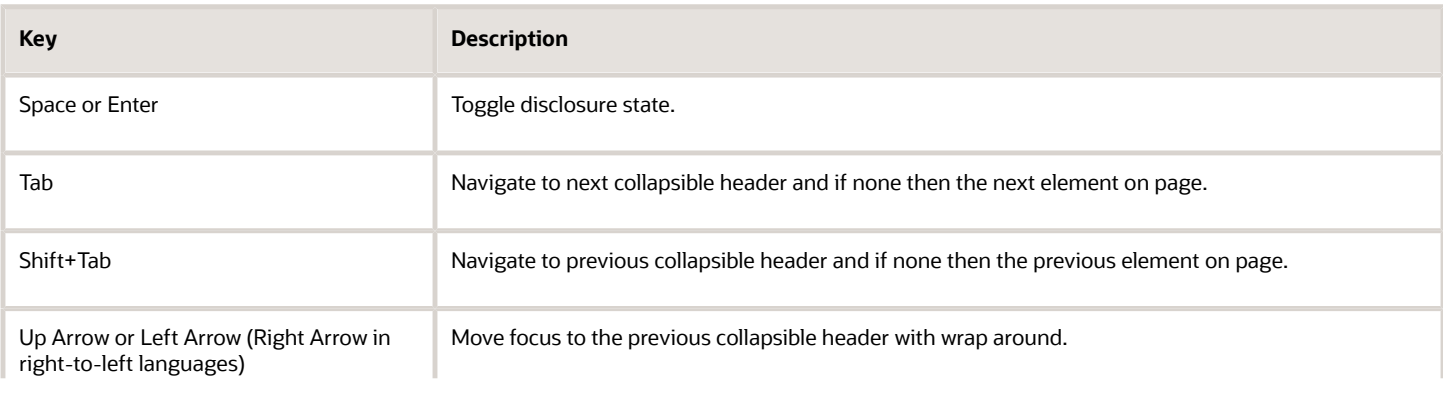

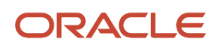

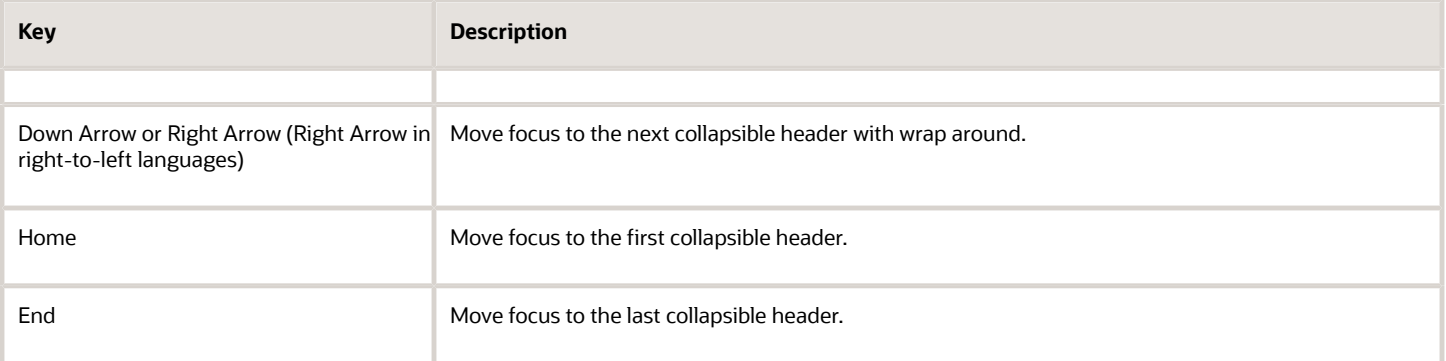

### Navigation Lists

This section describes how to use the keyboard to work with navigation lists to access items used take you to different locations or display additional content.

# Manage Account

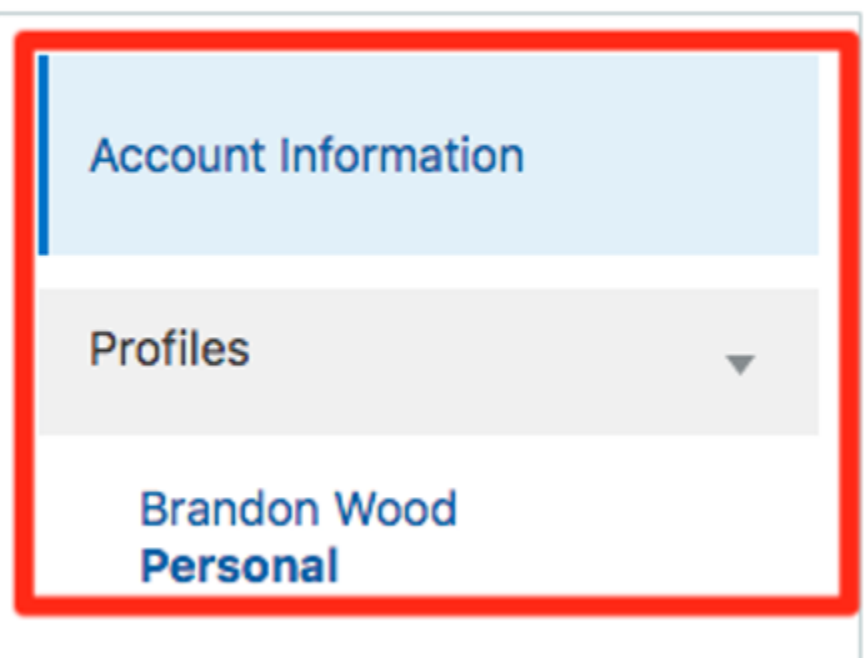

The following table lists the keyboard options used for accessing list items.

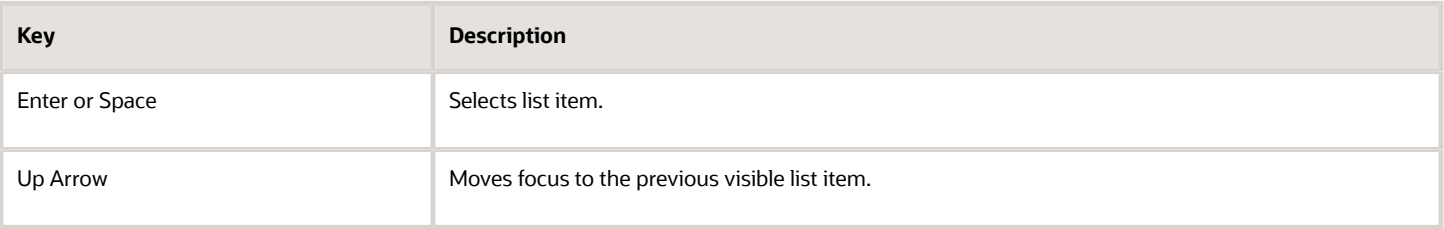

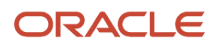

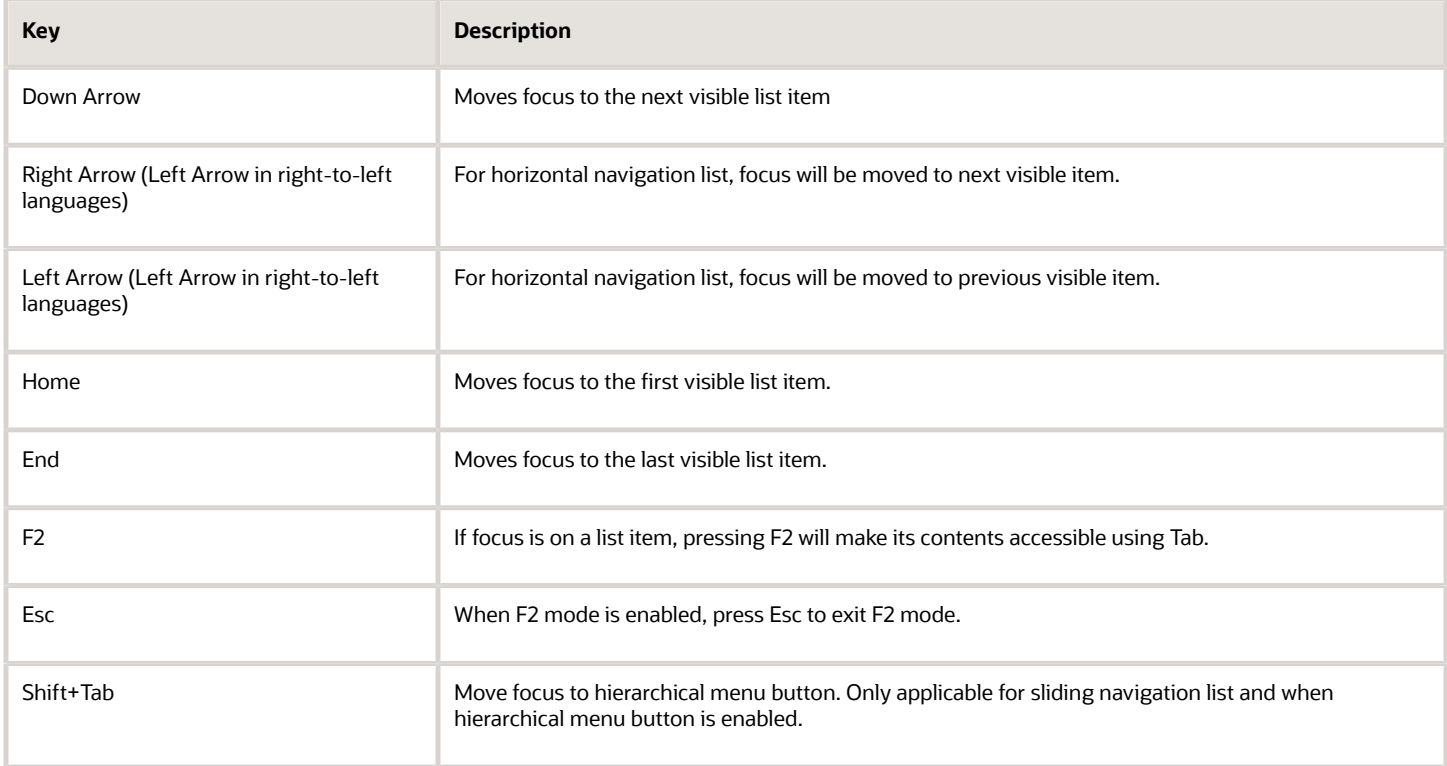

#### Tab Bars

This section describes how to use the keyboard to work with tab bars.

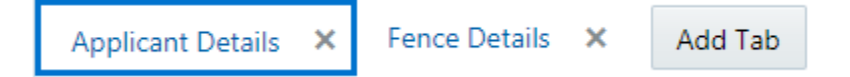

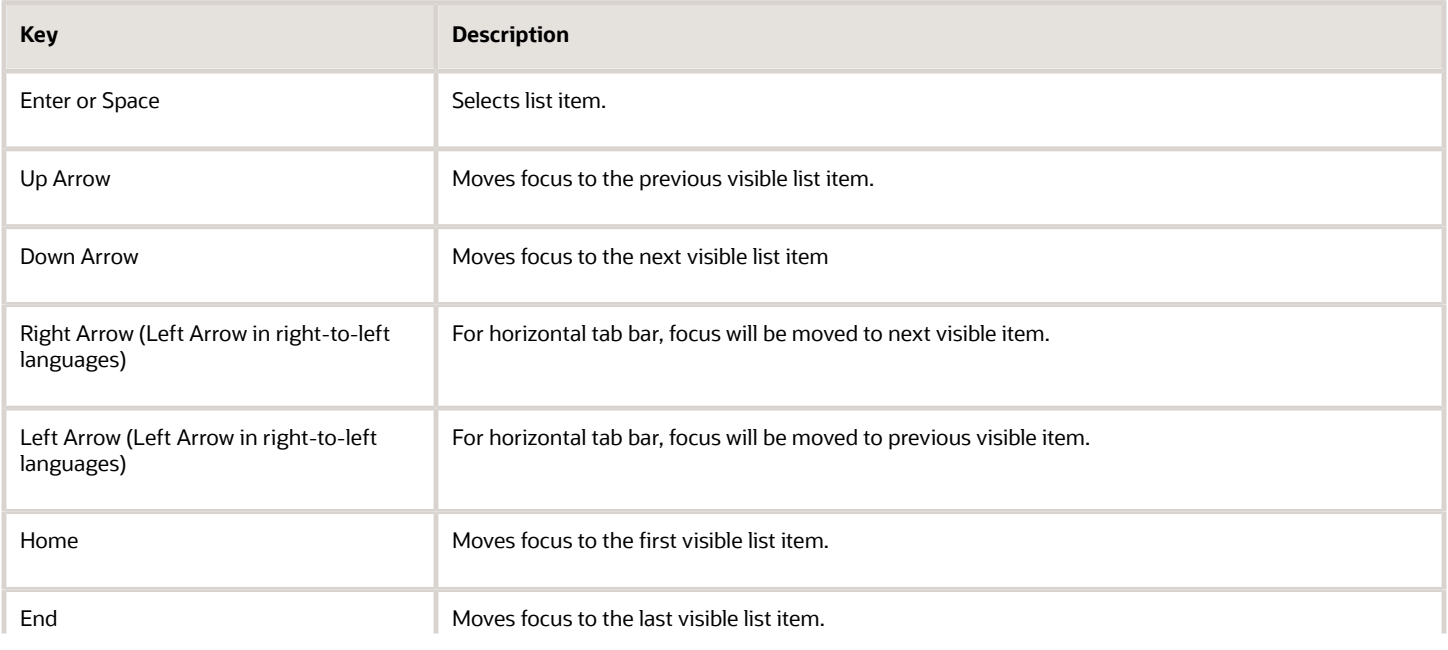

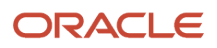

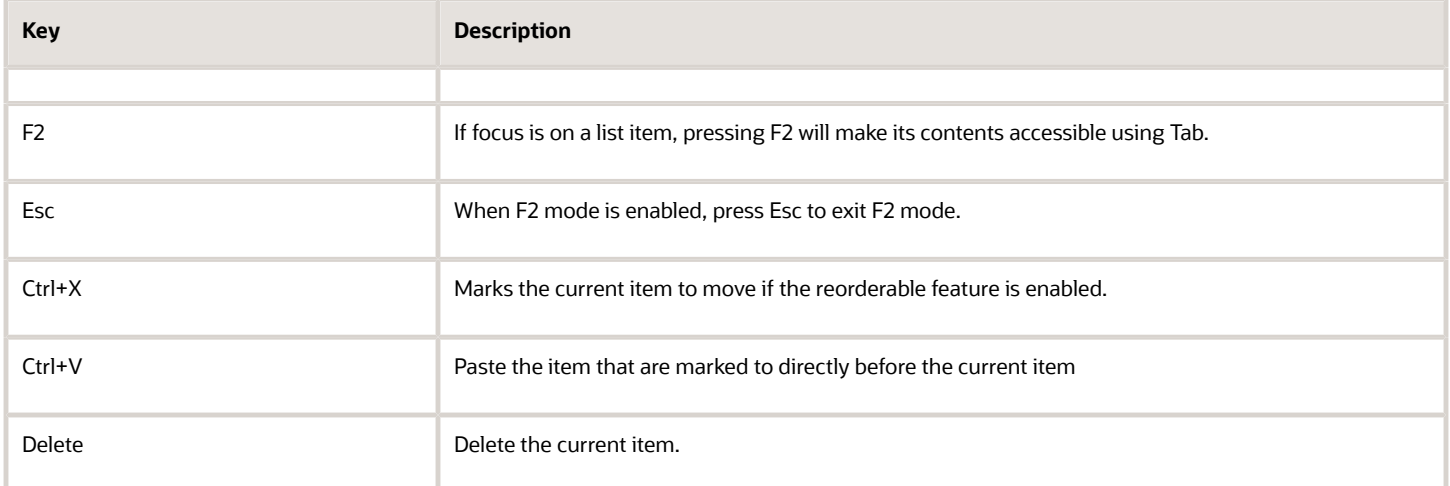